# **ArtPro+ 24.03**

User Guide

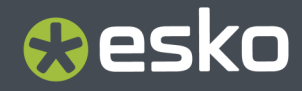

### **Contents**

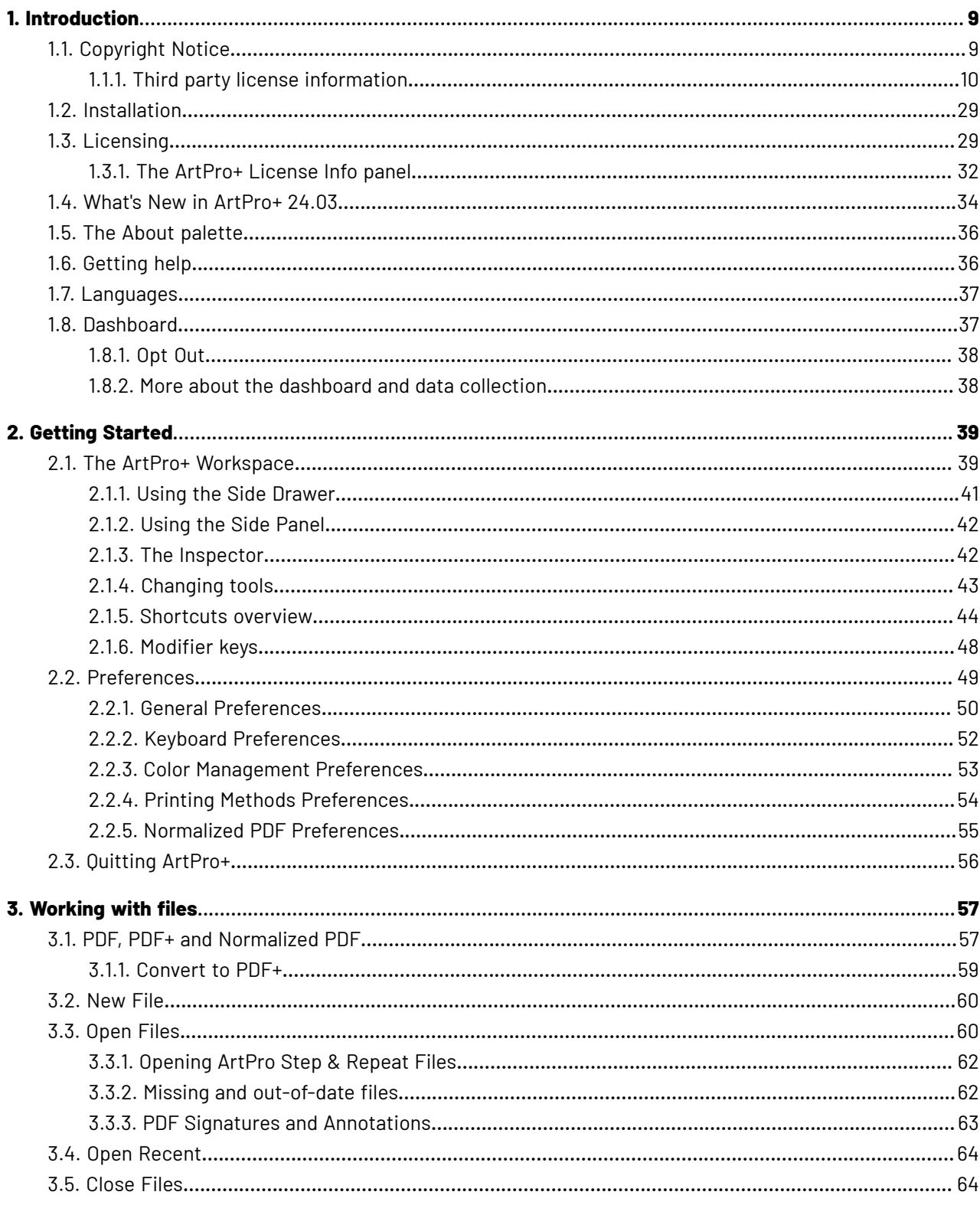

### **Contents**

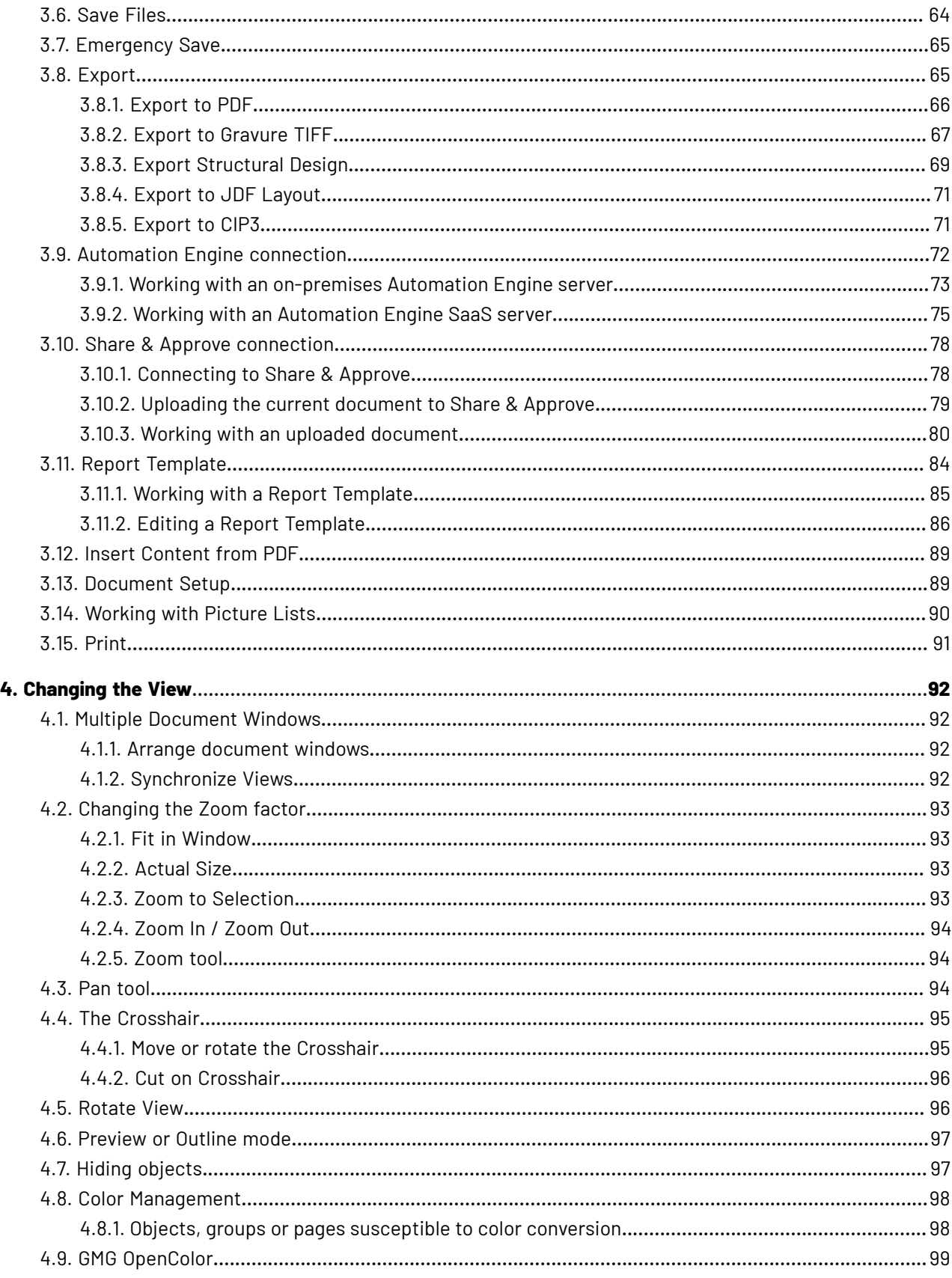

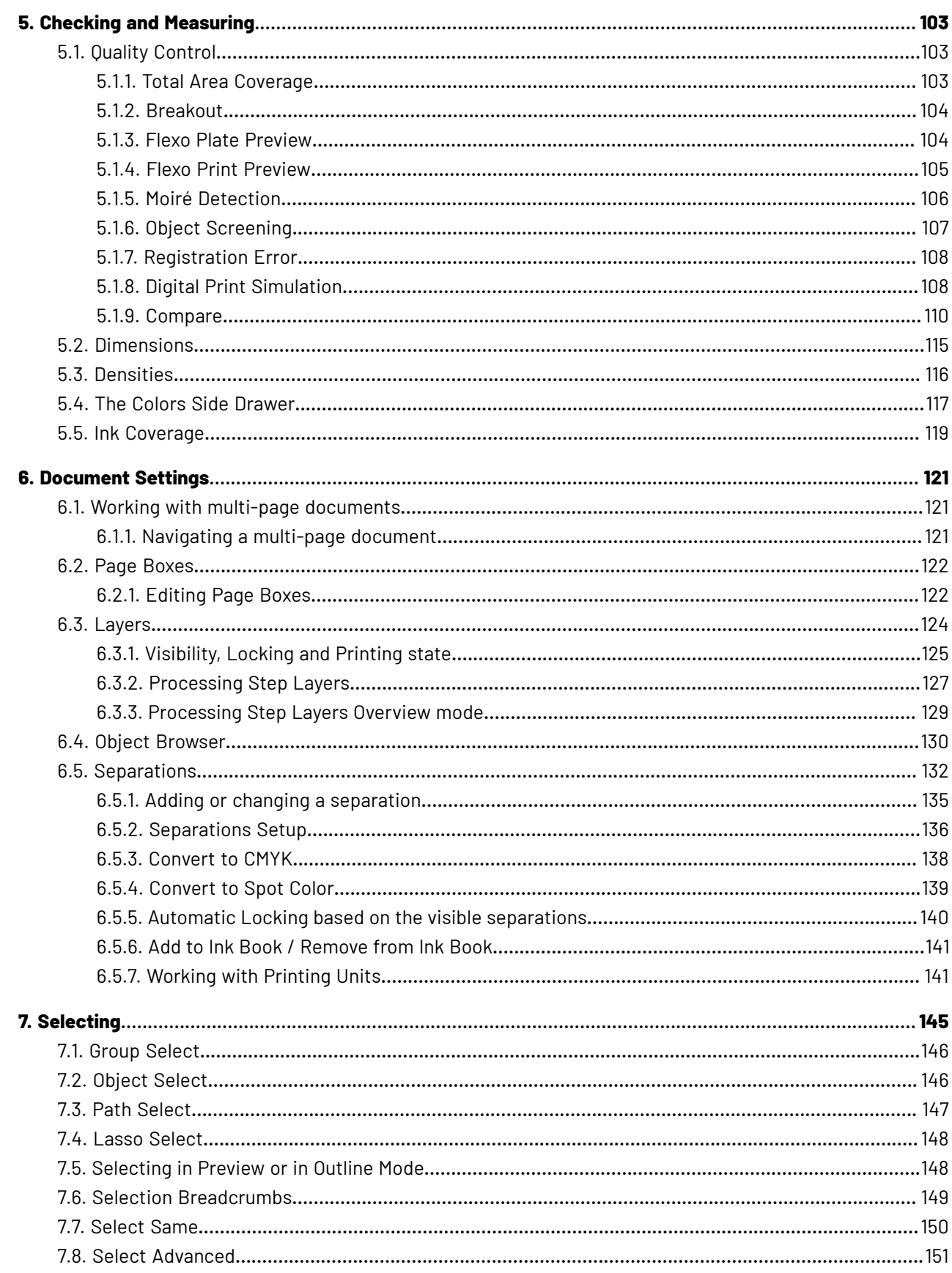

### **Contents**

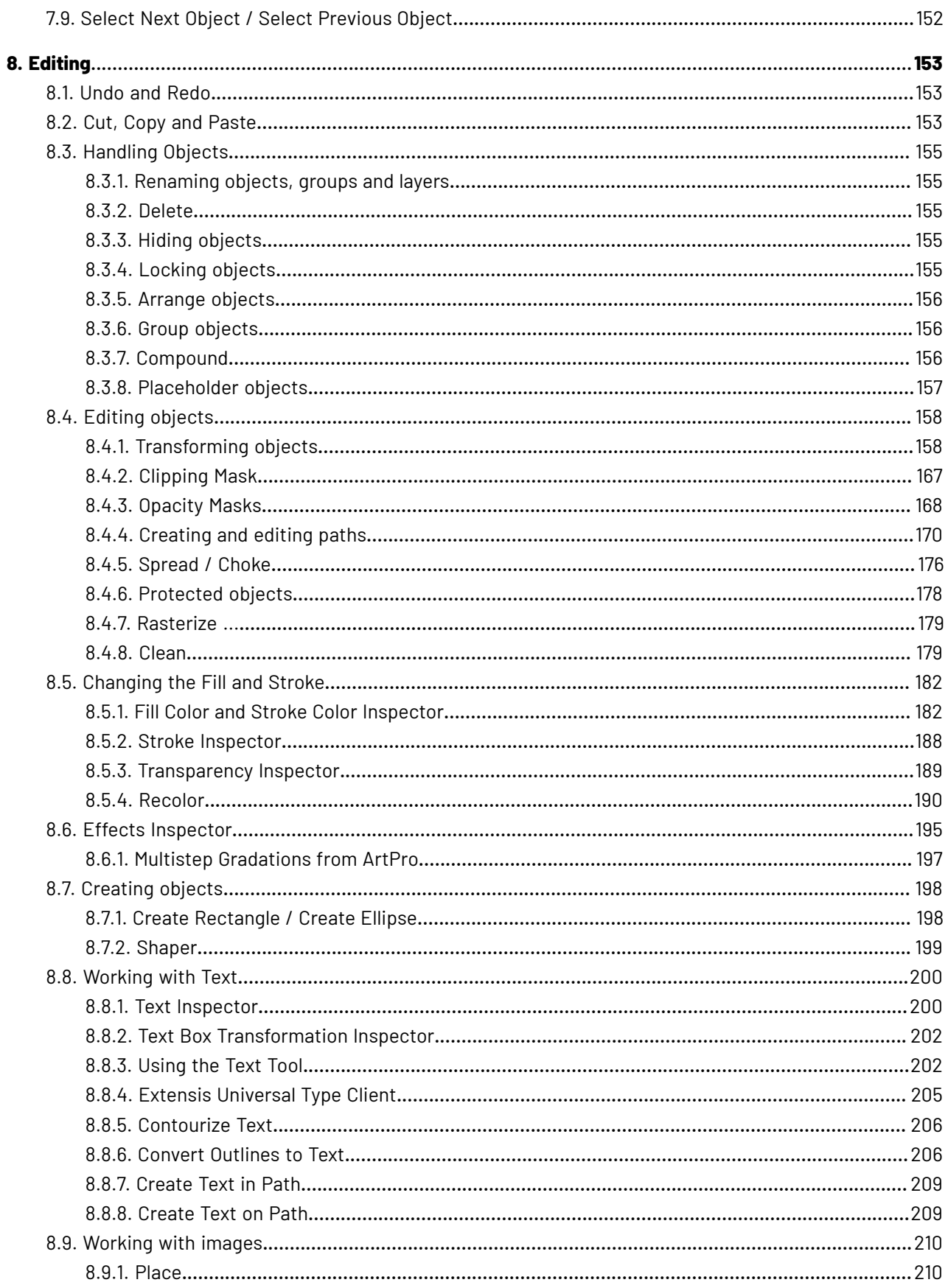

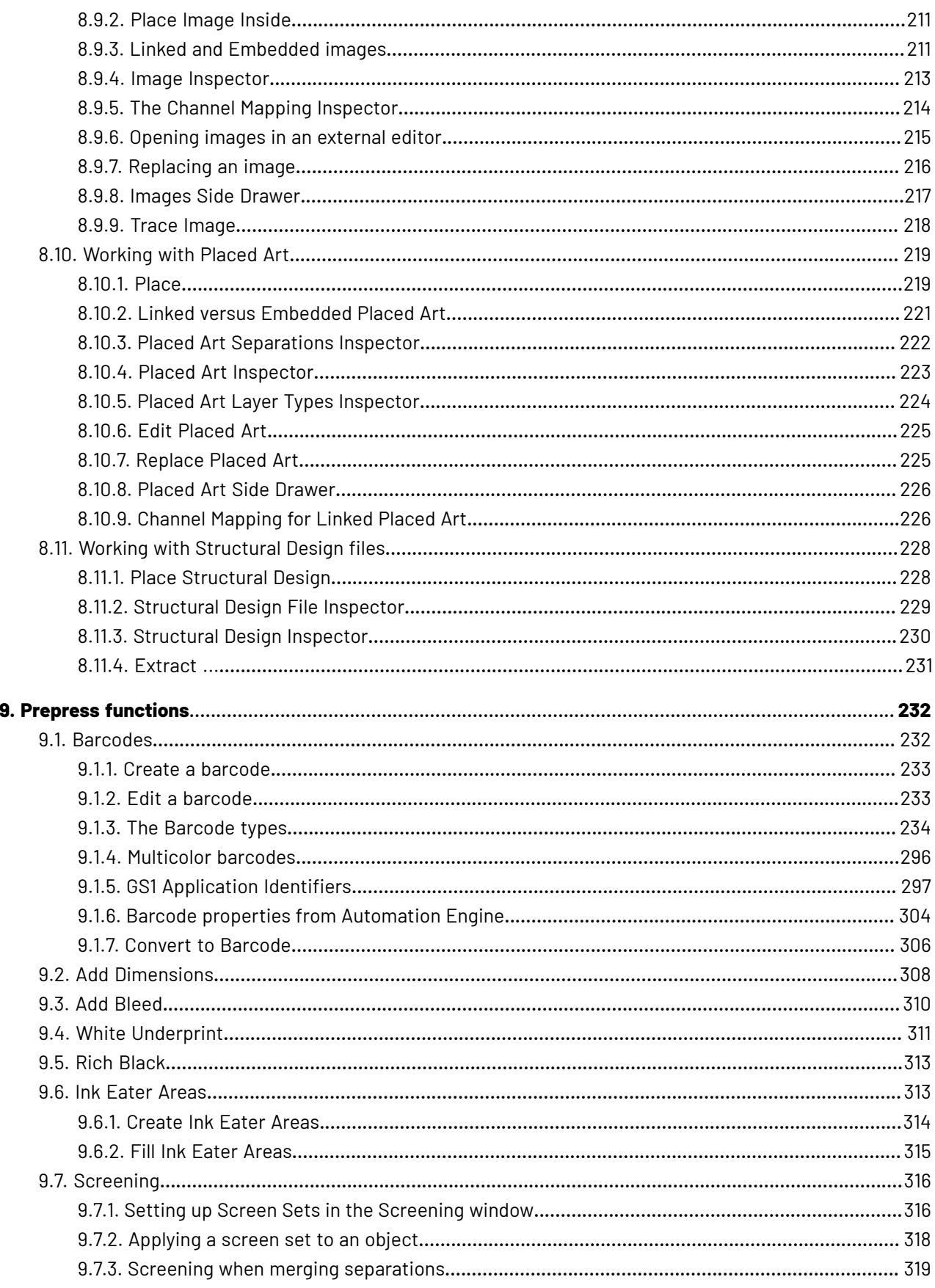

### **Contents**

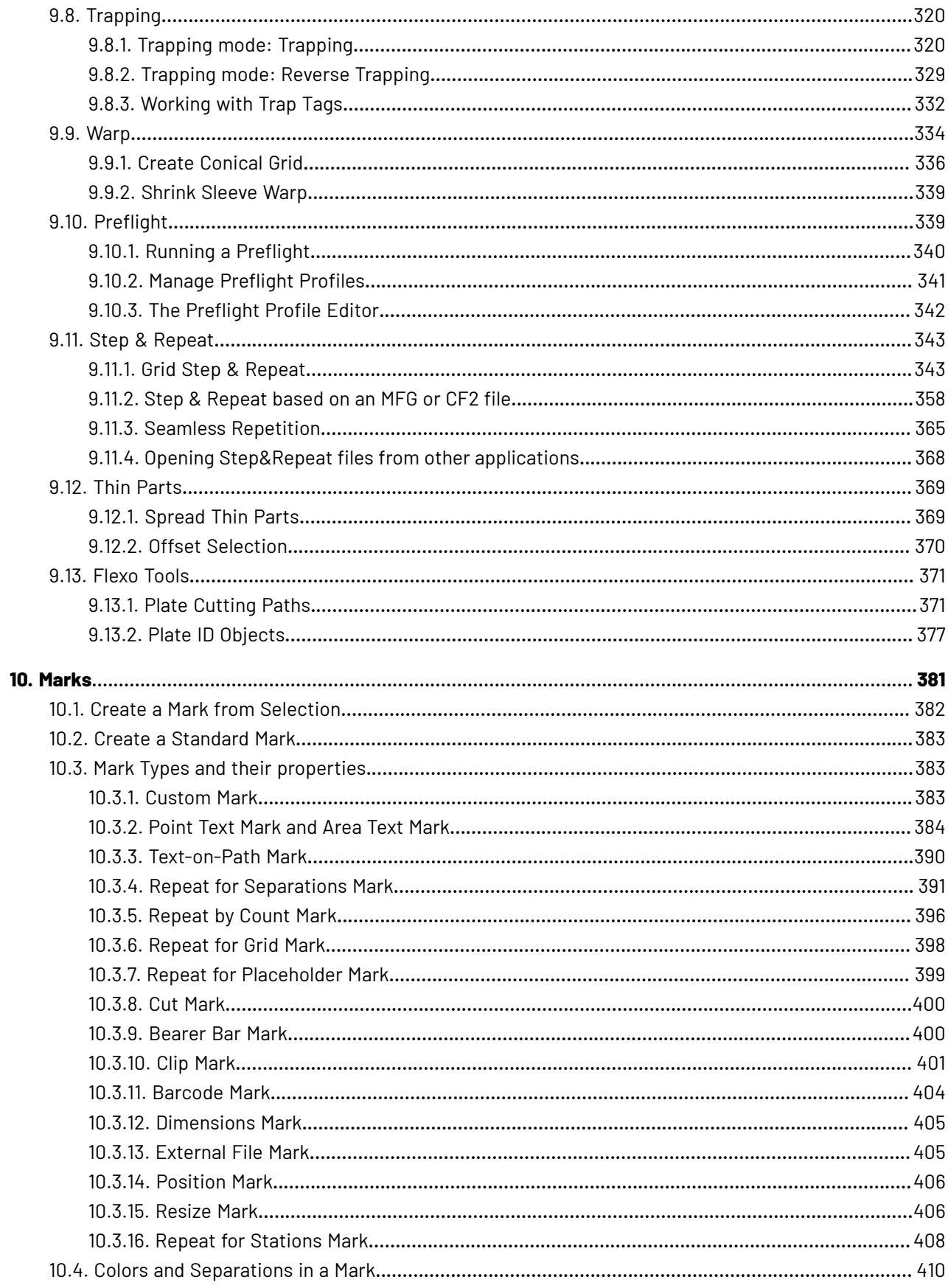

### ArtPro+

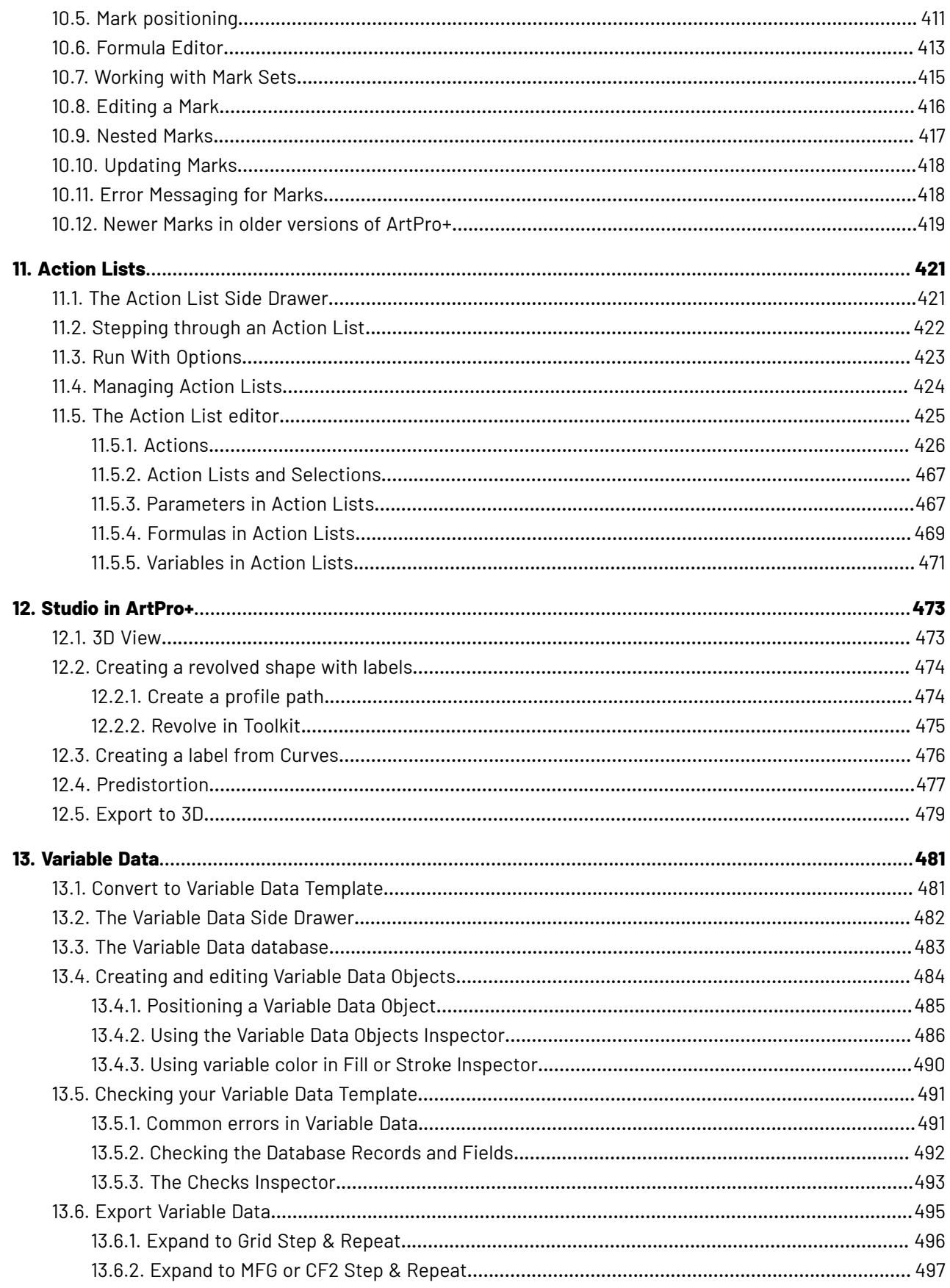

## Resko

### **1. Introduction**

### **1.1. Copyright Notice**

© Copyright 2024 Esko Software BV, Gent, Belgium

All rights reserved. This material, information and instructions for use contained herein are the property of Esko Software BV. The material, information and instructions are provided on an AS IS basis without warranty of any kind. There are no warranties granted or extended by this document. Furthermore Esko Software BV does not warrant, guarantee or make any representations regarding the use, or the results of the use of the software or the information contained herein. Esko Software BV shall not be liable for any direct, indirect, consequential or incidental damages arising out of the use or inability to use the software or the information contained herein.

The information contained herein is subject to change without notice. Revisions may be issued from time to time to advise of such changes and/or additions.

No part of this document may be reproduced, stored in a data base or retrieval system, or published, in any form or in any way, electronically, mechanically, by print, photoprint, microfilm or any other means without prior written permission from Esko Software BV.

This document supersedes all previous dated versions.

PANTONE ® Colors displayed in the software application or in the user documentation may not match PANTONE-identified standards. Consult current PANTONE Color Publications for accurate color. PANTONE ® and other Pantone trademarks are the property of Pantone LLC. © Pantone LLC, 2015

Pantone is the copyright owner of color data and/or software which are licensed to Esko to distribute for use only in combination with Studio Visualizer. PANTONE Color Data and/or Software shall not be copied onto another disk or into memory unless as part of the execution of Studio Visualizer.

This software is based in part on the work of the Independent JPEG Group.

Portions of this software are copyright © 1996-2002 The FreeType Project (www.freetype.org). All rights reserved.

Portions of this software are copyright 2006 Feeling Software, copyright 2005-2006 Autodesk Media Entertainment.

Portions of this software are copyright ©1998-2003 Daniel Veillard. All rights reserved.

Portions of this software are copyright ©1999-2006 The Botan Project. All rights reserved.

Part of the software embedded in this product is gSOAP software. Portions created by gSOAP are Copyright ©2001-2004 Robert A. van Engelen, Genivia inc. All rights reserved.

Portions of this software are copyright ©1998-2008 The OpenSSL Project and ©1995-1998 Eric Young (eay@cryptsoft.com). All rights reserved.

This product includes software developed by the Apache Software Foundation (http:// www.apache.org/).

Adobe, the Adobe logo, Acrobat, the Acrobat logo, Adobe Creative Suite, Illustrator, InDesign, PDF, Photoshop, PostScript, XMP and the Powered by XMP logo are either registered trademarks or trademarks of Adobe Systems Incorporated in the United States and/or other countries.

Microsoft and the Microsoft logo are registered trademarks of Microsoft Corporation in the United States and other countries.

SolidWorks is a registered trademark of SolidWorks Corporation.

Portions of this software are owned by Spatial Corp. 1986 2003. All Rights Reserved.

JDF and the JDF logo are trademarks of the CIP4 Organisation. Copyright 2001 The International Cooperation for the Integration of Processes in Prepress, Press and Postpress (CIP4). All rights reserved.

The Esko software contains the RSA Data Security, Inc. MD5 Message-Digest Algorithm.

Java and all Java-based trademarks and logos are trademarks or registered trademarks of Oracle corporation in the U.S. and other countries.

Part of this software uses technology by Best Color Technology (EFI). EFI and Bestcolor are registered trademarks of Electronics For Imaging GmbH in the U.S. Patent and Trademark Office.

Contains PowerNest library Copyrighted and Licensed by Alma, 2005 – 2007.

Part of this software uses technology by GlobalVision. ArtProof and ScanProof are registered trademarks of GlobalVision Inc.

Part of this software uses technology by Qoppa Software. Copyright © 2002-Present. All Rights Reserved.

All other product names are trademarks or registered trademarks of their respective owners.

Correspondence regarding this publication should be forwarded to:

Esko Software BV

Raymonde de Larochelaan 13

B – 9051 Gent

info.eur@esko.com

### **1.1.1. Third party license information**

```
This product includes Qt.
       The software uses Qt, licensed under LGPL v3. The Qt Toolkit is Copyright (C) 2019
 The Qt Company Ltd.
      Portions of this software are copyright (C) 2006-2015 The FreeType Project
  (www.freetype.org). All rights reserved.
 Copyright (C) 1991-2011, Thomas G. Lane, Guido Vollbeding.
 This software is based in part on the work of the Independent JPEG Group.
      Secure Hash Algorithm SHA-3 - brg endian
      Copyright (c) 1998-2013, Brian Gladman, Worcester, UK. All rights reserved.
       LICENSE TERMS
       The redistribution and use of this software (with or without changes)
       is allowed without the payment of fees or royalties provided that:
       1. source code distributions include the above copyright notice, this
         list of conditions and the following disclaimer;
       2. binary distributions include the above copyright notice, this list
          of conditions and the following disclaimer in their documentation;
```
#### 1 **ArtPro+**

### Cesko

 3. the name of the copyright holder is not used to endorse products built using this software without specific written permission.

DISCLAIMER

 This software is provided 'as is' with no explicit or implied warranties in respect of its properties, including, but not limited to, correctness and/or fitness for purpose.

------------------------------------------------------------

This product includes QtShaderTools.

The Qt Toolkit is Copyright (C) 2019 The Qt Company Ltd.

------------------------------------------------------------

This product includes LibTIFF.

 Copyright (c) 1988-1997 Sam Leffler Copyright (c) 1991-1997 Silicon Graphics, Inc.

 Permission to use, copy, modify, distribute, and sell this software and its documentation for any purpose is hereby granted without fee, provided that (i) the above copyright notices and this permission notice appear in all copies of the software and related documentation, and (ii) the names of Sam Leffler and Silicon Graphics may not be used in any advertising or publicity relating to the software without the specific, prior written permission of Sam Leffler and Silicon Graphics.

 THE SOFTWARE IS PROVIDED "AS-IS" AND WITHOUT WARRANTY OF ANY KIND, EXPRESS, IMPLIED OR OTHERWISE, INCLUDING WITHOUT LIMITATION, ANY WARRANTY OF MERCHANTABILITY OR FITNESS FOR A PARTICULAR PURPOSE.

 IN NO EVENT SHALL SAM LEFFLER OR SILICON GRAPHICS BE LIABLE FOR ANY SPECIAL, INCIDENTAL, INDIRECT OR CONSEQUENTIAL DAMAGES OF ANY KIND, OR ANY DAMAGES WHATSOEVER RESULTING FROM LOSS OF USE, DATA OR PROFITS, WHETHER OR NOT ADVISED OF THE POSSIBILITY OF DAMAGE, AND ON ANY THEORY OF LIABILITY, ARISING OUT OF OR IN CONNECTION WITH THE USE OR PERFORMANCE OF THIS SOFTWARE.

------------------------------------------------------------

This product includes zlib.

(C) 1995-2013 Jean-loup Gailly and Mark Adler

This software is provided 'as-is', without any express or implied warranty. In no event will the authors be held liable for any damages arising from the use of this software.

Permission is granted to anyone to use this software for any purpose, including commercial applications, and to alter it and redistribute it freely, subject to the following restrictions:

- 1. The origin of this software must not be misrepresented; you must not claim that you wrote the original software. If you use this software in a product, an acknowledgment in the product documentation would be appreciated but is not required.
- 2. Altered source versions must be plainly marked as such, and must not be misrepresented as being the original software.

3. This notice may not be removed or altered from any source distribution.

------------------------------------------------------------

This product includes svgio.

 Copyright Oleg Maximenko 2014. Distributed under the Boost Software License, Version 1.0.

------------------------------------------------------------

This product includes xxHash.

xxHash Library

 Copyright (c) 2012-2020 Yann Collet All rights reserved.

BSD 2-Clause License (https://www.opensource.org/licenses/bsd-license.php)

 Redistribution and use in source and binary forms, with or without modification, are permitted provided that the following conditions are met:

 \* Redistributions of source code must retain the above copyright notice, this list of conditions and the following disclaimer.

 \* Redistributions in binary form must reproduce the above copyright notice, this list of conditions and the following disclaimer in the documentation and/or other materials provided with the distribution.

 THIS SOFTWARE IS PROVIDED BY THE COPYRIGHT HOLDERS AND CONTRIBUTORS "AS IS" AND ANY EXPRESS OR IMPLIED WARRANTIES, INCLUDING, BUT NOT LIMITED TO, THE IMPLIED WARRANTIES OF MERCHANTABILITY AND FITNESS FOR A PARTICULAR PURPOSE ARE DISCLAIMED. IN NO EVENT SHALL THE COPYRIGHT HOLDER OR CONTRIBUTORS BE LIABLE FOR ANY DIRECT, INDIRECT, INCIDENTAL, SPECIAL, EXEMPLARY, OR CONSEQUENTIAL DAMAGES (INCLUDING, BUT NOT LIMITED TO, PROCUREMENT OF SUBSTITUTE GOODS OR SERVICES; LOSS OF USE, DATA, OR PROFITS; OR BUSINESS INTERRUPTION) HOWEVER CAUSED AND ON ANY THEORY OF LIABILITY, WHETHER IN CONTRACT, STRICT LIABILITY, OR TORT (INCLUDING NEGLIGENCE OR OTHERWISE) ARISING IN ANY WAY OUT OF THE USE OF THIS SOFTWARE, EVEN IF ADVISED OF THE POSSIBILITY OF SUCH DAMAGE.

------------------------------------------------------------

This product includes OpenJPEG.

 The copyright in this software is being made available under the 2-clauses BSD License, included below. This software may be subject to other third party and contributor rights, including patent rights, and no such rights are granted under this license.

 Copyright (c) 2002-2014, Universite catholique de Louvain (UCL), Belgium Copyright (c) 2002-2014, Professor Benoit Macq Copyright (c) 2003-2014, Antonin Descampe Copyright (c) 2003-2009, Francois-Olivier Devaux Copyright (c) 2005, Herve Drolon, FreeImage Team Copyright (c) 2002-2003, Yannick Verschueren Copyright (c) 2001-2003, David Janssens Copyright (c) 2011-2012, Centre National d'Etudes Spatiales (CNES), France Copyright (c) 2012, CS Systemes d'Information, France

All rights reserved.

 Redistribution and use in source and binary forms, with or without modification, are permitted provided that the following conditions are met:

 1. Redistributions of source code must retain the above copyright notice, this list of conditions and the following disclaimer.

 2. Redistributions in binary form must reproduce the above copyright notice, this list of conditions and the following disclaimer in the documentation and/or other materials provided with the distribution.

 THIS SOFTWARE IS PROVIDED BY THE COPYRIGHT HOLDERS AND CONTRIBUTORS `AS IS' AND ANY EXPRESS OR IMPLIED WARRANTIES, INCLUDING, BUT NOT LIMITED TO, THE IMPLIED WARRANTIES OF MERCHANTABILITY AND FITNESS FOR A PARTICULAR PURPOSE ARE DISCLAIMED. IN NO EVENT SHALL THE COPYRIGHT OWNER OR CONTRIBUTORS BE LIABLE FOR ANY DIRECT, INDIRECT, INCIDENTAL, SPECIAL, EXEMPLARY, OR CONSEQUENTIAL DAMAGES (INCLUDING, BUT NOT LIMITED TO, PROCUREMENT OF SUBSTITUTE GOODS OR SERVICES; LOSS OF USE, DATA, OR PROFITS; OR BUSINESS INTERRUPTION) HOWEVER CAUSED AND ON ANY THEORY OF LIABILITY, WHETHER IN CONTRACT, STRICT LIABILITY, OR TORT (INCLUDING NEGLIGENCE OR OTHERWISE) ARISING IN ANY WAY OUT OF THE USE OF THIS SOFTWARE, EVEN IF ADVISED OF THE POSSIBILITY OF SUCH DAMAGE.

------------------------------------------------------------

This product includes Micorsoft.Web.WebView2.

Copyright (C) Microsoft Corporation. All rights reserved.

Redistribution and use in source and binary forms, with or without modification, are permitted provided that the following conditions are met:

Mesko

 \* Redistributions of source code must retain the above copyright notice, this list of conditions and the following disclaimer.

 \* Redistributions in binary form must reproduce the above copyright notice, this list of conditions and the following disclaimer in the documentation and/or other materials provided with the distribution.

The name of Microsoft Corporation, or the names of its contributors may not be used to endorse or promote products derived from this software without specific prior written permission.

THIS SOFTWARE IS PROVIDED BY THE COPYRIGHT HOLDERS AND CONTRIBUTORS "AS IS" AND ANY EXPRESS OR IMPLIED WARRANTIES, INCLUDING, BUT NOT LIMITED TO, THE IMPLIED WARRANTIES OF MERCHANTABILITY AND FITNESS FOR A PARTICULAR PURPOSE ARE DISCLAIMED. IN NO EVENT SHALL THE COPYRIGHT OWNER OR CONTRIBUTORS BE LIABLE FOR ANY DIRECT, INDIRECT, INCIDENTAL, SPECIAL, EXEMPLARY, OR CONSEQUENTIAL DAMAGES (INCLUDING, BUT NOT LIMITED TO, PROCUREMENT OF SUBSTITUTE GOODS OR SERVICES; LOSS OF USE, DATA, OR PROFITS; OR BUSINESS INTERRUPTION) HOWEVER CAUSED AND ON ANY THEORY OF LIABILITY, WHETHER IN CONTRACT, STRICT LIABILITY, OR TORT (INCLUDING NEGLIGENCE OR OTHERWISE) ARISING IN ANY WAY OUT OF THE USE OF THIS SOFTWARE, EVEN IF ADVISED OF THE POSSIBILITY OF SUCH DAMAGE.

------------------------------------------------------------

This product includes GLEW: The OpenGL Extension Wrangler Library.

The OpenGL Extension Wrangler Library Copyright (C) 2002-2007, Milan Ikits <milan ikits[]ieee org> Copyright (C) 2002-2007, Marcelo E. Magallon <mmagallo[]debian org> Copyright (C) 2002, Lev Povalahev All rights reserved.

Redistribution and use in source and binary forms, with or without modification, are permitted provided that the following conditions are met:

- \* Redistributions of source code must retain the above copyright notice, this list of conditions and the following disclaimer.
- \* Redistributions in binary form must reproduce the above copyright notice, this list of conditions and the following disclaimer in the documentation and/or other materials provided with the distribution.
- \* The name of the author may be used to endorse or promote products derived from this software without specific prior written permission.

THIS SOFTWARE IS PROVIDED BY THE COPYRIGHT HOLDERS AND CONTRIBUTORS "AS IS" AND ANY EXPRESS OR IMPLIED WARRANTIES, INCLUDING, BUT NOT LIMITED TO, THE IMPLIED WARRANTIES OF MERCHANTABILITY AND FITNESS FOR A PARTICULAR PURPOSE ARE DISCLAIMED. IN NO EVENT SHALL THE COPYRIGHT OWNER OR CONTRIBUTORS BE LIABLE FOR ANY DIRECT, INDIRECT, INCIDENTAL, SPECIAL, EXEMPLARY, OR CONSEQUENTIAL DAMAGES (INCLUDING, BUT NOT LIMITED TO, PROCUREMENT OF SUBSTITUTE GOODS OR SERVICES; LOSS OF USE, DATA, OR PROFITS; OR BUSINESS INTERRUPTION) HOWEVER CAUSED AND ON ANY THEORY OF LIABILITY, WHETHER IN CONTRACT, STRICT LIABILITY, OR TORT (INCLUDING NEGLIGENCE OR OTHERWISE) ARISING IN ANY WAY OUT OF THE USE OF THIS SOFTWARE, EVEN IF ADVISED OF THE POSSIBILITY OF SUCH DAMAGE.

Mesa 3-D graphics library Version: 7.0

Copyright (C) 1999-2007 Brian Paul All Rights Reserved.

Permission is hereby granted, free of charge, to any person obtaining a copy of this software and associated documentation files (the "Software"), to deal in the Software without restriction, including without limitation the rights to use, copy, modify, merge, publish, distribute, sublicense, and/or sell copies of the Software, and to permit persons to whom the Software is furnished to do so, subject to the following conditions:

The above copyright notice and this permission notice shall be included in all copies or substantial portions of the Software.

THE SOFTWARE IS PROVIDED "AS IS", WITHOUT WARRANTY OF ANY KIND, EXPRESS OR IMPLIED, INCLUDING BUT NOT LIMITED TO THE WARRANTIES OF MERCHANTABILITY, FITNESS FOR A PARTICULAR PURPOSE AND NONINFRINGEMENT. IN NO EVENT SHALL BRIAN PAUL BE LIABLE FOR ANY CLAIM, DAMAGES OR OTHER LIABILITY, WHETHER IN AN ACTION OF CONTRACT, TORT OR OTHERWISE, ARISING FROM, OUT OF OR IN

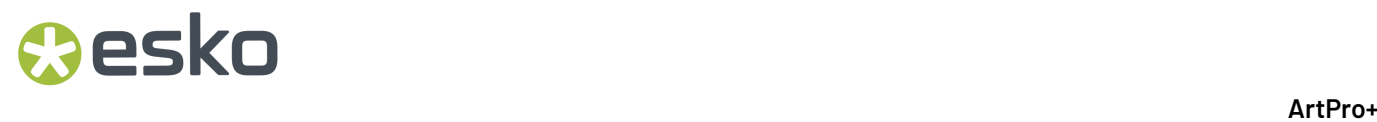

CONNECTION WITH THE SOFTWARE OR THE USE OR OTHER DEALINGS IN THE SOFTWARE.

Copyright (c) 2007 The Khronos Group Inc.

Permission is hereby granted, free of charge, to any person obtaining a copy of this software and/or associated documentation files (the "Materials"), to deal in the Materials without restriction, including without limitation the rights to use, copy, modify, merge, publish, distribute, sublicense, and/or sell copies of the Materials, and to permit persons to whom the Materials are furnished to do so, subject to the following conditions:

The above copyright notice and this permission notice shall be included in all copies or substantial portions of the Materials.

THE MATERIALS ARE PROVIDED "AS IS", WITHOUT WARRANTY OF ANY KIND, EXPRESS OR IMPLIED, INCLUDING BUT NOT LIMITED TO THE WARRANTIES OF MERCHANTABILITY, FITNESS FOR A PARTICULAR PURPOSE AND NONINFRINGEMENT. IN NO EVENT SHALL THE AUTHORS OR COPYRIGHT HOLDERS BE LIABLE FOR ANY CLAIM, DAMAGES OR OTHER LIABILITY, WHETHER IN AN ACTION OF CONTRACT, TORT OR OTHERWISE, ARISING FROM, OUT OF OR IN CONNECTION WITH THE MATERIALS OR THE USE OR OTHER DEALINGS IN THE MATERIALS.

------------------------------------------------------------

This product includes OpenEXR.

Copyright (c) Contributors to the OpenEXR Project. All rights reserved.

 Redistribution and use in source and binary forms, with or without modification, are permitted provided that the following conditions are met:

 1. Redistributions of source code must retain the above copyright notice, this list of conditions and the following disclaimer.

 2. Redistributions in binary form must reproduce the above copyright notice, this list of conditions and the following disclaimer in the documentation and/or other materials provided with the distribution.

 3. Neither the name of the copyright holder nor the names of its contributors may be used to endorse or promote products derived from this software without specific prior written permission.

 THIS SOFTWARE IS PROVIDED BY THE COPYRIGHT HOLDERS AND CONTRIBUTORS "AS IS" AND ANY EXPRESS OR IMPLIED WARRANTIES, INCLUDING, BUT NOT LIMITED TO, THE IMPLIED WARRANTIES OF MERCHANTABILITY AND FITNESS FOR A PARTICULAR PURPOSE ARE DISCLAIMED. IN NO EVENT SHALL THE COPYRIGHT HOLDER OR CONTRIBUTORS BE LIABLE FOR ANY DIRECT, INDIRECT, INCIDENTAL, SPECIAL, EXEMPLARY, OR CONSEQUENTIAL DAMAGES (INCLUDING, BUT NOT LIMITED TO, PROCUREMENT OF SUBSTITUTE GOODS OR SERVICES; LOSS OF USE, DATA, OR PROFITS; OR BUSINESS INTERRUPTION) HOWEVER CAUSED AND ON ANY THEORY OF LIABILITY, WHETHER IN CONTRACT, STRICT LIABILITY, OR TORT (INCLUDING NEGLIGENCE OR OTHERWISE) ARISING IN ANY WAY OUT OF THE USE OF THIS SOFTWARE, EVEN IF ADVISED OF THE POSSIBILITY OF SUCH DAMAGE.

------------------------------------------------------------

This product includes QtWebChannel.

The Ot Toolkit is Copyright (C) 2019 The Ot Company Ltd.

------------------------------------------------------------

This product includes tesseract.

Copyright (C) 2016 Google, Inc. Licensed under the Apache License, Version 2.0

------------------------------------------------------------

This product includes JPEGLib. This software is copyright (C) 1991-2016, Thomas G. Lane, Guido Vollbeding. All Rights Reserved.

This software is based in part on the work of the Independent JPEG Group. ------------------------------------------------------------

This product includes Little CMS.

### Mesko

1 **ArtPro+**

 Little CMS Copyright (c) 1998-2020 Marti Maria Saguer

 Permission is hereby granted, free of charge, to any person obtaining a copy of this software and associated documentation files (the "Software"), to deal in the Software without restriction, including without limitation the rights to use,  $copy$ , modify, merge, publish, distribute, sublicense, and/or sell copies of the Software, and to permit persons to whom the Software is furnished to do so, subject to the following conditions:

 The above copyright notice and this permission notice shall be included in all copies or substantial portions of the Software.

 THE SOFTWARE IS PROVIDED "AS IS", WITHOUT WARRANTY OF ANY KIND, EXPRESS OR IMPLIED, INCLUDING BUT NOT LIMITED TO THE WARRANTIES OF MERCHANTABILITY, FITNESS FOR A PARTICULAR PURPOSE AND NONINFRINGEMENT. IN NO EVENT SHALL THE AUTHORS OR COPYRIGHT HOLDERS BE LIABLE FOR ANY CLAIM, DAMAGES OR OTHER LIABILITY, WHETHER IN AN ACTION OF CONTRACT, TORT OR OTHERWISE, ARISING FROM, OUT OF OR IN CONNECTION WITH THE SOFTWARE OR THE USE OR OTHER DEALINGS IN THE SOFTWARE.

------------------------------------------------------------

This product includes libxml2.

Copyright (C) 1998-2012 Daniel Veillard. All Rights Reserved.

 Permission is hereby granted, free of charge, to any person obtaining a copy of this software and associated documentation files (the "Software"), to deal in the Software without restriction, including without limitation the rights to use, copy, modify, merge, publish, distribute, sublicense, and/or sell copies of the Software, and to permit persons to whom the Software is fur nished to do so, subject to the following conditions:

 The above copyright notice and this permission notice shall be included in all copies or substantial portions of the Software.

 THE SOFTWARE IS PROVIDED "AS IS", WITHOUT WARRANTY OF ANY KIND, EXPRESS OR IMPLIED, INCLUDING BUT NOT LIMITED TO THE WARRANTIES OF MERCHANTABILITY, FIT- NESS FOR A PARTICULAR PURPOSE AND NONINFRINGEMENT. IN NO EVENT SHALL THE AUTHORS OR COPYRIGHT HOLDERS BE LIABLE FOR ANY CLAIM, DAMAGES OR OTHER LIABILITY, WHETHER IN AN ACTION OF CONTRACT, TORT OR OTHERWISE, ARISING FROM, OUT OF OR IN CONNECTION WITH THE SOFTWARE OR THE USE OR OTHER DEALINGS IN THE SOFTWARE.

------------------------------------------------------------

This product includes cereal.

 Copyright (c) 2013-2022, Randolph Voorhies, Shane Grant All rights reserved.

------------------------------------------------------------

 Redistribution and use in source and binary forms, with or without modification, are permitted provided that the following conditions are met: \* Redistributions of source code must retain the above copyright

- notice, this list of conditions and the following disclaimer.
- \* Redistributions in binary form must reproduce the above copyright notice, this list of conditions and the following disclaimer in the documentation and/or other materials provided with the distribution.
- \* Neither the name of the copyright holder nor the names of its contributors may be used to endorse or promote products derived from this software without specific prior written permission.

 THIS SOFTWARE IS PROVIDED BY THE COPYRIGHT HOLDERS AND CONTRIBUTORS "AS IS" AND ANY EXPRESS OR IMPLIED WARRANTIES, INCLUDING, BUT NOT LIMITED TO, THE IMPLIED WARRANTIES OF MERCHANTABILITY AND FITNESS FOR A PARTICULAR PURPOSE ARE DISCLAIMED. IN NO EVENT SHALL THE COPYRIGHT HOLDER OR CONTRIBUTORS BE LIABLE FOR ANY DIRECT, INDIRECT, INCIDENTAL, SPECIAL, EXEMPLARY, OR CONSEQUENTIAL DAMAGES (INCLUDING, BUT NOT LIMITED TO, PROCUREMENT OF SUBSTITUTE GOODS OR SERVICES; LOSS OF USE, DATA, OR PROFITS; OR BUSINESS INTERRUPTION) HOWEVER CAUSED AND ON ANY THEORY OF LIABILITY, WHETHER IN CONTRACT, STRICT LIABILITY, OR TORT (INCLUDING NEGLIGENCE OR OTHERWISE) ARISING IN ANY WAY OUT OF THE USE OF THIS SOFTWARE, EVEN IF ADVISED OF THE POSSIBILITY OF SUCH DAMAGE.

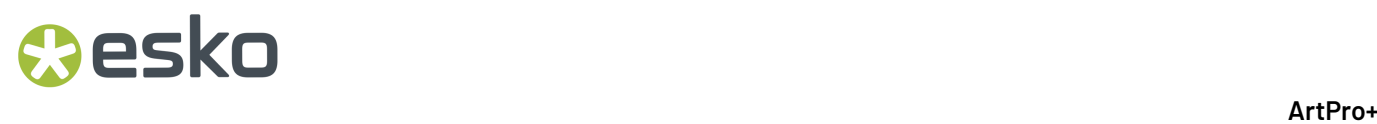

This product includes GNU FriBidi.

 GNU FriBidi is Free Software; you can redistribute it and/or modify it under the terms of the GNU Lesser General Public License as published by the Free Software Foundation; either version 2.1 of the License, or (at your option) any later version. GNU FriBidi is distributed in the hope that it will be useful, but WITHOUT ANY WARRANTY; without even the implied warranty of MERCHANTABILITY or FITNESS FOR A

 PARTICULAR PURPOSE. See the GNU Lesser General Public License for more details. You should have received a copy of the GNU Lesser General Public License along with GNU FriBidi, in a file named COPYING; if not, write to the Free Software Foundation, Inc., 51 Franklin Street, Fifth Floor, Boston, MA 02110-1301 USA

------------------------------------------------------------

This product includes pugixml.

MIT License

Copyright (c) 2006-2023 Arseny Kapoulkine

 Permission is hereby granted, free of charge, to any person obtaining a copy of this software and associated documentation files (the "Software"), to deal in the Software without restriction, including without limitation the rights to use, copy, modify, merge, publish, distribute, sublicense, and/or sell copies of the Software, and to permit persons to whom the Software is furnished to do so, subject to the following conditions:

 The above copyright notice and this permission notice shall be included in all copies or substantial portions of the Software.

 THE SOFTWARE IS PROVIDED "AS IS", WITHOUT WARRANTY OF ANY KIND, EXPRESS OR IMPLIED, INCLUDING BUT NOT LIMITED TO THE WARRANTIES OF MERCHANTABILITY, FITNESS FOR A PARTICULAR PURPOSE AND NONINFRINGEMENT. IN NO EVENT SHALL THE AUTHORS OR COPYRIGHT HOLDERS BE LIABLE FOR ANY CLAIM, DAMAGES OR OTHER LIABILITY, WHETHER IN AN ACTION OF CONTRACT, TORT OR OTHERWISE, ARISING FROM, OUT OF OR IN CONNECTION WITH THE SOFTWARE OR THE USE OR OTHER DEALINGS IN THE SOFTWARE.

------------------------------------------------------------

This product includes QtSingleApplication.

 Copyright (C) 2013 Digia Plc and/or its subsidiary(-ies). Contact: http://www.qt-project.org/legal

This file is part of the Qt Solutions component.

You may use this file under the terms of the BSD license as follows:

 Redistribution and use in source and binary forms, with or without modification, are permitted provided that the following conditions are met:

Redistributions of source code must retain the above copyright notice, this list of conditions and the following disclaimer.

- \* Redistributions in binary form must reproduce the above copyright notice, this list of conditions and the following disclaimer in the documentation and/or other materials provided with the distribution.
	- \* Neither the name of Digia Plc and its Subsidiary(-ies) nor the names of its contributors may be used to endorse or promote products derived from this software without specific prior written permission.

 THIS SOFTWARE IS PROVIDED BY THE COPYRIGHT HOLDERS AND CONTRIBUTORS "AS IS" AND ANY EXPRESS OR IMPLIED WARRANTIES, INCLUDING, BUT NOT LIMITED TO, THE IMPLIED WARRANTIES OF MERCHANTABILITY AND FITNESS FOR A PARTICULAR PURPOSE ARE DISCLAIMED. IN NO EVENT SHALL THE COPYRIGHT OWNER OR CONTRIBUTORS BE LIABLE FOR ANY DIRECT, INDIRECT, INCIDENTAL, SPECIAL, EXEMPLARY, OR CONSEQUENTIAL DAMAGES (INCLUDING, BUT NOT LIMITED TO, PROCUREMENT OF SUBSTITUTE GOODS OR SERVICES; LOSS OF USE, DATA, OR PROFITS; OR BUSINESS INTERRUPTION) HOWEVER CAUSED AND ON ANY THEORY OF LIABILITY, WHETHER IN CONTRACT, STRICT LIABILITY, OR TORT (INCLUDING NEGLIGENCE OR OTHERWISE) ARISING IN ANY WAY OUT OF THE USE

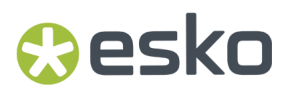

 OF THIS SOFTWARE, EVEN IF ADVISED OF THE POSSIBILITY OF SUCH DAMAGE. ------------------------------------------------------------ This product includes ICU. Copyright (c) 1991-2023 Unicode, Inc. All rights reserved. Distributed under the Terms of Use in https://www.unicode.org/copyright.html. Permission is hereby granted, free of charge, to any person obtaining a copy of the Unicode data files and any associated documentation (the "Data Files") or Unicode software and any associated documentation (the "Software") to deal in the Data Files or Software without restriction, including without limitation the rights to use, copy, modify, merge, publish, distribute, and/or sell copies of the Data Files or Software, and to permit persons to whom the Data Files or Software are furnished to do so, provided that either (a) this copyright and permission notice appear with all copies of the Data Files or Software, or (b) this copyright and permission notice appear in associated Documentation. THE DATA FILES AND SOFTWARE ARE PROVIDED "AS IS", WITHOUT WARRANTY OF ANY KIND, EXPRESS OR IMPLIED, INCLUDING BUT NOT LIMITED TO THE WARRANTIES OF MERCHANTABILITY, FITNESS FOR A PARTICULAR PURPOSE AND NONINFRINGEMENT OF THIRD PARTY RIGHTS. IN NO EVENT SHALL THE COPYRIGHT HOLDER OR HOLDERS INCLUDED IN THIS NOTICE BE LIABLE FOR ANY CLAIM, OR ANY SPECIAL INDIRECT OR CONSEQUENTIAL DAMAGES, OR ANY DAMAGES WHATSOEVER RESULTING FROM LOSS OF USE, DATA OR PROFITS, WHETHER IN AN ACTION OF CONTRACT, NEGLIGENCE OR OTHER TORTIOUS ACTION, ARISING OUT OF OR IN CONNECTION WITH THE USE OR PERFORMANCE OF THE DATA FILES OR SOFTWARE. ---------------------------------------------------------------------- Chinese/Japanese Word Break Dictionary Data (cjdict.txt) The Google Chrome software developed by Google is licensed under # the BSD license. Other software included in this distribution is # provided under other licenses, as set forth below. # The BSD License http://opensource.org/licenses/bsd-license.php Copyright (C) 2006-2008, Google Inc. # All rights reserved. # Redistribution and use in source and binary forms, with or without # modification, are permitted provided that the following conditions are met: # Redistributions of source code must retain the above copyright notice, # this list of conditions and the following disclaimer. Redistributions in binary form must reproduce the above # copyright notice, this list of conditions and the following # disclaimer in the documentation and/or other materials provided with # the distribution. Neither the name of Google Inc. nor the names of its # contributors may be used to endorse or promote products derived from # this software without specific prior written permission. # # THIS SOFTWARE IS PROVIDED BY THE COPYRIGHT HOLDERS AND # CONTRIBUTORS "AS IS" AND ANY EXPRESS OR IMPLIED WARRANTIES, # INCLUDING, BUT NOT LIMITED TO, THE IMPLIED WARRANTIES OF # MERCHANTABILITY AND FITNESS FOR A PARTICULAR PURPOSE ARE # DISCLAIMED. IN NO EVENT SHALL THE COPYRIGHT OWNER OR CONTRIBUTORS BE # LIABLE FOR ANY DIRECT, INDIRECT, INCIDENTAL, SPECIAL, EXEMPLARY, OR # CONSEQUENTIAL DAMAGES (INCLUDING, BUT NOT LIMITED TO, PROCUREMENT OF # SUBSTITUTE GOODS OR SERVICES; LOSS OF USE, DATA, OR PROFITS; OR # BUSINESS INTERRUPTION) HOWEVER CAUSED AND ON ANY THEORY OF LIABILITY, WHETHER IN CONTRACT, STRICT LIABILITY, OR TORT (INCLUDING # NEGLIGENCE OR OTHERWISE) ARISING IN ANY WAY OUT OF THE USE OF THIS # SOFTWARE, EVEN IF ADVISED OF THE POSSIBILITY OF SUCH DAMAGE. # # # The word list in cjdict.txt are generated by combining three word lists

```
 # listed below with further processing for compound word breaking. The
        # frequency is generated with an iterative training against Google web
        # corpora.
 #
           # * Libtabe (Chinese)
            - https://sourceforge.net/project/?group_id=1519
            - Its license terms and conditions are shown below.
 #
        # * IPADIC (Japanese)
            - http://chasen.aist-nara.ac.jp/chasen/distribution.html
            - Its license terms and conditions are shown below.
 #
        # ---------COPYING.libtabe ---- BEGIN--------------------
 #
       \frac{1}{\pm} /*
            # * Copyright (c) 1999 TaBE Project.
           * Copyright (c) 1999 Pai-Hsiang Hsiao.
           * All rights reserved.
 # *
           * Redistribution and use in source and binary forms, with or without
           * modification, are permitted provided that the following conditions
           * are met:
 # *
       * * . Redistributions of source code must retain the above copyright<br>* * potice this list of conditions and the following disclaimer
              notice, this list of conditions and the following disclaimer.
           *. Redistributions in binary form must reproduce the above copyright
               notice, this list of conditions and the following disclaimer in
               the documentation and/or other materials provided with the
               distribution.
           * . Neither the name of the TaBE Project nor the names of its
               contributors may be used to endorse or promote products derived
               from this software without specific prior written permission.
 # *
            # * THIS SOFTWARE IS PROVIDED BY THE COPYRIGHT HOLDERS AND CONTRIBUTORS
            # * "AS IS" AND ANY EXPRESS OR IMPLIED WARRANTIES, INCLUDING, BUT NOT
            # * LIMITED TO, THE IMPLIED WARRANTIES OF MERCHANTABILITY AND FITNESS
            # * FOR A PARTICULAR PURPOSE ARE DISCLAIMED. IN NO EVENT SHALL THE
            # * REGENTS OR CONTRIBUTORS BE LIABLE FOR ANY DIRECT, INDIRECT,
           ^\star INCIDENTAL, SPECIAL, EXEMPLARY, OR CONSEQUENTIAL DAMAGES
            # * (INCLUDING, BUT NOT LIMITED TO, PROCUREMENT OF SUBSTITUTE GOODS OR
            # * SERVICES; LOSS OF USE, DATA, OR PROFITS; OR BUSINESS INTERRUPTION)
            # * HOWEVER CAUSED AND ON ANY THEORY OF LIABILITY, WHETHER IN CONTRACT,
            # * STRICT LIABILITY, OR TORT (INCLUDING NEGLIGENCE OR OTHERWISE)
           * ARISING IN ANY WAY OUT OF THE USE OF THIS SOFTWARE, EVEN IF ADVISED
           ^{\star} OF THE POSSIBILITY OF SUCH DAMAGE. ^{\star} /
 # */
 #
\# /*
            # * Copyright (c) 1999 Computer Systems and Communication Lab,
                                 Institute of Information Science, Academia
                                     sinica. All rights reserved.
 # *
            # * Redistribution and use in source and binary forms, with or without
            modification, are permitted provided that the following conditions
            are met:
 # *
            . Redistributions of source code must retain the above copyright
        # * notice, this list of conditions and the following disclaimer.
             . Redistributions in binary form must reproduce the above copyright
               notice, this list of conditions and the following disclaimer in
               the documentation and/or other materials provided with the
               distribution
           *. Neither the name of the Computer Systems and Communication Lab<br>* . nor the names of its contributors may be used to endorse or
               nor the names of its contributors may be used to endorse or
               promote products derived from this software without specific
               prior written permission.
 # *
 # * THIS SOFTWARE IS PROVIDED BY THE COPYRIGHT HOLDERS AND CONTRIBUTORS
 # * "AS IS" AND ANY EXPRESS OR IMPLIED WARRANTIES, INCLUDING, BUT NOT
            # * LIMITED TO, THE IMPLIED WARRANTIES OF MERCHANTABILITY AND FITNESS
            # * FOR A PARTICULAR PURPOSE ARE DISCLAIMED. IN NO EVENT SHALL THE
            # * REGENTS OR CONTRIBUTORS BE LIABLE FOR ANY DIRECT, INDIRECT,
            # * INCIDENTAL, SPECIAL, EXEMPLARY, OR CONSEQUENTIAL DAMAGES
        # * (INCLUDING, BUT NOT LIMITED TO, PROCUREMENT OF SUBSTITUTE GOODS OR
            # * SERVICES; LOSS OF USE, DATA, OR PROFITS; OR BUSINESS INTERRUPTION)
            # * HOWEVER CAUSED AND ON ANY THEORY OF LIABILITY, WHETHER IN CONTRACT,
            # * STRICT LIABILITY, OR TORT (INCLUDING NEGLIGENCE OR OTHERWISE)
```
#### 1 **ArtPro+**

\* ARISING IN ANY WAY OUT OF THE USE OF THIS SOFTWARE, EVEN IF ADVISED # \* OF THE POSSIBILITY OF SUCH DAMAGE.  $\qquad$   $\qquad$  # # Copyright 1996 Chih-Hao Tsai @ Beckman Institute, University of Illinois c-tsai4@uiuc.edu http://casper.beckman.uiuc.edu/~c-tsai4 # ------------COPYING.libtabe-----END----------- # # ---------------COPYING.ipadic-----BEGIN---------------------------------- # # Copyright 2000, 2001, 2002, 2003 Nara Institute of Science and Technology. All Rights Reserved. # Use, reproduction, and distribution of this software is permitted. Any copy of this software, whether in its original form or modified, must include both the above copyright notice and the following paragraphs. # # Nara Institute of Science and Technology (NAIST), the copyright holders, disclaims all warranties with regard to this software, including all implied warranties of merchantability and fitness, in no event shall NAIST be liable for any special, indirect or consequential damages or any damages whatsoever resulting from loss of use, data or profits, whether in an action of contract, negligence or other tortuous action, arising out of or in connection with the use or performance of this software. # A large portion of the dictionary entries originate from ICOT Free Software. The following conditions for ICOT Free Software applies to the current dictionary as well. # Each User may also freely distribute the Program, whether in its original form or modified, to any third party or parties, PROVIDED that the provisions of Section 3 ("NO WARRANTY") will ALWAYS appear on, or be attached to, the Program, which is distributed substantially in the same form as set out herein and that such intended distribution, if actually made, will neither violate or otherwise contravene any of the laws and regulations of the countries having jurisdiction over the User or the intended distribution itself. # NO WARRANTY # The program was produced on an experimental basis in the course of the research and development conducted during the project and is provided to users as so produced on an experimental basis. Accordingly, the program is provided without any warranty whatsoever, whether express, # implied, statutory or otherwise. The term "warranty" used herein # includes, but is not limited to, any warranty of the quality, performance, merchantability and fitness for a particular purpose of the program and the nonexistence of any infringement or violation of any right of any third party. # Each user of the program will agree and understand, and be deemed to have agreed and understood, that there is no warranty whatsoever for the program and, accordingly, the entire risk arising from or otherwise connected with the program is assumed by the user. # Therefore, neither ICOT, the copyright holder, or any other # organization that participated in or was otherwise related to the # development of the program and their respective officials, directors, officers and other employees shall be held liable for any and all damages, including, without limitation, general, special, incidental # and consequential damages, arising out of or otherwise in connection # with the use or inability to use the program or any product, material or result produced or otherwise obtained by using the program, regardless of whether they have been advised of, or otherwise had knowledge of, the possibility of such damages at any time during the project or thereafter. Each user will be deemed to have agreed to the foregoing by his or her commencement of use of the program. The term "use" as used herein includes, but is not limited to, the use, modification, copying and distribution of the program and the production of secondary products from the program. # # In the case where the program, whether in its original form or

**Cesko** 

```
 # modified, was distributed or delivered to or received by a user from
       # any person, organization or entity other than ICOT, unless it makes or<br># grants independently of ICOT any specific warranty to the user in
         grants independently of ICOT any specific warranty to the user in
 # writing, such person, organization or entity, will also be exempted
 # from and not be held liable to the user for any such damages as noted
         above as far as the program is concerned.
 #
          # ---------------COPYING.ipadic-----END----------------------------------
      ----------------------------------------------------------------------
      Lao Word Break Dictionary Data (laodict.txt)
        # Copyright (C) 2016 and later: Unicode, Inc. and others.
 # License & terms of use: http://www.unicode.org/copyright.html
 # Copyright (c) 2015 International Business Machines Corporation
        # and others. All Rights Reserved.
 #
        # Project: https://github.com/rober42539/lao-dictionary
        Dictionary: https://github.com/rober42539/lao-dictionary/laodict.txt
        # License: https://github.com/rober42539/lao-dictionary/LICENSE.txt
                  (copied below)
 #
        # This file is derived from the above dictionary version of Nov 22, 2020
 # ----------------------------------------------------------------------
 # Copyright (C) 2013 Brian Eugene Wilson, Robert Martin Campbell.
        All rights reserved.
 #
         Redistribution and use in source and binary forms, with or without
         modification, are permitted provided that the following conditions are met:
 #
         Redistributions of source code must retain the above copyright notice, this
 # list of conditions and the following disclaimer. Redistributions in binary
 # form must reproduce the above copyright notice, this list of conditions and
         the following disclaimer in the documentation and/or other materials
         provided with the distribution.
 #
        # THIS SOFTWARE IS PROVIDED BY THE COPYRIGHT HOLDERS AND CONTRIBUTORS
        "AS IS" AND ANY EXPRESS OR IMPLIED WARRANTIES, INCLUDING, BUT NOT
        LIMITED TO, THE IMPLIED WARRANTIES OF MERCHANTABILITY AND FITNESS
        # FOR A PARTICULAR PURPOSE ARE DISCLAIMED. IN NO EVENT SHALL THE
        # COPYRIGHT HOLDER OR CONTRIBUTORS BE LIABLE FOR ANY DIRECT,
        # INDIRECT, INCIDENTAL, SPECIAL, EXEMPLARY, OR CONSEQUENTIAL DAMAGES
        (INCLUDING, BUT NOT LIMITED TO, PROCUREMENT OF SUBSTITUTE GOODS OR
        SERVICES; LOSS OF USE, DATA, OR PROFITS; OR BUSINESS INTERRUPTION)
        HOWEVER CAUSED AND ON ANY THEORY OF LIABILITY, WHETHER IN CONTRACT,
        # STRICT LIABILITY, OR TORT (INCLUDING NEGLIGENCE OR OTHERWISE)
        # ARISING IN ANY WAY OUT OF THE USE OF THIS SOFTWARE, EVEN IF ADVISED
        # OF THE POSSIBILITY OF SUCH DAMAGE.
 # --------------------------------------------------------------------------
 ----------------------------------------------------------------------
      Burmese Word Break Dictionary Data (burmesedict.txt)
        # Copyright (c) 2014 International Business Machines Corporation
         and others. All Rights Reserved.
 #
        # This list is part of a project hosted at:
           github.com/kanyawtech/myanmar-karen-word-lists
 #
                                                        # --------------------------------------------------------------------------
         Copyright (c) 2013, LeRoy Benjamin Sharon
         All rights reserved.
 #
         Redistribution and use in source and binary forms, with or without
         modification, are permitted provided that the following conditions
         are met: Redistributions of source code must retain the above
         copyright notice, this list of conditions and the following
         disclaimer. Redistributions in binary form must reproduce the
         above copyright notice, this list of conditions and the following
         disclaimer in the documentation and/or other materials provided
         with the distribution.
 #
           Neither the name Myanmar Karen Word Lists, nor the names of its
            contributors may be used to endorse or promote products derived
           from this software without specific prior written permission.
```
 # # THIS SOFTWARE IS PROVIDED BY THE COPYRIGHT HOLDERS AND<br># CONTRIBUTORS "AS IS" AND ANY EXPRESS OR IMPLIED WARRAN' CONTRIBUTORS "AS IS" AND ANY EXPRESS OR IMPLIED WARRANTIES, # INCLUDING, BUT NOT LIMITED TO, THE IMPLIED WARRANTIES OF MERCHANTABILITY AND FITNESS FOR A PARTICULAR PURPOSE ARE DISCLAIMED. IN NO EVENT SHALL THE COPYRIGHT HOLDER OR CONTRIBUTORS # BE LIABLE FOR ANY DIRECT, INDIRECT, INCIDENTAL, SPECIAL, # EXEMPLARY, OR CONSEQUENTIAL DAMAGES (INCLUDING, BUT NOT LIMITED TO, PROCUREMENT OF SUBSTITUTE GOODS OR SERVICES; LOSS OF USE, DATA, OR PROFITS; OR BUSINESS INTERRUPTION) HOWEVER CAUSED AND ON # ANY THEORY OF LIABILITY, WHETHER IN CONTRACT, STRICT LIABILITY, OR # TORT (INCLUDING NEGLIGENCE OR OTHERWISE) ARISING IN ANY WAY OUT OF # THE USE OF THIS SOFTWARE, EVEN IF ADVISED OF THE POSSIBILITY OF # SUCH DAMAGE. # --------------------------------------------------------------------------

#### Time Zone Database

**Aesko** 

 ICU uses the public domain data and code derived from Time Zone Database for its time zone support. The ownership of the TZ database is explained in BCP 175: Procedure for Maintaining the Time Zone Database section 7.

----------------------------------------------------------------------

# 7. Database Ownership

 # The TZ database itself is not an IETF Contribution or an IETF document. Rather it is a pre-existing and regularly updated work that is in the public domain, and is intended to remain in the public domain. Therefore, BCPs 78 [RFC5378] and 79 [RFC3979] Therefore, BCPs 78 [RFC5378] and 79 [RFC3979] do not apply to the TZ Database or contributions that individuals make to it. Should any claims be made and substantiated against the TZ Database, the organization that is providing the IANA Considerations defined in this RFC, under the memorandum of understanding with the IETF, currently ICANN, may act in accordance # with all competent court orders. No ownership claims will be made by ICANN or the IETF Trust on the database or the code. Any person making a contribution to the database or code waives all rights to future claims in that contribution or in the TZ Database.

#### ----------------------------------------------------------------------

Google double-conversion

 Copyright 2006-2011, the V8 project authors. All rights reserved. Redistribution and use in source and binary forms, with or without modification, are permitted provided that the following conditions are  $m \ominus t$ .

- \* Redistributions of source code must retain the above copyright
- notice, this list of conditions and the following disclaimer. \* Redistributions in binary form must reproduce the above
- copyright notice, this list of conditions and the following disclaimer in the documentation and/or other materials provided with the distribution.
- \* Neither the name of Google Inc. nor the names of its contributors may be used to endorse or promote products derived from this software without specific prior written permission.

 THIS SOFTWARE IS PROVIDED BY THE COPYRIGHT HOLDERS AND CONTRIBUTORS "AS IS" AND ANY EXPRESS OR IMPLIED WARRANTIES, INCLUDING, BUT NOT LIMITED TO, THE IMPLIED WARRANTIES OF MERCHANTABILITY AND FITNESS FOR A PARTICULAR PURPOSE ARE DISCLAIMED. IN NO EVENT SHALL THE COPYRIGHT OWNER OR CONTRIBUTORS BE LIABLE FOR ANY DIRECT, INDIRECT, INCIDENTAL, SPECIAL, EXEMPLARY, OR CONSEQUENTIAL DAMAGES (INCLUDING, BUT NOT LIMITED TO, PROCUREMENT OF SUBSTITUTE GOODS OR SERVICES; LOSS OF USE, DATA, OR PROFITS; OR BUSINESS INTERRUPTION) HOWEVER CAUSED AND ON ANY THEORY OF LIABILITY, WHETHER IN CONTRACT, STRICT LIABILITY, OR TORT (INCLUDING NEGLIGENCE OR OTHERWISE) ARISING IN ANY WAY OUT OF THE USE OF THIS SOFTWARE, EVEN IF ADVISED OF THE POSSIBILITY OF SUCH DAMAGE.

----------------------------------------------------------------------

 File: aclocal.m4 (only for ICU4C) Section: pkg.m4 - Macros to locate and utilise pkg-config.

 Copyright (c) 2004 Scott James Remnant <scott@netsplit.com>. Copyright (c) 2012-2015 Dan Nicholson <dbn.lists@gmail.com>

 This program is free software; you can redistribute it and/or modify it under the terms of the GNU General Public License as published by the Free Software Foundation; either version 2 of the License, or (at your option) any later version.

 This program is distributed in the hope that it will be useful, but WITHOUT ANY WARRANTY; without even the implied warranty of MERCHANTABILITY or FITNESS FOR A PARTICULAR PURPOSE. See the GNU General Public License for more details.

 You should have received a copy of the GNU General Public License along with this program; if not, write to the Free Software Foundation, Inc., 59 Temple Place - Suite 330, Boston, MA 02111-1307, USA.

 As a special exception to the GNU General Public License, if you distribute this file as part of a program that contains a configuration script generated by Autoconf, you may include it under the same distribution terms that you use for the rest of that program.

 (The condition for the exception is fulfilled because ICU4C includes a configuration script generated by Autoconf, namely the `configure` script.)

 $-$ 

File: config.guess (only for ICU4C)

 This file is free software; you can redistribute it and/or modify it under the terms of the GNU General Public License as published by the Free Software Foundation; either version 3 of the License, or (at your option) any later version.

 This program is distributed in the hope that it will be useful, but WITHOUT ANY WARRANTY; without even the implied warranty of MERCHANTABILITY or FITNESS FOR A PARTICULAR PURPOSE. See the GNU General Public License for more details.

 You should have received a copy of the GNU General Public License along with this program; if not, see <https://www.gnu.org/licenses/>.

 As a special exception to the GNU General Public License, if you distribute this file as part of a program that contains a configuration script generated by Autoconf, you may include it under the same distribution terms that you use for the rest of that program. This Exception is an additional permission under section 7 of the GNU General Public License, version 3 ("GPLv3").

 (The condition for the exception is fulfilled because ICU4C includes a configuration script generated by Autoconf, namely the `configure` script.)

----------------------------------------------------------------------

File: install-sh (only for ICU4C)

Copyright 1991 by the Massachusetts Institute of Technology

 Permission to use, copy, modify, distribute, and sell this software and its documentation for any purpose is hereby granted without fee, provided that the above copyright notice appear in all copies and that both that copyright notice and this permission notice appear in supporting documentation, and that the name of M.I.T. not be used in advertising or publicity pertaining to distribution of the software without specific, written prior permission. M.I.T. makes no representations about the suitability of this software for any purpose. It is provided "as is" without express or implied warranty.

#### 1 **ArtPro+**

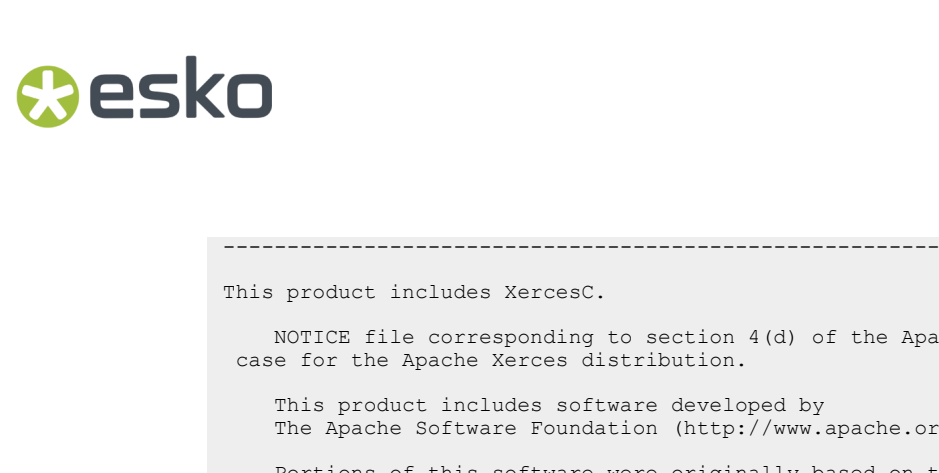

 NOTICE file corresponding to section 4(d) of the Apache License, Version 2.0, in this case for the Apache Xerces distribution. This product includes software developed by The Apache Software Foundation (http://www.apache.org/). Portions of this software were originally based on the following: - software copyright (c) 1999, IBM Corporation., http://www.ibm.com. ------------------------------------------------------------ This product includes OpenSSL. Copyright (c) 1998-2019 The OpenSSL Project. All rights reserved. Redistribution and use in source and binary forms, with or without modification, are permitted provided that the following conditions are met: 1. Redistributions of source code must retain the above copyright notice, this list of conditions and the following disclaimer.

- 2. Redistributions in binary form must reproduce the above copyright notice, this list of conditions and the following disclaimer in the documentation and/or other materials provided with the distribution.
- 3. All advertising materials mentioning features or use of this software must display the following acknowledgment: "This product includes software developed by the OpenSSL Project for use in the OpenSSL Toolkit. (http://www.openssl.org/)"
	- 4. The names "OpenSSL Toolkit" and "OpenSSL Project" must not be used to endorse or promote products derived from this software without prior written permission. For written permission, please contact openssl-core@openssl.org.
	- 5. Products derived from this software may not be called "OpenSSL" nor may "OpenSSL" appear in their names without prior written permission of the OpenSSL Project.
	- 6. Redistributions of any form whatsoever must retain the following acknowledgment: "This product includes software developed by the OpenSSL Project for use in the OpenSSL Toolkit (http://www.openssl.org/)"

 THIS SOFTWARE IS PROVIDED BY THE OpenSSL PROJECT ``AS IS'' AND ANY EXPRESSED OR IMPLIED WARRANTIES, INCLUDING, BUT NOT LIMITED TO, THE IMPLIED WARRANTIES OF MERCHANTABILITY AND FITNESS FOR A PARTICULAR PURPOSE ARE DISCLAIMED. IN NO EVENT SHALL THE OpenSSL PROJECT OR ITS CONTRIBUTORS BE LIABLE FOR ANY DIRECT, INDIRECT, INCIDENTAL, SPECIAL, EXEMPLARY, OR CONSEQUENTIAL DAMAGES (INCLUDING, BUT NOT LIMITED TO, PROCUREMENT OF SUBSTITUTE GOODS OR SERVICES; LOSS OF USE, DATA, OR PROFITS; OR BUSINESS INTERRUPTION) HOWEVER CAUSED AND ON ANY THEORY OF LIABILITY, WHETHER IN CONTRACT, STRICT LIABILITY, OR TORT (INCLUDING NEGLIGENCE OR OTHERWISE) ARISING IN ANY WAY OUT OF THE USE OF THIS SOFTWARE, EVEN IF ADVISED OF THE POSSIBILITY OF SUCH DAMAGE.

------------------------------------------------------------

This product includes OpenSSL.

 Copyright (C) 1995-1998 Eric Young (eay@cryptsoft.com) All rights reserved.

 Redistribution and use in source and binary forms, with or without modification, are permitted provided that the following conditions are met:

- 1. Redistributions of source code must retain the copyright notice, this list of conditions and the following disclaimer.
- 2. Redistributions in binary form must reproduce the above copyright notice, this list of conditions and the following disclaimer in the

 documentation and/or other materials provided with the distribution. 3. All advertising materials mentioning features or use of this software must display the following acknowledgement: "This product includes cryptographic software written by Eric Young (eay@cryptsoft.com)" The word 'cryptographic' can be left out if the rouines from the library

 being used are not cryptographic related :-). 4. If you include any Windows specific code (or a derivative thereof) from the apps directory (application code) you must include an acknowledgement: "This product includes software written by Tim Hudson (tjh@cryptsoft.com)"

 THIS SOFTWARE IS PROVIDED BY ERIC YOUNG ``AS IS'' AND ANY EXPRESS OR IMPLIED WARRANTIES, INCLUDING, BUT NOT LIMITED TO, THE IMPLIED WARRANTIES OF MERCHANTABILITY AND FITNESS FOR A PARTICULAR PURPOSE ARE DISCLAIMED. IN NO EVENT SHALL THE AUTHOR OR CONTRIBUTORS BE LIABLE FOR ANY DIRECT, INDIRECT, INCIDENTAL, SPECIAL, EXEMPLARY, OR CONSEQUENTIAL DAMAGES (INCLUDING, BUT NOT LIMITED TO, PROCUREMENT OF SUBSTITUTE GOODS OR SERVICES; LOSS OF USE, DATA, OR PROFITS; OR BUSINESS INTERRUPTION) HOWEVER CAUSED AND ON ANY THEORY OF LIABILITY, WHETHER IN CONTRACT, STRICT LIABILITY, OR TORT (INCLUDING NEGLIGENCE OR OTHERWISE) ARISING IN ANY WAY OUT OF THE USE OF THIS SOFTWARE, EVEN IF ADVISED OF THE POSSIBILITY OF SUCH DAMAGE.

------------------------------------------------------------

This product includes lzw-ab.

 Copyright (c) David Bryant All rights reserved.

 Redistribution and use in source and binary forms, with or without modification, are permitted provided that the following conditions are met:

- \* Redistributions of source code must retain the above copyright notice, this list of conditions and the following disclaimer.
- \* Redistributions in binary form must reproduce the above copyright notice, this list of conditions and the following disclaimer in the
- documentation and/or other materials provided with the distribution. \* Neither the name of Conifer Software nor the names of its contributors may be used to endorse or promote products derived from this software without specific prior written permission.

 THIS SOFTWARE IS PROVIDED BY THE COPYRIGHT HOLDERS AND CONTRIBUTORS "AS IS" AND ANY EXPRESS OR IMPLIED WARRANTIES, INCLUDING, BUT NOT LIMITED TO, THE IMPLIED WARRANTIES OF MERCHANTABILITY AND FITNESS FOR A PARTICULAR PURPOSE ARE DISCLAIMED. IN NO EVENT SHALL THE REGENTS OR CONTRIBUTORS BE LIABLE FOR ANY DIRECT, INDIRECT, INCIDENTAL, SPECIAL, EXEMPLARY, OR CONSEQUENTIAL DAMAGES (INCLUDING, BUT NOT LIMITED TO, PROCUREMENT OF SUBSTITUTE GOODS OR SERVICES; LOSS OF USE, DATA, OR PROFITS; OR BUSINESS INTERRUPTION) HOWEVER CAUSED AND ON ANY THEORY OF LIABILITY, WHETHER IN CONTRACT, STRICT LIABILITY, OR TORT (INCLUDING NEGLIGENCE OR OTHERWISE) ARISING IN ANY WAY OUT OF THE USE OF THIS SOFTWARE, EVEN IF ADVISED OF THE POSSIBILITY OF SUCH DAMAGE.

------------------------------------------------------------

This product includes LibTIFF.

 Copyright (c) 1988-1997 Sam Leffler Copyright (c) 1991-1997 Silicon Graphics, Inc.

 Permission to use, copy, modify, distribute, and sell this software and its documentation for any purpose is hereby granted without fee, provided that (i) the above copyright notices and this permission notice appear in all copies of the software and related documentation, and (ii) the names of Sam Leffler and Silicon Graphics may not be used in any advertising or publicity relating to the software without the specific, prior written permission of Sam Leffler and Silicon Graphics.

 THE SOFTWARE IS PROVIDED "AS-IS" AND WITHOUT WARRANTY OF ANY KIND, EXPRESS, IMPLIED OR OTHERWISE, INCLUDING WITHOUT LIMITATION, ANY WARRANTY OF MERCHANTABILITY OR FITNESS FOR A PARTICULAR PURPOSE.

 IN NO EVENT SHALL SAM LEFFLER OR SILICON GRAPHICS BE LIABLE FOR ANY SPECIAL, INCIDENTAL, INDIRECT OR CONSEQUENTIAL DAMAGES OF ANY KIND, OR ANY DAMAGES WHATSOEVER RESULTING FROM LOSS OF USE, DATA OR PROFITS, WHETHER OR NOT ADVISED OF THE POSSIBILITY OF DAMAGE, AND ON ANY THEORY OF LIABILITY, ARISING OUT OF OR IN CONNECTION WITH THE USE OR PERFORMANCE

### COPSKO

1 **ArtPro+**

 OF THIS SOFTWARE. ------------------------------------------------------------ This product includes robin-map. MIT License Copyright (c) 2017 Thibaut Goetghebuer-Planchon <tessil@gmx.com> Permission is hereby granted, free of charge, to any person obtaining a copy of this software and associated documentation files (the "Software"), to deal in the Software without restriction, including without limitation the rights to use, copy, modify, merge, publish, distribute, sublicense, and/or sell copies of the Software, and to permit persons to whom the Software is furnished to do so, subject to the following conditions: The above copyright notice and this permission notice shall be included in all copies or substantial portions of the Software. THE SOFTWARE IS PROVIDED "AS IS", WITHOUT WARRANTY OF ANY KIND, EXPRESS OR IMPLIED, INCLUDING BUT NOT LIMITED TO THE WARRANTIES OF MERCHANTABILITY, FITNESS FOR A PARTICULAR PURPOSE AND NONINFRINGEMENT. IN NO EVENT SHALL THE AUTHORS OR COPYRIGHT HOLDERS BE LIABLE FOR ANY CLAIM, DAMAGES OR OTHER LIABILITY, WHETHER IN AN ACTION OF CONTRACT, TORT OR OTHERWISE, ARISING FROM, OUT OF OR IN CONNECTION WITH THE SOFTWARE OR THE USE OR OTHER DEALINGS IN THE SOFTWARE. ------------------------------------------------------------ This product includes FreeType. Portions of this software are copyright (C) 2014 The FreeType Project (www.freetype.org) licensed under the Freetype License. All rights reserved. ------------------------------------------------------------ This product includes JBIG2Lib. Portions of this product copyrights (C) 2002 Glyph & Cog, LLC. ------------------------------------------------------------ This product includes ZXing C++ Library. Copyright 2016 ZXing authors. https://github.com/zxing ------------------------------------------------------------ This product includes leptonica. - Copyright (C) 2001-2016 Leptonica. All rights reserved. - - Redistribution and use in source and binary forms, with or without - modification, are permitted provided that the following conditions are met: 1. Redistributions of source code must retain the above copyright notice, this list of conditions and the following disclaimer. 2. Redistributions in binary form must reproduce the above - copyright notice, this list of conditions and the following - disclaimer in the documentation and/or other materials provided with the distribution. - - THIS SOFTWARE IS PROVIDED BY THE COPYRIGHT HOLDERS AND CONTRIBUTORS - ``AS IS'' AND ANY EXPRESS OR IMPLIED WARRANTIES, INCLUDING, BUT NOT - LIMITED TO, THE IMPLIED WARRANTIES OF MERCHANTABILITY AND FITNESS FOR A PARTICULAR PURPOSE ARE DISCLAIMED. IN NO EVENT SHALL ANY - CONTRIBUTORS BE LIABLE FOR ANY DIRECT, INDIRECT, INCIDENTAL, SPECIAL, EXEMPLARY, OR CONSEQUENTIAL DAMAGES (INCLUDING, BUT NOT LIMITED TO, PROCUREMENT OF SUBSTITUTE GOODS OR SERVICES; LOSS OF USE, DATA, OR PROFITS; OR BUSINESS INTERRUPTION) HOWEVER CAUSED AND ON ANY THEORY OF LIABILITY, WHETHER IN CONTRACT, STRICT LIABILITY, OR TORT (INCLUDING NEGLIGENCE OR OTHERWISE) ARISING IN ANY WAY OUT OF THE USE OF THIS - SOFTWARE, EVEN IF ADVISED OF THE POSSIBILITY OF SUCH DAMAGE.

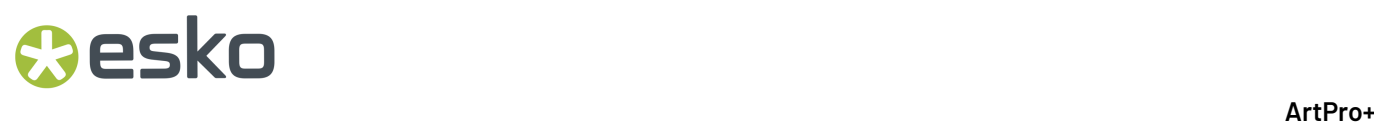

------------------------------------------------------------ This product includes FCollada. Copyright 2006 Feeling Software. All rights reserved. Copyright 2005-2006 Feeling Software and Copyright 2005-2006 Autodesk Media Entertainment. Copyright (C) 1998-2003 Daniel Veillard. All Rights Reserved. Permission is hereby granted, free of charge, to any person obtaining a copy of this software and associated documentation files (the "Software"), to deal in the Software without restriction, including without limitation the rights to use, copy, modify, merge, publish, distribute, sublicense, and/or sell copies of the Software, and to permit persons to whom the Software is fur nished to do so, subject to the following conditions: The above copyright notice and this permission notice shall be included in all copies or substantial portions of the Software. THE SOFTWARE IS PROVIDED "AS IS", WITHOUT WARRANTY OF ANY KIND, EXPRESS OR IMPLIED, INCLUDING BUT NOT LIMITED TO THE WARRANTIES OF MERCHANTABILITY, FIT- NESS FOR A PARTICULAR PURPOSE AND NONINFRINGEMENT. IN NO EVENT SHALL THE AUTHORS OR COPYRIGHT HOLDERS BE LIABLE FOR ANY CLAIM, DAMAGES OR OTHER LIABILITY, WHETHER IN AN ACTION OF CONTRACT, TORT OR OTHERWISE, ARISING FROM, OUT OF OR IN CONNECTION WITH THE SOFTWARE OR THE USE OR OTHER DEALINGS IN THE SOFTWARE. ------------------------------------------------------------ This product includes JDFLibC. This product includes software developed by the The International Cooperation for the Integration of Processes in Prepress, Press and Postpress (www.cip4.org) Copyright (c) 2001-2020 The International Cooperation for the Integration of Processes in Prepress, Press and Postpress (CIP4). All rights reserved. Licensee of the CIP4 Software expressly acknowledges and agrees that any use of the CIP4 Software is at the sole and entire risk of the user. The CIP4 Software is provided "as is" without warranty, upgrades or support of any kind. CIP4 expressly disclaims any expressed or implied warranties, including, but not limited to, the implied warranties of merchantability, fitness for a particular purpose, and noninfringement of third party rights. CIP4 does not warrant that the operation of the CIP4 Software will be error-free or that defects in the CIP4 Software will be corrected. ------------------------------------------------------------ This product includes tessdata. Inc. Licensed under the Apache License, Version 2.0 ------------------------------------------------------------ This product includes XMP Toolkit. Copyright (c) 2020, Adobe All rights reserved. Redistribution and use in source and binary forms, with or without modification, are permitted provided that the following conditions are met: 1. Redistributions of source code must retain the above copyright notice, this list of conditions and the following disclaimer. 2. Redistributions in binary form must reproduce the above copyright notice, this list of conditions and the following disclaimer in the documentation and/or other materials provided with the distribution. 3. Neither the name of the copyright holder nor the names of its contributors may be used to endorse or promote products derived from this software without specific prior written permission. THIS SOFTWARE IS PROVIDED BY THE COPYRIGHT HOLDERS AND CONTRIBUTORS "AS IS"

### **Caesko**

1 **ArtPro+**

AND ANY EXPRESS OR IMPLIED WARRANTIES, INCLUDING, BUT NOT LIMITED TO, THE IMPLIED WARRANTIES OF MERCHANTABILITY AND FITNESS FOR A PARTICULAR PURPOSE ARE DISCLAIMED. IN NO EVENT SHALL THE COPYRIGHT HOLDER OR CONTRIBUTORS BE LIABLE FOR ANY DIRECT, INDIRECT, INCIDENTAL, SPECIAL, EXEMPLARY, OR CONSEQUENTIAL DAMAGES (INCLUDING, BUT NOT LIMITED TO, PROCUREMENT OF SUBSTITUTE GOODS OR SERVICES; LOSS OF USE, DATA, OR PROFITS; OR BUSINESS INTERRUPTION) HOWEVER CAUSED AND ON ANY THEORY OF LIABILITY, WHETHER IN CONTRACT, STRICT LIABILITY, OR TORT (INCLUDING NEGLIGENCE OR OTHERWISE) ARISING IN ANY WAY OUT OF THE USE OF THIS SOFTWARE, EVEN IF ADVISED OF THE POSSIBILITY OF SUCH DAMAGE. ------------------------------------------------------------

This product includes Imath.

Copyright Contributors to the OpenEXR Project. All rights reserved.

 Redistribution and use in source and binary forms, with or without modification, are permitted provided that the following conditions are met:

 1. Redistributions of source code must retain the above copyright notice, this list of conditions and the following disclaimer.

 2. Redistributions in binary form must reproduce the above copyright notice, this list of conditions and the following disclaimer in the documentation and/or other materials provided with the distribution.

 3. Neither the name of the copyright holder nor the names of its contributors may be used to endorse or promote products derived from this software without specific prior written permission.

 THIS SOFTWARE IS PROVIDED BY THE COPYRIGHT HOLDERS AND CONTRIBUTORS "AS IS" AND ANY EXPRESS OR IMPLIED WARRANTIES, INCLUDING, BUT NOT LIMITED TO, THE IMPLIED WARRANTIES OF MERCHANTABILITY AND FITNESS FOR A PARTICULAR PURPOSE ARE DISCLAIMED. IN NO EVENT SHALL THE COPYRIGHT HOLDER OR CONTRIBUTORS BE LIABLE FOR ANY DIRECT, INDIRECT, INCIDENTAL, SPECIAL, EXEMPLARY, OR CONSEQUENTIAL DAMAGES (INCLUDING, BUT NOT LIMITED TO, PROCUREMENT OF SUBSTITUTE GOODS OR SERVICES; LOSS OF USE, DATA, OR PROFITS; OR BUSINESS INTERRUPTION) HOWEVER CAUSED AND ON ANY THEORY OF LIABILITY, WHETHER IN CONTRACT, STRICT LIABILITY, OR TORT (INCLUDING NEGLIGENCE OR OTHERWISE) ARISING IN ANY WAY OUT OF THE USE OF THIS SOFTWARE, EVEN IF ADVISED OF THE POSSIBILITY OF SUCH DAMAGE.

------------------------------------------------------------

This product includes QtWebEngine.

 The software uses QtWebEngine, licensed under LGPL v3. The Qt Toolkit is Copyright (C) 2019 The Qt Company Ltd.

------------------------------------------------------------

This product includes chromium.

Copyright 2015 The Chromium Authors. All rights reserved.

 Redistribution and use in source and binary forms, with or without modification, are permitted provided that the following conditions are met:

 \* Redistributions of source code must retain the above copyright notice, this list of conditions and the following disclaimer. \* Redistributions in binary form must reproduce the above

 copyright notice, this list of conditions and the following disclaimer in the documentation and/or other materials provided with the distribution.

 \* Neither the name of Google Inc. nor the names of its contributors may be used to endorse or promote products derived from this software without specific prior written permission.

 THIS SOFTWARE IS PROVIDED BY THE COPYRIGHT HOLDERS AND CONTRIBUTORS "AS IS" AND ANY EXPRESS OR IMPLIED WARRANTIES, INCLUDING, BUT NOT LIMITED TO, THE IMPLIED WARRANTIES OF MERCHANTABILITY AND FITNESS FOR A PARTICULAR PURPOSE ARE DISCLAIMED. IN NO EVENT SHALL THE COPYRIGHT OWNER OR CONTRIBUTORS BE LIABLE FOR ANY DIRECT, INDIRECT, INCIDENTAL, SPECIAL, EXEMPLARY, OR CONSEQUENTIAL DAMAGES (INCLUDING, BUT NOT LIMITED TO, PROCUREMENT OF SUBSTITUTE GOODS OR SERVICES; LOSS OF USE, DATA, OR PROFITS; OR BUSINESS INTERRUPTION) HOWEVER CAUSED AND ON ANY THEORY OF LIABILITY, WHETHER IN CONTRACT, STRICT LIABILITY, OR TORT (INCLUDING NEGLIGENCE OR OTHERWISE) ARISING IN ANY WAY OUT OF THE USE OF THIS SOFTWARE, EVEN IF ADVISED OF THE POSSIBILITY OF SUCH DAMAGE.

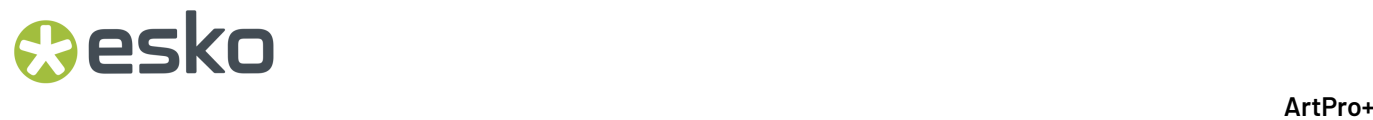

------------------------------------------------------------ This product includes ICC Profiles. Some ICC Profiles were created by FFEI Ltd. (www.ffei.co.uk) using Fujifilm ColourKit Profiler Suite (www.colourprofiling.com) ------------------------------------------------------------ This product includes ICC Profiles. Some ICC profiles are copyright (C) by European Color Initiative, www.eci.org ------------------------------------------------------------ This product includes ICC Profiles. Some ICC profiles are copyright (C) of WAN-IFRA, www.wan-ifra.org ------------------------------------------------------------ This product includes ICC Profiles. Some ICC profiles are copyright (C) IDEAlliance(R). G7(R), GRACol(R) and SWOP(R) are all registered trademarks of IDEAlliance(C). ------------------------------------------------------------ This product includes PANTONE Color Libraries. PANTONE® and other Pantone trademarks are the property of Pantone LLC. Pantone is a wholly owned subsidiary of X-Rite, Incorporated. ------------------------------------------------------------ This product includes curl. COPYRIGHT AND PERMISSION NOTICE Copyright (c) 1996 - 2023, Daniel Stenberg, <daniel@haxx.se>, and many contributors, see the THANKS file. All rights reserved. Permission to use, copy, modify, and distribute this software for any purpose with or without fee is hereby granted, provided that the above copyright notice and this permission notice appear in all copies. THE SOFTWARE IS PROVIDED "AS IS", WITHOUT WARRANTY OF ANY KIND, EXPRESS OR IMPLIED, INCLUDING BUT NOT LIMITED TO THE WARRANTIES OF MERCHANTABILITY, FITNESS FOR A PARTICULAR PURPOSE AND NONINFRINGEMENT OF THIRD PARTY RIGHTS. IN NO EVENT SHALL THE AUTHORS OR COPYRIGHT HOLDERS BE LIABLE FOR ANY CLAIM, DAMAGES OR OTHER LIABILITY, WHETHER IN AN ACTION OF CONTRACT, TORT OR OTHERWISE, ARISING FROM, OUT OF OR IN CONNECTION WITH THE SOFTWARE OR THE USE OR OTHER DEALINGS IN THE SOFTWARE. Except as contained in this notice, the name of a copyright holder shall not be used in advertising or otherwise to promote the sale, use or other dealings in this Software without prior written authorization of the copyright holder. ------------------------------------------------------------ This product includes Bonjour SDK. Copyright (c) 2003-2004, Apple Computer, Inc. All rights reserved. Redistribution and use in source and binary forms, with or without modification, are permitted provided that the following conditions are met: 1. Redistributions of source code must retain the above copyright notice, this list of conditions and the following disclaimer. 2. Redistributions in binary form must reproduce the above copyright notice,

- this list of conditions and the following disclaimer in the documentation and/or other materials provided with the distribution.
- 3. Neither the name of Apple Computer, Inc. ("Apple") nor the names of its contributors may be used to endorse or promote products derived from this

### esko

software without specific prior written permission.

 THIS SOFTWARE IS PROVIDED BY APPLE AND ITS CONTRIBUTORS "AS IS" AND ANY EXPRESS OR IMPLIED WARRANTIES, INCLUDING, BUT NOT LIMITED TO, THE IMPLIED WARRANTIES OF MERCHANTABILITY AND FITNESS FOR A PARTICULAR PURPOSE ARE DISCLAIMED. IN NO EVENT SHALL APPLE OR ITS CONTRIBUTORS BE LIABLE FOR ANY DIRECT, INDIRECT, INCIDENTAL, SPECIAL, EXEMPLARY, OR CONSEQUENTIAL DAMAGES (INCLUDING, BUT NOT LIMITED TO, PROCUREMENT OF SUBSTITUTE GOODS OR SERVICES; LOSS OF USE, DATA, OR PROFITS; OR BUSINESS INTERRUPTION) HOWEVER CAUSED AND ON ANY THEORY OF LIABILITY, WHETHER IN CONTRACT, STRICT LIABILITY, OR TORT (INCLUDING NEGLIGENCE OR OTHERWISE) ARISING IN ANY WAY OUT OF THE USE OF THIS SOFTWARE, EVEN IF ADVISED OF THE POSSIBILITY OF SUCH DAMAGE. ------------------------------------------------------------ This product includes QtDeclarative. The Qt Toolkit is Copyright (C) 2019 The Qt Company Ltd. ------------------------------------------------------------ This product includes Enfocus PitStop. "Convert fill to stroke" Action, Patent Pending ------------------------------------------------------------

### **1.2. Installation**

ArtPro+ is only supported on 64-bit operating systems, both on Mac and on Windows. Currently supported are:

- macOS 11 (on Intel and on Apple Silicon), macOS 12 (Monterey, Intel and Apple Silicon), macOS 13 (Ventura, Intel and Apple Silicon) and macOS 14 (Sonoma, Intel and Apple Silicon).
- Windows 10 and Windows 11.

You can download the installer for ArtPro+ from *<http://mysoftware.esko.com>*.

Download the ArtPro+.dmg file for Mac, or the .exe file for Windows.

### **1.3. Licensing**

You can check the **Licenses** info by choosing **Help** > **License Info ...**.

You can run ArtPro+ with a valid local license, by connecting to a license server carrying valid network licenses, or by signing in to a Named User Subscription or a Dynamic Subscription. More information on licenses and how to activate them can be found here: *[https://www.esko.com/en/Support/Product?](https://www.esko.com/en/Support/Product?id=Licensing%20and%20Activation) [id=Licensing%20and%20Activation](https://www.esko.com/en/Support/Product?id=Licensing%20and%20Activation)*.

#### **ArtPro+ Essentials, ArtPro+ Layout and ArtPro+ Digital**

ArtPro+ always needs one of the base "Edition" licenses: ArtPro+ Essentials, ArtPro+ Layout or ArtPro+ Digital. Additional licenses (see below) can add extra functionality.

With one of the Edition license you can use most of the basic editing and quality control tools. The table below shows the differences between ArtPro+ Essentials, ArtPro+ Layout and ArtPro+ Digital:

# **1 ArtPro+**

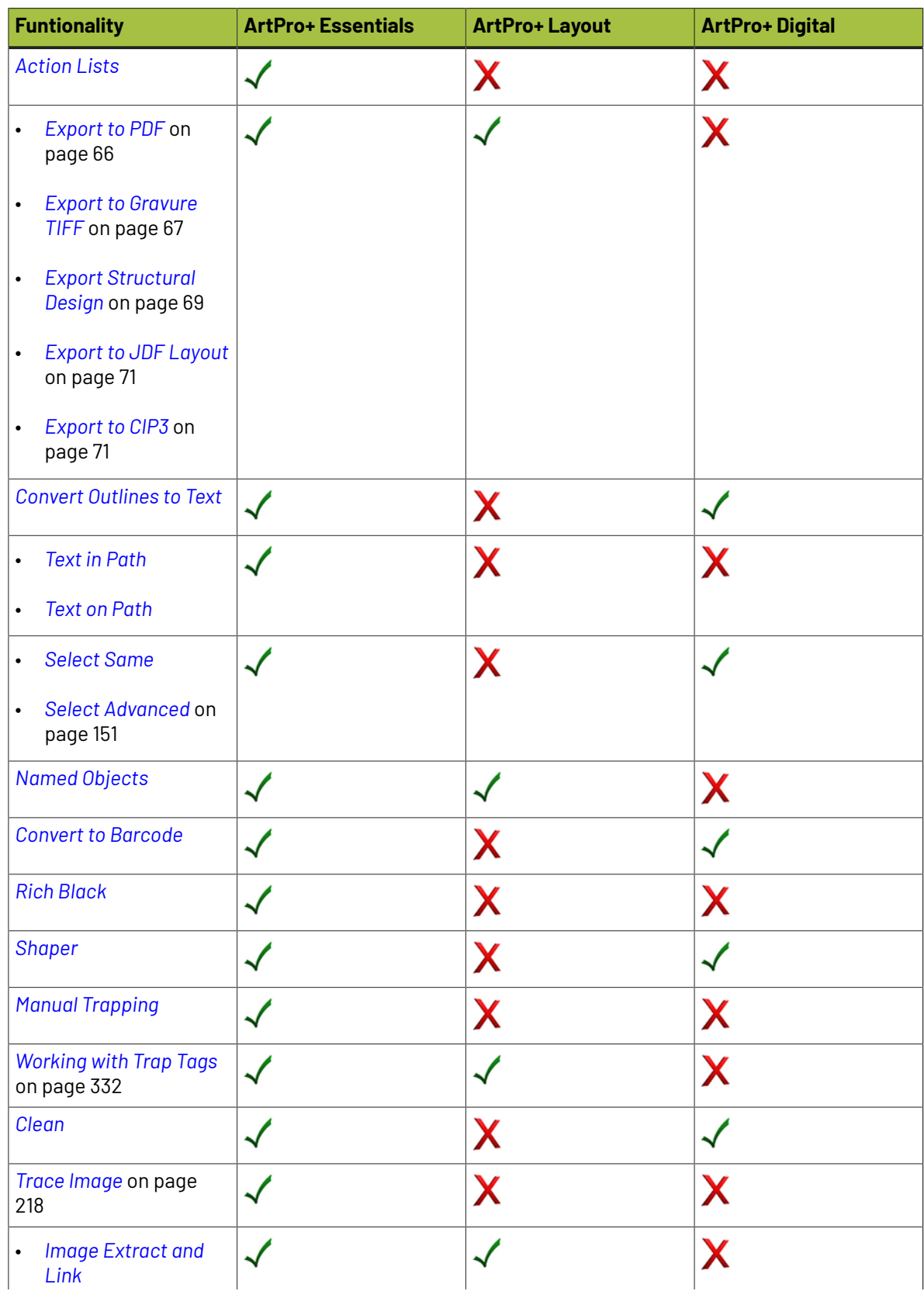

## Cesko

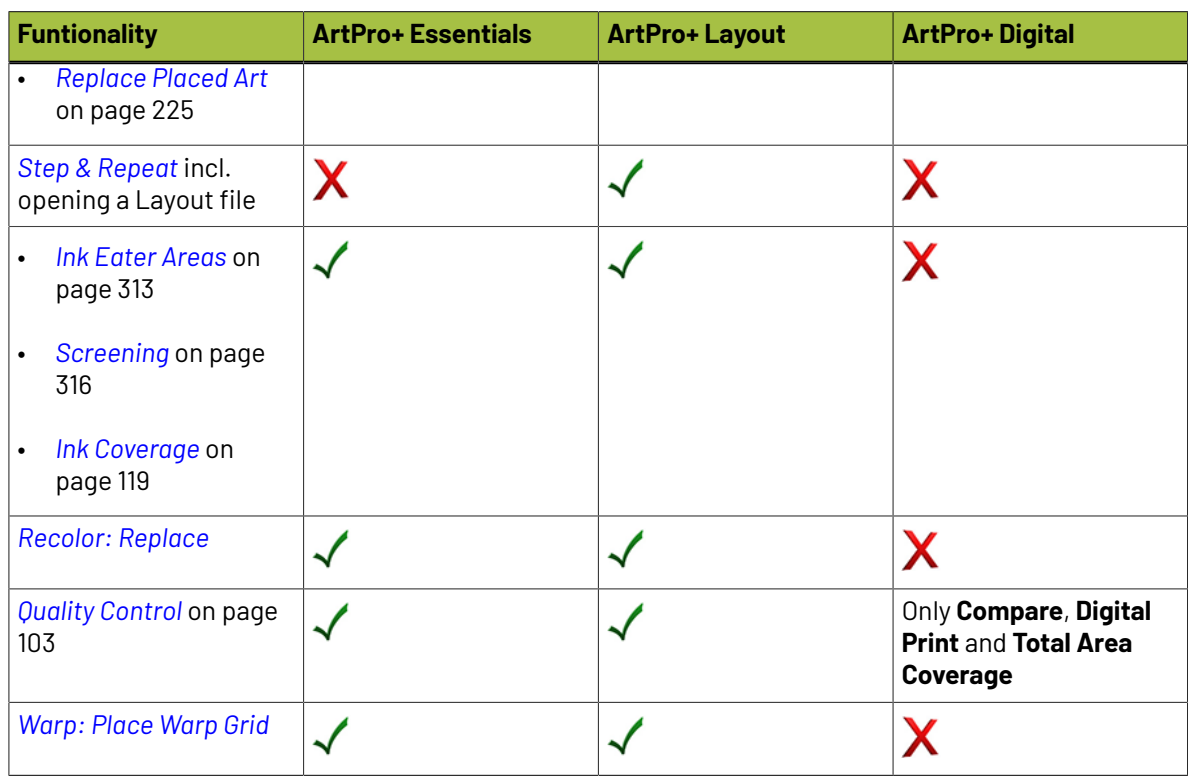

**Note:** Functionality not specifically mentioned in this table, and not protected by an ArtPro + Advanced or other additional license (see below) is available in ArtPro+ Essentials, ArtPro+ Layout and ArtPro+ Digital.

### **ArtPro+ Advanced**

An ArtPro+ Advanced license adds the following functionality (when not yet available in your Edition license):

- Grid Step & Repeat. See *Grid Step & [Repeat](#page-342-1)* on page 343
- Open Layout CF2 Files, MFG files, JDF files from Phoenix, Replace Structural Design stations & Adjust Bleed tool. See *Step & [Repeat](#page-357-0) based on an MFG or CF2 file* on page 358
- Manual and Automatic Trapping. See *[Trapping](#page-319-0)* on page 320
- *Create [Conical](#page-336-0) Grid from Conical Label Outline* on page 337

**Note:** Combining an ArtPro+ Essentials and ArtPro+ Layout Edition license will result in the same functionality as ArtPro+ Essentials and ArtPro+ Advanced. Keep in mind that this does not make optimal use of your licenses, as certain functionality is licensed twice.

#### **Additional Licenses**

**Note:** Additional Licenses can be combined with any of the Edition licenses without restrictions.

- **ArtPro+ Plate Cut**: You need this license to create Plate Cutting Paths. See *Create [Automatic](#page-371-0) Plate [Cutting](#page-371-0) Paths* on page 372
- **ArtPro+ GMG OpenColor Connector**: You need this license to use the **GMG OpenColor** Server as color management tool in ArtPro+. See *GMG [OpenColor](#page-98-0)* on page 99.

- **ArtPro+ Equinox**: You need this license to use the **Equinox** functionality in the **Recolor** function. See *[Recolor](#page-189-0)* on page 190. Note that this is different from the Equinox module licenses for ArtPro or PackEdge / Plato.
- **ArtPro+ Variable Data Expansion**: You need this license to export Variable Data. See *[Variable](#page-480-0) Data* on page 481
- **Studio Designer**: You need this license to get a 3D view of files with a structural design file. See *Studio in [ArtPro+](#page-472-0)* on page 473
- With a **Studio Toolkit for Labels** license you can revolve a path in Studio Toolkit (see *[Creating](#page-473-0) a [revolved](#page-473-0) shape with labels* on page 474), create a label based on its outlines (see *[Creating](#page-475-0) a label from [Curves](#page-475-0)* on page 476) and apply predistortion based on the structural design file in the document (see *[Predistortion](#page-476-0)* on page 477),
- With a **Studio Toolkit for Shrink Sleeves** license you can revolve a path in Studio Toolkit (see *[Creating](#page-473-0) a revolved shape with labels* on page 474) and apply shrink sleeve warp (see *Shrink [Sleeve](#page-338-0) [Warp](#page-338-0)* on page 339).

### **When launching ArtPro+**

- To work with ArtPro+, you need one of the Edition licenses: ArtPro+ Essentials, ArtPro+ Layout or ArtPro+ Digital.If this base license is missing, you must activate a local license, define a License Server or work with subscriptions before you can continue.
- If local licenses or subscriptions are found for ArtPro+ Advanced or the additional licenses, they will always be used.
- If any of the remaining licenses are enabled in the License Info panel, ArtPro+ will search for these on a defined License Server.If these additional licenses are not found when launching ArtPro+, the License Info panel will pop up, and you can choose:
	- you can disable the license. This means that ArtPro+ will no longer check for that license on the License Server
	- you can continue the ArtPro+ session without the license. Next time you launch ArtPro+, ArtPro+ will search for the license again.
	- you can quit the application, e.g.if you first want to ask another operator to release the license.

You can check the license status or change what licenses to check for at any time by going to **Help** > **License Info**. See *The ArtPro+ [License](#page-31-0) Info panel* on page 32

### <span id="page-31-0"></span>**1.3.1. The ArtPro+ License Info panel**

#### You can open the **ArtPro+ License Info** panel by choosing **Help** > **License Info...**

The License Info panel will show you information on the current license you are using.

ArtPro+ License Info

### ArtPro+ Advanced

Select licenses from the list below to claim them from the license server when available. Local and subscription licenses are always active.

License Server: licman6 (Change)

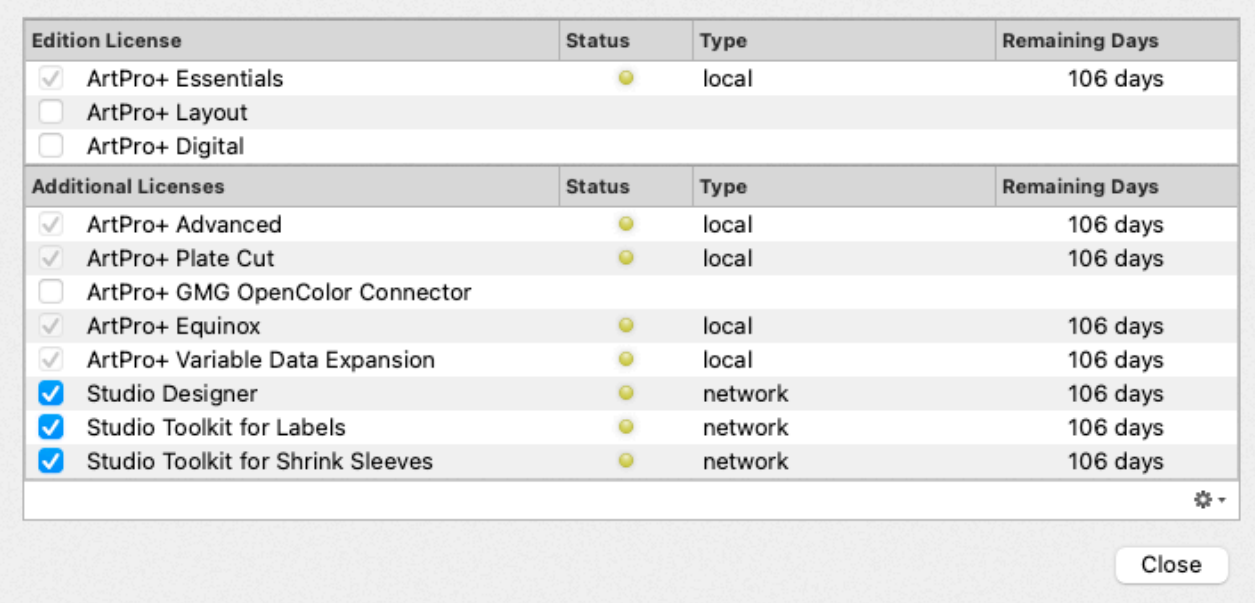

### **Types of Licenses**

- a **Local License**: a temporary or perpetual license that is activated in the Local License Manager on the computer that is running the software.
- a **Named User Subscription**: a subscription based license that is activated in the cloud. The license is personal, connected to the Esko ID. To activate a Named User Subscription, you need to sign in using your Esko ID in the **Help** > **Subscriptions** dialog.

**Note:** The **Subscriptions** dialog doesn't provide a Sign In option for the additional Studio license. To use Studio Subscriptions, you can sign in via the Studio Toolkit application or the Studio plugins in Adobe Illustrator.

• a **Dynamic Subscription**: one or more subscription based licenses that are activated in the cloud. The License Administrator can assign Dynamic Subscriptions to a team or group, based on their Esko ID. When launching the software, a license from the Dynamic Subscriptions will be used on a first come first serve base. To activate a Dynamic Subscription, you need to sign in using your Esko ID in the **Help** > **Subscriptions** dialog.

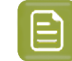

**Note:** Dynamic Subscriptions can only be used in ArtPro+ 22.11 and later.

• a **Network License**: one or more temporary or perpetual licenses activated in the Network License Manager on a server in your local network. When launching the software, a license from the Network License Manager will be used, on a first come first serve base. If you don't have a License

Server set up already, you can click **Define a License Server**, and enter the name of the License Server you want to connect to. If you already have a License Server set up, the name of the License Server is shown here. You can click **Change** to connect to a different License Server.

ArtPro+ will activate licenses in the order as they are described above. For example, when a Local License is available, this license will be used, even if a Subscription or Network license is available. Network Licenses are only used if no Local License or Subscription is available.

For any valid license that is found and used by the application, a green status bullet will be shown.If a license is requested (enabled) but not found, a red status bullet will be displayed.

### **(De)activating Licenses**

- You can disable additional License Server licenses. ArtPro+ will then no longer try to use it when starting up. By default, all additional licenses are enabled.
- Local licenses or subscriptions can't be deactivated in the License Info dialog. To manage your local licenses, use the Local License Manager. You can open the Local License Manager by selecting **Open Local License Manager** from the fly-out menu. For more information on activating local licenses, we refer to the Licensing and Activation documentation: *[https://www.esko.com/en/](https://www.esko.com/en/Support/Product?id=Licensing%20and%20Activation) [Support/Product?id=Licensing%20and%20Activation](https://www.esko.com/en/Support/Product?id=Licensing%20and%20Activation)*
- To sign in on or sign out of your Named User Subscriptions or Dynamic Subscriptions, choose **Help** > **Subscriptions...**, or use the corresponding item from the fly-out menu of the License Info dialog.

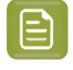

**Note:** Disabling or enabling a module is effective immediately, so the corresponding menu items and functions will no longer be available.

### **1.4. What's New in ArtPro+ 24.03**

Below is a list of changes in ArtPro+ 24.03 and a link to the specific page in the documentation. For a full overview of bug fixes, you can check the *[Release](https://docs.esko.com/docs/en-us/artproplus/24.03/otherdocs/releasenotes.pdf) Notes*. You can also consult the *[What's](https://docs.esko.com/docs/en-us/artproplus/24.03/whatsnew/Whatsnew_ArtProPlus_24_03.pdf) New [presentation](https://docs.esko.com/docs/en-us/artproplus/24.03/whatsnew/Whatsnew_ArtProPlus_24_03.pdf)*

#### • **Step & Repeat**:

- You can now convert a grid into a **Static Grid**. This allows you to replace the graphics for a number of stations. See *[Convert](#page-356-0) to Static Grid* on page 357
- The "Die Shape" setting has been moved from the Placed Art Inspector to the Grid Inspector. The Grid Inspector now also shows the "Station Rotation" and the "Cell Size", i.e. the station size. See *The Grid [Inspector](#page-343-0)* on page 344
- You can now import **Position Placeholders** when placing an ARD file. The Position Placeholders will be included if you use the "Full", "Full (single separation) or the new "Placeholders" profile. See *[Structural](#page-228-0) Design File Inspector* on page 229. Position Placeholders can be used to position a Barcode Mark. See *[Barcode](#page-403-0) Mark* on page 404

### • **Quality Control**:

- You now have the **Flexo Plate Preview** option to inspect how the Flexo plates of your document will look per separation: see *Flexo Plate [Preview](#page-103-0)* on page 104
- You can now compare the stations of a layout to a 1-up reference file. See *[Compare](#page-113-0) Layout [Stations](#page-113-0) to a One-Up* on page 114

## Cesko

- When doing a **Compare**, you can now use the Densitometer tool to see the densities of the reference document when holding C. See *[Compare](#page-109-0)* on page 110
- **White Underprint**: You can now decide what separation to use for the White Underprint, and you can now also apply White Underprint on Dynamic Marks. See *White [Underprint](#page-310-0)* on page 311.
- When you **Add Dimensions**, you can now choose to remove trailing zeros, and you can now use a custom separation. See *Add [Dimensions](#page-307-0)* on page 308.
- For all objects tagged with a color profile, you will now see the **Color Space**. See *[Objects,](#page-97-0) groups or pages [susceptible](#page-97-0) to color conversion* on page 98
- When creating Plate Cutting Paths, you can now define a **Clip at Bleed** distance to apply bleed outside the Plate Cutting Paths. See *Create [Automatic](#page-371-0) Plate Cutting Paths* on page 372
- You can now apply **Smoothen Path** settings on any closed path. See *[Smoothen](#page-174-0) Path* on page 175. These settings are similar to the settings in the Traced Image inspector.
- The **Transform tool** now has a new mode: **Scale and Rotate**. See *Scale and [Rotate](#page-160-0)* on page 161
- Using **Fit to Page Box**, you can scale selected objects proportionally to fit the selected page box. See *Fit to [Page](#page-165-0) Box* on page 166

#### **Improvements:**

- When replacing a Linked Image, you can now choose if you want to keep the channel mapping of the image. See *[Replacing](#page-215-0) an image* on page 216
- Automatic Trapping will now create more pullbacks (when enabled) and makes more aesthetic choices in a chain, as Automatic Trapping now evaluates the context of graphics to decide on the set of colors to keep. As a result, less manual checking and finetuning will be necessary.
- When copy and pasting text from one text box to another in ArtPro+, the text formatting will be kept. You can use **Paste and Match Style** to paste the text in the current style of the caret. See *[Cut,](#page-152-0) Copy and [Paste](#page-152-0)* on page 153
- When connected to **Share & Approve**, you can now download an **Annotation and Approval Report**. See *Download [Annotation](#page-81-0) and Approval Report* on page 82
- **Marks**:
	- When creating a Point Text Mark or Area Text Mark from selection, the **Leading**value is now kept.It can be modified in the Text Inspector. See *[Point](#page-383-0) Text Mark and Area Text Mark* on page 384
	- In Smart Text in Marks, you can now choose to **Remove trailingzeros** at the end of a decimal number. See *[Formatting](#page-387-0) Dynamic Fields* on page 388
- Using **Select Advanced** or the corresponding Action **Select Objects by Attribute** you can now select objects with or without applied **Screening**. See also *Select [Advanced](#page-150-0)* on page 151 and *Select Objects by [Attribute](#page-452-0)* on page 453

#### **Miscellaneous**

• **Emergency Save**: ArtPro+ will automatically create backups for unsaved open documents in a temporary folder, and will recover these when opening ArtPro+ after a carsh or forced quit. See *[Emergency](#page-64-0) Save* on page 65

• If you open a legacy **ArtPro** Step & Repeat file, even though the one-ups are embedded, the link to the one-ups is kept. See *[Opening](#page-61-0) ArtPro Step & Repeat Files* on page 62. You can use the **Replace Embedded Placed Art** action to replace such links by a PDF file with the same name. See *[Replace](#page-447-0) [Embedded](#page-447-0) Placed Art* on page 448

#### **Action Lists**

- New Action **Select Artwork Separations**. See *Select Artwork [Separations](#page-450-0)* on page 451
- New Action **Remove Separations from Object**. See *Remove [Separations](#page-444-0) from Object* on page 445
- New Action **Remove Color Profiles**. See *[Remove](#page-443-0) Color Profiles* on page 444
- New Action **Replace Embedded Placed Art**. See *Replace [Embedded](#page-447-0) Placed Art* on page 448
- New Action **Fit to Page Box**. See *Fit to [Page](#page-437-0) Box* on page 438
- In the **White Underprint** actions, you can now decide what separation to use for the White Underprint, and you can now also apply White Underprint on Dynamic Marks. See *Add [White](#page-427-0) [Underprint](#page-427-0)* on page 428 and *Subtract White [Underprint](#page-463-0)* on page 464
- In the Action **Select Separations by Processing Step** you can now define for what Processing Step the separations should be selected for. See *Select [Separations](#page-454-0) by Processing Step* on page 455
- You can now use Action List Parameters in **Formulas**. See *[Parameters](#page-466-0) in Action Lists* on page 467 and *[Formulas](#page-468-0) in Action Lists* on page 469
- In **Variable Data**, you can now check if text fits in its dedicated space. See *The Checks [Inspector](#page-492-0)* on page 493
- In the Action **Select Separations by Printing Method** you can now use wildcards for custom Printing Methods.
- In the Action **Run Existing Action List**, used to embed an existing Action List, the description of the embedded Action List is now shown in the Action List Editor. See *Run [Existing](#page-449-0) Action List* on page 450
- In the Action **Select By Attribute** you can now select Dynamic Marks of a specified Mark Type, by selecting "Object Type", "Is Dynamic Mark"

### **1.5. The About palette**

You can open the **About** window by choosing **ArtPro+** > **About** (Mac) or **Help** > **About** (Windows).

The **About** palette contains build information, copyrights and a Legal Notices button.

Clicking **Legal Notices** will show the legal information. By clicking **Done** you go back to the default view.

### **1.6. Getting help**

There are several menu items in the **Help** menu:
## Besko

- **1.** Clicking **Getting Started** will open a window that gives a quick tour on ArtPro+ tools and a link to the ArtPro+ eLearning modules. After a first installation, this window will appear automatically when starting the application.
- **2.** Clicking **What's New** will open a presentation on the new functions in ArtPro+.
- **3.** Clicking **Online Help** will open the Online Help page of your current ArtPro+ version in your internet browser. When available, the online help will open in your currently selected language.
- **4.** Clicking **eLearning...** takes you to an overview of all ArtPro+ eLearning modules. You need to log in using your Esko ID for this.
- **5.** Clicking **Knowledge Base** will open Esko's Knowledge Base in your internet browser, filtering on articles about ArtPro+.
- **6.** Click **Dashboard** to open the Dashboard or enable it. See *[Dashboard](#page-36-0)* on page 37
- **7.** Use **License Info** to check your license settings. For subscription licenses, there is also a Sign In / Sign Out option. See *[Licensing](#page-28-0)* on page 29

## **1.7. Languages**

ArtPro+ is supported in English, French, Italian, German, Spanish, Japanese, Simplified and Traditional Chinese and Korean.

There are no application specific preferences to change the language. To see the user interface of ArtPro+ localized in one of these supported languages:

- On MacOS, go to **System Preferences** > **Language & Region** and move your preferred language to the top of the languages list.
- On Windows 10, go to **Control Panel** > **Clock and Region** > **Region** and change the **Format** to the preferred language.
- On Windows 11, go to **Control Panel** > **Time & Language** > **Language & Region** > **Region** and change the **Regional Format** to the preferred language.

## <span id="page-36-0"></span>**1.8. Dashboard**

On your ArtPro+ Dashboard, you can:

- See which features you use, and how often,
- Learn how many files are processed with your ArtPro+,
- Get configurable reports for your company.
- Get personalised suggestions and complimentary training.

To build the dashboard, Esko needs to collect personal data about your ArtPro+ usage.

- **1.** Open the Dashboard panel by choosing **Help** > **Dashboard...**
- **2.** Click the **Yes, I want a dashboard** button.
- **3.** Sign in with your Esko ID

More information about Esko ID can be found *[here](https://wiki.esko.com/display/KBA/KB93520328%3A+What+is+Esko+ID+and+why+should+I+get+one)*

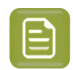

**Note:** If you already enabled Dashboard before, you can skip step 2 and 3.

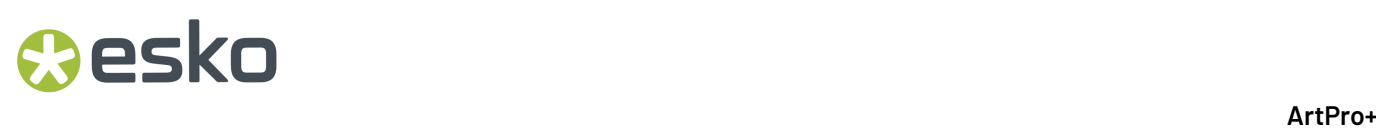

**4.** Click the **Go to my Esko ArtPro+ Dashboard** link to open the Dashboard

### **1.8.1. Opt Out**

At any time, you can opt out and stop the personal data collection.

- **1.** Open the Dashboard panel by choosing **Help** > **Dashboard...**
- **2.** Click the **Opt Out** button.
- **3.** If you click **Opt Out**, Esko stops collecting personal data, but still gathers anonymous usage data to help us improve the product.

### **1.8.2. More about the dashboard and data collection**

#### **Insights for you and your team**

You will get a dashboard for ArtPro+ where you can check that you are getting the most out of your software investment. You can filter on those features that are the most valuable to you, and keep track of how often they are used, how many files are handled, and by how many people across your company. If your colleagues also opt in, you can also combine the data in a single dashboard for your company.

#### **What data is collected?**

We automatically collect your ArtPro+ usage:

- Basic information about your computer (OS version, language, screen resolution, ...).
- Your version of ArtPro+.
- Which actions you perform on ArtPro+, including some of their parameters.

If you opt in to the dashboard, then this usage data is tagged with your EskoID (name and email). If you do not opt in, then this usage data is anonymous.

Either way, We do not collect information that can be used to identify your client or the designs that you work on (such as text statements, barcodes, separation names or filenames).

#### **Your data is protected**

Your usage data will be available only to Esko and (if you opt-in) to you and to your colleagues (based on the company code of their Esko IDs). *[Learn](https://wiki.esko.com/display/KBA/KB93520328%3A+What+is+Esko+ID+and+why+should+I+get+one) more about Esko ID* and *check out our [privacy](https://www.esko.com/en/legal/privacy-policy) policy*.

#### **Help us improve our products**

Sharing your usage data with Esko allows us to learn about your configuration and your use of our products. This data enables us to focus on the features that matter the most to you.

#### **Opt out whenever you want**

At any time, you can opt out and stop sharing personal data. Just choose **Help** > **Dashboard...** and click the **Opt Out** button.

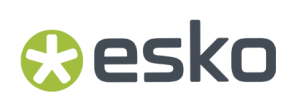

## **2. Getting Started**

#### **Note:**

Besides this user guide, you can also find related documentation and a number of introduction videos on the ArtPro+ product page on Esko's help pages: *[https://www.esko.com/en/Support/](https://www.esko.com/en/Support/Product?id=ArtProPlus) [Product?id=ArtProPlus](https://www.esko.com/en/Support/Product?id=ArtProPlus)*

You can also find interactive courses about different subjects on Esko's eLearning pages: *<https://www.esko.com/en/support/blendedlearning/artproplus>*

You can find documentation on **Licensingand Activation** here: *[https://www.esko.com/en/](https://www.esko.com/en/support/product?id=Licensing%20and%20Activation) [support/product?id=Licensing%20and%20Activation](https://www.esko.com/en/support/product?id=Licensing%20and%20Activation)*

From within ArtPro+, you can easily access the user guide, what's new presentation, etc., from the **Help** menu. See *[Getting](#page-35-0) help* on page 36

## **2.1. The ArtPro+ Workspace**

When you launch the application, you get a blank application window (on Windows only), and the ArtPro + menu bar.

Once you've opened a document, this is what you can see in the ArtPro+ Workspace:

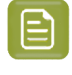

**Note:** Based on the activated licenses, certain functions might be hidden or disabled. See *[Licensing](#page-28-0)* on page 29

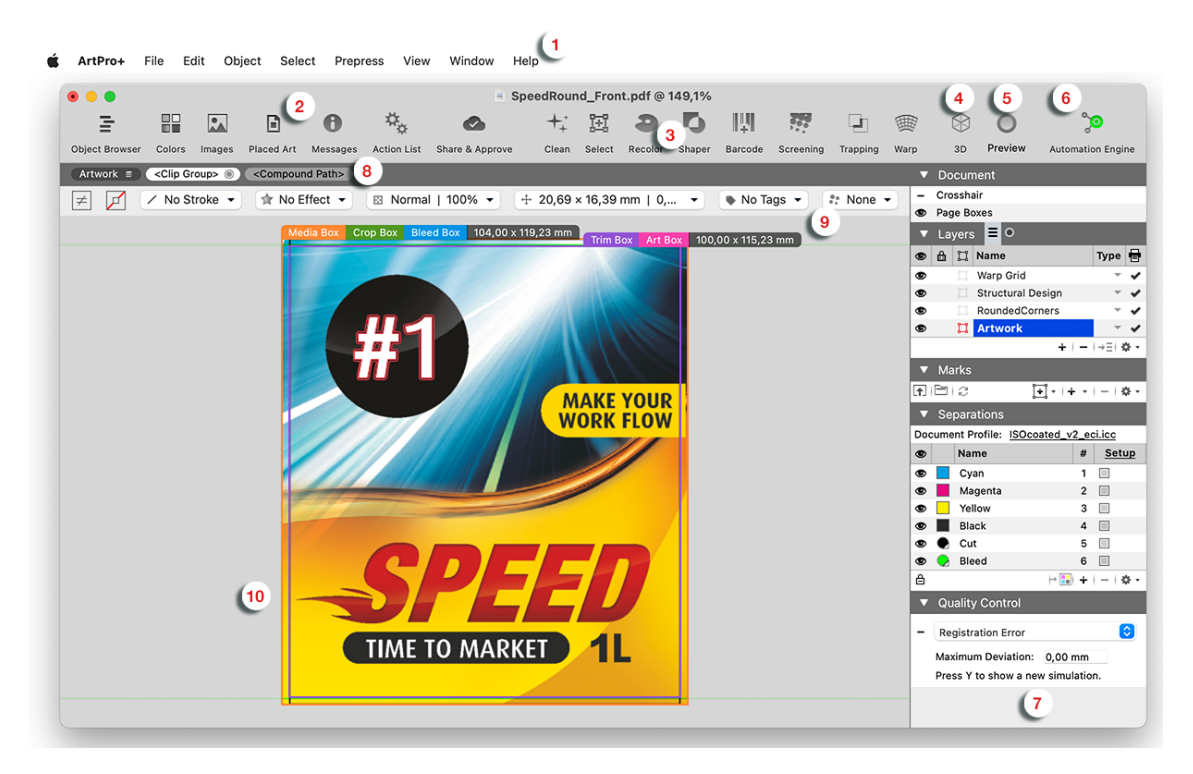

#### **1.** The **menu bar**

- **2.** The **Side Drawer** buttons for Object Browser, Colors, Images, Placed Art, Messages, Action Lists and Share & Approve. See *Using the Side [Drawer](#page-40-0)* on page 41
- **3.** The Toolbar, containing
	- **Clean**. See *[Clean](#page-178-0)* on page 179,
	- **Select**. See *[Select](#page-149-0) Same* on page 150 and *Select [Advanced](#page-150-0)* on page 151,
	- **Recolor**. See *[Recolor](#page-189-0)* on page 190
	- **Shaper**. See *[Shaper](#page-198-0)* on page 199,
	- **Barcode**. See *[Barcode](#page-231-0)*
	- **Screening**. See *[Screening](#page-315-0)* on page 316
	- **Trapping**. See *[Trapping](#page-319-0)* on page 320
	- **Warp**. See *[Warp](#page-333-0)* on page 334
- **4.** The **3D** button. See *3D [View](#page-472-0)* on page 473
- **5.** The **View Mode selector**. See *[Preview](#page-96-0) or Outline mode* on page 97
- **6.** The **Server Connection** indicator. See *[Automation](#page-71-0) Engine connection* on page 72
- **7.** The **Side Panel**, containing a Document section (page navigator for multi-page documents, Crosshair, Page Boxes, layers), Marks section, Separations section and Quality Control section. See *[Using](#page-41-0) the Side Panel* on page 42
- **8.** The **Selection Breadcrumbs**. See *Selection [Breadcrumbs](#page-148-0)* on page 149
- **9.** The **Inspector**. See *The [Inspector](#page-41-1)* on page 42

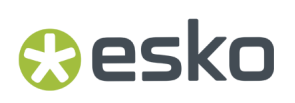

#### **10.** The **document pane**

### <span id="page-40-0"></span>**2.1.1. Using the Side Drawer**

The Side Drawer is a panel on the left side, that can show relevant information. You can make it visible by selecting any of the Side Drawer buttons. Click another button to switch the content of the Side Drawer, or click the active button to hide the Side Drawer again.

There are different Side Bar modes: Object Browser, Colors Side Drawer, Images Side Drawer, Placed Art Side Drawer and Messages Side Drawer.

The **Object Browser** lists all layers, groups and objects in the document. The Object Browser has four modes: the normal Object Browser, that lists all layers, groups and objects in the document, each with their thumbnail, the Named Object Browser, that shows all named Objects in the document, the Trap Tagged Objects, that lists all object with a Trap Tag defined, and the Plate Cutting Tagged Objects, that lists all object with a Plate Cutting Tag defined. See *Object [Browser](#page-129-0)* on page 130

The **Colors Side Drawer** lists all flat colors and gradients used in the current page of the open document. See *The Colors Side [Drawer](#page-116-0)* on page 117

The **Images Side Drawer** gives an overview of all images in the document. See *[Images](#page-216-0) Side Drawer* on page 217

The **Placed Art Side Drawer** shows a list of all placed PDFs used in the document. See *[Placed](#page-225-0) Art Side [Drawer](#page-225-0)* on page 226

The **Messages Side Drawer** lists all errors, warnings and information (in this order) that require you to take action. It is split up in different sections: Page Boxes, Preflight, Text, Barcodes, Processing Step Layers and Others. The tooltip of the messages will give more information about the message. Clicking on one of the entries will select the corresponding object(s) or layer(s) in the job.If the **Zoom**

to Selection  $\overline{\mathbb{R}}$  option is enabled, clicking an entry displays the selected objects as big as possible in the active window.

If you open a document and active messages are already applicable, the Messages drawer will be shown automatically.

## **Note:**

Messages that do not require a user action are shown as "toast message", popping up at the bottom left corner of the document window and automatically disappearing after a few seconds.

By hovering over the toast message, you can keep the message visible for a longer time. By right-clicking the toast message, you can choose **Copy message to clipboard**.

The **Action List Side Drawer** shows all available action lists, and allows you to run or edit the Action Lists. See *The Action List Side [Drawer](#page-420-0)* on page 421

The **Share & Approve Side Drawer** allows you to integrate ArtPro+ with Share & Approve. See *[Share](#page-77-0) & Approve [connection](#page-77-0)* on page 78

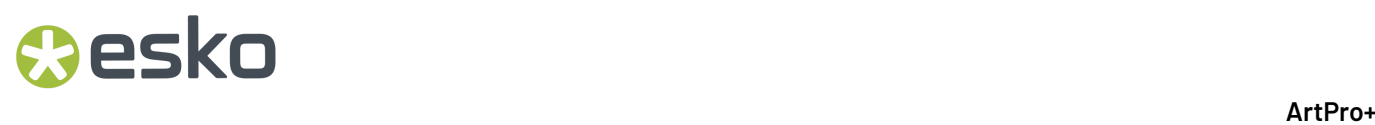

The **Variable Data Side Drawer** is only available when you're working on a Variable Data Template. See *[Variable](#page-480-0) Data* on page 481

### <span id="page-41-0"></span>**2.1.2. Using the Side Panel**

The Side Panel contains several sections

- If you have a multi-page document open, you can use the Page Navigator. See *[Navigating a multi](#page-120-0)page [document](#page-120-0)* on page 121
- In the **Document** section you can make the Crosshair visible or invisible and set up the Page Boxes . See *The [Crosshair](#page-94-0)* on page 95 and *Page [Boxes](#page-121-0)* on page 122.
- In the **Layers** part, you can reorder and rename layers, and view or change their visibility or printing state. See *[Layers](#page-123-0)* on page 124.
- In the **Marks** part, you can manage your marks: load and save Mark Sets, create new Marks, etc. See *[Marks](#page-380-0)* on page 381. This is not available for Normalized PDF files.
- In the **Separations** section, you can reorder and rename separations, make specific separations visible or invisible, add printing separations, remove separations or merge separations. See *[Separations](#page-131-0)* on page 132.
- In the **Quality Control** section you can do some quality control, such as looking for breakouts below a certain percentage, checking if the maximum Total Area Coverage is exceeded, checking the used screen sets, detecting possible screening problems (moiré), simulating a registration error or comparing two files. See *Quality [Control](#page-102-0)* on page 103.

### <span id="page-41-1"></span>**2.1.3. The Inspector**

The **Inspectors**, shown in the bar between the **Selection Breadcrumbs** and the **Document Pane** show information and possible actions for the current selection, such as the current Fill and Stroke. Using the Inspectors, you can change these settings for the current selection.

You can use the shortcut **Cmd+i** / **Cmd+Shift+i** (Mac) or **Ctrl+i** / **Ctrl+Shift+i** (Windows) to cycle through all Inspectors, forwards or backwards.If no inspector is open, the first or last inspector will be opened.

**Note:** The last opened Inspector is remembered. When you make a new selection, the Inspector is reopened when applicable. You can close the automatically opened Inspector by clicking it or using the **Esc** key.

#### **General inspectors**

- *Fill Color and Stroke Color [Inspector](#page-181-0)* on page 182
- *Stroke [Inspector](#page-187-0)* on page 188
- *[Transparency](#page-188-0) Inspector* on page 189
- *[Transformation](#page-163-0) Inspector* on page 164
- *Effects [Inspector](#page-194-0)* on page 195
- Screen Set Inspector: see *[Screening](#page-315-0)* on page 316

#### **Inspectors for Images**

- *Image [Inspector](#page-212-0)* on page 213
- *The Channel Mapping [Inspector](#page-213-0)* on page 214

## **Aesko**

#### **Inspectors for Placed Art & Grids**

- *Placed Art [Separations](#page-221-0) Inspector* on page 222
- *Placed Art [Inspector](#page-222-0)* on page 223
- *Placed Art Layer Types [Inspector](#page-223-0)* on page 224
- *The Grid [Inspector](#page-343-0)* on page 344
- *The Layout [Inspector](#page-346-0)* on page 347

#### **Inspectors for Structural Design**

- *[Structural](#page-228-0) Design File Inspector* on page 229
- *[Structural](#page-229-0) Design Inspector* on page 230

#### **Inspectors for Text**

- *Text [Inspector](#page-199-0)* on page 200
- *Text Box [Transformation](#page-201-0) Inspector* on page 202
- *Glyph [Inspector](#page-203-0)* on page 204

#### **Inspectors for Barcodes**

• Barcode Type Inspector, Barcode Code Inspector, Barcode Inspector, Barcode Font Inspector: see *[Barcodes](#page-231-0)* on page 232

#### **Inspectors for Marks**

• Mark Inspector. See *Mark Types and their [properties](#page-382-0)* on page 383

**Note:** If the ArtPro+ window is not big enough to show all **Inspectors** for the current selection, they can be reduced to an abbreviated version or even just the corresponding icon.

#### **Inspectors for Variable Data**

• Variable Data Objects Inspector. See *[Variable](#page-480-0) Data* on page 481

### **2.1.4. Changing tools**

There are different ways to select a tool

- Use the tool's shortcut. Using the shortcut multiple times will toggle between related functions, such as Zoom and Pan.
	- **1. T**: Text tool. See *[Using](#page-201-1) the Text Tool* on page 202
	- **2. R**: Crosshair. See *Move or rotate the [Crosshair](#page-94-1)* on page 95
	- **3. R**: Cut on Crosshair. See *Cut on [Crosshair](#page-95-0)* on page 96
	- **4. V**: Group Select. See *Group [Select](#page-145-0)* on page 146
	- **5. V** or **A**: Object Select. See *[Object Select](#page-145-1)* on page 146
	- **6. V**: Path Select. See *Path [Select](#page-146-0)* on page 147
	- **7. V** or **L**: Lasso Select. See *Lasso [Select](#page-147-0)* on page 148
	- **8. D**: Densities. See *[Densities](#page-115-0)* on page 116
	- **9. D**: Dimensions. See *[Dimensions](#page-114-0)* on page 115
	- **10. P**: Create & Edit Path. See *[Create](#page-169-0) & Edit Path* on page 170
	- **11. P**: Split & Retrace. See *Split and [Retrace](#page-170-0)* on page 171

- **12. P**: Cut Path. See *Cut [Path](#page-171-0)* on page 172
- **13. P**: Adjust Corners. See *Adjust [Corners](#page-173-0)* on page 174
- **14. S**: Create a Rectangle. See *Create [Rectangle](#page-197-0) / Create Ellipse* on page 198
- **15. S**: Create an Ellipse. See *Create [Rectangle](#page-197-0) / Create Ellipse* on page 198
- **16. E**: Transform. See *[Transforming](#page-157-0) manually* on page 158
- **17. E**: Scale and Rotate. See *Scale and [Rotate](#page-160-0)* on page 161
- **18. E**: Align & Distribute. See *Align & [Distribute](#page-164-0)* on page 165
- **19. Z**: Zoom. See *[Zoom](#page-93-0) tool* on page 94
- **20.Z** or **H**: Pan Tool. See *Pan [tool](#page-93-1)* on page 94
- Using the **Tool Switcher**: right-click anywhere in your document, and select the tool you want in the tool switcher wheel, or right-drag in the corresponding direction.

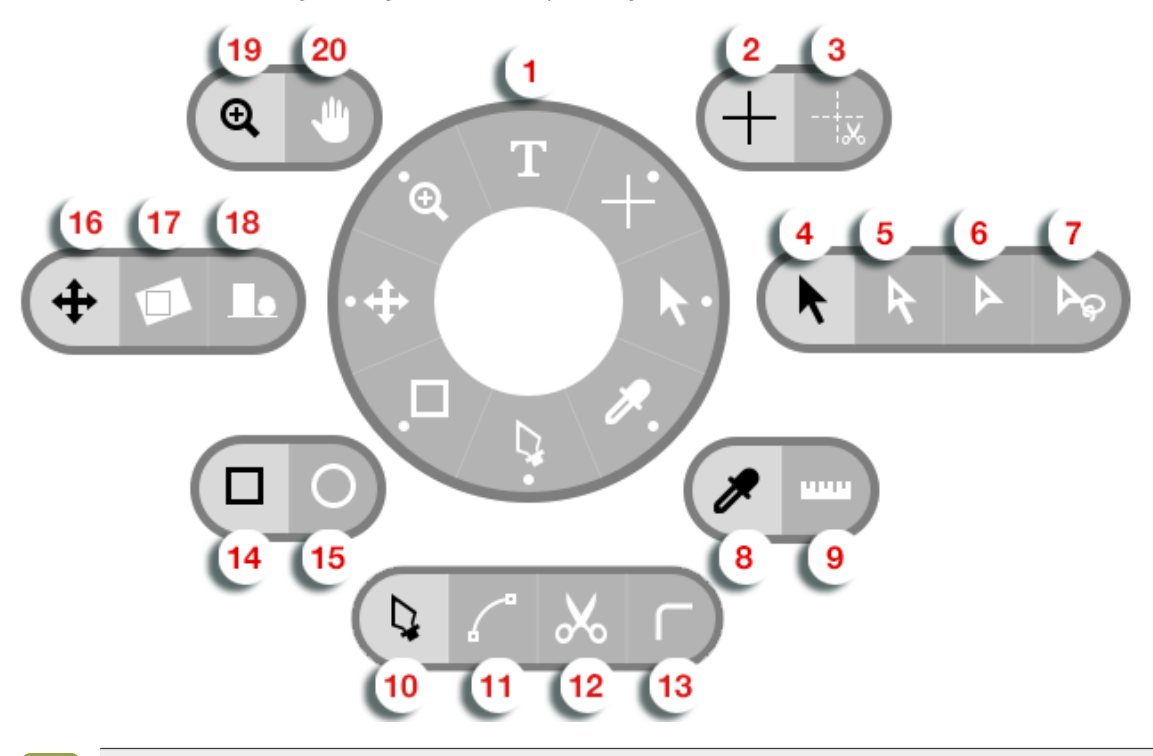

#### **Note:** 日

The quickest way to change tools, is to (briefly) right-drag (or drag while holding the control key on Mac) in the direction of the tool you need, e.g. up for Text tool Select, left for Transform, etc. You can save time this way, because you don't have to click exactly on the tool.

For subtools (such as Zoom and Pan), this will select the default (left) option. To select the other subtool, you will have to click it.

### <span id="page-43-0"></span>**2.1.5. Shortcuts overview**

Below, you see an overview of the default ArtPro+ shortcuts on **Mac** and on **Windows**.

## **Oesko**

By enabling the **ArtPro Classic Shortcut Set** in the Preferences, you can switch to a set of shortcuts similar to the shortcuts in ArtPro, shown in the right column. All other shortcuts remain unchanged.In the Preferences, you can also set custom keyboard shortcuts. See *[Preferences](#page-48-0)* on page 49

The shortcuts mentioned in the rest of the user guide are the default **ArtPro+** shortcuts.

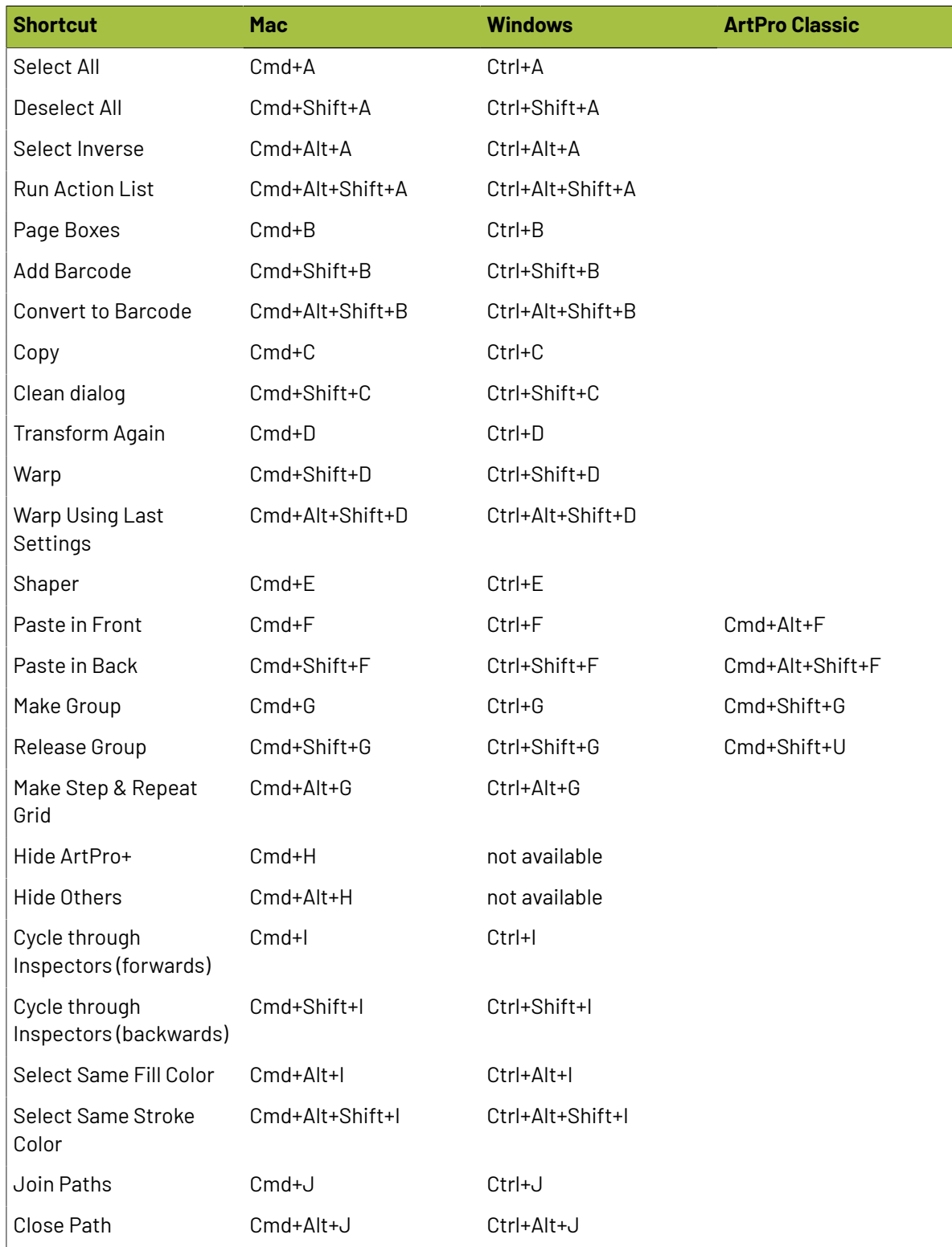

# **2** esko

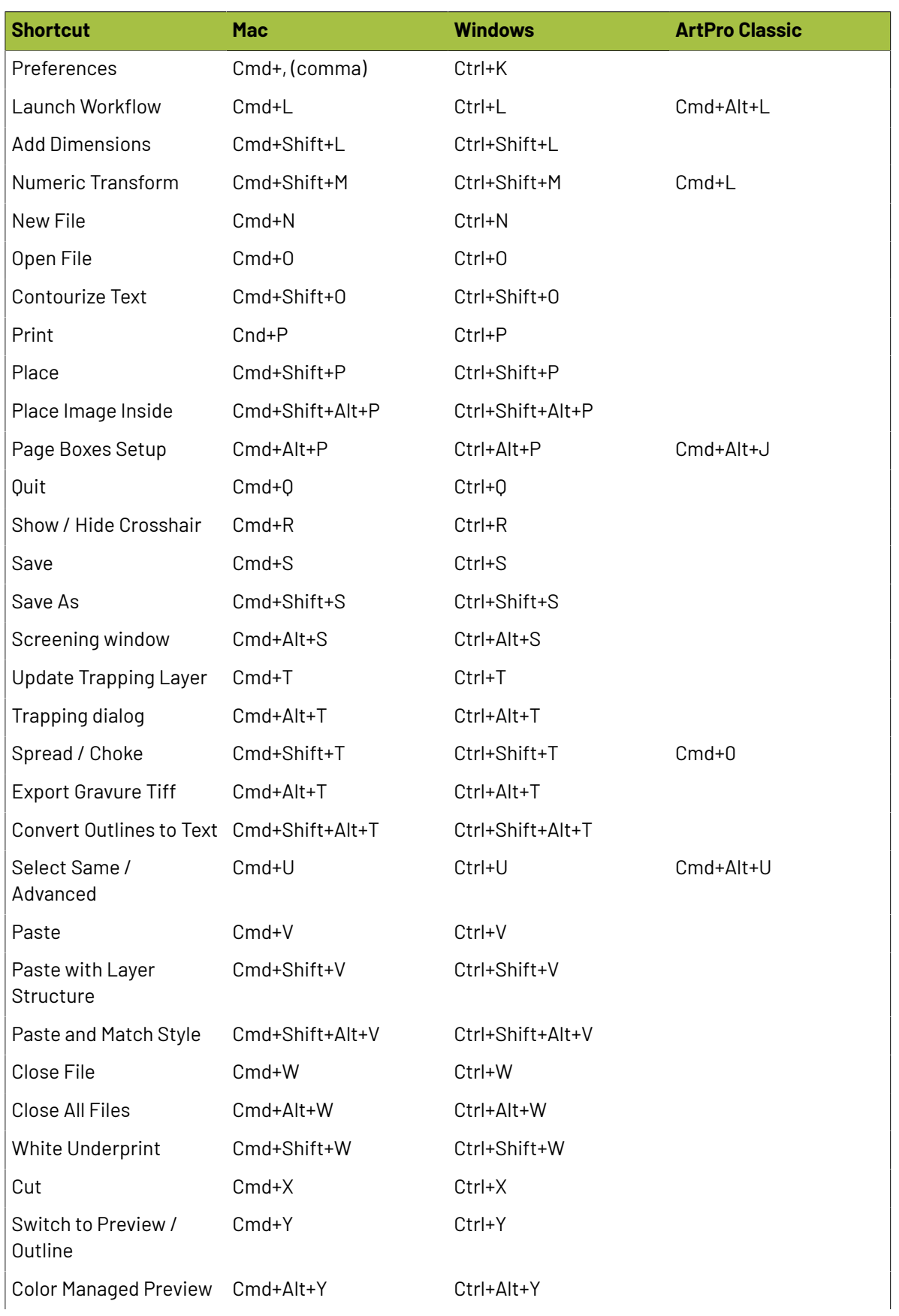

## **O**esko

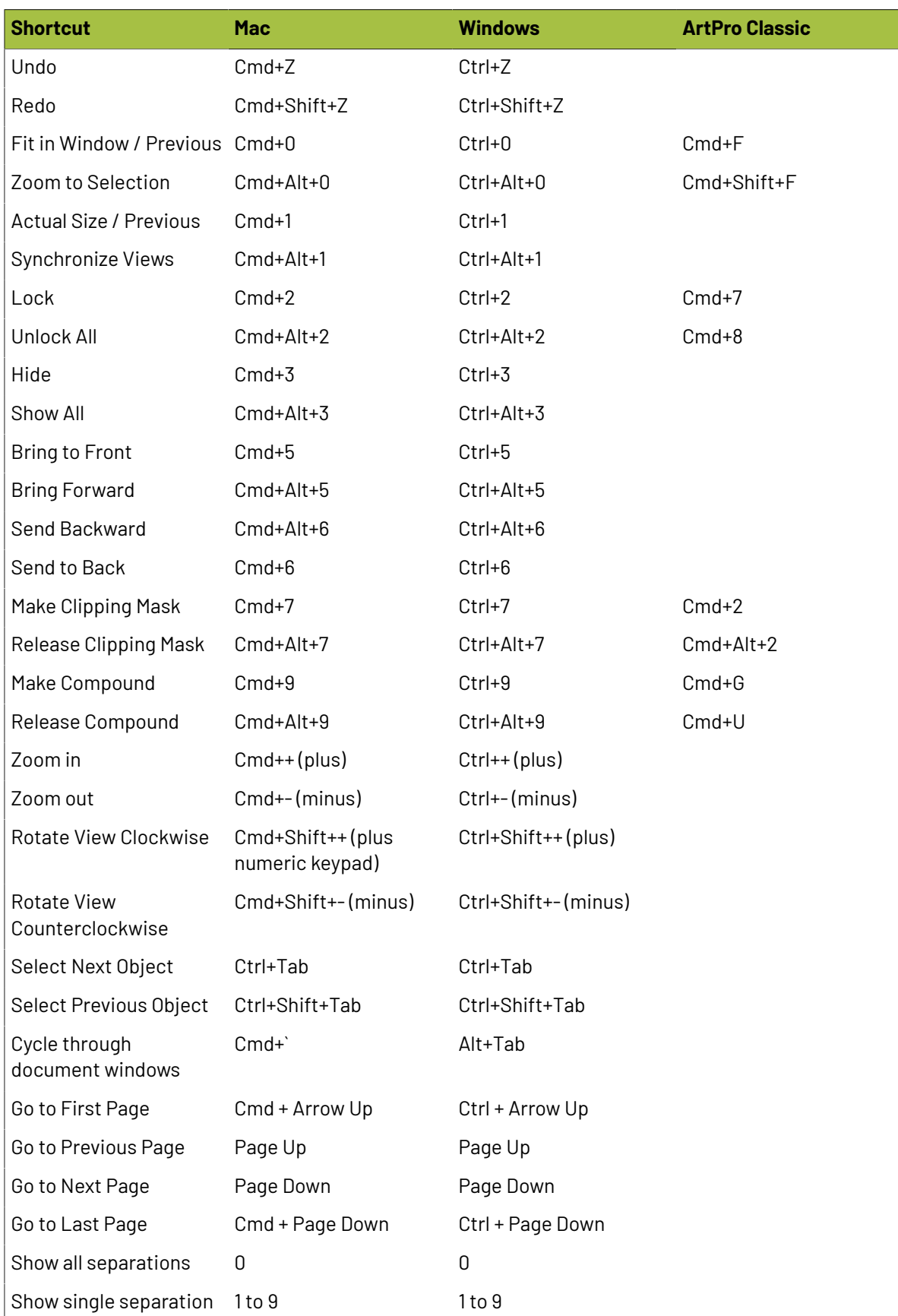

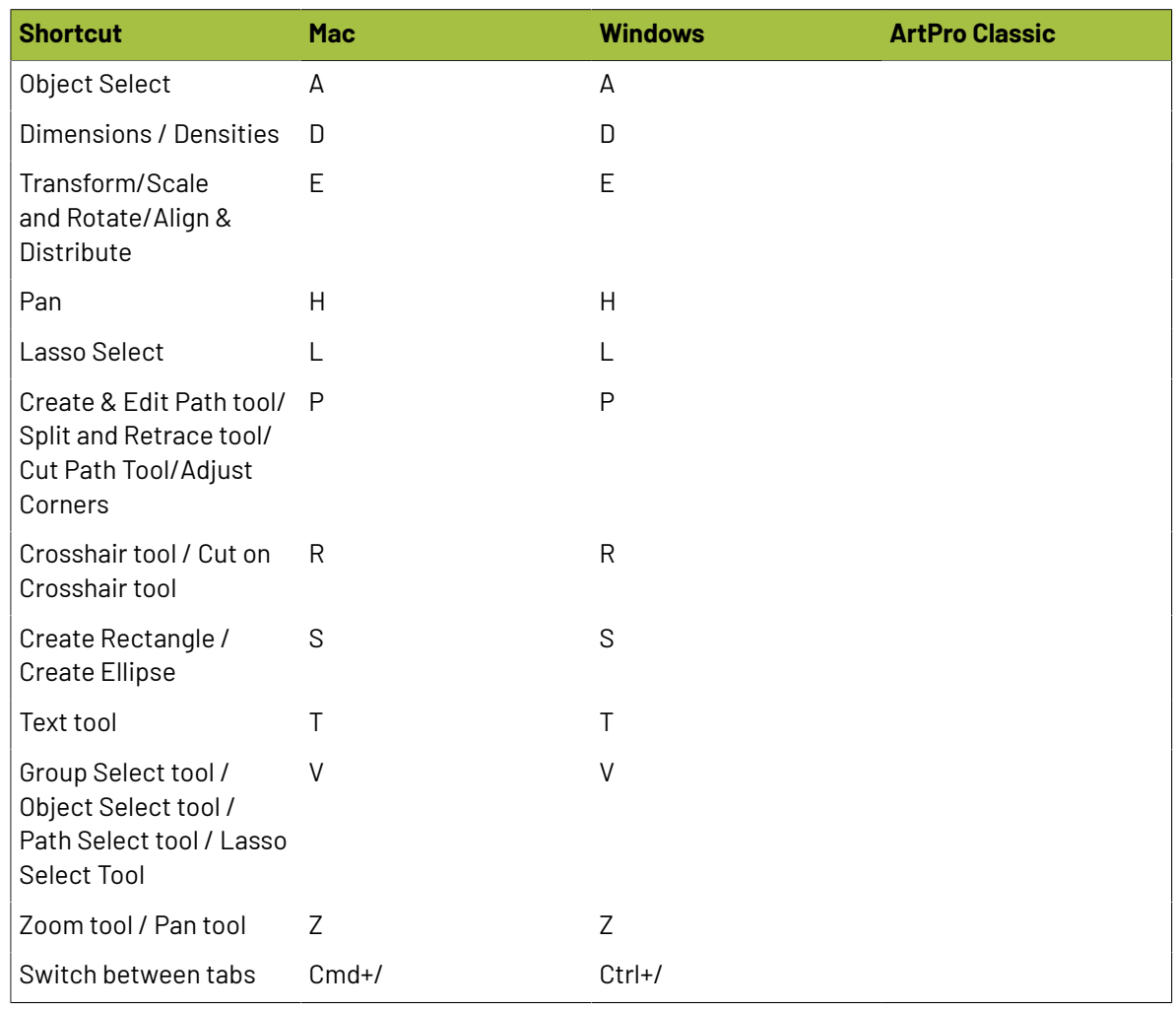

 $\boxminus$ 

的

**Note:** For shortcuts with digits (e.g. Cmd+6) it is advised to use the keys from the numeric keypad.

**Note:** Shortcuts that only apply if a specific function or tool is used are not mentioned in this list.

### **2.1.6. Modifier keys**

Modifier Shortcuts only have effect as long as the key (or key combination) is held. Releasing the key will return to the previously selected tool.

These allow to quickly and temporarily switch from one tool to another.

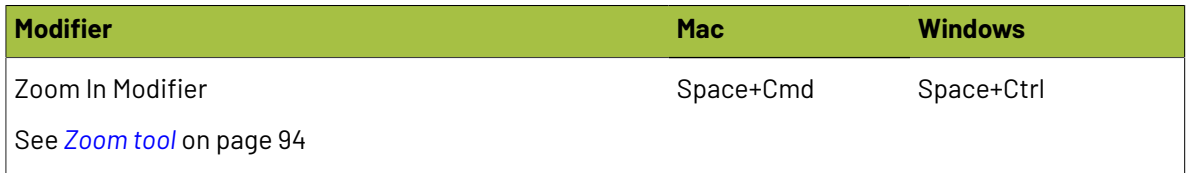

## **Oesko**

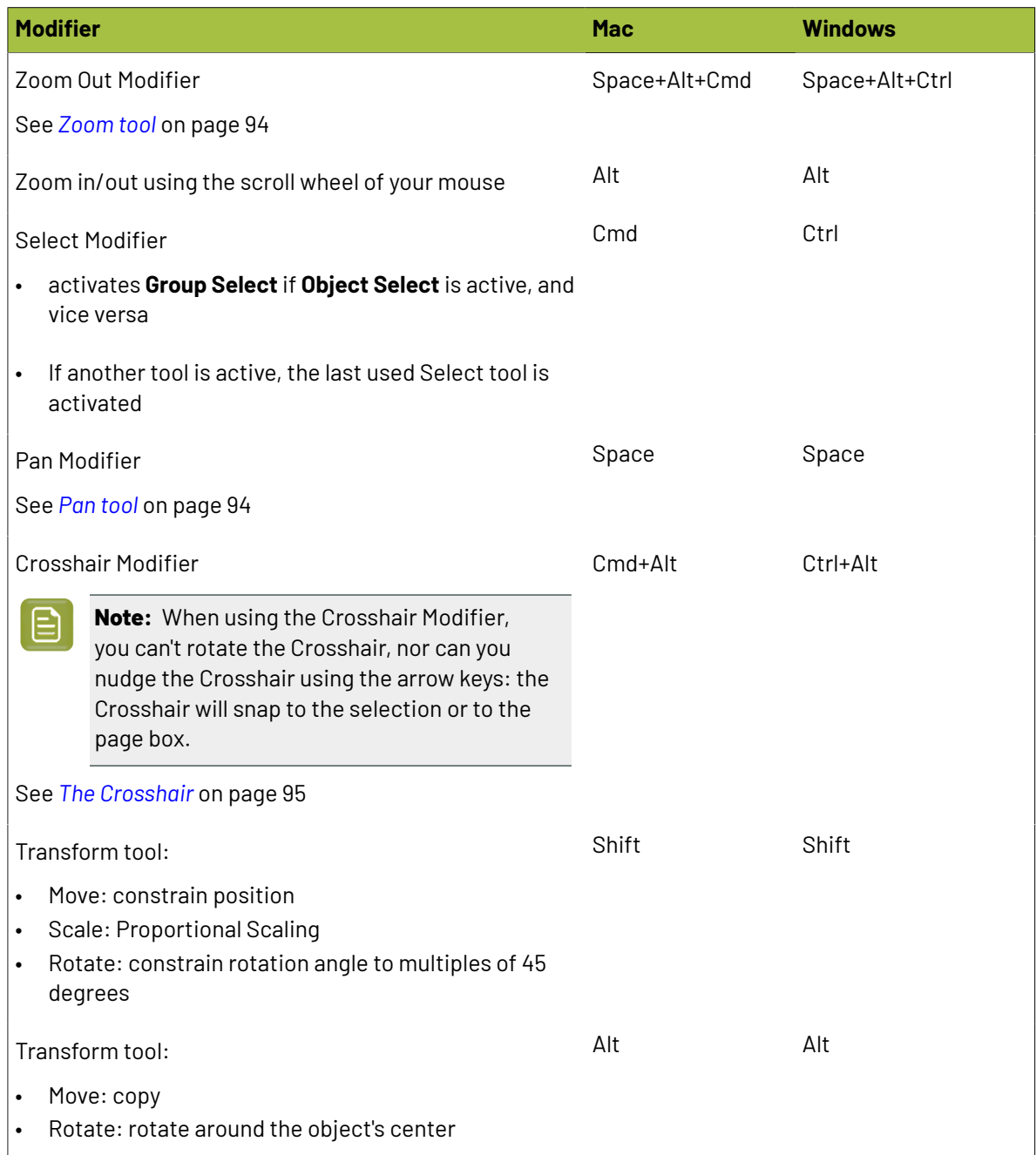

## <span id="page-48-0"></span>**2.2. Preferences**

You can open the Preferences in two ways:

- By selecting **ArtPro+** > **Preferences** (Mac) or **Edit** > **Options** (Windows).
- By its shortcut **Cmd+,** (Mac) or **Ctrl+K** (Windows).

The **Preferences** dialog has different tabs:

• **General**: see *General [Preferences](#page-49-0)* on page 50

- **Keyboard**: see *Keyboard [Preferences](#page-51-0)* on page 52
- **Automation Engine**: see *[Automation](#page-71-0) Engine connection* on page 72
- **Color Management**: see *Color [Management](#page-52-0) Preferences* on page 53
- **Printing Methods**: see *Printing Methods [Preferences](#page-53-0)* on page 54
- **Preflight**: see *Manage [Preflight](#page-340-0) Profiles* on page 341
- **Action Lists**: see *[Action](#page-420-1) Lists* on page 421
- **Normalized PDF**: see *Normalized PDF [Preferences](#page-54-0)* on page 55
- **Extensis**: see *Extensis [Universal](#page-204-0) Type Client* on page 205

## <span id="page-49-0"></span>**2.2.1. General Preferences**

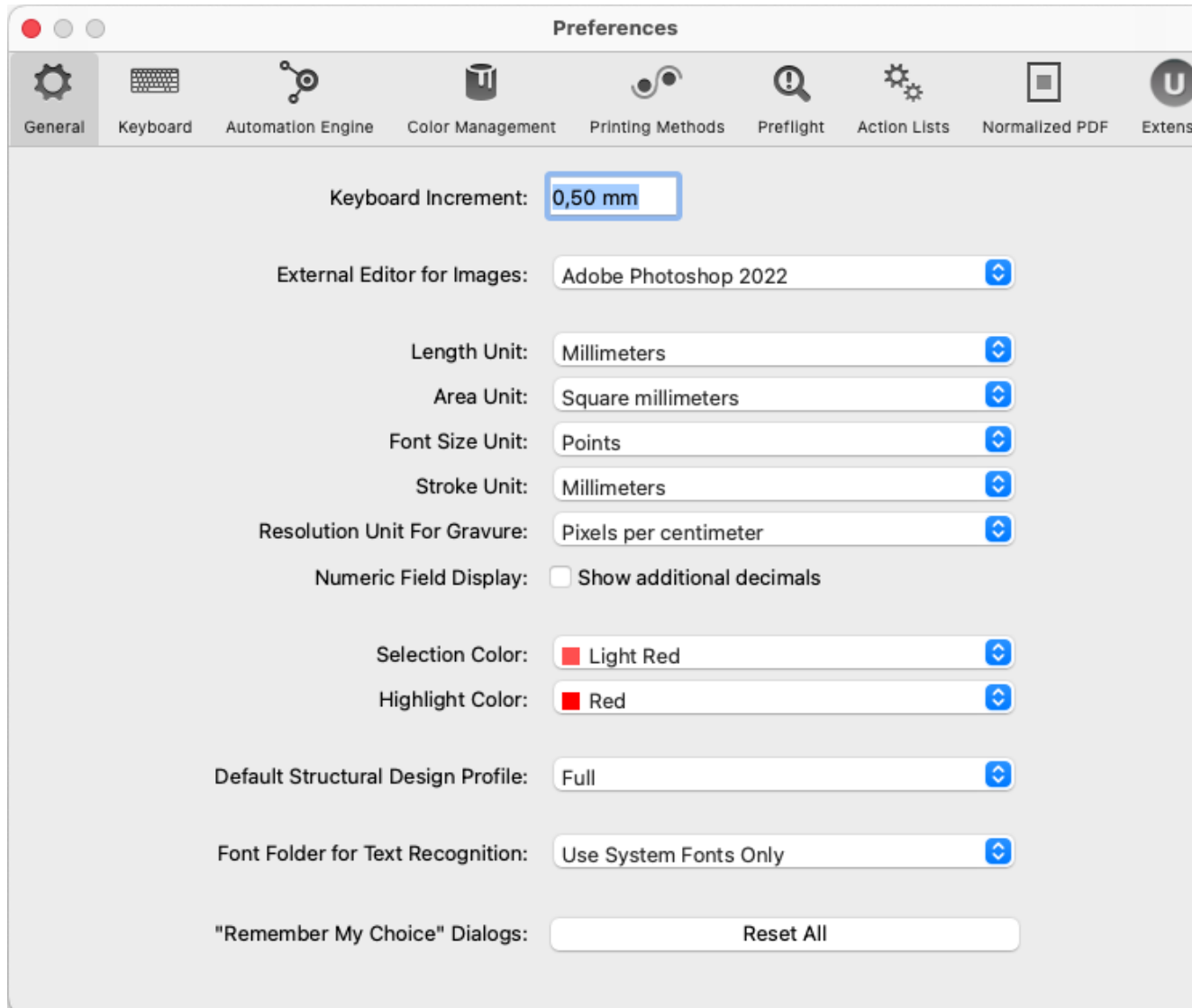

• **Keyboard Increment**: the distance used when moving by using the Arrow keys, e.g. to move the Crosshair or selected objects. The value can be entered in any of the supported units. Holding the Shift key while nudging will move the Crosshair or selected objects over 10 times the Keyboard Increment distance.

## eskn

- Define the **External Editor** to be used when opening an image in an external editor. When set to **Default Image Editor**, ArtPro+ will open images for editing in the latest version of Adobe Photoshop that it can find on your computer.If no Photoshop is found, it will use the system's default application for editing images. By selecting **Other...**, you can browse to and select another application. See *[Opening](#page-214-0) images in an external editor* on page 215
- **Units**: the default unit to use for **Length**, **Area**, **Font**, **Stroke** and **Resolution for Gravure**. For Length, Font and Stroke the different units you can choose from are millimeter, centimeter, inch or points. For Area, the different units you can choose from are millimeter $^2$ , centimeter $^2$ , decimeter $^2$ ,  $\mathrm{meter}^2$  or inch $^2$ . For Resolution for Gravure, you can choose from Pixels per inch, Pixels per cm and Pixels per mm.
- **Numeric Field Display: Show Additional Decimals** increases the amount of decimals shown in Numeric Fields: input fields, dimensions,.… By default ArtPro+ shows a number of decimals depending on the selected unit (e.g. 2 decimals for mm, 3 decimals for inch, …). Enabling this option increases this number (e.g. 4 decimals for mm, 6 decimals for inch). Note that this does not influence the internal accuracy, it is merely a rounding applied on the values as shown.
- **Selection Color**: the color used to indicate what objects are selected.
- **Highlight Color**: the color used when objects or areas are highlighted, e.g. when using Total Area Coverage, Breakout or when in Trapping mode.
- **Default Structural Design Profile**: the default Profile to use when placing a Structural Design file. See *[Structural](#page-229-0) Design Inspector* on page 230
- **Font Folder for Text Recognition**: When set to "Use System Fonts Only", only activated system fonts will be suggested when converting outlines to text. When selecting "Other" you can browse to a folder - locally or a network shared folder - containing other fonts. In that case, Text Recognition will show the "Best Matching Non-Activated Fonts" based on the fonts in the selected folder. You can then activate the font(s) and rerun the Text Recognition. See *Convert [Outlines](#page-205-0) to Text* on page 206

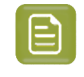

**Note:** If you choose a network folder containing a substantial amount of fonts, this might slow down the first Text Recognition you do.

• **"Remember My Choice" Dialogs**: A number of settings in specific dialogs can be stored by enabling the **Remember my Choice** option. See for example the dialog below.

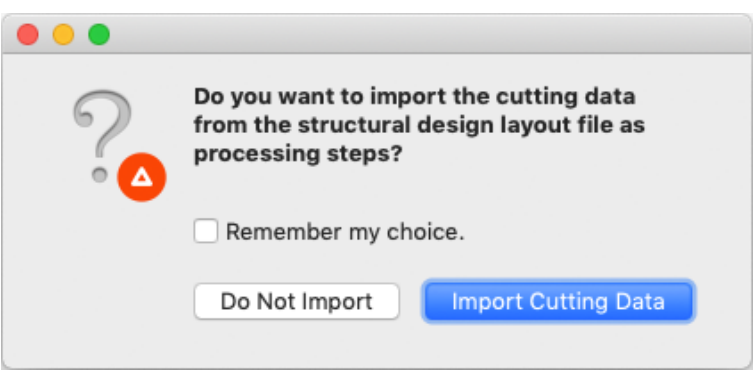

By clicking the **Reset All** button, ArtPro+ will "forget" all these settings, so the next time you will be asked the question again.

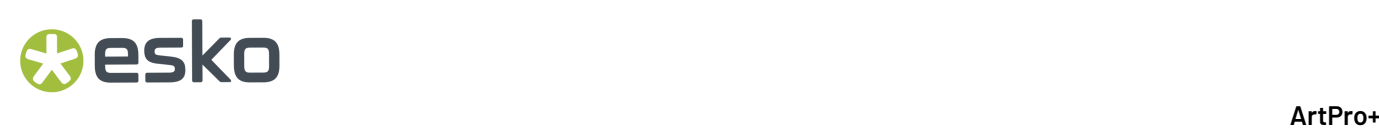

## <span id="page-51-0"></span>**2.2.2. Keyboard Preferences**

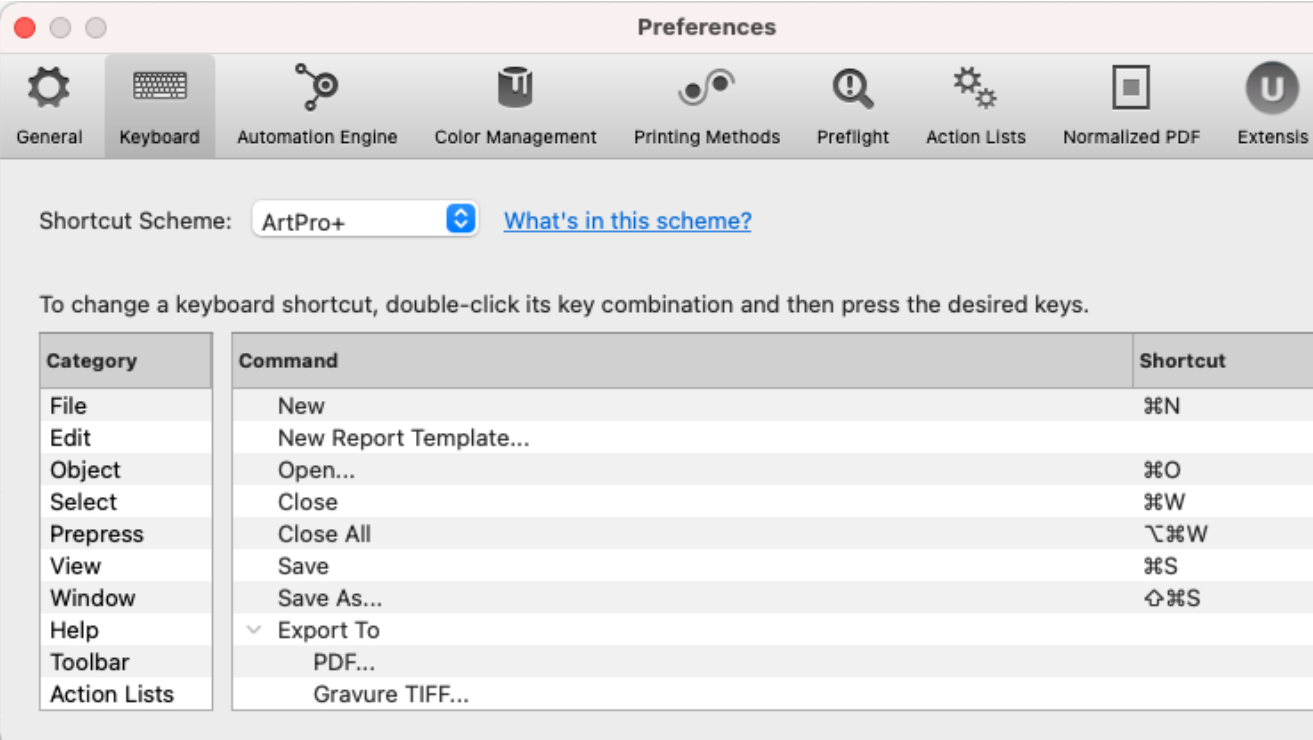

- Select the set of **Shortcut Scheme** you want to use: either the default **ArtPro+** shortcuts, or **ArtPro Classic**, a set of shortcuts similar to the shortcuts in ArtPro. Menu items and shortcuts are changed immediately. Click the **What's in this scheme** link to see an overview of the differences. See *[Shortcuts](#page-43-0) overview* on page 44.
- You can change, remove or add a shortcut in the list below.
	- Select the **Category** of function or command you want to change
	- For the function you want to change, double-click the **Shortcut** area.
	- Click the **x** button to remove the shortcut, or press the shortcut you want to use for that function.
	- Custom keyboard shortcuts must include at least one function key or a modifier key other than the Shift key.(You can use Shift in combination with another modifier key, such as Alt)
	- If the shortcut you entered is already assigned to another function, both functions will show an exclamation mark. Resolve this conflict as soon as possible.
	- A number of keyboard shortcuts are fixed by the operating system, and can't be changed. For example Cmd+Q on Mac, or Alt+F4 on Windows.In case you try to set such a keyboard shortcut, a warning will be shown. Click the link in the warning message to see all non-editable shortcuts for your operating system.

## Mesko

- When setting a shortcut for an Action List, you can enable the checkbox in the last column so that the shortcut will run the Action List "With Options". See *[Run With Options](#page-422-0)* on page 423
- The scheme will become "Customized".If you change the scheme to ArtPro+ or ArtPro Classic, custom keyboard shortcuts will be discarded.

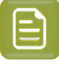

**Note:** When working on Mac OS, make sure you enable the setting **Use F1, F2, etc. keys as standard function keys** in the **Keyboard** section of your **System Preferences** if you want to use the Function keys in custom shortcuts.

### <span id="page-52-0"></span>**2.2.3. Color Management Preferences**

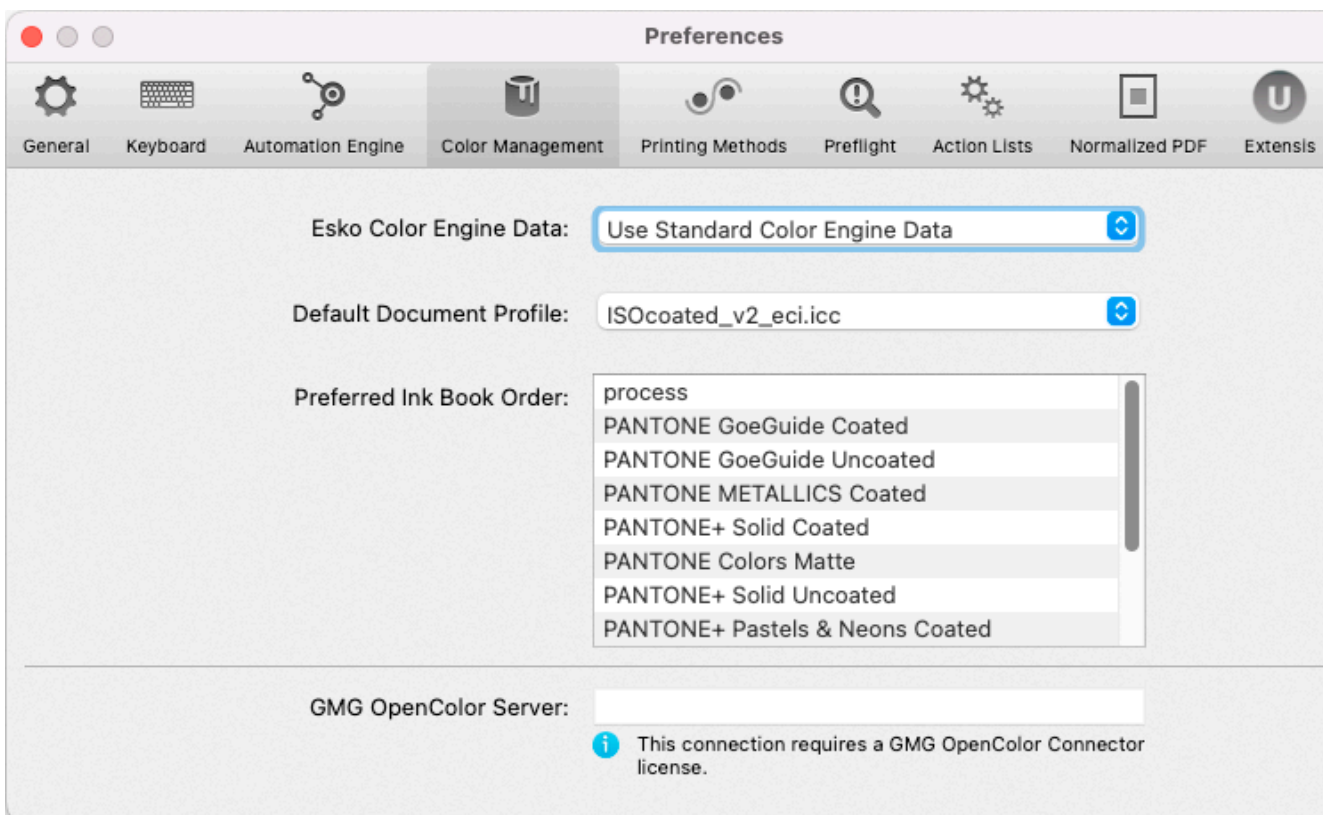

**Color Engine Data**: by default, ink books are read from the Standard Color Engine Data, installed when installing ArtPro+.

By selecting **From Automation Engine**, the CMS from the Automation Engine you're connected to will be used.If this is an Automation Engine SaaS server, the Color Data from the Automation Engine will be synced when ArtPro+ is launched.

By selecting **Other...**, you can browse to a CMS tree on a remote computer (e.g. from PackEdge, Automation Engine or Color Engine) and use those ink books instead.If connection to this remote computer is lost, a warning will be shown, and the local CMS is used again.

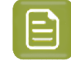

**Note:** Although the preview can change, changing the CMS (and ink books) doesn't change the ink information saved in the file for existing inks. The new ink books are only used when creating a new ink or changing an existing ink.

The **Default Document Profile** is used for rendering the document when Color Managed Preview is on and the Document does not have a profile yet. It is also added as output intent to PDF+ files that do not have a Document Profile yet. See *Color [Management](#page-97-0)* on page 98

The **Preferred Ink Book Order** section of the Preferences lets you set up the order of the available Ink Books. When creating a new ink, or modifying an existing ink, ArtPro+ will suggest inks based on what you type in the input field. The results will be ordered based on the order of the Ink Books in the Preferences. See also *Adding or changing a [separation](#page-134-0)* on page 135

You can change the order of the Ink Books by simply dragging and dropping them.

**GMG OpenColor Server**: if you want to use a GMG OpenColor Server as Color Management tool, you can enter the server addresss here. For more information, see *GMG [OpenColor](#page-98-0)* on page 99

## <span id="page-53-0"></span>**2.2.4. Printing Methods Preferences**

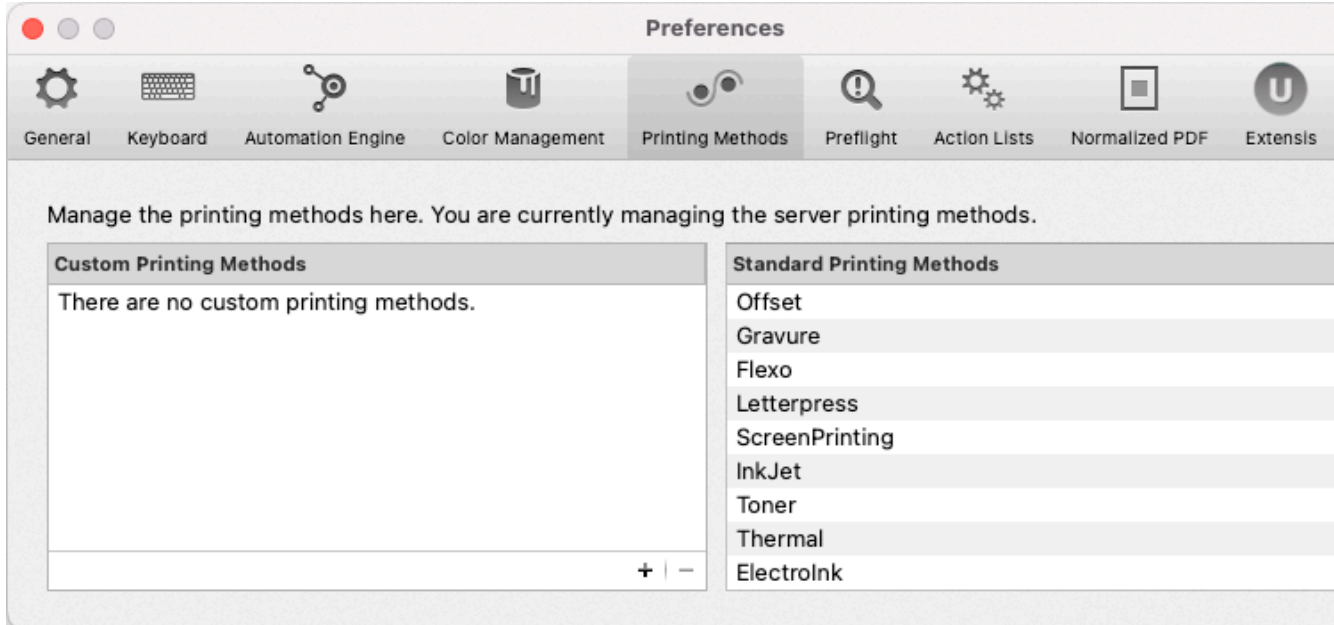

In this tab you can manage the Printing Methods available in the Separations Setup. See *[Separations](#page-135-0) [Setup](#page-135-0)* on page 136.

If you are connected to an Automation Engine server, you will see and manage the server printing methods.If you are not connected to an Automation Engine server, you can see and manage the local printing methods, stored on your computer.

You can click the + button to add a custom printing method, or click the - button to remove the selected custom printing method. The Printing Methods defined here are available in the dropdown in the Separations Setup, along with the default Printing Methods as shown in the right column.

## <span id="page-54-0"></span>**2.2.5. Normalized PDF Preferences**

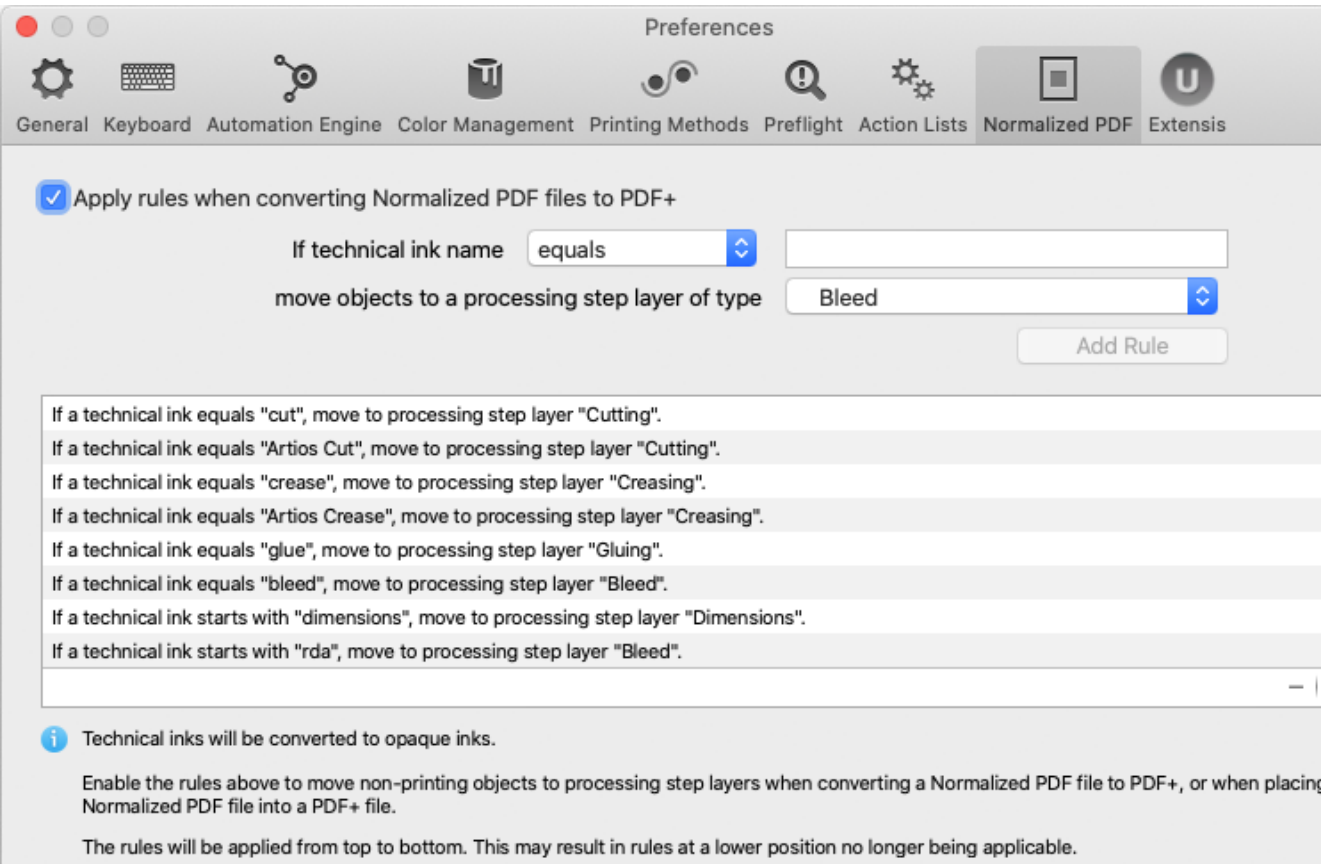

Normalized PDF does not support Processing Step Layers, while PDF+ does not support technical inks. Therefore, when placing a Normalized PDF file in a PDF+ file or when converting a Normalized PDF to PDF+, you can map specific technical inks to specific Processing Step Layers. You can manage rules in the **Normalized PDF** section in the **Preferences**. The defined rules are applied if the **Apply rules when converting Normalized PDF files to PDF+** option is enabled.

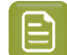

**Note:** Placing a PDF is currently only possible in a PDF+, not in a Normalized PDF.

You can add a rule:

- Define the technical ink you want to use, based on the exact name or a part of the ink name (equal, starts with or contains)
- Define to what Processing Step layer the objects should be moved to
- Click **Add Rule**

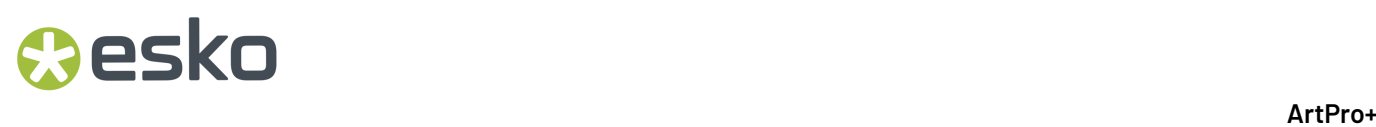

Select a rule and click the minus button to remove the rule.

From the fly-out menu, you can save the rules to your Automation Engine, or you can load the rules saved on the Automation Engine Server you're connected to. The location of the XML file containing the saved rules is <your server>\bg\_data\_custom\_v010\dat\PDF\_rules.

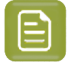

**Note:** The rules will be applied from top to bottom. This may result in rules at a lower position no longer being applicable.

For more information on placing Normalized PDF files, see *Placing [Normalized](#page-220-0) PDF files in a PDF+ file* on page 221. For more information on converting a Normalized PDF file to PDF+, see *[Convert](#page-58-0) to PDF+* on page 59

## **2.3. Quitting ArtPro+**

You can quit the application in two ways:

- By selecting **File** > **Quit** (Mac) or **File** > **Exit** (Windows).
- By its shortcut **Cmd+Q** (Mac) or **Ctrl+Q** (Windows)
- By using **Alt-F4** or the red cross button to close the last document window on Windows.

## **Mesko**

## **3. Working with files**

## <span id="page-56-0"></span>**3.1. PDF, PDF+ and Normalized PDF**

In ArtPro+, your open file can be a PDF+ file or a Normalized PDF file.If your current file is a Normalized PDF file, this will be indicated behind the name of the file in the window title. The file type depends on the file you open.

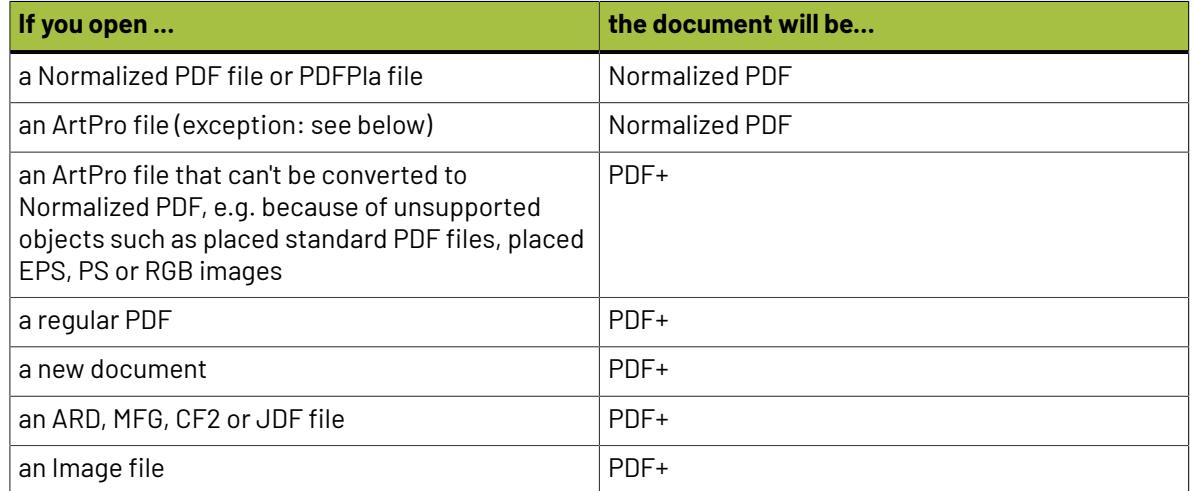

When you save your document in ArtPro+, Normalized PDF will be saved as Normalized PDF, while PDF + is saved as PDF+.If a PDF file becomes a PDF+ file, this only means additional information can be stored in the file. No conversion is done.

**Note:** Strictly spoken, a regular PDF, ARD file, CF2 file or Image file doesn't become a PDF+ file until you save it. However, since it follows the specifications and behavior of PDF+ files, we consider the open document to be a PDF+ file.

You can convert a Normalized PDF to a PDF+ file using **Convert to PDF+**. This will convert Normalized PDF information, and PDF+ features become available. See *[Convert](#page-58-0) to PDF+* on page 59

There is no way to convert a PDF+ file to Normalized PDF.

#### **What is the difference between regular PDF, PDF+, and Normalized PDF**

Both PDF+ and Normalized PDF are to a large extent regular PDF files that you can open and edit in any other PDF editor or reader. However, PDF+ and Normalized PDF files also contain additional information, available to any Normalized PDF or PDF+ compatible editor. Both file formats also implement specific limitations and specifications.

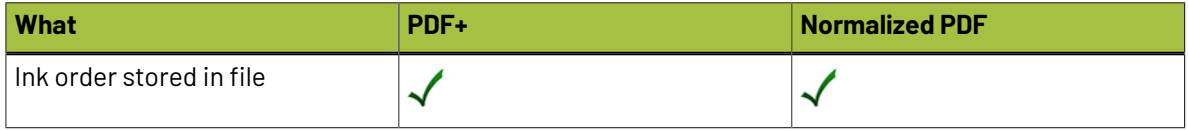

# **3** esko

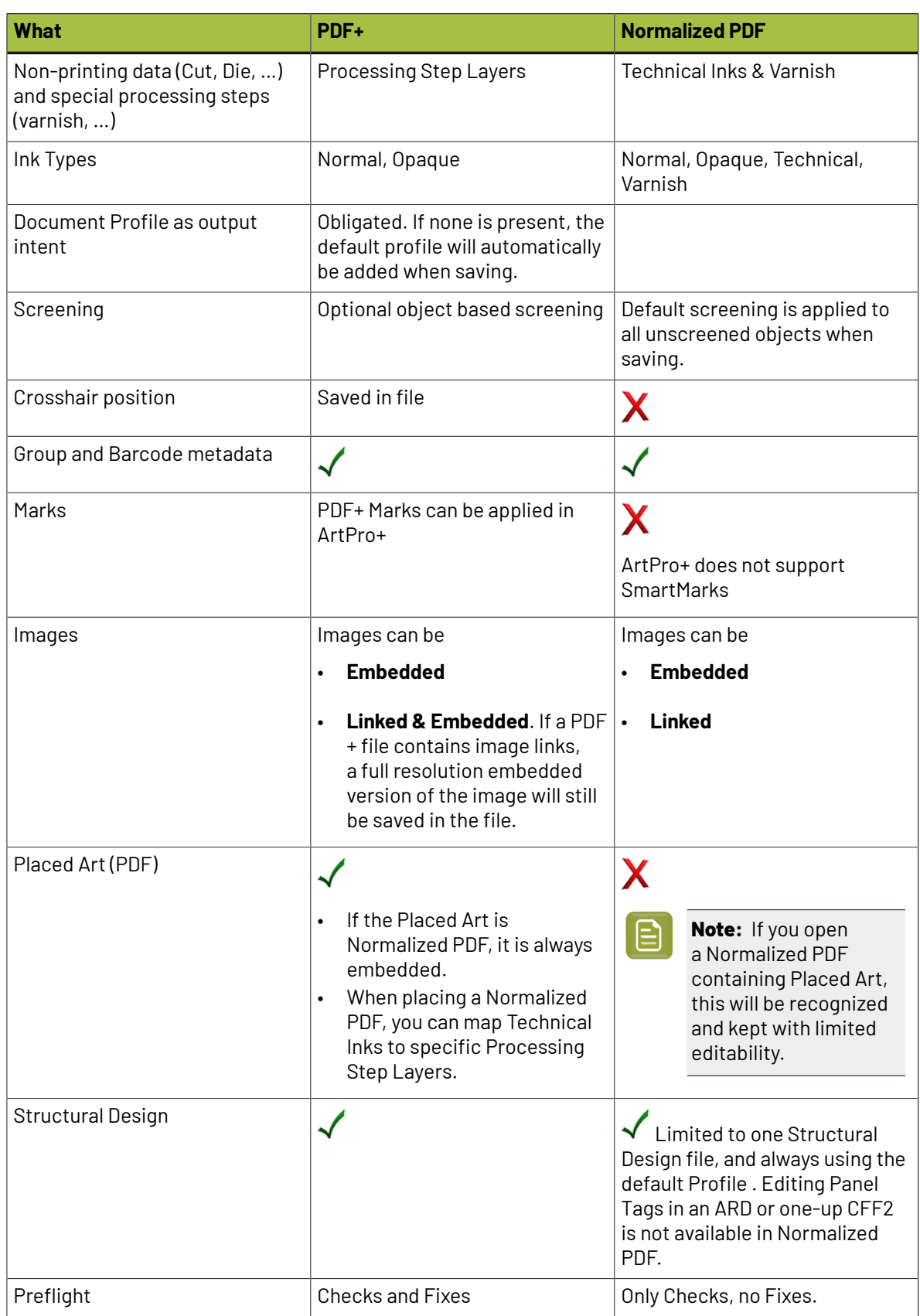

## **Resko**

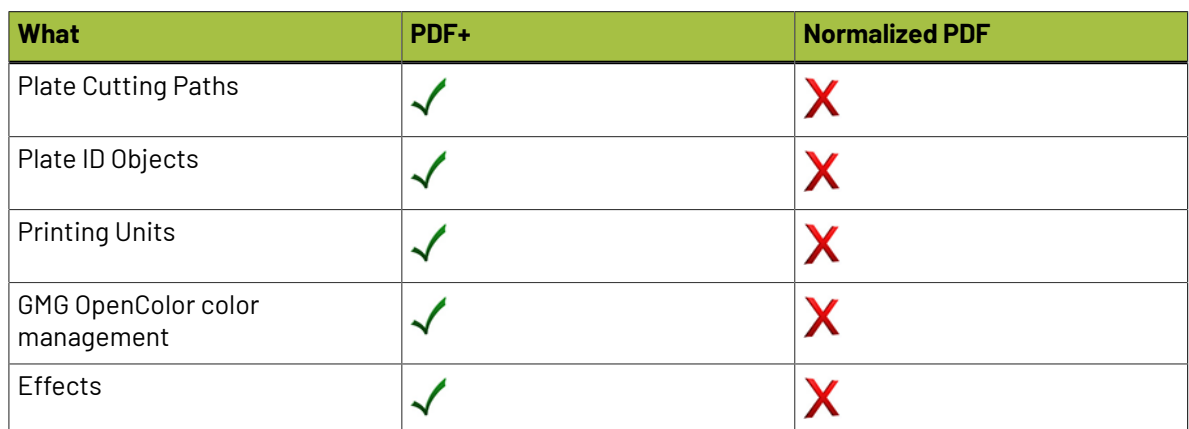

#### **When working with PDF+ files...**

- When opening a PDF+ file that contains linked images or linked Placed Art that can't be found, you can choose to browse for them, unlink them or continue to open the file while ignoring the broken link for now.
- When opening a PDF+ file that contains an out-of-date linked image or Placed Art (the embedded version doesn't match the linked version), you can choose to update the embedded version to the linked version, to unlink and keep using the embedded version, or to continue opening the file while ignoring the out-of-date images for now.

#### **When working with Normalized PDF files...**

- You will not be able to save the **Page Boxes** setup as long as any errors have not been resolved.
- Dimensions and position for each page box need to be the same for all pages of a Normalized PDF, so if e.g. a trim box is changed on page 1, it is changed on all other pages; if a bleed box is added to page 2, it is added on all other pages.
- All missing links have to be resolved for the file to be opened
- All objects have to be screened

### <span id="page-58-0"></span>**3.1.1. Convert to PDF+**

When your current document is a Normalized PDF file (indicated behind the name of the file in the window title) you can use **File** > **Convert to PDF+** to convert your document into a PDF+ file.

During this conversion, several changes are made to the document:

- Technical Inks become opaque inks.
- Protected objects, such as unsupported barcodes, Dynamic Marks, smart text, are expanded. See also *[Protected](#page-177-0) objects* on page 178
- Barcodes are regenerated. When a barcode had live text in a font not available on the system, OCR-B will be used.
- The default color profile is added as Document Profile. An existing profile is kept when it is a supported format.
- All Normalized PDF XMP data is removed.
- If a linked Normalized PDF is placed in the file, the linked file will be embedded.
- If a linked non-Normalized PDF file is placed in the file, the linked PDF is kept as linked placed art.

- If a supported Structural Design file is linked in the file (ARD, CF2), the link to the structural design file is kept.
- If a missing or unsupported Structural Design file is linked in the document (ZAE, DAE, BAG, DXF, DDES, VLM, …), the structural design object will be expanded.
- If the Normalized PDF contains links to unsupported images (EPS, DCS, …), the conversion to PDF+ will fail.

Saving the document after the conversion will automatically be a "Save As", to avoid overwriting the original Normalized PDF file.

As soon as your document has been successfully converted to PDF+, the Normalized PDF indication behind the file name will disappear, and all PDF+ features will become available. You will e.g. be able to add Dynamic Marks, use Processing Steps, apply Preflight with fixes, etc.

If an ArtPro (Normalized) file is converted to PDF+, the supported multistep gradations will be converted to **Effects** when converting to PDF+, and the Effects inspector becomes available. See *Multistep [Gradations](#page-196-0) from ArtPro* on page 197

For more information on the difference between Normalized PDF and PDF+, see *PDF, [PDF+](#page-56-0) and [Normalized PDF](#page-56-0)* on page 57

## **3.2. New File**

**File** > **New** or its shortcut **Cmd+N** (Mac) or **Ctrl+N** (Windows) will create a new empty document.

The Media box and Trim box will have the same size as the Media box and Trim box of the last opened document.

If you save such a new document, it will be saved in PDF+ format. See *PDF, PDF+ and [Normalized](#page-56-0) PDF* on page 57.

If you have multiple documents open, you can choose **File** > **Close All** or the shortcut **Cmd + Alt + W** (Mac) or **Ctrl + Alt + W** to close all documents.

If you have multiple documents open, you can choose **File** > **Close All** or the shortcut **Cmd + Alt + W** (Mac) or **Ctrl + Alt + W** to close all documents.

## **3.3. Open Files**

You can open a file in different ways:

- By selecting **File** > **Open**, and browsing to the file you want to open.
- By its shortcut **Cmd+O** (Mac) or **Ctrl+O** (Windows), and browsing to the file you want to open.
- By dragging and dropping a supported file onto the already opened document in the application window, or on the dock icon (Mac only).

ArtPro+ can open PDF and PDF+ files, Normalized PDF files (including PDFPla files) and ArtPro files.If the opened file is a Normalized PDF or an ArtPro file (opened as Normalized PDF, see below), this will be indicated behind the name of the file in the window title. See *PDF, PDF+ and [Normalized](#page-56-0) PDF* on page 57.

## Cesko

When opening a file that contains linked images or placed PDF files that can't be found, you will get the possibility to browse for them. For Normalized PDFs and ArtPro files, clicking **Cancel** will cancel the Open action. For PDF+ files, you will also have the option to unlink or continue without relinking. For Normalized PDF files, you can click **Open Anyway** to open the file with broken links. For more information, see *Missing and [out-of-date](#page-61-0) files* on page 62

#### **Notes on opening files**

- By default files are opened in the same window size as the last closed document. All artwork (including artwork outside the media box) and page boxes are fit in the window. By default, page boxes are hidden.
- If a file takes longer than a second to load, a busy indicator is shown (spinning wheel). Other actions can still be performed while the file is loading.
- ArtPro+ will never make changes to a document when opening the file . If for example external variables in a Mark (see *[Marks](#page-380-0)* on page 381) were changed between saving and reopening the file, the Marks will only be updated on the first document edit.
- For opening Step & Repeat files from other applications, see also *Opening [Step&Repeat](#page-367-0) files from other [applications](#page-367-0)* on page 368

#### **Opening ArtPro Files**

- When opening an ArtPro file in ArtPro+, it is opened (and saved) as a Normalized PDF. However, if conversion to Normalized PDF is not possible, e.g. because of unsupported objects such as placed standard PDF files, placed EPS, PS or RGB images, the file will be converted to and saved as a PDF+ file.
- When opening an ArtPro file as a Normalized PDF, images in PSD, non-bitmap TIFF and Esko CT format that were placed in ArtPro ("Place Picture") will be linked. Also, images that were linked in the ArtPro file as a result of importing a Normalized PDF file with the Keep Esko Links option will remain linked. All other images will be embedded.
- Colors shown in ArtPro+ match the proofer colors of the separations. Display colors set in ArtPro are disregarded.
- ArtLink values are not updated.
- When the ArtPro file (opened as Normalized PDF) contains multistep gradations, a warning will be shown in the Messages drawer to indicate that the Effects editability is at risk. The document will need to be converted to PDF+ before saving, otherwise the multistep gradations cannot be converted to Effects and will not be editable anymore. See *Multistep [Gradations](#page-196-0) from ArtPro* on page 197
- For more information on opening an ArtPro Step&Repeat file, see *[Opening](#page-61-1) ArtPro Step & Repeat [Files](#page-61-1)* on page 62

#### **Opening image files or Structural Design files (ARD, CF2)**

If you set the dropdown at the bottom of the File Open dialog to "All supported images" or "All supported Structural Design files", you can also open certain image files or Structural Design files (.ARD or oneup .CF2). This will result in an empty document, with the selected image file or Structural Design file placed. The size of the document will be the size of the image or Structural Design file.

See *[Place](#page-209-0)* on page 210 for more information on placing image files, or *Place [Structural](#page-227-0) Design* on page 228 for more information on placing Structural Design files.

#### **Opening an MFG file or a Layout CF2 file**

If you set the dropdown at the bottom of the File Open dialog to "All supported Structural Design files", you can open an ArtiosCAD MFG or a Step&Repeat CF2 file. See *Step & [Repeat](#page-357-0) based on an MFG or CF2 [file](#page-357-0)* on page 358

#### **Opening a JDF Layout**

If you set the dropdown at the bottom of the File Open dialog to "All supported Structural Design files", you can open a JDF Layout created in Phoenix. After opening the JDF, you can use the **Layout Inspector** to set the bleed, create a back page, etc, similar to working on an MFG or CF2 based Step&Repeat. See *Step & [Repeat](#page-357-0) based on an MFG or CF2 file* on page 358

## <span id="page-61-1"></span>**3.3.1. Opening ArtPro Step & Repeat Files**

When opening an ArtPro Step & Repeat file, although the one-ups are Embedded Placed Art, ArtPro+ will remember the link to the original ArtPro one-up file. This link is shown in the Placed Art Inspector as **Legacy File Link**

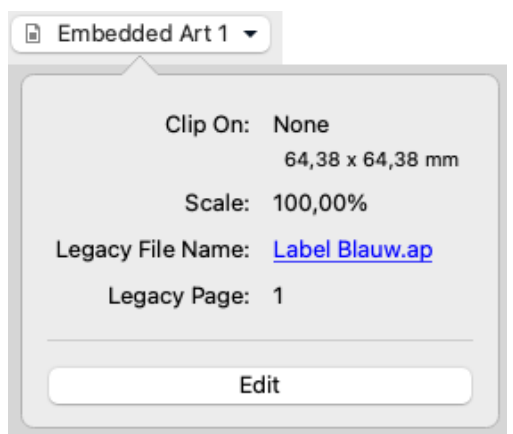

If the name is underlined and blue, the name works as a link to open the file location in Finder (Mac) or Windows Explorer (Windows). If the name is underlined but gray, it means the link can (temporarily) not be found.

After converting your document to PDF+, the Placed Art Inspector will also show the **Replace** button, allowing you to replace the one-up with a PDF file of your choice.

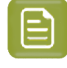

**Note:** After converting to PDF+, you can also use the **Replace Embedded Placed Art** action in an Action List. See *Replace [Embedded](#page-447-0) Placed Art* on page 448

### <span id="page-61-0"></span>**3.3.2. Missing and out-of-date files**

When opening a file containing linked files (images, placed PDF files or Structural Design files), ArtPro+ will try to find the linked file.

If the file you open is a PDF+ file, the file contains both a link and an embedded version of the placed image, PDF or Structural Design File. ArtPro+ will then also check if the embedded version matches the linked file.

For more information on:

- Images, see *[Working](#page-209-1) with images* on page 210
- Placed PDF files, see *[Working](#page-218-0) with Placed Art* on page 219

## **Aesko**

• Structural Design files, see *Working with [Structural](#page-227-1) Design files* on page 228

#### **When working with a PDF+ file**

In case placed files are not up to date or can't be found, you will get a warning, indicating which files can't be found, or for which files the embedded version doesn't match the linked version.

You can then choose how to handle these files:

- Click **Unlink** to remove the link to the files on disk, and keep using the embedded version.
- Click **Ignore** to use the embedded version of the files but remember the link. You can use this option e.g.if the linked file is temporarily unavailable.
- Click **Browse** to browse to the missing linked files.
- Click **Update** to update the outdated embedded version.
- If there are both missing links and out-of-date embedded versions, you can click **Browse And Update** to combine both.

This check is only done on the current page. This means that when navigating to a different page ArtPro+ will check for missing or out of sync placed files, and another message might be shown.

#### **When working with a Normalized PDF file**

When opening a Normalized PDF file with links, the file doesn't contain an embedded version, so the external image or PDF file will be opened. If you are opening a Normalized PDF with missing links, you will be asked to browse to the missing files.

Alternatively, you can click **Open Anyway**. This will open the file without resolving the links.

Be aware that when opening a file this way, the missing Placed Art will not contain the real content, and missing images will not have the high-resolution data. Depending on how the file was saved, depends on how the Normalized PDF was saved.It will either show a low resolution preview, or no preview at all.

The file opened this way is not ready to be used in production, but can be used e.g. to copy-paste objects unrelated to the missing artwork. The original links are kept, so if the links are relocated at a later point in time, the file will be ready for production again.

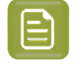

**Note: Convert to PDF+** is not possible when opening a Normalized PDF without resolving all links.

For a Structural Design file, the Normalized PDF contains both a link and embedded outlines, but the Normalized PDF does not contain the information needed to check whether the embedded version is in sync with the linked version. When opening the Normalized PDF, the embedded version is used, without any warning about the Structural Design file being missing or out of date. You can still manually browse and update the structural design file.

#### **When working with a JDF file**

When opening a JDF file, the file doesn't contain an embedded version, so the external files will be opened. In case the file can't be found, the link must be resolved for the JDF file to be opened.

### **3.3.3. PDF Signatures and Annotations**

When opening a PDF file that contains Signatures or Annotations that will have RIP output, these annotations will be visible in ArtPro+. A message will be shown in the Message Center.

These annotations can't be selected nor edited, and can't be seen in the object browser.

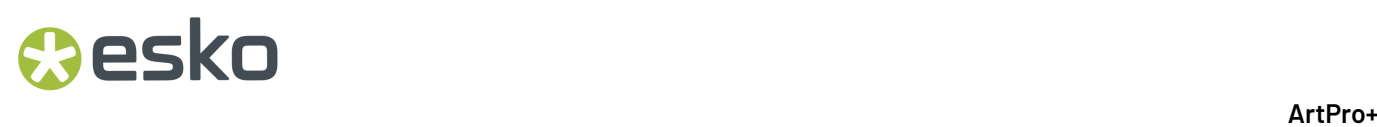

You can use a standard Preflight Profile to either remove these Printed Annotations, or expand them into regular objects. For more information on Preflight, see *[Preflight](#page-338-0)* on page 339

- **1.** Select **Prepress** > **Preflight**
- **2.** From the Standard Annotations section, select either **Remove Printed PDF Annotations** or **Expand Printed PDF Annotations**
- **3.** Click **Preflight**.

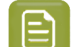

**Note:** The **Remove Printed PDF Annotations** and **Expand Printed PDF Annotations** Preflight Profile only has effect on annotations that will appear on RIP output. Other annotations in the PDF remain untouched.

## **3.4. Open Recent**

You can open one of the 10 most recently opened files by choosing it from the list in **File** > **Open Recent**.

If you try to open a file from this list that is no longer available (because it was removed, renamed, or an external drive is currently not available) you will be warned about this.

Selecting **Clear Menu** clears all items from the Open Recent list.

## **3.5. Close Files**

You can close a file:

- By selecting **File** > **Close**
- By using the shortcut Cmd+W (Mac) or Ctrl+W (Windows)
- By clicking the top left red button (Mac) or top right red cross (Windows)
- By using Alt+F4 (Windows)

**Note:** On Windows, when using Alt+F4 or the top right red cross to close the last document window, this will also quit ArtPro+

If you have multiple documents open, you can choose **File** > **Close All** or the shortcut **Cmd + Alt + W** (Mac) or **Ctrl + Alt + W** to close all documents.

## **3.6. Save Files**

You can save your document:

- By selecting **File** > **Save**.
- By its shortcut **Cmd+S** (Mac) or **Ctrl+S** (Windows).

The Save function is always available, even when the document hasn't been edited. If a document was edited, this is indicated by a dot in the close button on Mac, or an asterisk next to the document name in the title bar on Windows.

## Mesko

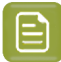

#### **Note:**

If an ArtPro file or PDFPla file was opened, the **Save** function will save the document as a (Normalized) PDF file, next to the original file, with "(imported)" added to the file name.

If a JDF file from Phoenix was opened, the **Save** function will save the document as a PDF+ file, with "(imported)" added to the file name.

Another option to save the document, is the **Save as** function, allowing you to save the document with a new name and/or different location:

- By selecting **File** > **Save as...**.
- By its shortcut **Cmd+Shift+S** (Mac) or **Ctrl+Shift+S** (Windows).

ArtPro+ will save Normalized PDF files (i.e.indicated as Normalized PDF next to the file name) as Normalized PDF, and will save other documents (including new documents) as PDF+ files. See *[PDF,](#page-56-0) PDF + and [Normalized](#page-56-0) PDF* on page 57

If you opened an ArtPro file, saving it will write a Normalized PDF file. However, if conversion to Normalized PDF is not possible, e.g. because of unsupported objects such as placed standard PDF files, placed EPS or PS, the file will be converted to and saved as a PDF+.

## **3.7. Emergency Save**

ArtPro+ will automatically create backups of unsaved open documents in a temporary folder.

These backup files are created 3 minutes after the first modification of the document, and every 3 minutes after that.

These backup files will be removed when the document is saved in ArtPro+, or if the application is quit (without saving).

When reopening ArtPro+ after a crash or a forced quit, ArtPro+ will recover these documents, and they will open in ArtPro+, where you can still save the document.

## <span id="page-64-0"></span>**3.8. Export**

**File** > **Export to** combines different Export options:

- **1.** Export to PDF. See *[Export](#page-65-0) to PDF* on page 66
- **2.** Export to Gravure TIFF. See *Export to [Gravure](#page-66-0) TIFF* on page 67
- **3.** Export to 3D. See *[Export](#page-478-0) to 3D* on page 479
- **4.** Export Structural Design. See *Export [Structural](#page-68-0) Design* on page 69
- **5.** Export Variable Data. See *Export [Variable](#page-494-0) Data* on page 495
- **6.** Export to JDF Layout. See *Export to JDF [Layout](#page-70-0)* on page 71
- **7.** Export to CIP3. See *[Export](#page-70-1) to CIP3* on page 71
- **8.** Export to Picture List. See *[Working](#page-89-0) with Picture Lists* on page 90

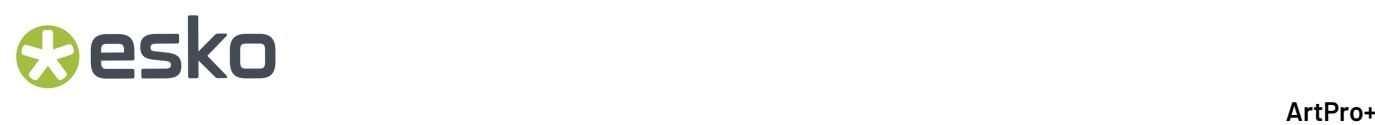

Except for Export to Picture List, each of these Export options opens the Export dialog, with the corresponding option selected. You can switch to one of the other Export options by selecting it in the list on the left side of the dialog.

### <span id="page-65-0"></span>**3.8.1. Export to PDF**

Unlike saving the document, the **Export to PDF** function offers you the option to apply an Action List and some other automatic modificiations to the exported PDF, while keeping the original document as it is.

#### **1.** Select **File** > **Export To** > **PDF...**

The Export dialog will open, with **Export to PDF** selected.

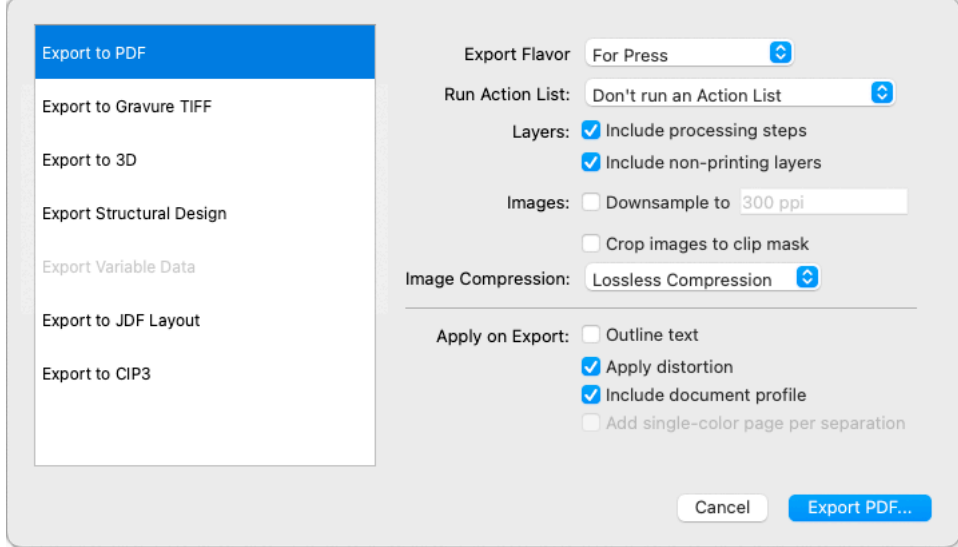

**Note:** You can click one of the other output options on the left to export to another format. See *[Export](#page-64-0)* on page 65

- **2.** Choose the **Export Flavor** you want.
	- **For Press**: this will export a PDF for printing, as in earlier versions of ArtPro+.
	- **For Press (PDF 1.3)**: this will export a PDF that is PDF 1.3 compliant: transparencies are resolved (i.e. flattened), layers are removed, etc.
	- **For Viewing**: this will export a PDF for viewing, meaning that overprints and opaque inks will be resolved. Such a file will give the same preview in e.g. Adobe Acrobat as it does in ArtPro+, even if "Use Overprint Preview" is disabled. It is however not suited for printing.

Based on the flavor you choose, some options will be enabled or disabled, and can't be changed.

**3.** To run an Action List during the export, select it in the **Run Action List** dropdown. The dropdown will show all available Action Lists. See also *[Managing](#page-423-0) Action Lists* on page 424

## Resko

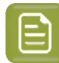

**Note:**

Marks in your document will be expanded in the state they were in before the included Action List was run.

If you want the Marks to take into account the Actions from the Action List, you need to run the Action List before doing the export and not as part of the export.

E.g.if you do a Convert to CMYK as part of the Export, the separations in your Marks will still reflect the original separations. If you only want CMYK separations in the exported PDF, run the Convert to CMYK Action List prior to the export.

**4.** In the **Layers** section you can decide if you want to include Processing Steps and non-printing layers in your exported PDF.

#### **5. Images**:

- a) Enable **Downsample** to downsample all images to a specified resolution. Bitmap images are excluded and will not be downsampled.
- b) If **Crop images to clip mask** is enabled, only the parts of the image within the clip mask are included in the PDF file.
- **6.** Set the **Image Compression**: Lossless, Low, Medium or High.
- **7. Outline text** will convert all text to outlines in the exported PDF.
- **8.** If **Apply distortion** is enabled, any distortion factor set in the Document Setup of your document will be applied to the exported PDF.
- **9.** If **Include Document Profile** is enabled, the used Document Profile will be embedded in the exported PDF. Otherwise, the document profile will no longer be present in the PDF. Note that this can result in a different representation of the colors.
- **10.** If **Add single color page per separation** is enabled, the exported PDF will not only contain the document itself, but a single color page is added for every separation.

### <span id="page-66-0"></span>**3.8.2. Export to Gravure TIFF**

Export Gravure Tiff is used to output your document directly as TIFF data for gravure printing.It creates one TIFF file per selected separation, for the current page.

To open Export Gravure TIFF, select **File** > **Export To** > **Gravure TIFF...**.

The Export dialog will open, with **Export to Gravure TIFF** selected.

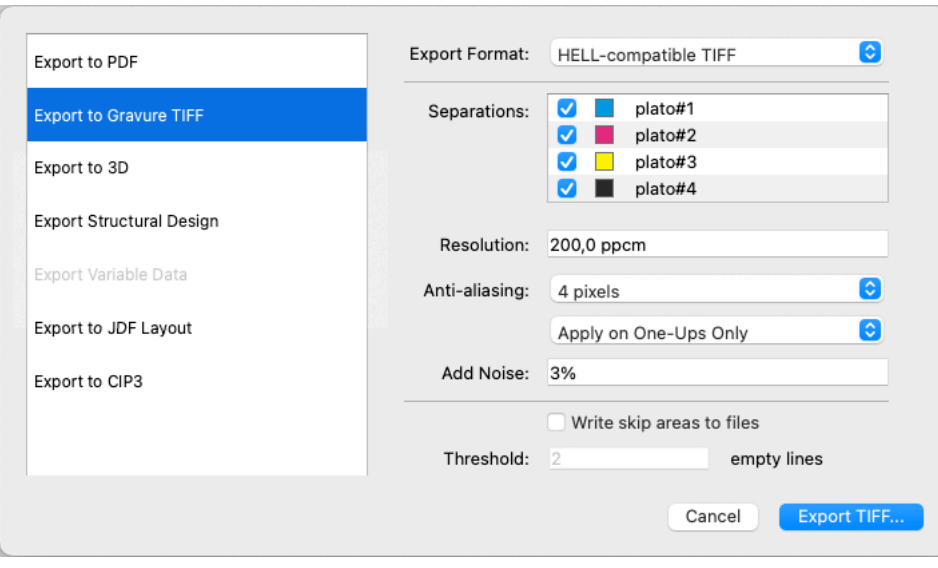

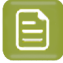

**Note:** You can click one of the other output options on the left to export to another format. See *[Export](#page-64-0)* on page 65

Select the **Output Format**: TIFF for HELL Job Ticket, HELL Compatible TIFF, or Separated TIFF.

**Separated TIFF** is the generic output. HelioDisk users can use the **HELL Compatible TIFF** output format to ensure the generated TIFF names are compatible with the HELL workflow.If you have a HELL Jobticket, you can use TIFF for HELL Job Ticket, and you can browse for the Job Ticket, so settings (resolution, job size, …) can be retrieved from the Job Ticket.

**Note:** Since the job size is retrieved from the Job Ticket, an error will be shown if the media box of your document doesn't match the defined job size. You will not be able to export until the media box has been adjusted accordingly.

In the **Separations** list you can define what separations to output. The list shows all separations in the document, and by default unused separations will be enabled. If an empty separation is selected, no output will be generated for that separation.

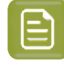

**Note:** When Printing Units are defined, only the separations with a Printing Unit assigned can be enabled / disabled. See *[Working](#page-140-0) with Printing Units* on page 141

When using default Separated TIFF output, you can double-click a separation in this list to change the name of the separation as it will be used in the file name for the TIFF, e.g.if you want the file name to be "[filename] C.tiff" instead of "[filename] Cyan.tiff". This doesn't change the actual name of the separation in the document.

When using HELL Compatible TIFF, Separation names can't be renamed, and the TIFF files will be named: [file name] # [separation index], e.g. Job#1.tif, Job#2.tif, etc.

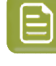

**Note:** When Printing Units are defined, the Printing Unit is used instead of the separation index in the file name of the exported TIFF for HELL Compatible TIFF and TIFF for HELL Job Ticket. See *[Working](#page-140-0) with Printing Units* on page 141

## Mesko

When you are using HELL Job Ticket, only the separations that have a ticket will be selected. You can still deselect separations you don't want to output.

The **Resolution** of the TIFF file is shown in the default unit defined in the Preferences, but can be defined in Pixels per inch (ppi), Pixels per mm (ppmm) or Pixels per cm (ppcm). The entered value will be recalculated to the default unit. See *[Preferences](#page-48-0)* on page 49. When using TIFF for HELL Job Ticket, the resolution is defined in the Job Ticket and can't be changed.

**Anti-aliasing**can be set to None, 2, 3 or 4 pixels. The higher the value the smoother the result will be, but it will also increase calculation time and needed disk space.

By default, Anti-aliasing is set to **Apply on One-Ups Only (if possible)** placed in a Step & Repeat file. To apply anti-aliasing on the other content of the S&R file itself (e.g. station numbers or Marks), you can switch to **Apply on all Contents**.

**Note:** If there is an overlap between the One-Ups, anti-aliasing will always be applied to all objects, even if the setting **Apply on One-Ups Only (if possible)** is selected.

**Add Noise** allows to add a certain percentage of noise to avoid banding.

If **Write skip areas to files** is enabled, empty areas larger than the **Threshold** will be skipped, and a Skip Areas file (.svs) will be written next to the separation file. Using this information, an engraving machine can skip those areas, increasing the engraving process. When using TIFF for HELL Job Ticket the Skip Areas are saved in the Job Ticket, so this option is not available.

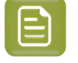

**Note:** Objects in non-printing layers will not be exported, while hidden objects in a printing layer will be.

When using HELL compatible TIFF output, the generated TIFF files will get a fixed rotation of -90<sup>o</sup>.

When using HELL Job Tickets, the tickets will be updated when writing the TIFF files. Job information, Skip Areas, User History, Histogram and Proof Parameters will be written in the tickets.

## <span id="page-68-0"></span>**3.8.3. Export Structural Design**

Using **Export Structural Design** you can add all selected paths and/or all objects from a Cutting or Varnish Free Area processing step layer as cutouts or varnish free areas to your structural design file and save it as an ARD file. The Structural Design in your document will automatically be relinked to the new ARD file.

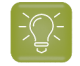

**Tip:** By first using **Extract...**, modifying the shape and using **Export Structural Design**, you can adjust the cutouts or varnish free areas from an ARD file. See *[Extract](#page-230-0) ...* on page 231

- **1.** If needed, select the paths you want to use as cutouts or as varnish free areas.
- **2.** To open Export Structural Design, select **File** > **Export To** > **Structural Design...** or click the **Export** button in the Structural Design File Inspector.

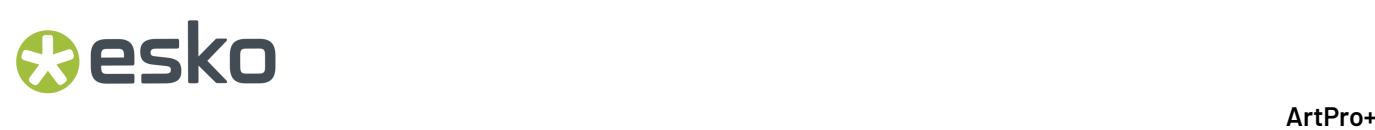

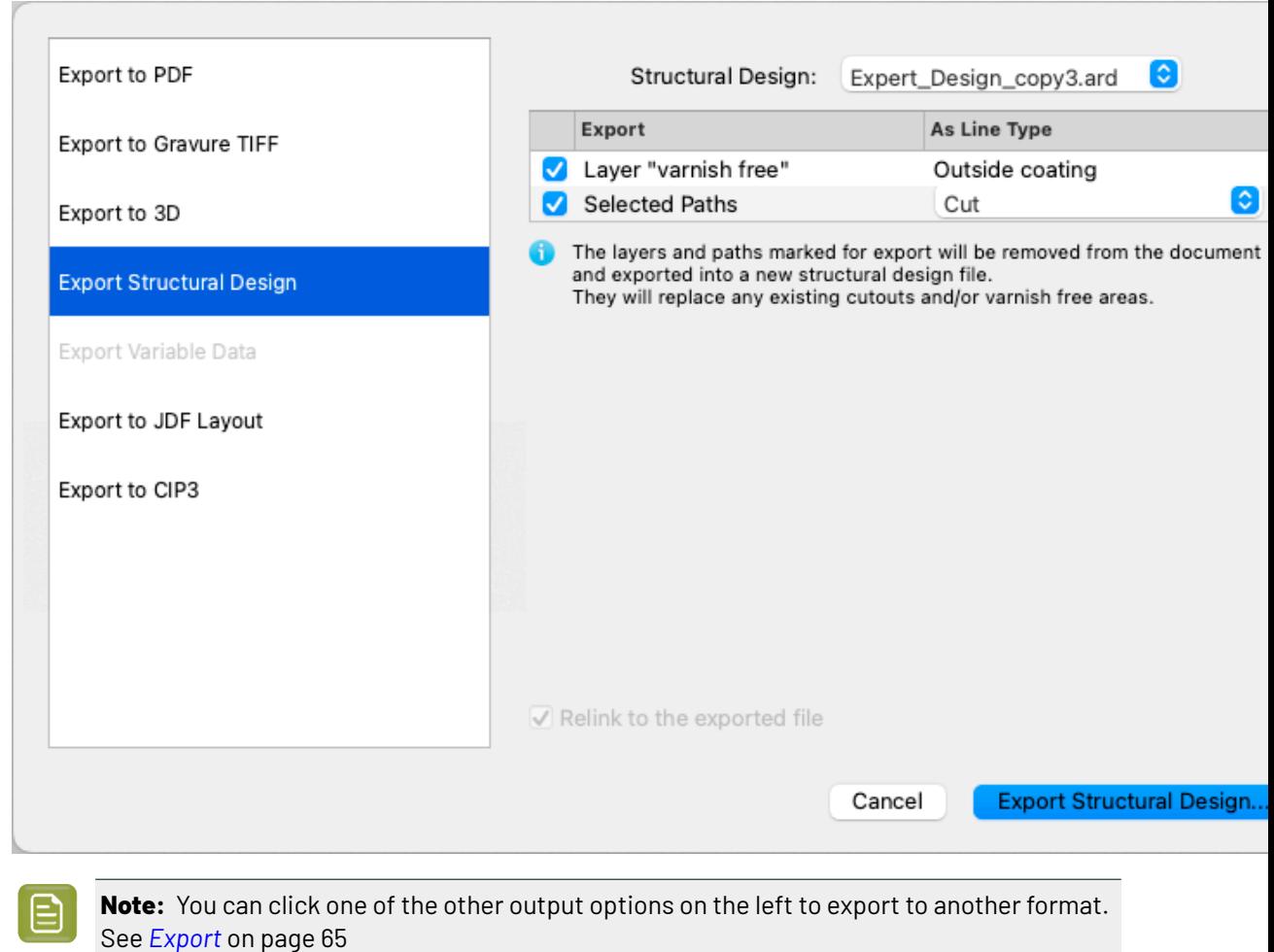

**3.** In the dropdown, select the Structural Design you want to export.

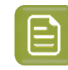

**Note:** You can only export if the selected Structural Design file is an ARD or a one-up CF2 file. In both cases, the output will be an ARD file.

#### **4.** In the **Export** list you can decide what paths to add to the exported ARD file:

- If you had an active selection when opening the Export dialog, the **Selected Paths** will be enabled by default. You can choose to add the selected pats as **Cut** (for cutouts), **Outside Coating**for varnish free areas on the front side, or **Inside Coating**for varnish free areas on the back side.
- All Processing Step Layers of type "Cutting" are shown in the list, and can be enabled to add all objects in the Processing Step (selected or not) as **Cut** (for cutouts).
- All Processing Step Layers of type "Varnish Free" are shown in the list, and can be enabled to add all objects in the Processing Step (selected or not) as **Outside Coating**for varnish free areas on the front side, or **Inside Coating**for varnish free areas on the back side.(for cutouts).

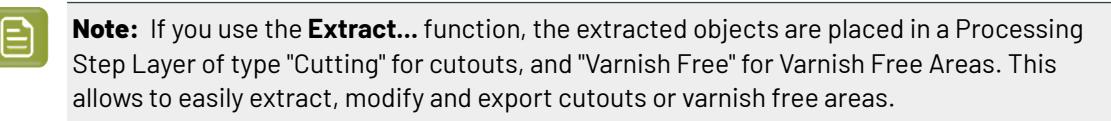

**5.** Click **Export Structural Design...**

## **Aesko**

**6.** Specify the name and location for the new ARD file. ArtPro+ will suggest the name of the original Structural Design file with "(exported)" appended to it.

The newly created ARD file will be placed in your ArtPro+ document, replacing the structural design file you had selected, and the selected paths will be used as cutout or varnish free areas in the new ARD file.

- Only the print item that was selected at the time of the export will be exported into the new file. See *[Structural](#page-229-0) Design Inspector* on page 230
- Any existing cutouts or varnish free areas in the structural design file will be removed and replaced by the newly created cutouts or varnish free areas.
- Open paths in the selection will be closed before creating the cutouts or varnish free areas. See *Join [Paths](#page-172-0)* on page 173
- A cutout can only be created inside one panel. Cutouts spanning two or more panels are not supported.
- Overlapping objects can't be used. You can use the **Shaper** tool prior to creating the cutouts or varnish free areas. See *[Shaper](#page-198-0)* on page 199

## <span id="page-70-0"></span>**3.8.4. Export to JDF Layout**

Using **Export to JDF Layout** you can export a Step & Repeat file to a JDF file, together with a folder by the same name containing the one-ups and one or more files containing the Marks when present.

If the initial one-ups were Normalized PDFs, they will be converted to PDF+ during **Export to JDF Layout**.

#### **1.** Select **File** > **Export To** > **JDF Layout...**.

The Export dialog will open, with **Export to JDF Layout** selected.

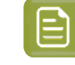

**Note:** You can click one of the other output options on the left to export to another format. See *[Export](#page-64-0)* on page 65

#### **2.** Set the **JDF JobID** and **JDF JobPartID**

#### **3.** Click **Export JDF Layout**

The Marks will be saved as PDF files named  $M$   $M$   $n \geq 0$ ,  $p \leq 1$  where  $m > 0$  is a unique number.

The Station files will be saved as PDF files named  $Station < n>>$ a unique number, and <LinkName> is only used if the station has a link. In that case, the name of the linked PDF will be inserted there.

### <span id="page-70-1"></span>**3.8.5. Export to CIP3**

CIP3 is a file format used to transfer data about a specific file through the production process. Besides a preview, this CIP3 file contains information concerning separations, ink coverage, job dimensions, etc.

#### **1.** Select **File** > **Export To** > **CIP3...**.

The Export dialog will open, with **Export to CIP3** selected.

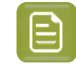

**Note:** You can click one of the other output options on the left to export to another format. See *[Export](#page-64-0)* on page 65

- **2.** Select the **Print Side** you want to export
- **3.** Set the **Compression** to be used
- **4.** Define the **Resolution** for the preview
- **5.** Set the **Anti-aliasing**
- **6.** If necessary, enable **Add cut data** to include cutting path information in the CIP3
- **7.** Click **Export CIP3...** to save the CIP3 file.

Only used Artwork Separations are exported. Processing Step colorants, technical inks and empty separations are excluded from the export. Printing Units will be taken into account.

## <span id="page-71-0"></span>**3.9. Automation Engine connection**

To connect your ArtPro+ to an Automation Engine server, you first need to set up the server connection in the **Automation Engine** tab of the **Preferences**.

Open the Preferences, by selecting **ArtPro+** > **Preferences** (Mac) or **Edit** > **Options** (Windows), or by its shortcut **Cmd+,** (Mac) or **Ctrl+K** (Windows), and switch to the **Automation Engine** tab.

You can make a connection to an Automation Engine by entering the **Automation Engine Server** name and clicking the **Sign In** button.

**Note:** If you need to connect to your Automation Engine server over a non-default port, you can specify it here, using the 'servername:portnumber' format, e.g."AEServer:5183".

The **Sign In** dialog will open. You can use the **Sign In With** dropdown to define how to sign in:

- If you have an internal or Windows user account on Automation Engine, you can sign in with a User Name and Password.
- When available, you can choose to sign in using an identity provider, which will redirect you to the corresponding webpage to enter your credentials

As security is one of the main aspects of using an identity provider, you will be asked to reconfirm the sign-in each time you launch ArtPro+

- If you choose **Yes**, you will be redirected to the web page again.
- If you choose **No**, you will not be signed in and there will not be an active Automation Engine connection until you do sign in.
- If you choose **More Options...** you will be redirected to the Automation Engine Preferences tab.

After signing in, a connection will be made with the server. The **Connect** button will then be replaced by a **Change User** button.If the connection to the Automation Engine Server was lost (e.g. because the server was temporarily unreachable), the button will be replaced by a **Reconnect** button, so you can reestablish the connection.

The toolbar will show a green connection if the connection is up and running. If no connection to the Automation Engine server is available, a red icon is shown. When no Automation Engine is set, the connection icon will be hidden.

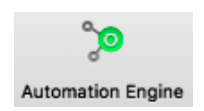
## esko

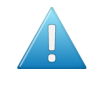

Attention: After launching ArtPro+, it is advised to wait for the message "Now connected to server […] as user […]" before opening a browse dialog, e.g. to open a job, to ensure that the browse dialog shows all options for browsing Automation Engine Containers, Jobs or Products.

## **3.9.1. Working with an on-premises Automation Engine server**

### **Opening and saving files**

When you're connected to an on-premises Automation Engine server (so not an Automation Engine SaaS server), you can open and save files directly from and to your Automation Engine Server: the Browse dialog will contain a **Recent Server Places** dropdown, where you can easily select the latest server locations where you opened or saved a file, and a **Search** button, to open the Automation Engine Search window.

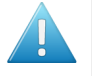

**Attention:** After launching ArtPro+, it is advised to wait for the message "Now connected to server […] as user […]" before opening a browse dialog, e.g. to open a job, to ensure that the browse dialog shows all options for browsing Automation Engine Containers, Jobs or Products.

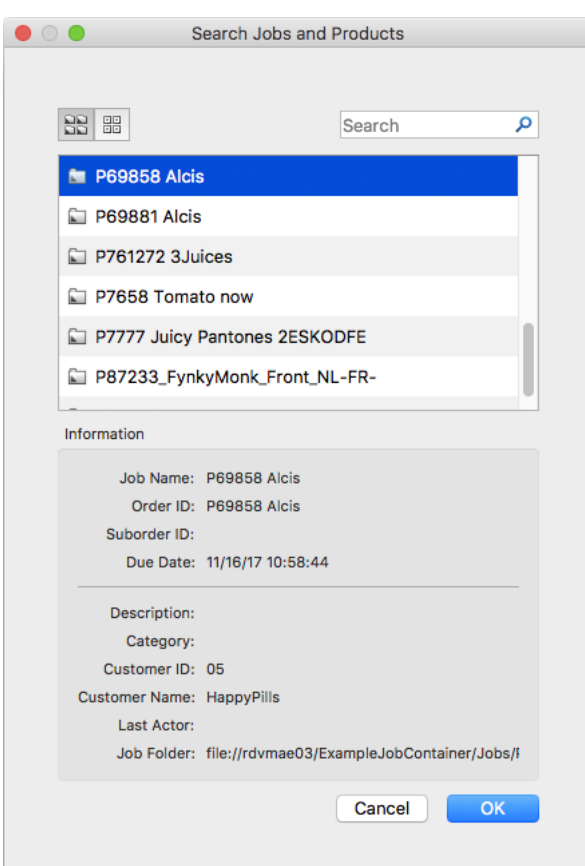

- Use the buttons on top of the window to show Jobs or Products.
- Use the **Search** field to filter Jobs or Products.

- Select a Job or Product to see its details underneath
- Click **OK** to close the Automation Engine Search window, and return to the Browse dialog, which will now automatically show the location of the selected Job or Product.

If an open document resides inside an Automation Engine Job, the job name is displayed next to the name of the document in the title bar of the document.If the open document is a Part of a Product, it is the Product name that is displayed instead.

If you are working on a document from an Automation Engine Job, you can use the barcode parameters defined in the Job Setup. See *Barcode properties from [Automation](#page-303-0) Engine* on page 304

### **Launch Workflow**

If you have an active connection to an on-premises Automation Engine server (see *[Automation](#page-71-0) Engine [connection](#page-71-0)* on page 72) you can launch your document directly into an Automation Engine workflow.

**1.** Select **File** > **Launch Workflow** or use its shortcut **Cmd+L** (Mac) or **Ctrl+L** (Windows).

When you are connected to an Automation Engine server version 22.07 or later, **Launch Workflow** will use the 'My Workspace' interface for selecting Jobs, Workflows and entering public parameters. When connecting to an Automation Engine server version 22.03 or older, the **Shuttle** interface is used.

Although the interface is different, the functionality remains the same.

**2.** Select the workflow you want to use from the list of public workflows on the Automation Engine you are connected to.

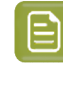

**Note:** If your Automation Engine is using a non-default port, you will not see any of the workflows listed, unless you've added the port number to the server name in the Preferences. See *[Preferences](#page-48-0)* on page 49

- **3.** Enter any public parameters the workflow requests.
- **4.** Optionally enter a "Order ID" and "SubOrder ID" (for Shuttle) or "Job" (for MyWorkspace).If the file was opened from an Automation Engine Job, this information will automatically be entered.
- **5.** Click **Launch**. If the file was modified since the last save, you will be asked to save the file before launching.

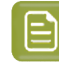

**Note:** When launching a file using My Workspace, only the PDF is launched. There is currently no option to also include linked files.

**Note:** If the file you are launching is not located inside an Automation Engine Job yet, the file will first be uploaded to the server. If you do not specify an Automation Engine Job to launch the workflow to, the file will be uploaded to a temporary folder inside the Shuttle Jobs folder, as specified in in Automation Engine Pilot: **Tools** > **Configure** > **Shuttle**. Keep this in mind for workflows that use an output location relative to the input folder.

There is no Shuttle or My Workspace dialog to show progress of the launched jobs from within ArtPro +. You can check the progress of the launched job using the **Automation Engine Pilot**. When connected to an Automation Engine server version 22.07 or later, you can use **Window** > **My Workspace Activity** to open the My Workspace Activity web page. See *My [Workspace](#page-74-0) Activity* on page 75

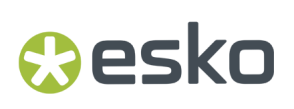

### <span id="page-74-0"></span>**My Workspace Activity**

If you have an active connection to an Automation Engine SaaS server or an on-premises server version 22.07 or higher, you can select **Window** > **My Workspace Activity ...**.

This will open the My Workspace web page, showing the **Activity** view. For more information on My Workspace, we refer to the Automation Engine documentation *[here](https://www.esko.com/en/Support/Product?id=Automation%20Engine)* and the Blended Learning modules *[here](https://learning.esko.com/course/view.php?id=98)*.

## **3.9.2. Working with an Automation Engine SaaS server**

### **Opening and saving files**

When you're connected to an Automation Engine SaaS server, the Automation Engine Syncer needs to be installed and running.If this is not the case, an error message will be shown in the Automation Engine tab of the Preferences, and as a toast message when ArtPro+ is launched.

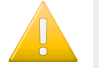

**Important:** The installed Automation Engine Syncer has to be the same version as your Automation Engine Server for the connection to work.

The Automation Engine Syncer is part of the Esko Editor Connection Tools installer, which you can find on the Apps & Tools page of your Automation Engine's My Workspace webpage.

### **Browsing for files**

**Attention:** After launching ArtPro+, it is advised to wait for the message "Now connected to server […] as user […]" before opening a browse dialog, e.g. to open a job, to ensure that the browse dialog shows all options for browsing Automation Engine Containers, Jobs or Products.

When choosing **File** > **Open**, you will get the Browse window. Using the button at the bottom of the dialog, you can choose:

- **Browse Local Files** (Mac) or **Browse This PC** (Windows) to browse for local files and files on physical shares, the same way as you are used to without an Automation Engine SaaS connection
- **Browse My Workspace** to browse for files on your Automation Engine SaaS server.

The **Browse My Workspace** browser looks very similar to the **My Workspace** webpage. For more information on My Workspace, we refer to the Automation Engine documentation *[here](https://www.esko.com/en/Support/Product?id=Automation%20Engine)* and the Blended Learning modules *[here](https://learning.esko.com/course/view.php?id=98)*.

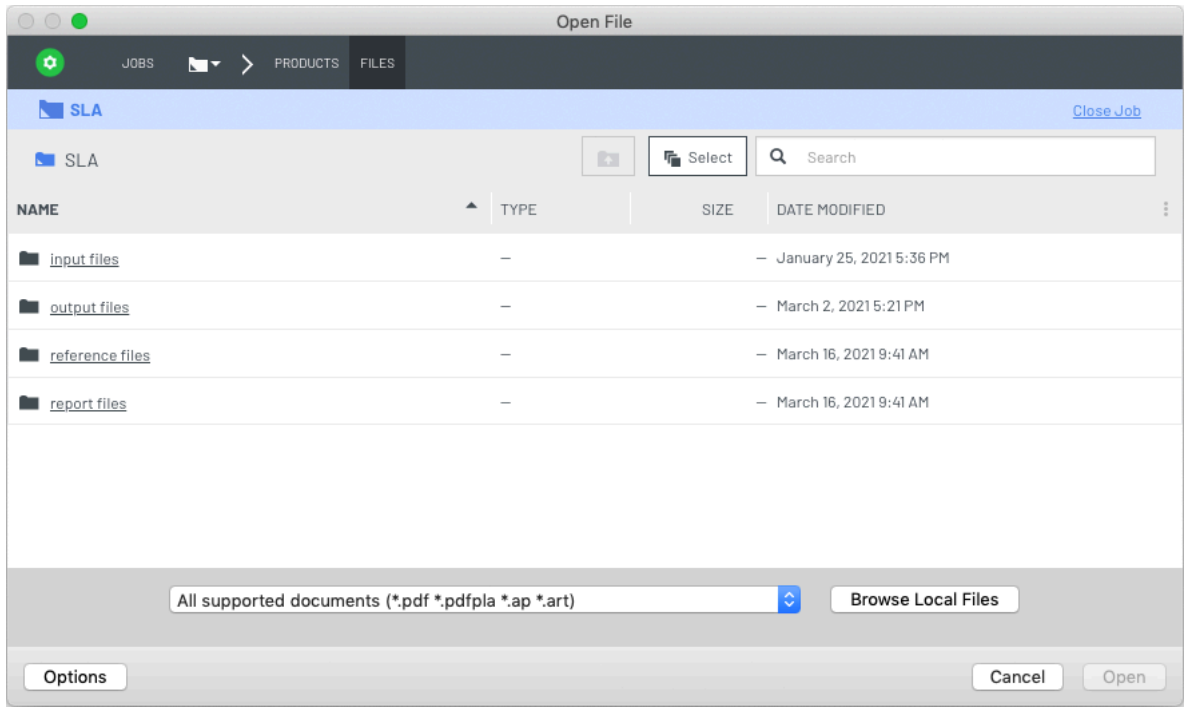

- Open a folder by single clicking the folder name. To select a folder without opening it, click the icon in front of its name or the space behind the folder name
- Open a single file by double-clicking it, selecting it and pressing enter, or clicking the **Open** button.
- To open multiple files, first enable the **Multi-select** button

**Browse My Workspace** is available for every browse action in ArtPro+ where you have the Jobs and Products Search option in case of a on-premises Automation Engine server connection, such as Open, Place, Replace, Save, Extract, Export, browsing for an Input File or Database, ...

### **The Automation Engine Syncer**

When opening a file from My Workspace, the **Automation Engine Syncer** will download a copy of the file into the local cache folder.

Related files such as linked images, linked Placed Art, Variable Data External Files, ... will only be downloaded when needed, e.g. when you want to do an **Edit in Editor** of a linked image, or when you are browsing through the records in a **Variable Data Template**.

In case of a folder selection (e.g. Variable Data External File, Set Root Folder, or Export Gravure TIFF, HELL Job ticket or HELL-compatible output), the whole folder is being downloaded.

When saving a file, the Syncer will upload it again to the server.

Resources (PitStop data, Custom data = PDF Action Lists and Marks Data) will be synced whenever the application is launched.

Color data is only synced if a remote CMS tree was set (so when using "from Automation Engine" or having browsed to an "Other" location), not when Standard Color Engine data is being used.

You can force-sync resources during the session by clicking the **Update Server Resources** button in the Automation Engine tab in the Preferences.

For more information on the Automation Engine Syncer, we refer to the Automation Engine documentation *[here](https://www.esko.com/en/Support/Product?id=Automation%20Engine)*.

## Resko

### **Tips and tricks**

- When launching the application, it is advised to keep an eye for two statuses before starting to process files: a toast message that indicates the connection to the Automation Engine SaaS server was established, and the Syncer tray progress icon: as long as it shows a grey icon, resources are still being synced.
- Watch the Syncer tray progress icon when saying files. If you would e.g. save, close and reopen a file too quickly, this could result in trying to download the file while it's being uploaded, and the Syncer may display a synchronisation conflict message.

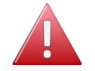

**Warning:** Do not delete files from the local cache folder. Doing so while the Syncer is running will irreversibly delete the file on the server.

- If an open document resides inside an Automation Engine Job, the job name is displayed next to the name of the document in the title bar of the document.
- If you are working on a document from an Automation Engine Job, you can use the barcode parameters defined in the Job Setup. See *Barcode properties from [Automation](#page-303-0) Engine* on page 304

### **Launch Workflow**

If you have an active connection to an Automation Engine SaaS server version 22.07 or higher, (see *[Automation](#page-71-0) Engine connection* on page 72) you can launch your document directly into an Automation Engine workflow.

**1.** Select **File** > **Launch Workflow** or use its shortcut **Cmd+L** (Mac) or **Ctrl+L** (Windows).

This will open a dialog in ArtPro+, using the 'My Workspace' interface for selecting Jobs, Workflows and entering public parameters.

- **2.** Select the workflow you want to use from the list of public workflows on the Automation Engine you are connected to.
- **3.** Enter any public parameters the workflow requests.
- **4.** Optionally enter a "Order ID" and "SubOrder ID" (for Shuttle) or "Job" (for MyWorkspace).If the file was opened from an Automation Engine Job, this information will automatically be entered.
- **5.** Click **Launch**. If the file was modified since the last save, you will be asked to save the file before launching.

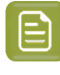

**Note:** When launching a file using My Workspace, only the PDF is launched. There is currently no option to also include linked files.

**Note:** If the file you are launching is not located inside an Automation Engine Job yet, the file will first be uploaded to the server. If you do not specify an Automation Engine Job to launch the workflow to, the file will be uploaded to a temporary folder inside the Shuttle Jobs folder, as specified in in Automation Engine Pilot: **Tools** > **Configure** > **Shuttle**. Keep this in mind for workflows that use an output location relative to the input folder.

You can use **Window** > **My Workspace Activity** to open the My Workspace Activity web page. See *[My](#page-74-0) [Workspace](#page-74-0) Activity* on page 75

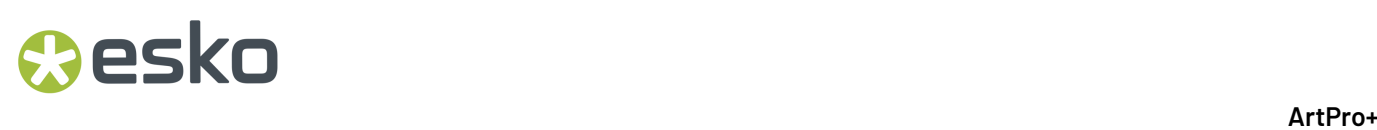

### **Launch My Workspace**

If you have an active connection to an Automation Engine SaaS server lower than version 22.07, you can select **File** > **Launch My Workspace...**. This will open the My Workspace web page, where you will see the folder in which the current file resides.

You can then choose to **Launch** the file in a workflow there. For more information on My Workspace, we refer to the Automation Engine documentation *[here](https://www.esko.com/en/Support/Product?id=Automation%20Engine)*.

**Note:** If the file you are launching is not located inside an Automation Engine Job yet, the file will first be uploaded to the server. If you do not specify an Automation Engine Job to launch the workflow to, the file will be uploaded to a temporary folder inside the Shuttle Jobs folder, as specified in in Automation Engine Pilot: **Tools** > **Configure** > **Shuttle**. Keep this in mind for workflows that use an output location relative to the input folder.

### **My Workspace Activity**

If you have an active connection to an Automation Engine SaaS server or an on-premises server version 22.07 or higher, you can select **Window** > **My Workspace Activity ...**.

This will open the My Workspace web page, showing the **Activity** view. For more information on My Workspace, we refer to the Automation Engine documentation *[here](https://www.esko.com/en/Support/Product?id=Automation%20Engine)* and the Blended Learning modules *[here](https://learning.esko.com/course/view.php?id=98)*.

## **3.10. Share & Approve connection**

The integration of ArtPro+ with Share & Approve allows you to

- Upload PDF files from within ArtPro+ to the Esko Cloud.
- Share these PDF files with other people, either working in the same company or not.
- Request users to annotate and/or approve (or reject) the document.
- Review the Annotations in ArtPro+
- Add Annotations on the document inside ArtPro+
- Download an Annotation and Approval Report

For more information on Share & Approve, see:

- The Share & Approve *[Documentation](https://www.esko.com/en/Support/Product?id=Share%20and%20Approve)*
- The Share & Approve *[eLearning](https://learning.esko.com/course/view.php?id=61) modules*

### **3.10.1. Connecting to Share & Approve**

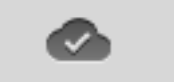

The first time you click the **Share & Approve** button in ArtPro+ you will be asked to Sian In.

## Besko

- **1.** Enter your Esko ID and Password.
- **2.** If you want to keep the information stored, enable **Remember Me**
- **3.** Click **Sign In**
- **4.** If your Esko ID is associated with multiple Esko Cloud Accounts and/or Workspaces, you will be able to choose the **Account** or **Workspace** you want to use from a dropdown.

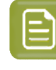

**Note:** These dropdowns are only shown when you connect to Share&Approve for the very first time. Later, you can switch to another Account or Workspace by clicking the **Esko Cloud Account** link.

- **5.** If you don't have an Esko ID yet, or if no Share & Approve account is available for your Esko ID, you can click the **Register** button.
- **6.** In case you forgot your password, you can click the **Forgot Password** link to go through the password reset procedure.
- **7.** You can open a Knowledge Base article with more information on Share & Approve sign in by clicking the **Help** button.

## **3.10.2. Uploading the current document to Share & Approve**

To upload the current document to Share & Approve:

**1.**

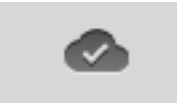

Click the **Share & Approve** button.

**2.**

Click the **Upload** button.

- **3.** Enter the **Asset Name**. By default, the name of your document is used.
- **4.** Select the **Folder** on Share & Approve in which you want to upload the file.If necessary, you can create new subfolders by clicking **Create New Folder**
- **5.** If your document contains an ARD structural design, you can select **Upload Linked ARD** to upload the ARD file along with the PDF. This will make 3D view in the Esko Cloud Viewer possible.
- **6.** Click **Upload**

The document, along with the topmost structural design file, is uploaded to Share & Approve, as a new **Asset**. Your local document will be **linked** to the Asset on Share & Approve.

If you don't want to create a new asset, you can click the **More** button **and select Upload to existingasset**. After selecting the Asset you want to add the current document to, you can choose:

- **Upload** will upload your current document as a new version for the selected asset, and the local document will be linked to the Asset.
- **Link** will not upload your current document, but will link the current document to the Asset.

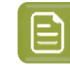

**Note:** Instead of uploading your document, you can click the **Share** button, to combine two actions: **uploading**the document as described here, and **sharing**. See *Sharing the [document](#page-80-0)* on page 81

## **3.10.3. Working with an uploaded document**

If the active PDF document is uploaded to Share & Approve, the Share & Approve pane looks like this:

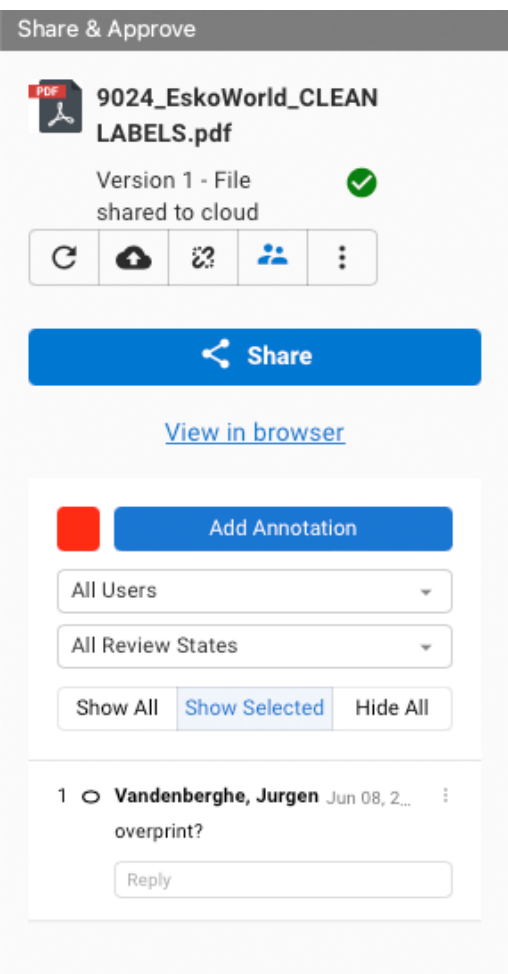

- Click the **Refresh** button  $\mathbf{C}$  to reload the information, e.g. newly added annotations.
- Click the **Upload** button **the state of the document.**
- Click the **Unlink** button  $\ddot{\mathbf{C}}$  to break the connection between the local file and the Asset in Share & Approve.
- Click the **Permissions** button **the c**open a browser window and change the permissions for the current file.

•

- Click the **More** button and select **Upload to Existing Asset** to upload your document as a new version for an existing Asset.
- Click the **More** button  $\ddot{\bullet}$  and select **Download Report** to Download an Annotation and Approval Report for the current document. See *Download [Annotation](#page-81-0) and Approval Report* on page 82
- Click the **Share** button to share the document to other people, either within or outside your own organisation. See *Sharing the [document](#page-80-0)* on page 81
- In the **Annotations** section you can see and add annotations to the file. See *[Annotations](#page-80-1)* on page 81

### <span id="page-80-0"></span>**Sharing the document**

By sharing a document you can have users inside or outside your organisation to view, check, annotate and accept or reject your document.

- **1.** In the Share & Approve panel, click the **Share** button.
- **2.** Enter the e-mail address of the user you want to share the document with. Users that are registered to the account can be selected from the dropdown by clicking the triangle. You can also enter the name of a group, defined in Share & Approve.

**3.**

en For unregistered users, you can use the **language selector** to specify the language used in the e-mail notification. For registered users, the language as defined in their profile will be used.

**Note:** If the Share & Approve panel is too small, the language selector might be invisible. Enlarge the panel to make it visible.

**4.** Enable **Request Approval** if you want the users to approve or reject the document.

In that case, you can add a **Due Date** for the approval.

- **5.** When sharing the document with unregistered users, these users will receive a link to access the file without password. The **Expiration date for the link** sets how long this link remains valid.
- **6.** The **Assets Details** display the name and location of the document. This section is read only.
- **7.** Click **Share**.

An email will be sent to all selected users, containing a link to open the document in the Share & Approve Viewer.

### <span id="page-80-1"></span>**Annotations**

Users with whom a document is shared can view the document in the Share & Approve Viewer, and can add comments, named "Annotations".In ArtPro+ you can see those annotations and add annotations yourself.

• The Share & Approve panel will show a list of all annotations, indicating the content and the user who added the annotation

Using the dropdowns, you can filter the list of annotations based on the user, or based on the review state of the annotation.

- By default, **Show All** is selected, so all notes are shown in your document. Use **Show Selected** to only show the annotations selected in the list, or **Hide All** to hide all annotations.
- For every annotation, you can:

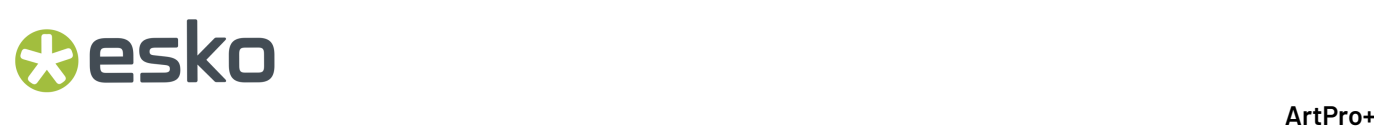

- Enter a reply
- Click the **More** button in and set a **State** for the annotation: Accepted, Rejected, Cancelled, Completed or None.
- Click the **More** button **and Duplicate**, **Edit** or **Delete** the annotation.

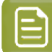

**Note:** Annotations added in the Share & Approve Viewer are not immediately visible in ArtPro+. To load new annotations, click the **Refresh** button

### <span id="page-81-0"></span>**Download Annotation and Approval Report**

You can download an Annotation and Approval Report for the current document. The Report can be in PDF or in CSV format

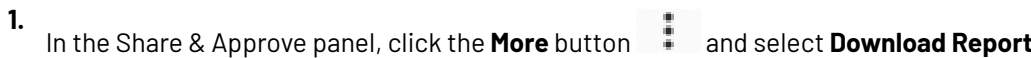

## **Oesko**

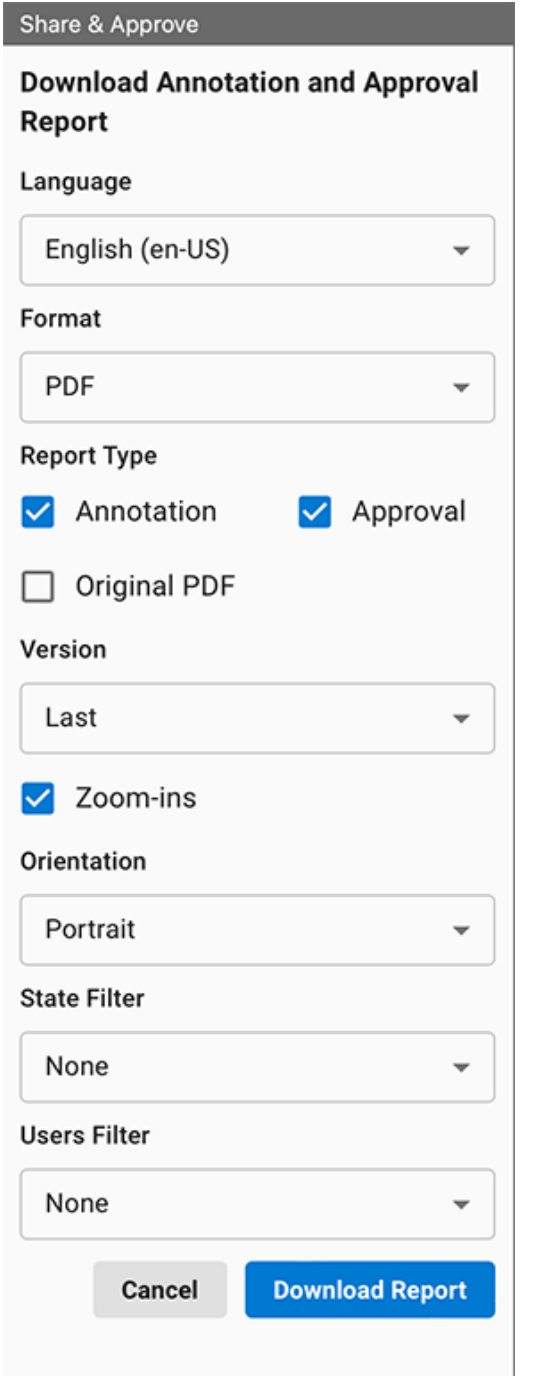

- **2.** Define the settings for the report.
	- **Language:** Select the language wanted from the drop-down list. The default language is the language of the user.
	- **Report Type:** you can select Annotation, Approval or both. You can also decide to include the original PDF

- **Version:** Select the version wanted from the drop-down list. You can select a range of versions with lower and upper bound or can select last or all. The default version set is the last version.
- **Zoom ins:** Selecting this option displays the clear (zoomed) image of the annotations made.
- **Orientation: Landscape or Portrait**
- **State Filters:**: You can choose the state of the annotation before downloading the report. Select the filter from the drop-down list. The list contains None, Must Contain and Must Not Contain.If the user chooses either Must Contain or Must Not Contain, a new drop-down list will be displayed where the user can choose the different states of annotation such as None,Accepted, Rejected, Cancelled, and Completed.
- **Users Filter:** Selecting Users Filter from the drop-down list will display a new drop-down list where you can filter the annotation based on who made the annotations.
- **3.** Click **Download Report**. Define the name and location for the Report, and click **Save**

## **3.11. Report Template**

Using the **Create PDF Report** task in Automation Engine you can create a Report of a production file.

**Note:** This **Create PDF Report** task is comparable to the older 'Create Report (Reportmaker)' task.

These file reports typically contain a preview of the design and then list all kinds of information related to the job, customer, extensive details of graphics and Structural Design file. It can even be extended to show separations.

A Report is created based on two files:

- a **Report Template**, created in ArtPro+. This file determines what elements (Marks, graphic elements, …) are included in the Report.
- the production file that is used as **Input file**, the subject of the report.

## esko

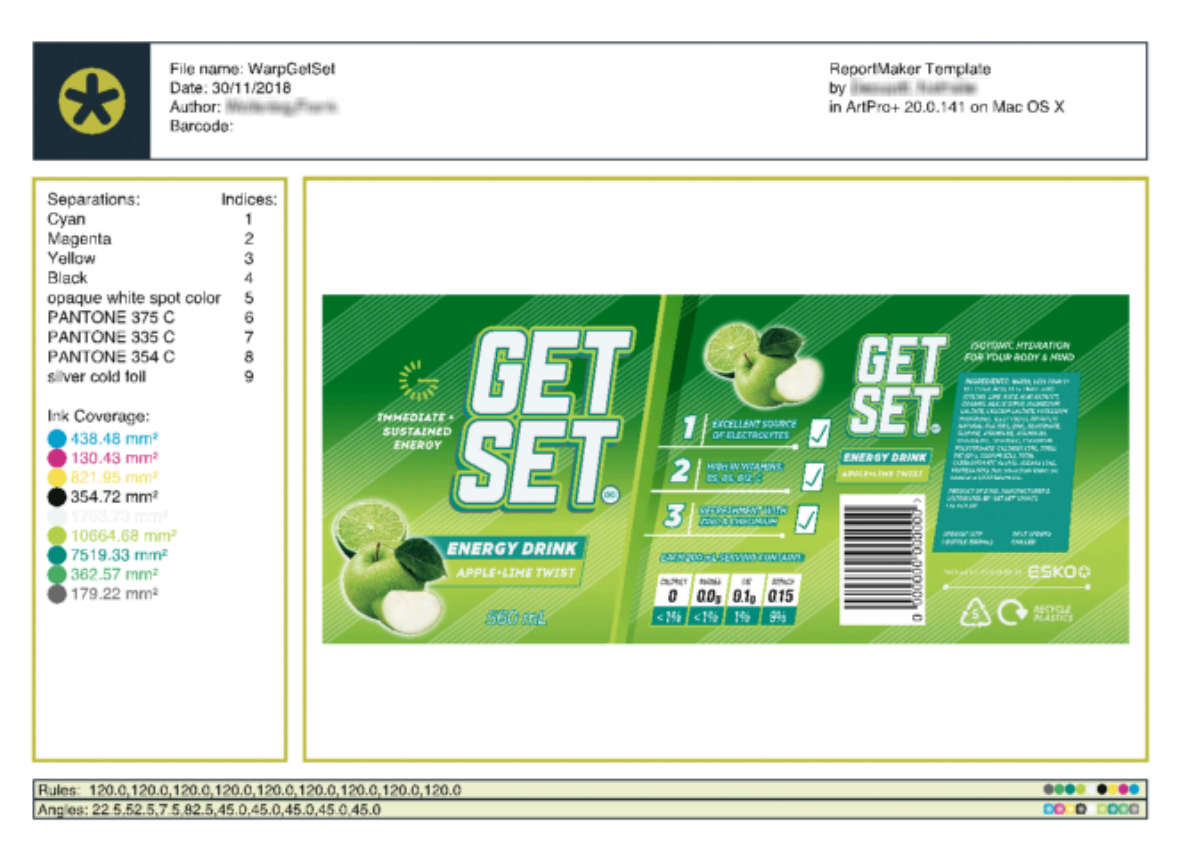

All Marks in the Report Template (including the specific **Input File Mark** - see *[Input File Mark](#page-85-0)* on page 86) will resolve to the **Input file**.If for example the Report Template contains a Text Point Mark showing the File Name, this Text Point Mark will show the name of the current **Input File**.

## **3.11.1. Working with a Report Template**

### **1.** Create a **Report Template**:

- start from an empty document by choosing **File** > **New Report Template**. The empty A4 document will contain one Input File Mark. See *[Input File Mark](#page-85-0)* on page 86
- convert your current document to a Report Template by choosing **File** > **Convert to Report Template**

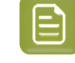

**Note:** You can only convert PDF+ files to a Report Template.If you want to convert a Normalized PDF, you should convert it to PDF+ first. See *[Convert](#page-58-0) to PDF+* on page 59

**2.** Select an **Input file**.

While creating your Report Template, the selected **Input file** is used to resolve all Marks

的

**Note:** Since the Input File is embedded in the Report Template file, it is advised to use a small dummy file, containing all separations etc. as needed to set up the Report Template

- **3.** Set up the Report Template. See *Editing a Report [Template](#page-85-1)* on page 86
- **4.** Save the Report Template.

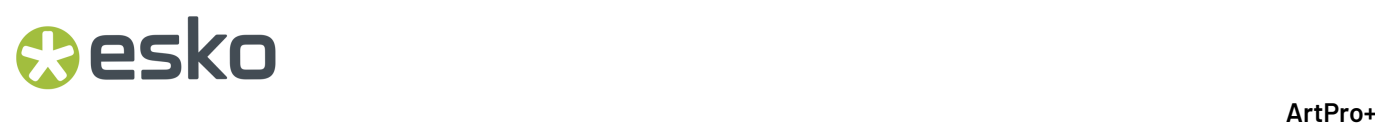

**5.** In Automation Engine, use a **Create PDF Report** task to create a Report for a production file (the Input File) based on the Report Template.

## <span id="page-85-1"></span>**3.11.2. Editing a Report Template**

When editing a Report Template, you can notice a few differences compared to when editing a regular document:

- The window title will show "(Report Template)" next to the file name.
- The **Marks** section will be replaced by "Report Marks". See *[Report](#page-86-0) Marks* on page 87
- All Marks are resolved to the selected **Input File**. You can change the Input File in the **Report Marks** section.
- In a Report Template you can use the **Input File Mark**, to visualize the Input File. See *[Input File Mark](#page-85-0)* on page 86
- Additional Smart Text variables will be available. See *Smart Text in a Report [Template](#page-87-0)* on page 88
- The Dynamic Marks are in a regular type layer (instead of in a "Legend" layer)

### <span id="page-85-0"></span>**Input File Mark**

The Input File Mark is a type of Mark that is only available when editing a Report Template. See *[Editing a](#page-85-1) Report [Template](#page-85-1)* on page 86

The **Input File Mark** places a representation of the Input File.

You can place different Input File Marks using different settings, e.g. to show a preview of the complete job, a preview of the separations, etc.

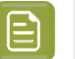

### **Note:**

Keep in mind that the Input File is included in the Report Template file. However, placing multiple Input File Marks does not embed the file multiple times.

#### **Mark Inspector**

Use the **Mark Inspector** to set all parameters.

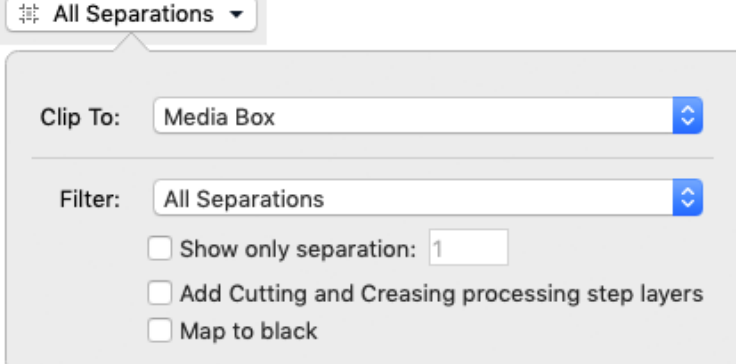

Use the **Clip To** dropdown to define how the Input File should be clipped: to one of the page boxes, or to a named object saved in the Input File.

**Filter**: You can indicate what separations to be included in the Mark:

• All Separations

pski

- Artwork Separations
- Processing Step Separations (See *[Processing](#page-126-0) Step Layers* on page 127)
- Artwork Separations and Varnish
- Custom. This allows you to select separations by combining rules on Printing Method, Processing Step, Separation Name, Process Separations or Non-Process Separations.

Enable **Show only separation [#]** to show only one specific separation. You define what separation to show by entering the index number. Note that only the separations that are in use and that are defined in the **Filter** are taken into account. E.g.if set to "Processing Step Separations", entering "1" will show the first used Processing Step Separation.

Enable the option to **Add Cuttingand Creasing processingstep layers**, even if they're not included in the Filter setting. If the Filter doesn't give any results, the Cutting and Creasing processing step layers will not be added.

Enable **Map to Black** to show all visible separations in black. This is mostly used when only one separation is visible, i.e.in combination with the **Show only separation** option, or when using a **Repeat Option** on the Report Template. See *[Report](#page-86-0) Marks* on page 87

#### **Transformation**

Use the **Transformation Inspector** to define the position of the Input File Mark. See *Mark [positioning](#page-410-0)* on page 411

#### **Note:**

You can not use the Scale tool to change the size of the Input File Mark. You can however include the Input File Mark in a **Resize Mark** to change its size. See *[Resize](#page-405-0) Mark* on page 406

#### **Dimensions Mark on Input File Mark**

If you attach a Dimensions Mark to an Input File Mark or to a Resize Mark containing an Input File Mark, the Transformation Inspector of the Dimensions Mark will contain an extra option: **Dimensions of:**. Using this dropdown, you can choose what dimensions of the Input File Mark the Dimensions Mark should show.

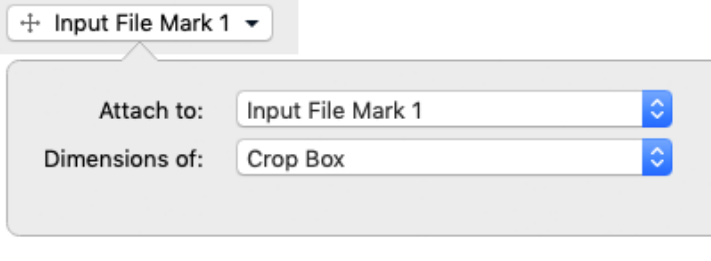

**Note:** When choosing the Dimensions of a page box of the Input File Mark, the Dimensions Mark will show the original dimensions of the Input File, even if the Input File Mark was scaled.

### <span id="page-86-0"></span>**Report Marks**

When editing a Report Template, the **Marks** section will be replaced by "Report Marks".It will also contain some additional settings.

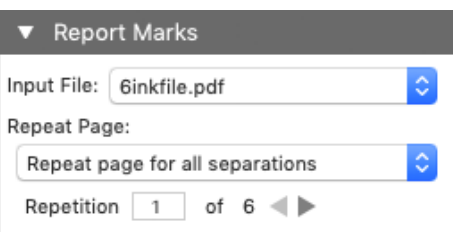

You can change the **Input File** using the dropdown. You can select any file that was used as Input File earlier in the ArtPro+ session in the dropdown, or you can select **Browse...** to select a different file.

**Note:** The Input File can't be a Normalized PDF file.If you want to use a Normalized PDF as Input File, you should convert it to PDF+ and save it first. See *[Convert](#page-58-0) to PDF+* on page 59

Using the **Repeat Page** you can repeat the selected page in the final output in Automation Engine.

- If you choose **Don't repeat this page in output** the Report will contain the selected page just one time
- If you choose **Repeat page for all separations**, the selected page will be repeated in the Report, once for every separation in the Input File.
- If you choose **Repeat page for all artwork separations**, the selected page will be repeated in the Report, once for every artwork separation in the Input File.
- If you choose **Repeat page for custom filter**, the selected page will be repeated in the Report, once for every separation in the Input File that matches the rules you set. This allows you to select separations by combining rules on Printing Method, Processing Step, Separation Name, Process Separations or Non-Process Separations.

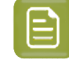

**Note:** This Repeat Page setting still takes into account the "Repeat page" **filter** of the Input File Mark, as set in the Marks Inspector.

These settings will have an effect on the Report in Automation Engine, but will not make the Report Template in ArtPro+ a multipage document.

However, using the **Repetition** option you can preview each separation page.

### <span id="page-87-0"></span>**Smart Text in a Report Template**

When working on a Report Template, by default all Smart Text variables (except for category "System") will resolve to the Input File. For example the "File Name" will show the name of the Input File. For more information on Smart Text, see *Using [Smart](#page-384-0) Text* on page 385

When working on a Report Template, you also have two additional Smart Text variables:

- **Report Modification Date** will show the modification date of the Report, not of the Input File.
- **Marks** > **Scale Factor** will show the **Scale Factor** applied on the Input File Mark.

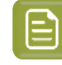

**Note:** If the document contains multiple Input File Marks, the Scale Factor will be shown of the Input File Mark that is closest to the Text Mark in the file structure.If you want to ensure the Scale Factor of the correct Input File Mark is shown, you can put the Text Mark and Input File Mark in a group.

## besko

## **3.12. Insert Content from PDF**

Using **Insert Content from PDF** you can insert the content of a PDF file on your current page.

- **1.** Choose **File** > **Insert Content from PDF...**
- **2.** Browse to the PDF document of which you want to insert the content in your current document and click **Insert**
- **3.** If the PDF document you selected is a multipage document, you have to select what page you want to insert. Click **Insert**

The content of the PDF is inserted in the current page of your open document. The content is positioned using the Trim Box of the source document: if the Crosshair is enabled, the content is positioned at the bottom right of the Crosshair, and if the Crosshair is disabled, the content is positioned centered on the current view.

The layer structure of the inserted (source) content and the open document will be merged, following these principles:

• If a source layer name matches a layer in the current document (case sensitive), the objects will be inserted in that layer, on top of all objects in that layer.

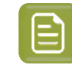

**Note:** Even if they have the same name, a Processing Step layer and a regular artwork layer will never be merged. A new Processing Step layer or Artwork layer will be created.

- When inserting in a Normalized PDF, objects from Processing Step layers are inserted into a regular artwork layer with the same name as the Processing Step layer.
- If a source layer doesn't exist in the current document, it will be created on top of the current layers, and have the same printing state as the source layer.
- You can't insert into a hidden layer.If the target layer is hidden, you will get the option to cancel or to make the target layers visible before inserting.

## **3.13. Document Setup**

Using **Document Setup**, you can add a **Distortion** value to your file. This will be applied during ripping, to compensate for distortions that happen during printing.

Choose **File** > **Document Setup**, enter a **Vertical Distortion Factor** and **Horizontal Distortion Factor** and click **OK**.

**Note:** When placing a PDF+ or Normalized PDF in another document, Distortion Factors of the placed PDF will be ignored.

Distortion factors defined in a Plato PDFPLA file or in a Normalized PDF exported from ArtPro will be kept when opening the file in ArtPro+.

## **3.14. Working with Picture Lists**

A **Picture List** is an ASCII text file (.picl) containing information on Linked Placed Art: the name, the position and size of the bounding box, the picture center and the page box.

These Picture List files can be exported in ArtPro or ArtPro+, or can be created in any other application, as long as the ASCII text file has the correct construction. See *Construction of a Picture List File*

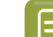

**Note:** In ArtPro+, Picture Lists is only supported for PDF+ files.

### **Export to Picture List**

To export the information of the Linked Placed Art in your document as a Picture List, choose **File** > **Export to** > **Picture List...** and define the name and location for the file.

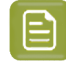

**Note:** Only the information of Linked Placed Art is stored in the file. All other objects are ignored.

### **Open a Picture List**

To open a Picture List, choose **File** > **Open**, set the file type to **Picture List Files** and select the Picture List file you want to open.

A new document will be generated, using the Size defined in the Picture List File for the Trim Box and Media Box.

If the files are in the same folder as the picture list, ArtPro+ will place the pictures described in the Picture List file If not, you will be asked to browse to the file.

**Note:** .picl files from ArtPro containing links to .ap files are not supported.

### **Construction of a Picture List File**

- **ArtPro Picture File V1.0**
- **Units**; this can be mm or inch
- **Size**; the job size, in the unit set above.
- The **Filename**;
- the **Position** of the bounding box; the position of the top left corner of the bounding box is defined. The first value is the vertical distance from the top left corner of the job size, the second is the horizontal distance.
- The **Size** of the bounding box; the next two values define the vertical and horizontal size of the bounding box.
- **Rotation**; the rotation can be 0, 90, 180 or -90 degrees.
- The **picture center offset**, defining where to center the image, based on the topleft corner of the bounding box.If no picture center offset is entered, the picture is centered on the bounding box

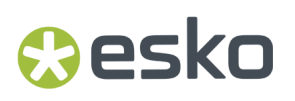

• The **Page Box** to be used.If no page box is defined, the trim box is used.

## **3.15. Print**

Using **File** > **Print** or its shortcut **Cmd+P** (Mac) or **Ctrl+P** (Windows), you can send your PDF document to any of your configured printers.

The document will be clipped by the **Media Box**.

## **4. Changing the View**

- By default files are opened in the same window size as the last closed document, at "Fit in Window" zoom level. See *Fit in [Window](#page-92-0)* on page 93. The Page Boxes are shown or hidden depending on the last saved visibility state.
- Files are always viewed in overprint preview
- Like in all recent Esko applications, technical inks in Normalized PDF documents are rendered as opaque

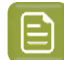

**Note:** Rotation flags are not taken into account. You can however change the rotation yourself: see *[Rotate](#page-95-0) View* on page 96

Changing the view will not change the file itself: all these changes can not be saved in the file.

## **4.1. Multiple Document Windows**

If you have multiple documents open, every document will have a separate window.

You can activate the document you want to work on in different ways.

- Simply click in a window to activate it
- Select the document you want to activate in the **Window** menu. The active document is indicated with a check mark. Unsaved documents are indicated with a \*.
- Use **Cmd + `** (Mac) or **Alt + Tab** (Windows) to cycle through the different windows.

## **4.1.1. Arrange document windows**

If you have multiple document windows open, you can arrange them vertically or horizontally.

- Select **Window** > **Arrange** > **Vertically** to place the open document windows next to each other
- Select **Window** > **Arrange** > **Horizontally** to place the open document windows above each other

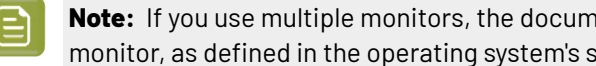

### **Note:** If you use multiple monitors, the document windows are always arranged on the primary monitor, as defined in the operating system's settings.

## **4.1.2. Synchronize Views**

If you have two or more document windows, you can apply the same zoom, pan, and orientation zoom on all document windows by enabling **Synchronize Views**, either by choosing **Window** > **Synchronize Views** or by its shortcut **Cmd + Alt + 1** (Mac) or **Ctrl + Alt + 1** (Windows).

## **PSKO**

## **4.2. Changing the Zoom factor**

## <span id="page-92-0"></span>**4.2.1. Fit in Window**

- Shortcut: **Cmd+0** (Mac) or **Ctrl+0** (Windows)
- Menu: **View** > **Zoom** > **Fit in Window / Previous**

Using the **Fit in Window** function a second time will go back to the previous view (position and zoom), allowing you to toggle between the two views.

**Fit in Window** with Page Boxes hidden:

If the Page Boxes are hidden, **Fit in Window** will center the view and adjust the zoom factor so that all graphics (including elements outside of the Media Box) are visible in the document pane.

**Fit in Window** with Page Boxes visible:

In most cases, the Crop Box is completely inside the Media box.In that case, **Fit in Window** will fit on the Crop Box. Contents outside the Crop Box will be grayed out.

However, it is possible that the page boxes were defined differently:

- If no Media Box is available, the full Crop Box is shown. Contents outside the Crop Box is grayed out.
- If no Crop Box is available, the Media Box is shown. Contents outside the Media Box is grayed out.
- If the Crop Box is partially outside the Media Box, **Fit in Window** will center and fit on the part of the Crop Box that is inside the Media Box. Other content is grayed out.
- If the Crop Box is completely outside the Media Box, both Media Box and Crop Box are fitted, but all content will be grayed out.

## **4.2.2. Actual Size**

- Shortcut: **Cmd+1** (Mac) or **Ctrl+1** (Windows)
- Menu: **View** > **Zoom** > **Actual Size / Previous**

**Actual Size** will set the zoom factor to 100% to get a clear view on the actual size of the document and its elements. Actual Size or 100% means 100% at a fixed resolution of 72ppi, which is the same as in Adobe Illustrator if the 'Display Print Size at 100% Zoom' preference is disabled.

This action will not recenter the contents of the file but keep the current center point as its center.

Using the **Actual Size** function a second time will go back to the previous view (zoom), allowing you to toggle between the two views.

## **4.2.3. Zoom to Selection**

- Shortcut: **Cmd+Alt+0** (Mac) or **Ctrl+Alt+0** (Windows)
- Menu: **View** > **Zoom** > **Zoom to Selection / Previous**

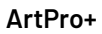

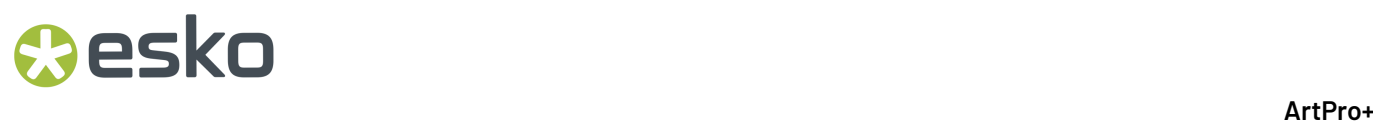

**Zoom to Selection** displays the selected objects as big as possible in the active window.

Using the **Zoom to Selection** function a second time will go back to the previous view (zoom), allowing you to toggle between the two views.

## **4.2.4. Zoom In / Zoom Out**

- Shortcut for Zoom In: **Cmd++ (plus)** (Mac) or **Ctrl++ (plus)** (Windows)
- Shortcut for Zoom Out: **Cmd+- (minus)** (Mac) or **Ctrl+- (minus)** (Windows)
- Menu: **View** > **Zoom** > **Zoom In** and **View** > **Zoom** > **Zoom Out**

Zooming in or out using the shortcuts or by clicking will zoom in fixed steps: zooming in multiplies the current zoom factor by 1,414 (√2), zooming out by 0,7071 (1/√2). This means you can go to double or half the current zoom percentage in two steps. You can for example go from 100% to 141,4% to 200% or vice versa.

The current Zoom level is shown in the window title, next to the file name.

Maximum zoom factor is 100.000%

Minimum zoom factor is reached if the Media Box is displayed at approx. 2 by 2 centimeter.

If the document no longer fits inside the window, horizontal and vertical scroll bars will appear.

For more zoom controls, see *[Zoom](#page-93-0) tool* on page 94

## <span id="page-93-0"></span>**4.2.5. Zoom tool**

The **Zoom** tool (shortcut: **Z**) can be used to change the zoom factor.

- Click to zoom in
- Alt-click to zoom out
- Click and drag a rectangle to zoom in on the area. The area will also be centered.

You can temporarily use the Zoom function without leaving the currently selected tool using the modifier keys:

- Space+Cmd (Mac) or Space+Ctrl (Windows) to zoom in
- Space+Alt+Cmd (Mac) or Space+Alt+Ctrl (Windows) to zoom out
- Hold the Alt key in combination with the mouse wheel to zoom in or out.

As soon as you release the modifier keys, the selected tool becomes active again.

## **4.3. Pan tool**

The **Pan** tool (shortcut **H** for Pan, or shortcut **Z**, toggling between Zoom and Pan) can be used to move the view by clicking and dragging.

You can temporarily use the Pan function without leaving the currently selected tool using the modifier keys: press and hold Space.

As soon as you release the modifier key, the selected tool becomes active again.

## **4.4. The Crosshair**

The **Crosshair** is a reference point in the ArtPro+ document and can be moved around.

By default, the Crosshair is hidden, but its visibility is remembered when quitting and restarting ArtPro +. When visible, its default location is at the upper left corner of the media box.

The center for the linear transformations (rotation, scale, mirror, shear) is the zero point of the activated **Crosshair**. When you deactivate or hide the **Crosshair** the center of the bounding box of the selected objects is used instead. See *[Transforming](#page-157-0) objects* on page 158

If the Transform tool is selected, you can also move and snap the bounding box of the selected objects onto the Crosshair by holding the **Cmd** key (Mac) or **Ctrl** key (Windows) while using the **arrow keys**. See *[Move](#page-159-0)* on page 160

The Crosshair can be moved and rotated using the **Crosshair** tool (see *Move or rotate the [Crosshair](#page-94-0)* on page 95).

To hide or show the Crosshair, you can:

- Use the shortcut **Cmd+R** (Mac) or **Ctrl+R** (Windows)
- Select **View** > **Hide Crosshair** or **View** > **Show Crosshair**
- Click the eye or "-" icon in front of **Crosshair** in the **Prepress Layers** section in the Side Panel.

## <span id="page-94-0"></span>**4.4.1. Move or rotate the Crosshair**

You can use the **Crosshair Tool** from the Tool Switcher (Shortcut: **R**, toggling with **Cut on Crosshair**, see *Cut on [Crosshair](#page-95-1)* on page 96) to move or rotate the Crosshair

- Use the **arrow keys** to move the Crosshair over the fixed **Keyboard increment** distance defined in the preferences, or over 10 times that distance when holding the shift key. See *[Preferences](#page-48-0)* on page 49
- Hold the **Cmd+ALT** key (Mac) or **Ctrl+ALT** key (Windows) while using the **arrow keys** to move and snap the Crosshair onto the 9 anchor points on the bounding box of the selected objects.If no objects are selected, the Crosshair will snap to the trim box.

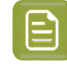

**Note: Cmd+ALT** is also the Modifier for the Crosshair: whatever tool is currently selected, you can hold **Ctrl+ALT** to temporarily switch to the **Crosshair** tool.

- Click in your document to position the Crosshair center
- Click and drag the Crosshair to position it, snapping magnetically to all selected paths. The path the Crosshair is snapping to will be highlighted. The Crosshair will snap to lines, curves and anchor points, even if the Crosshair is rotated. Hold the **Ctrl** key (both on Mac and on Windows) while dragging to disable the magnetism.
- Click and drag on the horizontal or vertical line of the Crosshair to move only this line of the Crosshair. The same magnetism is applied as when moving the Crosshair (see above). Hold the **Ctrl** key (both on Mac and on Windows) while dragging to disable the magnetism.
- Hold the **ALT** key and click and drag to rotate the Crosshair. A blue circle is shown on the center of the Crosshair, containing the Angle Readout. Hold down the **Shift** key to constrain the rotation to multiples of 15 degrees.

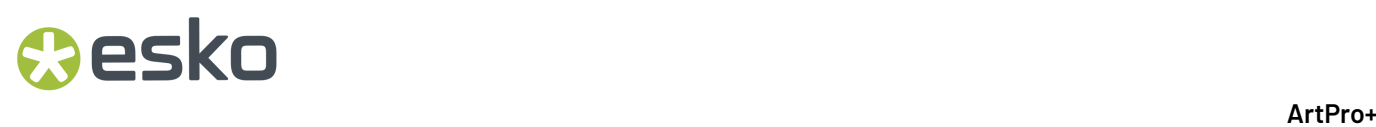

• Hold the **ALT** key and click on the center of the Crosshair to enter the desired angle for the Crosshair.

## <span id="page-95-1"></span>**4.4.2. Cut on Crosshair**

Using the **Cut on Crosshair** tool, you can cut away parts of the selected objects, based on the position of the Crosshair.

- **1.** Select the objects you want to cut.
- **2.** Select the **Cut on Crosshair** Tool from the Tool Switcher under the Crosshair tool, or use the shortcut: **R**, toggling with the **Crosshair** tool, see *Move or rotate the [Crosshair](#page-94-0)* on page 95 The cursor changes into a pair of scissors.
- **3.** Indicate what quadrant you want to cut away
	- Click the quadrant to cut away the parts of the selected objects in that quadrant.
	- Click and drag multiple quadrants to cut away the parts of the selected objects in those quadrants.
	- Hold the **Alt** and click or drag to **keep** the parts of the selected objects in the selected quadrants, and remove all other quadrants.

## <span id="page-95-0"></span>**4.5. Rotate View**

You can rotate the view in multiples of 90 degrees.

• You can rotate the view clockwise by selecting **View** > **Rotate View** > **Clockwise** or by its shortcut **Cmd+Shift++ (plus)** (Mac) or **Ctrl+Shift++ (plus)** (Windows).

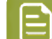

**Note:** The shortcut only works using the plus key from the numeric keypad.

• You can rotate the view counterclockwise by selecting **View** > **Rotate View** > **Counterclockwise** or by its shortcut **Cmd+Shift+- (minus)** (Mac) or **Ctrl+Shift+- (minus)** (Windows)

If the View is rotated, a compass-like **Rotation indicator** is shown in the bottom right of the document pane, indicating the current rotation

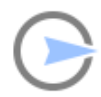

• You can go back to the normal view (no rotation) by selecting **View** > **Rotate View** > **No rotation** or by clicking the **Rotation indicator**

## esko

## **4.6. Preview or Outline mode**

ArtPro+ can displays the document in two modes: **Preview** mode, where the filled version of the file is displayed, or **Outline** mode where only the technical lines of the paths (vectors) are visible.

Functions can be executed both in preview mode and in outline mode.

To switch between Preview and Outline:

- Use the shortcut **Cmd+Y** (Mac) or **Ctrl+Y** (Windows)
- Select **View** > **Switch to Preview** or **View** > **Switch to Outline**
- Using the **View Mode selector** button in the top right of the Side Panel

By default, in Outline mode, you will still see "hinting": a dimmed version of the colored preview below the outlines. You can switch this on or off using the + button next to the **View Mode selector** button when in Outline mode.

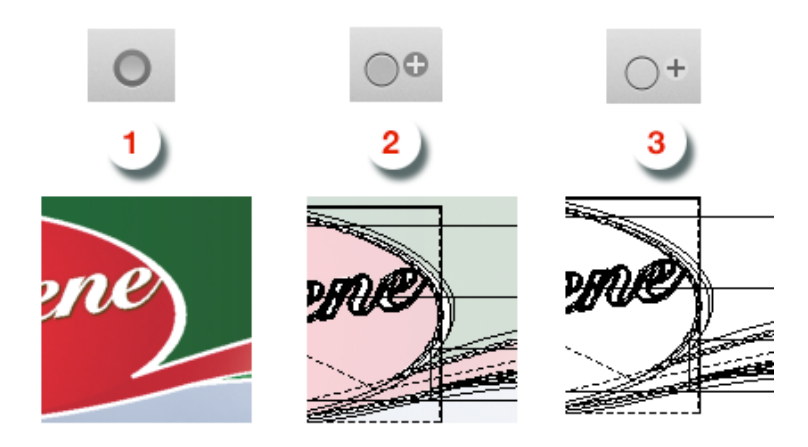

- **1.** Preview mode
- **2.** Outline + mode with "hinting"
- **3.** Outline mode without "hinting"

## **4.7. Hiding objects**

Using the **Hide** function, you can hide the selected objects.

Hidden paths are no longer visible and cannot be selected nor modified. Still, they are saved with the file, so they will become visible again, when the file is next opened. You can apply this function multiple times, to hide additional objects.

**Show All** makes all hidden paths visible again.

It will deselect all paths in the current job first and then show the hidden paths, which will come back selected. This allows you to check something and then immediately **Hide** them again.

- Select **Object** > **Hide** or its shortcut **Cmd+3** (Mac) or **Ctrl+3** (Windows)
- Select **Object** > **Show All** or its shortcut **Cmd+Alt+3** (Mac) or **Ctrl+Alt+3** (Windows)

## **4.8. Color Management**

In ArtPro+ you can have a color managed preview of your job.

To use Color Management, a number of options and functions are available:

- **Color Managed Preview**
- The **Color Space**
- The **Default Profile** set in the Preferences. See *[Preferences](#page-48-0)* on page 49

**Color Managed Preview** can be switched on and off by choosing **View** > **Color Managed Preview** or by using its shortcut **Cmd+Alt+Y** (Mac) or **Ctrl+Alt+Y** (Windows).

If Color Managed Preview is enabled, the document will be rendered using the **Document Profile**

- If your document contains an embedded profile, this profile will be used.
- If your document contains a link to a profile that is installed on your computer, this profile will be used
- If your document refers to a profile that is not embedded and not installed on your computer, or if no profile is defined, the **Default Profile** set in the Preferences will be used.

You can change the **Document Profile** by clicking the Document Profile in the Separations section of the Side Panel, and selecting a profile to be used.

**Note:** Installing ArtPro+ does not automatically install any color profiles.

Saving a PDF+ file requires an output intent. Therefor, when saving a file in ArtPro+ that is not a Normalized PDF, the Default Profile will be used as Color Space if no profile has been set yet, and a warning will be shown.

### **GMG OpenColor Server**

You can also use a GMG OpenColor Server as Color Management tool. See *GMG [OpenColor](#page-98-0)* on page 99

### **4.8.1. Objects, groups or pages susceptible to color conversion**

In a PDF, objects, groups or pages can be in a color space that is susceptible to color conversion. This can be e.g. an object tagged with a color profile, or in a color space other than CMYK / DeviceN such as RGB. Those objects will always be shown color converted, i.e. taking into account the color space and the current document profile. Changing the document profile will change the appearance of these objects.

You can **remove** color profiles from such objects in your document using **Object** > **Remove Color Profile**. See *[Remove](#page-98-1) color profile* on page 99

You can see the color space:

- in the Fill or Stroke Color inspector. See *Fill Color and Stroke Color [Inspector](#page-181-0)* on page 182
- in the Placed Art Inspector. See *Placed Art [Inspector](#page-222-0)* on page 223

## PSKN

- in the Transparency Inspector, to see the Group Color Space. See *[Transparency](#page-188-0) Inspector* on page 189
- in the Separation section, to see the Page Color Space. See *[Separations](#page-131-0)* on page 132. You can remove the page Color Space by clicking the x next to its name.

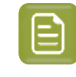

**Note:** If a page is in a color-conversion susceptible color space, a warning will be shown indicating that the Document Profile will not be taken into account for the current page.

In the **Object Browser** objects or groups in color spaces susceptible to color conversion are indicated

by the Color Swatch Fan icon  $\mathbb{R}$ . There's also a separate mode to only see objects and groups in color spaces susceptible to color conversion. See *Object [Browser](#page-129-0)* on page 130

### <span id="page-98-1"></span>**Remove color profile**

You can remove the color profiles from objects in your document.

- **1.** Select the object(s) you want to remove the tagged color profile from.
- **2.** Remove the color profile from the object(s):
	- If you want to remove the color profile and keep the initial values as stored in the PDF document (before color conversion), choose **Object** > **Remove Color Profile** > **Keep Color Values**
	- If you want to convert the values first, taking into account the tagged color profile and the document profile, and then remove the color profile, choose **Object** > **Remove Color Profile** > **Keep Visual Appearance**

**Note:** For Non-CMYK objects, as the input is non-CMYK, "Keep Color Values" can't be applied. When removing the color profile from such objects, the result will always be "Keep Visual Appearance", regardless of your choice.

## <span id="page-98-0"></span>**4.9. GMG OpenColor**

In ArtPro+, you can use GMG OpenColor (not GMG colorServer) as Color Management Tool by connecting to the server on which GMG OpenColor is installed, providing you have the appropriate licenses.

### **License**

Next to licensed access to the GMG OpenColor Server, you need an "ArtPro+ GMG OpenColor Connector" license. See *[Licensing](#page-28-0)* on page 29.

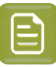

#### **Note:**

There is an important difference in how multiple licenses are handled on the GMG server and for Network Licenses or Dynamic Subscriptions in ArtPro+:

- The GMG licenses allow for a specified number of connections, i.e. computers that can connect to the server. When a computer is connected to the server, a **token** will be given. Once the maximum number of connections has been reached, other computers can't connect until a token is released on the GMG OpenColor Server.
- Network Licenses and Dynamic Subscriptions define a maximum number of **concurrent** users. When one user logs off, another user can use the license.

This means that when e.g. all Network Licenses and GMG licenses are in use, it is sufficient to quit ArtPro+ (or disable the additional license) on one computer to use the Network License on a different computer, but you will need to release the **token** on the GMG server for the new computer to connect to the GMG server.

### **Connecting to the GMG OpenColor server**

You can establish a connection to your GMG OpenColor server by entering the server address in the Preferences: See *Color [Management](#page-52-0) Preferences* on page 53

The minimum required version of your GMG OpenColor server is 2.4.7.If the version is lower, or if the appropriate license is missing, you will not be able to connect.

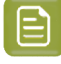

**Note:** GMG OpenColor does not work with Normalized PDF files. You can use **Convert to PDF+** if necessary. See *[Convert](#page-58-0) to PDF+* on page 59

#### **Viewing**

When opening a PDF file the **Document Profile** is shown in the **Separations** panel on the right hand side.

When connected to a GMG OpenColor server, the **Document Profile** dropdown will not only show a list of all available ICC profiles but also the GMG OpenColor Projects present on the server.

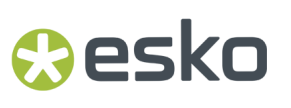

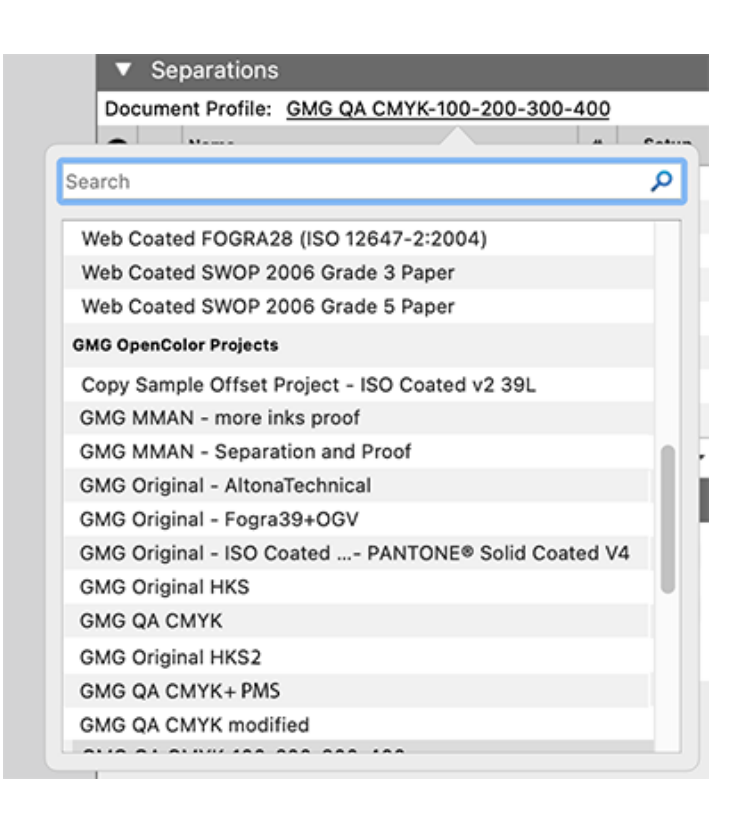

If you select a project, and the color profile for the current separations in the file is not calculated yet, the server will start a calculation. While this calculation is ongoing, a spinning wheel is shown next to **Preview** icon.

When working with a GMG project, you want ot have a color-accurate preview, so if **Color Managed Preview** is disabled in the **View** menu, a yellow triangle is shown next to the **Preview** icon.

When the calculation is done, your separations are synchronized with the selected GMG Project:

- The color patches will be updated according to the values on the GMG OpenColor server (when Color Managed Preview is enabled in the View menu), and the document is rendered accordingly.
- If a separation is not registered in the GMG Project, its color patch will contain a white triangle, indicating the separation is considered an "unregistered" ink.

When adding a new separation to the document, the separation setup changes, so a new calculation is started on the server.

#### **Note:**

Some actions, like a copy and paste from a different document, can result in separations being added without triggering a new calculation on the server.

To make sure that all separations are synced, click the **Synchronize with GMG Project** button

 $\mathbb C$ , which will launch a new calculation.

When the calculation is finished and the PDF+ is saved, the Document Profile is included in the PDF. As a result, viewing the file in e.g. Adobe Acrobat will show the same view as in ArtPro+.

A PDF viewed with a GMG Project as Document Profile is also rendered according to that Document Profile when choosing the Quality Control features like Flexo Print Preview, Registration Error and Compare. See *Quality [Control](#page-102-0)* on page 103

### **Recolor**

When connected to a GMG OpenColor server, you can choose to **Convert with GMG OpenColor Project** in the **Recolor** dialog. See *Convert [Separation](#page-193-0) with GMG OpenColor* on page 194

### **Color Compare**

After a conversion you can see and measure the possible ∆E differences resulting from the conversion using the **Compare** functionality.

- **1.** After the Recolor is done, save the document under another name so you have a Before and After, a reference and new document.
- **2.** Open both files, and go to **Quality Control** > **Compare**. See also *[Compare](#page-109-0)* on page 110
- **3.** In the **Unmatched Separations** dialog, switch to **Compare color** (instead of "Compare separations").

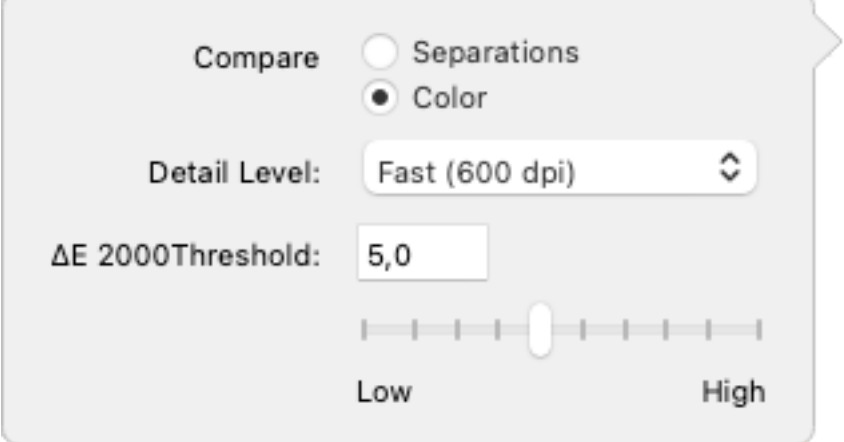

- **4.** Set the **Detail Level** for the comparison: Fast (600dpi), Balanced (1200dpi) or Accurate (2400 dpi)
- **5.** Set the **ΔE 2000 Threshold**, either by entering a value or by using the slider.

Areas with a higher ΔE than the entered **Threshold** are shown as difference.

As in the **Compare Separations** mode, you can use the **Highlight different pixels** option to get a clearer view on the difference, and use the "C" key to switch between the reference and the current document. See *[Compare](#page-109-0)* on page 110

## **Caesko**

## **5. Checking and Measuring**

## <span id="page-102-0"></span>**5.1. Quality Control**

In the **Quality Control** section you can perform some quality control functions

- Check the **Total Area Coverage**: see *Total Area [Coverage](#page-102-1)* on page 103
- Check for highlight **Breakout**: see *[Breakout](#page-103-0)* on page 104
- Check each separation in **Flexo Plate Preview**: see *Flexo Plate [Preview](#page-103-1)* on page 104
- Check your document in **Flexo Print Preview**: see *Flexo Print [Preview](#page-104-0)* on page 105
- Check for **Moiré**: see *Moiré [Detection](#page-105-0)* on page 106
- Visualize the used **Screen Sets**. See *Object [Screening](#page-106-0)* on page 107
- Check your trapping by showing a **Registration Error**: see *[Registration](#page-107-0) Error* on page 108
- Check color differences for specific Color Strategies using **Digital Print Simulation**: see *[Digital](#page-107-1) Print [Simulation](#page-107-1)* on page 108
- **Compare** two documents. See *[Compare](#page-109-0)* on page 110

## <span id="page-102-1"></span>**5.1.1. Total Area Coverage**

The Total Area Coverage (TAC) is the sum of all separation-densities at a certain point in your document.

To enable the **Total Area Coverage** preview, select "Total Area Coverage" from the Quality Control dropdown list and - if no Eye icon is visible yet, click on the "-" icon in front of "Total Area Coverage". Once the Total Area Coverage preview is enabled, the image in the preview pane will be dimmed and all areas where the sum of the densities is higher than the TAC limit specified in the current Press Setting will be highlighted. You can define the highlight color in the Preferences: see *[Preferences](#page-48-0)* on page 49

The **Limit** is the maximal Total Area Coverage that your document may contain. This value depends on the press and the substrate your design will be printed on. Your printer should provide you with the TAC Limit value to use.

You can click inside the Limit field and enter the **Limit** value, or you can use the arrow up key to increase the TAC Limit value or the arrow down key to decrease the value. You can set the value up to 500%. You can hold the **Shift** key to increase or decrease the value 10 times faster.

You can use the Densitometer to measure the densities at a specific location. See *[Densities](#page-115-0)* on page 116.

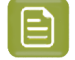

**Note:** Invisible layers, invisible separations and Technical Inks are not taken into account.

# **FIRE**

## <span id="page-103-0"></span>**5.1.2. Breakout**

A Breakout is an area where the percentage of a single separation is lower than the **First Printable Dot** value. This can be used to track areas that won't show up on print because the values are too low.

Your printer should provide you with the First Printable Dot value. The First Printable Dot value is the same as used in the Flexo Plate Preview and Flexo Print Preview. See *Flexo Plate [Preview](#page-103-1)* on page 104 and *Flexo Print [Preview](#page-104-0)* on page 105. The value is always rounded off to the closest system value (n/255 in %). You can increase or decrease the value by one system value using the arrow up or arrow down key while in the **First Printable Dot** field. You can hold the **Shift** key to increase or decrease the value 10 times faster.

To enable the Breakout preview, select **Breakout** from the Quality Control dropdown list and - if no Eye icon is visible yet, click on the "-" icon in front of "Breakout". Once Breakout is selected and enabled, all areas where a single separation has a value lower than the **First Printable Dot** value (but higher than 0%), will be displayed in highlight color. You can define the highlight color in the Preferences: see *[Preferences](#page-48-0)* on page 49.

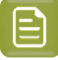

#### **Note:**

Keep in mind that:

- breakouts are only highlighted if they are **lower** than (and not equal to) the Limit value but higher than 0%,
- values are rounding off to the closest system value (n/255 in %): 0%, 0.4%, 0.8%, etc.

If you enter 0.8% as First Visible Dot, you will only see breakouts for values that are rounded off to 0.4%.

If you enter 0.4% as First Visible Dot, no breakouts can be shown. It is advised to only enter 0.4% if you are sure that your device can print values as low as 0.4%. It is only for such devices that the Breakout Quality Control with first printable dot set to 0.4% will correctly confirm that everything is printable.

You can use the Densitometer to measure the densities at a specific location. See *[Densities](#page-115-0)* on page 116.

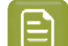

**Note:** Invisible layers, invisible separations and Technical Inks are not taken into account.

## <span id="page-103-1"></span>**5.1.3. Flexo Plate Preview**

**Flexo Plate Preview** shows a single separation as a simulated flexo plate.In the Plate Color dropdown you can choose the plate color (Red, Blue, Green, Yellow, or Blue&White) to match the type of plate you are using.

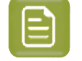

**Note:** As long as Flexo Plate Preview is enabled, only a single separation can be viewed at a time.

The Preview will display percentages below the first dot percentage as 0%.

Your printer should provide you with the First Printable Dot value. The First Printable Dot value is the same as used in the Flexo Print Preview and Breakout. See *Flexo Print [Preview](#page-104-0)* on page 105 and

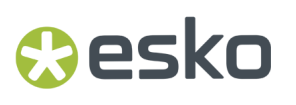

*[Breakout](#page-103-0)* on page 104. The value is always rounded off to the closest system value (n/255 in %). You can increase or decrease the value by one system value using the arrow up or arrow down key while in the **First Printable Dot** field. You can hold the **Shift** key to increase or decrease the value 10 times faster.

To enable the Flexo Plate Preview, select **Flexo Plate Preview** from the Quality Control dropdown list and - if no Eye icon is visible yet, click on the "-" icon in front of "Flexo Plate Preview".

You can use the Densitometer to measure the densities at a specific location. See *[Densities](#page-115-0)* on page 116.

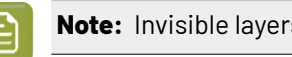

**Note:** Invisible layers, invisible separations and Technical Inks are not taken into account.

## <span id="page-104-0"></span>**5.1.4. Flexo Print Preview**

**Flexo Print Preview** shows the effect of highlight dot gain on your document. Going from light to dark, the Preview will display percentages below the first dot percentage as 0%. The first dot percentage will be shown darker (using the **Prints As** value). Towards the midtones this darkening effect will fade out until the **Range** value. Percentage larger than Range, are displayed unchanged

Your printer should provide you with the **First Printable Dot**, **Prints as** and **Range** values. The First Printable Dot value is the same as used in Flexo Plate Preview and Breakout. See *Flexo Plate [Preview](#page-103-1)* on page 104 and *[Breakout](#page-103-0)* on page 104. The values are always rounded off to the closest system value (n/255 in %). You can increase or decrease the value by one system value using the arrow up or arrow down key while in the one of the input fields. You can hold the **Shift** key to increase or decrease the value 10 times faster.

To enable the Flexo Print Preview, select **Flexo Print Preview** from the Quality Control dropdown list and - if no Eye icon is visible yet, click on the "-" icon in front of "Flexo Print Preview".

You can use the Densitometer to measure the densities at a specific location. See *[Densities](#page-115-0)* on page 116.

**Note:** Invisible layers, invisible separations and Technical Inks are not taken into account.

### **Flexo Print Preview and Continuous Printing**

If you have defined **Plate Cutting Paths** in your document or if **Continuous Printing**is enabled in the **Layout Inspector**, the Flexo Print Preview will show extra information and a number of options to inspect the Plate Cutting Paths. See *The Layout [Inspector](#page-346-0)* on page 347 and *Create [Automatic](#page-371-0) Plate [Cutting](#page-371-0) Paths* on page 372

# **FIRE**

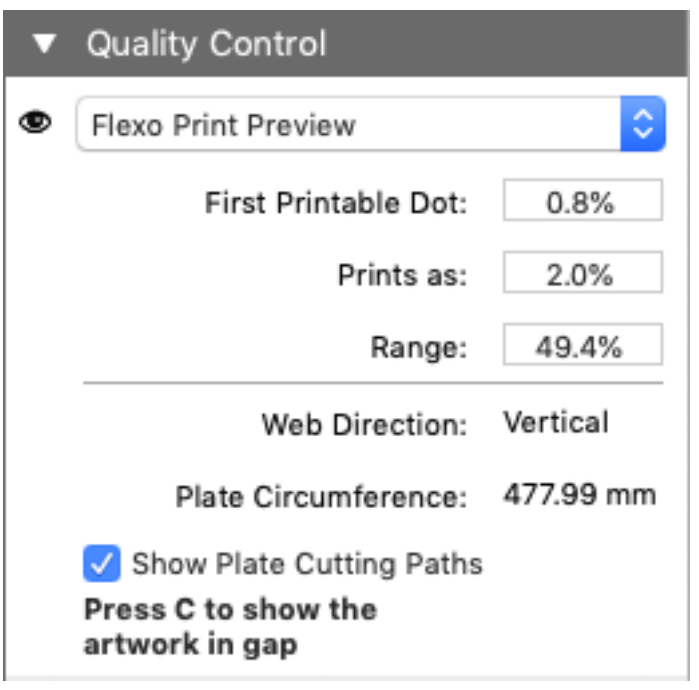

- The **Web Direction** set in the Create Plate Cutting Paths dialog or the Layout inspector: either vertical or horizontal
- The **Plate Circumference**
- The grid repetition will be endlessly repeated for visual inspection. Note that this is a preview, it is not saved in the file. Processing Step separations are disabled as they are not printed and have no Plate Cutting Paths.
- Enable **Show Place Cutting Paths** to visualize the Plate Cutting Paths for the visual separations.
- You can press the C key to show artwork in the gap, to inspect when a Plate Cutting Path cuts through e.g. bearer bars or cuts away artwork (bleed).

## <span id="page-105-0"></span>**5.1.5. Moiré Detection**

Using the **Moiré Detection** preview, you can detect possible screening problems in your document.

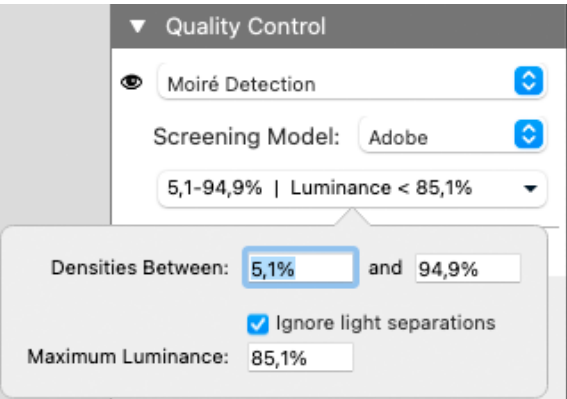

## besko

Define the **Screening Model**.In Imaging Engine in the **Advanced Screening Settings** you can set the **Screening Model**, defining how to handle overlapping screens. To mimick the result in Imaging Engine, you should set the **Screening Model** in ArtPro+ to the same value as in Imaging Engine: **Adobe** to use the Adobe PDF Rip method, or **Esko** to use the FlexRIP method.

**Note:** The same **Screening Model** is used in **Object Screening**. See *Object [Screening](#page-106-0)* on page 107

Using the filter, you can choose to only include objects with a density between two values, by default 5,1% and 94,9%. By enabling **Ignore light separations** you can choose to ignore separations with a

luminance higher than the **Maximum Luminance**.

If you enable Moiré Detection, the document will be shown dimmed, and areas with possible screening problems are highlighted.

A possible screening problem exists if one of these conditions is met:

- the angles for the separations used in that area are the same
- the angles for the separations used in that area do not differ 30 degrees
- the rulings for the separations used in that area are different
- the dot shapes for the separations used in that area are different

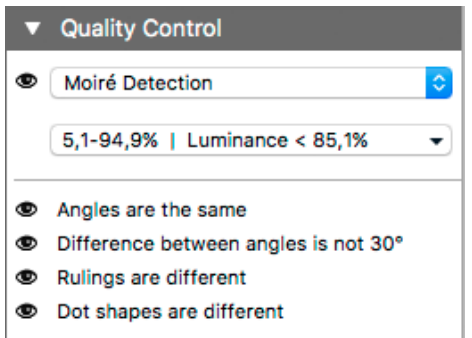

If possible screening problems are found, you can enable or disable the toggles to only highlight screening errors matching the selected conditions. If there are no moiré conflicts for a certain condition within the currently viewed area, that option will be greyed out. Note that zooming or panning can change which screening problems are found in the currently viewed area.

- If an unscreened object is involved, this is considered matching **all** of the conditions.
- Angles are considered the same if they differ a multiple of 90º. E.g. an angle of 7,5º and an angle of 97,5º will highlight as "Angles are the same".
- If the angles are the same, this is **not** highlighted as "Difference between angles is not 30º "
- All visible separations are taken into account.If you want to disregard a separation (e.g. a Technical ink or a Processing Step Separation) you can hide that separation.

## <span id="page-106-0"></span>**5.1.6. Object Screening**

Using the **Object Screening** Preview, you can get an indication of what Screening Set is used on what objects.

# **FIRE**

The Quality Control section will show a list of all Screen Sets used in your file, each with a different color. Objects using a specific screen set will show in the corresponding color. Areas where multiple screen sets overlap are shown in red.

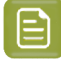

**Note:** Only screening conflicts involving **overprint** are highlighted. Blend modes are not taken into account.

Define the **Screening Model**.In Imaging Engine in the **Advanced Screening Settings** you can set the **Screening Model**, defining how to handle overlapping screens. To mimic the result in Imaging Engine, you should set the **Screening Model** in ArtPro+ to the same value as in Imaging Engine: **Adobe** to use the Adobe PDF Rip method, or **Esko** to use the FlexRIP method.

**Note:** The same **Screening Model** is used in **Moiré Detection**. See *Moiré [Detection](#page-105-0)* on page 106

Using the eye icons, you can make the objects using the selected Screen sets visible or invisible.

For more information on Screening, see *[Screening](#page-315-0)* on page 316

## <span id="page-107-0"></span>**5.1.7. Registration Error**

The Registration Error Preview is a simulation of a design printed with registration errors. It can be very helpful to see if trapping is applied sufficiently and correctly.

The separations are randomly shifted.

In fact, all separations are moved exactly the distance of the Maximum Deviation, but all under a random angle.

If you want to see another random registration error simulation, press **Y**

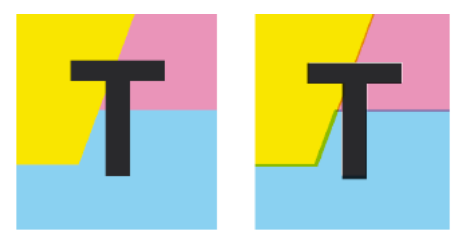

In the example above, you can see a small area of a job in regular preview (left) and with registration errors (right). In this case, you can clearly see no trapping was applied, so white lines appear at the registration shifts.

## <span id="page-107-1"></span>**5.1.8. Digital Print Simulation**

Using **Digital Print Simulation**, you can inspect the color differences that your job will have if converted using a **digital color strategy**.
#### 5 **ArtPro+**

## esko

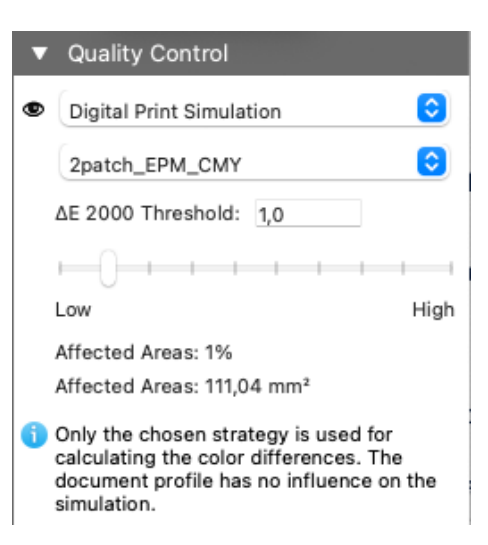

Using the dropdown, you can select a Color Strategy from the list of available Digital Printing Color Strategies on the selected Color Engine. See the **Color Management** tab of the *[Preferences](#page-48-0)* on page 49

In the simulation the ΔE values are calculated:

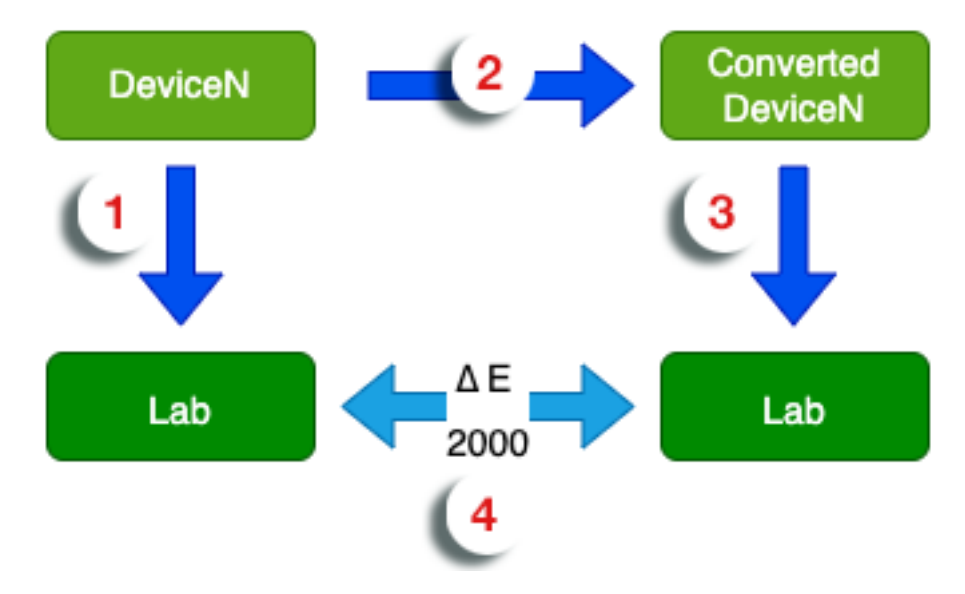

- **1.** The DeviceN values (the ink density for each separation in your document) are converted to Lab using the Input Profile of the selected Color Strategy.
- **2.** The same DeviceN values are used to calculate the Converted DeviceN values based on the Digital Printing Color Strategy.
- **3.** These DeviceN values are then converted to Lab using the Output Profile of the selected Color Strategy.
- **4.** The difference between both Lab values results in the ΔE value.

You can set the **ΔE 2000 Threshold** either by entering it in the input field, or by dragging the slider below. All areas with a ΔE higher than the threshold will be highlighted in the job. Underneath the slider, the total amount of **Affected Areas** (i.e. the areas with a higher ΔE) is shown both in percentage of the complete job, and in absolute surface.

## **FIRE**

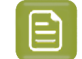

**Note:** Processing Steps are not included in this simulation.

#### <span id="page-109-0"></span>**5.1.9. Compare**

Using the **Compare** function, you can compare the current page of the current document with a **Reference file**

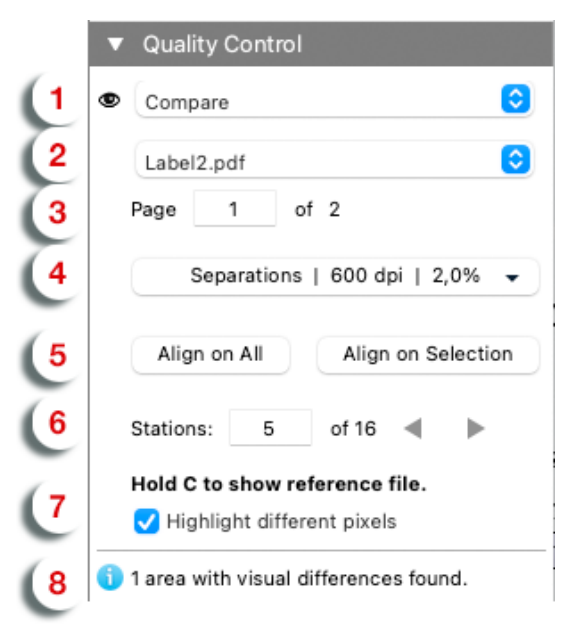

- **1.** To enable Compare, select **Compare** from the Quality Control dropdown list.
- **2.** Set a Reference file. You can select any open file from the dropdown list, or select another file by choosing **Browse**.
	-

**Note:** If your open document is a Grid or Cad based Step&Repeat, and your reference file is a one-up, you will be able to compare Layout Stations to a one-up. See *[Compare](#page-113-0) Layout [Stations](#page-113-0) to a One-Up* on page 114

- **3.** If the Reference file contains multiple pages, you can set the page to be used.
- **4.** The **Comparison** button will show the **Comparison method**, the **Resolution** and corresponding **Threshold Value** used. Click the button to open the **Comparison** dialog and set the Comparison method:
	- **Separations** will match separations and compare the densities. See *Compare [Separations](#page-111-0)* on page 112
	- **Color (Lab)** can only be used when comparing documents with a GMG Project as Document Profile. See *GMG [OpenColor](#page-98-0)* on page 99
	- **Color (HSV)** will compare the visual appearance of the documents (based on the HSV values), disregarding the separations used. See *[Compare](#page-112-0) Color (HSV)* on page 113
- **5.** If needed, (re)set the **Alignment**

By default, ArtPro+ will align the two documents based on the common visual objects.

#### 5 **ArtPro+**

esko

**Compare** will also automatically rotate the reference file over multiples of 90 degrees. The view with minimum differences is used for the final comparison result. If the reference file is rotated, a compass-like **Rotation indicator** is shown in the bottom right of the document pane when holding

"C", indicating the current rotation

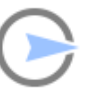

If the majority of the common visual objects are moved during an edit, there will be an automatic realignment on all visible objects. If you make small edits, e.g. change the visibility of specific elements, no realignment is done.In that case you can use **Align on All** or **Align on Selection** buttons to change the alignment.

- **Note:** Aligning on common visual objects can result in the reporting of page box differences, even if the page boxes have the same size: this indicates that the common elements in both files have a different relative position to their respective trim and media boxes.
- **6.** When comparing Layout Stations to a one-up, you can browse through the different stations on your Layout. See *[Compare](#page-113-0) Layout Stations to a One-Up* on page 114
- **7.** Compare the documents:

ArtPro+ will calculate the visual differences. The job will be shown dimmed (1) for Separations Comparison, or in grey mode (2) for HSV Comparison, with rectangles indicating the visual differences.

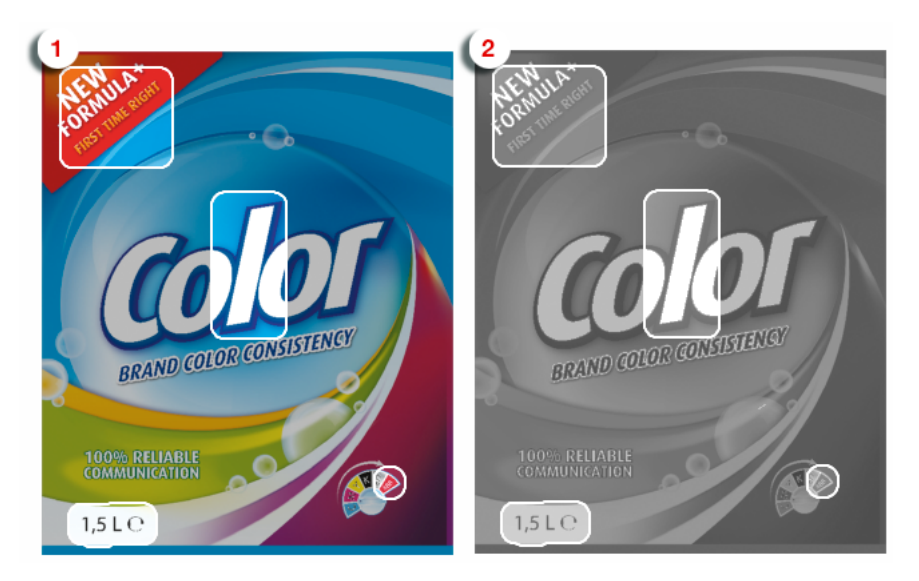

- Click the eye icon in front of **Compare** to toggle between differences view and normal view.
- Hold the **C** key to temporarily show the reference file instead of the current document. By using this toggle, you can easily see the difference between both documents.

**Note:** When toggling between the active file and the reference file, the Page Box information (when visible) will be updated. The Layer list and Separation list is not updated, and thus will always show the information of the active document.

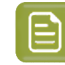

**Note:** When using the **Densitometer** tool, you can see the densities of the reference document by holding the **C** key. See also *[Densities](#page-115-0)* on page 116

## **FIRE**

• To get a more specific indication of the differences, you can enable **Highlight different pixels**. Within the rectangular area, this will highlight the difference in pixels using the **Highlight** color set in the Preferences. The image below shows the difference with the option disabled (left) and enabled (right) when doing a **Separations** compare.

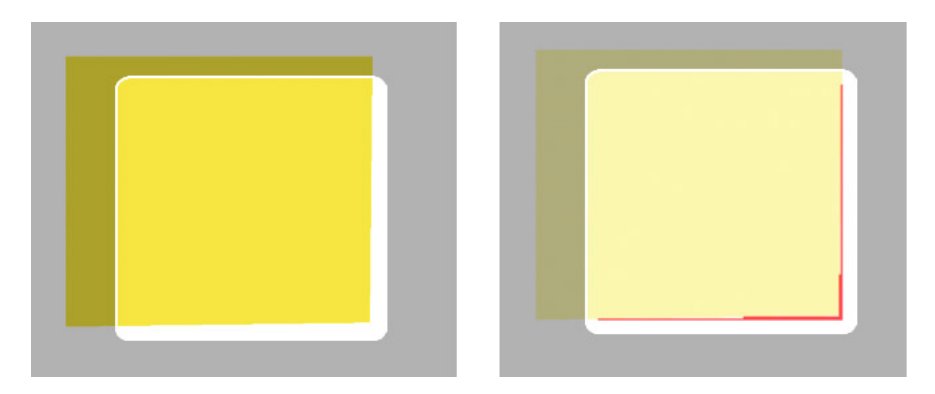

**8.** You will get an indication on the number of areas containing visual differences, along with a notification in case the trim box, media box of the two documents don't match.

#### **Note:**

When you navigate to another page of the active document or another page of the Reference document, Compare will automatically realign based on the common visual elements.

#### <span id="page-111-0"></span>**Compare Separations**

In the **Compare** section, the **Comparison** button will show the **Comparison method**, the **Resolution** and **Value** used.(density threshold, ΔE or threshold).

**Separations** will align separations and compare the densities.

- **1.** Click the button to open the **Comparison** dialog
- **2.** Set **Compare** to **Separations**

### **Resko**

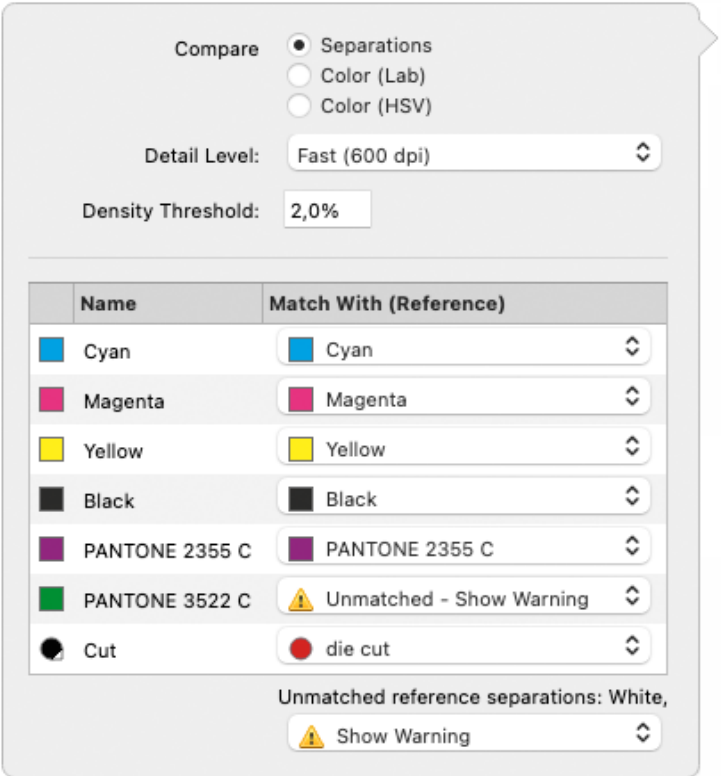

- **3.** Set the **Detail Level** for the comparison: Fast (600dpi, the default setting), Balanced (1200dpi) or Accurate (2400 dpi, necessary to detect hairlines)
- **4.** Set the **Density Threshold**, i.e. the minimum difference in density that is considered different. By default this is set at 2%.
- **5.** Every separation in the current document that is not found in the reference document is shown as **Unmatched - Show Warning**. You can match it with a separation from the reference document by selecting it in the dropdown, or you can set it to **Don't Compare**
- **6.** The **Unmatched reference separations** at the bottom indicate what separations in the reference document are not matched to a separation in the current document. You can set these to **Show Warning** or **Don't Compare**

When in **Separations** comparison mode, you will get an indication of what separations have differences, and an indication if the separations list is different.

#### <span id="page-112-0"></span>**Compare Color (HSV)**

In the **Compare** section, the **Comparison** button will show the **Comparison method**, the **Resolution** and **Value** used.(density threshold, ΔE or threshold).

**Color (HSV)** will compare the visual appearance of the documents (based on the HSV values), disregarding the separations used.

- **1.** Click the button to open the **Comparison** dialog
- **2.** Set **Compare** to **Color (HSV)**

# **FIRE**

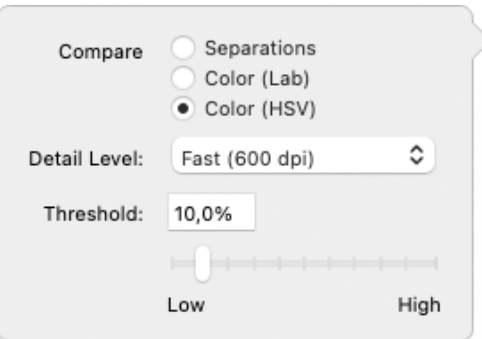

- **3.** Set the **Detail Level** for the comparison: Fast (600dpi, the default setting), Balanced (1200dpi) or Accurate (2400 dpi, necessary to detect hairlines)
- **4.** Set the **Threshold**, i.e. the minimum difference in color that is considered different. By default this is set at 10%.

#### **Calculating the differences**

When calculating the differences between the current document and the reference document, these rules are followed:

- Visible layers of the current document are compared against all printing layers of the reference document
	- When the visibility state of the layers of the current document is changed, the comparison is recalculated accordingly. This allows you e.g. to disable the trap layer in the current document and check if the artwork of this trapped document still matches that of the untrapped reference document.
- Visible separations of the current document are compared to all separations of the reference document. A difference that is only found in one specific separation will not be reported if that separation is hidden. Technical inks in Normalized PDF and processing step colorants in PDF+ are also compared.
	- When separations are hidden or made visible, the comparison is recalculated accordingly
	- To exclude technical inks or processing step colorants from the comparison, you can hide them or choose **Don't Compare** in the Separation Matching dialog.
- If the current document is rotated, the reference document is rotated in the same way

#### **Note:**

Even when no visual differences are found, it can happen that the previews look different when toggling between the current document and the reference document. This is typically the effect of a different separation order: When the order of the separations is different, the visual effect on screen may be different as well, e.g. because of opaque inks, or due to color management.

This alone does not affect the output of each individual plate though, so no difference is found. In this case, the following message will be issued: "Separation order is different. Preview on screen may be different."

#### <span id="page-113-0"></span>**Compare Layout Stations to a One-Up**

Using **Compare**, you can also compare all stations of a Layout file to a reference one-up.

### Cesko

**1.** Open the Layout file

This can be a Grid or CAD based Step & Repeat, or a Static Grid.

- **2.** To enable Compare, select **Compare** from the Quality Control dropdown list.
- **3.** Set the **Reference** file by browsing for the one-up reference file.

**Compare** will detect your intention to compare all copies of the Placed Art (the stations) to the reference file. The Station Browser will appear (see later).

- **4.** Set the Comparison Method. See *[Compare](#page-109-0)* on page 110
- **5.** Using the **Station Browser** you can select each station individually for comparison, one by one. Compare will automatically zoom in on the first station and align to the reference one-up. You can use the arrows to browse through the different stations.

5 of  $16$   $\triangleleft$ Stations:

The differences are highlighted, and the Compare side drawer reports about the current comparison area: the selected station and the one-up. See *[Compare](#page-109-0)* on page 110

**6.** The **Bleed** of the station is also compared to the bleed of the one-up, allowing you to verify that each station has the correct bleed.

The detection of the bleed distance in the one-up is done in this priority order:

- **1.** The **Bleed Processing Step**: If the one-up has a Bleed Processing Step, this outline is used as the bleed mask. This is the most recommended practice.
- **2.** The **Cutting Processing Step**: In case the one-up does not have a Bleed Processing Step, ArtPro + looks for a Cutting Processing Step. The bleed distance between the cutting outline and the artwork is calculated outside the cutting lines.
- **3.** A **Suitable Separation** : If the one-up doesn't contain a Bleed Processing Step nor a Cutting Processing Step, ArtPro+ searches for the most suitable stroked outlines in a specific separation to find the bleed mask. The bleed distance between this outline and the artwork is calculated outside this outline.
- **4.** A **Page Box** : If the above three checks fail, ArtPro+ first searches for a well-defined Bleed Box. The Bleed Box must be equal to or within both the Media Box and Crop Box.If not available, the Trim Box is used to calculate the bleed distance between Page Box and the artwork outside this outline.

The bleed differences are highlighted and the Compare side drawer shows a message indicating which area was used for comparison.

#### **5.2. Dimensions**

The **Dimensions** tool (shortcut: **D**, toggling with Densities) can be used to measure dimensions (distance, angle, area, ...).

- **1.** Select the Dimensions tool
- **2.** Click the first point where you want to start measuring
- **3.** Click the second point, or drag to the second point.

# **FIRE**

**Note:** You can change the zoom and pan without interrupting your measuring, by using the modifier keys. See *[Zoom](#page-93-0) tool* on page 94 and *Pan [tool](#page-93-1)* on page 94

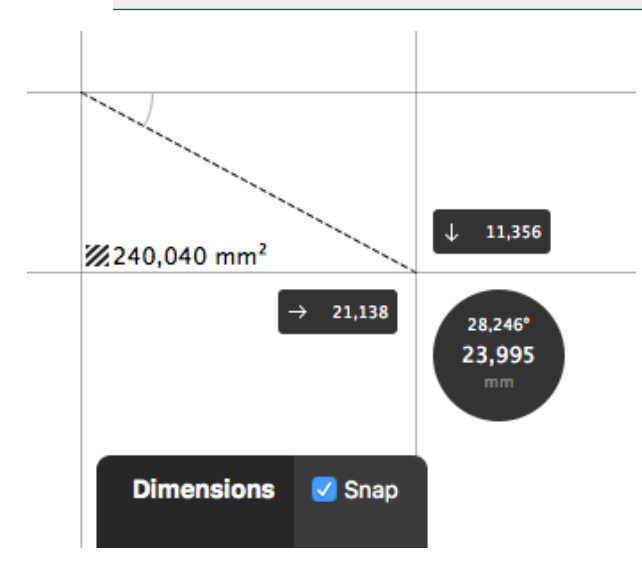

You will see

- the distance, both vertical, horizontal and in total
- the angle
- the total area of the rectangle. If the area is too small to show the value, you can see it as a

tooltip when hovering over the area icon

Distances and areas are shown in the units defined in the Preferences (see *[Preferences](#page-48-0)* on page 49). However, for distances, you can click in the black circle to toggle between this unit and point (pt). All distances shown will be adjusted accordingly.

**4.** You can click and drag one of the points to change its location. Click elsewhere to start a new measurement, or use the **esc** key to clear the current measurement.

If the **Snap** option is enabled, the Dimensions tool is **magnetic**: it snaps to the nearest point you may want to measure, both for the start point as for the end point.

It will snap to:

- all visible outlines, when in Outline or Outline with Preview Hint mode
- bounding boxes of all objects, strokes, text, patterns, transparency masks, line work masks and bounding boxes of images when in Preview mode.

You can enable or disable the magnetism of the Dimensions tool using the **Snap** checkbox, or by using the shortcut **N** while the Dimensions tool is active.

#### <span id="page-115-0"></span>**5.3. Densities**

The **Densities** tool (shortcut: **D**, toggling with Dimensions) can be used to measure densities at a specific location.

- **1.** Select the Densities tool
- **2.** Click the point you want to measure

### esko

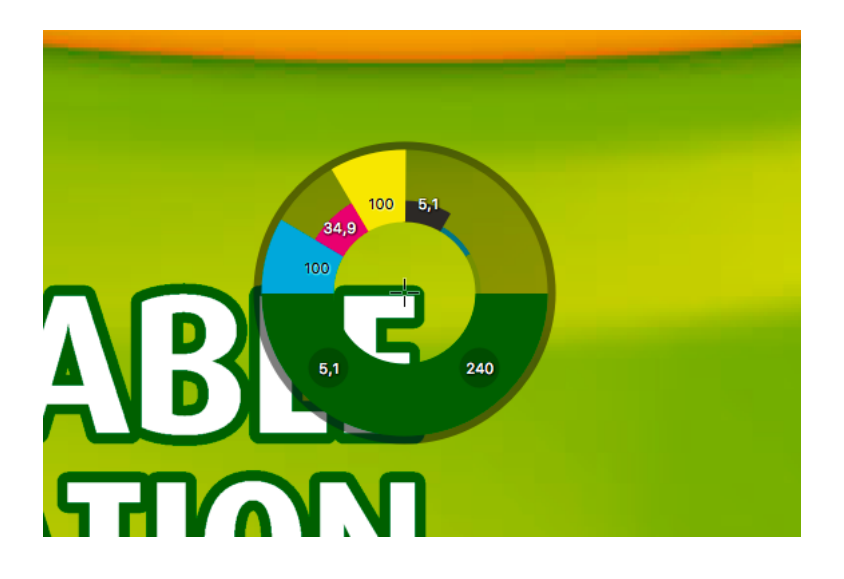

You will see the **Density Wheel** around the measure point (indicated by a crosshair):

- The upper half of this wheel will show color bars and values for each printing separation in the file. Technical inks are ignored. The height of each bar corresponds to the percentage at the measured point.
- The corresponding values for every separation are also shown in the **%** column of the **Separations** section in the Information Side Panel.

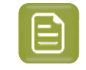

**Note:** The values shown are always rounded off to the closest system value (n/255 in %), and might not be the exact same as in the Fill Inspector or Stroke Inspector.

- The bottom half of the wheel will show the color visualization of measured pixel.
	- At the left hand side, the lowest (non-zero) measured value of all printing separations is shown.If this value is below the **Breakout Limit**, the value is shown in a circle in the highlight color, and a colored line at the inner circle of the Densitometer wheel is shown indicating the separation in which the value was measured. See *[Breakout](#page-103-0)* on page 104
	- At the right hand side, the total ink percentage of all printing separations and all visible layers at the measured point is shown.If this value is above the **Total Area Coverage Limit**, the value is shown in a circle in the highlight color. See *Total Area [Coverage](#page-102-0)* on page 103

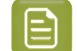

Note: Invisible layers are not taken into account. Invisible separations are measured.

**3.** You can click and drag to get a continuous readout of the measured point.

### <span id="page-116-0"></span>**5.4. The Colors Side Drawer**

The **Colors Side Drawer** lists all flat colors and gradients used in the current page of the active document.

## **FIRE**

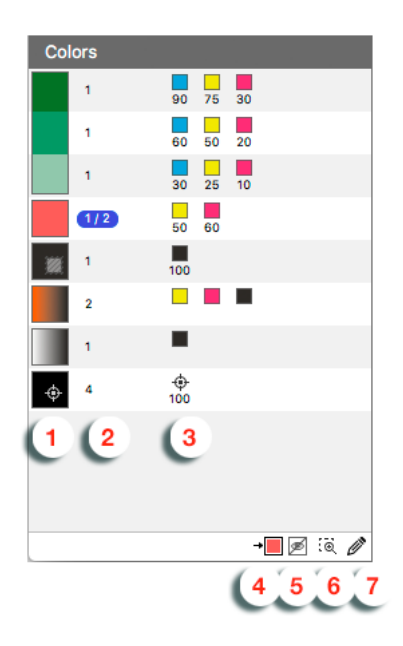

- **1.** Every flat color or gradient found in the current page of the document is represented by a color patch. Dynamic Marks are disregarded.
	- Colors are considered the same if all percentage values and overprint settings are the same.
	- Gradients using the same color stops are considered the same, even if they are using different relative positions between the stops, or using a different rotation or positioning.
	- If a color is set to overprinting for one or more separations, the overprint icon  $\boxtimes$  is shown in the color patch.
	- If a color is a **Registration color**, the registration icon  $\bigoplus$  is shown in the color patch.
	- Colors that are different tints of the same color mix (in the example above the three green colors) are shown as a cluster. This can be used to convert all these tints into tints of a spot color. See *[Convert](#page-138-0) to Spot Color* on page 139
- **2.** In the second column, you get an indication of the number of times the color is used in the current page of the document.
	- If some of the occurrences are selected, this is indicated e.g. by "1 / 4".
	- If all occurrences are selected, the complete line in the Colors Side Drawer will be selected.
- **3.** In the third column, a separation color patch is shown for every separation used in a specific color.
	- underneath every separation color patch, the percentage for that separation is shown (except for gradients).
	- Hovering over a line in the Colors Side Drawer will show the complete ink names and percentages.
	- If Registration Color is used, the Registration icon  $\bigoplus$  is used. Registration Colors are always shown at the bottom of the list.

## esko

• If the color is used in one or more locked or hidden objects, a lock or eye icon is shown on the right.

- **4.** The Convert to Spot Color  $\overline{\phantom{a}}$  button can be used to convert a color mix into a spot color. See *[Convert](#page-138-0) to Spot Color* on page 139
- **5.** If the option **Exclude Hidden Objects** is enabled, colors that are only used in hidden objects will not appear in the list.
- **6.** Clicking a Color in the Colors Side Drawer will select all (unlocked) objects in the document. If the

**Zoom to Selection** option is enabled, clicking an entry displays the selected object(s) as big as possible in the active window.

**7.**

If the option **Show Color Inspector** is enabled, the Color Inspector section is shown at the top of the Color Side Drawer. Using the Color Inspector you can edit flat colors of the selected objects.

- The editing is the same as in the Fill & Stroke Inspector, so you can use the shortcuts such as x, t, … See *Fill Color and Stroke Color [Inspector](#page-181-0)* on page 182.If the resulting color matches an existing one, their lines in the Color Side Drawer will be merged. You can use this to reduce the number of different color mixes, and hence the number of lines in the Color Side Drawer.
- The first line of the Color Inspector indicates how many times the color is used as fill and/or stroke color.
- Only flat colors can be edited.If your selection contains flat colors and gradients, the Color Inspector will show the flat color(s).

### **5.5. Ink Coverage**

Using **Prepress** > **Ink Coverage** you can calculate the surface ink coverage for the active job. The total surface of the job and the surface covered by each separation is calculated. The results are displayed in the unit defined in Preferences (see *[Preferences](#page-48-0)* on page 49), as well as in percent.

## **FIRE**

Area: Media Box Ć  $\#$ Separation Ink Coverage %  $\mathbf{1}$ Cyan 1166.38 mm<sup>2</sup> 2.27%  $\sqrt{2}$ Magenta 11301.15 mm<sup>2</sup> 22.03% Yellow 959.33 mm<sup>2</sup> 1.87% 3  $\overline{\phantom{0}}$ Black 2234.34 mm<sup>2</sup> 4.35% 4 PANTONE 2355 C 37.15% 5 19062.61 mm<sup>2</sup>  $\circ$ White 1990.53 mm<sup>2</sup> 3.88% 6  $\overline{7}$ die cut 1482.38 mm<sup>2</sup> 2.89% Cut 116.82 mm<sup>2</sup> 0.23% 8 Export... Close

Ink coverage is only calculated inside the border set using the dropdown, so if the border is set for example to trim box, it does not include any bleed or other elements outside that size.

≘

**Note:** Invisible layers are excluded from the calculation. However, invisible Separations or nonprinting layers are included.

Click the **Export** button to save the Ink Coverage data as an XML file.

## **&esko**

### **6. Document Settings**

### **6.1. Working with multi-page documents**

Using **File** > **Pages** you can manage pages in a multipage document.

• Use **File** > **Pages** > **Insert Blank Page...** to insert a blank page in your document.In the **Insert Blank Page** dialog, you can choose where you want to insert the page.

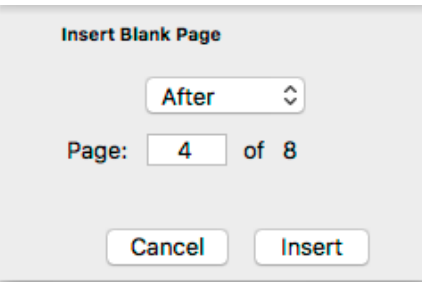

The inserted page inherits the Page Box and Crosshair properties from the current page.

• Use **File** > **Pages** > **Delete Pages...** to remove pages from your document.In the **Delete Pages** dialog, you can set the page or range of pages you want to delete.

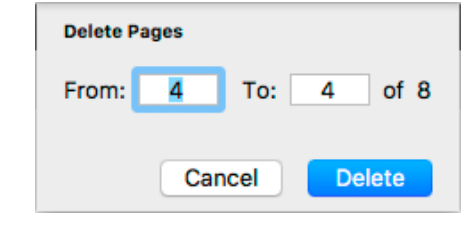

**Note:** You can not delete all pages of your document.

#### **6.1.1. Navigating a multi-page document**

If you open a multi-page document, the first page will be shown. You have different options to navigate through the different pages.

- You can use the menu options in **View** > **Go To** to go to the first, previous, next or last page.
- You can enter a page number in the page navigator in the side panel to go to a specific page, or use the buttons to go to the first, previous, next or last page.

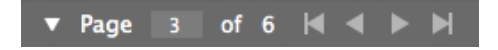

- You can use the shortcuts:
	- Page Up or Page Down to go to the previous / next page
	- Hold Cmd (Mac) or Ctrl (Windows) and press Page Up or Page Down to go to the first / last page

Navigating to a different page does not affect the selection, zoom level, color management, visibility of page boxes, rotated view, etc.

Undo / Redo will navigate to the page where the action is occurring.

**Note:** When working with a PDF+ file, ArtPro+ only checks the linked external files (Images, Placed Art or Structural Design files) for the current page. This means that navigating to a different page can result in a warning for a missing link or out-of-date image. See *[Missing](#page-61-0) and [out-of-date](#page-61-0) files* on page 62

#### **6.2. Page Boxes**

You can toggle the Page Boxes visibility in different ways:

- By selecting **View** > **Show/Hide Page Boxes**
- Using the shortcut **Cmd+B** (Mac) or **Ctrl+B** (Windows)
- By clicking the Page Boxes eye in the Document section of the side panel.

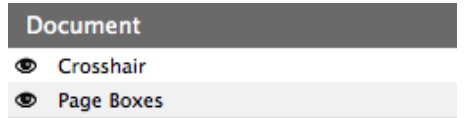

Page Boxes that are defined in the document are shown in different colors, with a label on the top left corner, indicating the Page Box name and its dimensions. Double-clicking the label will open the **Page Boxes Setup** dialog, with the selected Page Box active. See *[Editing](#page-121-0) Page Boxes* on page 122

When Page Boxes are visible, only a section of the canvas is shown, the rest is grayed out. Objects outside the Crop Box are shown dimmed.

The visible section is:

- The part of the Crop Box that is inside the Media Box.
- If no Media Box is available, the full Crop Box is shown
- If no Crop Box is available, the Media Box is shown.
- If the Crop Box is completely outside the Media Box, all content will be grayed out.

The **Fit in Window** function reacts differently if Page Boxes are visible: see *Fit in [Window](#page-92-0)* on page 93

#### <span id="page-121-0"></span>**6.2.1. Editing Page Boxes**

Using the **Page Box Setup** dialog, you can define or edit Page Boxes.

6 **ArtPro+**

pski

You can open the dialog in different ways:

- Choose **File** > **Page Boxes Setup ...**
- Use the shortcut **Cmd+Alt+P** (Mac) or **Ctrl+Alt+P** (Windows)
- Double-click the label of one of the Page Boxes. The selected Page Box will be active in the Page Boxes Setup dialog.
- Double-click **Page Boxes** in the Side Panel.

You can edit any page box by selecting it, and changing its values. The changes will be shown in the document immediately, but only accepted if you click **OK**

**Note:** Holding the **Alt** key will change the **Cancel** button in a **Reset** button. Clicking it will reset all page boxes to the previous accepted settings.

#### **Crop Box, Bleed Box, Art Box**

Using the checkbox in front of the page box name, you can add or remove the page box.

This is only available for Crop Box, Bleed Box and Art Box: the Trim & Media Box are always defined.

If you add a Page Box (e.g. a Crop Box), the Page Box will use the dimensions of the Media Box.

#### **Dimensions**

You can edit the size of any Page Box by entering the dimensions. The **Transformation Origin** buttons

### 羀

allow to set in what direction the Page Box should be modified. If you e.g. select the top left corner, the top left corner of the Page Box will remain unmodified.

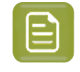

**Note:** You can use calculations when entering dimensions, e.g. by entering "300 mm + 2 inch", the result will be 350,80 mm.

#### **Fit to ...**

Using the buttons, you can set the size and position of the page box:

• Ξ, 景画

**Fit to All**: the page box will be modified so it fits the visual boundaries of all objects in the current document.

•

**Fit to Selection**: the page box will be modified so it fits the combined bounding box of all objects currently selected.

•

**Fit to Trim Box**: the page box will match the Trim Box. This is only available for Media Box, Bleed Box and Art Box.

•

**Fit to Media Box**: the page box will match the Trim Box. This is only available for Crop Box, Bleed Box and Art Box.

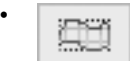

**Fit to Structural Design**: the page box will match the format of the Structural Design file. When applied on the Media box, it will use the bleed lines when present in the Structural Design file, otherwise it will use the cut lines. When applied on any other page box, it will use the cut lines of the Structural Design file.

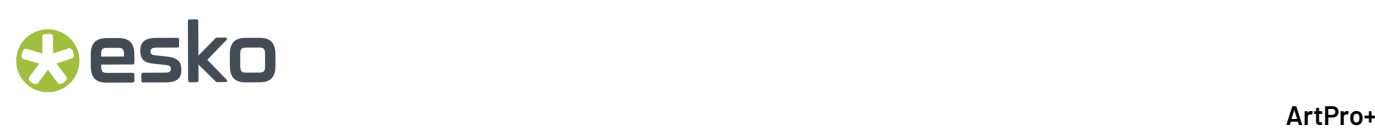

#### **Margins on Trim Box**

The Media Box and Bleed Box can be defined by entering a margin on the Trim Box. You can enter a

different margin for the top, left, right and bottom, or by enabling the **Lock** button you can set one margin for all 4 sides.

#### **Errors**

Any errors, such as a Trim Box not fully covered by the Media Box, are indicated by a blue circle with a white "i" next to the Page Box name. At the bottom of the dialog, you can find more info on what's wrong, and a link providing a possible solution (e.g. to fit the Bleed Box to the Media Box).

**Note:** When working on a Normalized PDF, you will not be able to save the page boxes setup as long as the errors have not been resolved.

#### **Multi-page Normalized PDF**

Dimensions and position for each page box need to be the same for all pages of a Normalized PDF.If e.g. a trim box is changed on page 1, it is automatically changed on all other pages; if a bleed box is added to page 2, it is automatically added on all other pages.

#### <span id="page-123-0"></span>**6.3. Layers**

The **Layers** section has two view modes: the default "Layer Overview" mode explained below, and the "Processing Step Layers Overview" mode described in *[Processing](#page-128-0) Step Layers Overview mode* on page

129. You can switch between modes using the buttons

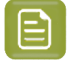

**Note:** For Normalized PDF files only the regular "Layers Overview" mode is available, so the buttons will be hidden.

The **Layers** section in Layers Overview mode lists all of the layers that are present in the current document. Groups and individual elements are not listed.

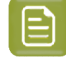

**Note:** Sublayers are only shown if these sublayers are saved in the PDF file correctly, e.g. sublayers in Adobe Illustrator are not saved in the PDF file.

• Double-click the layer name to change its name.

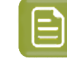

**Note:** You can also rename layers from the breadcrumbs or the object browser. See *[Renaming](#page-154-0) objects, groups and layers* on page 155

• In the **Visibility** and **Print** column, you can change the visibility and printing state of all layers. See *[Visibility,](#page-124-0) Locking and Printing state* on page 125

• The Selection column will show an icon  $\Box$  if some objects in that layer are selected. If all objects

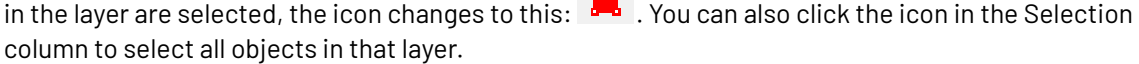

## **PSKI**

•

By clicking the **Move selection to active layer** button  $\overline{=}$  you can move the selected objects to the active layer

- Click the **+** button to add a new layer. Click the **-** button to remove the selected layer(s) and their content.
- Select **Delete All Empty Layers** from the fly-out menu to delete any layers that do not contain any objects.
- To reorder layers, click and drag a layer to its new position.
- In case the document you opened contains art that is not in any layer, the Layers list will show "Unlayered Art". You can't select or change this. You can however select from the fly-out menu to put the unlayered art in a Layer.If the document you opened contains both unlayered art and at least 1 layer, you will get a warning recommending to use the **Create Layer from Unlayered Art** option.

#### **Selected layer(s) and Active layer**

Some actions, such as deleting or moving, apply on all **selected** layers. For other actions, such as **Move selection to active layer** and actions from an **Action List**, the **active** layer is used.

Selected layers are indicated by a blue background and white text. You can have none, one or multiple layers selected.

- By default no layer is selected.
- You can **select** a layer by clicking the layer name.
- You can command-click (Mac) or control-click (Windows) to add a layer to the selection or remove a layer from the selection.
- You can use shift-click to select a range.

There is always exactly one **active layer**, indicated by a layer name in bold.

- Selecting a layer makes it the active layer.
- If multiple layers are selected, the topmost selected layer will be the active layer.
- If no layer is selected, the topmost layer is the active layer.
- If you apply a regular **Paste**, the pasted objects will be in the active layer. Other Paste methods are also available. See *Cut, Copy and [Paste](#page-152-0)* on page 153

#### <span id="page-124-0"></span>**6.3.1. Visibility, Locking and Printing state**

When opening a file, ArtPro+ will show the visibility and printing states of the layers as they were saved in the file. Non-printing layers will be hidden by default. Locking is never saved in a file, so all layers will be unlocked by default.

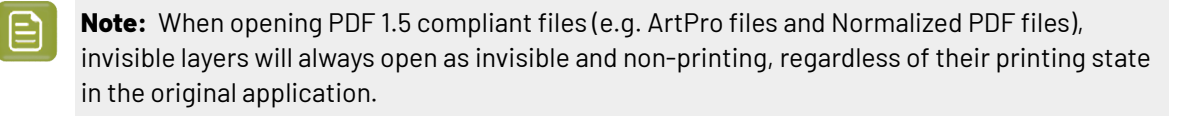

#### **Automatic Sync**

If you change the printing state of a layer, the visibility will be synced to the printing state: printing layers will be visible, non-printing layers will be invisible.

Changing the visibility state will not affect the printing state in any way.

#### **Column icon**

You can use the top icons to change all layers at once

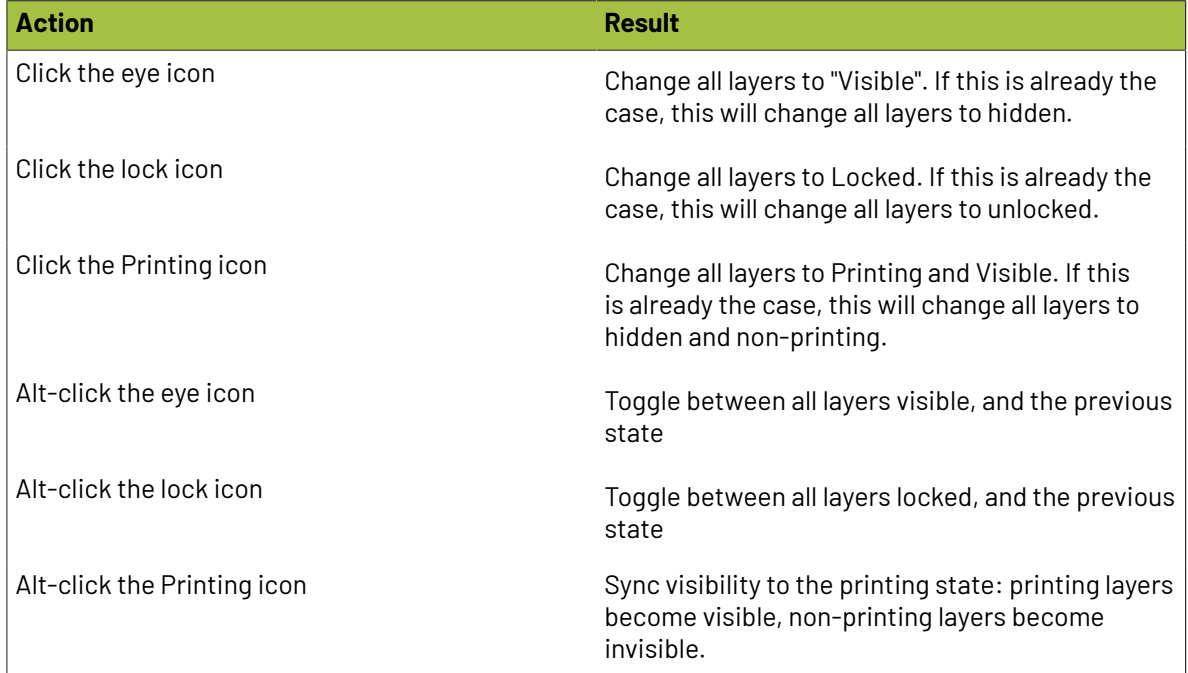

#### **Layer icons**

The eye icons show if a layer is visible or not, the locked icon shows if a layer is locked, and the printing icon shows if a layer is printing or not.

You can change the state of layers in different ways:

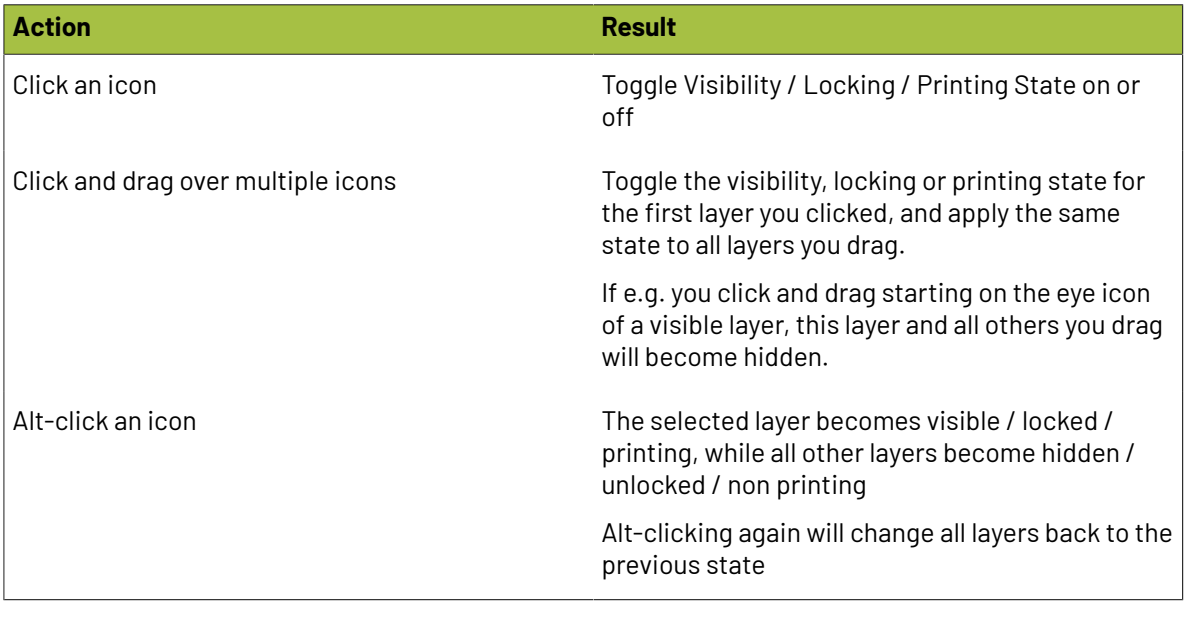

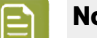

**Note:** Making a layer invisible, will deselect all objects in that layer.

#### 6 **ArtPro+**

### Cesko

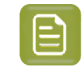

**Note:** If you do an action on the active layer (e.g. creating an object) while the active layer is locked, you will be asked if you want to unlock the layer.

#### <span id="page-126-0"></span>**6.3.2. Processing Step Layers**

Ever since PDF became the preferred file format in the graphic industry, PDF files were used not only to store the artwork to be printed, but also as a container for information related to the production process: cutting lines, dimensions, etc.

How the information was stored in the PDF file, depends on the application that was used to generate the PDF, and the preferences of the user. For example the die cut lines can be in a separation called "Die", or in a layer named "Cut". Obviously, this leads to a multiple of ad hoc methods, which leads to interoperability problems, and a complex and error-prone situation.

ISO 19593 defines a new mechanism to store objects and metadata corresponding to such processing steps in a PDF file in a standardized way.

Based on this ISO norm, the use of Processing Steps was introduced in ArtPro+ as **Processing Step Layers**.

**Keep in mind however that these Processing Step Layers are only available when working with PDF+ files. Normalized PDF files use Technical Inks instead.** See *PDF, PDF+ and [Normalized](#page-56-0) PDF* on page 57

#### **Objects in Processing Step Layers**

Processing Step Layers contain objects in your PDF file (a path, a text object,...) that are associated with a specific Processing Step.

The type of Processing Step Layer can influence the properties of the PDF objects. For example, a PDF object in a Structural Processing Step Layer has to be colored in a spot color (to visualize in viewing and proofing applications). Because the objects in these Processing Step Layers should not have any influence on the final printed version (and on the plate making), this spot color should not be used for "normal" PDF objects, nor should the objects knock out other objects, or participate in transparency blending with other "normal" artwork objects.

#### **Processing Step Layer Types**

- **Structural** is a group of Processing Step Types, used for a collection of contours that describe how the printed product will be finished to produce a 3D end product from a flat substrate, such as cutting lines, crease lines, etc.
- **Braille**: braille characters that are applied after printing, e.g. by a die cutter or inkjet device.
- **Legend**: Processing step objects on a 'Legend' type layer are mainly to represent product related administrative and technical information outside the boundaries of the actual printed products (cfr. marks) and have no restriction on coloring (amount of colorants used), overprint or transparency blending.
- **Dimensions**: indications of the physical sizes
- **Positions** is a group of Processing Step Types, used for objects that indicate intended, allowed or forbidden positions for certain types of elements, e.g. allowed positions for content on a flap of a carton.
- **White**: white ink to be printed on a transparent or metallic substrate.

• **Varnish**: indicating the application of varnish after printing.

**Note:** Next to those types, there are also Custom Processing Step Types, but those can't be applied manually. Two examples of those that can be automatically applied in ArtPro+ are "Esko\_PlateCutting", used when generating Plate Cutting Paths, and "Esko\_PlateID", used when creating Plate ID objects.

#### **Processing Step Restrictions**

Every Processing Step Layer needs to follow some requirements:

- The Processing Step objects need to be in a **separate layer**
- The layer needs to have a **Processing Step Definition**
- All objects in the Processing Step need to be **overprinting**
- The Processing Step needs to be on top of the artwork layers.

Based on the specific Processing Step, additional requirements need to be followed, about what objects and object characteristics are allowed and how a processor (e.g. a finishing device) has to evaluate them:

- **1. Processing Steps describing paths** can only contain **stroked paths**. For example: Cutting or Folding.
- **2. Processing Steps describingsurfaces** can only contain PDF path and text objects, no images etc .... A processor takes the objects as defining a surface (so any halftoning is ignored). For example: Embossing and Foil Stamping.
- **3. Other Processing Steps**: All objects are allowed, a processor needs to take the rendered result. For example: White and Varnish
- **4. Legend** is a special Processing Step and has no restrictions on content

If one of the restrictions is not met, a warning is shown in the Messages Side Drawer. You can hover over the warning symbol to get an indication on what is wrong.

#### **Processing Step Layers in the Layers list**

**Processing Step Layers** appear in the Layers list, grouped per type, and the actual Type is shown in the **Type** column.

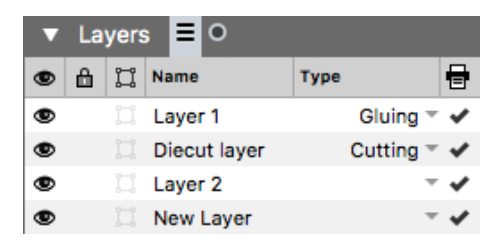

You can change any layer into a Processing Step Layer, or change the type of a Processing Step Layer by clicking the triangle in the **Type** column, and selecting a Processing Step type from the dropdown.

You can change a Processing Step Layer into a normal layer by clicking the triangle in the **Type** column and selecting **None**.

You can prevent a number of these issues by using the **Move Objects To** function to create Processing Step Layers. See *Move [objects](#page-128-1) to ...* on page 129

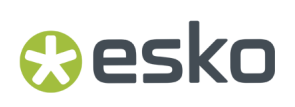

#### <span id="page-128-2"></span>**Processing Step Separations**

Separations that are only used in Processing Step Layers are considered "Processing Step Separations": they can be used to color objects in the Processing Step Layers, but are not considered printing inks, as they should not appear on plates or on the final printed result.

Processing Step Separations are represented in the Separations list using a round color patch.

**Note:** If an ink is used in at least one "normal" artwork object in an artwork layer, the separation is shown as a normal printing separation, with a square color patch. Since the use of a separation both as ink and for objects in Processing Steps usually presents a conflict, it is very likely that a message will appear in the Messages Side Drawer for any Processing Step Layer using such a separation.

#### <span id="page-128-1"></span>**Move objects to ...**

Using the **Move Objects to** function, you can move the objects using a specific separation into a Processing Step Layer.

- **1.** Select a spot color separation in the separations list.
- **2.** Select **Move objects to** from the fly-out menu underneath the separations list.
- **3.** Select the **Processing Step Layer** you want to use.
- **4.** ArtPro+ will try to move all objects using the selected separation to the selected Processing Step Layer.
	- Objects in a flat color, only using the selected separation, will be placed in a Processing Step Layer, with the same name as the original artwork layer they were in (when available). These objects will also be put in overprint (all other separations transparent).
	- Other objects (e.g. objects in a mixed color, images,...) will not be moved nor changed.
	- If the separation is only used in the Processing Step Layers, it will become a Colorant. See *Processing Step [Separations](#page-128-2)* on page 129

#### <span id="page-128-0"></span>**6.3.3. Processing Step Layers Overview mode**

You can click the button to switch the Layers section to **Processing Step Layers Overview** mode.

This view mode will collect and show layers based on the type: it will show a line for every type of Processing Step Layer defined in the document, or within a Placed Art, Step&Repeat Grid,.... For each type, you will only see one entry, even if multiple layers of that type are defined.

The Processing Step Layers Overview allows to view and change the printing state of all layers of the same type. Changing the printing state will change the visibility accordingly.

In case different layers of the same type have different printing states, this will be indicated by an unequal sign ≠.

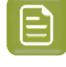

**Note:** As Processing Step Layers are not supported in Normalized PDF, this functionality is not available for Normalized PDF files.

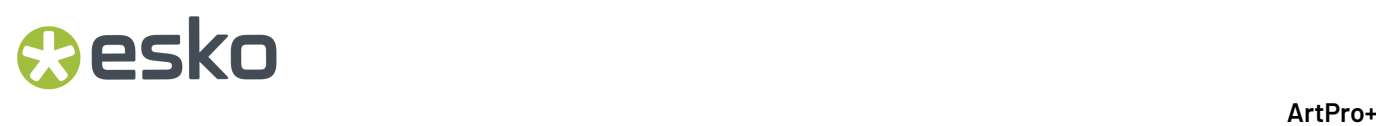

For Placed PDF and Structural Design files, you can use the **Layer Types Inspector** for the same purpose as the Processing Step Layers Overview mode: an overview of all types of layers defined in the document. See *Placed Art Layer Types [Inspector](#page-223-0)* on page 224

#### **6.4. Object Browser**

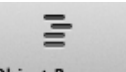

By clicking the **Object Browser** button **Object Browser** you can open the Object Browser.

Layers and objects in the Browser can have one or more icons on the right hand side:

- an Artwork Layer. See *[Layers](#page-123-0)* on page 124
- a Processing Step Layer. See *[Processing](#page-126-0) Step Layers* on page 127
- a hidden object, group or layer. See *[Hiding objects](#page-96-0)* on page 97
- a locked object, group or layer. See *[Locking objects](#page-154-1)* on page 155
- a Transparency group. See *[Opacity](#page-167-0) Masks* on page 168
- a Clip group. See *[Clipping Mask](#page-166-0)* on page 167
- an object with a Trap Tag. See *[Working](#page-331-0) with Trap Tags* on page 332
- an object with a Plate Cutting Tag. See *[Working](#page-373-0) with Plate Cutting Tags* on page 374
- an object in a color space susceptible to color conversion. See *[Objects,](#page-97-0) groups or pages [susceptible](#page-97-0) to color conversion* on page 98

### esko

6 **ArtPro+**

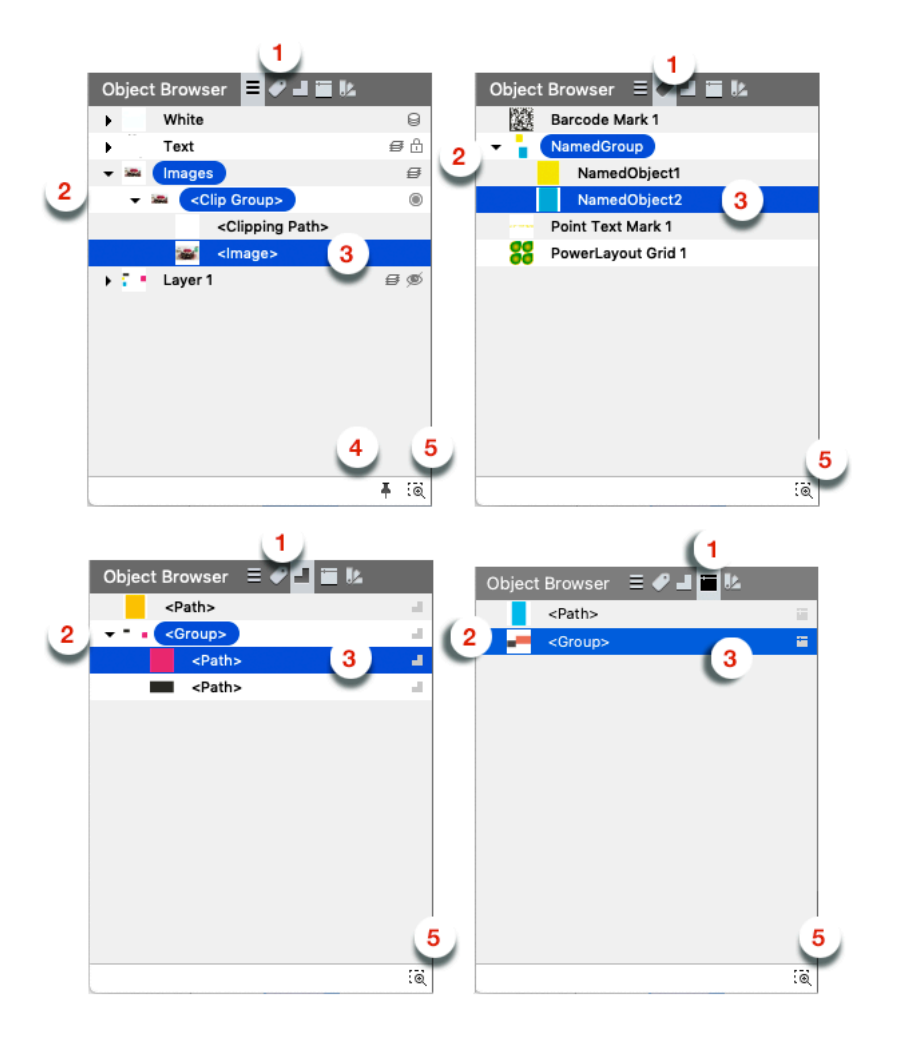

**1.** Click the Object Browser button  $\Xi$ , the Named Object Browser button  $\Box$ , the Trap Tagged Object

Browser button  $\blacksquare$ , the Plate Cutting Tagged Object Browser button  $\blacksquare$  or the Color Swatch Fan

button to switch between the different modes.

•

•

- the normal Object Browser  $\blacksquare$ , that lists all layers, groups and objects in the document, each with their thumbnail, ordered as the objects are ordered in the file (from top to bottom).
- the Named Object Browser , that shows all named objects and gropus in the document in alphabetical order.
- The Trap Tagged Object Browser  $\blacksquare$ , that shows all objects and groups with a defined Trap Tag, ordered as the objects are ordered in the file (from top to bottom). See *[Working](#page-331-0) with Trap Tags* on page 332

The Plate Cutting Tagged Object Browser  $\Box$ , that shows all objects and groups with a defined Plate Cutting Tag, ordered as the objects are ordered in the file (from top to bottom). See *[Working](#page-373-0) with Plate Cutting Tags* on page 374

The Overview of Objects with Color Spaces Susceptible to Color Conversion **Solution** shows all objects or groups in color spaces susceptible to color conversion, such as objects tagged with a color profile or RGB objects. See also *Objects, groups or pages [susceptible](#page-97-0) to color conversion* on page 98

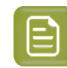

•

•

**Note:** Since Trap Tags and Plate Cutting Tags are not available in Normalized PDF, these modes will not be available when working on a Normalized PDF.

- **2.** Click the triangle in front of a layer or group to expand / collapse it.
- **3.** Click Layers, groups or objects to select them.
	- a) You can select multiple objects by dragging on the items in the browser
	- b) You can add to or remove from the selection by using the Shift or Cmd/ctrl key.
	- c) By clicking and dragging, you can change the position of an object, group or layer. Doing so, you can change the order, take objects in or out of a group or layer, etc. This is only possible in the normal Object Browser.
- **4.** Enable the **Keep Expanded** button to keep all layers and groups expanded. When disabled, groups and layers in the object browser automatically expand/collapse to ensure that only the selected objects are selected in the object browser. This is only possible in the normal Object Browser.
- **5.** Enable **Zoom to Selection** to automatically zoom in on the object(s) you select in the object browser
- **6.** Double-click an entry to change the name of the object, group or layer. See *[Renaming](#page-154-0) objects, [groups](#page-154-0) and layers* on page 155.
- **7.** Control-click an entry and choose **Show** or **Hide** to change its visibility. You can also change the visibility of Layers in the Layers list (see *[Visibility,](#page-124-0) Locking and Printing state* on page 125), and change the visibility of objects and groups using **Show** abd **Hide** (see *[Hiding objects](#page-96-0)* on page 97)

### **6.5. Separations**

The **Separations** section lists all of the separations that are used in the current document.

#### 6 **ArtPro+**

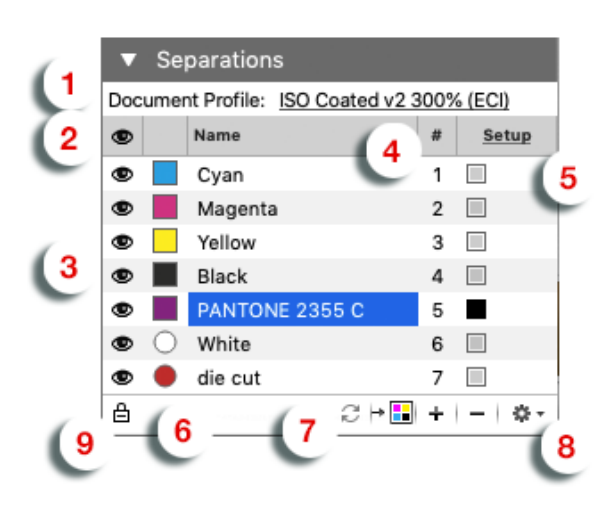

- **1.** The **Document Profile**. See *Color [Management](#page-97-1)* on page 98. When you are using a GMG OpenColor server, see *GMG [OpenColor](#page-98-0)* on page 99
	-

**Note:** If the current page is in a color space susceptible to color conversion, the Color Space will be shown here. You can click the **x** to remove the page color space. See also *Objects, groups or pages [susceptible](#page-97-0) to color conversion* on page 98

- **2.** The top icon shows an eye if all Separations are visible, and a "-" if at least one separation is invisible. You can click the icon to make all separations visible, or (in case all separations are already visible) to hide all separations. You can also Alt-click the header eye icon to toggle between all Separations visible, and the previous state.
- **3.** You can change the visibility of the individual separations using the eye icons
	- You can click an eve icon to toggle visibility on or off.
	- You can click and drag over multiple icons to change the visibility of all those separations at once: they all get the same state as the first separation you clicked. For example, if you start clicking and dragging on a visible separation, you make this separation (and all other separations you drag) invisible
	- You can Alt-click a separation icon to make that separation visible, and all others invisible. Altclick and drag makes all of the involved separations visible, and all others invisible. Alt-clicking again changes the visibility of all separations back to the previous situation.
- **4.** The **#** column shows the index number of the separation in the separations order.
- **5.** The **Type** column indicates the type of the separations. Clicking **Setup** or any of the Ink Type indicators will open the Separations Setup dialog. See *[Separations](#page-135-0) Setup* on page 136
- **6.** The Color patch shows the color of the separation. It can be a square (Process inks and inks from an Ink Book), square with a white triangle (Custom Ink, see *[Separations](#page-135-0) Setup* on page 136) or round (Processing Step Separation, see *Processing Step [Separations](#page-128-2)* on page 129
- **7.** The buttons:

•

- Use the **[Convert](#page-137-0) to CMYK** button  $\bullet$  **To** to convert the selected separation to CMYK. See *Convert to [CMYK](#page-137-0)* on page 138
- Use the **-** button to remove the selected separation(s). If one of the separation you try to remove is in use, a message will be shown.

**Note:** If your document contains non-white preserving blend modes (Difference, Exclusion, Hue, Saturation, Color or Luminosity) you will not be able to remove the process inks.

- Use the **+** button to add a new printing separation. See *Adding or changing a [separation](#page-134-0)* on page 135.
- **8.** The fly-out menu, also accessible by right-clicking a separation
	- You can select **Move Objects to** to move all objects using the selected separation into a Processing Step Layer. See *[Processing](#page-126-0) Step Layers* on page 127 and *Move [objects](#page-128-1) to ...* on page 129
	- You can select **Convert to CMYK** to convert the selected separation to CMYK. See *[Convert](#page-137-0) to [CMYK](#page-137-0)* on page 138.
	- You can select **Replace Separation by** to merge the selected separation with another separation in the list. The selected separation will be removed, and merged with the target separation, which keeps its properties. You can also merge a separation by dragging and dropping it on the target separation while holding the **Shift** key. To see what happens to the screening sets when merging separations, see *Screening when merging [separations](#page-318-0)* on page 319
	- You can **Remove Unused Separations**.
	- You can **Synchronize with GMG Project**. See *GMG [OpenColor](#page-98-0)* on page 99
	- You can **Add to Ink book** or **Remove from Ink Book**. See *Add to Ink Book / [Remove](#page-140-0) from Ink Book* on page 141
	- You can **Assign Default Printing Units**, **Assign Default Reverse Printing Units** and **Remove Printing Units**. See *[Working](#page-140-1) with Printing Units* on page 141
	- You can open the **Separations setup**. See *[Separations](#page-135-0) Setup* on page 136
- **9.** Using the **Automatic Locking**, you can automatically lock all objects that do not use any of the visible separations. Since locked objects are shown in gray in outline mode, this function can be useful to distinguish between the outlines of objects that are using the separations that you are viewing, and objects that aren't using any of the separations.If the option is enabled, the visibility icon for every separation will switch between visible and locked (instead of invisible). See *[Automatic](#page-139-0) Locking based on the visible [separations](#page-139-0)* on page 140

**Note:** Removing, Renaming or Replacing a separation will affect the channel mapping of Linked Placed Art that uses the separation. See *Channel [Mapping](#page-225-0) for Linked Placed Art* on page 226

#### **Numeric control**

You can press the numbers 1 to 9 on your keyboard, to make the corresponding separation visible, and hide all others. Pressing the same number again will reset all separations to the state they were in before using the numeric keys.

You can press 0 to make all separations visible, and press 0 again to return to the previous state.

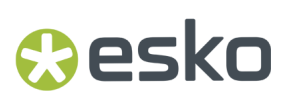

6 **ArtPro+**

#### **Single separation preview**

When only one separation is visible, 3 extra icons show up, allowing to inspect a single separation in different modes:

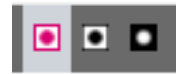

- **1.** Color: the single separation is shown in its own color
- **2.** Positive film: the single separation is shown in black
- **3.** Negative film: the single separation is shown in black, but negative.

#### **Separation order**

You can change the separation order by simply dragging and dropping one or more separations onto their new location.

#### **Unused Separations**

Separations that are not used in any objects or images are shown as a grayed out separation name in the Separations list, but also in the Screening, Ink Coverage, Fill / Gradient / Stroke Inspector, etc.

When the document is reopened, unused separations are not listed anymore.

#### **Ink operations on a selection**

If you remove separations, replace separations or convert separations to CMYK in the Separations section, the complete document is affected. If you want to remove separations, replace separations or convert separations to CMYK only for the selected objects, you can use the **Recolor** function. See *[Recolor](#page-189-0)* on page 190

#### <span id="page-134-0"></span>**6.5.1. Adding or changing a separation**

- **1.** Click the **+** button to add a new separation, or double-click an existing separation to change it.
- **2.** You can use the input field as a filter to search and select an ink from the available ink books, in the order defined in the Preferences. See *[Preferences](#page-48-0)* on page 49.

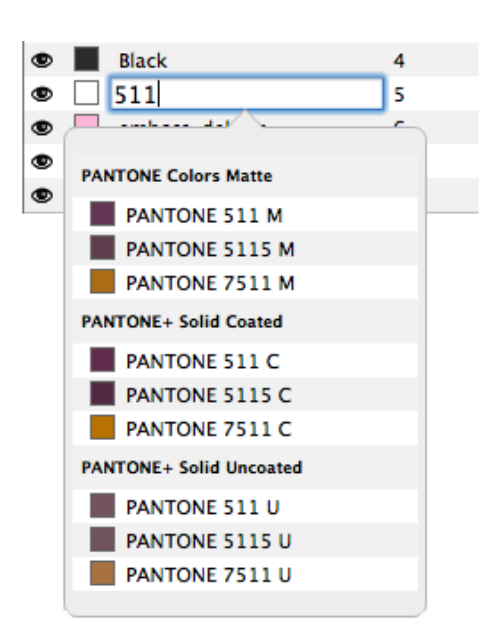

- You can click an ink in the search results to fill in the full name of the ink.
- Entering the short version of an ink will find the corresponding ink in the available ink books, so it can easily be selected from the list, e.g."Warm Red" will find the ink "PANTONE Warm Red C" and "reb" will find "PANTONE Reflex Blue C".
- The search is case insensitive. If you type "green", the list will show both inks containing "green" and "Green" as search result.
- **3.** You can press Tab to create the ink and immediately start creating another separation. You can press Enter or Return or click outside the edit field to create the separation and stop adding separations. Use the **Esc** key to cancel.
	- If the ink name doesn't exactly match any ink, hitting Enter will create a custom ink, indicated by a white triangle in the bottom right corner of the color patch.
	- If the ink name exactly matches an ink from the ink book, (e.g. after you clicked an ink in the list), that ink will be used.
	- "c", "m", "y" and "k" are automatically replaced by Cyan, Magenta, Yellow and Black.
		- **Note:** Unlike the search (see above), separation names in ArtPro+ are case sensitive, so you can e.g. have both a separation "Green" and "green".
- **4.** When creating a new custom ink, the **Colors** dialog allows to select the preview color for the separation. You can set the color definition in RGB, CMYK or LAB. Changing an existing separation to a (new) custom ink will maintain its color. You can double-click the color patch to change the color for any custom ink.

#### <span id="page-135-0"></span>**6.5.2. Separations Setup**

Clicking **Setup** or any of the Ink Type indicators in the **Separations** section will open the Separations Setup dialog

#### 6 **ArtPro+**

### Cesko

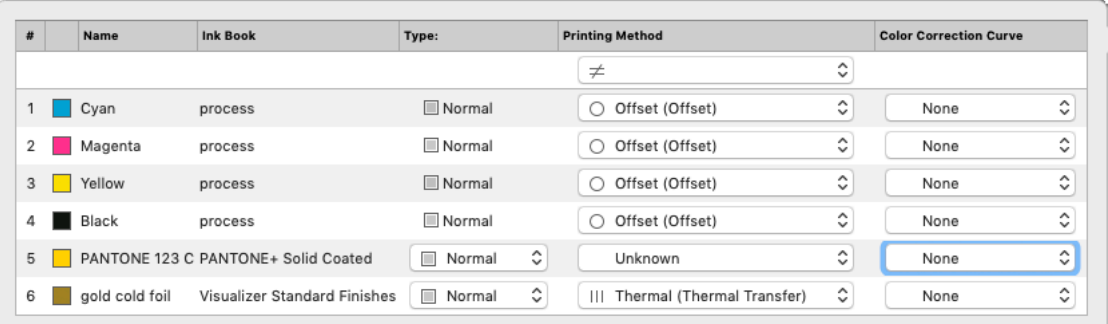

The Separations Setup shows all separations in the document.

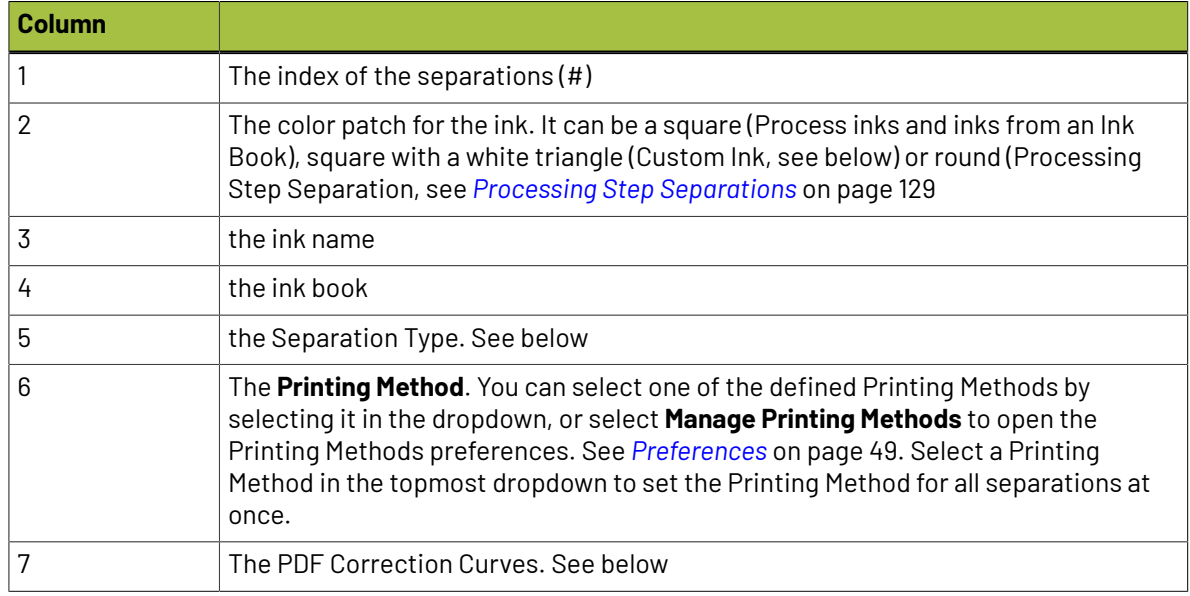

#### **Separation Types**

#### **Normal**

By default, process separations are always "Normal".

#### **Opaque inks**

Inks that are defined as "Opaque" in the ink book can't be changed to another ink type.

Making an ink opaque will change the rendering of the file. Keep in mind that when using opaque inks, the printing order is very important for a correct preview.

#### **Technical & Varnish inks**

Technical and Varnish inks can only be used in Normalized PDF.

Technical inks will be treated as opaque printing separations, and will be saved as such. This means that when sent to a RIP, these separations will appear on the output.

When opening a regular PDF (so not a Normalized PDF) containing Technical inks, a message will be shown warning you about this behavior.

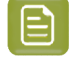

**Note:** In ArtPro and PackEdge, it is possible to change an opaque ink into a Varnish, which is not allowed in ArtPro+. When opening a file containing such inks, a warning will be shown.

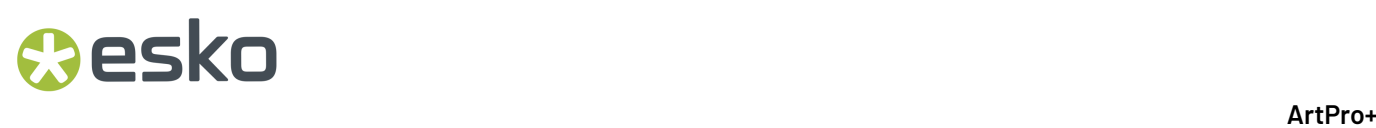

In a PDF+ file, you can not use Varnish or Technical inks. To achieve a Varnish or the equivalent of a Technical ink, you can use Processing Step Layers. See *[Processing](#page-126-0) Step Layers* on page 127.

#### **PDF Correction Curves**

PDF Correction Curves are only available when working on a PDF+ document. See *PDF, [PDF+](#page-56-0) and [Normalized PDF](#page-56-0)* on page 57

You can set a color correction curve for any separation to increase or decrease the highlights, midtones or shadows by 2 or 4%.

These color correction curves can be picked up by Imaging Engine version 20 or higher. In the "Image to Screened/Unscreened Separations" task, make sure you enable the **Use PDF transfer curves** option in the **PDF Objects** tab.

Correction curves are not applied on the Placed Art in the document (linked or embedded). If curves should be applied to the placed art, they have to be set in the one-up itself. If you select the Placed Art, the Placed Art Separations inspector shows if any curves are applied to any separations in the Placed Art.

#### <span id="page-137-0"></span>**6.5.3. Convert to CMYK**

You can convert the selected separation to CMYK. This is not possible for Technical separations in a Normalized PDF.

- **1.** Select the separation you want to convert to CMYK
- **2. Click the Convert to CMYK** button  $\overline{=}$  **C** or select **Convert to CMYK** from the fly-out menu.

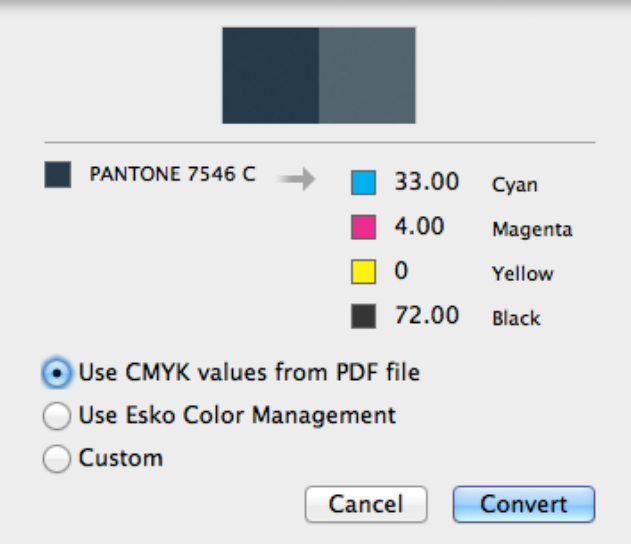

- **3.** Select the CMYK values you want to use:
	- the CMYK values that are saved in the PDF file
	- the CMYK values using the Esko Color Management (not available for custom inks)
	- Custom values you can enter yourself.
- **4.** Click **Convert**

### esko

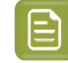

**Note: Linked Placed Art** will not be affected by this.If your document contains linked placed art using the separation you are converting to CMYK, the separation will remain in your separation list.

#### <span id="page-138-0"></span>**6.5.4. Convert to Spot Color**

Using the **Convert to Spot Color** function in the Colors Side Drawer, you can convert a CMYK color mix into a spot color.

Colors that are different tints of the same color mix are shown as a cluster, and can be converted to different tints of a single spot color.

- **1.** Open the **Colors Side Drawer**. See also *The Colors Side [Drawer](#page-116-0)* on page 117
- **2.** Select the color mix you want to convert into a spot color.
- **3.** Click the Convert to Spot Color button  $\overline{w}$  at the bottom of the Colors Side Drawer, or right-click the color patch and select **Convert to Spot Color** for a single color, or **Convert all Tints to Spot Color** when working on a tint in a cluster.

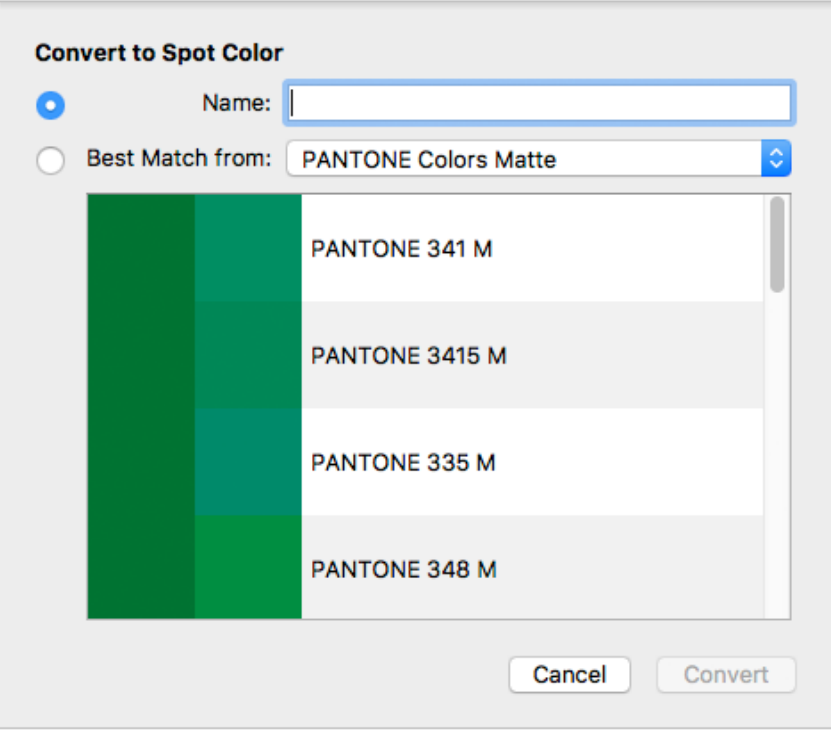

- **4.** In the **Convert to Spot Color** dialog, you can select the target spot color:
	- **Name**: Select the target spot color by entering the name or a part of the name. This works the same as adding a new separation. See *Adding or changing a [separation](#page-134-0)* on page 135
	- **Best Match**: Select the **Ink book** you want to use, and underneath the best matching spot colors from that Ink Book is shown. From left to right, you can see a color patch of the original color mix, a color patch of the spot color, and its name.

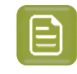

**Note:** The ink books in the dropdown are shown in the **Preferred Ink Book Order** as set in the Preferences. See *[Preferences](#page-48-0)* on page 49

#### **5.** Click **Convert**

All objects that use the selected color mix will be converted. All converted objects will be selected after conversion. Also hidden or locked objects using the color mix will become visible and unlocked, and will be selected after the color conversion.

If you converted all tints of a color mix, all colors of the cluster are converted to a tint of the same spot color.In the example underneath you see

- **1.** Before conversion: a cluster of 3 colors, i.e. 3 tints of the same color mix.
- **2.** After conversion: 3 tints of the same spot color.

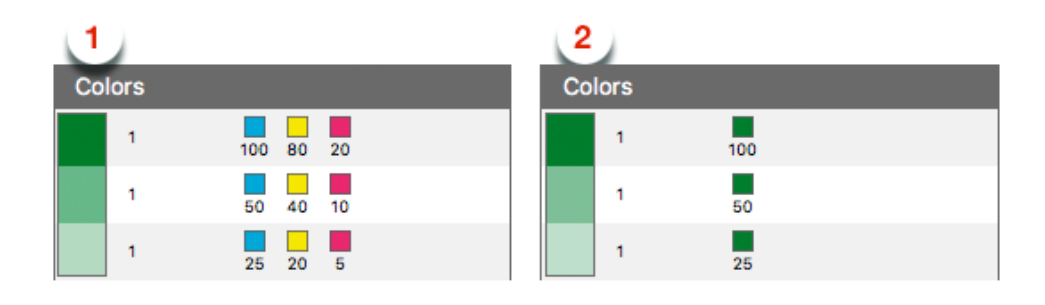

#### **Note:**

- Only flat colors can be converted.
- The Overprinting State is not kept after conversion.
- You can only convert all tints in a cluster.

#### <span id="page-139-0"></span>**6.5.5. Automatic Locking based on the visible separations**

By enabling the **Automatic Locking**option at the bottom of the Separations, you can automatically lock all objects that do not use any of the visible separations.

Since locked objects are shown in gray in outline mode, this function can be useful to distinguish between the outlines of objects that are using the separations that you are viewing, and objects that aren't using any of the separations.

- Enabling the option will first reset all locking (i.e. unlock any locked objects), and then lock all objects that do not use any of the visible separations.
- If the option is enabled, the visibility icon for the separations will switch between visible and locked. When the option is disabled, the visibility icon switches between visible and invisible (-), even though objects always stay visible in Outline mode, regardless of the separations they use.
- When the option is enabled, changing the visibility of a separation will reset the locking to match the visible separations, regardless of any manual locking you did in between.
- Editing the document (other than changing the visibility of a separation) will cause the locking to be out of sync. The Automatic Locking will show an open padlock icon. Changing the visibility of a separation, or re-enabling the option will resynchronise all locking.

### Resko

• If you use the **Unlock All** function (see *[Locking objects](#page-154-1)* on page 155), all locked objects become unlocked, and the **Automatic Locking** option is disabled.

Locking objects has the same result as manually locking objects: you can not select locked objects, the Object Browser shows a lock icon, and the outline of the objects are shown in gray in outline mode.

#### <span id="page-140-0"></span>**6.5.6. Add to Ink Book / Remove from Ink Book**

From the fly-out menu of the Separations section you can use **Add to Ink Book** to add the selected separation to an ink book, or use **Remove from Ink Book** to remove the selected separation from the current ink book.

- Adding or Removing is only possible if you are connected to an Automation Engine. When you are connected to an Automation Engine SaaS server, you also need sufficient permissions. See *[Automation](#page-71-0) Engine connection* on page 72
- Adding or removing is not possible if Color Engine Data is set to "Use Standard Color Engine Data". See *Color [Management](#page-52-0) Preferences* on page 53
- You can only add separations to or remove them from a non-protected ink book. You can e.g. not change the Pantone Ink books.
	- When choosing **Add to Ink Book**, only the non-protected ink books are shown in the list.
	- You can only select **Remove from Ink Book** if the selected ink is present in the currently used non-protected ink book.

**Note:** The **Add to Ink Book** function takes two steps: the ink gets added to the ink book, and the location for the selected ink is changed to the chosen ink book. Using **Undo** will only undo the changing of the ink book for the current ink, it will **not** remove the ink from the ink book. Use **Remove from Ink Book** for this.

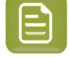

**Note:** The sync to the Color Pilot is not immediate, you might need to restart Color Pilot to see the changes.

**Note:** Cloud-centric ink books are not supported in ArtPro+, so you can't add separations to cloud-centric ink books, even if this option is enabled in your Automation Engine SaaS server configuration.

#### <span id="page-140-1"></span>**6.5.7. Working with Printing Units**

Using **Printing Units** you can define a Printing Order without changing the viewing order in ArtPro+. For more information on Printing Order vs Viewing Order, see *Viewing Order vs [Printing](#page-142-0) Order* on page 143

**Note:** Printing Units are only available in PDF+. See *PDF, PDF+ and [Normalized](#page-56-0) PDF* on page 57

By default, ArtPro+ is showing the index numbers of the separations, starting at "1" for the first separation and sequentially going up.

You can switch to using **Printing Units** by choosing **Assign Default Printing Units** or **Assign Default Reverse Printing Units** from the fly-out menu of the **Separations** section

•

•

The **Printing Units** icon  $\mathbf{H}$  or  $\mathbf{H}$  is replacing the **#** symbol, and the arrow indicates the printing direction.

- When choosing **Assign Default Printing Units** Printing Units will be assigned to all separations except for Processing Step Separations in ascending order.
- When choosing **Assign Default Reverse Printing Units** Printing Units will be assigned to all separations except for Processing Step Separations in descending order.

After assigning the Printing Units, you can edit them by clicking the Printing Unit number's location. You can use this e.g. to assign a Printing Station to your Opaque White Processing Step Separation, or to leave an empty station.

- **Note:** When possible, ArtPro+ will try to adjust the other Printing Units when changing one. E.g. when in a sequential order you change "4" to "5", the next Printing Units will be increased as well (5 becomes 6, 6 becomes 7 etc).
- When the Printing Units are no longer strictly ascending or descending after manually modifying the Printing Units or changing the separation order, an error is shown in the Message Center, and the

icon in the Separations section turns red.  $\Box$ 

You can correct this by manually modify the Printing Units, or you can click the button  $\Box$  to reassign the default Printing Units (see above).

When the Printing Units are in ascending order you can click the icon **the indust of Assign Default Reverse Printing Units**. See above.

When the Printing Units are in ascending order you can click the icon **the last of Assign Default Printing Units**. See above.

If you want to remove Printing Units, you can choose **Remove Printing Units** from the fly-out menu of the **Separations** section

**Note:** Printing Units are only assigned for the current page of a multipage PDF.

#### **Placing a PDF**

When placing a PDF+ with defined Printing Units into another PDF+ file (with or without Printing Units), the separations defined in the 'receiving' document will not change.

All separations used in the placed art but not yet in your document will be added in the separations list, and those separations will keep their defined Printing Unit.

#### **Dynamic Marks**

When Printing Units are defined, you can set Dynamic Marks to use the Printing Units order instead of the Separation order. See *Colors and [Separations](#page-409-0) in a Mark* on page 410

The Printing Unit is also available as Smart Text variable. See *Using [Smart](#page-384-0) Text* on page 385

#### **Export to Gravure TIFF**

When Printing Units are defined, only the separations with a Printing Unit defined can be enabled or disabled in the Export to Gravure TIFF window.

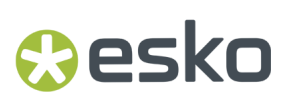

For HELL Compatible TIFF or TIFF for HELL Job Ticket, the suffix used in the file name of the exported TIFF will be based on the printing unit of the separation.

#### <span id="page-142-0"></span>**Viewing Order vs Printing Order**

By default, the order of the separations in ArtPro+ defines both the viewing order and the printing order (what ink is printed first). In the example underneath, you see an example of a clear substrate, with an opaque white printed first, and CMYK on top.

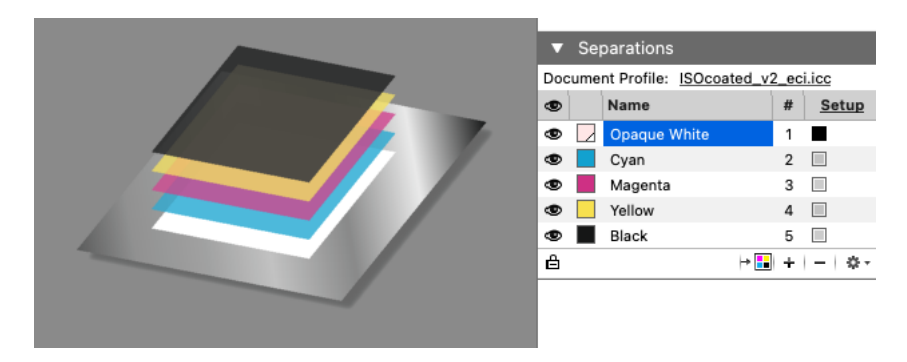

However, in some cases, you would want to change the printing order, without changing the viewing order in ArtPro+.If you for example want to print on the **inside** of a clear substrate (so that the printed graphics are protected by the substrate), the opaque white ink would be the **last** ink you print (and end up on top of the others). You do not want to change the separation order in ArtPro+ to represent that, as the opaque white ink would block out all graphics underneath.

To avoid this, you can use **Printing Units** to reverse the printing order without changing the separation viewing order.

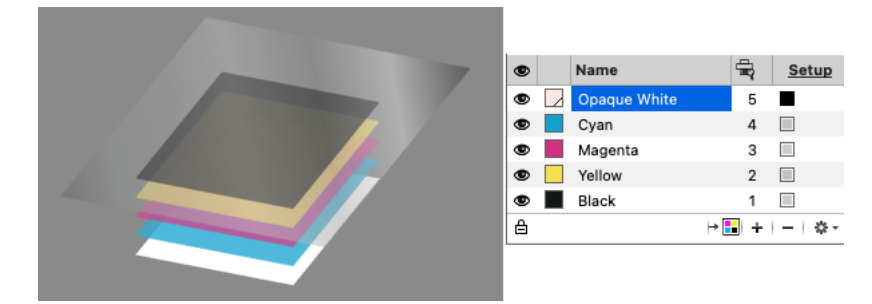

Underneath an example of a label printed on the back side of the clear substrate:

# **CONCERCITE ACCESS**

ROSEMAR ROSEMAR
## <span id="page-144-0"></span>**7. Selecting**

•

•

Objects in the document can be selected by using one of the Select tools:

- The **Group Select Tool** to select the highest level groups or objects. See *Group [Select](#page-145-0)* on page 146
- The **Object Select Tool**  $\mathbf{F}$  to select lowest level objects and compounds, even inside groups. See *[Object Select](#page-145-1)* on page 146
	- The **Path Select Tool** to select paths within a compound. See *Path [Select](#page-146-0)* on page 147
- The **Lasso Select Tool** to select all objects that lie within the drawn area. See *Lasso [Select](#page-147-0)* on page 148

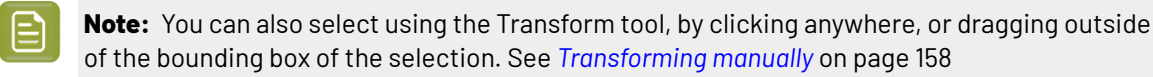

The selected objects are shown in the selection color. See Display Color for Selections in *[Preferences](#page-48-0)* on page 49

#### **Modifier Key**

You can use the **Cmd** (Mac) or **Ctrl** (Windows) Modifier Key

- to temporarily switch to the last used Select Tool if another tool is selected.
- to temporarily switch from Group Select to Object Select tool or vice versa.

#### **Select / Deselect All, Inverse**

You can also use one of the special **Select** functions:

- Use **Select** > **Select All** or its shortcut **Cmd+A** (Mac) or **Ctrl+A** (Windows) to select all visible and unlocked objects.
- Use **Select** > **Deselect All** or its shortcut **Cmd+Shift+A** (Mac) or **Ctrl+Shift+A** (Windows) to deselect everything.
- Use **Select** > **Select Inverse** or its shortcut **Cmd+Alt+A** (Mac) or **Ctrl+Alt+A** (Windows) to invert the selection: selected items become deselected, unselected objects become selected.

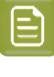

**Note:** While editing an object using the **Create & Edit Path** tool, Select All, Deselect All and Select Inverse will work on the anchor points of the object. See *[Create](#page-169-0) & Edit Path* on page 170

**Note:** Making a layer invisible, will deselect all objects in that layer.

# **TESKU**

### <span id="page-145-0"></span>**7.1. Group Select**

**Group Select** is the default selection tool. You can select it from the Tool Selector, or by its shortcut **V**, toggling with Object Select, Path Select and Lasso Select.

- Click in an object or on its path (see *[Selecting](#page-147-1) in Preview or in Outline Mode* on page 148) to select the highest group the object belongs to.If the object doesn't belong to a group, this will select the entire object, compound path or image plus clipmask.
- Drag a selection rectangle to select everything entirely within the selection rectangle. Objects inside a group will only be selected if all objects in the group are completely in the selection rectangle.

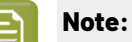

If the Crosshair is rotated, the selection rectangle you drag will be rotated the same way. See *Move or rotate the [Crosshair](#page-94-0)* on page 95

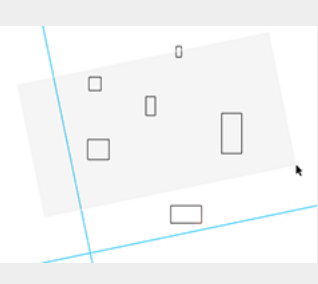

- Click on an empty space in the document to deselect all objects
- Using the Shift key while selecting inverts the selection of the objects. A deselected group or object is selected and vice versa. You can use this to add objects to the selection, or remove them from the selection.

## <span id="page-145-1"></span>**7.2. Object Select**

You can select the **Object Select** tool from the Tool Selector, or by its shortcut **A** or the shortcut **V**, toggling with Group Select, Path Select and Lasso Select.

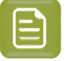

#### **Note:**

You can use the **Cmd** (Mac) or **Ctrl** (Windows) Modifier Key

- to temporarily switch to the Object Select Tool if another tool is selected, and if the Object Select tool was the last used select tool.
- to temporarily switch to Object Select if the Group Select tool is selected.

- Click in an object or on its path (see *[Selecting](#page-147-1) in Preview or in Outline Mode* on page 148) to select the smallest path you click on, i.e. an object inside a group, the clip path of an image or the image in a clipped image group.
- If a selected object or group is part of a group or clipped image group, the Object Select cursor will

have a plus sign when hovering over it.  $\mathbf{k}_+$  Clicking again while in this Plus mode will select the next level group of the clicked group, without changing other selections. You can do this repeatedly to climb higher in the group structure.

• Drag a selection rectangle to select every object entirely within the selection rectangle.

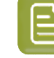

**Note:** If the Crosshair is rotated, the selection rectangle you drag will be rotated the same way. See *Move or rotate the [Crosshair](#page-94-0)* on page 95.

- Click on an empty space in the document to deselect all objects.
- Using the Shift key while selecting inverts the selection of the objects. A deselected group or object is selected and vice versa. You can use this to add objects to the selection, or remove them from the selection.

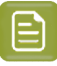

**Note:** Live text, compound paths and other Protected objects (such as SmartMarks, see *[Protected](#page-177-0) objects* on page 178) are considered as 1 single object, even though they may seem to consist of multiple elements. Outlined text can be selected path by path.

### <span id="page-146-0"></span>**7.3. Path Select**

You can select the **Path Select** tool  $\mathbf{k}$  from the Tool Selector, or by its shortcut **A** or the shortcut **V**, toggling with Group Select, Object Select and Lasso Select. Using this tool, you can select a path that is part of a compound, while the Object Select tool selects the complete compound.

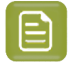

**Note:** You can use the **Cmd** (Mac) or **Ctrl** (Windows) Modifier Key to temporarily switch to the Path Select Tool if another tool is selected, and if the Path Select tool was the last used select tool.

- In Outline mode, click on a path (e.g. a compound path) to select the smallest path in there, e.g. one of the paths that are part of the compound. If you click a path in Preview mode, the complete compound the path belongs to will be selected.
- In Outline or Preview mode, drag a selection rectangle to select every path entirely within the selection rectangle.

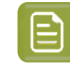

**Note:** If the Crosshair is rotated, the selection rectangle you drag will be rotated the same way. See *Move or rotate the [Crosshair](#page-94-0)* on page 95.

• If a selected path is part of a compound, group or clipped image group, the Path Select cursor will

have a plus sign when hovering over it.  $\triangleright$  Clicking again while in this Plus mode will select the next level up, e.g. the complete compound or group, without changing other selections. You can do this repeatedly to climb higher in the structure.

• Click on an empty space in the document to deselect all objects.

## **TESKU**

• Using the Shift key while selecting inverts the selection of the objects. A deselected path or object is selected and vice versa. You can use this to add objects to the selection, or remove them from the selection.

You can delete a path inside a compound, cut / copy it or transform it (move, scale, rotate). All other actions will affect the complete compound. If you paste a path copied this way, it will be part of a new compound.

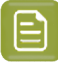

**Note:** Live text and other Protected objects (such as SmartMarks, see *[Protected](#page-177-0) objects* on page 178) are considered as 1 single object, even though they may seem to consist of multiple elements. Outlined text can be selected path by path.

## <span id="page-147-0"></span>**7.4. Lasso Select**

You can select the **Lasso Select** tool from the Tool Selector, or by its shortcut **L** or the shortcut **V**, toggling with Group Select, Path Select and Object Select.

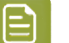

#### **Note:**

You can use the **Cmd** (Mac) or **Ctrl** (Windows) Modifier Key to temporarily switch to the Lasso Select Tool if another tool is selected, and if the Lasso Select tool was the last used select tool.

• Click and drag an area to select all paths completely within the drawn area. This can be regular paths, but also objects inside a group, the clip path of an image or the image in a clipped image group.

While dragging, a lightly colored area will indicate what area will be selected.

- Click on an empty space in the document to deselect all objects.
- Using the Shift key while selecting inverts the selection of the objects. A deselected group or object is selected and vice versa. You can use this to add objects to the selection, or remove them from the selection.

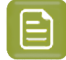

**Note:** Live text, compound paths and other Protected objects (such as SmartMarks, see *[Protected](#page-177-0) objects* on page 178) are considered as 1 single object, even though they may seem to consist of multiple elements. Outlined text can be selected path by path.

### <span id="page-147-1"></span>**7.5. Selecting in Preview or in Outline Mode**

Selecting can work differently in Preview Mode or in Outline Mode.

#### **Group Select and Object Select**

In Preview mode, you can click anywhere **in** an object to select it (or the group it belongs to). This will select the topmost object. You can use **Select Next / Previous**: see *Select Next Object / Select [Previous](#page-151-0) [Object](#page-151-0)* on page 152

In Outline mode, if **Select** > **Select by Paths (Outline mode)** is enabled, you can click **on** an object or path to select it (or the group it belongs to).

## esko

If **Select** > **Select by Paths (Outline mode)** is disabled, you can click anywhere **in** an object to select it. This will select the topmost object. You can use **Select Next / Previous**: see *Select Next [Object](#page-151-0) / Select [Previous](#page-151-0) Object* on page 152

See also *Group [Select](#page-145-0)* on page 146 and *[Object Select](#page-145-1)* on page 146

#### **Path Select**

In Outline mode, you can click on a path (e.g. a compound path) to select the smallest path in there, e.g. one of the paths that are part of the compound.If you click a path in Preview mode, the complete compound the path belongs to will be selected.

In Outline or Preview mode, drag a selection rectangle to select every path entirely within the selection rectangle.

See also *Path [Select](#page-146-0)* on page 147

#### **Special cases**

The following objects can only be selected by clicking **on** the path:

- Clipping Paths
- Structural Design objects
- Open paths and open compounds

Text can only be selected by clicking on a character.

### **7.6. Selection Breadcrumbs**

The Selection Breadcrumbs show the selection in the hierarchy of layers and groups. The Selection Breadcrumbs appear on top of the document window if anything is selected.

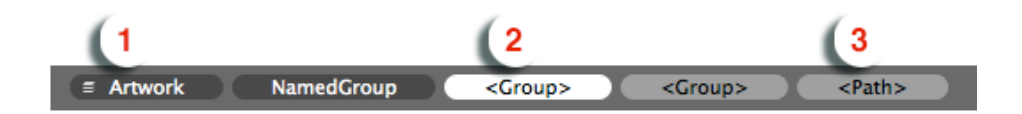

- **1.** The left-most element shows the highest level: the **Layer** containing the selection.
- **2.** The left-most highlighted crumb indicates the current **selection**. Other highlighted crumbs are part of the selection.
- **3.** The right-most element can indicate the **origin** of the selection (See below)

The Breadcrumbs show the grouping structure: every element is a part of the element on its left side. In this example, the Path (3) is part of a Group, which is part of another Group (the current selection). This selected group is part of a named group "NamedGroup", on a layer "Artwork".

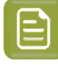

**Note:** Generic objects are shown between brackets, such as "<Group>". Named objects are shown by their name.

#### **The Origin of the selection**

The **Origin** of the selection is the object or path you clicked on using the select tool.

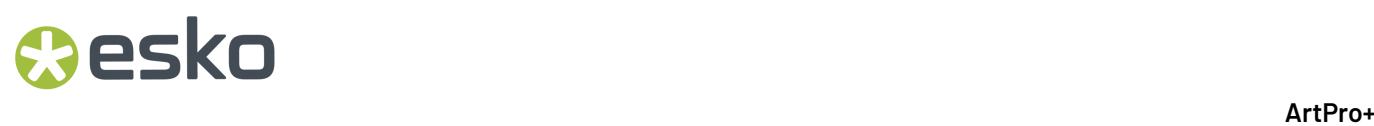

When clicking on an object using the **Object Select** tool, you will select the object you clicked on. The Origin is the same as the Selection.

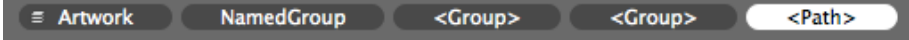

When clicking on that same object using the **Group Select** tool, the Origin will be the object you clicked on, while the selection will be the topmost group that object belongs to.

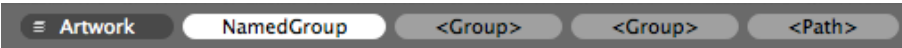

You can click each breadcrumb to broaden the selection to a higher group or refine it to a lower group or to the object you initially clicked.

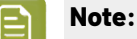

In some cases, ArtPro+ will not have an origin to show, for example if you add to the selection by clicking while holding the Shift button, or if the origin was lost because of a change in the selection.

In that case, the breadcrumbs can show **Multiple** if multiple objects or groups within the same group are selected, or **All** if all elements within the group are selected.

You can rename objects, groups and layers by double-clicking a breadcrumb. See *[Renaming](#page-154-0) objects, [groups](#page-154-0) and layers* on page 155

### **7.7. Select Same**

Using the **Select Same** tool, you can quickly select objects with the same properties as the current selection.

- **1.** Select one or more objects
- **2.** Choose **Select** > **Select Same...**, click the **Select** button or use its shortcut **Cmd+U** (Mac) or **Ctrl+U** (Windows) to open the Select Same window.

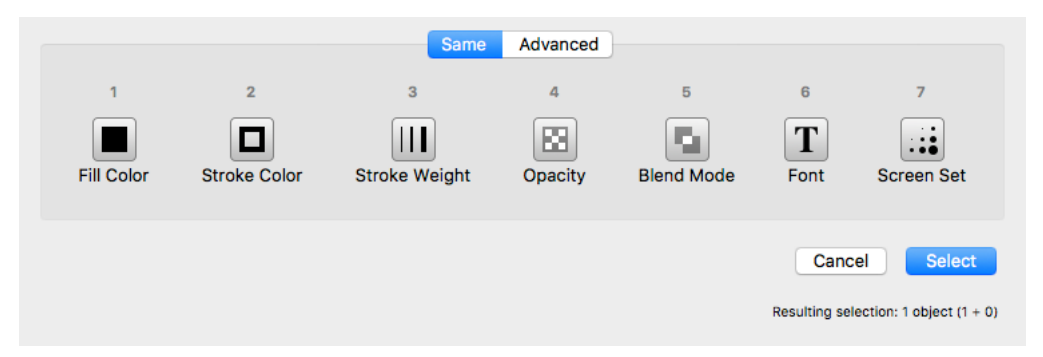

**3.** Select one or more criteria to take into account, either by clicking the button or by pressing the corresponding number key (1 - 7)

**Note:** If the currently selected objects have different values for a criterion (represented by the ≠ symbol) or if the criterion is not available (e.g. font when no text objects are selected), this selection criterion will not be available

**4.** Click **Select**

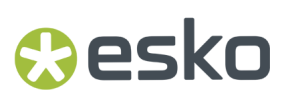

All (visible) objects in the document that have the same properties (e.g. the same Fill Color and Stroke Color) as the current selection will be selected.

There is also a quick way to select objects with the same Fill Color or Stroke Color:

- Choose **Select** > **Select Same Fill Color** or use the shortcut **Cmd+Alt+i** (Mac) or **Ctrl+Alt+i** (Windows)
- Choose **Select** > **Select Same Stroke Color** or use the shortcut **Cmd+Alt+Shift+i** (Mac) or **Ctrl+Alt +Shift+i** (Windows)

#### **Note:**

By switching to the **Advanced** tab, you can select based on specific criteria. See *[Select](#page-150-0) [Advanced](#page-150-0)* on page 151.

You can switch between the two tabs using the **/** key.

### <span id="page-150-0"></span>**7.8. Select Advanced**

Using the **Select Advanced** tool, you can quickly select objects based on a number of criteria.

**1.** Choose **Select** > **Select Same...**, click the **Select** button or use its shortcut **Cmd+U** (Mac) or **Ctrl+U** (Windows) to open the Select Same window, and then select the **Advanced** tab.

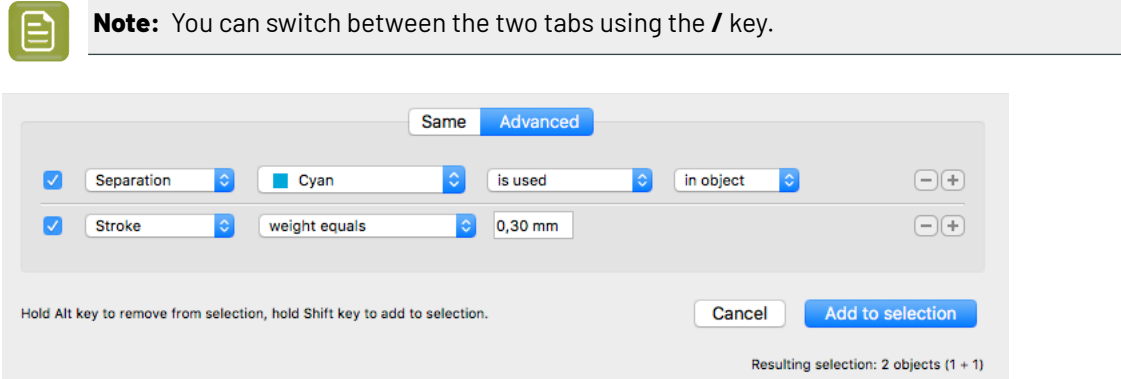

**2.** Set the criteria using the dropdown menus. Use the plus key to add a line, or the minus key to remove it.

**Note:** At the bottom right of the dialog you can see how many objects will be selected if the selection is done based on the current criteria, taking into account the Alt or Shift modifier (see below).

- **3.** Click **Select** to (only) select the objects matching **all** of the criteria
	- Hold the Alt key and click **Remove from selection** to deselect objects matching **all** of the criteria
	- Hold the Shift key and click **Add to selection** to add objects matching **all** of the criteria to the current selection

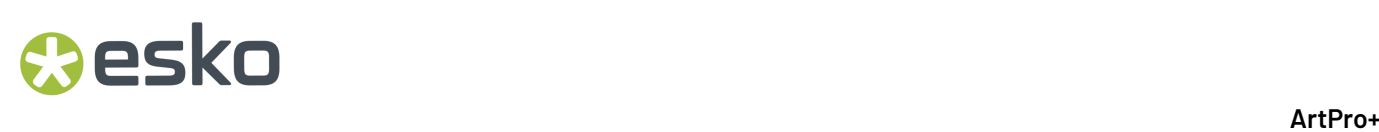

### <span id="page-151-0"></span>**7.9. Select Next Object / Select Previous Object**

**Select Next Object** and **Select Previous Object** offer you the possibility to select objects that are covered by other objects for faster access.

- **1.** Click on the spot you want to inspect, using one of the tools that selects by clicking **in** an object:
	- **Group Select**, **Object Select** and the **Transform** tool in Preview mode
	- **Group Select**, **Object Select** and the **Transform** tool in Outline mode if **Select** > **Select by Paths (Outline mode)** is disabled

The topmost object or group will be selected.

**2.** Choose **Select** > **Select Next Object** or use the shortcut **Ctrl+Tab** to select the next (not hidden) **object** underneath, regardless of the tool used to made the original object or group.

All Inspectors will show the parameters of the selected object. Every time you press Ctrl+Tab the next object is selected. Briefly, a Point Indicator shows up to indicate on what location the objects are inspected. Once the lowest object is reached, the topmost object of the session is selected again.

**3.** Choose **Select** > **Select Previous Object** or use the shortcut **Ctrl+Shift+Tab** to do the same but in the reverse order: every time you click, the **object** on top is selected. When the topmost object is selected, using **Ctrl+Shift+Tab** will select the bottommost object

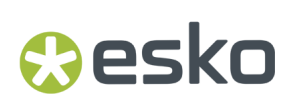

## **8. Editing**

### **8.1. Undo and Redo**

The **Undo** and **Redo** function allows to undo your changes step by step. The menu items in **Edit** > **Undo** and **Edit** > **Redo** will show the next action that can be undone or redone.

To undo or redo an action:

- Select **Edit** > **Undo [action]** to undo, and **Edit** > **Redo [action]** to redo the undone action.
- Use its shortcut **Cmd+Z** (Mac) or **Ctrl+Z** (Windows) to undo
- Use the shortcut **Cmd+Shift+Z** (Mac) or **Ctrl+Shift+Z** (Windows) to redo

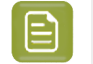

**Note:** If the action you Undo or Redo is on a different page in the document, ArtPro+ will automatically navigate to this page. See *Navigating a [multi-page](#page-120-0) document* on page 121

### **8.2. Cut, Copy and Paste**

**Cut** deletes the selected objects from the document and places them on the clipboard.

**Copy** puts a copy of the selected objects on the clipboard. The original objects are not removed from the file.

All properties of the cut or copied objects are stored in the clipboard. One of the consequences of this, is that if you paste an object, the separations used by that object are added to the document.

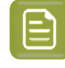

**Note:** When selecting elements of a group without selecting the group as such, the group information is not copied. Partially copied content of sublayers will be copied as a group.

**Paste** puts the clipboard objects in the active file.

You can paste the cut or copied objects into the same file or into another file. When pasting in another document, inks from the source document that don't exist in the target document will be created.

Quitting ArtPro+ clears the clipboard.

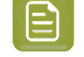

**Note:** The objects are pasted at the same position relative to the center of the Crosshair, even if the Crosshair is invisible when copying or when pasting.

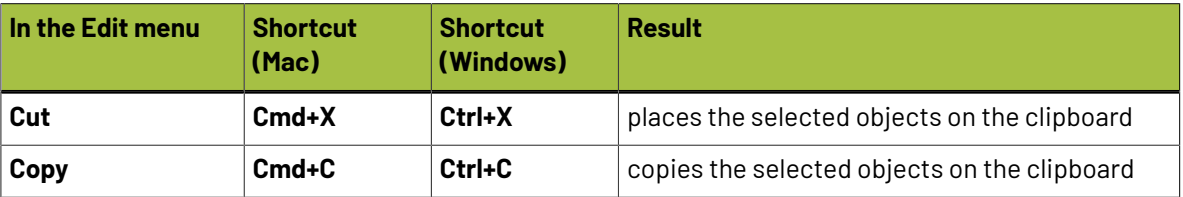

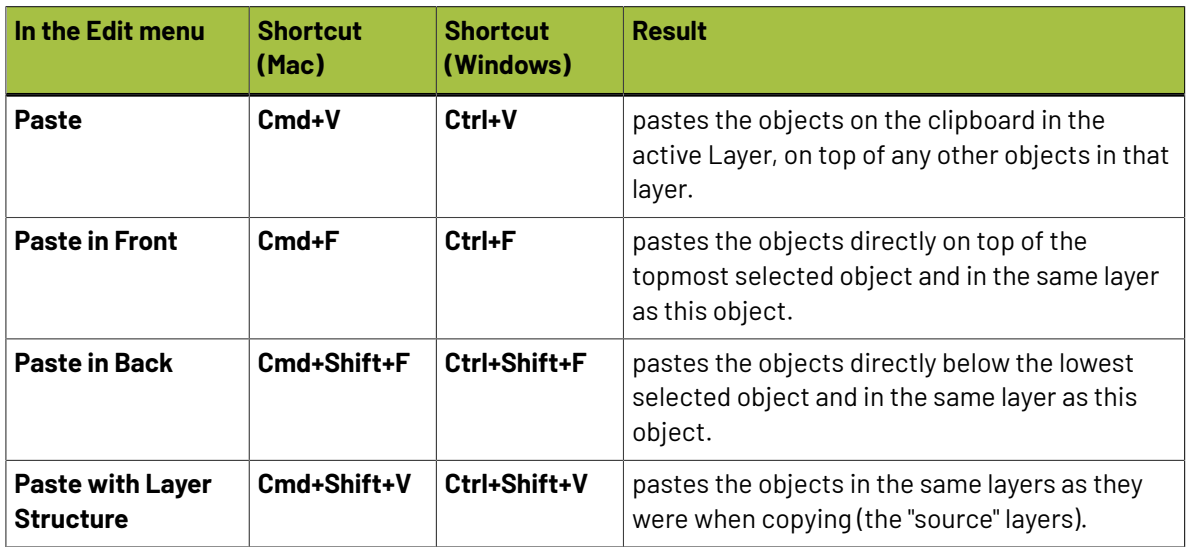

When pasting with the Layer Structure:

- If a source layer name matches a layer in the current document (case sensitive), the objects will be pasted in that layer, on top of all objects in that layer.
	-

**Note:** Even if they have the same name, a Processing Step layer and a regular artwork layer will never be merged. A new Processing Step layer or Artwork layer will be created. For more information on Processing Step layers, see *[Processing](#page-126-0) Step Layers* on page 127

- When pasting in a Normalized PDF, objects from Processing Step layers are pasted into a regular artwork layer with the same name as the Processing Step layer. For more information on Processing Step layers, see *[Processing](#page-126-0) Step Layers* on page 127
- If a source layer doesn't exist in the current document, it will be created on top of the current layers, and have the same printability state as the source layer.
- You can't paste into a hidden layer.If the target layer is hidden, you will get the option to cancel or to make the target layers visible before pasting.

#### **Copy and Paste text**

When cutting or copying text from a text box in ArtPro+, the text formatting is kept.

If you **Paste** the text in a text box, the text will use this formatting.

If you apply **Edit** > **Paste and Match Style** or use its shortcut **Cmd+Alt+Shift+V** (Mac) or **Ctrl+Alt+Shift +V** (Windows), the text will be pasted using the formatting of the current position in the text box, disregarding the text formatting of the text that was copied or cut.

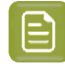

**Note:** Keeping the text formatting when copying text from other applications is currently not supported.

## **8.3. Handling Objects**

#### <span id="page-154-0"></span>**8.3.1. Renaming objects, groups and layers**

You can (re)name an object, group or layer by double-clicking an entry in the breadcrumbs, by doubleclicking an entry in the object browser, or by right-clicking an entry in the object browser and selecting "Rename".

- You can't rename <all> and <Multiple> breadcrumbs
- Clipping paths can not be renamed
- If you change a Layer name, the Layers list is updated accordingly.
- You can't change the name of hidden objects or hidden layers in the Object Browser
- Changing the name of an Image does not change the names shown in the Images browser.
- Named objects created in ArtPro or PackEdge will keep their name in ArtPro+. Object names given in ArtPro+ are recognized by PackEdge, but not when importing back in ArtPro.

#### **8.3.2. Delete**

You can delete one or more objects, by selecting them and using the **delete** or **backspace** key.

#### **8.3.3. Hiding objects**

Using the **Hide** function, you can hide the selected objects.

Hidden paths are no longer visible and cannot be selected nor modified. Still, they are saved with the file, so they will become visible again, when the file is next opened. You can apply this function multiple times, to hide additional objects.

**Show All** makes all hidden paths visible again.

It will deselect all paths in the current job first and then show the hidden paths, which will come back selected. This allows you to check something and then immediately **Hide** them again.

- Select **Object** > **Hide** or its shortcut **Cmd+3** (Mac) or **Ctrl+3** (Windows)
- Select **Object** > **Show All** or its shortcut **Cmd+Alt+3** (Mac) or **Ctrl+Alt+3** (Windows)

#### **8.3.4. Locking objects**

Using the **Lock** function, you can lock the selected objects. Locked objects are still visible but cannot be selected nor modified. In Outline mode, the outlines of locked objects are shown in gray.

**Unlock All** unlocks all locked objects and selects them.

- Select **Object** > **Lock** or its shortcut **Cmd+2** (Mac) or **Ctrl+2** (Windows)
- Select **Object** > **Unlock All** or its shortcut **Cmd+Alt+2** (Mac) or **Ctrl+Alt+2** (Windows)

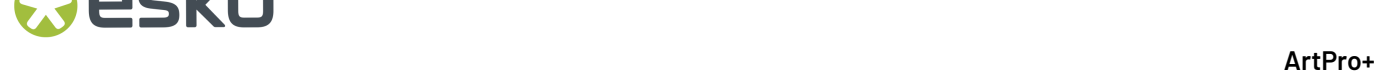

In a number of situations, all locked objects become unlocked automatically:

- when saving and reopening the document, since locking isn't saved.
- when switching to a different page of a multipage document
- when entering Edit Opacity Mode, Edit Placed Art Mode or Edit Marks Mode.
- when preflighting the document.
- when applying an Action List (only the affected objects become unlocked)
- when using the Automatic Locking. See *Automatic Locking based on the visible [separations](#page-139-0)* on page 140

#### **8.3.5. Arrange objects**

Using the **Arrange** function, you can change the order of the objects within their layer or group.

- Select **Object** > **Arrange** > **Bringto Front** or its shortcut **Cmd+5** (Mac) or **Ctrl+5** (Windows)
- Select **Object** > **Arrange** > **Bring Forward** or its shortcut **Cmd+Alt+5** (Mac) or **Ctrl+Alt+5** (Windows)
- Select **Object** > **Arrange** > **Send Backward** or its shortcut **Cmd+Alt+6** (Mac) or **Ctrl+Alt+6** (Windows)
- Select **Object** > **Arrange** > **Send to Back** or its shortcut **Cmd+6** (Mac) or **Ctrl+6** (Windows)

**Note:** An object that is inside a group can only be arranged within the group. If you need to arrange it further up or down in the layer, you can use cut and paste to take the object out of the group.

#### **8.3.6. Group objects**

Using the **Group** function, you can create a group of multiple objects, compounds or groups.

Making a Group keeps the color of the individual objects, and their relative order. The complete group is placed at the location (position and layer) of the topmost selected object.

- Select **Object** > **Group** or its shortcut **Cmd+G** (Mac) or **Ctrl+G** (Windows) to group the selected objects and/or groups.
- Select an entire group and choose **Object** > **Ungroup** or its shortcut **Cmd+Shift+G** (Mac) or **Ctrl+Shift +G** (Windows) to release the group. All components return to their previous state as path, compound or group.

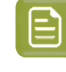

**Note:** If you release a group that contains Group Transparency, you will get a warning that the transparency will be lost.

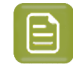

**Note:** The result of ungrouping can still contain groups. You can apply "Ungroup" multiple times untill there are only individual objects left.

#### <span id="page-155-0"></span>**8.3.7. Compound**

With **Make Compound** all the selected paths will become one single object.

Where paths are overlapping, a look-through window to the background is created (this is an "evenodd" compound path). As a compound is one object, it can have only one color, so when paths with different colors are compounded, they will be filled with the paint style of the object at the bottom of

## Cesko

ArtPro+

the selection. The compound is placed at the location (position and layer) of the bottommost selected object.If this bottommost selected object is a user named object made in PackEdge, the compound path will take over this name.

- Select **Object** > **Compound** > **Make** or its shortcut **Cmd+9** (Mac) or **Ctrl+9** (Windows) to make a compound of the current selection.
	- At least two objects or paths are needed to make a compound path.
	- Both "even-odd" and "non-zero winding" compounds are supported, but compounds made in ArtPro+ will always be "even-odd".
	- The compound will inherit the fill and stroke color, the halftone information and the location of the bottom-most object in the selection.
	- Protected objects (such as unsupported Barcodes, SmartMarks, ...) and live text can not be compounded.If a selection contains Protected objects or text, you will get a warning, and these objects will not be included in the compound.If there are less than two objects remaining in the selection, no compound will be made. See *[Protected](#page-177-0) objects* on page 178
	- If the bottom-most object of the compound has a clipping path, this clipping path will stay when compounding and remains a separate object (not part of the compound path). This clipping path will be put in a Clipping Group with the compound path. Clipping paths linked to other objects in the selection are removed.
	- If the selection contains paths that are part of a compound (selected using the Select Path or the Lasso Select tool), they will be taken out of that compound and be placed in the newly created compound. The other paths of the original compound(s) stay in that compound(s)
- Select one or more compounds and choose **Object** > **Compound** > **Release** or its shortcut **Cmd+Alt +9** (Mac) or **Ctrl+Alt+9** (Windows) to release all selected compounds.
	- All components will keep the color of the compound after releasing.
	- If a clip was applied to the compound, all released objects will be clipped by this clipping path.

#### **8.3.8. Placeholder objects**

Placeholder objects are objects that are only used to indicate a specific location.

- A StationNumber placeholder indicates the position of the Station Number in a MFG or CFF2 based repetition. See *Station [Numbering](#page-359-0) in an MFG / CF2 workflow* on page 360
- A TrimmableFlap or BleedingFlap indicates what flaps can be trimmed and what flaps should bleed when used in a S&R Nested workflow, either in ArtPro or in Automation Engine
- **1.** Open the PDF of the one-up document.
- **2.** Create or select an object (a rectangle, a path, a text box, …) and position it where you want to place the station number, or on top of the flap you want to set.
- **3.** Select **Object** > **Convert to Placeholder**
- **4.** Select the placeholder **Type** and click **OK**

The object loses its fill, stroke, text, .. and is converted to a placeholder object. You can still change the name, position and orientation of the object.

If needed, you can add more placeholders to the job.

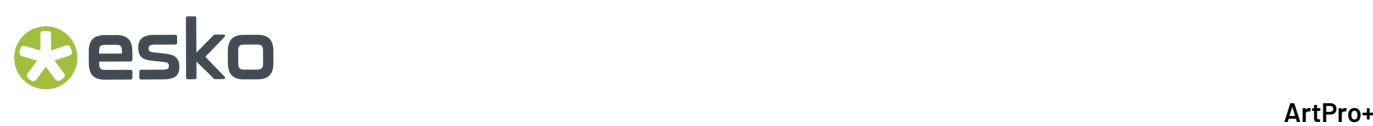

The Placeholder object can now be used in the Step & Repeat workflow:

- **StationNumber**: see *Station [Numbering](#page-359-0) in an MFG / CF2 workflow* on page 360
- To use a TrimmableFlap or BleedingFlap placeholder, apply the one-up PDF document in a Step&Repeat Nested workflow in either ArtPro or Automation Engine, and enable the "Get from File" option for Trim & Bleed. For more information we refer to the ArtPro or Automation Engine documentation.

### **8.4. Editing objects**

#### <span id="page-157-1"></span>**8.4.1. Transforming objects**

You can transform the selected objects in different ways:

- transform manually using the **Transform** tool: see *[Transforming](#page-157-0) manually* on page 158
- do a numeric transformation using the **Numeric Transform**: see *Numeric [Transform](#page-161-0)* on page 162
- you can do limited transformation by changing values in the **Transformation Inspector**. See *[Transformation](#page-163-0) Inspector* on page 164
- You can use **Transform Again** to repeat the last performed transform. See *[Transform](#page-163-1) Again* on page 164
- You can use **Align & Distribute**. See *Align & [Distribute](#page-164-0)* on page 165

**Note:** Protected objects (such as unsupported barcodes, SmartMarks,...) can not be transformed.If a selection contains Protected objects, these objects will not be transformed along with the other (regular) objects, but stay part of the selection. See *[Protected](#page-177-0) objects* on page 178

#### <span id="page-157-0"></span>**Transforming manually**

Using the **Transform** tool, you can manually transform the selected objects.

**1.** Select the **Transform** tool, either by selecting it in the Tool Switcher (see *[Changing](#page-42-0) tools* on page 43) or by its shortcut **E**, toggling with **Scale and Rotate** and **Align & Distribute**. See *Scale and [Rotate](#page-160-0)* on page 161 and *Align & [Distribute](#page-164-0)* on page 165.

When the Transform tool is active, the bounding box of the selected object(s) is shown (1), with 8 handles on it (2).

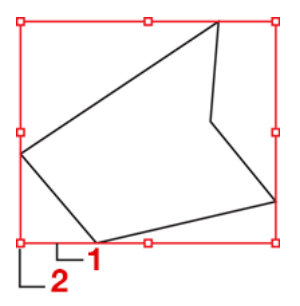

## esko

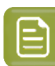

**Note:**

If the Crosshair is rotated, the bounding box will follow this rotation.

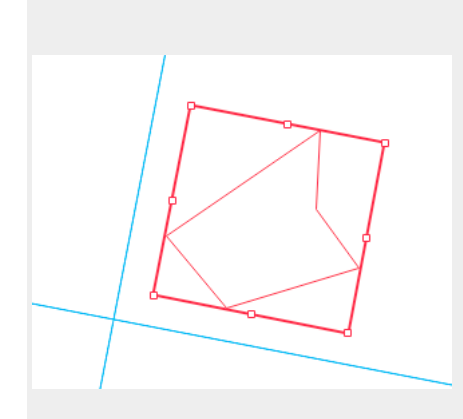

**2.** Define if you want to include the **Gradients & Patterns**, **Stroke Weights & Effects** and **Opacity Masks** in the transformation. When disabled, transforming the selection will leave the Gradation & Pattern Fills, Stroke Weight and/or Opacity Masks unchanged.

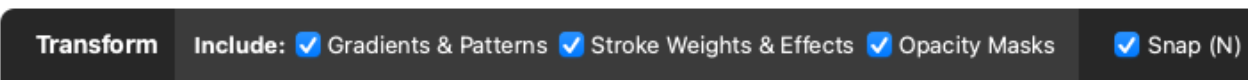

- **3.** Define if you want to enable **Snapping**. See *[Move](#page-159-0)* on page 160. You can enable or disable Snapping by using the checkbox, or by using its shortcut **N**, even during a transformation.
- **4.** The **Interactive Transform Tool** can be used for 4 functions : selecting, moving, scaling and rotating. The function depends on the location you click.

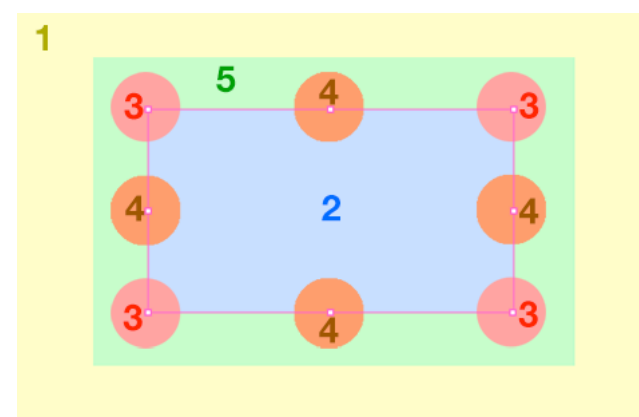

a)

 $b)$  |

 $\blacklozenge$  Click anywhere, or drag outside of the bounding box of the selection (1), to use the tool to **select**. The tool works the same way as the regular Group Select tool. See *[Selecting](#page-144-0)* on page 145

Click and drag inside the bounding box of the selection (2) or use the **arrow keys** to **move** the selection. See *[Move](#page-159-0)* on page 160

c) Click and drag on one of the corner handles (3) or the center handles (4) to **scale** the selection. See *[Scale](#page-160-1)* on page 161

Click outside but close to the bounding box of the selection (5) to **rotate** the selection. See *[Rotate](#page-160-2)* on page 161

#### <span id="page-159-0"></span>**Move**

•

d)

- Click and drag inside the bounding box of the selection to **move** the selection.
- Use the **arrow keys** to move the selection over the fixed **Keyboard increment** distance defined in the preferences, or over 10 times that distance when holding the shift key. See *[Preferences](#page-48-0)* on page 49
- Hold the **Cmd** key (Mac) or **Ctrl** key (Windows) while using the **arrow keys** to move and snap the bounding box of the selected objects onto the Crosshair.
- Hold the **ALT** key to keep the original objects. This will result in copying the objects.
- When **Snap** is enabled, the objects you move will snap and align to the bounding boxes of other visible objects, the Crosshair (when enabled) and Page Boxes (when visible).

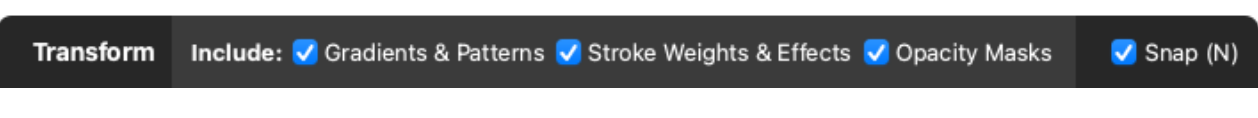

- You can enable or disable Snapping by using the checkbox, or by using its shortcut **N**, even during a transformation.
- During transformation, so-called "smart guides" are shown in blue to indicate what object, page box or Crosshair the transformation is snapping to. In the example underneath, the center point of the yellow rectangle is snapping to the bottom right corner of the cyan rectangle.

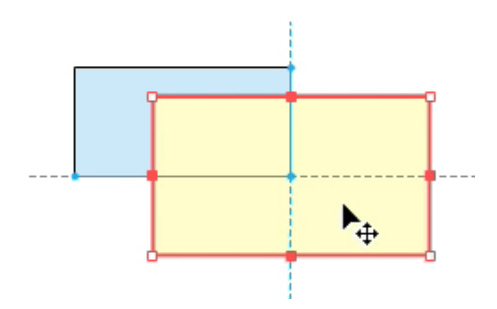

• When the Crosshair is rotated and enabled, snapping is done using the rotated bounding box of the visible objects.

#### <span id="page-160-1"></span>**Scale**

•

•

Click and drag on one of the corner handles to **scale** the selection.

Click and drag one of the centers of the bounding box borders to **scale** the selection only in vertical or horizontal direction.

• Hold down the **Shift** key to apply proportional scaling.

When visible, the **Crosshair** is used as reference point. For more information on the Crosshair, see *[The](#page-94-1) [Crosshair](#page-94-1)* on page 95

If the Crosshair is hidden, the handle on the opposite site of the bounding box is used as reference point when scaling:

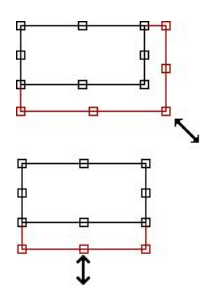

You can use the center of the bounding box as reference point by holding the **ALT** key, regardless of the Crosshair's visibility state.

#### <span id="page-160-2"></span>**Rotate**

- - Click outside but close to the bounding box of the selection to **rotate** the selection.
- Hold down the **Shift** key to constrain the rotation angle to multiples of 45 degrees.
- Use the shortcut **Alt + Spacebar** (Mac) or **Shift + Alt + Spacebar** (Windows) to rotate the selection 90 degrees clockwise
- Use the shortcut **Shift + Spacebar** to rotate the selection 90 degrees counterclockwise

When visible, the **Crosshair** is used as reference point. For more information on the Crosshair, see *[The](#page-94-1) [Crosshair](#page-94-1)* on page 95

However, if the Crosshair is hidden, or when holding the **ALT** key while rotating manually, the center point of the bounding box is used as center of the rotation.

#### <span id="page-160-0"></span>**Scale and Rotate**

Using the Transform tool in **Scale and Rotate** mode **you** can apply a uniform scaling and rotation simultaneously.

**1.** Select the **Scale and Rotate** tool, either by selecting it in the Tool Switcher (see *[Changing](#page-42-0) tools* on page 43) or by its shortcut **E**, toggling with **Transform** and **Align & Distribute**. See *[Transforming](#page-157-0) [manually](#page-157-0)* on page 158 and *Align & [Distribute](#page-164-0)* on page 165.

When the Scale and Rotate tool is active, the bounding box of the selected object(s) is shown.

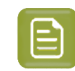

**Note:** If the Crosshair is rotated, the bounding box will follow this rotation.

**2.** Define if you want to include the **Gradients & Patterns**, **Stroke Weights & Effects** and **Opacity Masks** in the Scale and Rotate. When disabled, transforming the selection will leave the Gradation & Pattern Fills, Stroke Weight and/or Opacity Masks unchanged.

**Scale & Rotate** Include: √ Gradients & Patterns √ Stroke Weights & Effects √ Opacity Masks

#### **3.**

Click anywhere, or drag outside of the bounding box of the selection to use the tool to **select**. The tool works the same way as the regular Group Select tool. See *[Selecting](#page-144-0)* on page 145

**4.**

Click and drag inside the bounding box of the selection to **scale and rotate** the selection.

- Hold down the **Shift** key to constrain the rotation angle to multiples of 45 degrees.
- When visible, the **Crosshair** is used as reference point. However, if the Crosshair is hidden, or when holding the **ALT** key while rotating manually, the center point of the bounding box is used as center of the rotation and scaling. For more information on the Crosshair, see *The [Crosshair](#page-94-1)* on page 95.

#### <span id="page-161-0"></span>**Numeric Transform**

Using the **Numeric Transform** function, you can numerically transform the selected objects.

You can open the **Transform** window, either by choosing **Object** > **Transform** or by its shortcut **Cmd +Shift+M** (Mac) or **Ctrl+Shift+M** (Windows).

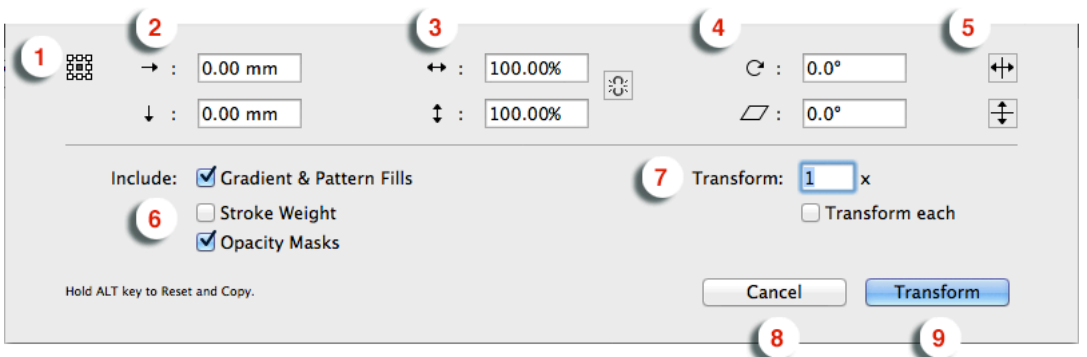

**1.** Define the **reference point** for the transformation by selecting one of 9 points. The corresponding point on the bounding box of the selection is used as reference point. However, if the Crosshair is visible, the center of the Crosshair is used as reference point. See *The [Crosshair](#page-94-1)* on page 95

In the example underneath you see an example of rotating using the center (left) or the top left corner (right) as reference point.

## esko

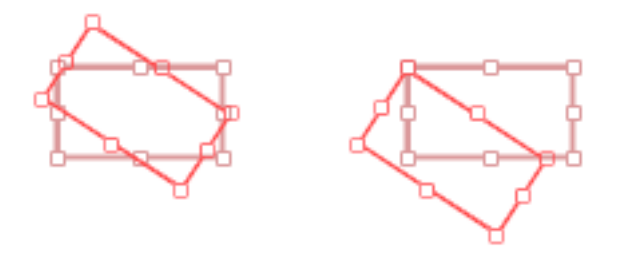

- **2.** Define the **Move Distance**
- **3.** Define the **Scaling**. If the Link option next to the scaling fields is enabled, scaling will be proportionally.
- **4.** Define the angle for **Rotation** and for **Shearing**.
- **5.** Enable the **Mirror** buttons to mirror the selection vertically or horizontally
- **6.** Define if you want to **Include** the Gradient & Pattern Fills, Stroke Weight and Opacity Masks in the transformation. When disabled, transforming the selection will leave the Gradation & Pattern Fills, Stroke Weight and/or Opacity Masks unchanged.
- **7.** Define the number of times you want to perform the transformation.
- **8.** By default, the selected objects are transformed as one, with one reference point. If you want to transform each object in the selection individually, each with their own reference point, you can enable **Transform each**. This option can not be combined with using the Crosshair as reference point.

The example underneath shows a scaling by 200%, with "Transform Each" disabled (A) and enabled (B)

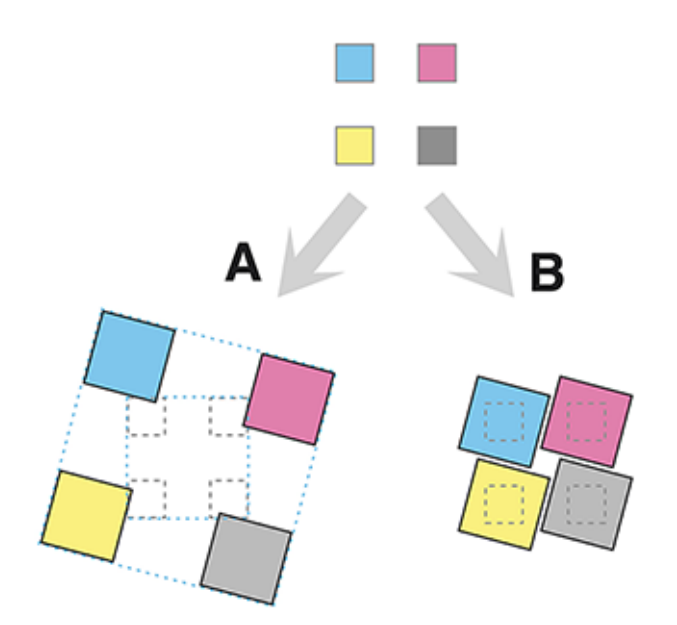

**9.** Click the **Cancel** button to close the dialog without transforming, or hold the ALT key and click the same button to **Reset** all settings to their default value.

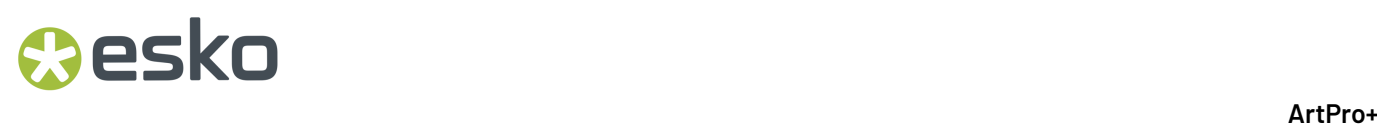

**10.** Click the **Transform** button to apply the transformation to the selection, or hold the ALT key and click the same button to **Copy** the selection. The selection will be transformed, while the original objects are kept as well.

#### <span id="page-163-1"></span>**Transform Again**

Select **Object** > **Transform Again** or its shortcut **Cmd+D** (Mac) or **Ctrl+D** (Windows) to repeat the previous transform.

#### <span id="page-163-0"></span>**Transformation Inspector**

The Transformation Inspector shows information on the size, position and rotation of the selected objects. You can also use it to do basic transformations on the selection. For more elaborate transformations, you can use the numeric transform function. See *Numeric [Transform](#page-161-0)* on page 162.

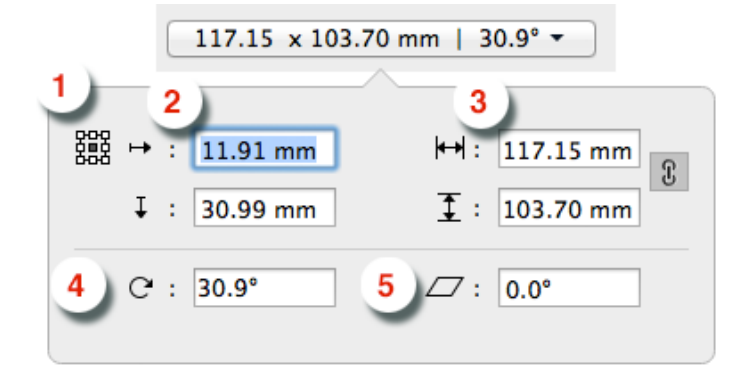

**1.** The **reference point** on the bounding box of the selection used to determine the position (see below) and when changing the size or rotation while the Crosshair is hidden.

In the example underneath you see an example of rotating using the center (left) or the top left corner (right) as reference point.

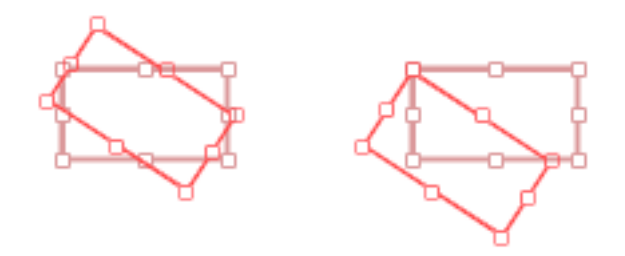

- **2.** The **position**, horizontal and vertical, of the center of the Crosshair to the selected reference point. If the Crosshair is not visible, the top left corner of the Media Box is used instead. You can move the selected objects by entering a different distance.
- **3.** The size of the selection. You can scale the selection by entering a different size. If the two values are linked, changing one value will also change the other.
- **4.** The **angle** of rotation of the selection. You can rotate the selection by entering a different angle.

## pskn

- **5.** The **shear** angle of the selection. You can shear the selection by entering a different angle.
- **6. Attach To** and **Offset**: only available when you're using the Transformation inspector to position a **Grid**. See *[Positioning](#page-356-0) the Grid* on page 357
- **7.** If the selected object is a Mark, you can also set the **Attach To** dropdown. See *Mark [positioning](#page-410-0)* on page 411

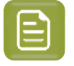

**Note:** When selecting multiple objects with different rotation or shearing angle, these fields will show "≠".

#### <span id="page-164-0"></span>**Align & Distribute**

The Align & Distribute functionality can be used to horizontally or vertically align or distribute a number of objects.

**1.** Select the **Align & Distribute** tool, either by selecting it in the Tool Switcher (see *[Changing](#page-42-0) tools* on page 43) or by its shortcut **E**, toggling with **Transform**. See *[Transforming](#page-157-0) manually* on page 158.

When the Align & Distribute tool is active, the Align & Distribute buttons are shown at the bottom of the workspace.

**2.** Select the objects you want to align or distribute.

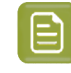

**Note:** You can use any of the select tools, or the **Align** tool itself. This works the same as the **Group Select** tool.

When the Align & Distribute tool is active, a red box is shown on every top level object (a complete group, a single object, a clipping group, …) indicating the bounding boxes that will be used for the Align or Distribute.

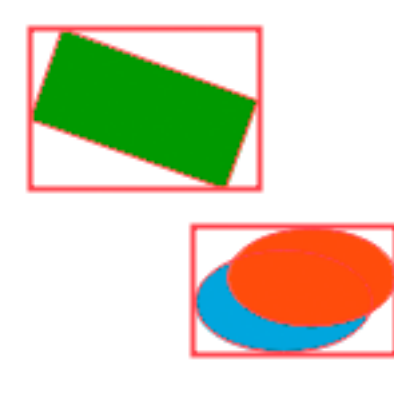

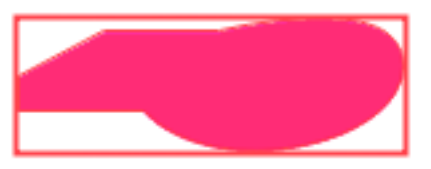

**3.** Click the button to apply the corresponding Align or Distribute:

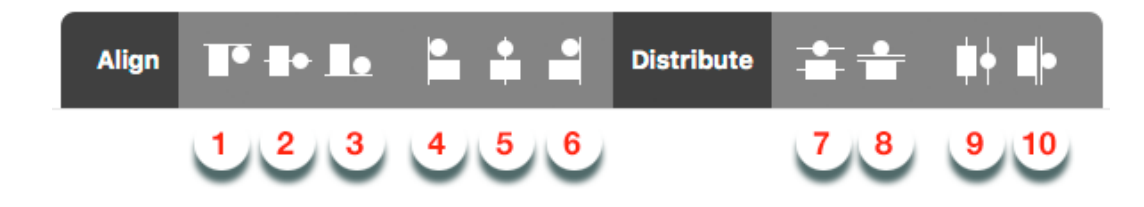

- 1. Align vertically on top
- 2. Align vertically centered
- 3. Align vertically on the bottom
- 4. Align horizontally on the left
- 5. Align horizontally centered
- 6. Align horizontally on the bottom
- 7. Vertical Distribute Center
- 8. Vertical Distribute Space
- 9. Horizontally Distribute Center
- 10. Horizontally Distribute Space

The image underneath shows the original objects on the left, and the result of the vertical Align & Distribute tools (1, 2, 3, 7 and 8).

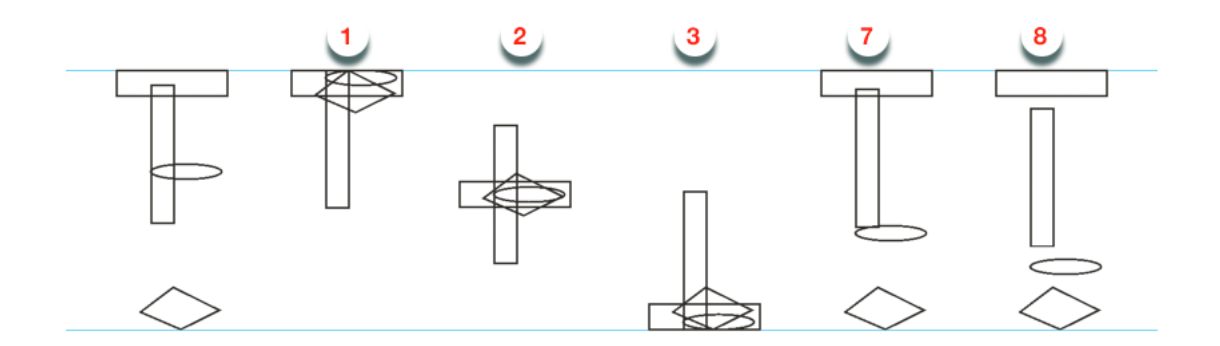

If an Align or Distribute function would give no result with the current selection, the button will be disabled. For example:

- If you have less than 2 objects selected, all **Align** buttons will be disabled
- If you have less than 3 objects selected, all **Distribute** buttons will be disabled
- If the selected objects are already aligned or distributed (e.g. all objects are centered horizontally) the corresponding button is disabled, regardless of whether the align or distribute was done using the Align & Distribute function or not.

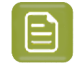

**Note:** The **Align & Distribute** function takes the rotation of the Crosshair into acount. See *Move or rotate the [Crosshair](#page-94-0)* on page 95

#### **Fit to Page Box**

The Fit To Page Box functionality can be used to scale the selected objects to fit the selected page box.

**1.** Select the object(s) you want to scale

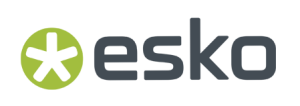

**2.** Select **Object** > **Fit** > **Fit to [page box]**. You choose any page box available in your document.

The selected objects will be scaled proportionally to fit the selected page box and centered on this page box.

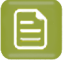

**Note:** The settings for Gradient & Pattern Fills, Stroke Weight and Opacity Masks as set in the Transform dialog will be taken into account. See *Numeric [Transform](#page-161-0)* on page 162

#### **8.4.2. Clipping Mask**

With **Clipping Mask** you can set or release Clipping Masks.

- Select **Object** > **Clipping Mask** > **Make** or its shortcut **Cmd+7** (Mac) or **Ctrl+7** (Windows) to make the topmost object as Clipping Mask for all objects underneath.
	- At least two objects are needed to make a clipping mask.
	- Protected objects must be expanded first to be included in the clipping mask.
	- All selected objects will be placed in a "Clip Group". The group will be positioned at the place of the second topmost object (the highest object apart from the object or group used as clipping mask).
	- In outline view or when selected, the Clipping Path object will be shown using a dashed line.
- Select one or more Clip Groups and choose **Object** > **Clipping Mask** > **Release** or its shortcut **Cmd +Alt+7** (Mac) or **Ctrl+Alt+7** (Windows) to release all selected Clipping Masks.
	- All components will get their original state, and the clipping mask object becomes a regular object but without any fill or stroke.

#### **Clip on Page Box**

Using **Clip on Page Box** you can clip the selected objects using one of the defined page boxes.

- **1.** Select the objects you want to clip
- **2.** Choose **Object** > **Clip**
- **3.** Select the page box you want to use. Only page boxes defined on the current page in the document are shown.

All selections are placed in a Clipping group, using the selected page box as clipping mask.

#### **Clip On Shape**

With **Clip On Shape** you can set Clipping Masks, while keeping the document structure intact.

- Select **Object** > **Clip** > **On Shape** to make the topmost object a Clipping Mask for all objects underneath.
	- At least two objects are needed to apply Clip On Shape.
	- Protected objects must be expanded first to be included in the clipping mask.

- All selected objects will be in a "Clip Group", using the topmost object as clip mask. Unlike when using **Make Clip Mask**, where the Clip Group is placed at the level of the highest object apart from the object or group used as clipping mask, with **Clip On Shape** there will be as many clip groups as necessary to keep the document structure intact.
- In outline view or when selected, the Clipping Path object will be shown using a dashed line.
- Select one or more Clip Groups and choose **Object** > **Clipping Mask** > **Release** or its shortcut **Cmd +Alt+7** (Mac) or **Ctrl+Alt+7** (Windows) to release all selected Clipping Masks.
	- All components will get their original state, and the clipping mask object becomes a regular object but without any fill or stroke.

#### **8.4.3. Opacity Masks**

If you select an object with an Opacity Mask, the **Transparency Inspector** (see *[Transparency](#page-188-0) Inspector* on page 189) will show a number of extra options.

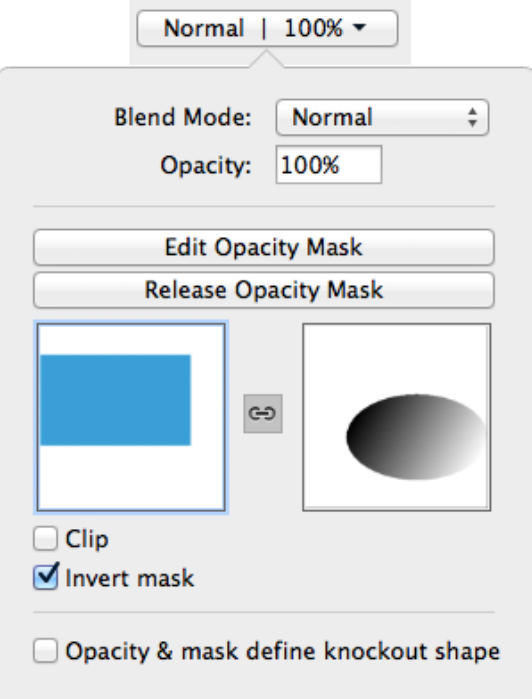

- The **Edit Opacity Mask** button. See *Edit [Opacity](#page-168-0) Masks* on page 169
- The **Release Opacity Mask** button. See *Make and [Release](#page-168-1) Opacity Masks* on page 169
- A **Preview** of the originals without opacity mask, and of the opacity mask itself.
- The **Link** option in between both previews.If the link is disabled, any transformation (move, scale, ...) applied on the selection will not change the opacity mask. If it is enabled, all transformations (move, scale, ...) will be applied to the opacity mask as well.
- If the **Clip** option is enabled, the masked objects will become completely transparent outside the boundaries of the Masking object.
- The **Invert Mask** option reverses the luminosity values of the masking object, and so also reverses the opacity of the masked objects.

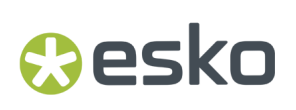

#### <span id="page-168-1"></span>**Make and Release Opacity Masks**

With **Opacity Mask** you can set or release Opacity Masks.

- Select **Object** > **Opacity Mask** > **Make** or click the **Make Opacity Mask** button in the Transparency Inspector to set the topmost object (or group) as Opacity Mask for all objects underneath.
	- At least two objects are needed to make an opacity mask.
	- All selected objects will be placed in an "Opacity Group". The group will be positioned at the place of the second topmost object (the highest object apart from the object or group used as opacity mask).
	- Making an Opacity Mask is not possible if Clipping paths (and not the Clipping Group) are selected.
- Select one or more Opacity Groups and choose **Object** > **Opacity Mask** > **Release** or click the **Release Opacity Mask** button in the Group Transparency Inspector to release all selected Opacity Masks.
	- All components will get their original color back, and will be assigned the default screening after releasing.

#### <span id="page-168-0"></span>**Edit Opacity Masks**

You can edit an opacity mask without the need to release and remake it, using **Edit Opacity Mask**.

- Select an Opacity Mask group
- Select **Object** > **Opacity Mask** > **Edit**, click the **Edit Opacity Mask** button in the Transparency Inspector or double-click the mask thumbnail in the Transparency Inspector.

ArtPro+ will switch to Edit Opacity Mask mode. This means that:

- Only the contents of the opacity mask is editable
- In Preview mode, the objects in the opacity mask are shown opaque, while in the background a dimmed version of the document is still visible.
- In Outline mode, only the outlines of the opacity mask objects are shown. In Outline with hinting mode, the document is also visible.
- If you hold the **Y** key, you get a preview of what the document looks like with the edited Opacity Mask.If you release the Y key, you return to Opacity Mask editing.
- Functions not relevant for Object Mask editing will not be available. For example Layers, Quality Control, Separations are hidden, Page boxes can be viewed but not edited, etc.
- The document Separations list is replaced by the opacity mask Colorants list, showing the inks only used in the opacity mask under edit. This can be edited totally independent of the document's Separations list.
- The opacity mask colorants are converted to CMYK for visualization purposes to match the output on the RIP. The Densities tool behaves accordingly.
- While in Edit Opacity Mask mode, you can not undo actions that were done before starting the opacity mask editing.

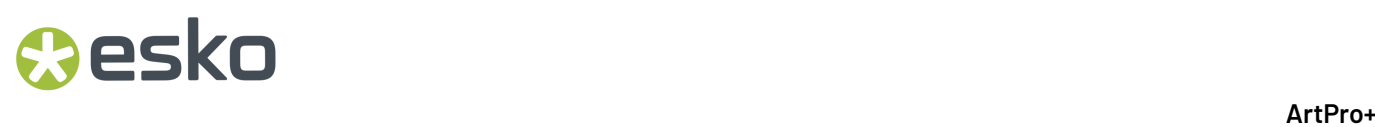

• If you are done changing the Opacity Mask, you can leave Edit Opacity Mask mode by clicking **Back to Document** in the breadcrumbs or in the Side Panel.

#### **8.4.4. Creating and editing paths**

#### <span id="page-169-0"></span>**Create & Edit Path**

Using the **Create & Edit Path** tool, you can create new paths or change the path of the selected object.

- **Note:** The path tools can only be used to edit paths and compound paths. Images, Placed Art, text, barcodes and Protected objects (such as unsupported barcodes, Smartmarks,...) can't be edited. See *[Protected](#page-177-0) objects* on page 178
- **1.** Select the **Create & Edit Path** tool, either by selecting it in the Tool Switcher (see *[Changing](#page-42-0) tools* on page 43) or by its shortcut **P**, toggling with **Split and Retrace**, **Cut Path** and **Adjust Corners**. See *Split and [Retrace](#page-170-0)* on page 171, *Cut [Path](#page-171-0)* on page 172 and *Adjust [Corners](#page-173-0)* on page 174.

When the Create & Edit Path tool is active, the anchor points and handles on the selected path will become visible.

- **2.** The **Create & Edit Path** tool can be used for several functions : create new paths, move or remove anchor points, etc. The function depends on the location you click.
	- a)

Click anywhere in the document (except on an existing and selected path) to start creating a new path. Clicking will create a starting point, click and drag will immediately add handles to it.

b)

 $\mathbf{\mathbb{Q}}$   $\cdots$  With an endpoint of an open path selected, click to add a point. Click and drag to immediately add handles to it,

c)

 $^\sharp\!{\rm O}$  With one endpoint of an open path selected, click the other endpoint to close the path.,

- d)  $\pm$  Click on a path segment to add an anchor point.
- e) Click on an anchor point to (de)select it. Hold the Shift key to select multiple anchor points.
- f)

 $^\blacktriangleright$  Hold the Alt (Mac) or Option (Windows) key and click and drag to select multiple anchor points.

g)

 $\bigoplus$  Click and drag selected anchor points to move the anchor point(s). Hold down the shift key to constrain the movement to vertical, horizontal or over 45 degrees.

- h) Double-click an anchor point to convert it between an anchor point with handles (smooth point) and an anchor point without handles (corner point).
- i) Hold the **Command** (Mac) or **Control** (Windows) key and use the arrow keys to move the anchor points onto the Crosshair, using the bounding box of the selected anchor points

## pskr

j)

 $\bullet$  If a selected anchor points has handles: click and drag one of the handles to move both handles. Hold the shift key to only modify the length of the handle, without changing the direction

k) **IF** If a selected anchor points has handles: click and drag one of the handles while holding the Alt key to only modify the one handle instead of both.

- l) While editing an object using the **Create & Edit Path** you can use some of the select functions on the anchor points of the object
	- Use **Select** > **Select All** or its shortcut **Cmd+A** (Mac) or **Ctrl+A** (Windows) to select all anchor points of the object.
	- Use **Select** > **Deselect All** or its shortcut **Cmd+Shift+A** (Mac) or **Ctrl+Shift+A** (Windows) to deselect all anchor points.
	- Use **Select** > **Select Inverse** or its shortcut **Cmd+Alt+A** (Mac) or **Ctrl+Alt+A** (Windows) to invert the selection: selected anchor points become deselected, unselected anchor points become selected.

#### <span id="page-170-0"></span>**Split and Retrace**

Using the **Split and Retrace** tool, you can retrace a part of the path of the selected object, or you can split the path.

**Note:** The path tools can only be used to edit paths and compound paths. Images, Placed Art, text, barcodes and Protected objects (such as unsupported barcodes, SmartMarks,...) can't be edited. See *[Protected](#page-177-0) objects* on page 178

- **1.** Select the path you want to edit.
- **2.** Select the **Split and Retrace** tool, either by selecting it in the Tool Switcher (see *[Changing](#page-42-0) tools* on page 43) or by its shortcut **P**, toggling with **Edit Path**, **Cut Path** and **Adjust Corners**. See *[Create](#page-169-0) & Edit [Path](#page-169-0)* on page 170, *Cut [Path](#page-171-0)* on page 172 and *Adjust [Corners](#page-173-0)* on page 174.

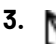

Click a starting point on the path.

- **4.** Draw the new part of the path
	- a)

\*\*\* Click to add an anchor point. Click and drag to create an anchor point and immediately add handles to it.

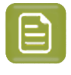

**Note:** To add an anchor point close to the original path without closing the retrace, hold down the **Alt** key.

- b) You can edit already created anchor points using the same tools as in Edit Path, e.g. to add or edit handles, move anchor points, etc. See *[Create](#page-169-0) & Edit Path* on page 170
- c) Hold down the **Shift** key to constrain the newly drawn line or Bézier curve by an angle of 45 degrees. If the Crosshair is rotated, this rotation is added to the constrain angle.
- d) Undo the last drawn anchor point by using the **Delete** key.
- **5.**

 $^\bullet\bullet$  Click on the original path to define the end point of the retrace.

## **6.**

 $\blacktriangleright$  Click the part of the shape you want to keep (Retrace) or drag over both parts to keep them both (Split).

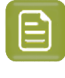

**Note:** Since there aren't two parts to choose from when you are retracing an open path, this step will be skipped. You can solve this by closing the path first: see *[Close](#page-173-1) Path* on page 174.

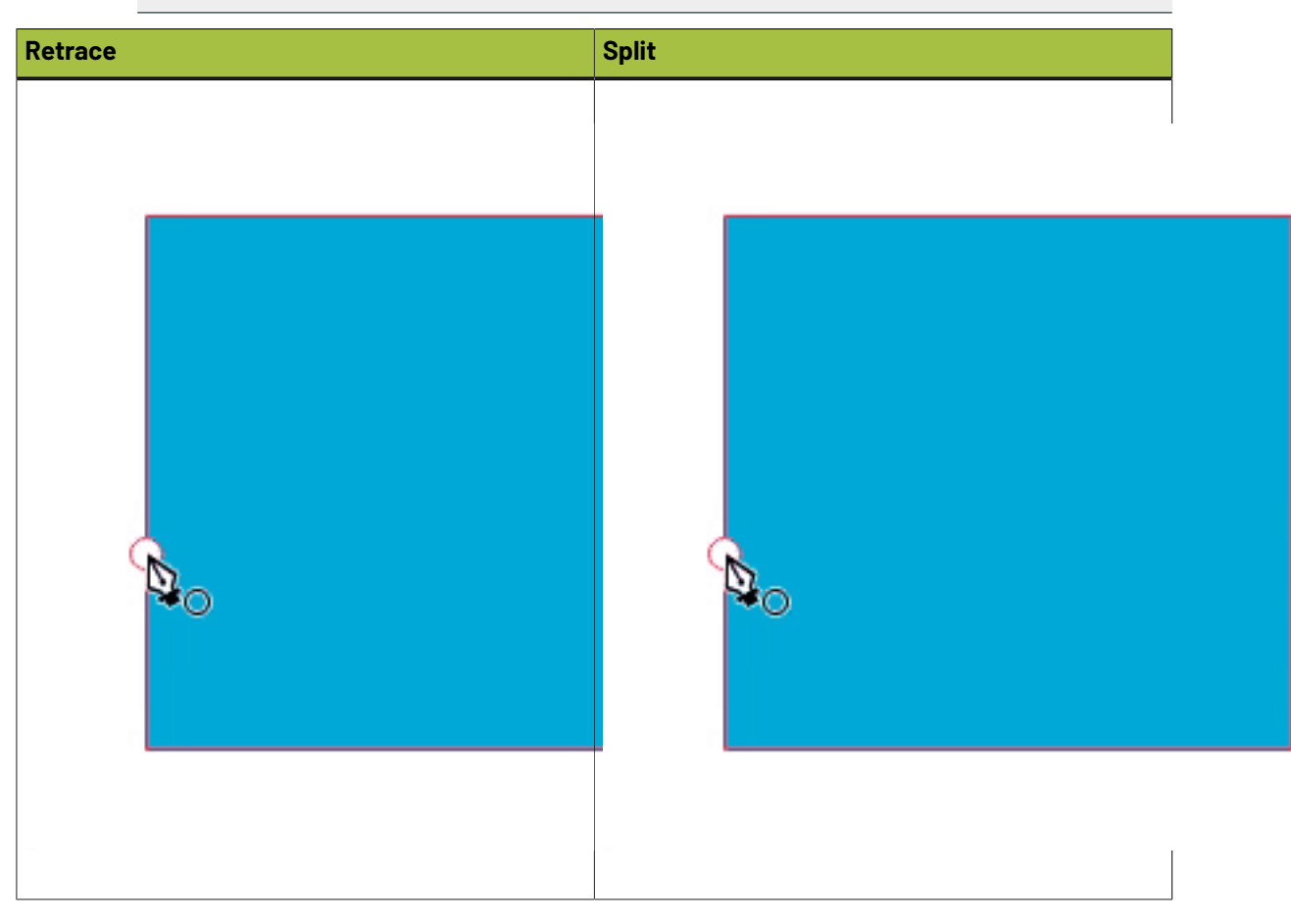

**Note:** If you apply Split & Retrace on an open path, you can't decide the part of the shape you want to keep, nor can you apply a split.

#### <span id="page-171-0"></span>**Cut Path**

Using the **Cut Path** tool, you can cut the path of the selected object. This will create two end points at the place where you cut. Cutting a closed path will result in an open path, cutting an open path results in two open paths.

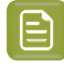

**Note:** The path tools can only be used to edit paths and compound paths. Images, Placed Art, text, barcodes and Protected objects (such as unsupported barcodes, SmartMarks,...) can't be edited. See *[Protected](#page-177-0) objects* on page 178

**1.** Select the path you want to edit.

## PSKN

- **2.** Select the **Cut Path** tool, either by selecting it in the Tool Switcher (see *[Changing](#page-42-0) tools* on page 43) or by its shortcut **P**, toggling with **Edit Path** and **Split and Retrace**. See *[Create](#page-169-0) & Edit Path* on page 170, *Split and [Retrace](#page-170-0)* on page 171 and *Adjust [Corners](#page-173-0)* on page 174.
- **3.** Click on the selected path where you want to cut it.
	- A Circle will indicate where the path(s) will be cut. When hovering over an object that can't be cut (barcodes, Marks, images, …) no circle indicator is shown.
	- The Cut Path tool will snap to the selected path, but also to intersections of the path with the Crosshair and to intersections with other paths (even with unselected paths).
	- You can temporarily disable this snapping by holding down the Alt key.
- **4.** When you click, the selected object(s) will be cut
	- The path becomes an open path, part of a compound.
	- If you click the intersection of two selected paths, both paths will be cut.
	- If you cut a path with a dashed stroke, the dashing pattern can be affected, since a new starting point was created.

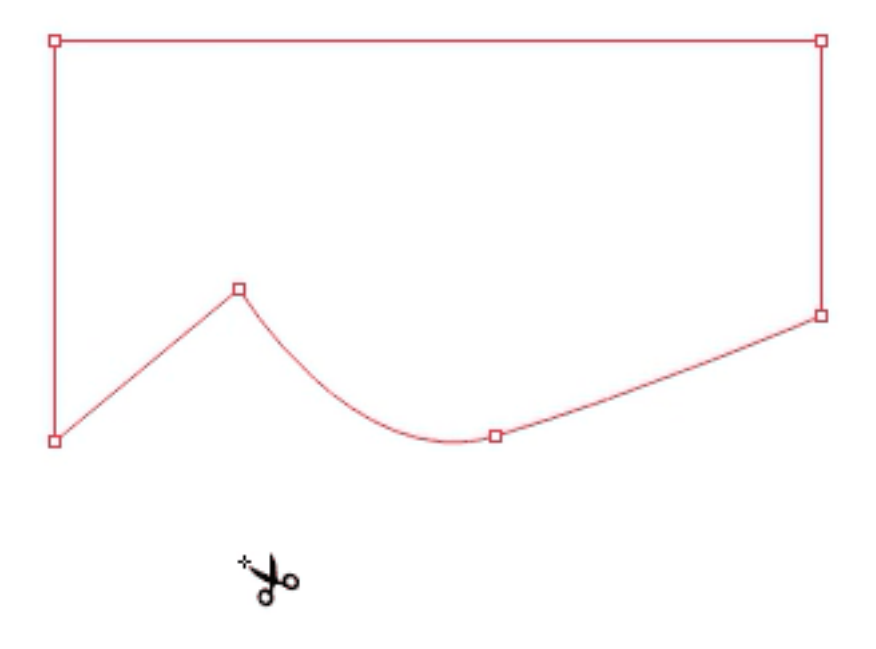

You can close the resulting open path(s) using the **Create & Edit Path** tool, or using **Join Paths** or **Close Paths**. See *[Create](#page-169-0) & Edit Path* on page 170, *Join [Paths](#page-172-0)* on page 173 or *[Close](#page-173-1) Path* on page 174

#### <span id="page-172-0"></span>**Join Paths**

If the selection contains one or more open paths, you can join all selected open paths into one closed path by choosing **Object** > **Path** > **Join Paths** or by using its shortcut **Cmd+J** (Mac) or **Ctrl+J** (Windows).

The end points closest to each other will be connected using a straight line.

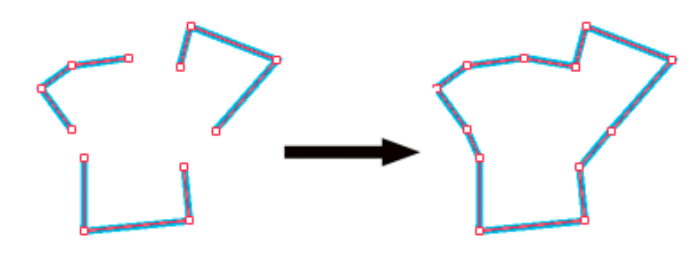

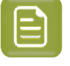

**Note:** If you have only one path selected, using **Close Path** and **Join Path** will give the same result. See *[Close](#page-173-1) Path* on page 174

#### <span id="page-173-1"></span>**Close Path**

If the selection contains one or more open paths, you can close them by choosing **Object** > **Path** > **Close Path** or by using its shortcut **Cmd+Alt+J** (Mac) or **Ctrl+Alt+J** (Windows).

All open paths will be closed individually, by connecting their end points using a straight line.

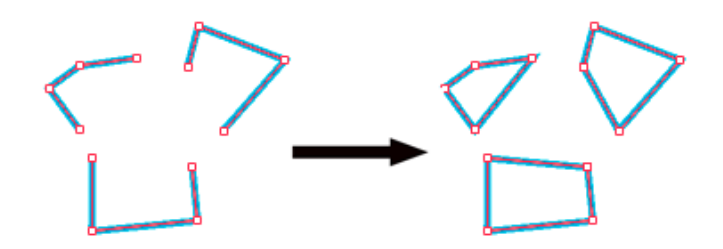

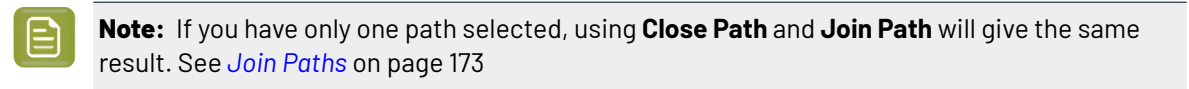

#### <span id="page-173-0"></span>**Adjust Corners**

Using the **Adjust Corners** tool, you can create and edit rounded corners.

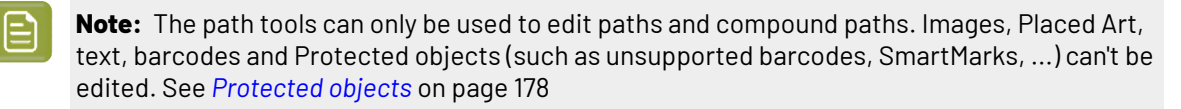

- **1.** Select the path you want to edit.
- **2.** Select the **Adjust Corners** tool, either by selecting it in the Tool Switcher (see *[Changing](#page-42-0) tools* on page 43) or by its shortcut **P**, toggling with **Edit Path**, **Split and Retrace** and **Cut Path**. See *[Create](#page-169-0) & Edit [Path](#page-169-0)* on page 170, *Split and [Retrace](#page-170-0)* on page 171 and *Cut [Path](#page-171-0)* on page 172
- **3.** Select the Corner Control Point on the inside of the corner you want to edit
	- You can only edit straight corners, i.e. where two straight lines meet. Other corners will not have a Corner Control Point.
	- You can select additional Corner Control Points by holding the shift key.

## **Besko**

**4.** In the Adjust Corner palette, set the corner **Radius** and the **Corner Options**: **Round**, **Inverted Round** or **Bevel**.

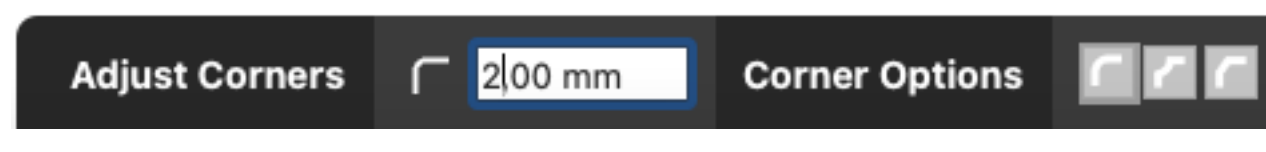

• All selected corners will become rounded corners using the selected radius and option.

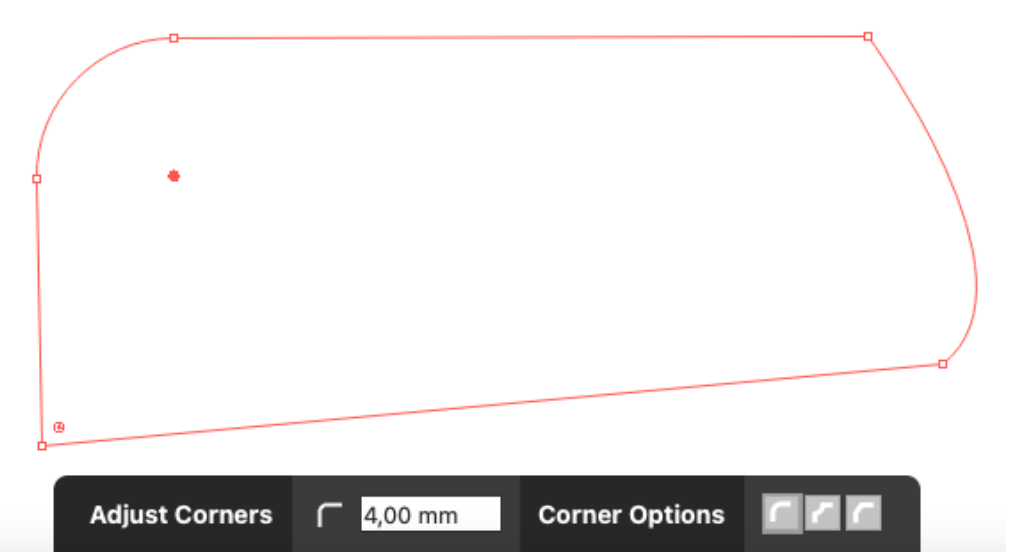

#### **Smoothen Path**

Using the **Smoothen Path** tool, you can simplify a closed path by reducing points.

- **Note:** The path tools can only be used to edit paths and compound paths. Images, Placed Art, text, barcodes and Protected objects (such as unsupported barcodes, SmartMarks,...) can't be edited. See *[Protected](#page-177-0) objects* on page 178
- **1.** Select the path(s) you want to edit.
- **2.** Choose **Object** > **Path** > **Smoothen Path**

The **Smoothened Path Inspector** will become available.

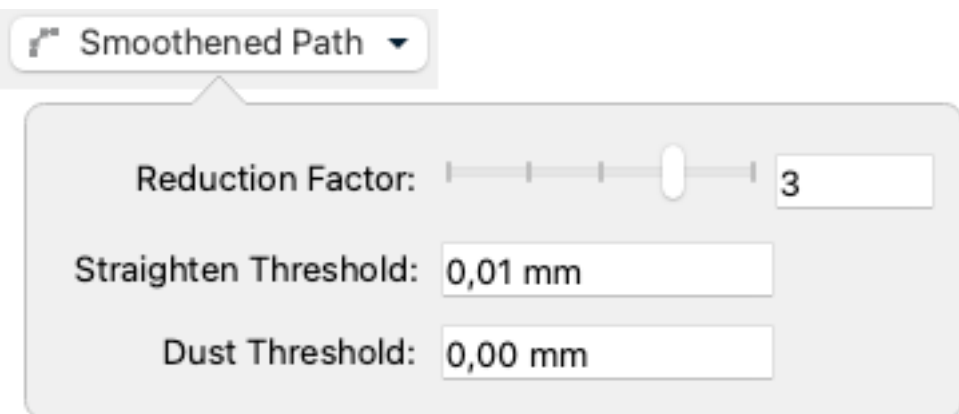

#### **3.** In the **Smoothened Path Inspector**, you can change the **Smoothen Path** options.

- a) The **Reduction Factor** makes the paths smoother. Higher values filter out more sharp edges and noise resulting in smoother curves. Reduction Factor 0 turns filtering off, only straightening is done. The default value for bitmap images is 0, for other images it is 3.
- b) The **Straighten Threshold** allows to reduce the noise on the paths by replacing them with straighter parts, i.e. by removing anchor points. The Threshold specifies the maximum deviation allowed between the original path and the straightened path. A larger value results in fewer points and therefore speeds up all subsequent operations.
- c) The **Dust Threshold** can be used to eliminate scanned dirt. A **Dust Threshold** of 0,07mm means that all black or white areas on the original smaller than 0,07mm by 0,07mm will be filtered away.

Below you see an example of a Smoothened Path

- **1.** With a low Reduction Factor and low Straighten Threshold
- **2.** With a high Reduction Factor and low Straighten Threshold
- **3.** With a low Reduction Factor and high Straighten Threshold
- **4.** With a high Reduction Factor and high Straighten Threshold

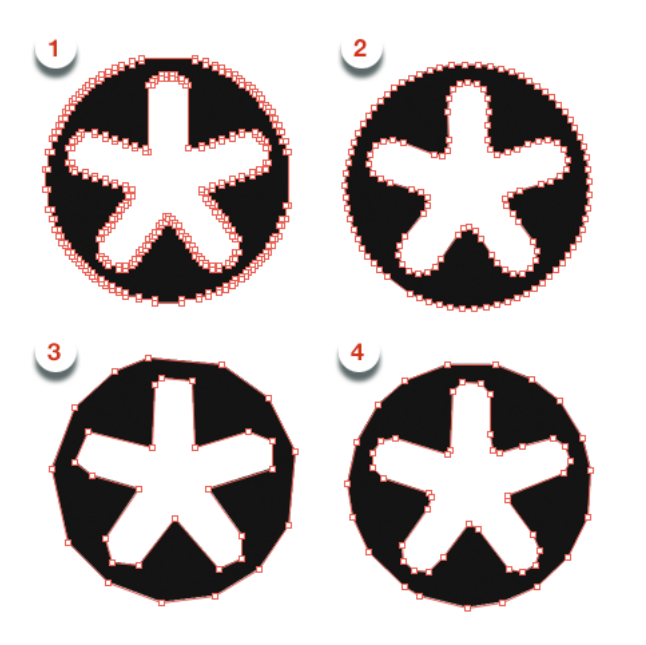

**Note:** As soon as the object is modified in another way (remove points, remove paths, scale, …) or expanded, the Smoothen Path operation is considered done, and **Smoothened Path Inspector** will no longer be available.

#### **8.4.5. Spread / Choke**

Using the **Spread / Choke** function, you can enlarge (Spread) or reduce (Choke) the selected object(s).

**1.** Select the objects you want to spread or choke

## Besko

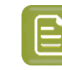

**Note:** Spread / Choke is not supported on images, barcodes, text and Protected objects. If your selection contains unsupported objects, you will get a warning when spreading / choking.If your selection only contains unsupported objects, Spread/Choke will be disabled.

**2.** Open the **Spread / Choke** window by choosing **Object** > **Spread/Choke** or by its shortcut **Cmd+Shift +T** (Mac) or **Ctrl+Shift+T** (Windows)

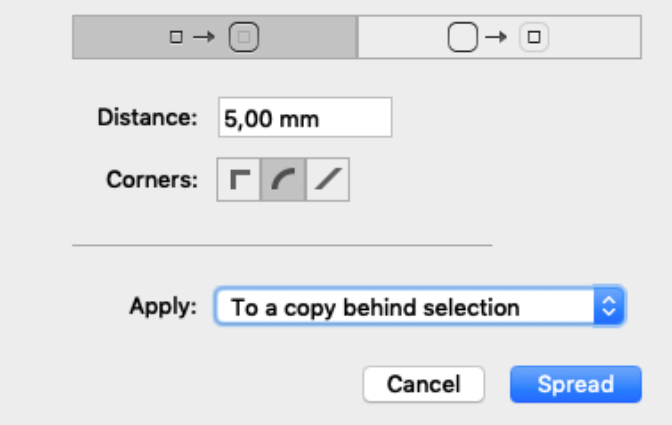

- **3.** Using the buttons on the top, choose between **Spread** and **Choke**
- **4.** Enter the **Distance** to be used
- **5.** Select how the sharp corners should be handled
	- **Mitered**: this option works with a miter ratio. The miter ratio serves to limit the length of the sharp corner (the distance from the base of the trap to the corner point). The default miter ratio value is 4. This means that if the length of the sharp corner is more than 4 times the Distance, then the corner will be cut off (beveled). If it is less than 4 times the Distance, the corner will be left as it is.
	- **Round**: a round cap will be placed at all corners.
	- **Beveled**: this will cut sharp corners off.
- **6.** Select how you want to **Apply** the spread or choke
	- Select **to original object** to replace the original object by the spread or choked shape.
	- Select **To a copy behind selection** if you want to keep the original object, and place the spread/ choke object underneath the original.
	- Select **to a copy in front of selection** if you want to keep the original object, and place the spread/choke object on top of the original.
	- Select **As a manual trap** to create trapping based on the original object and the spread or choke shape
		- the largest of the two is placed in front: in case of a Spread, the Spread object is in front of the original object, in case of a choke, the original object is in front of the Choke object.
		- the frontmost (largest) shape gets the fill of the original object with a Darken blend mode, while the bottommost shape will be white (all zero).

- If the original object has transparency, both the original and the Spread/Choke object will be placed in a transparency group. The transparency group will get the transparency setting of the original object.
- If the original object has a stroke, the stroke will be outlined automatically before applying the Spread/Choke

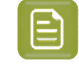

**Note:** When switching to "as a manual trap", the corners will by default switch to **Round** as this usually gives the best results. You can manually overwrite this.

#### <span id="page-177-0"></span>**8.4.6. Protected objects**

Protected objects (or "High-level objects" as they were called earlier) are objects saved in the PDF file, using "Private Data": specific information about the object, written in the PDF file by the PDF file creator. Common examples are

- Unsupported Barcodes: see *[Barcodes](#page-231-0)* on page 232
- Unsupported live text (not in a text box)
- SmartMarks
- Unsupported images.

In ArtPro+, it is not allowed to change these Protected objects: you can not transform them, or include them in a compound. See also *[Transforming](#page-157-1) objects* on page 158 and *[Compound](#page-155-0)* on page 156

**Note:** Unsupported images are marked as Protected objects, but they can be transformed.

You can however **expand** a Protected object. See *[Expand](#page-177-1)* on page 178

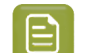

**Note:** Expanding is not recommended for unsupported images

#### <span id="page-177-1"></span>**Expand**

Protected objects (see *[Protected](#page-177-0) objects* on page 178), barcodes (see *[Barcodes](#page-231-0)* on page 232), Marks (see *[Marks](#page-380-0)* on page 381), Forms, Placed Art (see *[Working](#page-218-0) with Placed Art* on page 219), Structural Design files (see *Working with [Structural](#page-227-0) Design files* on page 228) and Grids can be expanded.

To expand all expandable objects in the selection:

- Choose **Object** > **Expand**
- Click the **Expand** button in the Inspector bar.

Expanding these objects will replace them by regular objects (e.g. a Mark can be replaced by a number of rectangles or pieces of text, the placed art in a Form becomes editable) in a group.

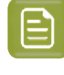

**Note:** The result of expanding can still contain expandable objects. You can apply "Expand" multiple times until the object is completely expanded.

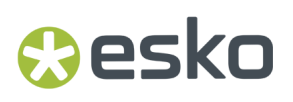

By doing so, the objects become fully editable, but lose the information used to create them.

#### **8.4.7. Rasterize ...**

Using this function, you can replace the selected artwork by an image.

**1.** Select the objects you want to rasterize, and select **Object** > **Rasterize ...**.

The **Rasterize** window will open.

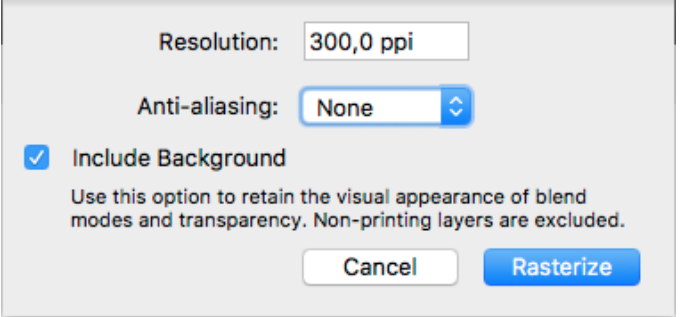

**Note:** The number of created images depends on the locations of the selected objects in the object browser: selecting a non-consecutive set of objects creates multiple images.In that case a warning will be shown in the Rasterize window, showing the number of images that will be generated, and advising to group the selection to avoid this.

- **2.** Set the **Resolution** for the image to be created
- **3.** Set the **Anti-aliasing**you want to apply.

Anti-Aliasing will result in a smoother preview.

- **4.** Select **Include Background** to rasterize the background into the image, so blend modes and overprint are kept.If the option is disabled, only the selected objects will be in the image, and the background of the image will be transparent, and blend modes and overprints will be disregarded.
- **5.** Click **Rasterize** to create the rasterized image, replacing the selected objects.

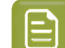

**Note:** During Rasterizing, 2% noise is applied.

#### <span id="page-178-0"></span>**8.4.8. Clean**

**Clean** combines a number of functions to clean up, improve or modify your artwork. The different functions are described separately:

- *Merge [Similar](#page-179-0) Paths and Text* on page 180
- *[Contourize](#page-205-0) Text* on page 206
- *Outline [Strokes](#page-179-1)* on page 180
- *Clean up Groups and [Clipping](#page-180-0) Masks* on page 181
- *Execute [Clipping](#page-180-1) Masks* on page 181

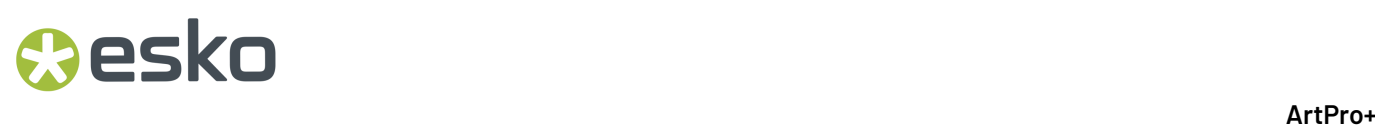

- *[Optimize](#page-180-2) Artwork* on page 181
- *Fix Text Box [Reflow](#page-181-0)* on page 182

You can use every function individually by selecting it in **Object** > **Clean**, or you can combine them using the **Clean** dialog.

- **1.** Select the objects you want to clean.
- **2.** Choose **Object** > **Clean** > **Show Clean Dialog...**, click the **Clean** button or use its shortcut **Cmd+Shift +C** (Mac) or **Ctrl+Shift+C** (Windows) to open the Clean window.

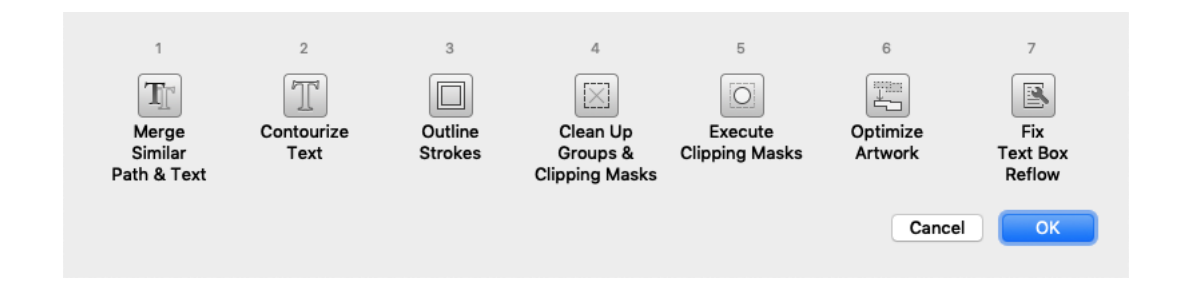

**3.** Select one or more Clean functions to apply, either by clicking the button or by pressing the corresponding number key (1 - 7)

Depending on the selection, some functions can be disabled.

**4.** Click **OK**

#### <span id="page-179-0"></span>**Merge Similar Paths and Text**

In some situations (e.g. to make a combination between CMYK and spot color), a path or text box can be composed of different identical objects (shape, size and position) on top of each other. For example, a rectangle containing a CMYK color, and an identical object on top, containing a spot color percentage in overprint.

The **Merge similar paths and text** function allows to combine such objects into one object, whereas the fill will be merged. In the example described above, that would be one object combining CMYK and the spot color fill.

**1.** Select the objects & text boxes you want to apply the function on.

#### **2.** Select **Object** > **Merge similar paths and text**

The redundant objects or text objects will be removed, and the remaining object or text box will get the merged fill color. A message will be shown indicating how many objects or text boxes were cleaned up.

**Note:** Merging will only be done if this will make no difference to the final result. For example with different blend modes or screening, merging will not be done.

#### <span id="page-179-1"></span>**Outline Strokes**

Using this function, you can replace stroked objects by a group consisting of a path (the fill object) and compound path (the outlined) stroke.

- **1.** Select the stroked object you want to edit
- **2.** Select **Object** > **Clean** > **Outline Strokes**

Outline Strokes can also be applied from the **Clean** dialog. See *[Clean](#page-178-0)* on page 179
### Beskr

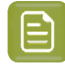

**Note:** Outline Strokes doesn't work on stroked text. You can however combine contourizing the text and outlining the strokes from the **Clean** dialog.

#### **Clean up Groups and Clipping Masks**

To remove redundant groups and clipping masks (e.g. a group as sole component in another group) you can use the **Clean up Groups and Clipping Masks** function.

**1.** Select the objects & groups you want to apply the function on.

#### **2.** Select **Object** > **Clean** > **Clean up Groups and Clipping Masks**

The redundant groupings and clipping masks will be removed, and a message will be shown indicating how many groups and/or clipping masks were removed.

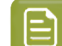

**Note:** Named groups will not be removed.

#### **Execute Clipping Masks**

Using this function, you can replace object & clipping mask combinations, and create new simple objects where possible, without causing any visual difference.

Objects are cropped on their clipping mask, while the clipping path itself and anything that was clipped away is removed. During the process, affected strokes and live text will be contourized.

Images, patterns and Dynamic Marks remain untouched

- **1.** Select at least one clip group you want to execute
- **2.** Select **Object** > **Clean** > **Execute Clipping Masks**

Execute Clipping Masks can also be applied from the **Clean** dialog. See *[Clean](#page-178-0)* on page 179

#### **Optimize Artwork**

To clean up your selection, removing paths or parts of paths without affecting the visual appearance of the job, you can use the **Optimize Artwork** function.

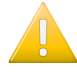

**Important: Optimize Artwork** is a destructive action: objects can be removed, or split into multiple smaller objects. In many cases, editability is limited. It is therefore not recommended to run on all artwork, but to run it on targeted objects only, for a specific goal such as simplifying trapping afterwards.

Optimizing your Artwork will simplify trapping afterwards.

**1.** Select the objects & groups you want to apply the function on.

#### **2.** Select **Object** > **Optimize Artwork**

The selected objects will be simplified as much as possible. Text and barcodes are outlined, image clips are executed, etc. The layer structure is kept as much of possible. When objects from multiple layers were selected, the result will be placed in the topmost layer involved.

For images with transparency, the Optimize Artwork function can generate a clipping mask, or it can even split up the image in multiple cliping groups.

The example underneath shows both preview and outline before (left) and after (right) using **Optimize Artwork**

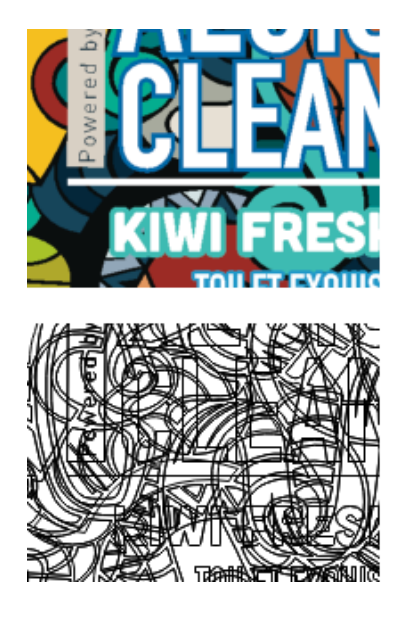

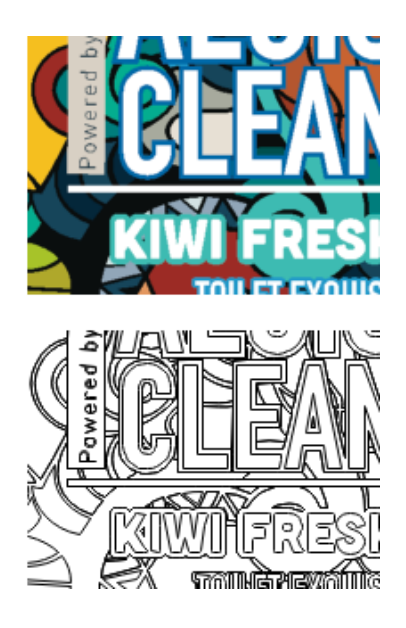

#### <span id="page-181-0"></span>**Fix Text Box Reflow**

In certain PDF files, improper line endings in the PDF code can result in the combination of multiple overlapping, non-consecutive or rotated lines of text into one single text box. ArtPro+ will honor this text box, but it will be hard to edit.

If you try editing such a text box, you will be given the option to split it into multiple text boxes. You can also fix it using the **Fix Text Box Reflow** option

**1.** Select at least one text box you want to fix

#### **2.** Select **Object** > **Clean** > **Fix Text Box Reflow**

A message will inform you how many text boxes were split or fixed, and what the resulting number of text boxes is.

Fix Text Box Reflow can also be applied from the **Clean** dialog. See *[Clean](#page-178-0)* on page 179

### **8.5. Changing the Fill and Stroke**

#### **8.5.1. Fill Color and Stroke Color Inspector**

When one or more objects are selected, the Inspector will show 2 color patches: one for the **Fill**

and one for the **Stroke** .If all selected objects have the same Fill or Stroke, the color patch will give a representation of the Fill or Stroke color. Otherwise, it will show the ≠ symbol.

You can use the shortcut **Cmd+I** (Mac) or **Ctrl+I** (Windows) or click the Fill color patch to open the **Fill Inspector**.

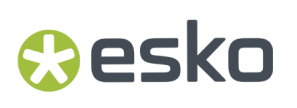

You can also use the shortcut **Cmd+Shift+I** (Mac) or **Ctrl+Shift+I** (Windows) or click the Stroke color patch to open the **Stroke Inspector**.

∣⊿ ◪◼ **SEE THE** ш  $\Box$   $\circledast$ Ø 90,00 П Cyan Ü 45,00 Magenta 100 Yellow Ö b. П 50,00 口 Black  $\circ$ PANTONE 280 C □ Ü  $\bigcirc$  $\circ$ White  $\Box$ ▲  $\overline{0}$ die cut

The buttons on top of the dialog are:

- **None** : the object or stroke is empty, and thus completely transparent.
- **Color**: a flat color. See *Flat [Color](#page-183-0)* on page 184.
- **Gradient**: a gradation between two colors. See *[Gradient](#page-184-0)* on page 185.
- **Pattern**: see *[Pattern](#page-186-0)* on page 187
- **Multicolor Barcode**: see *[Multicolor](#page-187-0) Barcode* on page 188

You can toggle between None, Color and Gradient by using the shortcut **Cmd+/** (Mac) or **Ctrl+/** (Windows).

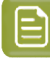

**Note:** If the selected object is susceptible to color conversion, its Color Space is shown in the Fill Color or Stroke Color Inspector. See *Objects, groups or pages [susceptible](#page-97-0) to color conversion* on page 98

#### <span id="page-183-0"></span>**Flat Color**

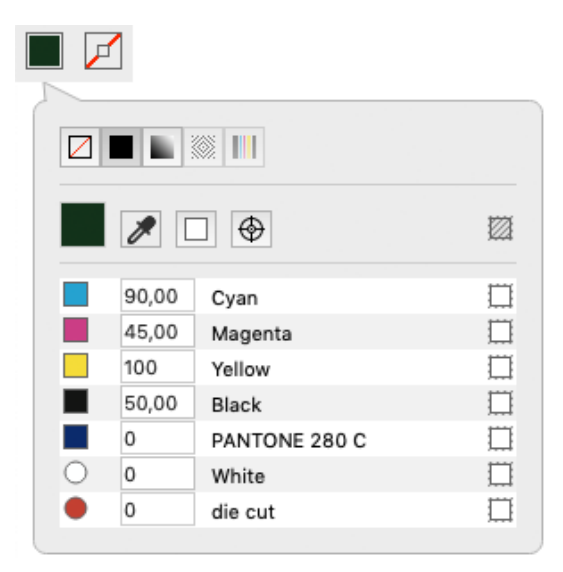

Below the color patch is a list of the current separations, and the percentage for each separation.

- Enter the percentage for every separation to change the color. You can enter a value, or use one of the shortcuts:
	- a) Enter **a** followed by a value, to set all separations to that value.
	- b) Enter **x** to set the value to 100%, or enter **ax** to set all values to 100%
	- c) Click the color patch to set the value for that separation to 100%. Clicking it again will switch it between 0% and 100%.
- Click the **Color Picker A** or use the shortcut **i** (while the Inspector is open) to pick a color from your job.If you click and drag, the Color Picker will show the currently selected color the same way as the Densities tool. See *[Densities](#page-115-0)* on page 116. As soon as you release, the selected color will be set in the Inspector.
- Click the **All Zero** button **the direction to make the object(s) or stroke(s) completely white and knock-out for** all separations
	- Click the **Registration Color** button  $\bigcirc$  to switch to registration color. The dialog will only show one line, and the entered percentage will be used for all separations. The Registration Color button

has changed to this:  $\boxed{\cdot}$ . Click this button to switch back to normal color.

• Click the button on the right of the separation name  $\Box$  to switch the selected object(s) or stroke(s) to overprinting for that specific separation. The separation percentage field will become empty,

and the state will change to overprinting  $\Box$ . Clicking the button again will switch back to knockout and 0% You can also enter **t** as value to set the separation overprinting. Enter **at** to set all separations overprinting.

• If all separations that are unused (i.e. set to 0%) are set to knock-out, you can click the **Set unused**

**separations overprinting** button **and support the separations to change the state of all unused** separations to an "overprinting" state.If at least one separation is overprinting, you can click the **Set**

•

•

**overprinting separations knockout** button  $\Box$  to switch all overprinting separations to knock-out (0%).

#### <span id="page-184-0"></span>**Gradient**

Gradients are defined by a series of stops along the gradient slider. A stop marks the point at which a gradient changes from one color to the next, and is identified by a square below the gradient slider. The squares display the color currently assigned to each gradient stop. With a radial gradient, the leftmost gradient stop defines the center point's color fill, which radiates outward to the color of the rightmost gradient stop.

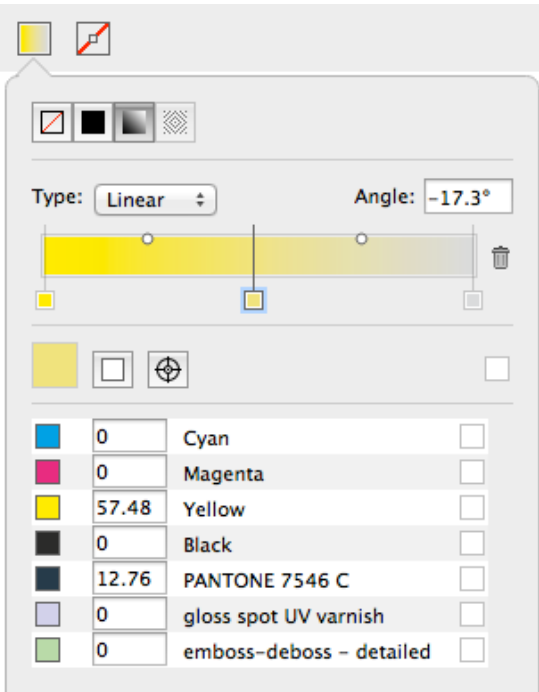

- Select the type of gradient: **Radial** or **Linear**
- Use the **Angle** field to numerically change the rotation.
- Set up the **Color stops**:
	- a) Click a Color Stop to select it and set its color . See *Setting the color of a [gradient](#page-185-0) Color Stop* on page 186
	- b) Click on the bottom of the bar to add a Color Stop.
	- c) Click and drag a Color Stop to change its position in between the other Color Stops. This is not possible for the start and end Color Stop.
	- d) Select a Color Stop and drag while holding the ALT key to duplicate the Color Stop
	- e) Select a Color Stop and click the trash icon or drag it downwards to delete it. You can't delete the start and end Color Stop.
- Set up the **Midpoints**
	- a) Click and drag a Midpoint of the gradient to move it manually.
	- b) Click a Midpoint to select it, and enter its **Position** as a percentage. Values between 13% and 87% are allowed.
	- c) Alt-click a Midpoint to reset it to 50%

#### <span id="page-185-0"></span>**Setting the color of a gradient Color Stop**

Setting the color of one of the Color Stops of a gradient is the same as setting a flat color. See *[Flat](#page-183-0) [Color](#page-183-0)* on page 184

There are however a few restrictions:

- Clicking the **Registration Color** button will change both the begin and end color to registration color (or back to normal color when clicking again)
- A gradient can not go from transparent to knock-out (0% or a specific value).If you set one point to transparent for a separation that is knock-out in the other point, this will automatically change back to knock-out.
- Because of the limitation mentioned above, clicking the **Set unused separations overprinting**

button will only change the separations that are unused (0%) in both the begin and end point. Both occurrences will change to Transparent.

#### **Manually editing the handle points of a gradient**

If you select an object with a gradient, you have one of the selector tools (Object Select tool, Group Select tool or Transform tool) and the Inspector is open, you can edit the gradient using the handle points in the object itself.

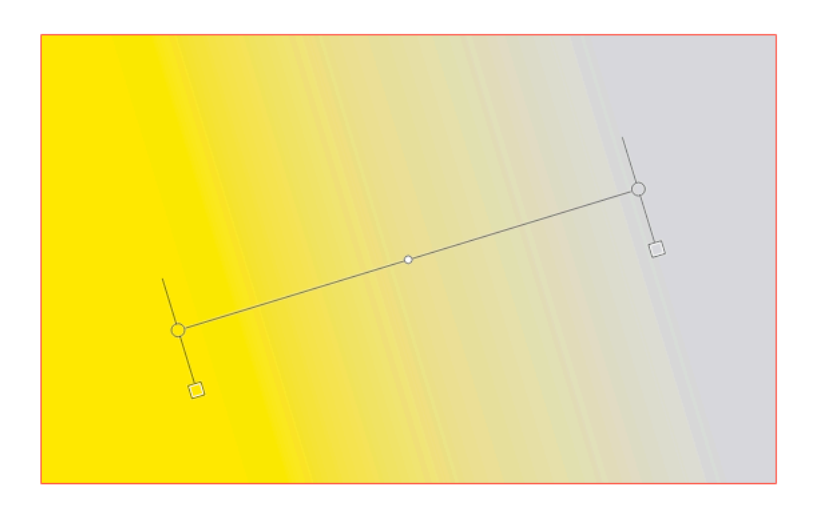

- Click and drag one of the end points of a linear gradient to move the position of the end point.
- Click and drag the center point of a radial gradient to position the center point within the gradient.
- Click and drag the circumference of a radial gradient to change its size.
- Click and drag the handles line to move the gradient while maintaining the angle and distance between end points
- Click and drag a Midpoint to change its position. Alt-Click it to re-center it in between the two Color Stops.
- Double-click a Color Stop or Midpoint to select it. You can then change its properties (color for a Color Stop, Position for a Midpoint

### **Oesko**

ArtPro+

#### <span id="page-186-0"></span>**Pattern**

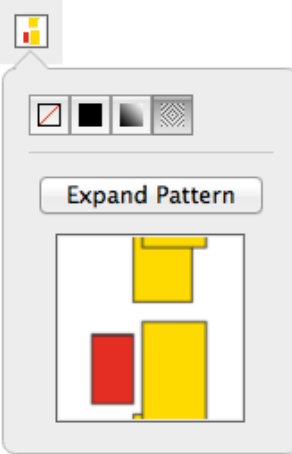

If you have a pattern filled object selected, you can open the **Pattern Inspector**

- You can click the **Expand Pattern** button to replace the fill with a repetition of the actual objects.
- If the pattern is colored, you get a preview of the pattern, but can't change it.
- If the pattern is uncolored, the pattern inspector will show 2 thumbnails, and you can set the color for the pattern yourself.

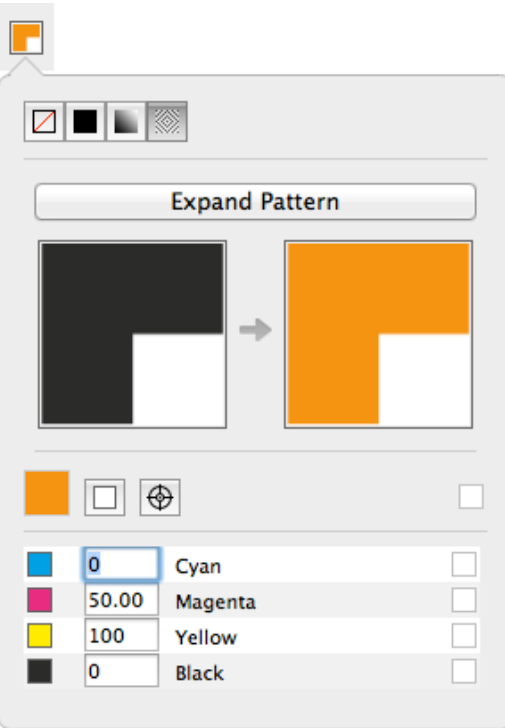

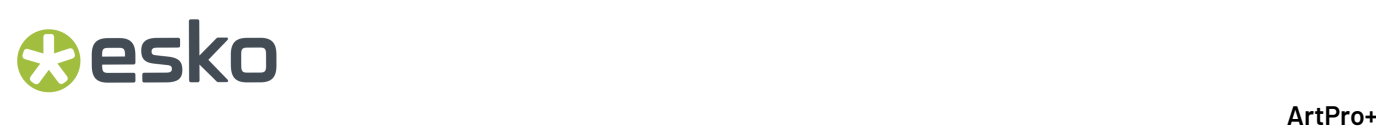

#### <span id="page-187-0"></span>**Multicolor Barcode**

This special fill mode can be used to create a multicolor barcode. This is only available for Laetus Pharma barcodes. See *Laetus [Pharma](#page-279-0)* on page 280

#### **8.5.2. Stroke Inspector**

Using the Stroke Inspector, you can change the size and shape of a stroke

**1.** Open the **Stroke Inspector**

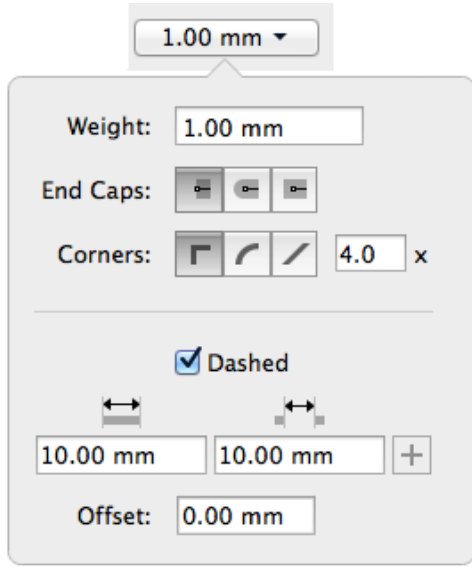

- **2.** Define the **Weight** of the stroke. Enter a number to use the default unit, or add the unit and it will be converted to the default unit. See *[Preferences](#page-48-0)* on page 49. You can enter zero or leave the field blank to switch to "no stroke".
- **3.** Select the shape of the **End Caps**
	- With **Butt Caps** the stroke is squared off at the end point of the path.
	- With **Round Caps**, a semicircular arc with diameter equal to the line width is drawn around the end points of the line, thus prolonging it.
	- With **Projecting Caps** the stroke continues beyond the end point of the path and is squared off at a distance equal to half the line width.
- **4.** Select how the sharp corners should be handled
	- **Mitered**: this option works with a miter ratio. The miter ratio serves to limit the length of the sharp corner (the distance from the base of the trap to the corner point). The default miter ratio value is 4. This means that if the length of the sharp corner is more than 4 times the Distance, then the corner will be cut off (beveled). If it is less than 4 times the Distance, the corner will be left as it is.
	- **Round**: a round cap will be placed at all corners.
	- **Beveled**: this will cut sharp corners off.

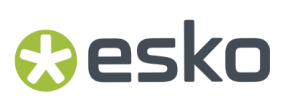

- **5.** Enable **Dashed** to create a dashed stroke
	- Define the size of the dash and the size of the gap
	- If you want to add another combination of dash and gap, click the **+** button. To remove a combination, click the **-** button
	- Enter an **Offset** distance to modify the starting point for the dashes & gaps.

#### **8.5.3. Transparency Inspector**

The **Transparency Inspector** shows the transparency settings of the currently selected object or group. Keep in mind that although group and object transparency can be combined, the inspector will show either the group or the object transparency, depending on the selection.

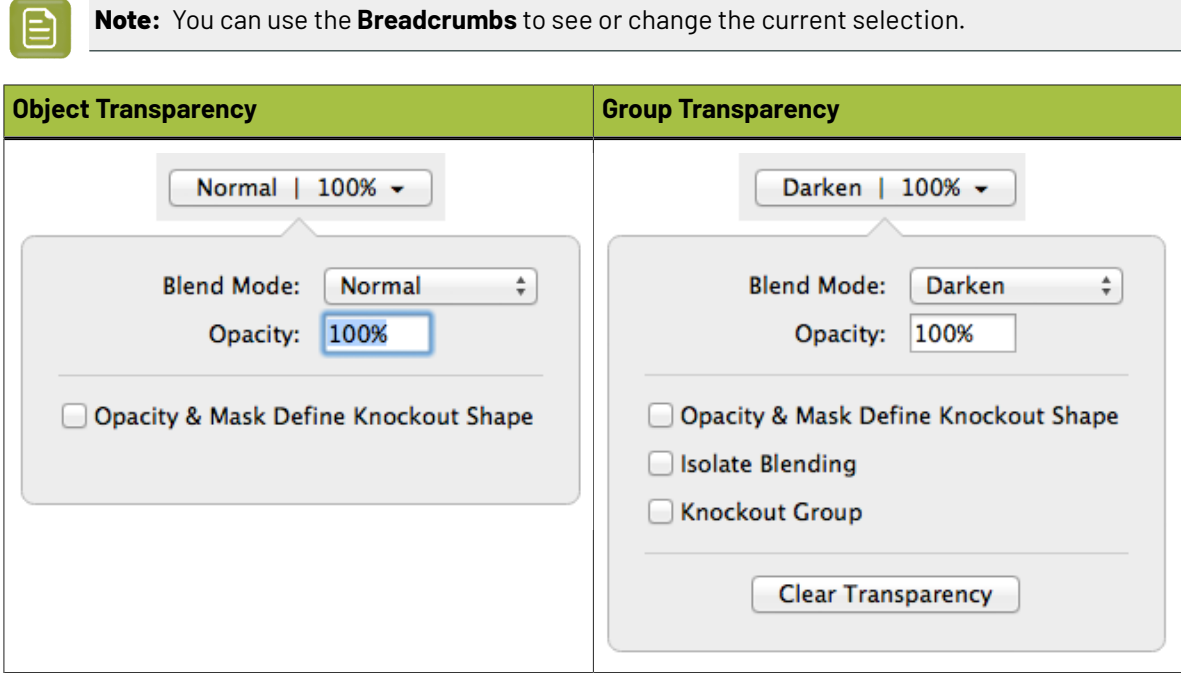

#### **Blend Mode**

A Blend Mode makes a combination between the blend object (object on which the blend mode is applied) and a base object (underneath the blend object), resulting in a blend color. The final result will depend on the base object, the blend color and the opacity (see below)

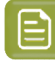

**Note:** Non-white preserving blend modes (Difference, Exclusion, Hue, Saturation, Color and Luminosity) require all 4 process separations. If these separations are not present, using a Non-white preserving blend mode will add them.

#### **Opacity**

The Opacity defines how much of the Blend result will be used.If the Opacity is 100%, the result will be 100% of the Blend result (as described above). If the Opacity is e.q. 60%, the final result will be 60% of the Blend result (not the color of the object to be blended, but the resulting Blend color) and 40% of the original Base color.

#### **Opacity & Mask Define Knockout Shape**

The Opacity & Mask define knockout shape option only affects the combination of objects with an Opacity mask, inside a group with the Knockout Group option. The result will be that, instead of knocking out completely, the object with the Opacity Mask will be knocked out based on the Opacity Mask and the Opacity value.

#### **Isolate Blending**

When an object inside a group has a blend assigned to it, this will affect all objects underneath. If the **Isolate Blends** option is on, blends assigned to objects inside a group, are only calculated to objects within the same group and not to objects outside the group. The opacity however will also affect the objects underneath.

#### **Group Color Space**

If the group is susceptible to color conversion, its Group Color Space will be shown here. See also *Objects, groups or pages [susceptible](#page-97-0) to color conversion* on page 98

#### **Knockout Group**

With the **Knockout groups** option on, objects inside the group will only interact with what's behind the group - not with other elements inside the same group. This means that all blending and opacity calculation is done between the object (which is inside the group) and the group's background (which is outside the group).

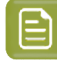

**Note:** A group without transparency (shown as "Group" in the breadcrumbs, and not as "Transparency Group") will inherit the Knockout Group setting from the Transparency Group it is part of.

#### **Clear Transparency**

Clicking the **Clear Transparency** button will set the Blend Mode to Normal, set the Opacity to 100% and deselect all options. The Transparency Group will become a normal Group again, so the Knockout Group option will again be inherited (see above).

#### **Opacity Mask**

If an Opacity Mask is selected, the Transparency Inspector will contain the **Edit Opacity Mask** button, **Release Opacity Mask** button, a preview of the mask, the **Clip** option and **Invert mask** option will . See *[Opacity](#page-167-0) Masks* on page 168

#### **8.5.4. Recolor**

Using **Recolor** you can remove Separations, replace Separations or Convert Separations to CMYK for the selected objects. Objects outside the selection are not modified.

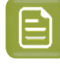

**Note:** Removing or Replacing a separation will affect the channel mapping of Linked Placed Art in your selection that uses the separation. See *Channel [Mapping](#page-225-0) for Linked Placed Art* on page 226

#### **Remove Separation**

- **1.** Select the objects you want to modify
- **2.** Select **Object** > **Recolor...**
- **3.** In the **Recolor** dialog, select **Remove Separations**.

### Cesko

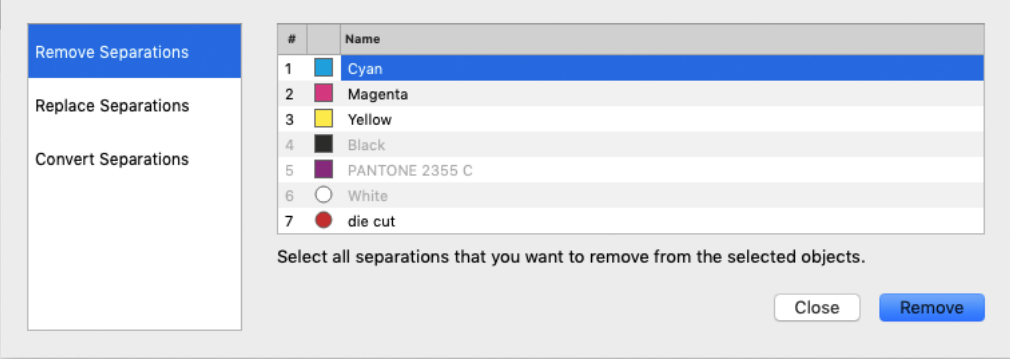

- **4.** Select the separation(s) you want to remove from the selection. Only separations used in the selection are available.
- **5.** Click **Remove** to remove the separation(s) from the selected objects and close the dialog.

The selected separation(s) will no longer be used in the selected objects.If a separation is no longer used in the document, it will also be removed from the Separations list.

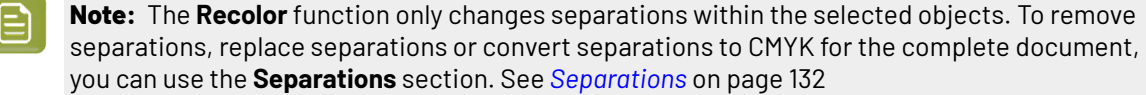

#### **Replace Separation**

- **1.** Select the objects you want to modify
- **2.** Select **Object** > **Recolor...**
- **3.** In the **Recolor** dialog, select **Replace Separations**.

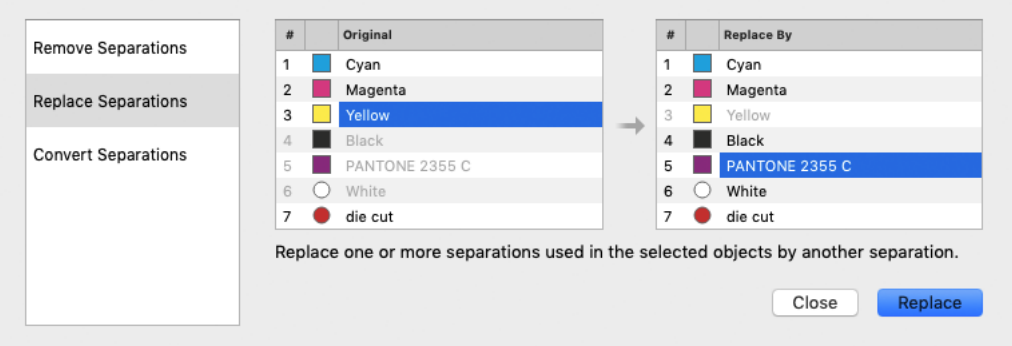

- **4.** In the left column, select the **source** separation(s) you want to replace in the selection. Only separations used in the selection are available.
- **5.** In the right column, select the **target** separation. You can select any separation from the document, except for the source separations.
- **6.** Click **Replace** to replace the separation(s) in the selected objects and close the dialog.

The selected separation(s) will be merged with the target separation.If a separation is no longer used in the document, it will also be removed from the Separations list

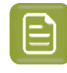

**Note:** The **Recolor** function only changes separations within the selected objects. To remove separations, replace separations or convert separations to CMYK for the complete document, you can use the **Separations** section. See *[Separations](#page-131-0)* on page 132

#### **Convert Separation to CMYK**

- **1.** Select the objects you want to modify
- **2.** Select **Object** > **Recolor...**
- **3.** In the **Recolor** dialog, select **Convert Separations**.
- **4.** In the **Conversion Method** dropdown, select **Convert to CMYK**.

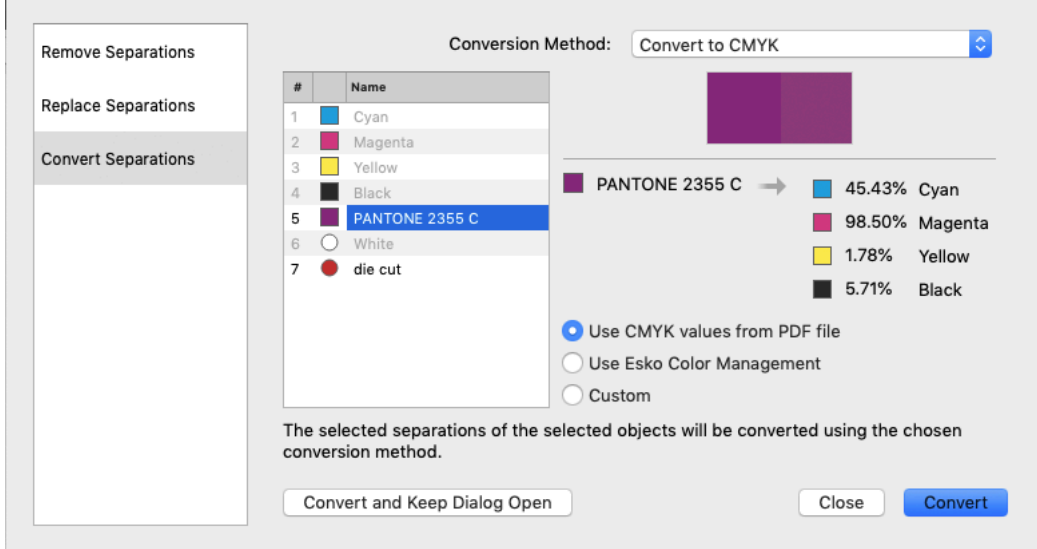

- **5.** Select the separation you want to convert to CMYK in the selection. Only spot color separations used in the selection are available.
- **6.** Select the CMYK values you want to use:
	- the CMYK values that are saved in the PDF file
	- the CMYK values using the Esko Color Management (not available for custom inks)
	- Custom values you can enter yourself.
- **7.** Click **Convert and Keep Dialog Open** to convert the separation in the selected objects and keep the dialog open for another Recolor operation, or click **Convert** to apply the operation and close the dialog.

The selected separation will be converted to CMYK in the selected objects.If a separation is no longer used in the document, it will also be removed from the Separations list

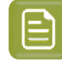

**Note:** The **Recolor** function only changes separations within the selected objects. To remove separations, replace separations or convert separations to CMYK for the complete document, you can use the **Separations** section. See *[Separations](#page-131-0)* on page 132

### Cesko

#### **Convert Separation with Equinox**

When you're connected to the CMS from your Automation Engine (see *Color [Management](#page-52-0) Preferences* on page 53) that contains Equinox strategies, you can use **Convert with Equinox**:

- **1.** Select the objects you want to modify
- **2.** Select **Object** > **Recolor...**
- **3.** In the **Recolor** dialog, select **Convert Separations**.
- **4.** In the **Conversion Method** dropdown, select **Convert With Equinox**.

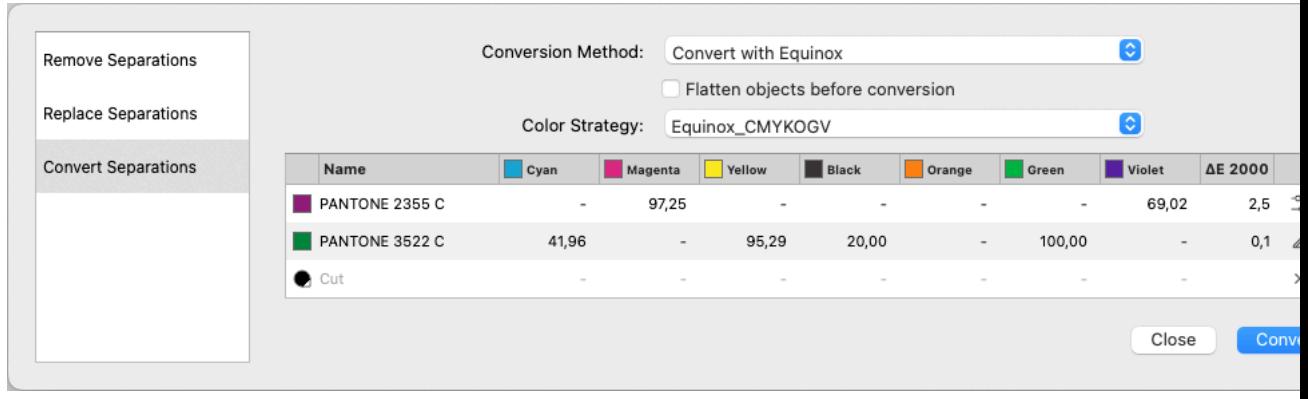

- **5.** Select the separation you want to convert using Equinox in the selection. Only spot color separations used in the selection are available.
- **6.** If needed, enable **Flatten objects before conversion**
- **7.** Select the color strategy you want to use

The available Color Strategies depend on your Color Engine settings in the Preferences. See *[Preferences](#page-48-0)* on page 49

**8.** If needed, you can change the values offered by the Color Engine.

The icon on the right hand of the dialog shows the current status:

The **Defined Values**: the values as defined by the Color Engine's Color Strategy

• **Custom Values** as entered manually.

### **Do not Convert**

•

•

You can change the status by clicking the icon and choose the status, e.g. to switch back to Defined Values after entering custom values.

- **9.** Click **Convert** to convert the selected separations in the selected objects and close the dialog.
	- The Δ E value readout is provided by the Color Strategy
	- Separations that remain unchanged after convertion are grayed out in the destination Separations list

• After converting, the OGB separations used in the conversion will be added to the Separations list. Separations that are no longer used will be removed.

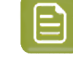

**Note:** Convert With Equinox is only available for PDF+ files. See *PDF, PDF+ and [Normalized](#page-56-0) [PDF](#page-56-0)* on page 57

**Note:** The **Recolor** function only changes separations within the selected objects. To remove separations, replace separations or convert separations to CMYK for the complete document, you can use the **Separations** section. See *[Separations](#page-131-0)* on page 132

#### **Convert Separation with GMG OpenColor**

If you are connected to a GMG OpenColor server, and your document has a GMG OpenColor Project as Document Profile, you can use **Convert with GMG OpenColor Project**. See *GMG [OpenColor](#page-98-0)* on page 99

- **1.** Select the objects you want to modify
- **2.** Select **Object** > **Recolor...**
- **3.** In the **Recolor** dialog, select **Convert Separations**.
- **4.** In the **Conversion Method** dropdown, select **Convert With GMG OpenColor Project**.

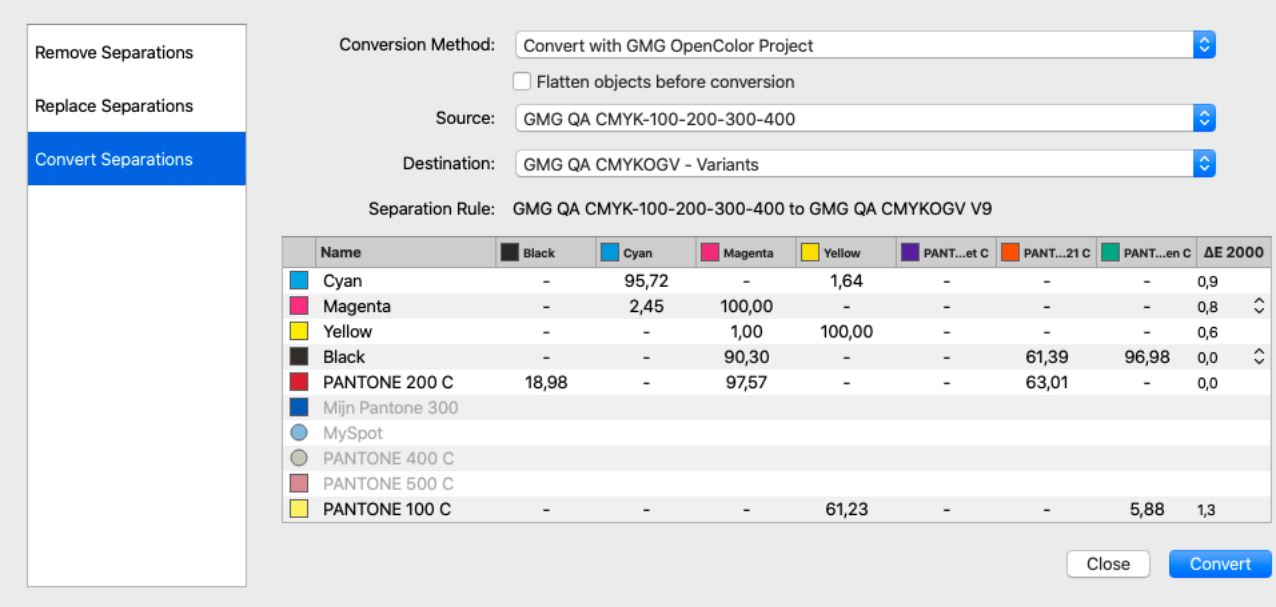

#### **5.** If needed, enable **Flatten objects before conversion**

When flattening is disabled, the color of each object will be converted independent of the transparency effects with other objects.

When flattening is enabled, all the objects will be flattened prior to the conversion with GMG OpenColor Project. The flattening will result in non-overlapping objects with all the transparency effects resolved. The color conversion will happen on these non-overlapping objects.

- **6.** Select the **Source** and **Destination** profile.
- **7.** The dialog shows all separations used in the selection, along with their conversion values and ΔE.

You can adjust the Color Conversion Recipes: if you hover over a value for a destination separation, you can change the value:

- Click the white square to set the value to zero.
- Click the black square to set the value to 100%
- Click the cog wheel to set the value back to the best match calculated by GMG OpenColor
- Click a Destination Separation name in the header row to exclude it from the output. All values in that column will become 0%. Click it again to switch back to the best match calculated by GMG OpenColor.

**Note:** Modified values are shown in italic. Changing a value or excluding a separation will recalculate the other values in the same row, except for the values you manually modified earlier.

Any separation unknown to the GMG OpenColor Project will not be converted and is greyed out.

It can be that there are multiple ink variants for the same separation available on the server. In that case, you can use the "up down" arrows in the ΔE column to show the other available variations and their ΔE difference.

**8.** Click **Convert** to convert the selected separations in the selected objects and close the dialog.

After conversion with the GMG OpenColor server, the Document Profile of the job will change to the Destination profile that was used for the conversion, so the same profile will be used for viewing.

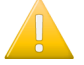

Resko

#### **Important:**

GMG OpenColor projects can be published for proof and/or for separations. When published for proof they can be used for viewing (soft-proofing) and when published for separations they can be used as destination project of a color conversion.

As the same project is used as destination of a color conversion and for viewing, ArtPro+ only offers GMG Projects that are published for both proof and separations in the Destination dropdown.

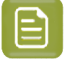

**Note:** The **Recolor** function only changes separations within the selected objects. To remove separations, replace separations or convert separations to CMYK for the complete document, you can use the **Separations** section. See *[Separations](#page-131-0)* on page 132

#### <span id="page-194-0"></span>**8.6. Effects Inspector**

Using the **Effects Inspector**, you can add an effect, either an **Inner Gradient**, an **Outer Gradient** or both to the selected objects.

- **1.** Select the objects you want to add an effect to.
- **2.** Open the **Effects Inspector**

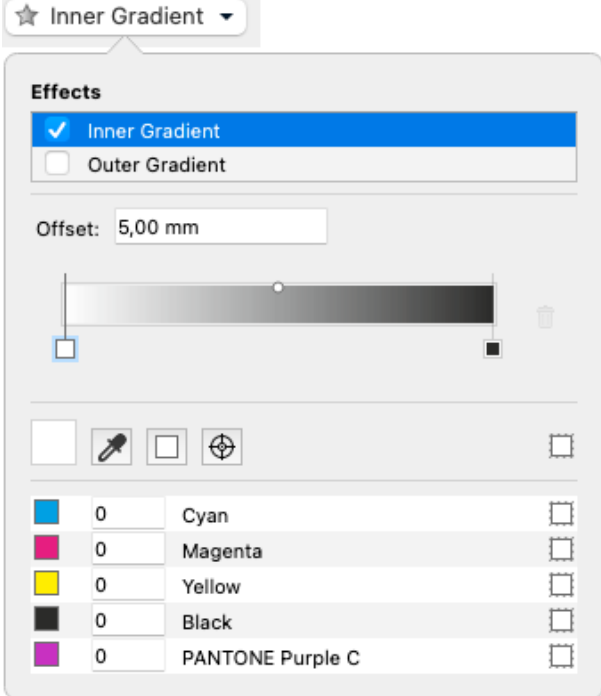

- **3.** Enable **Inner Gradient** to add the effect on the inside of the selected paths, or **Outer Gradient** to add the effect on the outside.
- **4.** Define the **Offset**: the distance for the gradient, starting from the path, either inside or outside
- **5.** Define the color stops and mid points. This is similar to defining a gradient. See *[Gradient](#page-184-0)* on page 185

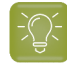

**Tip:** If you have a lot of color stops, and you want to inspect their values, you can click one of them in the Inspector, and use the Arrow keys on your keyboard to navigate through them. You can do the same for the mid points.

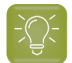

**Tip:** You can click and drag a color stop while holding the **Alt** key to duplicate it.

The Effect is placed on the inside (Inner Gradient) or outside (Outer Gradient) of the selected paths. The rest of the object is colored using the defined fill.

The example underneath shows a yellow shape, with an Inner Gradient (top) and with an Outer Gradient (bottom).

### **Resko**

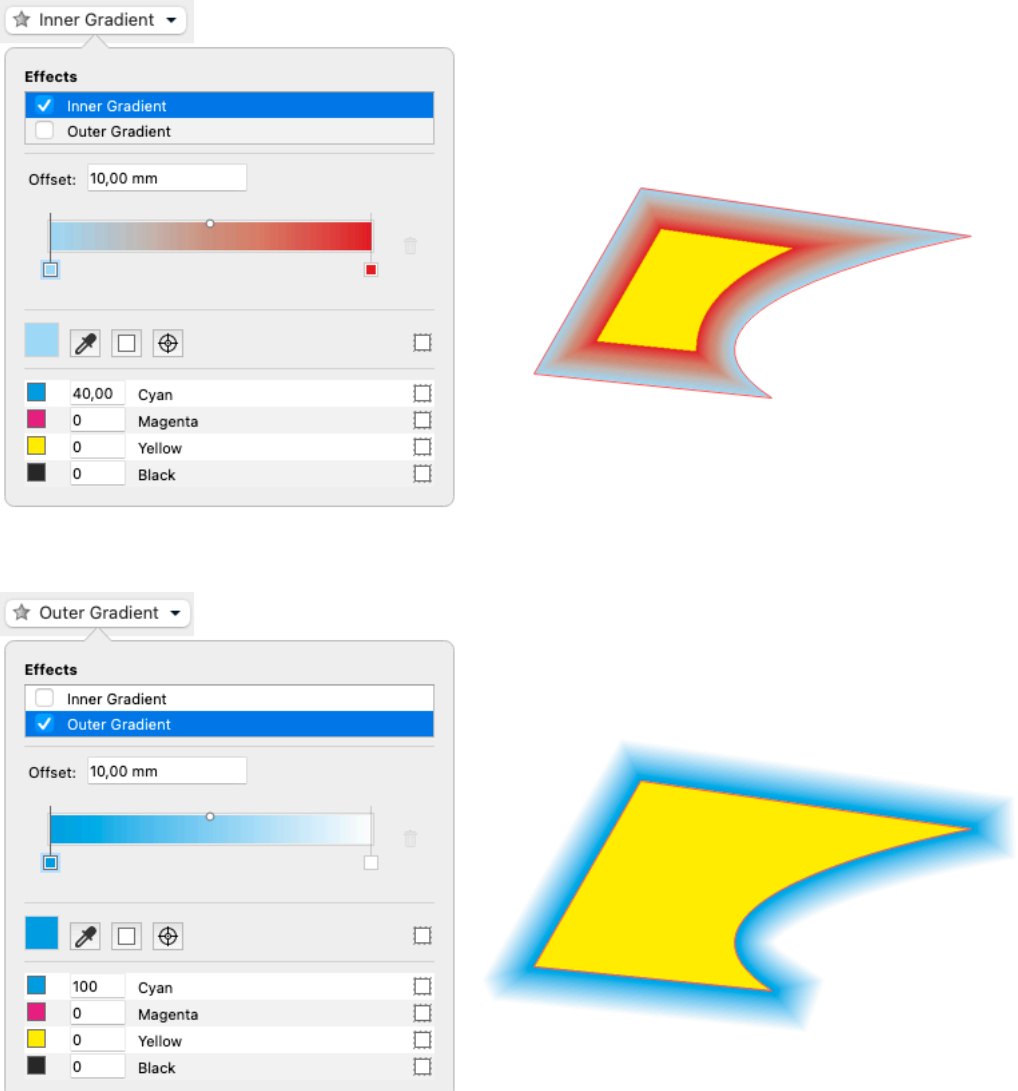

#### **8.6.1. Multistep Gradations from ArtPro**

ArtPro files can contain "Multistep Gradations". When exported to Normalized PDF (and thus also when opened as Normalized PDF in ArtPro+) most of these Multistep Gradations were converted to an image, to keep their visual appearance intact, but making it impossible to still edit them.

When opening an ArtPro file in ArtPro+, ArtPro+ will detect Multistep Gradations that can be converted to **Effects** in order to make them editable again. Keep in mind that your file needs to be converted to PDF+ before saving.

**1.** Open the ArtPro file in ArtPro+.

A message "Effect Editability At Risk" is shown in the Messages drawer. Although this message allows you to select the affected objects, you can't edit the Effect yet.

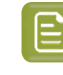

**Note:** Be aware that the object containing the Effect after conversion to PDF+ may not match the original object as seen in ArtPro classic. However, the results of editing the Effect will be as expected.

**2.** Convert the document to PDF+

For more information, see *[Convert](#page-58-0) to PDF+* on page 59

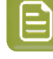

**Note:** It is important to convert **before** saving the document.If you would save your document before converting, it will be saved as Normalized PDF and the Effect editability is lost.

When possible, the Multistep Gradations are turned into an Effect: an Outer Gradient effect if the positions in ArtPro were positive values, an Inner Gradient effect if they were negative values, or a combination of both if the positions had both positive and negative values.

You can now edit the Effects using the Effects Inspector. See *Effects [Inspector](#page-194-0)* on page 195

**3.** Save your document as PDF+ file.

Currently supported are the linear multisteps that were imported from PDF and the irregular multisteps (based on a shape), as long as they were not transformed disproportionally. Unsupported Multistep Gradations are converted to images.

Linear multisteps that were created directly in ArtPro, or radial multisteps, can sometimes be represented by gradient fills, but if not, they will be converted to images.

### **8.7. Creating objects**

#### **8.7.1. Create Rectangle / Create Ellipse**

Using the **Create Rectangle** or **Create Ellipse** tool you can create rectangles, squares, ellipses and circles.

#### **1.** Select the **Create Rectangle** or **Create Ellipse** tool

- By selecting the tool from the **Tool Switcher**. See *[Changing](#page-42-0) tools* on page 43
- By using the shortcut **S**.

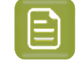

**Note:** If another tool is active, the shortcut **S** will select the Create Rectangle tool.If the Create Rectangle or Create Ellipse tool is active, using the shortcut will switch between Create Rectangle and Create Ellipse.

#### **2.** Click and drag to create a rectangle or ellipse **manually**

- By default, a rectangle or ellipse is created from the corner point. In other words, the point you start dragging will be one of the corners of the rectangle or bounding box of the ellipse. Hold the ALT key to create the shape from the center point
- Hold the Shift key to create a constrained shape, i.e. a square or a circle.
- Hold both the ALT and the Shift key to create a constrained shape from the center point.
- **3.** Click to create a rectangle or ellipse **numerically**

### pskn

#### The **Create Rectangle** or **Create Ellipse** dialog will appear

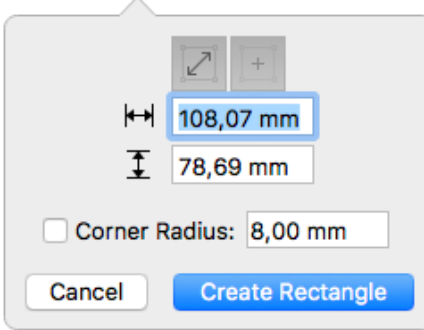

When one or more objects were selected when you clicked, the **Select Same Size** button

and **Select Same Center** button will be enabled. This means the newly created rectangle or ellipse will have the same size and position as the bounding box of the selection. If there were no objects selected when clicking, the options will be disabled by default.

- You can enter the horizontal size and vertical size. The arrow on top of the dialog, positioned at the point you clicked, indicates the starting point of the rectangle or ellipse. You can use negative values to create the shape in the opposite direction. Changing the dimensions will automatically disable the **Select Same Size** and **Select Same Center** buttons.
- If you enable **Select Same Center**, the new shape will use the entered dimensions, centered on the center of the selection.
- For rectangles, you can enter a **Corner Radius**. This will result in rounded corners.
- Click **Create Rectangle** or **Create Ellipse** to create the new shape.If you want to close the dialog without creating a new shape, click **Cancel**, use the **Esc** key or simply click outside of the dialog in your document.

The shape you create will follow the angle of the Crosshair. See *The [Crosshair](#page-94-0)* on page 95

The created object will take the fill and stroke of the active selection at the time of creation.If nothing is selected, the new shape will have a 100% fill of the darkest color, and no stroke.

The new object will be screened using the default screen set, when available.

The corner radius of a rectangle with rounded corners can't be changed after creation.

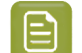

•

**Note:** Enabling the **Select Same Size** button will always enable **Select Same Center** as well.

#### **8.7.2. Shaper**

Using the Shaper tool you can make combinations of existing objects

- **1.** Select one or more objects
- **2.** Choose **Object** > **Shaper**, click the **Shaper** button or use its shortcut **Cmd+E** (Mac) or **Ctrl+E** (Windows) to open the Shaper window.

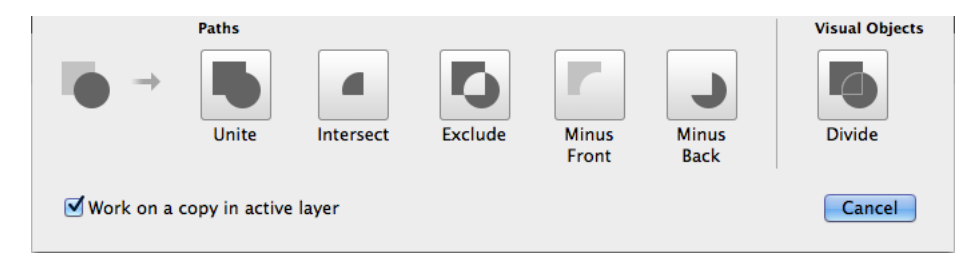

- **3.** If you want to create new objects based on the Shaper operation, select **Work on a copy in active** layer. If you want to modify the selected objects, leave the option disabled.
- **4.** Click the button or apply the shortcut of the operation you want to perform:
	- **Unite** combines your selected objects into a single shape. Shortcut **1**.
	- **Intersect** keeps the areas where objects are stacked on top of each other. Shortcut **2**.
	- **Exclude** keeps the areas where an odd number of objects are stacked on top of each other. Shortcut **3**.
	- **Minus Front** keeps the areas of the bottom shape which are not overlapping with the overlying shapes. Shortcut **4**.
	- **Minus Back** keeps the areas of the top shape which are not overlapping with the underlying shapes. Shortcut **5**.
	- **Divide** creates a group of individual areas filled with 100% of the darkest document separation. This can be used to prepare your White Underprint shapes. Shortcut **6**. This function does not include open paths or objects without fill and stroke paint.

### **8.8. Working with Text**

ArtPro+ contains basic text editing functionality.

You can select a text box or text inside a text box and edit its properties in the **Text Inspector**, as well as creating and editing text boxes.

- You can use the Text Inspector to change text properties such as font family, size, etc. See *[Text](#page-199-0) [Inspector](#page-199-0)* on page 200
- You can use the Text Box Transformation Inspector to set the position and orientation of the Text Box. See *Text Box [Transformation](#page-201-0) Inspector* on page 202
- You can use the Text Tool to create, edit and select text and text boxes. See *[Using](#page-201-1) the Text Tool* on page 202
- While editing text, you can use the **Glyph Inspector** to select specific glyphs. See *Glyph [Inspector](#page-203-0)* on page 204
- You can replace text by its outlines using *[Contourize](#page-205-0) Text* on page 206
- You can fix reflow issues using *Fix Text Box [Reflow](#page-181-0)* on page 182

#### <span id="page-199-0"></span>**8.8.1. Text Inspector**

Using the Text Inspector, you can check and change the parameters for the currently selected text.

- **1.** Select the text you want to check or change
	- Select text boxes using the regular selection tools

### esko

• Use the **Text Tool** and select a portion of the text.

#### **2.** Open the **Text Inspector**

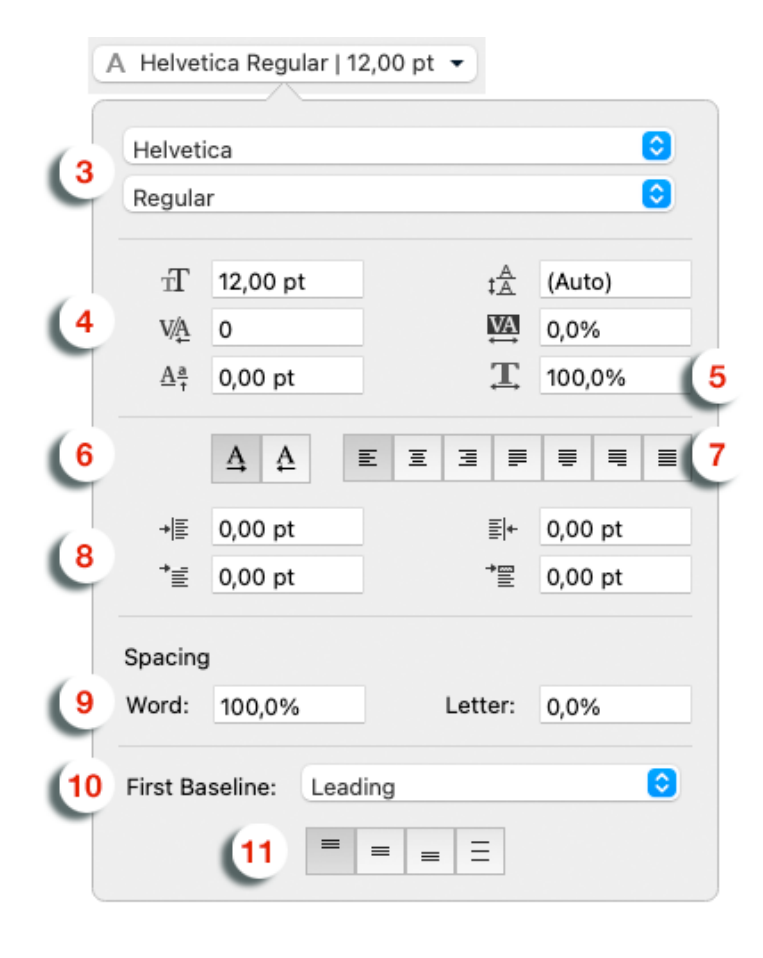

#### **3.** Select the **Font Family** and **Font Style**.

The Font Family dropdown will show all fonts used in the current document on top, and all available system fonts underneath.

**4.** Define the Font Size, Leading, Kerning, Tracking and Level.

For Font Size, Leading and Level, you can enter a number to use the default Font unit, or add the unit and it will be converted to the default unit. See *[Preferences](#page-48-0)* on page 49

- **5.** Set the Horizontal Scaling. A negative value will flip the text. If you scale text using the transform tools, the Font Size and Horizontal Scaling values will be adjusted accordingly.
- **6.** Set the **Writing Direction**: Left-to-Right or Right-to-Left
- **7.** Set the **Alignment**: Left, Central, Right, Justify Left, Justify Center, Justify Right or Justify all lines.
- **8.** Set the **Indentations**: Left, Right, First Line Indent and First Line Gap (distance above the paragraph).
- **9.** Define the Word and Letter **Spacing**
- **10.** Set the **First Baseline** position: either "Leading" (the height of the text including the white space) or "Ascent" (the height of the ascenders in the text)

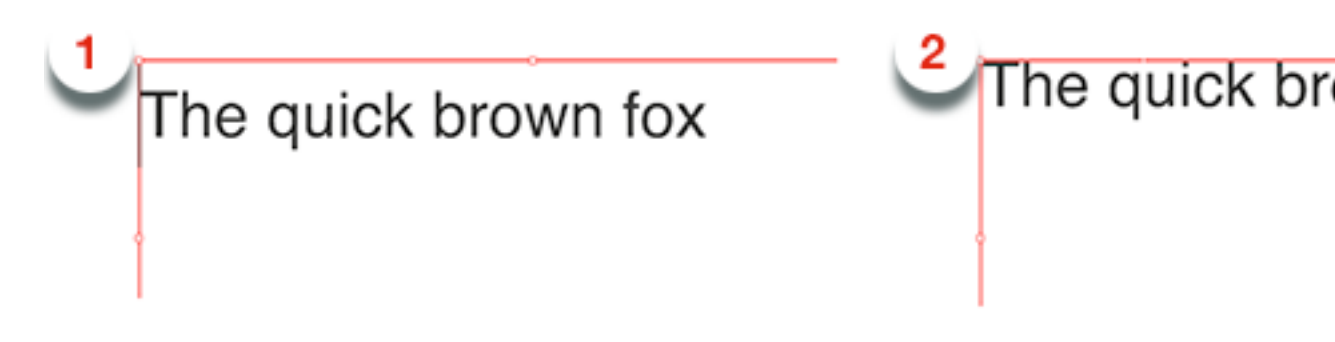

**11.** Define the **Vertical alignment** for the text in the text box: Top, Center, Bottom or Justified. This is only available for rectangular text boxes.

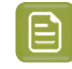

**Note:** Changing the vertical alignment is applied on all the text in the text box, even if only a part of it was selected.

#### <span id="page-201-0"></span>**8.8.2. Text Box Transformation Inspector**

The Transformation Inspector shows information on the size and position of the selected text box. You can also use it to do basic transformations on the text box.

For more elaborate transformations, you can use the numeric transform function. See *[Numeric](#page-161-0) [Transform](#page-161-0)* on page 162.

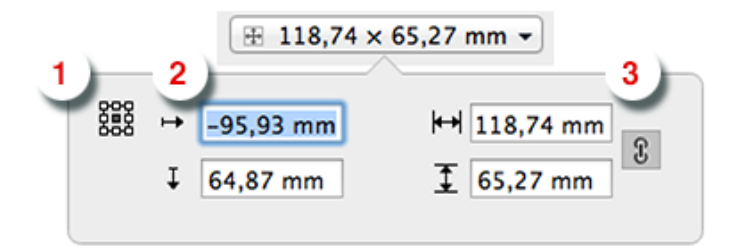

- **1.** The **reference point** on the bounding box of the text box used to determine the position (see below) and when changing the size while the Crosshair is hidden.
- **2.** The **position**, horizontal and vertical, of the center of the Crosshair to the selected reference point. If the Crosshair is not visible, the top left corner of the Media Box is used instead. You can move the text box by entering a different distance.
- **3.** The size of the text box. You can change the size by entering a different size. If the two values are linked, changing one value will also change the other. The center of the Crosshair is used as reference point. If the Crosshair is hidden, the reference point is used instead.

#### <span id="page-201-1"></span>**8.8.3. Using the Text Tool**

Using the **Text Tool** you can create or edit a text box, and edit text in a text box.

**1.** Select the **Text Tool** from the Tool Selector or by its shortcut **T**.

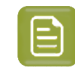

**Note:** If the Text Tool is active, all text boxes are highlighted, so you can see where live text is located.

**2.** Click and drag to create a new text box, or click inside a text box to start editing it.

**Note:** If you create a new text box, it will use the system default font (Helvetica on Mac, Arial on Windows) in 100% of the darkest ink in the document. However, if you have a text box selected when creating a new text box, the properties and fill of that text box will be used in the new text box.

- **3.** Edit the text inside the text box (see *[Editing](#page-202-0) text* on page 203) or click and drag one of the handles of the text box to change the text box.
- **4.** Select another tool or use the **esc** key to exit the text editing mode.

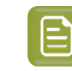

**Note:** If there are any problems displaying, editing, embedding or saving the font information, a warning will be shown.

#### <span id="page-202-0"></span>**Editing text**

When you are in text edit mode, you can change the content of the active text box

- **1.** You can select text by click and dragging, or by one of the specific text selection functions. See *[Selecting](#page-202-1) text inside a text box* on page 203
- **2.** You can select text and remove it using the backspace or delete key
- **3.** You can type to add text.
- **4.** You can Cut, Copy and Paste text, even across multiple documents and multiple editors
- **5.** You can use the **Text Inspector** to change the properties of the selected text. See *Text [Inspector](#page-199-0)* on page 200
- **6.** If you select a single character or ligature, and the current font uses rich OpenType definition and contains an **Alternate Glyph** for the selected character, you can select an alternate from the popover.

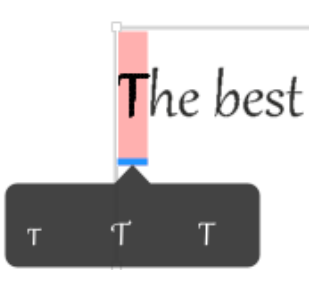

**Note:** If you copy and paste text, the original (default) glyphs will be pasted.

#### <span id="page-202-1"></span>**Selecting text inside a text box**

While in text edit mode, there are different ways to select parts of the text box.

• Click and drag to select a specific portion

- 
- Drag while holding the ALT key to select full words when dragging horizontally, or full paragraphs when dragging vertically
- Use Shift + Left or Right arrow to select a single character
- Use Shift + ALT + Left or Right arrow to select a full word at a time
- Use Shift + ALT + Up or Down arrow to select a full paragraph at a time.
- Use Cmd +  $A$  (Mac) or Ctrl +  $A$  (Windows) to select all text in the text box.
- Use Cmd +Shift + A (Mac) or Ctrl + Shift + A (Windows) to deselect all text in the text box.
- Double-click to select a full word, triple-click to select the full paragraph, or quadruple-click to select all text in the text box.

#### **Merging text boxes**

You can merge different text boxes into one single text box.

**1.** Use one of the selection tools to select the text boxes you want to merge

#### **2.** Choose **Object** > **Text Box** > **Merge**

When possible (i.e. the text boxes are close enough, yet not overlapping), the selected text boxes will be replaced by one single text box. If no merging is possible, a warning will be shown.

When trying to merge more than 2 text boxes, all text boxes that can be merged (see above) will be, and other text boxes remain unchanged.

#### **Splitting a text box**

You can use the **Split** function to split a text box

- **1.** Use the Text tool to activate the text box you want to split.
- **2.** Place the cursor in the text where you want to split the text box, or select the text you want to put in a separate text box

#### **3.** Choose **Object** > **Text Box** > **Split**

The text box will then be split in two or (if you selected text in the middle of the text box) three separate text boxes, each keeping the text properties and visual appearance of the original.

**Note:** In some cases, ArtPro+ can suggest automatic splitting of erratic text boxes. See *[Fix](#page-181-0) Text Box [Reflow](#page-181-0)* on page 182

#### <span id="page-203-0"></span>**Glyph Inspector**

While editing text, you can use the Glyph Inspector to select and insert specific glyphs from a font.

### **Resko**

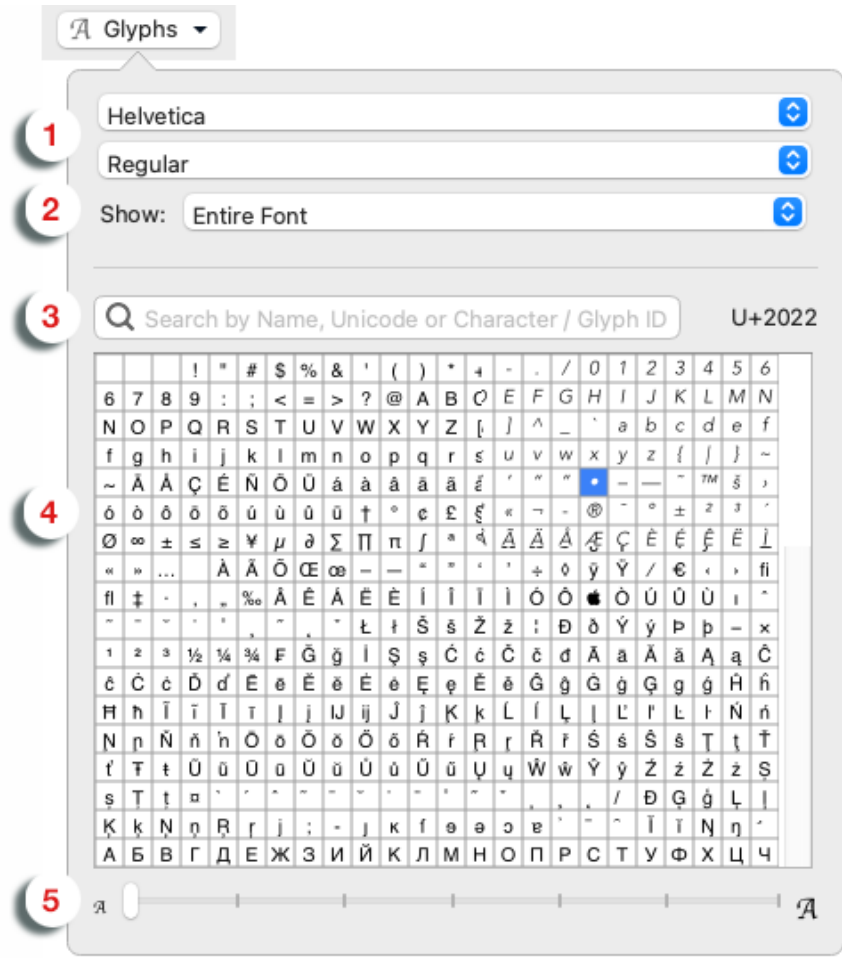

#### **1.** Select the **Font Family** and **Font Style**.

By default, the Font Family and Font Style from the Text Inspector is used.

- **2.** In the **Show** dropdown you can define if you want to see all glyphs for the current font (**Entire Font**) or only a subset, e.g. only the punctuation. Selecting **Alternates for current selection** will show alternative glyphs for the character selected in the text box.
- **3.** You can **search** a glyph by name, unicode or ID.
- **4.** The grid will show the currently selected glyph.
	- You can double-click a glyph to insert it in the current text box at the cursor position
	- You can click a glyph to see its unicode value next to the search field
	- You can hover over a glyph to see more info such as its glyph ID and its name
- **5.** Using the slider you can change the size of the glyphs preview

#### **8.8.4. Extensis Universal Type Client**

If you are using Extensis Universal Type Server and Client, and you have acquired an ArtPro+ Font Connector license from Extensis, you can now use this with ArtPro+.

If you open a file with an embedded subset of fonts not in your system but present on the Universal Type Server, the Extensis Universal Type Client will activate these fonts so they can be used as a system font in ArtPro+.

**1.** Open the **Preferences** and choose the **Extensis** tab. See *[Preferences](#page-48-0)* on page 49

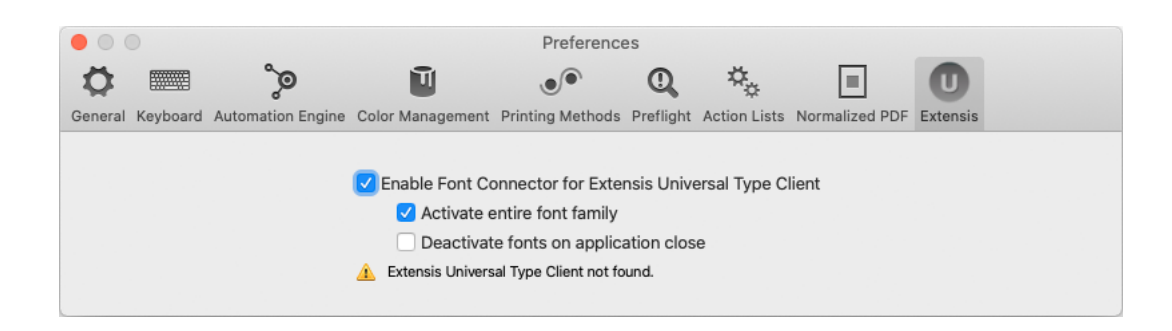

**2.** Select **Enable Font Connector for Extensis Universal Type Client**.

If you don't have the Universal Type Client installed, if you don't have a valid license, if its version is lower than 6.1.7, or if you are not logged on, you will get a warning and the connection will not work.

- **3.** If you enable **Activate entire font family**, not only the font variety used in the file you open will be activated, but all fonts of the font family.
- **4.** If the **Deactivate fonts on application close** option is enabled, fonts that were activated by ArtPro+ will be deactivated when you close the application. Otherwise, these fonts remain activated.

#### <span id="page-205-0"></span>**8.8.5. Contourize Text**

Using this function, you can replace editable text by a group of paths and compound paths, without causing any visual difference.

- **1.** Select the text you want to edit
- **2.** Select **Object** > **Text** > **Contourize Text**

Contourize Text can also be applied from the **Object** > **Path** and **Object** > **Clean** menu, and from the **Clean** dialog. See *[Clean](#page-178-0)* on page 179

**Note:** Contourize Text doesn't work on Dynamic Marks or Protected Objects.

#### **8.8.6. Convert Outlines to Text**

**Convert Outlines to Text** is a function to convert vectorized (contourized) text back into live editable text. This can be used e.g. to do last-minute text corrections on packaging artwork.

**1.** Select the outlined text that you want to convert

### esko

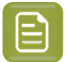

**Note:**

- All outlines in the selection will be converted into one single text box. For this reason, it is advised to make the selection not too big: text items not too far apart, not too many different indentations etc. On the other hand, since the font recognition is only based on the outlines in the selection, it is advised to not make the selection too small either.
- All text will be converted in a single style.
- Characters will use the space of their original outlines. In some cases, e.g. if the original outline was in different styles or fonts, the character width may seem stretched or squeezed. This can be corrected by changing kerning, tracking or horizontal scaling during or even after accepting the conversion.
- **2.** Choose **Object** > **Text** > **Convert Outlines to Text** or use its shortcut **Cmd+Alt+Shift+T** (Mac) or **Ctrl +Alt+Shift+T** (Windows)

Convert Outlines to Text can also be applied from the **Object** > **Path** menu.

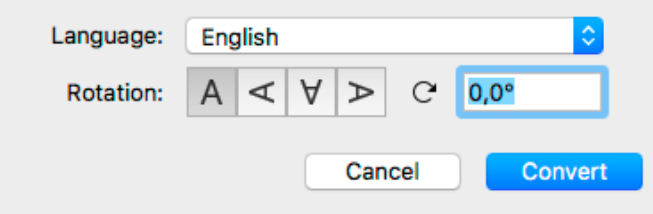

#### a) Set the **Language**

You can use a Language from the "Available" list immediately.If you select a language from the "Ready To Download" list, the language will be downloaded and installed first. The Language will then move to the "Available" list. You need an internet connection to do this.

Selecting the language will help the text recognition, especially when language specific accented letters are used. So if the outlined text contains a mix of different languages, it is advised to select the language with the most accented letters.

- b) Set the **Rotation** of the outlines you want to convert, either by entering a value in the input field, or by selecting one of the four buttons. The more accurate the angle is, the more accurate the conversion will be.
- c) Click **Convert**

ArtPro+ will compare the outlines to your locally installed fonts, and will use the top matching font.

**3.** Once the conversion is done, the object will be shown as a Converted Text Box, and you have different options.

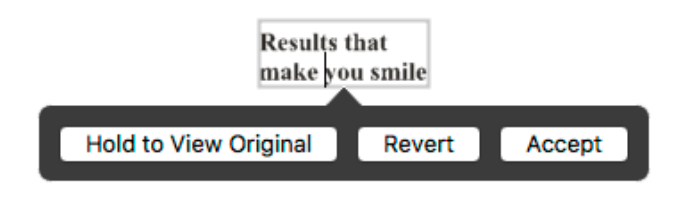

a) Click and hold **Hold to View Original** to hide the converted text and see the original outlined text. You can toggle between the outlines and the converted text as long as you don't Accept or Revert.

You can also use the **Quality Control Compare** function: as long as the converted text hasn't been accepted or rejected, you will see a **Original Text Outline** option. See *[Compare](#page-109-0)* on page 110.

b) If the font doesn't seem like a good enough match to you, you can select a different font in the **Text Inspector**. The font list will show the best matching fonts on top of the list.

If a Font Folder is defined in the Preferences, the list of fonts will also show the best matching non-activated fonts.

#### **Best Matching Non-Activated Fonts**

Futura Bk BT Book (91%) Futura LT Medium Regular (89%) Helvetica Neue LT Std 55 Roman (88%) Open Sans Regular (88%)

Clicking any of these fonts will show the font file in the Finder (Mac) or Explorer (Windows), so that you can install the font.If you then re-run the **Convert Outlines to Text**, the font will be part of the "Best Matching Fonts" list. See also *General [Preferences](#page-49-0)* on page 50

- c) If necessary, you can do small corrections to the converted text, e.g. replace a character. It is recommended to resolve this type of issues before accepting the conversion.
- d) When you're happy with the result, you can click the **Accept** button. This will remove the original outline from the document, leaving you with a regular text object that you can edit as needed. You can also use the **Accept Converted Text** in the Text inspector
- e) If you want to revert the converted text box to the original outlined text, you can click **Revert**. You can also use the **Revert Converted Text to Original Outlines** button in the Text inspector.

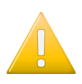

#### **Important:**

It is highly recommended to Accept (or Revert) the text conversion before closing the file. Not only to ensure smooth processing of the file further down the workflow, also in order not to lose its editing capabilities. When attempting to alter text in a Converted Text Box after saving, closing and reopening of the document, you will be prompted to restart the conversion.

This means that your outlined text will be converted again according to the same rotation angle as before, but you will need to reconfirm the language and any font or text changes you made before will be lost.

To indicate that there are unaccepted Converted Text Boxes in your document, a "Converted Text Box" message will be shown in the Messages drawer. This will only disappear once all Converted Text Boxes have been either accepted or reverted.

#### **8.8.7. Create Text in Path**

Using **Text in Path**, you can create a non-rectangular text area.

- **1.** Select a single path object you want to use. Optionally, you can include one or more text boxes to the selection.
- **2.** Choose **Object** > **Text** > **Create Text In Path**

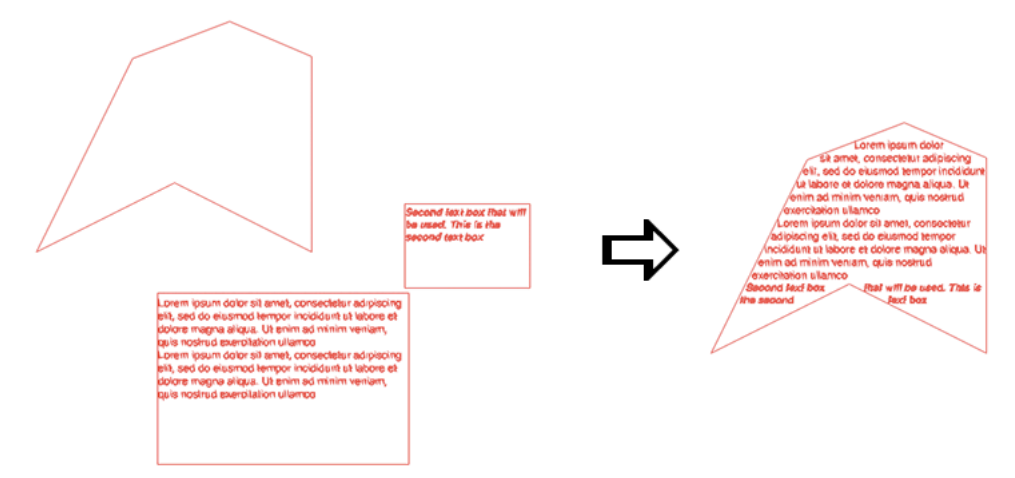

- The path object is converted to a text box object.
- The content of the selected text objects is moved inside the path, maintaining its parameters.
- Any overrun text (text that doesn't fit the text box object) is shown underneath the object.
- If you didn't select a text box along with the object when applying **Create Text In Path**, an empty text box is created, and you can immediately start typing in the text box.

You can use the path editing tools or transform tools to modify the shape of the text box, and text will automatically reflow within the text box. See *[Create](#page-169-0) & Edit Path* on page 170 and *[Transforming](#page-157-0) objects* on page 158

#### **8.8.8. Create Text on Path**

Using **Text on Path**, you can create text running along a path.

- **1.** Select a single path object you want to use. Optionally, you can include one or more text boxes to the selection.
- **2.** Choose **Object** > **Text** > **Create Text On Path**

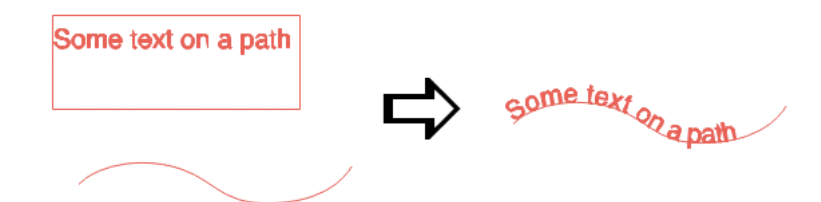

- The path object is converted to a text on path object.
- The content of the selected text objects is placed on the path, maintaining its parameters.
- Any overrun text (text that doesn't fit the text on path object) is added in a straight line at the end of the path.
- If you didn't select a text box along with the object when applying **Create Text On Path**, an empty text on path object is created. You can select it using the Text tool and start typing on the path.
- The text starts at the starting point of the path and follows its (internal) direction. You chan change the starting point by cutting the path. See *Cut [Path](#page-171-0)* on page 172
- If you want to change the direction of the text on the path, you can enable **Flip text direction** in the **Text Inspector**.

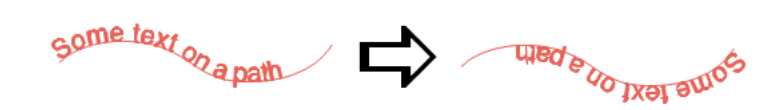

You can use the path editing tools or transform tools to modify the shape of the path, and text will automatically be adjusted. See *[Create](#page-169-0) & Edit Path* on page 170 and *[Transforming](#page-157-0) objects* on page 158

### **8.9. Working with images**

#### <span id="page-209-0"></span>**8.9.1. Place**

You can place an image in your current document

- By selecting **File** > **Place**.
- By its shortcut **Cmd+Shift+P** (Mac) or **Ctrl+Shift+P** (Windows).

**Note:** Using the same **Place** function, you can place Images, PDF files and Structural Design Files. See *[Place](#page-218-0)* on page 219 and *Place [Structural](#page-227-0) Design* on page 228

You can place images as linked images by enabling the **Link Images** option in the Place dialog.If the option is disabled, the image will be embedded. See *Linked and [Embedded](#page-210-0) images* on page 211

Besko

ArtPro+ can place TIFF files, PSD files, JPG / JPeg and Barco .ct files.

- CMYK and DeviceN images are fully supported.
- RGB and LAB images have some limitations: Channel mapping is not possible, and linked RGB or LAB images in a Normalized PDF will be saved as embedded, high resolution CMYK images. You will be informed if this conversion takes place.
- If you place an image that contains inks not in the current document, these ink(s) will be added to your document. When doing so in a Normalized PDF, saving the file will warn you that the default screening will be applied to unscreened objects.

You can also place Barco .LP files. These always use the Black separation.

**Important:** When saving a PSD file in Adobe Photoshop, make sure to enable the "Maximize" compatibility" option. Files saved without this option might not open correctly. The option can be found when saving, or in **Preferences** > **File Handling** > **File Compatibility** > **Maximize PSD and PSB File Compatibility**

#### **8.9.2. Place Image Inside**

To place an image inside the selected path or paths, you can choose **File** > **Place Image Inside...** or use its shortcut **Cmd-Alt-Shift-P** (Mac) or **Ctrl+Alt+Shift+P** (Windows).

The file is placed, and the selected path is used as clip path for the placed image. If your selection contains multiple paths, a compound of the selected paths is used.

The placed image is placed at 100% scaling and is positioned at the center of the bounding box of the selection. For more information about placing, see *[Place](#page-209-0)* on page 210

You can use **Place Image Inside** if your selection contains

- 1 or multiple Paths (including contourized text),
- 1 or multiple Compound Paths,
- a mix of both
- 1 single Clipping Path.

For other selections, the Place Images Inside function will not be available.

#### <span id="page-210-0"></span>**8.9.3. Linked and Embedded images**

Images can be linked (i.e. the reference to the external file is saved in the file), embedded (the actual image information is saved in the file) or both.

When saving Normalized PDF, embedded images are saved as embedded images, and linked images are saved as linked images.

When saving a PDF+ (see *PDF, PDF+ and [Normalized](#page-56-0) PDF* on page 57) file containing linked images, a full resolution embedded version of the image will also be saved in the file, so when opening a PDF+ file that contains linked images that can't be found, you can choose to browse for them, continue to open the file while ignoring the broken link for now, or unlink the images and keep using the embedded version.

- When placing an image, you can enable **Link Images** to place the image linked, or you can deselect it to embed the image. See *[Place](#page-209-0)* on page 210
- You can extract an embedded image and make it linked using the **Extract and Link** function. See *[Extract](#page-211-0) and Link* on page 212
- You can unlink a linked image using the **Unlink** function. For Normalized PDF files, this means removing the link and embedding the image. In case of PDF+, the image is already embedded, so this will only remove the link. See *Unlink / [Embed](#page-211-1) and Unlink* on page 212

When opening a file, and when navigating to a different page in a PDF+ file, ArtPro+ will check for missing and/or out of date files. See *Missing and [out-of-date](#page-61-0) files* on page 62

#### <span id="page-211-0"></span>**Extract and Link**

Using **Extract and Link** you can extract the embedded image and replace it by a linked image. to the location where you want to save the linked image. By default, ArtPro+ will suggest to save the file as a TIFF, however PSD can be available as option too, depending on the contents of the image.

- **1.** Select the embedded image you want to extract
- **2.** Select **Object** > **Image** > **Extract and Link** or click the **Extract and Link** button in the Image Inspector
- **3.** Set the location and file name to save the image to disk. By default, the job name is used as file name.

The image is saved to disk, and this image is then used as linked image.

If your selection contains multiple embedded images, all embedded images will be extracted and linked when possible. The extracted images will be numbered. The default suggested file name wil be PDF file name  $[\n#]$ .tif. As long as the placeholder  $[\n#]$  is used, files will not be overwritten during extracting.

#### <span id="page-211-1"></span>**Unlink / Embed and Unlink**

**Unlink** (for PDF+) and **Embed and Unlink** (for Normalized PDF) will remove the link to the image file on disk and only keep an embedded version of the image in the document

- **1.** Select the linked image you want to embed
- **2.** Select **Object** > **Image** > **Unlink** or **Embed and Unlink**, or click the **(Embed and) Unlink** button in the Image Inspector

#### <span id="page-211-2"></span>**Update images**

**Update** will check if the image on disk has been changed, and if so, update the preview in the document.

You can either choose **Object** > **Image** > **Update**, click the **Update** button in the Image Inspector, or select **Update** in the fly-out menu of the Images Side Drawer.

If the image cannot be found at the moment the image is selected in the document, the **Update** button in the Image Inspector will be replaced by a **Browse** button, allowing to relocate the missing image.

If the updated image contains less or more channels than the original, you will be informed about it.If there are now less channels than in the original, the obsolete channels are removed from the image channels list in the Channel Mapping inspector. If the updated image has extra image channels,

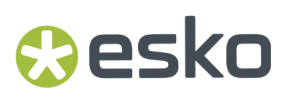

they will appear in the image channels list in the Channel Mapping inspector, but won't be used in the channel mapping automatically.

#### **8.9.4. Image Inspector**

If the selection contains an image, the **Image Inspector** will be available.

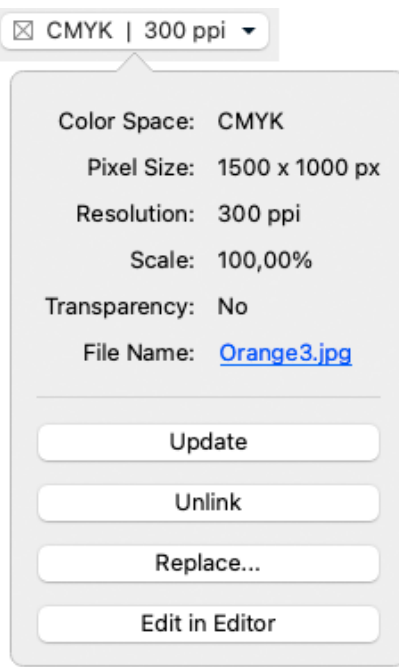

The Image Inspector will show all properties of the selected image

- the **Color Space**: Bitmap, Grayscales, CMYK, Multichannel, RGB or Lab, and the **Color Profile** used in the image
- the **Pixel Size**
- the Resolution in ppi.If multiple images are selected, or when the image was scaled nonproportionally, the minimum and maximum resolution are shown.
- The **Scale**. When the image was scaled non-proportionally, both the vertical and horizontal scale factor is shown. Scale is only available for linked images.In case the scaling info is not available yet (N/A), you can click the **Update** button to calculate the scale factors.
- Transparency: does the image contain a transparency (Alpha) channel, yes or no.
- **File Name**: the name of the linked image.If the name is underlined and blue, the name works as a link to open the file location in Finder (Mac) or Windows Explorer (Windows) in physical shares, or in the My Workspace web page in case of a location on an Automation Engine SaaS server.If the name is underlined but gray, it means the link can (temporarily) not be found.

**Note:** The resolution used is the output resolution, after the scaling of the image

You also have the following buttons:

• The **Update** or **Browse** button for linked images. See *[Update](#page-211-2) images* on page 212

- **(Embed and) Unlink** for linked images. See *Unlink / [Embed](#page-211-1) and Unlink* on page 212
- **Extract and Link** for embedded images. See *[Extract](#page-211-0) and Link* on page 212
- **Replace** to replace the image. See *[Replacing](#page-215-0) an image* on page 216
- The **Edit in Editor** button. See *[Opening](#page-214-0) images in an external editor* on page 215

#### **8.9.5. The Channel Mapping Inspector**

If the selection contains one image (or multiple copies of the same image), the **Channel Mapping Inspector** will be available. This can be used to remap an image channel to another ink, invert a channel or change its Density. Mapping a channel onto a (different) separation means the data of that channel will be used for output on the specified separation. In the example underneath, the data of the Black channel of the image will be output in the brown Pantone separation

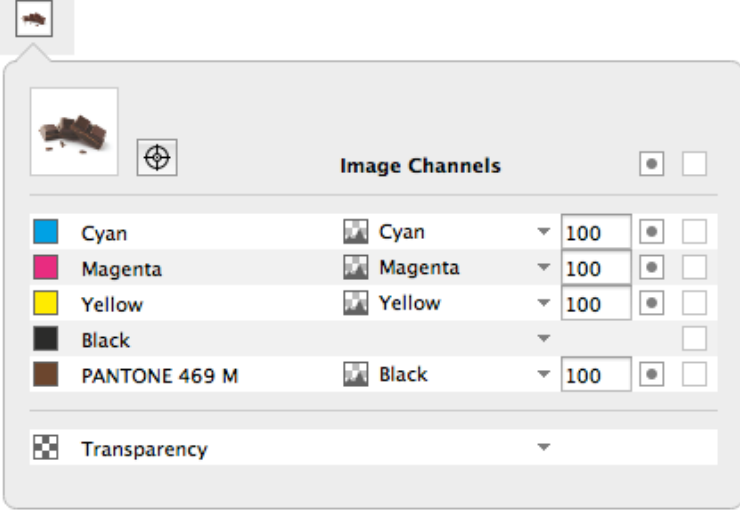

- For every separation, you can define what channel of the image you want to use. You can also define the channel you want to use as **Transparency** channel. See *Using a Transparency channel*.
	- a) Click in the **Image Channel** column and select the channel you want to use from the dropdown. All channels found in the image will be available in the dropdown.
	- b) Enter a percentage between 0% and 100% in the **Density** field to set the maximum Density for the channel.
		- Enter **a** followed by a value, to set all separations to that value.
		- enter **x** to set the value to 100%, or enter **ax** to set all values to 100%
		- Click the color patch to set the value for that separation to 100%. Clicking it again will switch it between 0% and 100%.
	- c) Click the **Invert** button to invert the channel

Click the **Registration Color** button  $\bigoplus$  to switch to registration color. The dialog will only show one line, and the selected channel and density percentage will be used for all separations. The

•

Registration Color button has changed to this:  $\Box$  Click this button to switch back to normal color.

• For separations that don't have a channel assigned, you can click the overprinting button  $\Box$  on top of the column, or next to any of the unmapped separations, to switch all unmapped separations to

overprinting  $\Box$ . Clicking one of the buttons again will switch them all back to knock-out.

For embedded images, the origin of the channels can't be kept, so when you save, close and reopen a file with embedded images, the channel names will match the separation names again - even if these channels were originally taken from another separation. E.g.if you map the Cyan channel onto the Magenta separation, the name of the channel will remain Cyan while you are still working on the file. Once you've saved, closed and reopened it, the channel for the Magenta separation will be called Magenta (but contain the data from the original Cyan channel).

For images that are linked (both in Normalized PDF and PDF+), ArtPro+- remembers the origin of the channels, so even after saving, closing and reopening, you will still see the original name of the channel. So in the given example, the channel for the Magenta separation will still be called Cyan after a save, close and reopen. This will allow to apply the same channel mapping when replacing the image. See *[Replacing](#page-215-0) an image* on page 216

Channel mapping is not possible for RGB or LAB images.

#### **Using a Transparency Channel**

In the Channel Mapping Inspector, you can set any image channel as Transparency channel.

- **1.** Use the **Density** percentage field to reduce the opacity.
- **2.** Click the **Invert** button **the** invert the channel. Inverting is done before applying the density.
- **3.** By default, the transparency channel is only applied on the base color space, so typically on the CMYK channels, and not on the spot color channels. You can however change this by opening the channel selection dropdown and choosing **(Do not) Apply transparency on this channel**. The icon in

front of the channel will change indicating the transparency is applied  $\Box$  or not

- This option is only available if a Transparency channel is set.
- This setting applies to wherever the channel is used. A channel mapped on multiple separations can only have one setting
- If you change the setting so it doesn't conform to the Photoshop model (i.e. transparency applied on a spot color, or transparency not applied on a process separation), **Edit in Editor** will not be available.

#### <span id="page-214-0"></span>**8.9.6. Opening images in an external editor**

Images placed in ArtPro+ can be easily edited in an external editor, and the changes can immediately be applied in ArtPro+.

- **1.** If necessary, define the **External Editors for Images** in the **Preferences**. See *[Preferences](#page-48-0)* on page 49.If it is already defined or if you want to use the default image editor, you can skip this step.
- **2.** Select the image you want to open in the external editor, and do any of the following:
	- Alt-double-click the image

- Alt-double-click the "Image" breadcrumb.
- Select **Object** > **Image** > **Edit in Editor**
- In the Image Inspector, click **Edit in Editor**

For an embedded image, a temporary copy of the image will be opened in your external image editor. For a linked image or if both are available (PDF+), the external file is opened.

**Note:** Adobe Photoshop doesn't support transparency on spot channels. When opening such an image using **Open in Editor**, you can choose to ignore the unsupported features, and open the image in the editor as if the transparency does not apply on the spot channels. This might result in wrong visualisation in the editor, but after saving the image and returning to ArtPro+, the channel mapping will be restored, and the transparency will be reapplied on the spot channels.

- **3.** Apply the desired changes to the image, and save it.
- **4.** Switch back to ArtPro+. A message will inform you that an image was edited, and you can see all changes are applied on the image.

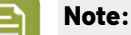

If the number of channel is changed and saved, the behavior will be the same as when updating an image. See *[Update](#page-211-2) images* on page 212

#### <span id="page-215-0"></span>**8.9.7. Replacing an image**

You can simply replace an image without having to place (and scale, position,...) the image again.

- **1.** Select the image you want to replace, or multiple instances thereof.
- **2.** Select **Object** > **Image** > **Replace...** and navigate to the correct image. You can only select supported image file types. See *[Place](#page-209-0)* on page 210
- **3.** If you want the new picture to be linked, enable the **Keep link to external file** option.If you want the new picture to be embedded, disable it.
- **4.** If the image you replace is Linked, you can enable **Keep current channel mappingand separations**
	- If the option is disabled, no channel mapping is applied.If the image contains separations not in the document yet, those will be added (similar to when placing the image using **Place)**.
	- If the option is enabled, all channels are reused when possible. No new separations are added to your document.
- **5.** If the new image contains a clipping path, you will be asked if you want to import this clipping path or not.
	- If you choose to import, the old clipping path (if present) will be replaced by the clipping path from the new image
	- If you choose to not import, only the image will be replaced, and the existing clipping path (if present) will be kept.
- **6.** Click **Open**.
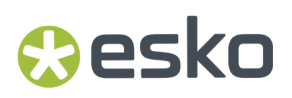

The selected (copies of the) image willl be replaced. Position and dimension of the replaced image are kept.If the new image has different proportions than the replaced image, it is scaled nonproportionally to fit the dimensions.

#### **8.9.8. Images Side Drawer**

•

•

You can open the Images Side Drawer by clicking the **Images** button in the upper toolbar. The Image Side Drawer has 2 modes:

the **Show Images on current page** mode , that lists all images on the current page.

the **Show Images in Opacity Masks** mode  $\blacksquare$ , that lists all images used in Opacity Masks on the current page. Note that this is only for inspection, and doesn't allow selection or editing.

#### **Show Images on current page**

For every image, you get a preview, the name of the image (or "Embedded Image x" for embedded images), resolution, pixel size, dimensions and color space. In case multiple copies of the same image are used, you can expand and collapse the list of all copies, each with their properties, by clicking the triangle.

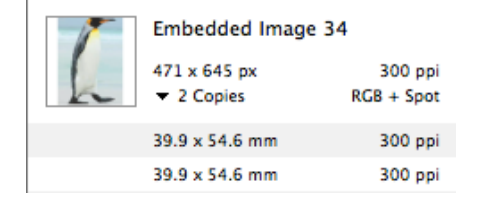

Using the buttons below the list, you can sort the images by name, by resolution or by color space.

You can select one or more images in the list, and the corresponding objects in the document will be selected as well.

If the **Zoom to Selection**  $\overline{\mathbb{Q}}$  option is enabled, clicking an entry displays the selected image(s) as big as possible in the active window.

From the fly-out menu, you can apply actions on the selected images:

- Extract and Link: see *[Extract](#page-211-0) and Link* on page 212
- Update: see *[Update](#page-211-1) images* on page 212
- Unlink: see *Unlink / [Embed](#page-211-2) and Unlink* on page 212
- Replace: see *[Replacing](#page-215-0) an image* on page 216
- Edit in Editor: see *[Opening](#page-214-0) images in an external editor* on page 215

Using **Show/Hide Info of All Copies** you can expand or collapse the information on the individual copies of all images.

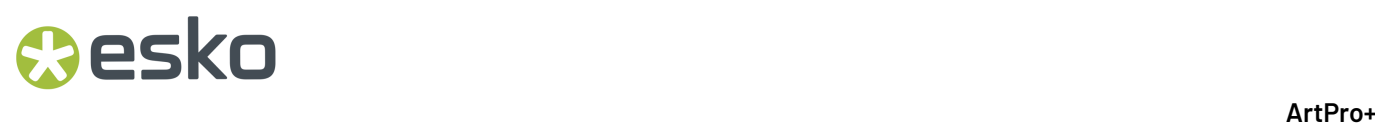

You can hover over an image in the Images Side Drawer to see its **Scaling**in a tooltip.

#### **8.9.9. Trace Image**

Using **Trace Image** you can create contours based on the selected images.

- **1.** Select the image(s) you want to create contours of.
- **2.** Choose **Object** > **Image** > **Trace**

A **Traced Image object** is created, by default filled with 100% of the darkest separation on the page. You can use the **Traced Image Inspector** to modify the Traced Image Object.

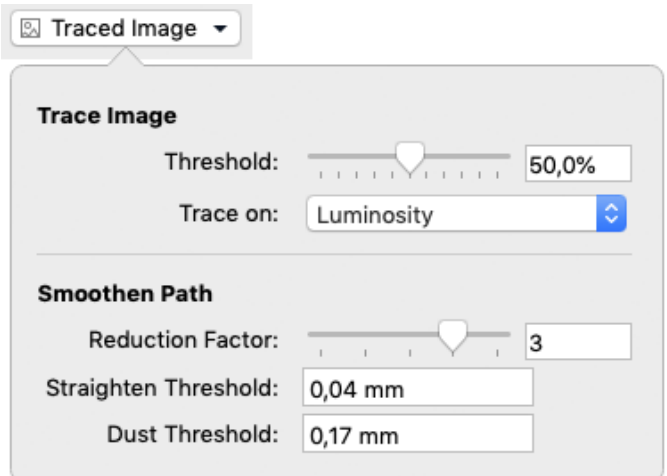

- **3.** Set the **Trace Image** options
	- a) You can change the **Threshold**. A higher threshold will include more parts of the image in the contour.
	- b) You can decide if you want to trace your image based on the **Luminosity** or the **Transparency**. The latter is only available if your image contains transparency.

**Note:** The **Trace Image** options are not available when tracing a bitmap image.

- **4.** Set the **Smoothen Path** options.
	- a) The **Reduction Factor** makes the paths smoother. Higher values filter out more sharp edges and noise resulting in smoother curves. Reduction Factor 0 turns filtering off, only straightening is done. The default value for bitmap images is 0, for other images it is 3.
	- b) The **Straighten Threshold** allows to reduce the noise on the paths by replacing them with straighter parts, i.e. by removing anchor points. The Threshold specifies the maximum deviation allowed between the original path and the straightened path. A larger value results in fewer points and therefore speeds up all subsequent operations.
	- c) The **Dust Threshold** can be used to eliminate scanned dirt. A **Dust Threshold** of 0,07mm means that all black or white areas on the original smaller than 0,07mm by 0,07mm will be filtered away.

Below you see an example of a Traced image

### esko

- **1.** With a low Reduction Factor and low Straighten Threshold
- **2.** With a high Reduction Factor and low Straighten Threshold
- **3.** With a low Reduction Factor and high Straighten Threshold
- **4.** With a high Reduction Factor and high Straighten Threshold

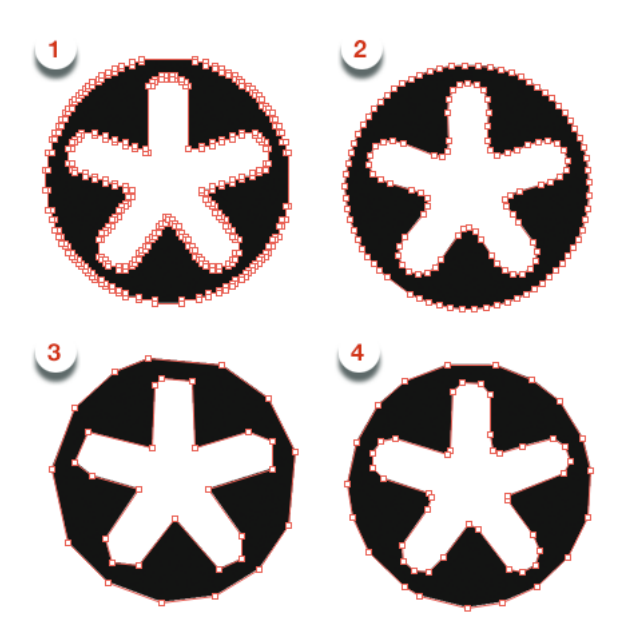

You can change the values in the **Traced Image Inspector** on any **Traced Image Object**.

Saving and reopening your document, or using the path editing tools on a Traced Image Object will convert the Traced Image Object into a regular path, and the Traced Image Inspector will no longer be available.

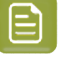

**Note:** Keep in mind that tracing an image **replaces** the image by a path. If you want to keep the image, e.g. to use the Traced Image Object as a clipping mask on your image, you should copy your image first.

### **8.10. Working with Placed Art**

#### <span id="page-218-0"></span>**8.10.1. Place**

You can place a PDF in your current document

- By selecting **File** > **Place**.
- By its shortcut **Cmd+Shift+P** (Mac) or **Ctrl+Shift+P** (Windows).

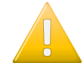

**Important:** Placing a PDF is only supported in PDF+ files. You can not place a PDF if the current document is a Normalized PDF file.

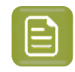

**Note:** Using the same **Place** function, you can place Images, PDF files and Structural Design Files. See *[Place](#page-209-0)* on page 210 and *Place [Structural](#page-227-0) Design* on page 228

When placing a Normalized PDF, you can automatically map specific technical inks to specific Processing Step Layers. See *Placing [Normalized](#page-220-0) PDF files in a PDF+ file* on page 221

You can place PDF files as linked objects by enabling the **Keep Link to File** option in the Place dialog.If the option is disabled, the PDF file will be embedded. See *Linked versus [Embedded](#page-220-1) Placed Art* on page 221

If you select multiple files, they will be placed one by one, on top of each other.

- For every PDF file you place, you can decide what Page Box defined in the file should be used to clip the placed PDF.
- When placing a multipage PDF, you can select what page to place, either by entering the page number, or by selecting it using the arrows.

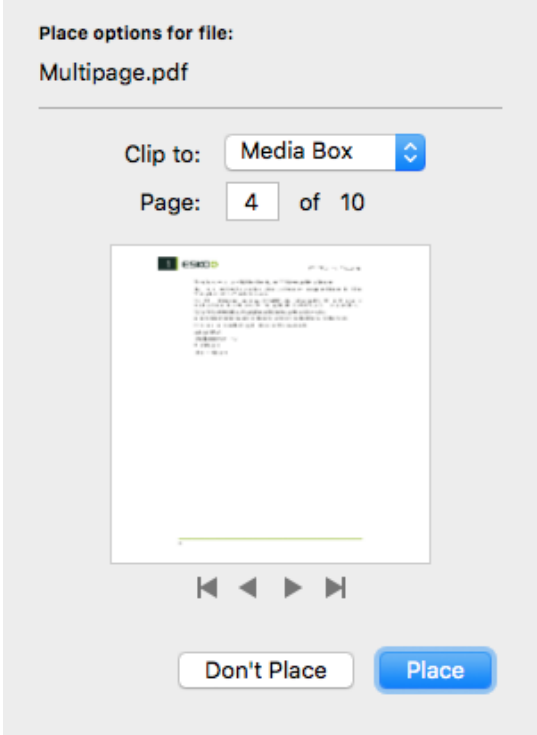

When placing a PDF, all separations used in the placed art but not yet in your document will be added in the separations list. The separation order is not changed, so the separation order in the main document can be different from the order in the placed file.

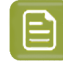

**Note:** If you select Placed Art, the Fill and Stroke inspector will show a preview of the PDF file, and the separations used in it.

## Cesko

#### <span id="page-220-0"></span>**Placing Normalized PDF files in a PDF+ file**

When placing a Normalized PDF in a PDF+ file, you have to take in account some specific behavior. For more information on the PDF+ file format, see *PDF, PDF+ and [Normalized](#page-56-0) PDF* on page 57

#### **Always embedded**

When placing a Normalized PDF in a PDF+ file, the placed PDF will always be embedded. Linking to a placed Normalized PDF is not possible.

**Note:** Any changes done to the placed file, such as mapping technical inks (see below) are done to the embedded version only. The original Normalized PDF file is not modified.

#### **Layers**

All layers from the Normalized PDF file are kept, and can be seen when editing the placed PDF file.

#### **Screen Sets**

When placing a Normalized PDF file, the screen sets in this placed file will be merged with the screen sets already present in the current document.

#### **Technical Inks**

Technical inks will always become **Opaque** inks.

#### **Mapping Technical Inks to Processing Step Layers**

Normalized PDF does not support Processing Step Layers, while PDF+ does not support technical inks. Therefor, when placing a Normalized PDF file in a PDF+ file, you can map specific technical inks to specific Processing Step Layers. You can manage rules in the **Normalized PDF** section in the **Preferences**. See *[Preferences](#page-48-0)* on page 49

If a rule is set, objects using only the defined ink will be moved to the specified Processing Step layer. These objects will end up in a layer on top of the existing layers. This can change the order of the objects. Also, moving objects to Processing Step layers can change the blend mode to "normal" and overprint can be set, similar to when manually moving objects to a Processing Step layer.

#### <span id="page-220-1"></span>**8.10.2. Linked versus Embedded Placed Art**

If a Placed Art object is **Embedded**, this means the actual Placed Art information is saved in the file.

If a Placed Art object is **Linked**, this means the reference to the external file is saved in the file.

#### **PDF+ files**

A PDF+ file (see *PDF, PDF+ and [Normalized](#page-56-0) PDF* on page 57), saved in ArtPro+, can contain

- only the **embedded** version of a Placed Art object.
- both the **link** and the **embedded** version.

This means that if you place a Placed Art object (see *[Place](#page-218-0)* on page 219) using the **Keep Link to file** option enabled, both the link AND the embedded version will be saved in the file. The same will happen when you open and save a 3rd party PDF containing (only) links to Placed Art. See below.

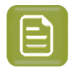

**Note:** If you place a Normalized PDF in a PDF+ file, it will always be embedded.

#### **Normalized PDF**

If you open a Normalized PDF containing Placed Art created in another application, this will be recognized as such. However, you will not have the same possibilities as in a PDF+ file (no Die Shape, no Create Grid, no Place).

#### **Other PDF files**

Placed Art in PDF files from other sources can be

- only **embedded**
- both **embedded** and **linked**
- only **linked**

This last option is not possible in PDF+ files. This means that saving it (to PDF+) will add the embedded version to the document. See above.

When opening a file, and when navigating to a different page in a PDF+ file, ArtPro+ will check for missing and/or out of date files. See *Missing and [out-of-date](#page-61-0) files* on page 62

#### <span id="page-221-1"></span>**Unlink**

**Unlink** will remove the link to the file on disk and only keep an embedded version in the document

- **1.** Select the linked placed art you want to embed
- **2.** Select **Object** > **Placed Art** > **Unlink**, or click the **Unlink** button in the Placed Art Inspector

#### <span id="page-221-0"></span>**Update**

**Update** will check if the file on disk has been changed, and if so, update the preview in the document.

You can either choose **Object** > **Placed Art** > **Update**, or click the **Update** button in the Placed Art Inspector.

Separations used in the updated PDF but not yet in your document will be added in the separations list.

#### **8.10.3. Placed Art Separations Inspector**

If the selection contains placed art, the **Placed Art Separations Inspector** will be available.

## esko

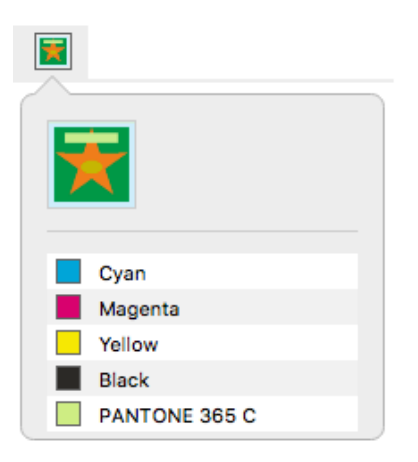

The Placed Art Separations Inspector gives a preview of the Placed Art, and a list of the separations used in it.

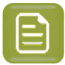

**Note:** If Channel Mapping is applied on linked Placed Art objects, an indication will be shown. See *Channel [Mapping](#page-225-0) for Linked Placed Art* on page 226

#### <span id="page-222-0"></span>**8.10.4. Placed Art Inspector**

If the selection contains placed art, the **Placed Art Inspector** will be available.

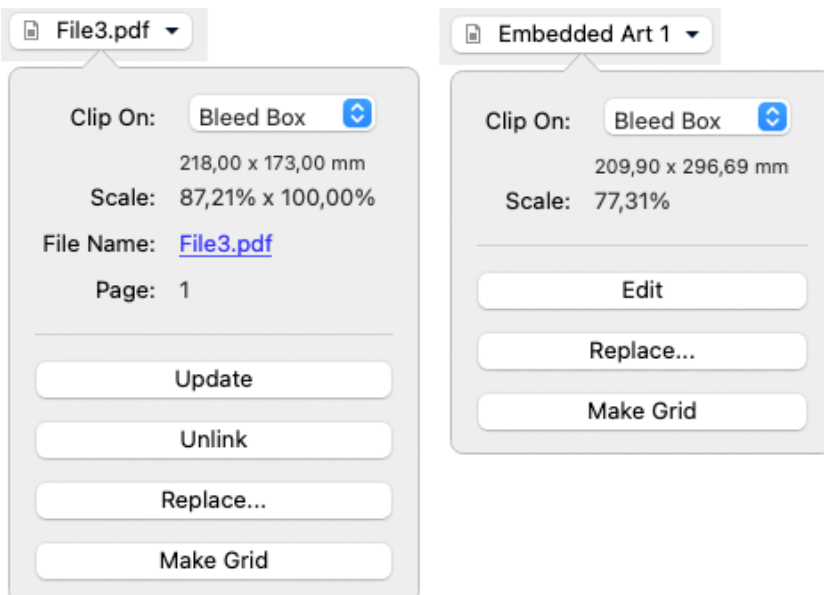

The Placed Art Inspector will show all properties of the selected placed PDF

- the **Clip On** defines the die shape that is used on the PDF. Use the dropdown to select:
	- a Page Box defined in the Placed Art
	- The Processing Step Cutting layer, when available

• Any of the separations in the Placed Art. In that case, the die shape is determined by the joint shape of all applicable objects in that separation.

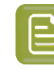

**Note:** If you opened an MFG file, the Placed Art Inspector will show the name of the Layout file (.mfg), the selected Structural Design file (.ard), the Print Item when defined in ArtiosCAD, and the dimensions. See *Step & [Repeat](#page-357-0) based on an MFG or CF2 file* on page 358

- the **Size** of the original file (before scaling). Changing the **Clip On** can also change the **Size**
- The **Scale** factor. In case the Placed Art was scaled non-proportionally, both the vertical and horizontal scale factor are shown.
- If the selected object is susceptible to color conversion, its Color Space is shown. See *[Objects,](#page-97-0) groups or pages [susceptible](#page-97-0) to color conversion* on page 98
- The **Edit** button. See *Edit [Placed](#page-224-0) Art* on page 225
- The **Replace** button. See *[Replace](#page-224-1) Placed Art* on page 225
- The **Make Grid**, to create a Step&Repeat of the selected placed art. See *Step & [Repeat](#page-342-0)* on page 343

For Linked PDFs, you will also see:

- **File Name**: the name of the linked PDF file.If the name is underlined and blue, the name works as a link to open the file location in Finder (Mac) or Windows Explorer (Windows). If the name is underlined but gray, it means the link can (temporarily) not be found.
- The **Page** of the multipage PDF that was placed.
- The **Update** button. See *[Update](#page-221-0)* on page 222
- The **Unlink** button. See *[Unlink](#page-221-1)* on page 222

When selecting a Grid, the Placed Art inspector will also allow to change the initial **Orientation** of the one-ups in this grid. Their orientation within the layout can be changed further by the option **Head Turn**. See *Grid Step & [Repeat](#page-342-1)* on page 343

When opening an ArtPro Step & Repeat file, although the one-ups are Embedded Placed Art, ArtPro+ will remember the link to the original ArtPro one-up file. This will be shown as "Legacy File Name" in the Embedded Placed Art Inspector. See *[Opening](#page-61-1) ArtPro Step & Repeat Files* on page 62

#### <span id="page-223-0"></span>**8.10.5. Placed Art Layer Types Inspector**

If the selection contains one or more Placed PDF files and/or a placed Structural Design file, the **Placed Art Layer Types Inspector** will be available.

It will show all Processing Step Layer types that are used in any of the selected Placed Art objects.

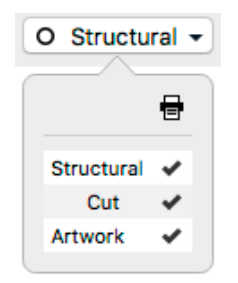

By clicking the checkmarks you can change the printing state for all layers of the selected type.

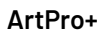

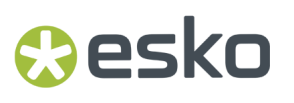

You can Alt-click a printing state field to turn its printing state on, while disabling printing for all other layers. Alt-clicking it again will revert to the previous situation.

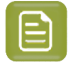

**Note:** For Linked Placed Art, the **Update** function will revert the printing states to their original values.

#### <span id="page-224-0"></span>**8.10.6. Edit Placed Art**

If you want to edit the content of a Placed Art object, you can do so in different ways.

- Embedded Placed Art object can be edited in a separate **Editing mode**.
	- a) Select the embedded Placed Art you want to edit
	- b) Select **Object** > **Placed Art** > **Edit** or hold the **Alt** key and double-click the Placed Art. The Placed Art will be opened in a special Editing mode on top of your document window, where you can edit the embedded Placed Art.
	- c) Click the **Back to Document** button to close the Editing mode, and return to your document window.

The preview of the Placed Art is automatically updated.

- Linked Placed Art objects can be edited in ArtPro+ as any other PDF file
	- a) Locate the linked file in Finder (Mac) or Explorer (Window), e.g. by clicking the file name in the Placed Art Inspector. See *Placed Art [Inspector](#page-222-0)* on page 223
	- b) Open the file, either using the **Open** function, or by drag and dropping the file into ArtPro+. The Placed Art will be opened in a regular ArtPro+ window. Unlike when editing an embedded Placed Art, you can switch back and forth between this window and your document window.
	- c) When you're done editing, you can save and close the external PDF window. Please note that the preview of the Placed Art is **not** automatically updated. Use *[Update](#page-221-0)* on page 222.
- You can **Expand** the placed art, replacing the Placed Art by its actual contents, using **Object** > **Expand**

After expanding, all the objects from the Placed Art will be placed in a group, which you can further edit as regular objects.

#### <span id="page-224-1"></span>**8.10.7. Replace Placed Art**

Using the **Replace** button in the Placed Art Inspector, you can replace the selected Placed Art by another PDF file.

- **1.** Select the Placed Art you want to replace
- **2.** In the Placed Art Inspector, click the **Replace** button
- **3.** Select the PDF file you want to replace the selected Placed Art.
- **4.** Click **Replace**

The newly placed file will use the same position as the original one, and the same setting (page box, …) is used as die shape. The size of the new placed file is used.

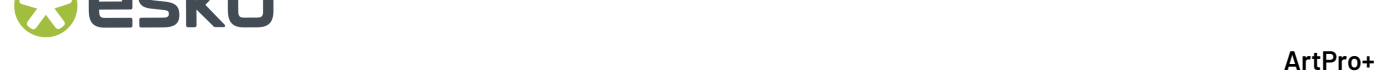

**Replace** will replace all copies of that Placed Art on every page of the document.

#### **8.10.8. Placed Art Side Drawer**

The Placed Art Side Drawer shows a list of all placed PDFs used in the document. You can open it by clicking the **Placed Art** button in the upper toolbar.

For every placed art, you get a preview, the name of the linked PDF or "Embedded Image x" for embedded PDFs, the placed page of a multipage document, the dimensions and the used Page Box.In case multiple copies of the same PDF are used, you can expand and collapse the list of all copies, each with their properties, by clicking the triangle.

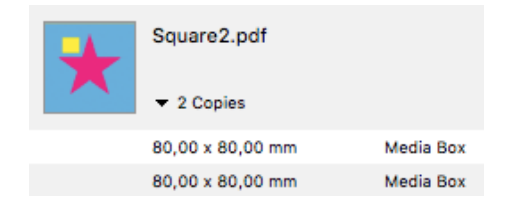

You can select one or more entries in the list, and the corresponding objects in the document will be selected as well.

If the **Zoom to Selection**  $\overline{\mathbb{R}}$  option is enabled, clicking an entry displays the selected placed art as big as possible in the active window.

You can hover over a Placed Art in the Placed Art Side Drawer to see its **Scaling**in a tooltip.

In the bottom right corner there is a fly-out menu containing all available actions for the selected placed art:

- **Edit**. See *Edit [Placed](#page-224-0) Art* on page 225
- **Replace**. See *[Replace](#page-224-1) Placed Art* on page 225
- **Update**. See *[Update](#page-221-0)* on page 222
- **Unlink**. See *[Unlink](#page-221-1)* on page 222

#### <span id="page-225-0"></span>**8.10.9. Channel Mapping for Linked Placed Art**

When you apply separation related actions such as replacing, renaming or removing a separation, these will result in **Channel Mapping**in the Linked Placed Art:

- Rename, Replace or Remove a separation in the Separation List. See *[Separations](#page-131-0)* on page 132
- Remove or Replace a separation using the **Recolor** function, and the Placed Art is part of the selection. See *[Recolor](#page-189-0)* on page 190

When Channel Mapping is applied on the Linked Placed Art, the **Placed Art Separations Inspector** will show the separations used for the Linked Placed Art **after** Channel Mapping, and will show an indication that Channel Mapping is applied.

## esko

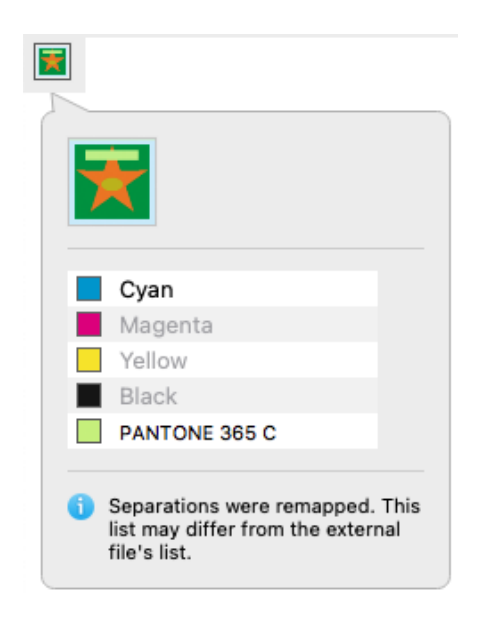

If the external file is modified, the **Update** action (see *[Update](#page-221-0)* on page 222) will update the Linked Placed Art, but keep the remapping in place.

However, when replacing the Placed Art by another file that isn't used in the document yet, the separation mapping will be reset and the original separations will be used.

#### **Notes**:

- The external files are not changed in any way. The mapping only applies to the Placed Art objects.
- If the document contains multiple copies of the same Linked Placed Art, the same remapping will be applied to all copies.
- Convert to CMYK is not applied on linked Placed Art objects in the Separation List nor in the Recolor function.
- Remapping in a Placed Linked Art can also be applied using a PDF Action List

### **8.11. Working with Structural Design files**

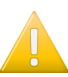

#### **Important:**

When working with Structural Design files, the workflow can be very different based on the type of Structural Design file:

- A Structural Design file of a **one-up** (a station) is to be placed (on top of your artwork), and saved as part of your one-up file. See *Place [Structural](#page-227-0) Design* on page 228
- A Structural Design file of a **layout** (a step & repeat) is to be opened, so that you can replace the station placeholders by actual one-up files. See *Step & [Repeat](#page-357-0) based on an MFG or CF2 [file](#page-357-0)* on page 358

When working with ARD and MFG files, ArtPro+ can notice the difference (an ARD file is a oneup, an MFG file is a Layout). However, when working with CF2 files, both one-up and layout files have the same file extension and file type, so it is important you take the right action yourself: a CF2 one-up file should be placed, a CF2 Layout file should be opened

#### <span id="page-227-0"></span>**8.11.1. Place Structural Design**

You can place a Structural Design file in your current document.

- By selecting **File** > **Place**.
- By its shortcut **Cmd+Shift+P** (Mac) or **Ctrl+Shift+P** (Windows).
- 

**Note:** Using the same **Place** function, you can place Images, PDF files and Structural Design Files. See *[Place](#page-209-0)* on page 210 and *[Place](#page-218-0)* on page 219

Currently only ARD files and one-up CF2 files are supported. You can't place an MFG file or a Layout CF2 file, but you can open it. See *Step & [Repeat](#page-357-0) based on an MFG or CF2 file* on page 358

A Structural Design file is always **Linked**. This means that if you place a Structural Design file, both the link AND the embedded version will be saved in the file, even if the **Keep Link to file** option is disabled.

When opening a file, and when navigating to a different page in a PDF+ file, ArtPro+ will check for missing and/or out of date files. See *Missing and [out-of-date](#page-61-0) files* on page 62

When placing a Structural Design file, ArtPro+ uses a fixed color scheme for the different line types, comparable to the color scheme used in other Esko applications such as ArtiosCAD or DeskPack. What lines are shown, depends on the Profile, either the default profile defined in the Preferences or (in a PDF+ file) the profile set in the Structural Design Inspector. See *[Structural](#page-229-0) Design Inspector* on page 230

You can rotate and move a CF2 structural design, but you can't scale or shear it.

## Cesko

#### **PDF+**

If the Structural Design is placed in a PDF+ file, every line type is put in a corresponding Processing Step layer. You can see these layers (and change their printability) in the Layer Types Inspector if you have the Structural Design selected. See *Placed Art Layer Types [Inspector](#page-223-0)* on page 224

#### **Normalized PDF**

If the Structural Design is placed in a Normalized PDF, every line type is put in a corresponding Technical ink.

Normalized PDF files can contain only one placed Structural Design file.If the file already contains a placed Structural Design file, you won't be able to add another one in ArtPro+.

#### **Line Types for CF2 files**

The line types that are currently supported for CF2 files are:

- $\cdot$  1(Cut)
- 2 (Crease)
- 3 (Perforation)
- 4 (Half-cut)
- 42 (Cut/crease)
- 43 (Annotation)
- 46 (Dimensions)

All text is treated as line type 46 (Dimensions) as well. All other line types are not imported.

#### **8.11.2. Structural Design File Inspector**

If the selection contains placed Structural Designs, the **Structural Design File Inspector** will be available.

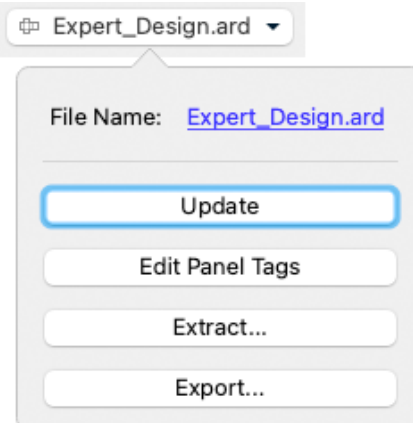

• **File Name**: the name of the linked Structural Design file.If the name is underlined and blue, the name works as a link to open the file location in Finder (Mac) or Windows Explorer (Windows).If the name is underlined but gray, it means the link can (temporarily) not be found. In that case, the Update button will be replaced by a **Browse** button.

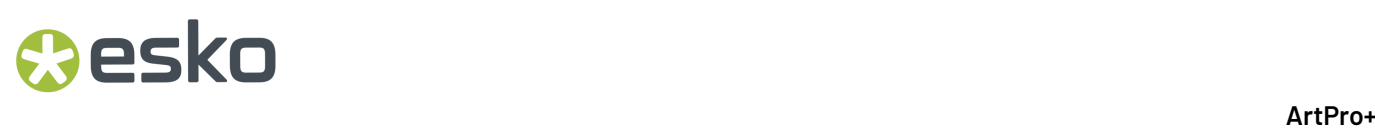

- The **Update** button. **Update** will check if the file on disk has been changed, and if so, update the preview in the document.
- The **Edit Panel Tags** button. See *[Working](#page-362-0) with Panel Tags* on page 363
- If the selected Structural Design file is an ARD or CFF2 file, you can use the **Extract ...** button. See *[Extract](#page-230-0) ...* on page 231
- If the selected Structural Design file is an ARD or CFF2 file, you can use the **Export...** button to open the Export Structural Design dialog. See *Export [Structural](#page-68-0) Design* on page 69

#### <span id="page-229-0"></span>**8.11.3. Structural Design Inspector**

If the selection contains at least one placed Structural Design, the **Structural Design Inspector** will be available.

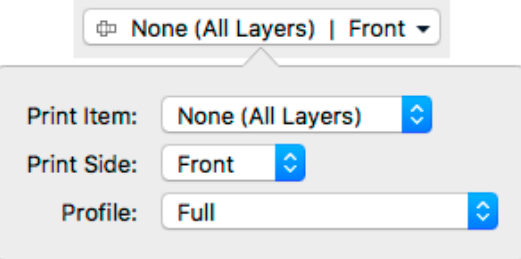

When defined in the file, you can select a **Print Item**. A Print Item is a collection of visible layers defined in ArtiosCAD. Layers not in the Print Item will not be shown.If the Structural Design is a CF2 file, Print Item will always be "none", since this doesn't exist in CF2.

You can also define what **Print Side** you want to use: Back or Front. This implies that, if e.g. an Inside Bleed line type is defined in the ARD file, it will only appear when "Back" is selected. An Outside Bleed line type will only appear when "Front" is selected.

By default the Structural Design file is shown using the default profile defined in the Preferences. See *[Preferences](#page-48-0)* on page 49

In PDF+ files, you can however overrule this setting and define the **Profile** to be used

- **Cut and Creases**: Only Cut and Crease lines are shown.
- **Placeholders**: Only Cut, Crease lines and placeholders are shown.
- **Dimensions**: Cut, Creases and Dimensions are shown.
- **Full**: all line types are shown.
- **Full (Single Separation)**: All line types are shown, all using a single separation (either a Technical Ink in Normalized PDF, or a Processing Step layer in PDF+ files). To make the different line types visible, every line type will have a different type: full lines for cut lines, dotted for crease lines, etc.

For CF2, there are five line types that ArtPro+ supports: Cut, Crease, Partial Cut, Annotation and Dimensions & Text. Other line types will be mapped to Annotation.

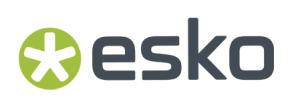

In Normalized PDF files, the default profile is always used.

#### <span id="page-230-0"></span>**8.11.4. Extract ...**

Using the **Extract ...** button you can extract the cutouts or the Varnish Free Areas from your structural design file, and add them as regular paths in your document, in a separate "Cut" layer (for cutouts) or "Coating" layer (for Varnish Free Areas) above the structural design layer.

- **1.** In the **Structural Design File Inspector**, click the **Extract ...** button.
- **2.** Define if you want to extract the **Cutouts**, the **Varnish Free Areas** or both.
- **3.** Click **Extract**

**Note:** Only cutouts that are fully inside a panel are extracted. Cutouts that span several panels or touch the sides of the panels are not extracted.

**Note:** ArtPro+ takes into consideration the inside and outside coating, as well as coating from different print items. To extract outside coating, make sure the print side is set to Front, to extract inside coating make sure the print side is set to Back.

**Important:** This function does **not** change the structural design file. This means that after extracting, the cutouts and varnish free areas are still present in the Structural Design file. It can be handy to temporarily hide the structural design layer while editing the extracted paths, so you don't see the original lines from the structural design file.

After extracting, you can use all ArtPro+ tools (e.g. path editing tools) to modify the paths.

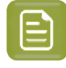

**Note:** All of the extracted structural lines (cutouts and varnish free areas) will be separate individual paths. Use **Join Paths** to combine them into one shape.

After extracting and modifying cutouts and varnish free areas, you can use **Export to Structural Design** to replace the cutouts and/or varnish free areas in the structural design file by the (modified) paths in your document. See *Export [Structural](#page-68-0) Design* on page 69

# **PESKU**

### **9. Prepress functions**

Next to the normal editing functions, ArtPro+ contains a number of specific Prepress functionality, such as Barcodes, Screening, etc.

### **9.1. Barcodes**

You can create a new barcode by using the **Create Barcode** function. See *Create a [barcode](#page-232-0)* on page 233

Barcodes created in ArtPro+, or supported barcodes in an opened file can be edited by selecting it and changing its settings in the Barcode Inspector. See *Edit a [barcode](#page-232-1)* on page 233

**Note:** You can use **Expand** to convert a barcode in a regular object. See *[Expand](#page-177-0)* on page 178

#### **Supported barcodes:**

The barcodes listed in *The [Barcode](#page-233-0) types* on page 234 are supported in the following cases:

- if they were created in ArtPro+
- if they were generated by PackEdge or DeskPack and saved in Normalized PDF files
- if they were generated in ArtPro and saved as ArtPro file (for compatible barcode types that are supported both by ArtPro+ and ArtPro).

#### **Currently not supported:**

- Barcodes generated by other applications, in a regular PDF (not a Normalized PDF)
- Barcodes created in ArtPro and exported as PDF.
- Other types of barcodes

#### **Regenerating barcodes**

Barcodes created in other applications are kept unchanged after opening the file. However, if you change one of the parameters, or scale the barcode, the barcode will be regenerated. In some cases this will cause a change in the visual appearance of the barcode:

- Barcodes in ArtPro can have options that are not supported in ArtPro+, such as corner marks. A warning will be shown when opening the file. These unsupported options can disappear when the barcode is regenerated.
- Barcodes generated by ArtPro can also have a slightly different appearance than those generated in other Esko applications like ArtPro+, DeskPack or PackEdge: the Light Margin Indicator has a slightly different shape, small differences in text spacing for Code 39 codes, etc. The appearance will be adjusted when the barcode is regenerated.
- Also for barcodes coming from other applications, there might be a change in the visual appearance after regenerating, for example if the barcode was written incorrectly or inaccurately.

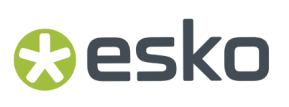

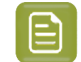

•

**Note:** Converting to PDF+ also triggers a barcode regeneration.

#### <span id="page-232-0"></span>**9.1.1. Create a barcode**

You can create a new barcode in different ways:

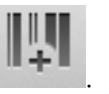

Click the **Create Barcode** button .

- Select **Prepress** > **Add Barcode**
- Use the shortcut **Cmd+Shift+B** (Mac) or **Ctrl+Shift+B** (Windows)

If the Crosshair is visible, the barcode will be created at the center of the Crosshair.If the Crosshair is hidden, the barcode will be created on the center of the document pane.

By default, the barcode is an EAN-13 code, uses all zeros as code, and is colored in the darkest printing separation. You can change its settings afterwards in the **Barcode Inspector**. See *Edit a [barcode](#page-232-1)* on page 233

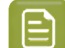

**Note:** When changing the Barcode Type, the value for all common parameters will be kept.

#### <span id="page-232-1"></span>**9.1.2. Edit a barcode**

If you select one or more barcodes (and no other objects), you can use the different barcode related Inspectors.

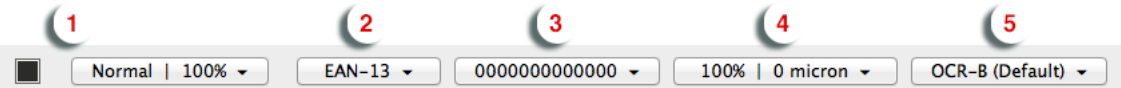

If all selected barcodes have the same value (e.g. code, Magnification,...), the Barcode Inspector will show this value. Otherwise, it will show the ≠ symbol.

**1.** Click the color patch to change the color of the barcode, and use the Transparency inspector to change the transparency settings. See *Flat [Color](#page-183-0)* on page 184 and *[Transparency](#page-188-0) Inspector* on page 189

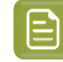

**Note:** Some specific barcodes (e.g. Laetus Pharma) can use Multicolor fill. See *[Multicolor](#page-295-0) [barcodes](#page-295-0)* on page 296

**2.** Set the **Code Type** in the Barcode Type Inspector.

Depending on the selected barcode, an additional setting can be made, such as **Supplemental Digits** or **Code Set**. Check *The [Barcode](#page-233-0) types* on page 234

**3.** Set the **Code** for the selected barcodes in the Barcode Code Inspector.

When possible, ArtPro+ will automatically fix errors in the **Barcode** code. Possible fixes are correcting a wrong check digit, adding a missing check digit, or adding a leading zero for e.g. a UPC-E barcode. You will be warned whenever ArtPro+ adjusts the entered code.

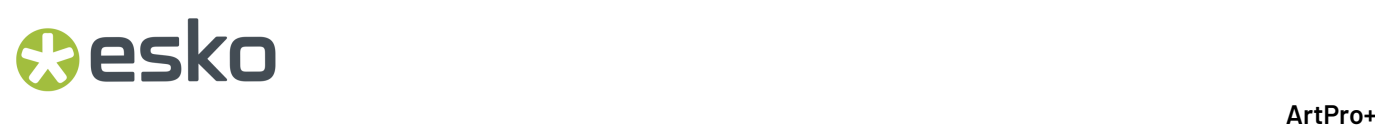

- **4.** Click the button showing a few key settings (such as magnification) to open the **Barcode Inspector**. The properties in this Inspector define the appearance of the bar code (height, bar with,...). The available options depend on the selected barcode. Check the properties for a specific barcode in *The [Barcode](#page-233-0) types* on page 234
- **5.** Click the button showing the currently selected font to open the **Barcode Font Inspector**. The properties in this Inspector define the text in barcodes. The available options depend on the selected barcode. Check the properties for a specific barcode in *The [Barcode](#page-233-0) types* on page 234

#### <span id="page-233-0"></span>**9.1.3. The Barcode types**

An overview of the parameters and properties per barcode type.

#### **2 of 5**

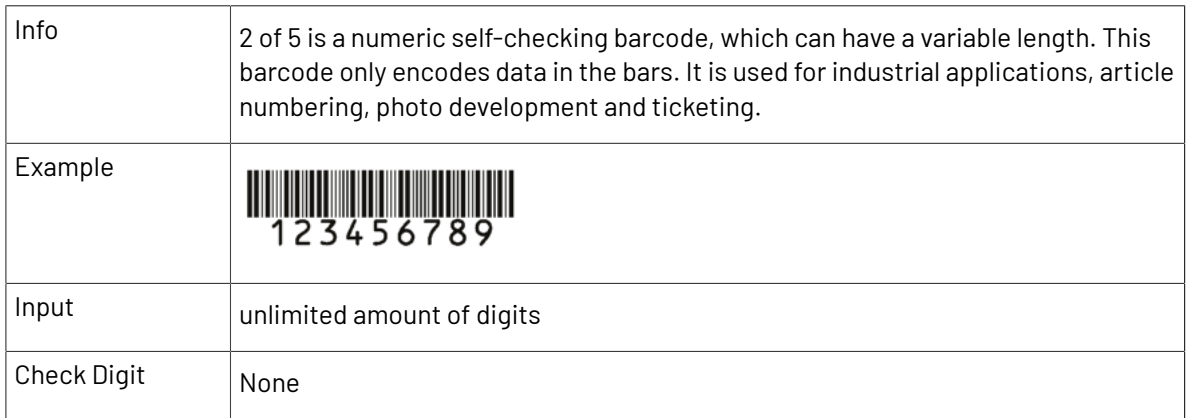

#### **Barcode Parameters**

#### **Narrow Bar**

This parameter determines the width of the narrowest bar of your barcode (and affects the width of your barcode proportionally).

Changing this parameter will adjust the **Character Frequency**.

#### **Narrow Bar Ratio**

This parameter determines the ratio between the width of the widest bar and the width of the narrowest bar of your barcode.It does not affect the width of your barcode proportionally.

Changing this parameter will adjust the **Narrow Bar** parameter.

#### **Character Frequency**

This parameter determines the amount of character per milimeter or per inch, depending on the setting in the Preferences (and affects the width of your barcode proportionally).

Changing this parameter will adjust the **Narrow Bar** parameter.It is only available when using the default font.

#### **Height**

The height you enter is the combined height of the bars and the human readable characters. Your barcode needs to be tall enough to be read easily by barcode scanners.

## **PSK**

#### **Bar Width Reduction.**

Use this to adjust the width of barcode bars, in order to compensate for ink bleeding when printing on your substrate.

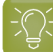

**Tip:** You can enter a negative value if you want to print thicker and not thinner bars.

#### **Device Compensation**

Use this if your printer gave you a separate device bleed value. This parameter adjusts the bar's width to compensate for bleed caused by the plate or film making process.

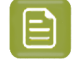

**Note:** If you use both a Bar Width Reduction and a Device Compensation value, the **Barcode Inspector** will add them to adjust the bar's width.

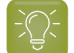

**Tip:** You can enter a negative value if you want to print thicker and not thinner bars.

#### **Add Box**

Use this parameter to create an opaque white box under your barcode.

Use the **Top**, **Bottom**, **Left** and **Right** fields to add a white margin around your barcode and make the box bigger. You can enter a different margin for the top, left, right and bottom, or by enabling the **Lock**

button you can set one margin for all 4 sides.

#### **Barcode Text Parameters**

#### **Add human readable text**

This option defines if the barcode's code should be visible as normal text. By default this option is enabled.

#### **Font Family, Font Style and Size**

By default the digits are vectorized from the standard OCR-B font. You can use real text by selecting a font family. You can also define the style and size.

By entering "0" in the Size input field, you can reset the text size to the default value for the selected barcode type.

#### **Offset**

Use this parameter to apply a vertical offset to the text of the barcode. A positive value moves the text down, a negative value moves the text up.

#### **Alignment**

Using the buttons, you can set the alignment of the text to left, centered or right.

#### **Aztec**

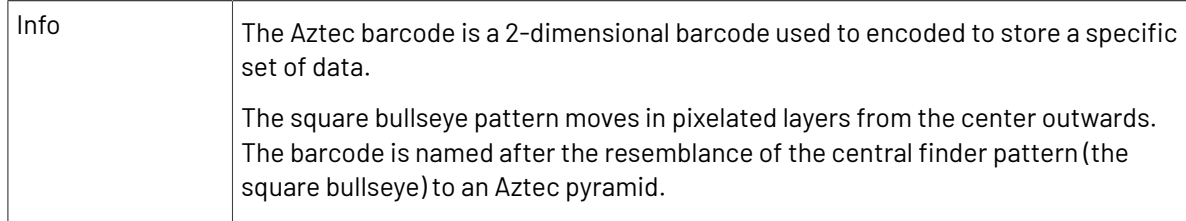

# **PESKU**

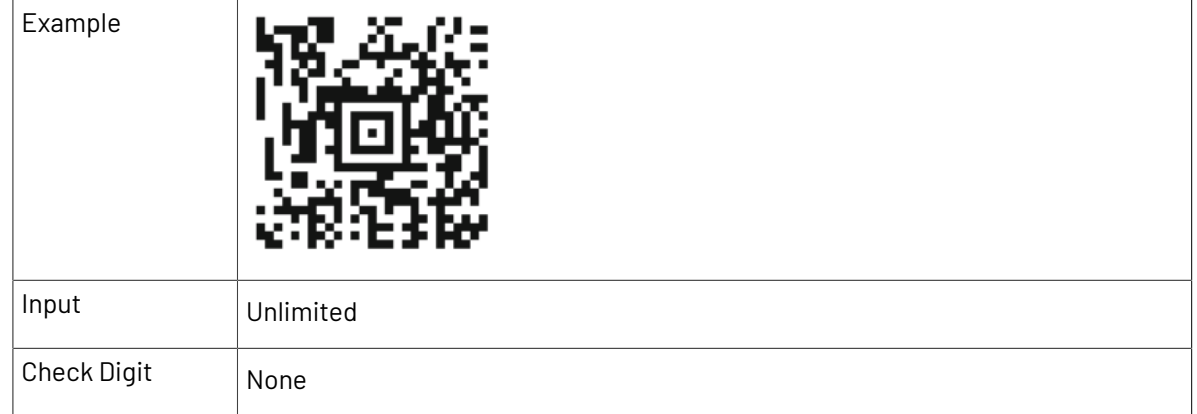

#### **Barcode Parameters**

#### **Symbol Size**

The amount of Cells in a barcode. The Symbol Size will automatically increase when entering too much data for the current symbol size.

#### **Error Correction**

Error correction adds check sums to the barcode to detect and correct incorrect data. The Error Correction value defines the percentage of codewords that can be restored.

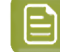

**Note:** Keep in mind that a higher correction level makes the barcode bigger (as more check sums are added to the barcode) and may limit the maximum length of the encoded data.

#### **Cell Size**

The size of a single black or white square.

#### **Bar Width Reduction.**

Use this to adjust the width of barcode bars, in order to compensate for ink bleeding when printing on your substrate.

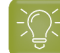

**Tip:** You can enter a negative value if you want to print thicker and not thinner bars.

#### **Device Compensation**

Use this if your printer gave you a separate device bleed value. This parameter adjusts the bar's width to compensate for bleed caused by the plate or film making process.

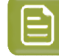

**Note:** If you use both a Bar Width Reduction and a Device Compensation value, the **Barcode Inspector** will add them to adjust the bar's width.

**Tip:** You can enter a negative value if you want to print thicker and not thinner bars.

#### **Add Box**

Use this parameter to create an opaque white box under your barcode.

Use the **Top**, **Bottom**, **Left** and **Right** fields to add a white margin around your barcode and make the box bigger. You can enter a different margin for the top, left, right and bottom, or by enabling the **Lock**

button you can set one margin for all 4 sides.

## Besko

#### **Bobst**

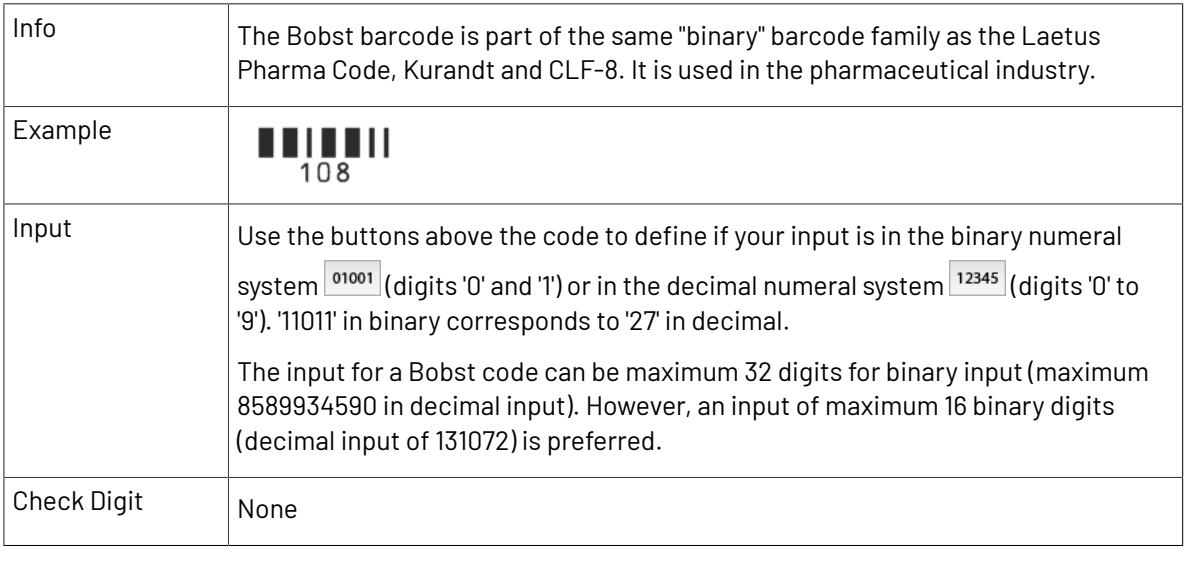

**Important:** Although ArtPro also supports Bobst barcodes, the Bobst barcodes in ArtPro files will not be recognized in ArtPro+ and will show up as (compound) paths, as for other unsupported barcodes, to preserve the visual appearance of these barcodes.

#### **Barcode Parameters**

**Note:** Bobst barcodes have fixed values for Narrow Bar, Narrow Bar Ratio, Wide Bar and Gap.

#### **Height**

The height you enter is the combined height of the bars and the human readable characters. Your barcode needs to be tall enough to be read easily by barcode scanners.

#### **Bar Width Reduction.**

Use this to adjust the width of barcode bars, in order to compensate for ink bleeding when printing on your substrate.

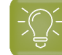

**Tip:** You can enter a negative value if you want to print thicker and not thinner bars.

#### **Device Compensation**

Use this if your printer gave you a separate device bleed value. This parameter adjusts the bar's width to compensate for bleed caused by the plate or film making process.

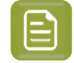

**Note:** If you use both a Bar Width Reduction and a Device Compensation value, the **Barcode Inspector** will add them to adjust the bar's width.

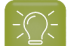

**Tip:** You can enter a negative value if you want to print thicker and not thinner bars.

#### **Add Box**

Use this parameter to create an opaque white box under your barcode.

# **PESKU**

Use the **Top**, **Bottom**, **Left** and **Right** fields to add a white margin around your barcode and make the box bigger. You can enter a different margin for the top, left, right and bottom, or by enabling the **Lock**

button vou can set one margin for all 4 sides.

#### **Barcode Text Parameters**

#### **Add human readable text**

This option defines if the barcode's code should be visible as normal text. By default this option is disabled.

#### **Font Family, Font Style and Size**

By default the digits are vectorized from the standard OCR-B font. You can use real text by selecting a font family. You can also define the style and size.

By entering "0" in the Size input field, you can reset the text size to the default value for the selected barcode type.

#### **Offset**

Use this parameter to apply a vertical offset to the text of the barcode. A positive value moves the text down, a negative value moves the text up.

#### **Alignment**

Using the buttons, you can set the alignment of the text to left, centered or right.

#### **Multicolor**

This barcode can be colorized using the Multicolor fill option. See *[Multicolor](#page-295-0) barcodes* on page 296

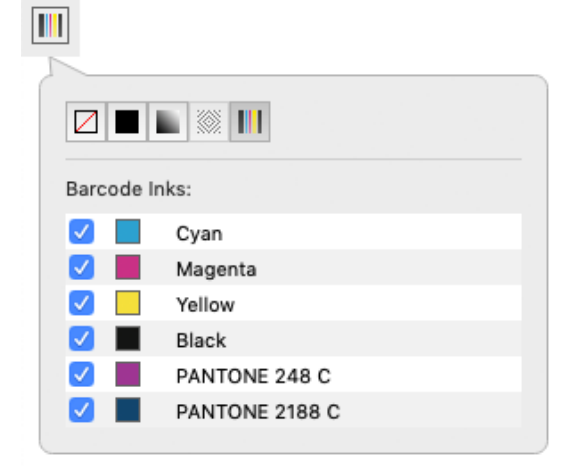

#### **CIP-39**

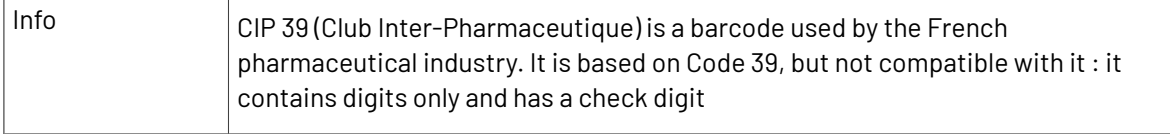

### Resko

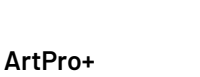

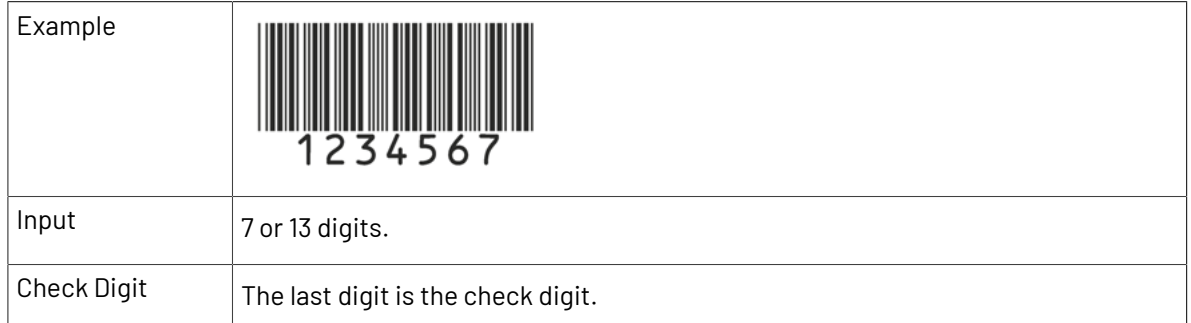

#### **Barcode Parameters**

#### **Narrow Bar**

This parameter determines the width of the narrowest bar of your barcode (and affects the width of your barcode proportionally).

Changing this parameter will adjust the **Character Frequency**.

#### **Height**

The height you enter is the combined height of the bars and the human readable characters. Your barcode needs to be tall enough to be read easily by barcode scanners.

#### **Bar Width Reduction.**

Use this to adjust the width of barcode bars, in order to compensate for ink bleeding when printing on your substrate.

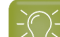

**Tip:** You can enter a negative value if you want to print thicker and not thinner bars.

#### **Device Compensation**

Use this if your printer gave you a separate device bleed value. This parameter adjusts the bar's width to compensate for bleed caused by the plate or film making process.

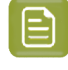

**Note:** If you use both a Bar Width Reduction and a Device Compensation value, the **Barcode Inspector** will add them to adjust the bar's width.

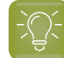

**Tip:** You can enter a negative value if you want to print thicker and not thinner bars.

#### **Add Box**

Use this parameter to create an opaque white box under your barcode.

Use the **Top**, **Bottom**, **Left** and **Right** fields to add a white margin around your barcode and make the box bigger. You can enter a different margin for the top, left, right and bottom, or by enabling the **Lock**

button vou can set one margin for all 4 sides.

#### **Barcode Text Parameters**

#### **Add human readable text**

This option defines if the barcode's code should be visible as normal text. By default this option is enabled.

#### **Font Family, Font Style and Size**

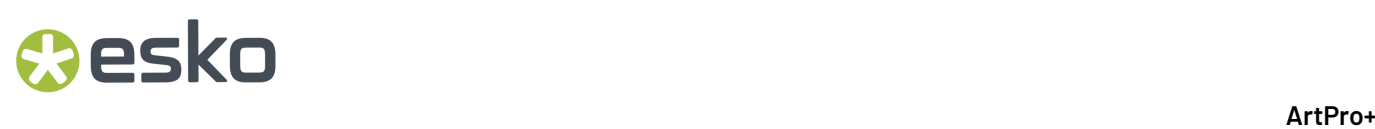

By default the digits are vectorized from the standard OCR-B font. You can use real text by selecting a font family. You can also define the style and size.

By entering "0" in the Size input field, you can reset the text size to the default value for the selected barcode type.

#### **Offset**

Use this parameter to apply a vertical offset to the text of the barcode. A positive value moves the text down, a negative value moves the text up.

#### **Alignment**

Using the buttons, you can set the alignment of the text to left, centered or right.

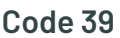

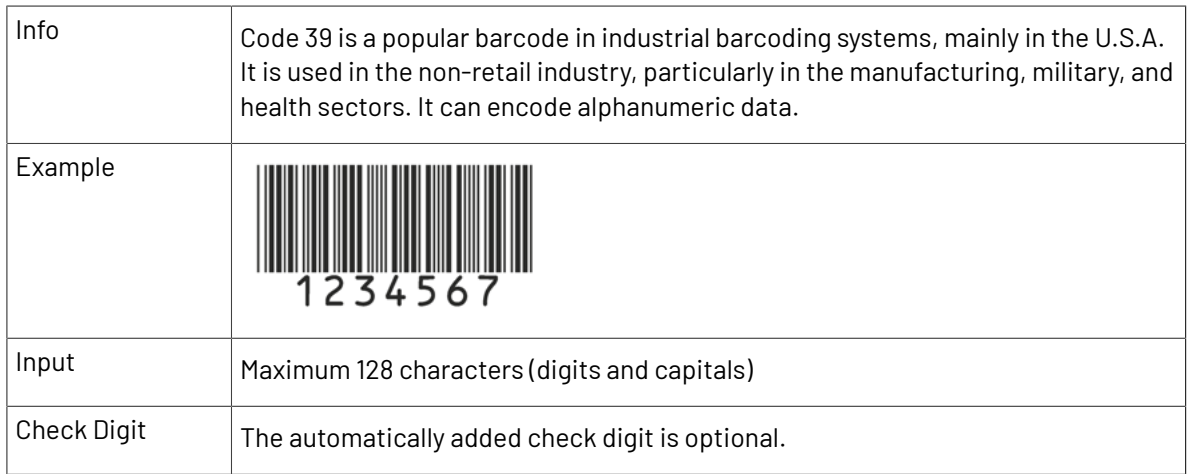

#### **Barcode Parameters**

#### **Narrow Bar**

This parameter determines the width of the narrowest bar of your barcode (and affects the width of your barcode proportionally).

Changing this parameter will adjust the **Character Frequency**.

#### **Narrow Bar Ratio**

This parameter determines the ratio between the width of the widest bar and the width of the narrowest bar of your barcode.It does not affect the width of your barcode proportionally.

Changing this parameter will adjust the **Narrow Bar** parameter.

#### **Character Frequency**

This parameter determines the amount of character per milimeter or per inch, depending on the setting in the Preferences (and affects the width of your barcode proportionally).

Changing this parameter will adjust the **Narrow Bar** parameter.It is only available when using the default font.

#### **Height**

The height you enter is the combined height of the bars and the human readable characters. Your barcode needs to be tall enough to be read easily by barcode scanners.

## besk

#### **Bar Width Reduction.**

Use this to adjust the width of barcode bars, in order to compensate for ink bleeding when printing on your substrate.

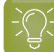

**Tip:** You can enter a negative value if you want to print thicker and not thinner bars.

#### **Device Compensation**

Use this if your printer gave you a separate device bleed value. This parameter adjusts the bar's width to compensate for bleed caused by the plate or film making process.

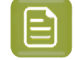

**Note:** If you use both a Bar Width Reduction and a Device Compensation value, the **Barcode Inspector** will add them to adjust the bar's width.

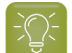

**Tip:** You can enter a negative value if you want to print thicker and not thinner bars.

#### **Snap Bars to Output Resolution and Output resolution**

Use this to adjust specific barcode parameters (**Bar Width Reduction**, **Device Compensation**, **Magnification** and **Font Size**) so that the bars' width take up a complete number of pixels or dots.

Enable **Snap Bars to Output Resolution** and enter the resolution you will use to print your barcode in ppi. Everytime a value is adjusted because of this option, a warning will be shown.

By entering "0" in the input field, you can reset the Output Resolution to its default value (2540 ppi).

#### **Add Box**

Use this parameter to create an opaque white box under your barcode.

Use the **Top**, **Bottom**, **Left** and **Right** fields to add a white margin around your barcode and make the box bigger. You can enter a different margin for the top, left, right and bottom, or by enabling the **Lock**

button you can set one margin for all 4 sides.

#### **Barcode Text Parameters**

#### **Add human readable text**

This option defines if the barcode's code should be visible as normal text. By default this option is enabled.

#### **Font Family, Font Style and Size**

By default the digits are vectorized from the standard OCR-B font. You can use real text by selecting a font family. You can also define the style and size.

By entering "0" in the Size input field, you can reset the text size to the default value for the selected barcode type.

#### **Offset**

Use this parameter to apply a vertical offset to the text of the barcode. A positive value moves the text down, a negative value moves the text up.

#### **Alignment**

Using the buttons, you can set the alignment of the text to left, centered or right.

# **PESKU**

#### **Code 93**

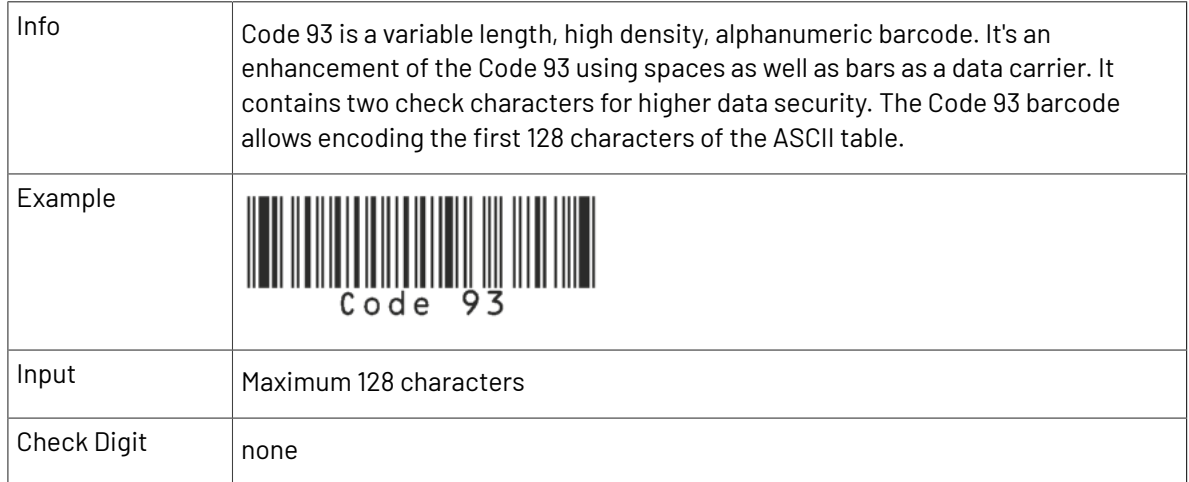

#### **Barcode Parameters**

#### **Narrow Bar**

This parameter determines the width of the narrowest bar of your barcode (and affects the width of your barcode proportionally).

Changing this parameter will adjust the **Character Frequency**.

#### **Character Frequency**

This parameter determines the amount of character per milimeter or per inch, depending on the setting in the Preferences (and affects the width of your barcode proportionally).

Changing this parameter will adjust the **Narrow Bar** parameter.It is only available when using the default font.

#### **Height**

The height you enter is the combined height of the bars and the human readable characters. Your barcode needs to be tall enough to be read easily by barcode scanners.

#### **Bar Width Reduction.**

Use this to adjust the width of barcode bars, in order to compensate for ink bleeding when printing on your substrate.

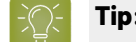

**Tip:** You can enter a negative value if you want to print thicker and not thinner bars.

#### **Device Compensation**

Use this if your printer gave you a separate device bleed value. This parameter adjusts the bar's width to compensate for bleed caused by the plate or film making process.

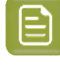

**Note:** If you use both a Bar Width Reduction and a Device Compensation value, the **Barcode Inspector** will add them to adjust the bar's width.

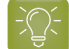

**Tip:** You can enter a negative value if you want to print thicker and not thinner bars.

### esko

#### **Add Box**

Use this parameter to create an opaque white box under your barcode.

Use the **Top**, **Bottom**, **Left** and **Right** fields to add a white margin around your barcode and make the box bigger. You can enter a different margin for the top, left, right and bottom, or by enabling the **Lock**

**ATTO**button vou can set one margin for all 4 sides.

#### **Barcode Text Parameters**

#### **Add human readable text**

This option defines if the barcode's code should be visible as normal text. By default this option is enabled.

#### **Font Family, Font Style and Size**

By default the digits are vectorized from the standard OCR-B font. You can use real text by selecting a font family. You can also define the style and size.

By entering "0" in the Size input field, you can reset the text size to the default value for the selected barcode type.

#### **Offset**

Use this parameter to apply a vertical offset to the text of the barcode. A positive value moves the text down, a negative value moves the text up.

#### **Alignment**

Using the buttons, you can set the alignment of the text to left, centered or right.

#### **Code 128**

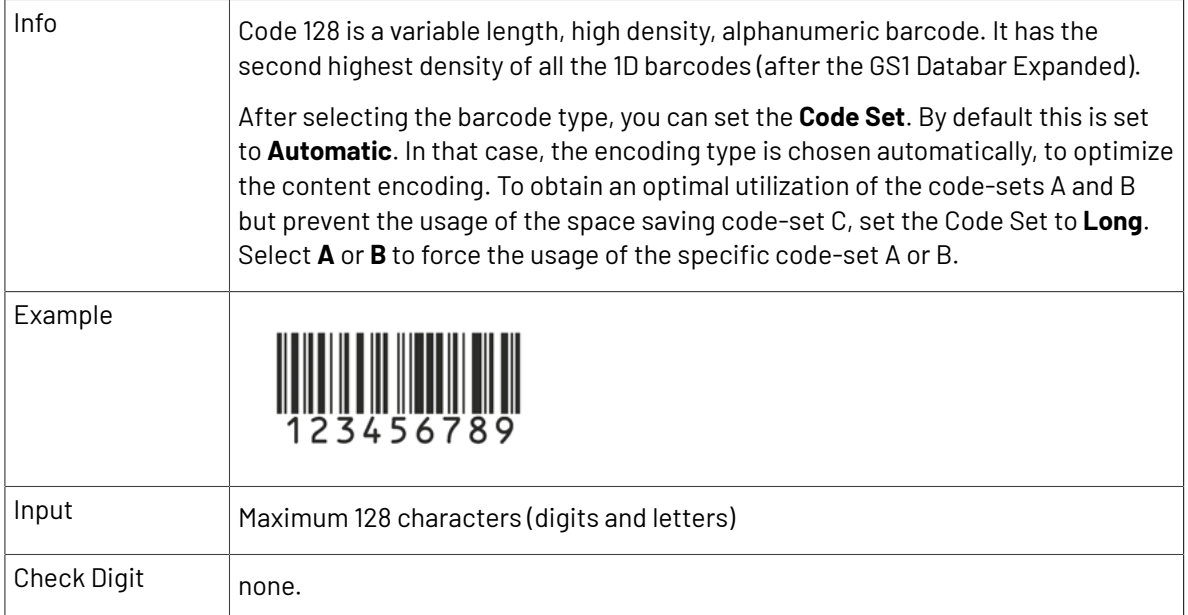

#### **Barcode Parameters**

**Narrow Bar**

# **PESKU**

This parameter determines the width of the narrowest bar of your barcode (and affects the width of your barcode proportionally).

Changing this parameter will adjust the **Character Frequency**.

#### **Character Frequency**

This parameter determines the amount of character per milimeter or per inch, depending on the setting in the Preferences (and affects the width of your barcode proportionally).

Changing this parameter will adjust the **Narrow Bar** parameter.It is only available when using the default font.

#### **Height**

The height you enter is the combined height of the bars and the human readable characters. Your barcode needs to be tall enough to be read easily by barcode scanners.

#### **Add light margin indicator**

Use this option to add light margin indicators before ("<") and/or after (">") the barcode number

#### **Bar Width Reduction.**

Use this to adjust the width of barcode bars, in order to compensate for ink bleeding when printing on your substrate.

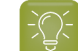

**Tip:** You can enter a negative value if you want to print thicker and not thinner bars.

#### **Device Compensation**

Use this if your printer gave you a separate device bleed value. This parameter adjusts the bar's width to compensate for bleed caused by the plate or film making process.

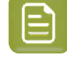

**Note:** If you use both a Bar Width Reduction and a Device Compensation value, the **Barcode Inspector** will add them to adjust the bar's width.

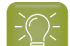

**Tip:** You can enter a negative value if you want to print thicker and not thinner bars.

#### **Snap Bars to Output Resolution and Output resolution**

Use this to adjust specific barcode parameters (**Bar Width Reduction**, **Device Compensation**, **Magnification** and **Font Size**) so that the bars' width take up a complete number of pixels or dots.

Enable **Snap Bars to Output Resolution** and enter the resolution you will use to print your barcode in ppi. Everytime a value is adjusted because of this option, a warning will be shown.

By entering "0" in the input field, you can reset the Output Resolution to its default value (2540 ppi).

#### **Add Box**

Use this parameter to create an opaque white box under your barcode.

Use the **Top**, **Bottom**, **Left** and **Right** fields to add a white margin around your barcode and make the box bigger. You can enter a different margin for the top, left, right and bottom, or by enabling the **Lock**

button  $\Box$  you can set one margin for all 4 sides.

#### **Barcode Text Parameters**

#### **Add human readable text**

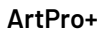

**Aesko** 

This option defines if the barcode's code should be visible as normal text. By default this option is enabled.

#### **Font Family, Font Style and Size**

By default the digits are vectorized from the standard OCR-B font. You can use real text by selecting a font family. You can also define the style and size.

By entering "0" in the Size input field, you can reset the text size to the default value for the selected barcode type.

#### **Offset**

Use this parameter to apply a vertical offset to the text of the barcode. A positive value moves the text down, a negative value moves the text up.

#### **Alignment**

Using the buttons, you can set the alignment of the text to left, centered or right.

#### **Multicolor**

This barcode can be colorized using the Multicolor fill option. See *[Multicolor](#page-295-0) barcodes* on page 296

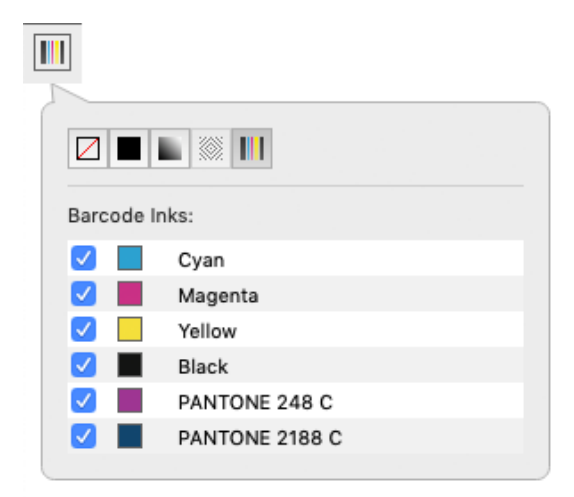

#### **Data Matrix**

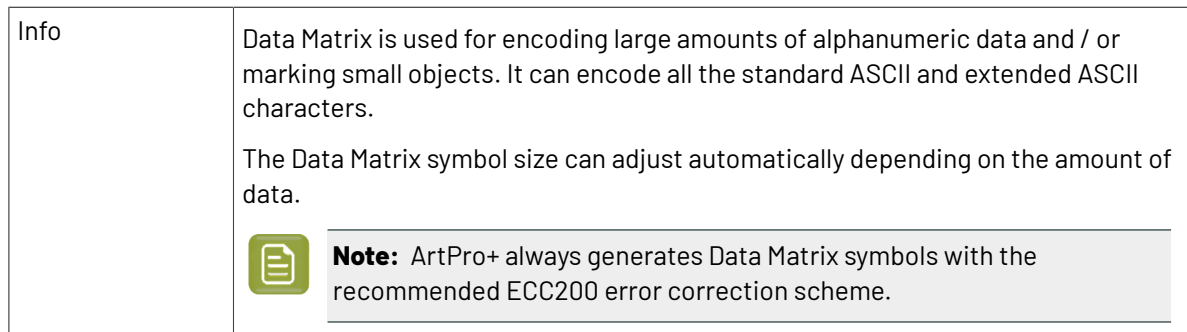

# **PESKU**

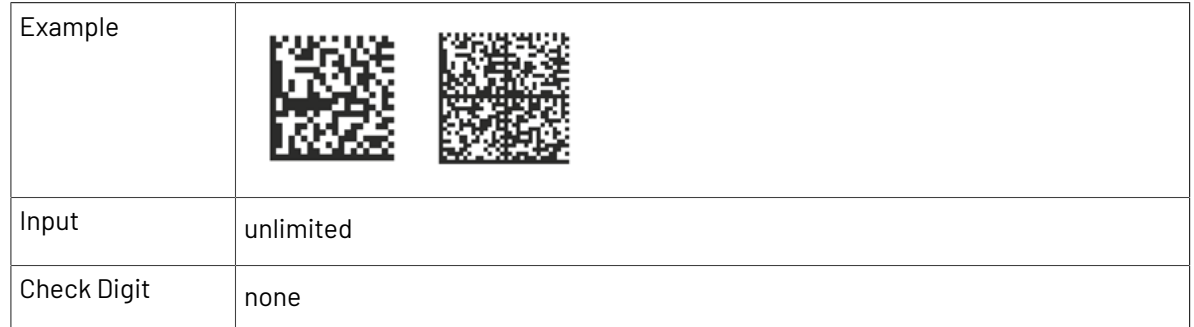

#### **Barcode Parameters**

#### **Symbol Size**

The amount of Cells in a barcode. The Symbol Size will automatically increase when entering too much data for the current symbol size.

#### **Cell Size**

The size of a single black or white square.

#### **Bar Width Reduction.**

Use this to adjust the width of barcode bars, in order to compensate for ink bleeding when printing on your substrate.

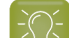

**Tip:** You can enter a negative value if you want to print thicker and not thinner bars.

#### **Device Compensation**

Use this if your printer gave you a separate device bleed value. This parameter adjusts the bar's width to compensate for bleed caused by the plate or film making process.

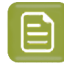

**Note:** If you use both a Bar Width Reduction and a Device Compensation value, the **Barcode Inspector** will add them to adjust the bar's width.

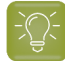

**Tip:** You can enter a negative value if you want to print thicker and not thinner bars.

#### **Add Box**

Use this parameter to create an opaque white box under your barcode.

Use the **Top**, **Bottom**, **Left** and **Right** fields to add a white margin around your barcode and make the box bigger. You can enter a different margin for the top, left, right and bottom, or by enabling the **Lock**

button  $\sim$  you can set one margin for all 4 sides.

#### **EAN-8**

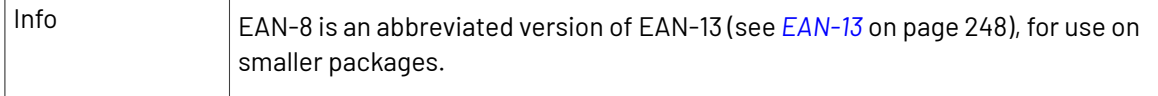

### Resko

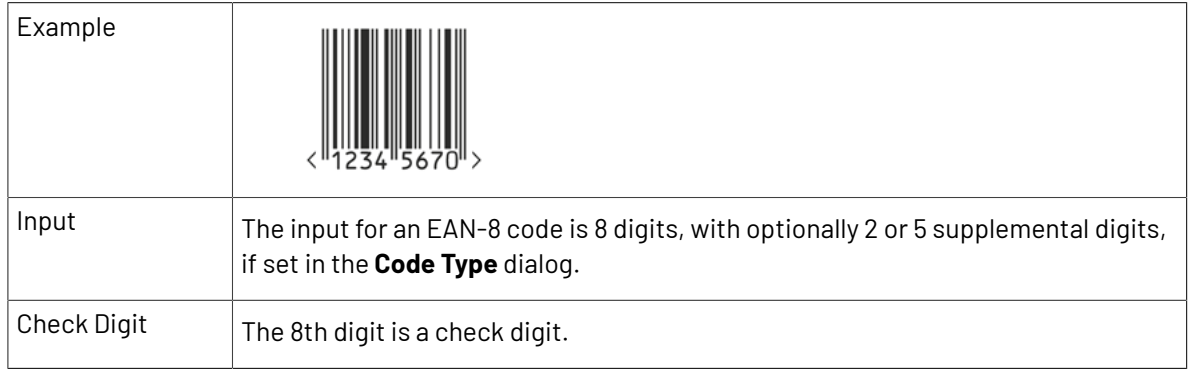

#### **Barcode Parameters**

#### **Magnification**

Use this parameter to increase or decrease the width of the barcode. Changing the Magnification will also change the Font Size and Vertical Offset.

By entering "0" in the input field, you can reset the Magnification to its default value (100%).

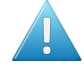

**Attention:** Changing the **Magnification** does not change the **Height** of the barcode. You can however reset the Height by entering "0". The Height will be proportionally scaled to the current Magnification.

#### **Height**

The height you enter is the combined height of the bars and the human readable characters. Your barcode needs to be tall enough to be read easily by barcode scanners.

#### **Add light margin indicator**

Use this option to add light margin indicators before ("<") and/or after (">") the barcode number

#### **Bar Width Reduction.**

Use this to adjust the width of barcode bars, in order to compensate for ink bleeding when printing on your substrate.

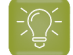

**Tip:** You can enter a negative value if you want to print thicker and not thinner bars.

#### **Device Compensation**

Use this if your printer gave you a separate device bleed value. This parameter adjusts the bar's width to compensate for bleed caused by the plate or film making process.

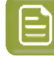

**Note:** If you use both a Bar Width Reduction and a Device Compensation value, the **Barcode Inspector** will add them to adjust the bar's width.

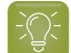

**Tip:** You can enter a negative value if you want to print thicker and not thinner bars.

#### **Snap Bars to Output Resolution and Output resolution**

Use this to adjust specific barcode parameters (**Bar Width Reduction**, **Device Compensation**, **Magnification** and **Font Size**) so that the bars' width take up a complete number of pixels or dots.

Enable **Snap Bars to Output Resolution** and enter the resolution you will use to print your barcode in ppi. Everytime a value is adjusted because of this option, a warning will be shown.

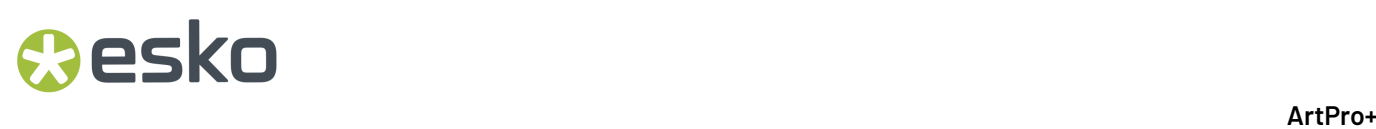

By entering "0" in the input field, you can reset the Output Resolution to its default value (2540 ppi).

#### **Add Box**

Use this parameter to create an opaque white box under your barcode.

Use the **Top**, **Bottom**, **Left** and **Right** fields to add a white margin around your barcode and make the box bigger. You can enter a different margin for the top, left, right and bottom, or by enabling the **Lock**

button you can set one margin for all 4 sides.

#### **Barcode Text Parameters**

#### **Add human readable text**

This option defines if the barcode's code should be visible as normal text. By default this option is enabled.

#### **Font Family, Font Style and Size**

By default the digits are vectorized from the standard OCR-B font. You can use real text by selecting a font family. You can also define the style and size.

By entering "0" in the Size input field, you can reset the text size to the default value for the selected barcode type.

#### **Offset**

Use this parameter to apply a vertical offset to the text of the barcode. A positive value moves the text down, a negative value moves the text up.

#### **Position supplemental digits above bars**

If the barcode contains supplemental digits, those digits will be placed above the bars if this option is enabled, or below the bars when it is disabled.

#### <span id="page-247-0"></span>**EAN-13**

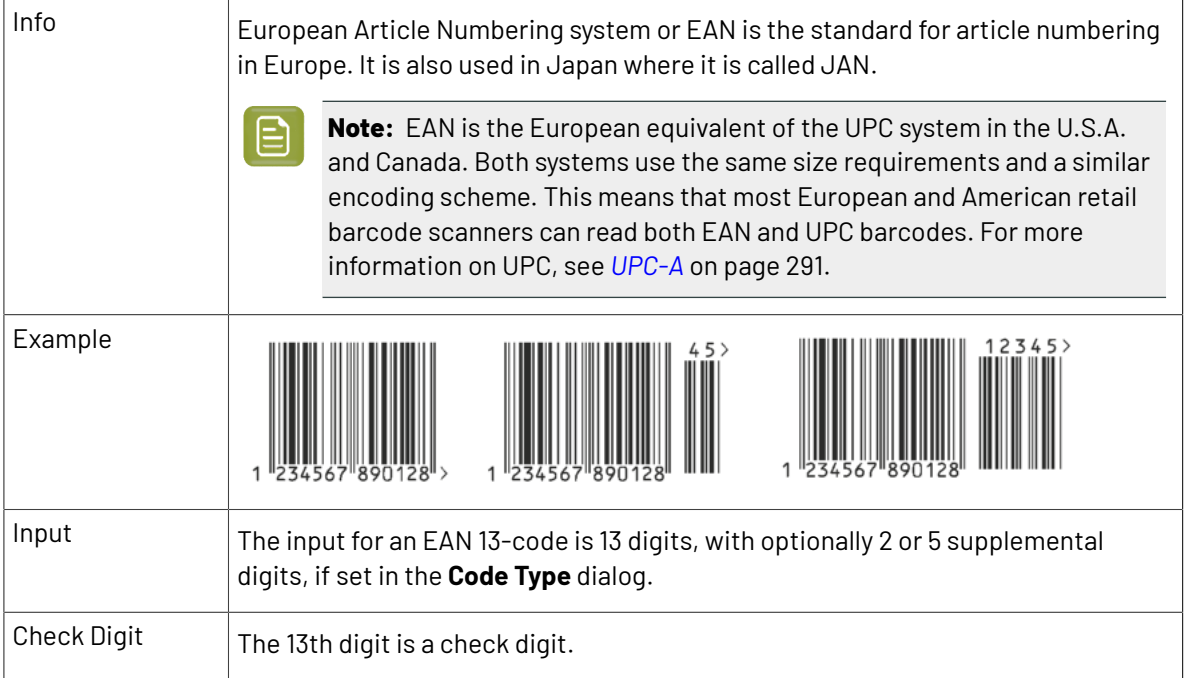

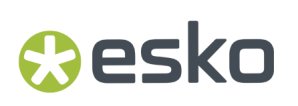

#### **Barcode Parameters**

#### **Magnification**

Use this parameter to increase or decrease the width of the barcode. Changing the Magnification will also change the Font Size and Vertical Offset.

By entering "0" in the input field, you can reset the Magnification to its default value (100%).

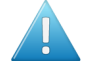

**Attention:** Changing the **Magnification** does not change the **Height** of the barcode. You can however reset the Height by entering "0". The Height will be proportionally scaled to the current Magnification.

#### **Height**

The height you enter is the combined height of the bars and the human readable characters. Your barcode needs to be tall enough to be read easily by barcode scanners.

#### **Add light margin indicator**

Use this option to add light margin indicators before ("<") and/or after (">") the barcode number

#### **Bar Width Reduction.**

Use this to adjust the width of barcode bars, in order to compensate for ink bleeding when printing on your substrate.

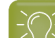

**Tip:** You can enter a negative value if you want to print thicker and not thinner bars.

#### **Device Compensation**

Use this if your printer gave you a separate device bleed value. This parameter adjusts the bar's width to compensate for bleed caused by the plate or film making process.

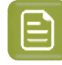

**Note:** If you use both a Bar Width Reduction and a Device Compensation value, the **Barcode Inspector** will add them to adjust the bar's width.

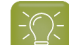

**Tip:** You can enter a negative value if you want to print thicker and not thinner bars.

#### **Snap Bars to Output Resolution and Output resolution**

Use this to adjust specific barcode parameters (**Bar Width Reduction**, **Device Compensation**, **Magnification** and **Font Size**) so that the bars' width take up a complete number of pixels or dots.

Enable **Snap Bars to Output Resolution** and enter the resolution you will use to print your barcode in ppi. Everytime a value is adjusted because of this option, a warning will be shown.

By entering "0" in the input field, you can reset the Output Resolution to its default value (2540 ppi).

#### **Add Box**

Use this parameter to create an opaque white box under your barcode.

Use the **Top**, **Bottom**, **Left** and **Right** fields to add a white margin around your barcode and make the box bigger. You can enter a different margin for the top, left, right and bottom, or by enabling the **Lock**

button vou can set one margin for all 4 sides.

**Barcode Text Parameters**

**Add human readable text**

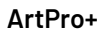

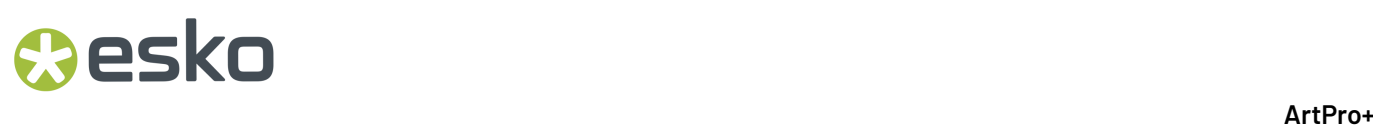

This option defines if the barcode's code should be visible as normal text. By default this option is enabled.

#### **Font Family, Font Style and Size**

By default the digits are vectorized from the standard OCR-B font. You can use real text by selecting a font family. You can also define the style and size.

By entering "0" in the Size input field, you can reset the text size to the default value for the selected barcode type.

#### **Offset**

Use this parameter to apply a vertical offset to the text of the barcode. A positive value moves the text down, a negative value moves the text up.

#### **Position supplemental digits above bars**

If the barcode contains supplemental digits, those digits will be placed above the bars if this option is enabled, or below the bars when it is disabled.

#### **EAN-13 Swissmedic**

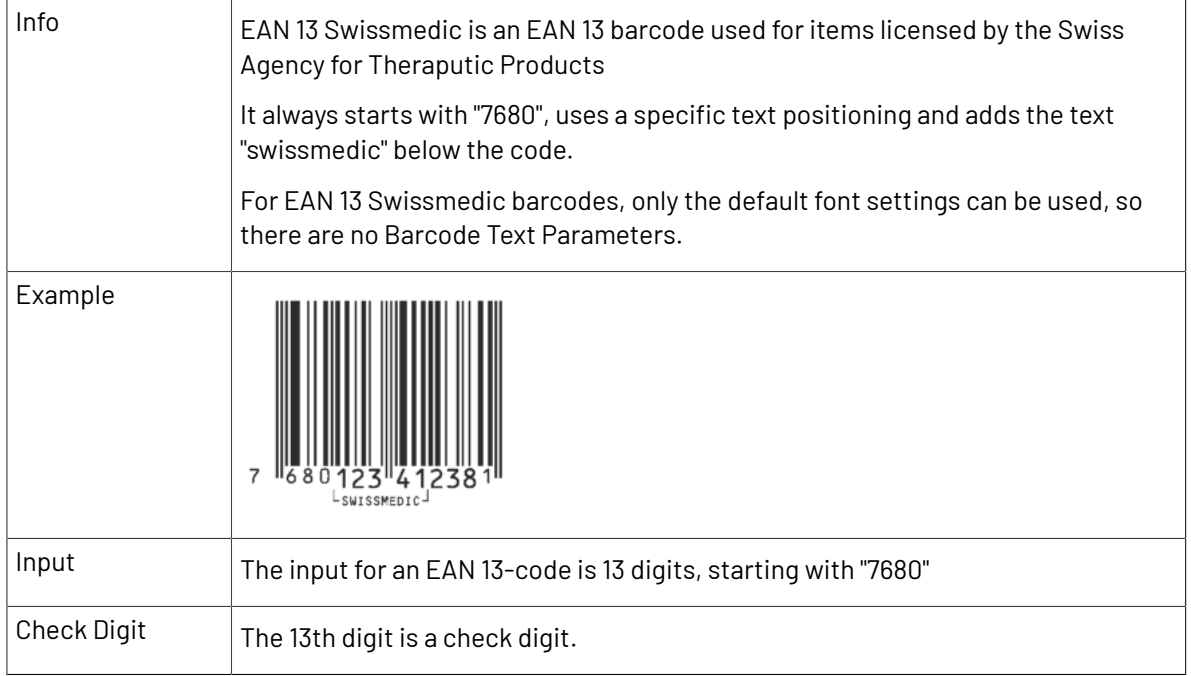

#### **Barcode Parameters**

#### **Magnification**

Use this parameter to increase or decrease the width of the barcode. Changing the Magnification will also change the Font Size and Vertical Offset.

By entering "0" in the input field, you can reset the Magnification to its default value (100%).

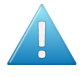

**Attention:** Changing the **Magnification** does not change the **Height** of the barcode. You can however reset the Height by entering "0". The Height will be proportionally scaled to the current Magnification.

**Height**

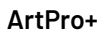

esk

The height you enter is the combined height of the bars and the human readable characters. Your barcode needs to be tall enough to be read easily by barcode scanners.

#### **Bar Width Reduction.**

Use this to adjust the width of barcode bars, in order to compensate for ink bleeding when printing on your substrate.

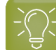

**Tip:** You can enter a negative value if you want to print thicker and not thinner bars.

#### **Device Compensation**

Use this if your printer gave you a separate device bleed value. This parameter adjusts the bar's width to compensate for bleed caused by the plate or film making process.

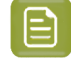

**Note:** If you use both a Bar Width Reduction and a Device Compensation value, the **Barcode Inspector** will add them to adjust the bar's width.

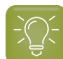

**Tip:** You can enter a negative value if you want to print thicker and not thinner bars.

#### **Snap Bars to Output Resolution and Output resolution**

Use this to adjust specific barcode parameters (**Bar Width Reduction**, **Device Compensation**, **Magnification** and **Font Size**) so that the bars' width take up a complete number of pixels or dots.

Enable **Snap Bars to Output Resolution** and enter the resolution you will use to print your barcode in ppi. Everytime a value is adjusted because of this option, a warning will be shown.

By entering "0" in the input field, you can reset the Output Resolution to its default value (2540 ppi).

#### **Add Box**

Use this parameter to create an opaque white box under your barcode.

Use the **Top**, **Bottom**, **Left** and **Right** fields to add a white margin around your barcode and make the box bigger. You can enter a different margin for the top, left, right and bottom, or by enabling the **Lock**

button you can set one margin for all 4 sides.

#### **Eberle**

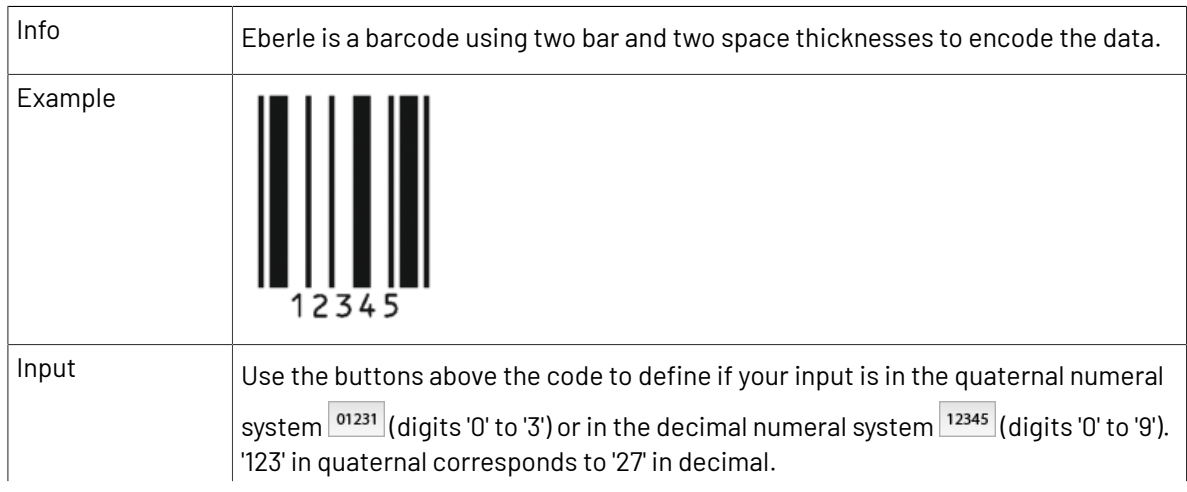

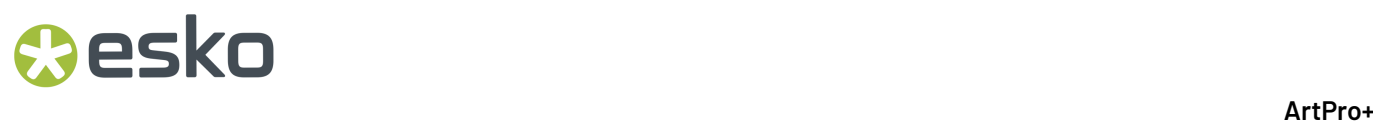

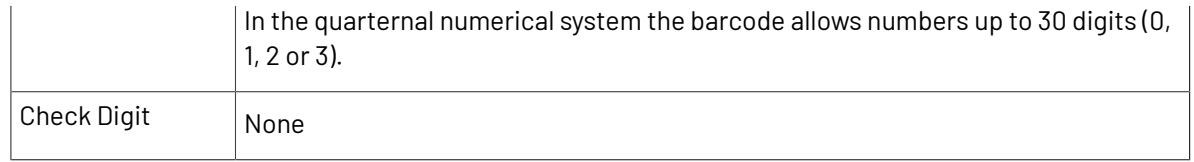

#### **Barcode Parameters**

#### **Narrow Bar**

This parameter determines the width of the narrowest bar of your barcode (and affects the width of your barcode proportionally).

Changing this parameter will adjust the **Character Frequency**.

#### **Height**

The height you enter is the combined height of the bars and the human readable characters. Your barcode needs to be tall enough to be read easily by barcode scanners.

#### **Bar Width Reduction.**

Use this to adjust the width of barcode bars, in order to compensate for ink bleeding when printing on your substrate.

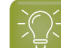

**Tip:** You can enter a negative value if you want to print thicker and not thinner bars.

#### **Device Compensation**

Use this if your printer gave you a separate device bleed value. This parameter adjusts the bar's width to compensate for bleed caused by the plate or film making process.

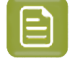

**Note:** If you use both a Bar Width Reduction and a Device Compensation value, the **Barcode Inspector** will add them to adjust the bar's width.

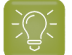

**Tip:** You can enter a negative value if you want to print thicker and not thinner bars.

#### **Add Box**

Use this parameter to create an opaque white box under your barcode.

Use the **Top**, **Bottom**, **Left** and **Right** fields to add a white margin around your barcode and make the box bigger. You can enter a different margin for the top, left, right and bottom, or by enabling the **Lock**

button  $\Box$  you can set one margin for all 4 sides.

#### **Barcode Text Parameters**

#### **Add human readable text**

This option defines if the barcode's code should be visible as normal text. By default this option is disabled.

#### **Font Family, Font Style and Size**

By default the digits are vectorized from the standard OCR-B font. You can use real text by selecting a font family. You can also define the style and size.

By entering "0" in the Size input field, you can reset the text size to the default value for the selected barcode type.
### **Oesko**

ArtPro+

#### **Offset**

Use this parameter to apply a vertical offset to the text of the barcode. A positive value moves the text down, a negative value moves the text up.

#### **Alignment**

Using the buttons, you can set the alignment of the text to left, centered or right.

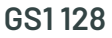

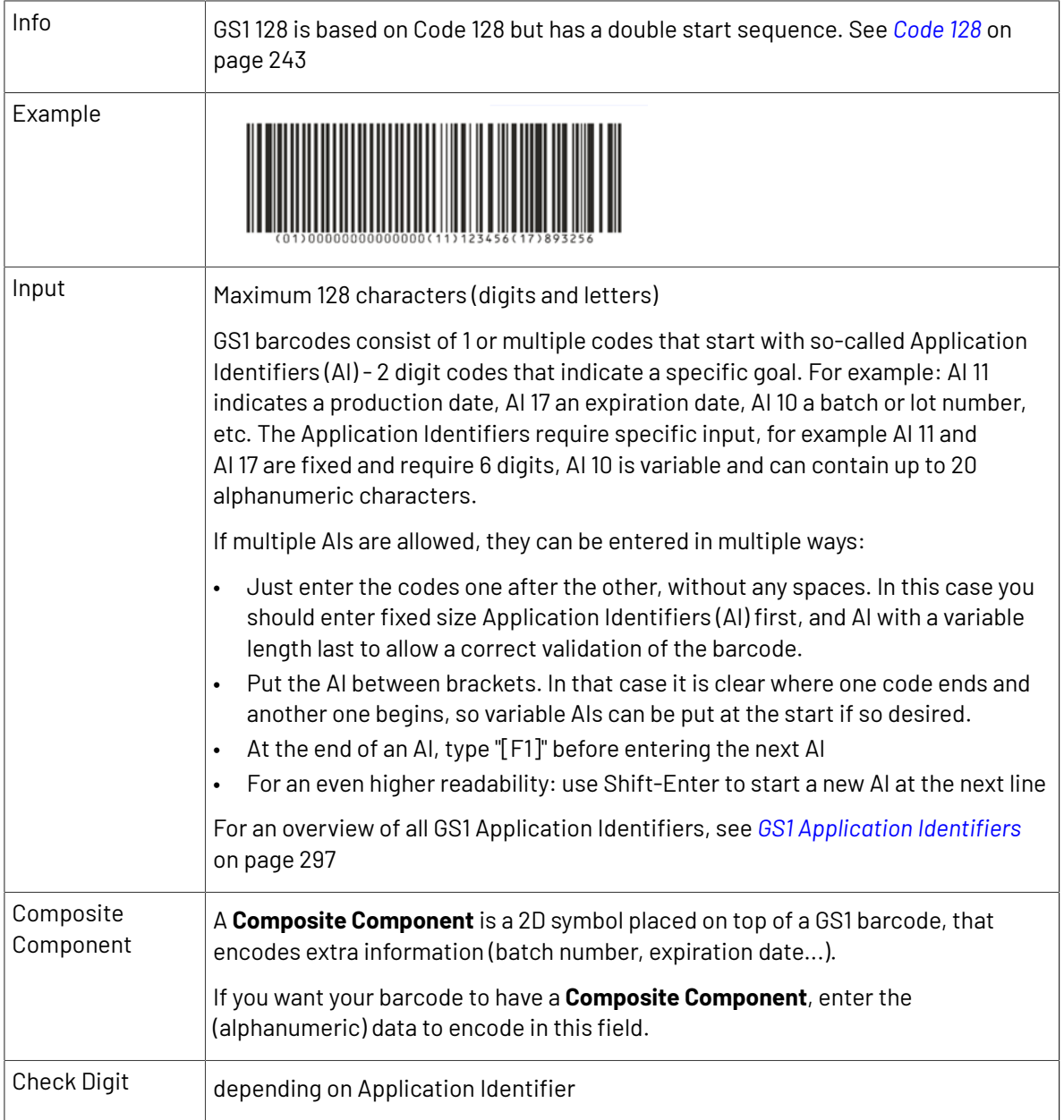

#### **Barcode Parameters**

**Narrow Bar**

This parameter determines the width of the narrowest bar of your barcode (and affects the width of your barcode proportionally).

Changing this parameter will adjust the **Character Frequency**.

#### **Height**

The height you enter is the combined height of the bars and the human readable characters. Your barcode needs to be tall enough to be read easily by barcode scanners.

#### **Bar Width Reduction.**

Use this to adjust the width of barcode bars, in order to compensate for ink bleeding when printing on your substrate.

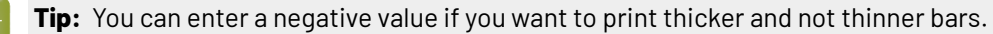

#### **Device Compensation**

Use this if your printer gave you a separate device bleed value. This parameter adjusts the bar's width to compensate for bleed caused by the plate or film making process.

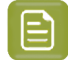

**Note:** If you use both a Bar Width Reduction and a Device Compensation value, the **Barcode Inspector** will add them to adjust the bar's width.

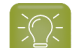

**Tip:** You can enter a negative value if you want to print thicker and not thinner bars.

#### **Snap Bars to Output Resolution and Output resolution**

Use this to adjust specific barcode parameters (**Bar Width Reduction**, **Device Compensation**, **Magnification** and **Font Size**) so that the bars' width take up a complete number of pixels or dots.

Enable **Snap Bars to Output Resolution** and enter the resolution you will use to print your barcode in ppi. Everytime a value is adjusted because of this option, a warning will be shown.

By entering "0" in the input field, you can reset the Output Resolution to its default value (2540 ppi).

#### **Add Box**

Use this parameter to create an opaque white box under your barcode.

Use the **Top**, **Bottom**, **Left** and **Right** fields to add a white margin around your barcode and make the box bigger. You can enter a different margin for the top, left, right and bottom, or by enabling the **Lock**

button  $\Box$  you can set one margin for all 4 sides.

#### **Barcode Text Parameters**

#### **Add human readable text**

This option defines if the barcode's code should be visible as normal text. By default this option is enabled.

#### **Position text above barcode**

This option places the text above the barcode instead of below.

#### **Wrap text**

This option allows to put the text on multiple lines, one line per AI.

#### **Font Family, Font Style and Size**

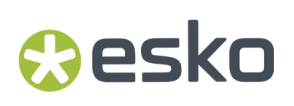

By default the digits are vectorized from the standard OCR-B font. You can use real text by selecting a font family. You can also define the style and size.

By entering "0" in the Size input field, you can reset the text size to the default value for the selected barcode type.

#### **Offset**

Use this parameter to apply a vertical offset to the text of the barcode. A positive value moves the text down, a negative value moves the text up.

#### **Alignment**

Using the buttons, you can set the alignment of the text to left, centered or right.

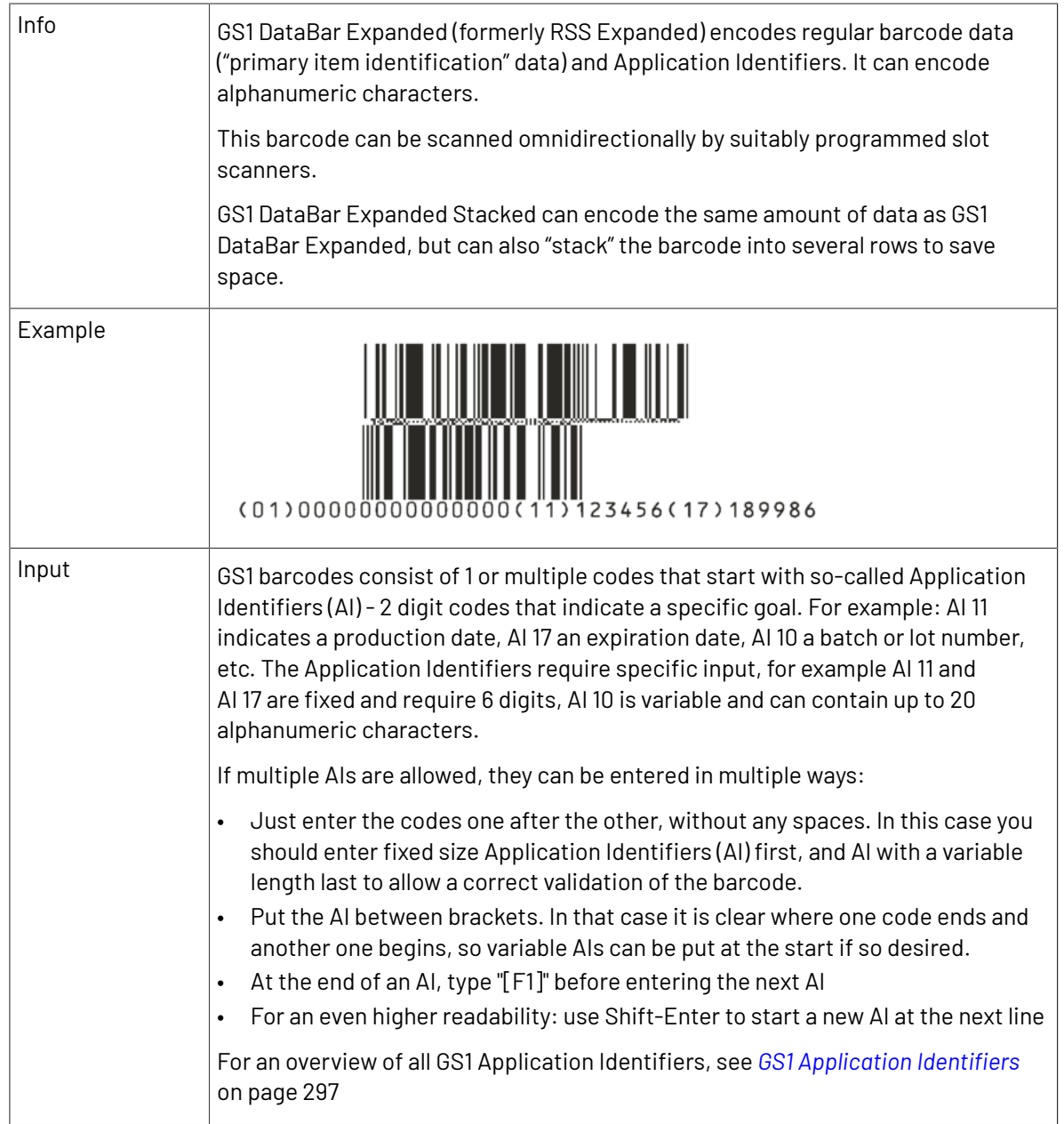

### **GS1 Databar Expanded - Expanded Stacked**

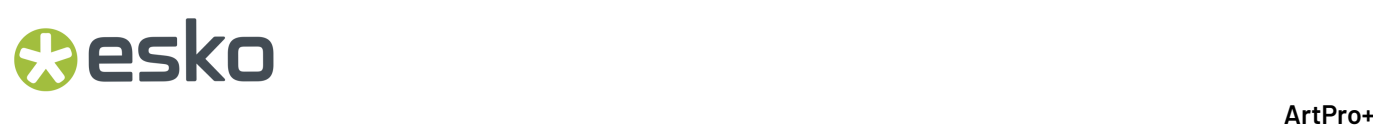

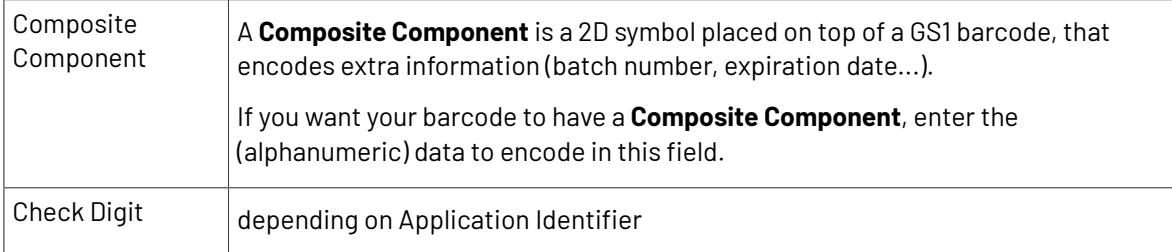

#### **Barcode Parameters**

#### **Maximum Row Segments**

Use this parameter to define how many segments of data (groups of bars encoding several digits) can fit in one row.If the barcode contains more segments, they will be stacked.

#### **Narrow Bar**

This parameter determines the width of the narrowest bar of your barcode (and affects the width of your barcode proportionally).

Changing this parameter will adjust the **Character Frequency**.

#### **Bar Width Reduction.**

Use this to adjust the width of barcode bars, in order to compensate for ink bleeding when printing on your substrate.

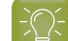

**Tip:** You can enter a negative value if you want to print thicker and not thinner bars.

#### **Device Compensation**

Use this if your printer gave you a separate device bleed value. This parameter adjusts the bar's width to compensate for bleed caused by the plate or film making process.

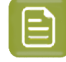

**Note:** If you use both a Bar Width Reduction and a Device Compensation value, the **Barcode Inspector** will add them to adjust the bar's width.

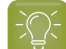

**Tip:** You can enter a negative value if you want to print thicker and not thinner bars.

#### **Snap Bars to Output Resolution and Output resolution**

Use this to adjust specific barcode parameters (**Bar Width Reduction**, **Device Compensation**, **Magnification** and **Font Size**) so that the bars' width take up a complete number of pixels or dots.

Enable **Snap Bars to Output Resolution** and enter the resolution you will use to print your barcode in ppi. Everytime a value is adjusted because of this option, a warning will be shown.

By entering "0" in the input field, you can reset the Output Resolution to its default value (2540 ppi).

#### **Barcode Text Parameters**

#### **Add human readable text**

This option defines if the barcode's code should be visible as normal text. By default this option is enabled.

#### **Position text above barcode**

This option places the text above the barcode instead of below.

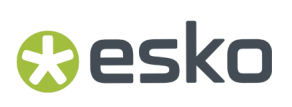

#### **Wrap text**

This option allows to put the text on multiple lines, one line per AI.

#### **Font Family, Font Style and Size**

By default the digits are vectorized from the standard OCR-B font. You can use real text by selecting a font family. You can also define the style and size.

By entering "0" in the Size input field, you can reset the text size to the default value for the selected barcode type.

#### **Offset**

Use this parameter to apply a vertical offset to the text of the barcode. A positive value moves the text down, a negative value moves the text up.

#### **Alignment**

Using the buttons, you can set the alignment of the text to left, centered or right.

#### **GS1 Databar Omnidirectional**

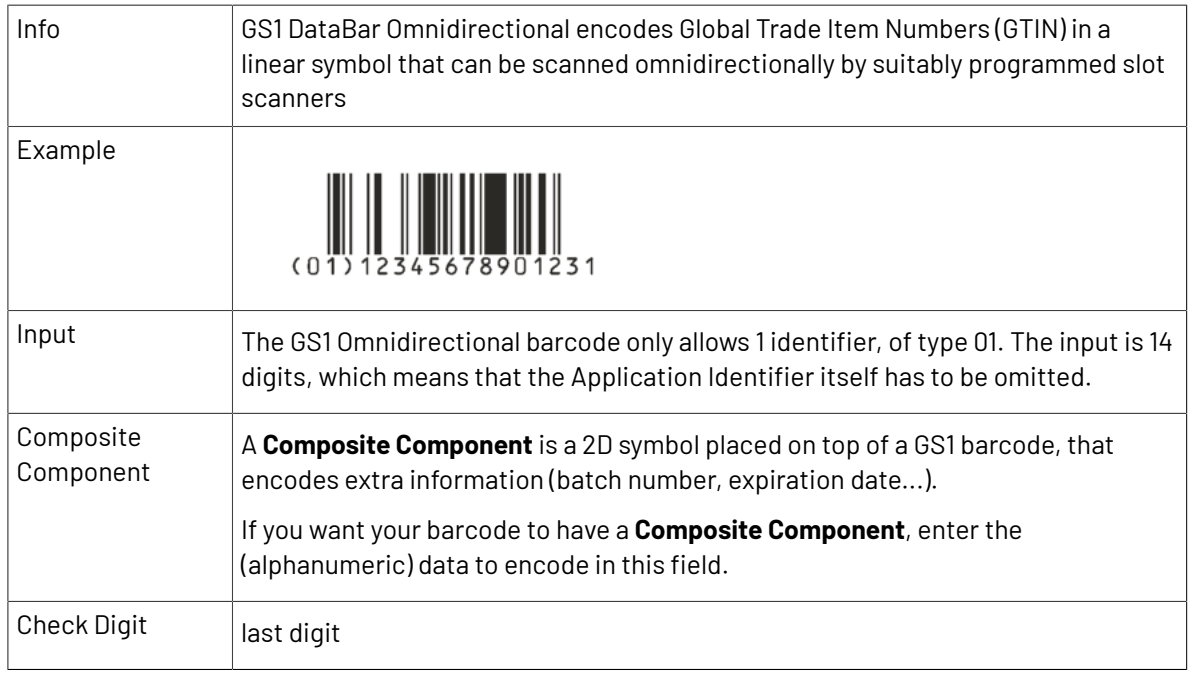

#### **Barcode Parameters**

#### **Narrow Bar**

This parameter determines the width of the narrowest bar of your barcode (and affects the width of your barcode proportionally).

Changing this parameter will adjust the **Character Frequency**.

#### **Bar Width Reduction.**

Use this to adjust the width of barcode bars, in order to compensate for ink bleeding when printing on your substrate.

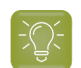

**Tip:** You can enter a negative value if you want to print thicker and not thinner bars.

#### **Device Compensation**

Use this if your printer gave you a separate device bleed value. This parameter adjusts the bar's width to compensate for bleed caused by the plate or film making process.

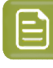

**Note:** If you use both a Bar Width Reduction and a Device Compensation value, the **Barcode Inspector** will add them to adjust the bar's width.

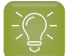

**Tip:** You can enter a negative value if you want to print thicker and not thinner bars.

#### **Snap Bars to Output Resolution and Output resolution**

Use this to adjust specific barcode parameters (**Bar Width Reduction**, **Device Compensation**, **Magnification** and **Font Size**) so that the bars' width take up a complete number of pixels or dots.

Enable **Snap Bars to Output Resolution** and enter the resolution you will use to print your barcode in ppi. Everytime a value is adjusted because of this option, a warning will be shown.

By entering "0" in the input field, you can reset the Output Resolution to its default value (2540 ppi).

#### **Barcode Text Parameters**

#### **Add human readable text**

This option defines if the barcode's code should be visible as normal text. By default this option is enabled.

#### **Position text above barcode**

This option places the text above the barcode instead of below.

#### **Wrap text**

This option allows to put the text on multiple lines, one line per AI.

#### **Font Family, Font Style and Size**

By default the digits are vectorized from the standard OCR-B font. You can use real text by selecting a font family. You can also define the style and size.

By entering "0" in the Size input field, you can reset the text size to the default value for the selected barcode type.

#### **Offset**

Use this parameter to apply a vertical offset to the text of the barcode. A positive value moves the text down, a negative value moves the text up.

#### **Alignment**

Using the buttons, you can set the alignment of the text to left, centered or right.

#### **GS1 Databar Stacked**

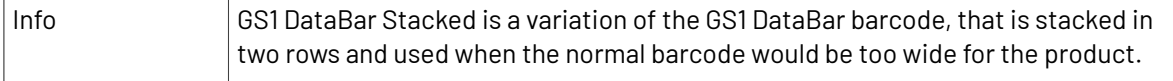

### Resko

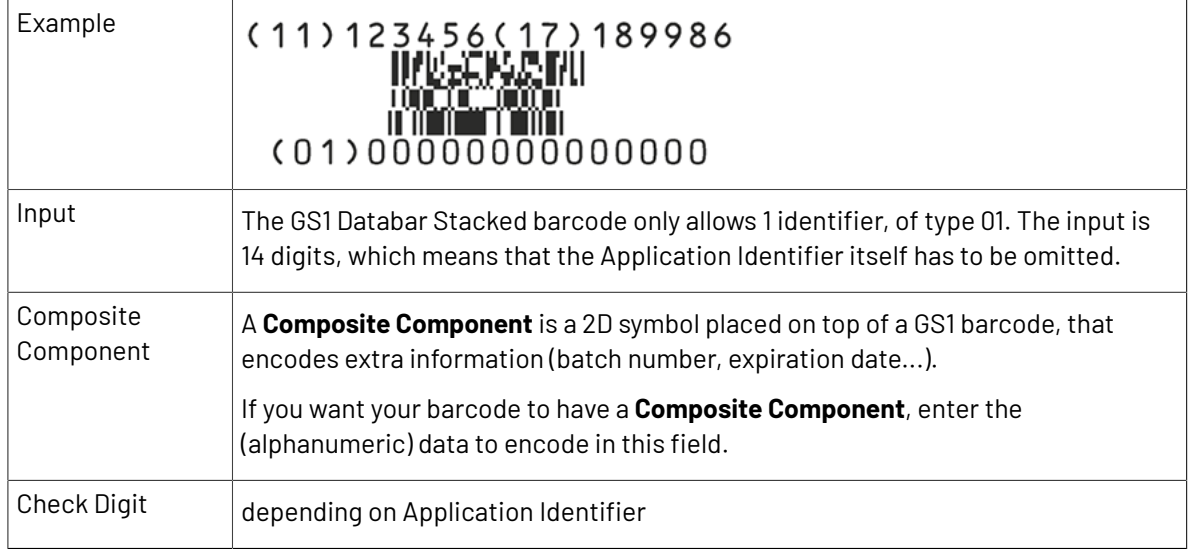

#### **Barcode Parameters**

#### **Narrow Bar**

This parameter determines the width of the narrowest bar of your barcode (and affects the width of your barcode proportionally).

Changing this parameter will adjust the **Character Frequency**.

#### **Bar Width Reduction.**

Use this to adjust the width of barcode bars, in order to compensate for ink bleeding when printing on your substrate.

**Tip:** You can enter a negative value if you want to print thicker and not thinner bars.

#### **Device Compensation**

Use this if your printer gave you a separate device bleed value. This parameter adjusts the bar's width to compensate for bleed caused by the plate or film making process.

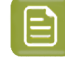

**Note:** If you use both a Bar Width Reduction and a Device Compensation value, the **Barcode Inspector** will add them to adjust the bar's width.

**Tip:** You can enter a negative value if you want to print thicker and not thinner bars.

#### **Snap Bars to Output Resolution and Output resolution**

Use this to adjust specific barcode parameters (**Bar Width Reduction**, **Device Compensation**, **Magnification** and **Font Size**) so that the bars' width take up a complete number of pixels or dots.

Enable **Snap Bars to Output Resolution** and enter the resolution you will use to print your barcode in ppi. Everytime a value is adjusted because of this option, a warning will be shown.

By entering "0" in the input field, you can reset the Output Resolution to its default value (2540 ppi).

#### **Barcode Text Parameters**

**Add human readable text**

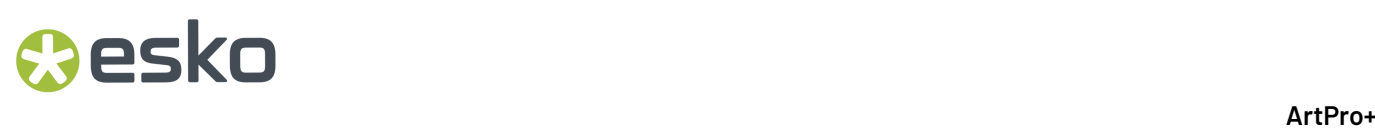

This option defines if the barcode's code should be visible as normal text. By default this option is enabled.

#### **Position text above barcode**

This option places the text above the barcode instead of below.

#### **Wrap text**

This option allows to put the text on multiple lines, one line per AI.

#### **Font Family, Font Style and Size**

By default the digits are vectorized from the standard OCR-B font. You can use real text by selecting a font family. You can also define the style and size.

By entering "0" in the Size input field, you can reset the text size to the default value for the selected barcode type.

#### **Offset**

Use this parameter to apply a vertical offset to the text of the barcode. A positive value moves the text down, a negative value moves the text up.

#### **Alignment**

Using the buttons, you can set the alignment of the text to left, centered or right.

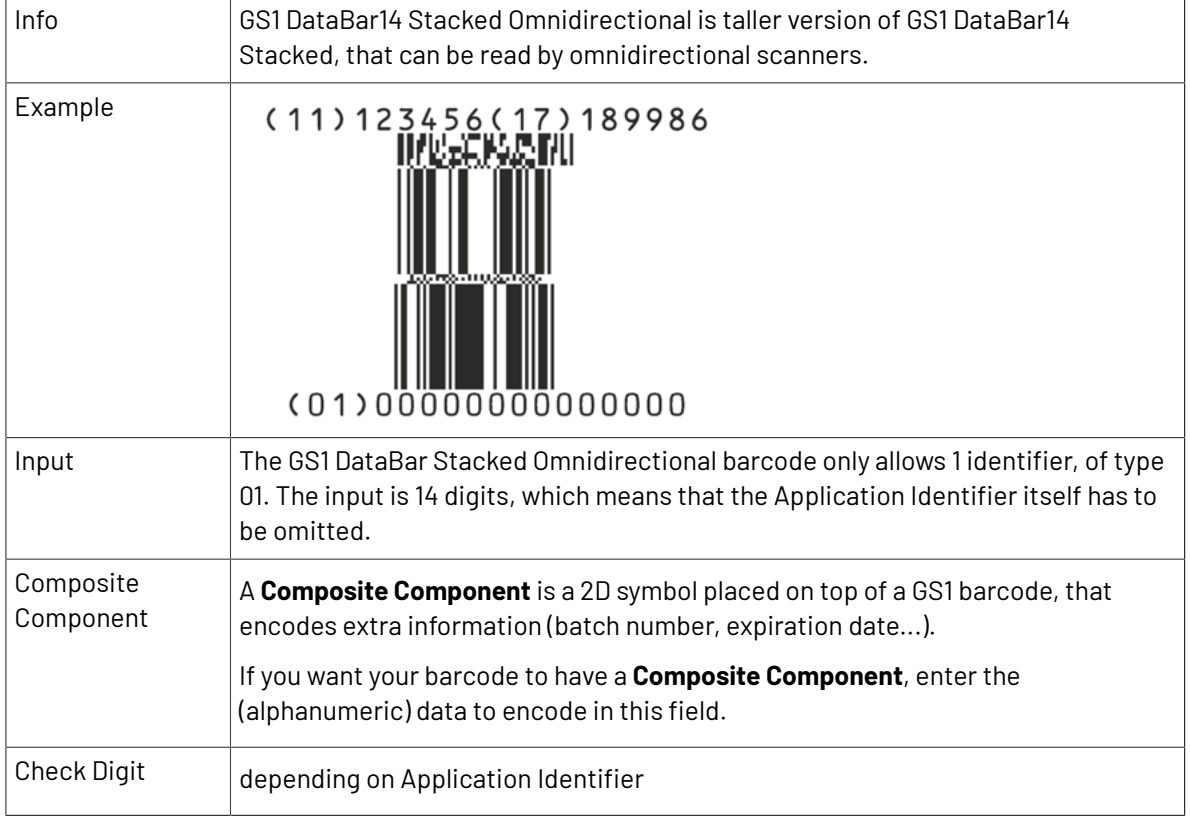

#### **GS1 Databar Stacked Omnidirectional**

#### **Barcode Parameters**

**Narrow Bar**

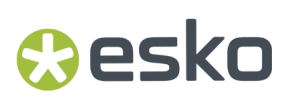

This parameter determines the width of the narrowest bar of your barcode (and affects the width of your barcode proportionally).

Changing this parameter will adjust the **Character Frequency**.

#### **Bar Width Reduction.**

Use this to adjust the width of barcode bars, in order to compensate for ink bleeding when printing on your substrate.

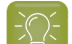

**Tip:** You can enter a negative value if you want to print thicker and not thinner bars.

#### **Device Compensation**

Use this if your printer gave you a separate device bleed value. This parameter adjusts the bar's width to compensate for bleed caused by the plate or film making process.

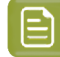

**Note:** If you use both a Bar Width Reduction and a Device Compensation value, the **Barcode Inspector** will add them to adjust the bar's width.

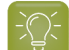

**Tip:** You can enter a negative value if you want to print thicker and not thinner bars.

#### **Snap Bars to Output Resolution and Output resolution**

Use this to adjust specific barcode parameters (**Bar Width Reduction**, **Device Compensation**, **Magnification** and **Font Size**) so that the bars' width take up a complete number of pixels or dots.

Enable **Snap Bars to Output Resolution** and enter the resolution you will use to print your barcode in ppi. Everytime a value is adjusted because of this option, a warning will be shown.

By entering "0" in the input field, you can reset the Output Resolution to its default value (2540 ppi).

#### **Barcode Text Parameters**

#### **Add human readable text**

This option defines if the barcode's code should be visible as normal text. By default this option is enabled.

#### **Position text above barcode**

This option places the text above the barcode instead of below.

#### **Wrap text**

This option allows to put the text on multiple lines, one line per AI.

#### **Font Family, Font Style and Size**

By default the digits are vectorized from the standard OCR-B font. You can use real text by selecting a font family. You can also define the style and size.

By entering "0" in the Size input field, you can reset the text size to the default value for the selected barcode type.

#### **Offset**

Use this parameter to apply a vertical offset to the text of the barcode. A positive value moves the text down, a negative value moves the text up.

#### **Alignment**

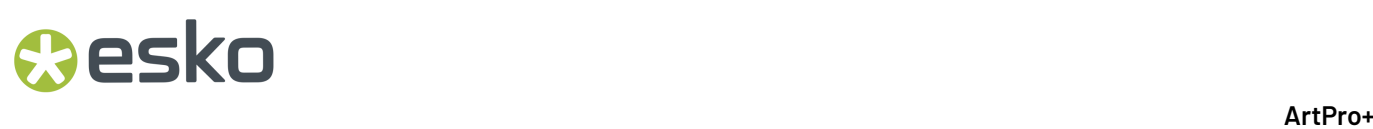

Using the buttons, you can set the alignment of the text to left, centered or right.

#### **GS1 Databar Truncated**

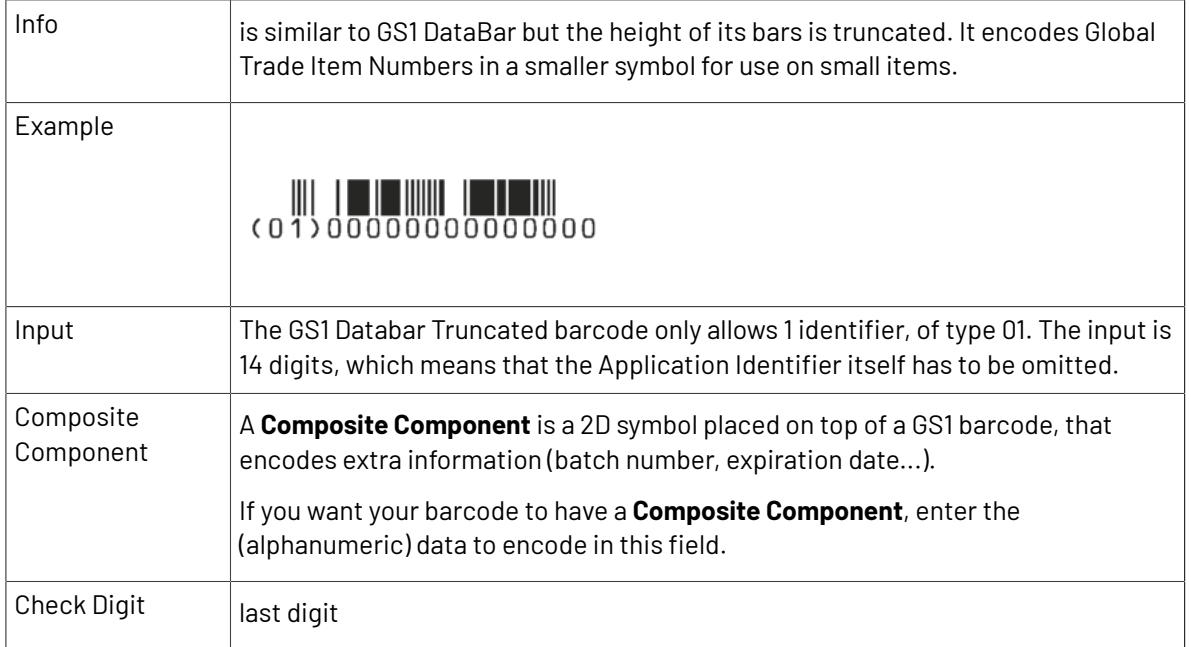

#### **Barcode Parameters**

#### **Narrow Bar**

This parameter determines the width of the narrowest bar of your barcode (and affects the width of your barcode proportionally).

Changing this parameter will adjust the **Character Frequency**.

#### **Bar Width Reduction.**

Use this to adjust the width of barcode bars, in order to compensate for ink bleeding when printing on your substrate.

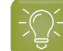

**Tip:** You can enter a negative value if you want to print thicker and not thinner bars.

#### **Device Compensation**

Use this if your printer gave you a separate device bleed value. This parameter adjusts the bar's width to compensate for bleed caused by the plate or film making process.

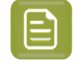

**Note:** If you use both a Bar Width Reduction and a Device Compensation value, the **Barcode Inspector** will add them to adjust the bar's width.

**Tip:** You can enter a negative value if you want to print thicker and not thinner bars.

#### **Snap Bars to Output Resolution and Output resolution**

Use this to adjust specific barcode parameters (**Bar Width Reduction**, **Device Compensation**, **Magnification** and **Font Size**) so that the bars' width take up a complete number of pixels or dots.

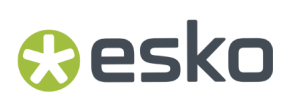

Enable **Snap Bars to Output Resolution** and enter the resolution you will use to print your barcode in ppi. Everytime a value is adjusted because of this option, a warning will be shown.

By entering "0" in the input field, you can reset the Output Resolution to its default value (2540 ppi).

#### **Barcode Text Parameters**

#### **Add human readable text**

This option defines if the barcode's code should be visible as normal text. By default this option is enabled.

#### **Position text above barcode**

This option places the text above the barcode instead of below.

#### **Wrap text**

This option allows to put the text on multiple lines, one line per AI.

#### **Font Family, Font Style and Size**

By default the digits are vectorized from the standard OCR-B font. You can use real text by selecting a font family. You can also define the style and size.

By entering "0" in the Size input field, you can reset the text size to the default value for the selected barcode type.

#### **Offset**

Use this parameter to apply a vertical offset to the text of the barcode. A positive value moves the text down, a negative value moves the text up.

#### **Alignment**

Using the buttons, you can set the alignment of the text to left, centered or right.

#### **GS1 Databar Limited**

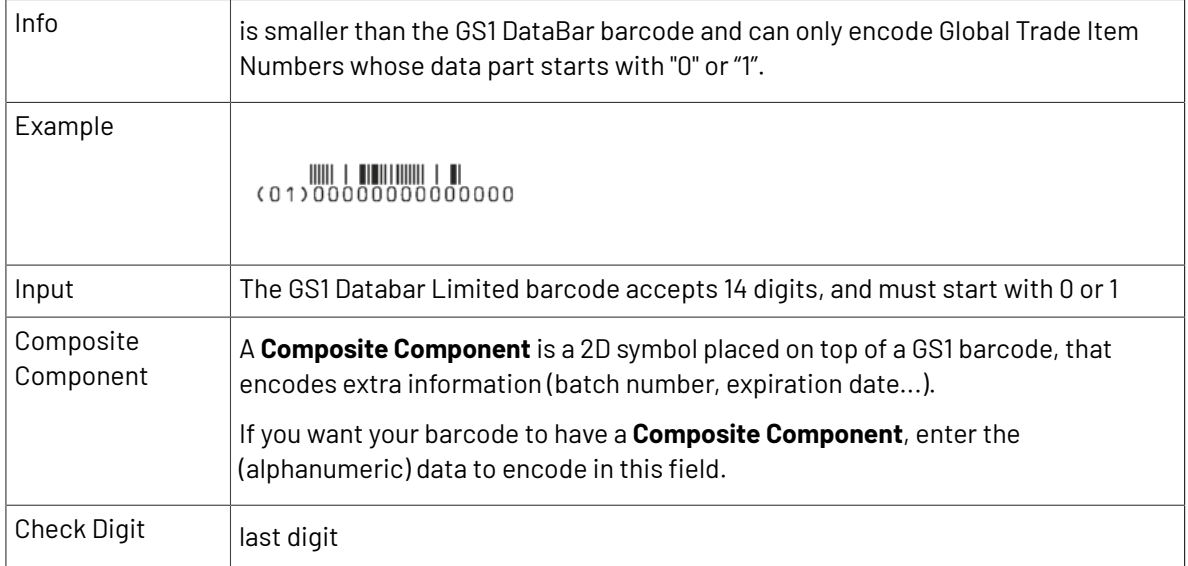

#### **Barcode Parameters**

#### **Narrow Bar**

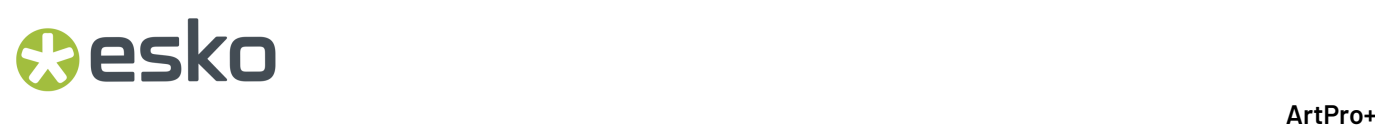

This parameter determines the width of the narrowest bar of your barcode (and affects the width of your barcode proportionally).

Changing this parameter will adjust the **Character Frequency**.

#### **Bar Width Reduction.**

Use this to adjust the width of barcode bars, in order to compensate for ink bleeding when printing on your substrate.

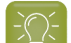

**Tip:** You can enter a negative value if you want to print thicker and not thinner bars.

#### **Device Compensation**

Use this if your printer gave you a separate device bleed value. This parameter adjusts the bar's width to compensate for bleed caused by the plate or film making process.

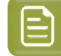

**Note:** If you use both a Bar Width Reduction and a Device Compensation value, the **Barcode Inspector** will add them to adjust the bar's width.

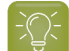

**Tip:** You can enter a negative value if you want to print thicker and not thinner bars.

#### **Snap Bars to Output Resolution and Output resolution**

Use this to adjust specific barcode parameters (**Bar Width Reduction**, **Device Compensation**, **Magnification** and **Font Size**) so that the bars' width take up a complete number of pixels or dots.

Enable **Snap Bars to Output Resolution** and enter the resolution you will use to print your barcode in ppi. Everytime a value is adjusted because of this option, a warning will be shown.

By entering "0" in the input field, you can reset the Output Resolution to its default value (2540 ppi).

#### **Barcode Text Parameters**

#### **Add human readable text**

This option defines if the barcode's code should be visible as normal text. By default this option is enabled.

#### **Position text above barcode**

This option places the text above the barcode instead of below.

#### **Wrap text**

This option allows to put the text on multiple lines, one line per AI.

#### **Font Family, Font Style and Size**

By default the digits are vectorized from the standard OCR-B font. You can use real text by selecting a font family. You can also define the style and size.

By entering "0" in the Size input field, you can reset the text size to the default value for the selected barcode type.

#### **Offset**

Use this parameter to apply a vertical offset to the text of the barcode. A positive value moves the text down, a negative value moves the text up.

#### **Alignment**

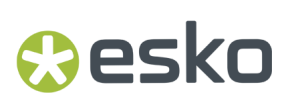

Using the buttons, you can set the alignment of the text to left, centered or right.

### **GS1 DataMatrix**

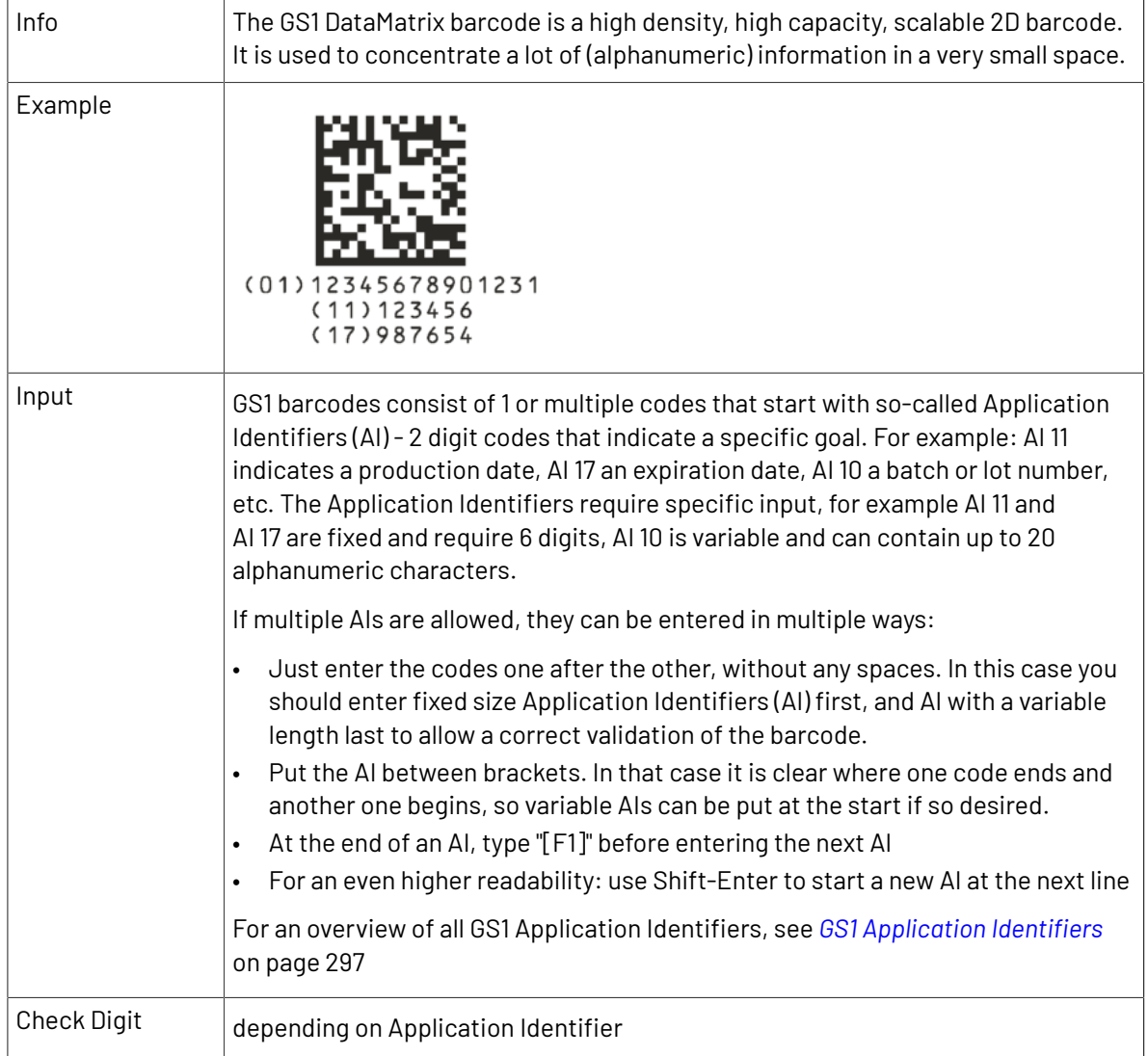

#### **Barcode Parameters**

#### **Symbol Size**

The amount of Cells in a barcode. The Symbol Size will automatically increase when entering too much data for the current symbol size.

#### **Cell Size**

The size of a single black or white square.

#### **Bar Width Reduction.**

Use this to adjust the width of barcode bars, in order to compensate for ink bleeding when printing on your substrate.

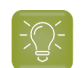

**Tip:** You can enter a negative value if you want to print thicker and not thinner bars.

#### **Device Compensation**

Use this if your printer gave you a separate device bleed value. This parameter adjusts the bar's width to compensate for bleed caused by the plate or film making process.

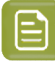

**Note:** If you use both a Bar Width Reduction and a Device Compensation value, the **Barcode Inspector** will add them to adjust the bar's width.

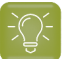

**Tip:** You can enter a negative value if you want to print thicker and not thinner bars.

#### **Add Box**

Use this parameter to create an opaque white box under your barcode.

Use the **Top**, **Bottom**, **Left** and **Right** fields to add a white margin around your barcode and make the box bigger. You can enter a different margin for the top, left, right and bottom, or by enabling the **Lock**

button  $\Box$  you can set one margin for all 4 sides.

#### **Barcode Text Parameters**

#### **Add human readable text**

This option defines if the barcode's code should be visible as normal text. By default this option is enabled.

#### **Position text above barcode**

This option places the text above the barcode instead of below.

#### **Wrap text**

This option allows to put the text on multiple lines, one line per AI.

#### **Font Family, Font Style and Size**

By default the digits are vectorized from the standard OCR-B font. You can use real text by selecting a font family. You can also define the style and size.

By entering "0" in the Size input field, you can reset the text size to the default value for the selected barcode type.

#### **Offset**

Use this parameter to apply a vertical offset to the text of the barcode. A positive value moves the text down, a negative value moves the text up.

#### **Alignment**

Using the buttons, you can set the alignment of the text to left, centered or right.

#### **GS1 QR**

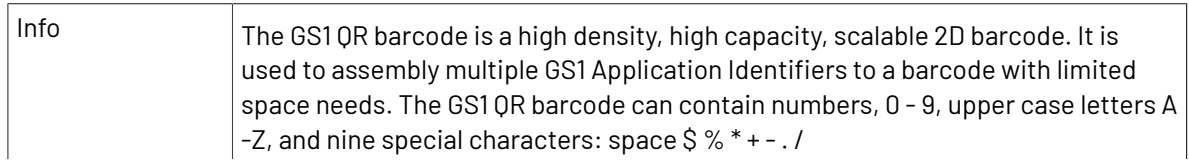

#### ArtPro+

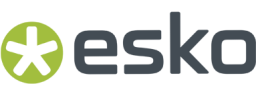

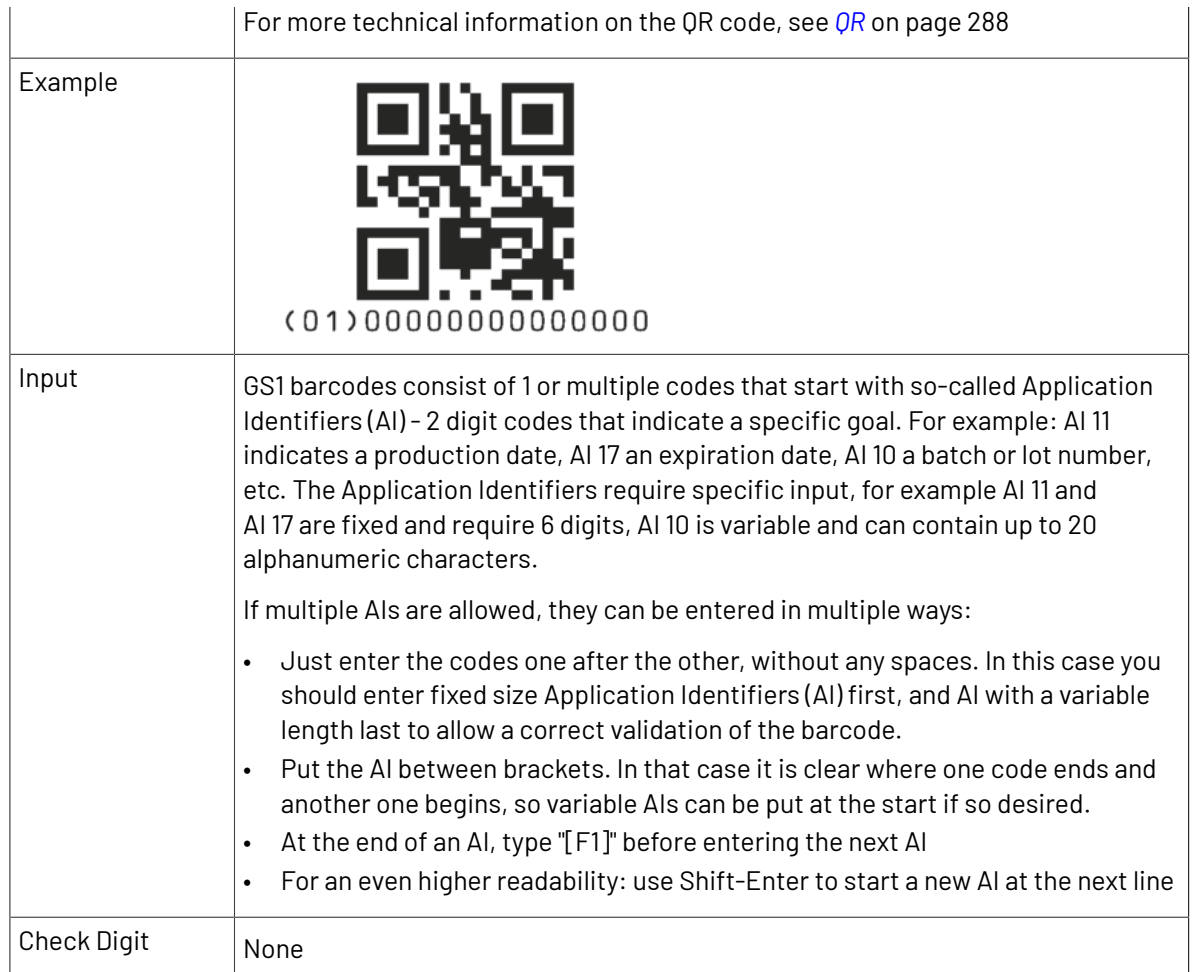

### **Barcode Parameters**

#### **Symbol Size**

The amount of Cells in a barcode. The Symbol Size will automatically increase when entering too much data for the current symbol size.

#### **Error Correction**

Error correction adds check sums to the barcode to detect and correct incorrect data. You can choose one of the following Error correction levels:

- Level L: 7% of codewords can be restored.
- Level M: 15% of codewords can be restored.
- Level Q: 25% of codewords can be restored.
- Level H: 30% of codewords can be restored.(Not available for Micro QR)

**Note:** Keep in mind that a higher correction level makes the barcode bigger (as more check sums are added to the barcode) and may limit the maximum length of the encoded data.

#### **Cell Size**

The size of a single black or white square.

**Bar Width Reduction.**

Use this to adjust the width of barcode bars, in order to compensate for ink bleeding when printing on your substrate.

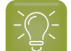

**Tip:** You can enter a negative value if you want to print thicker and not thinner bars.

#### **Device Compensation**

Use this if your printer gave you a separate device bleed value. This parameter adjusts the bar's width to compensate for bleed caused by the plate or film making process.

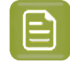

**Note:** If you use both a Bar Width Reduction and a Device Compensation value, the **Barcode Inspector** will add them to adjust the bar's width.

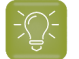

**Tip:** You can enter a negative value if you want to print thicker and not thinner bars.

#### **Add Box**

Use this parameter to create an opaque white box under your barcode.

Use the **Top**, **Bottom**, **Left** and **Right** fields to add a white margin around your barcode and make the box bigger. You can enter a different margin for the top, left, right and bottom, or by enabling the **Lock**

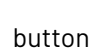

button you can set one margin for all 4 sides.

#### **HIBC 39**

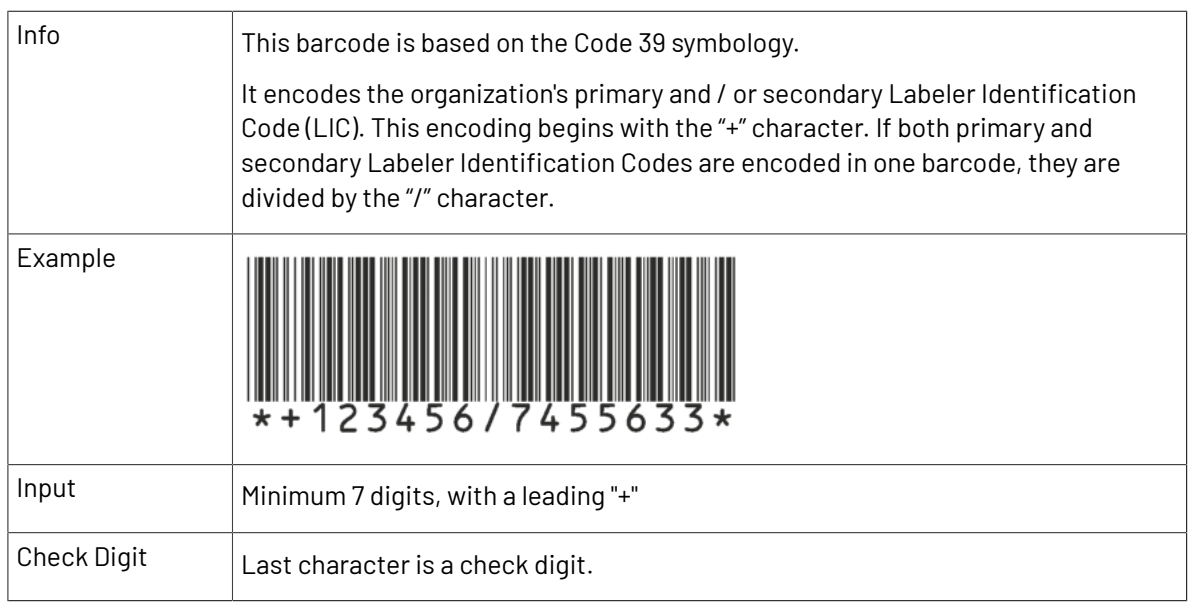

#### **Barcode Parameters**

#### **Narrow Bar**

This parameter determines the width of the narrowest bar of your barcode (and affects the width of your barcode proportionally).

Changing this parameter will adjust the **Character Frequency**.

#### **Narrow Bar Ratio**

### PSK

This parameter determines the ratio between the width of the widest bar and the width of the narrowest bar of your barcode.It does not affect the width of your barcode proportionally.

Changing this parameter will adjust the **Narrow Bar** parameter.

#### **Character Frequency**

This parameter determines the amount of character per milimeter or per inch, depending on the setting in the Preferences (and affects the width of your barcode proportionally).

Changing this parameter will adjust the **Narrow Bar** parameter.It is only available when using the default font.

#### **Height**

The height you enter is the combined height of the bars and the human readable characters. Your barcode needs to be tall enough to be read easily by barcode scanners.

#### **Bar Width Reduction.**

Use this to adjust the width of barcode bars, in order to compensate for ink bleeding when printing on your substrate.

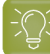

**Tip:** You can enter a negative value if you want to print thicker and not thinner bars.

#### **Device Compensation**

Use this if your printer gave you a separate device bleed value. This parameter adjusts the bar's width to compensate for bleed caused by the plate or film making process.

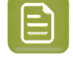

**Note:** If you use both a Bar Width Reduction and a Device Compensation value, the **Barcode Inspector** will add them to adjust the bar's width.

**Tip:** You can enter a negative value if you want to print thicker and not thinner bars.

#### **Add Box**

Use this parameter to create an opaque white box under your barcode.

Use the **Top**, **Bottom**, **Left** and **Right** fields to add a white margin around your barcode and make the box bigger. You can enter a different margin for the top, left, right and bottom, or by enabling the **Lock**

button  $\sim$  vou can set one margin for all 4 sides.

#### **Barcode Text Parameters**

#### **Add human readable text**

This option defines if the barcode's code should be visible as normal text. By default this option is enabled.

#### **Font Family, Font Style and Size**

By default the digits are vectorized from the standard OCR-B font. You can use real text by selecting a font family. You can also define the style and size.

By entering "0" in the Size input field, you can reset the text size to the default value for the selected barcode type.

#### **Offset**

Use this parameter to apply a vertical offset to the text of the barcode. A positive value moves the text down, a negative value moves the text up.

#### **Alignment**

Using the buttons, you can set the alignment of the text to left, centered or right.

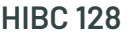

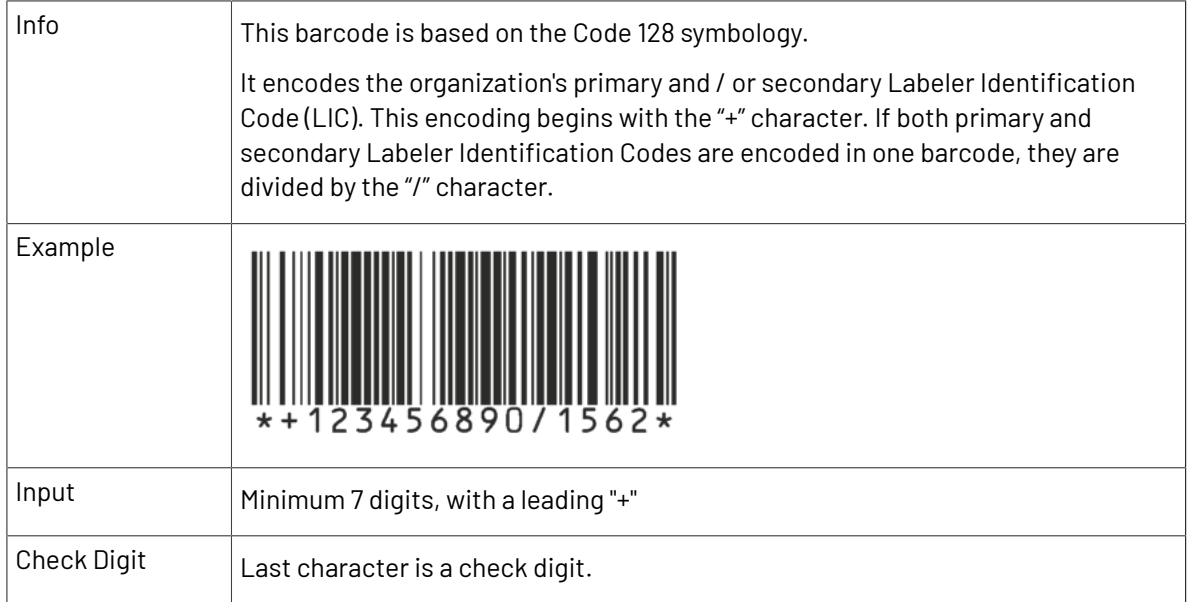

#### **Barcode Parameters**

#### **Narrow Bar**

This parameter determines the width of the narrowest bar of your barcode (and affects the width of your barcode proportionally).

Changing this parameter will adjust the **Character Frequency**.

#### **Character Frequency**

This parameter determines the amount of character per milimeter or per inch, depending on the setting in the Preferences (and affects the width of your barcode proportionally).

Changing this parameter will adjust the **Narrow Bar** parameter.It is only available when using the default font.

#### **Height**

The height you enter is the combined height of the bars and the human readable characters. Your barcode needs to be tall enough to be read easily by barcode scanners.

#### **Bar Width Reduction.**

Use this to adjust the width of barcode bars, in order to compensate for ink bleeding when printing on your substrate.

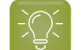

**Tip:** You can enter a negative value if you want to print thicker and not thinner bars.

#### **Device Compensation**

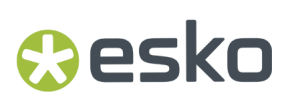

Use this if your printer gave you a separate device bleed value. This parameter adjusts the bar's width to compensate for bleed caused by the plate or film making process.

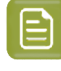

**Note:** If you use both a Bar Width Reduction and a Device Compensation value, the **Barcode Inspector** will add them to adjust the bar's width.

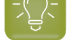

**Tip:** You can enter a negative value if you want to print thicker and not thinner bars.

#### **Add Box**

Use this parameter to create an opaque white box under your barcode.

Use the **Top**, **Bottom**, **Left** and **Right** fields to add a white margin around your barcode and make the box bigger. You can enter a different margin for the top, left, right and bottom, or by enabling the **Lock**

button  $\sim$  vou can set one margin for all 4 sides.

#### **Barcode Text Parameters**

#### **Add human readable text**

This option defines if the barcode's code should be visible as normal text. By default this option is enabled.

#### **Font Family, Font Style and Size**

By default the digits are vectorized from the standard OCR-B font. You can use real text by selecting a font family. You can also define the style and size.

By entering "0" in the Size input field, you can reset the text size to the default value for the selected barcode type.

#### **Offset**

Use this parameter to apply a vertical offset to the text of the barcode. A positive value moves the text down, a negative value moves the text up.

#### **Alignment**

Using the buttons, you can set the alignment of the text to left, centered or right.

#### **Interleaved 2 of 5**

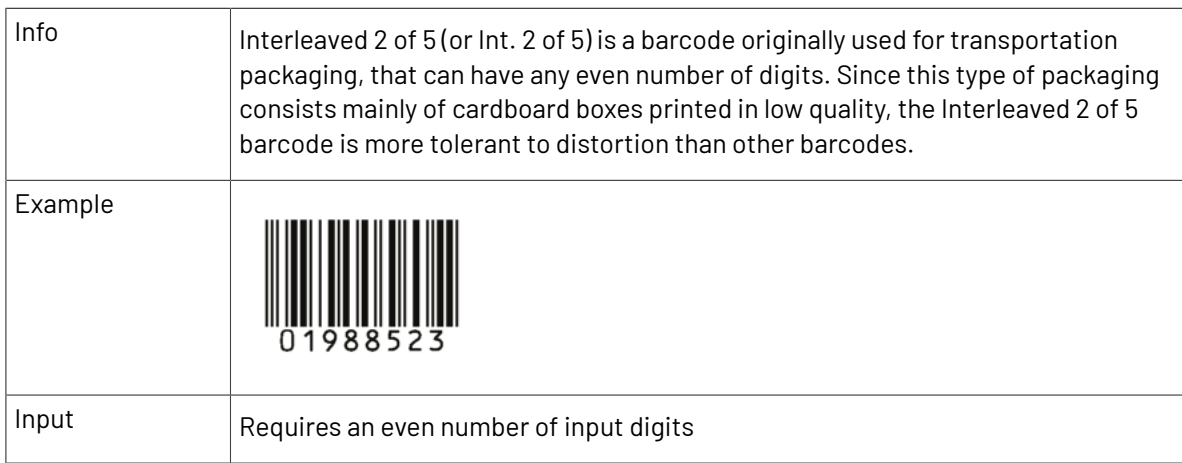

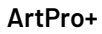

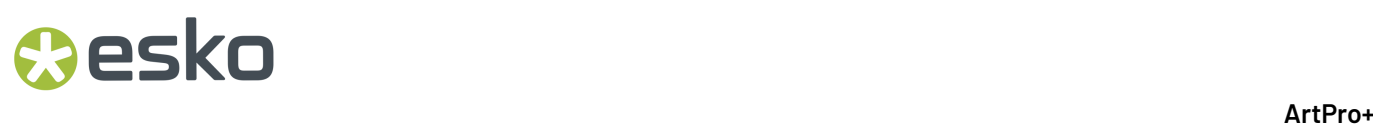

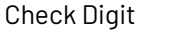

None

#### **Barcode Parameters**

#### **Narrow Bar**

This parameter determines the width of the narrowest bar of your barcode (and affects the width of your barcode proportionally).

Changing this parameter will adjust the **Character Frequency**.

#### **Narrow Bar Ratio**

This parameter determines the ratio between the width of the widest bar and the width of the narrowest bar of your barcode.It does not affect the width of your barcode proportionally.

Changing this parameter will adjust the **Narrow Bar** parameter.

#### **Character Frequency**

This parameter determines the amount of character per milimeter or per inch, depending on the setting in the Preferences (and affects the width of your barcode proportionally).

Changing this parameter will adjust the **Narrow Bar** parameter.It is only available when using the default font.

#### **Height**

The height you enter is the combined height of the bars and the human readable characters. Your barcode needs to be tall enough to be read easily by barcode scanners.

#### **Bar Width Reduction.**

Use this to adjust the width of barcode bars, in order to compensate for ink bleeding when printing on your substrate.

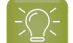

**Tip:** You can enter a negative value if you want to print thicker and not thinner bars.

#### **Device Compensation**

Use this if your printer gave you a separate device bleed value. This parameter adjusts the bar's width to compensate for bleed caused by the plate or film making process.

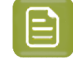

**Note:** If you use both a Bar Width Reduction and a Device Compensation value, the **Barcode Inspector** will add them to adjust the bar's width.

**Tip:** You can enter a negative value if you want to print thicker and not thinner bars.

#### **Add Box**

Use this parameter to create an opaque white box under your barcode.

Use the **Top**, **Bottom**, **Left** and **Right** fields to add a white margin around your barcode and make the box bigger. You can enter a different margin for the top, left, right and bottom, or by enabling the **Lock**

button  $\Box$  you can set one margin for all 4 sides.

#### **Barcode Text Parameters**

**Add human readable text**

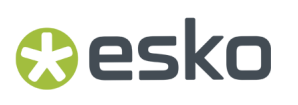

This option defines if the barcode's code should be visible as normal text. By default this option is enabled.

#### **Font Family, Font Style and Size**

By default the digits are vectorized from the standard OCR-B font. You can use real text by selecting a font family. You can also define the style and size.

By entering "0" in the Size input field, you can reset the text size to the default value for the selected barcode type.

#### **Offset**

Use this parameter to apply a vertical offset to the text of the barcode. A positive value moves the text down, a negative value moves the text up.

#### **Alignment**

Using the buttons, you can set the alignment of the text to left, centered or right.

### **ITF-14**

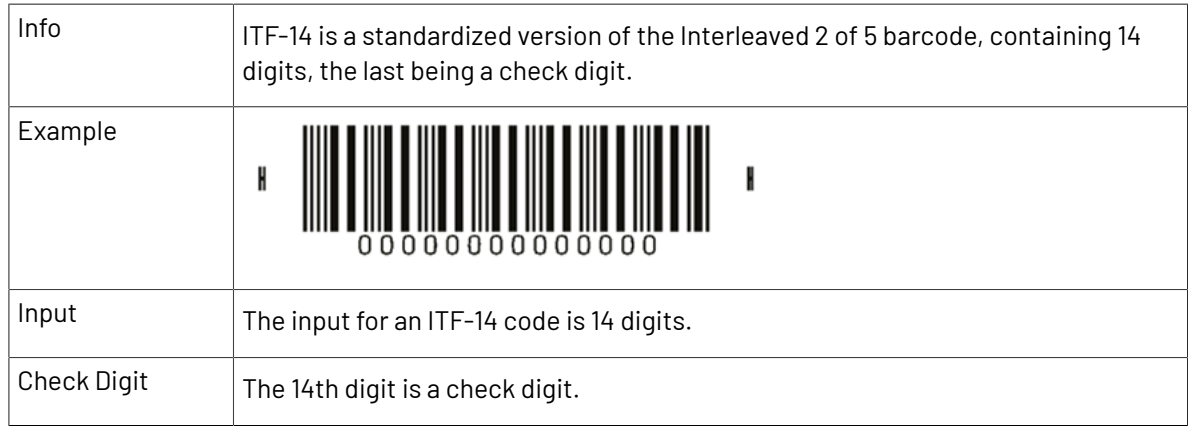

#### **Barcode Parameters**

#### **Magnification**

Use this parameter to increase or decrease the width of the barcode. Changing the Magnification will also change the Font Size and Vertical Offset.

By entering "0" in the input field, you can reset the Magnification to its default value (100%).

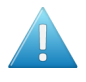

**Attention:** Changing the **Magnification** does not change the **Height** of the barcode. You can however reset the Height by entering "0". The Height will be proportionally scaled to the current Magnification.

#### **Height**

The height you enter is the combined height of the bars and the human readable characters. Your barcode needs to be tall enough to be read easily by barcode scanners.

#### **Bar Width Reduction.**

Use this to adjust the width of barcode bars, in order to compensate for ink bleeding when printing on your substrate.

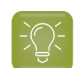

**Tip:** You can enter a negative value if you want to print thicker and not thinner bars.

#### **Device Compensation**

Use this if your printer gave you a separate device bleed value. This parameter adjusts the bar's width to compensate for bleed caused by the plate or film making process.

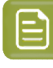

**Note:** If you use both a Bar Width Reduction and a Device Compensation value, the **Barcode Inspector** will add them to adjust the bar's width.

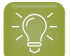

**Tip:** You can enter a negative value if you want to print thicker and not thinner bars.

#### **Snap Bars to Output Resolution and Output resolution**

Use this to adjust specific barcode parameters (**Bar Width Reduction**, **Device Compensation**, **Magnification** and **Font Size**) so that the bars' width take up a complete number of pixels or dots.

Enable **Snap Bars to Output Resolution** and enter the resolution you will use to print your barcode in ppi. Everytime a value is adjusted because of this option, a warning will be shown.

By entering "0" in the input field, you can reset the Output Resolution to its default value (2540 ppi).

#### **Add Printable Gauges**

Use this option to add the printability gauges ("H" marks) either side of your barcode. Use the Smax and Smin parameters to define the size. Smax defines the width of the left "H", Smin defines the width of the right "H".

#### **Add Bearer Bars**

Use this option to add bearer bars to your barcode

- Set the **Width** of the bearer bars
- Define the **Placement**: either Top and bottom, or all sides
- Use the **Top**, **Bottom**, **Left** and **Right** fields to add a white margin between your barcode and the bearer bars. You can enter a different margin for the top, left, right and bottom, or by enabling the

**Lock** button you can set one margin for all 4 sides.

#### **Barcode Text Parameters**

#### **Add human readable text**

This option defines if the barcode's code should be visible as normal text. By default this option is enabled.

#### **Font Family, Font Style and Size**

By default the digits are vectorized from the standard OCR-B font. You can use real text by selecting a font family. You can also define the style and size.

By entering "0" in the Size input field, you can reset the text size to the default value for the selected barcode type.

#### **Offset**

Use this parameter to apply a vertical offset to the text of the barcode. A positive value moves the text down, a negative value moves the text up.

#### **Alignment**

Using the buttons, you can set the alignment of the text to left, centered or right.

**ITF-16**

| Info        | ITF-16 is a standardized version of the Interleaved 2 of 5 barcode, containing 16<br>digits, the last being a check digit. |
|-------------|----------------------------------------------------------------------------------------------------|
| Example     | H<br>00000000000000<br>n n                                                                                                 |
| Input       | The input for an ITF-16 code is 16 digits.                                                                                 |
| Check Digit | The 16th digit is a check digit.                                                                                           |

#### **Barcode Parameters**

#### **Magnification**

Use this parameter to increase or decrease the width of the barcode. Changing the Magnification will also change the Font Size and Vertical Offset.

By entering "0" in the input field, you can reset the Magnification to its default value (100%).

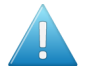

**Attention:** Changing the **Magnification** does not change the **Height** of the barcode. You can however reset the Height by entering "0". The Height will be proportionally scaled to the current Magnification.

#### **Height**

The height you enter is the combined height of the bars and the human readable characters. Your barcode needs to be tall enough to be read easily by barcode scanners.

#### **Bar Width Reduction.**

Use this to adjust the width of barcode bars, in order to compensate for ink bleeding when printing on your substrate.

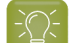

**Tip:** You can enter a negative value if you want to print thicker and not thinner bars.

#### **Device Compensation**

Use this if your printer gave you a separate device bleed value. This parameter adjusts the bar's width to compensate for bleed caused by the plate or film making process.

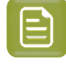

**Note:** If you use both a Bar Width Reduction and a Device Compensation value, the **Barcode Inspector** will add them to adjust the bar's width.

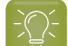

**Tip:** You can enter a negative value if you want to print thicker and not thinner bars.

#### **Snap Bars to Output Resolution and Output resolution**

Use this to adjust specific barcode parameters (**Bar Width Reduction**, **Device Compensation**, **Magnification** and **Font Size**) so that the bars' width take up a complete number of pixels or dots.

Enable **Snap Bars to Output Resolution** and enter the resolution you will use to print your barcode in ppi. Everytime a value is adjusted because of this option, a warning will be shown.

By entering "0" in the input field, you can reset the Output Resolution to its default value (2540 ppi).

#### **Add Printable Gauges**

Use this option to add the printability gauges ("H" marks) either side of your barcode. Use the Smax and Smin parameters to define the size. Smax defines the width of the left "H", Smin defines the width of the right "H".

#### **Add Bearer Bars**

Use this option to add bearer bars to your barcode

- Set the **Width** of the bearer bars
- Define the **Placement**: either Top and bottom, or all sides
- Use the **Top**, **Bottom**, **Left** and **Right** fields to add a white margin between your barcode and the bearer bars. You can enter a different margin for the top, left, right and bottom, or by enabling the

em-**Lock** button you can set one margin for all 4 sides.

#### **Barcode Text Parameters**

#### **Add human readable text**

This option defines if the barcode's code should be visible as normal text. By default this option is enabled.

#### **Font Family, Font Style and Size**

By default the digits are vectorized from the standard OCR-B font. You can use real text by selecting a font family. You can also define the style and size.

By entering "0" in the Size input field, you can reset the text size to the default value for the selected barcode type.

#### **Offset**

Use this parameter to apply a vertical offset to the text of the barcode. A positive value moves the text down, a negative value moves the text up.

#### **Alignment**

Using the buttons, you can set the alignment of the text to left, centered or right.

#### **Klebrand**

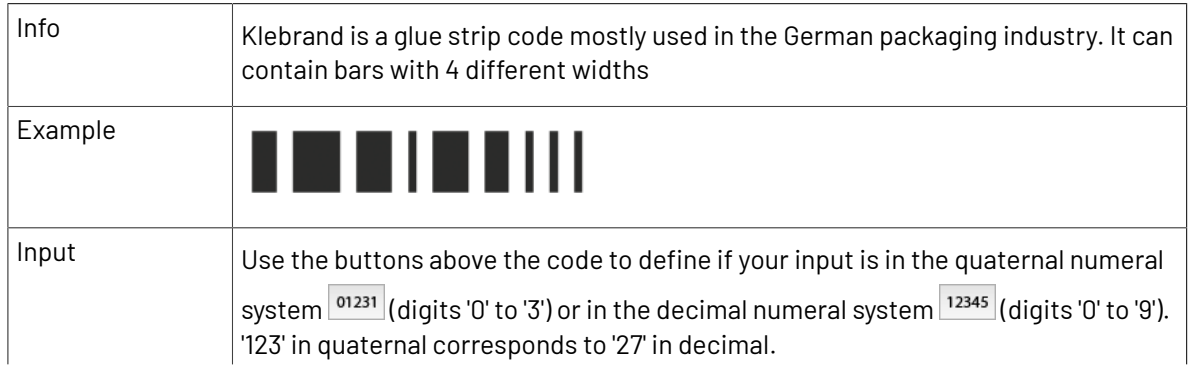

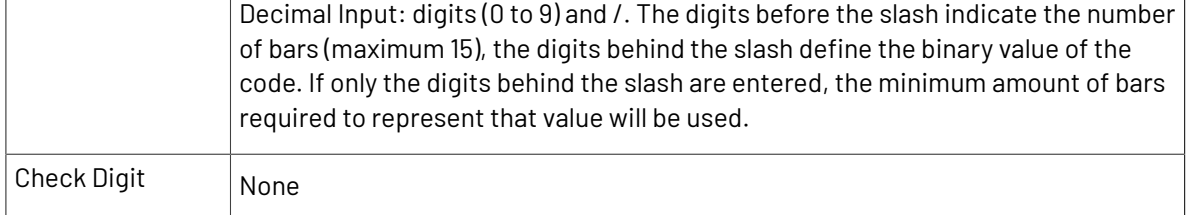

#### **Barcode Parameters**

#### **Narrow Bar**

This parameter determines the width of the narrowest bar of your barcode (and affects the width of your barcode proportionally).

Changing this parameter will adjust the **Character Frequency**.

#### **Height**

The height you enter is the combined height of the bars and the human readable characters. Your barcode needs to be tall enough to be read easily by barcode scanners.

#### **Bar Width Reduction.**

Use this to adjust the width of barcode bars, in order to compensate for ink bleeding when printing on your substrate.

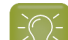

**Tip:** You can enter a negative value if you want to print thicker and not thinner bars.

#### **Device Compensation**

Use this if your printer gave you a separate device bleed value. This parameter adjusts the bar's width to compensate for bleed caused by the plate or film making process.

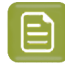

**Note:** If you use both a Bar Width Reduction and a Device Compensation value, the **Barcode Inspector** will add them to adjust the bar's width.

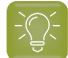

**Tip:** You can enter a negative value if you want to print thicker and not thinner bars.

#### **Add Box**

Use this parameter to create an opaque white box under your barcode.

Use the **Top**, **Bottom**, **Left** and **Right** fields to add a white margin around your barcode and make the box bigger. You can enter a different margin for the top, left, right and bottom, or by enabling the **Lock**

button  $\sim$  vou can set one margin for all 4 sides.

#### **Barcode Text Parameters**

#### **Add human readable text**

This option defines if the barcode's code should be visible as normal text. By default this option is disabled.

#### **Font Family, Font Style and Size**

By default the digits are vectorized from the standard OCR-B font. You can use real text by selecting a font family. You can also define the style and size.

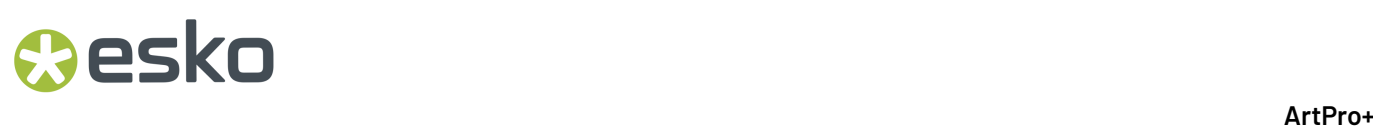

By entering "0" in the Size input field, you can reset the text size to the default value for the selected barcode type.

#### **Offset**

Use this parameter to apply a vertical offset to the text of the barcode. A positive value moves the text down, a negative value moves the text up.

#### **Alignment**

Using the buttons, you can set the alignment of the text to left, centered or right.

#### **Kurandt**

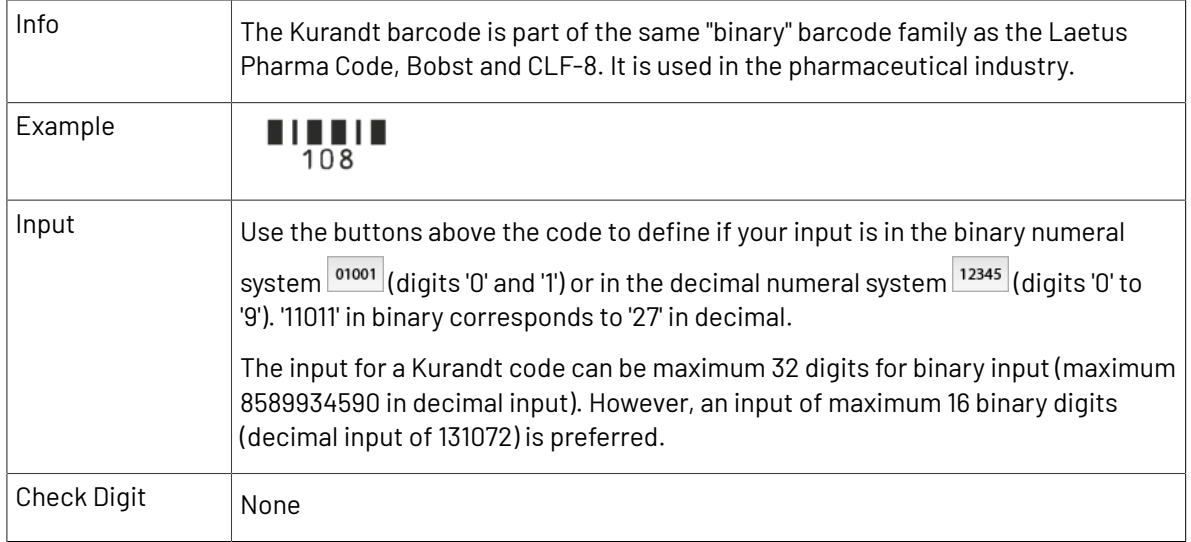

#### **Barcode Parameters**

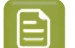

**Note:** Kurandt barcodes have fixed values for Narrow Bar, Narrow Bar Ratio, Wide Bar and Gap.

#### **Height**

The height you enter is the combined height of the bars and the human readable characters. Your barcode needs to be tall enough to be read easily by barcode scanners.

#### **Bar Width Reduction.**

Use this to adjust the width of barcode bars, in order to compensate for ink bleeding when printing on your substrate.

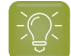

**Tip:** You can enter a negative value if you want to print thicker and not thinner bars.

#### **Device Compensation**

Use this if your printer gave you a separate device bleed value. This parameter adjusts the bar's width to compensate for bleed caused by the plate or film making process.

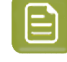

**Note:** If you use both a Bar Width Reduction and a Device Compensation value, the **Barcode Inspector** will add them to adjust the bar's width.

#### ArtPro+

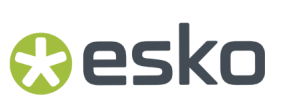

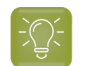

**Tip:** You can enter a negative value if you want to print thicker and not thinner bars.

#### **Add Box**

Use this parameter to create an opaque white box under your barcode.

Use the **Top**, **Bottom**, **Left** and **Right** fields to add a white margin around your barcode and make the box bigger. You can enter a different margin for the top, left, right and bottom, or by enabling the **Lock**

button vou can set one margin for all 4 sides.

#### **Barcode Text Parameters**

#### **Add human readable text**

This option defines if the barcode's code should be visible as normal text. By default this option is disabled.

#### **Font Family, Font Style and Size**

By default the digits are vectorized from the standard OCR-B font. You can use real text by selecting a font family. You can also define the style and size.

By entering "0" in the Size input field, you can reset the text size to the default value for the selected barcode type.

#### **Offset**

Use this parameter to apply a vertical offset to the text of the barcode. A positive value moves the text down, a negative value moves the text up.

#### **Alignment**

Using the buttons, you can set the alignment of the text to left, centered or right.

#### **Multicolor**

This barcode can be colorized using the Multicolor fill option. See *[Multicolor](#page-295-0) barcodes* on page 296

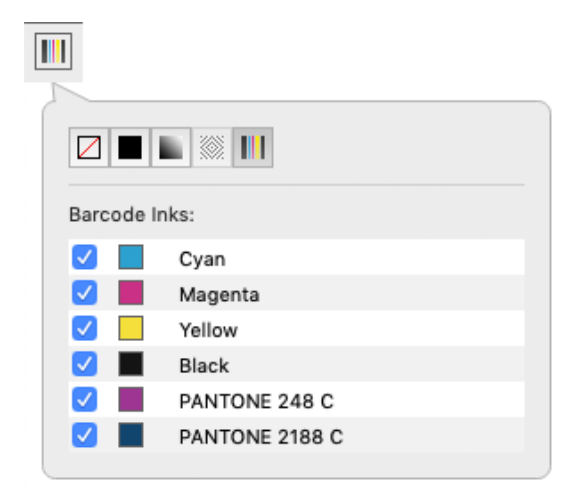

#### **Laetus Pharma**

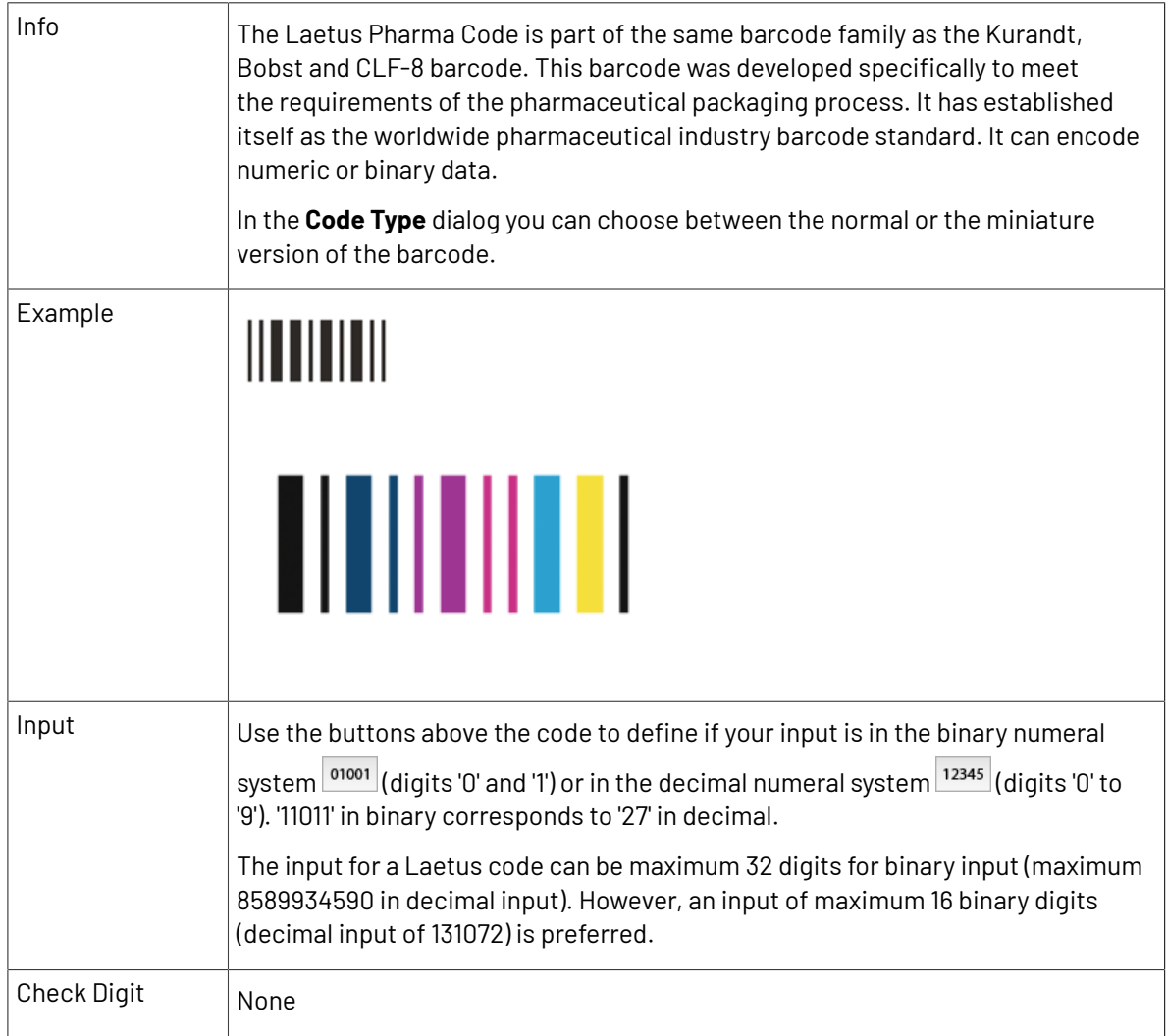

#### **Barcode Parameters**

#### **Narrow Bar, Narrow Bar Ratio, Wide Bar, Gap**

The **Narrow Bar**, **Narrow Bar Ratio**, **Wide Bar** and **Gap** values define the width of the narrow bars, wide bars, gaps in between the bars and the ratio. Changing the width of the narrow or wide bar will affect the Narrow Bar Ratio value.

#### **Height**

The height you enter is the combined height of the bars and the human readable characters. Your barcode needs to be tall enough to be read easily by barcode scanners.

#### **Bar Width Reduction.**

Use this to adjust the width of barcode bars, in order to compensate for ink bleeding when printing on your substrate.

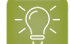

**Tip:** You can enter a negative value if you want to print thicker and not thinner bars.

### pski

#### **Device Compensation**

Use this if your printer gave you a separate device bleed value. This parameter adjusts the bar's width to compensate for bleed caused by the plate or film making process.

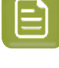

**Note:** If you use both a Bar Width Reduction and a Device Compensation value, the **Barcode Inspector** will add them to adjust the bar's width.

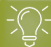

**Tip:** You can enter a negative value if you want to print thicker and not thinner bars.

#### **Add Box**

Use this parameter to create an opaque white box under your barcode.

Use the **Top**, **Bottom**, **Left** and **Right** fields to add a white margin around your barcode and make the box bigger. You can enter a different margin for the top, left, right and bottom, or by enabling the **Lock**

button vou can set one margin for all 4 sides.

#### **Barcode Text Parameters**

#### **Add human readable text**

This option defines if the barcode's code should be visible as normal text. By default this option is disabled.

#### **Font Family, Font Style and Size**

By default the digits are vectorized from the standard OCR-B font. You can use real text by selecting a font family. You can also define the style and size.

By entering "0" in the Size input field, you can reset the text size to the default value for the selected barcode type.

#### **Offset**

Use this parameter to apply a vertical offset to the text of the barcode. A positive value moves the text down, a negative value moves the text up.

#### **Alignment**

Using the buttons, you can set the alignment of the text to left, centered or right.

#### **Multicolor**

This barcode can be colorized using the Multicolor fill option. See *[Multicolor](#page-295-0) barcodes* on page 296

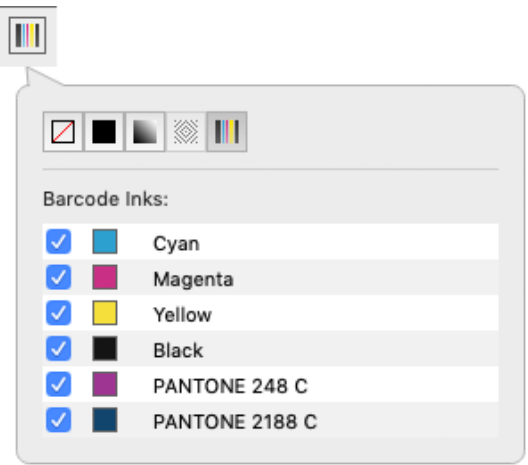

### **Micro QR**

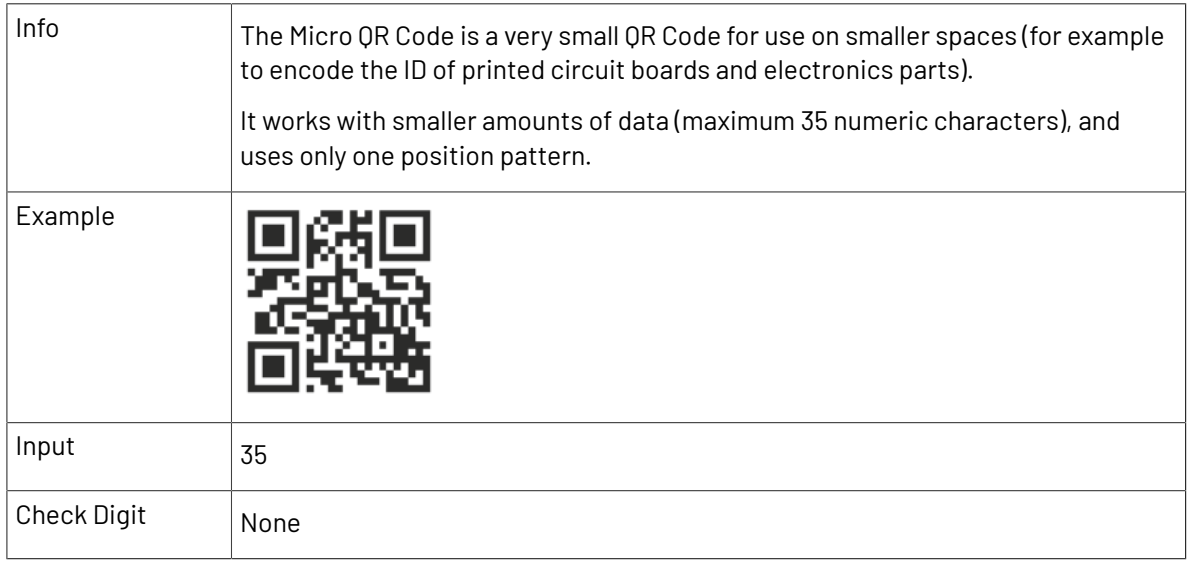

#### **Barcode Parameters**

#### **Symbol Size**

The amount of Cells in a barcode. The Symbol Size will automatically increase when entering too much data for the current symbol size.

#### **Error Correction**

Error correction adds check sums to the barcode to detect and correct incorrect data. You can choose one of the following Error correction levels:

- Level L: 7% of codewords can be restored.
- Level M: 15% of codewords can be restored.
- Level Q: 25% of codewords can be restored.
- Level H: 30% of codewords can be restored.(Not available for Micro QR)

#### ArtPro+

### esko

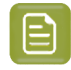

**Note:** Keep in mind that a higher correction level makes the barcode bigger (as more check sums are added to the barcode) and may limit the maximum length of the encoded data.

#### **Cell Size**

The size of a single black or white square.

#### **Bar Width Reduction.**

Use this to adjust the width of barcode bars, in order to compensate for ink bleeding when printing on your substrate.

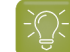

**Tip:** You can enter a negative value if you want to print thicker and not thinner bars.

#### **Device Compensation**

Use this if your printer gave you a separate device bleed value. This parameter adjusts the bar's width to compensate for bleed caused by the plate or film making process.

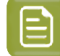

**Note:** If you use both a Bar Width Reduction and a Device Compensation value, the **Barcode Inspector** will add them to adjust the bar's width.

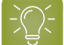

**Tip:** You can enter a negative value if you want to print thicker and not thinner bars.

#### **Add Box**

Use this parameter to create an opaque white box under your barcode.

Use the **Top**, **Bottom**, **Left** and **Right** fields to add a white margin around your barcode and make the box bigger. You can enter a different margin for the top, left, right and bottom, or by enabling the **Lock**

button you can set one margin for all 4 sides.

#### **MSI**

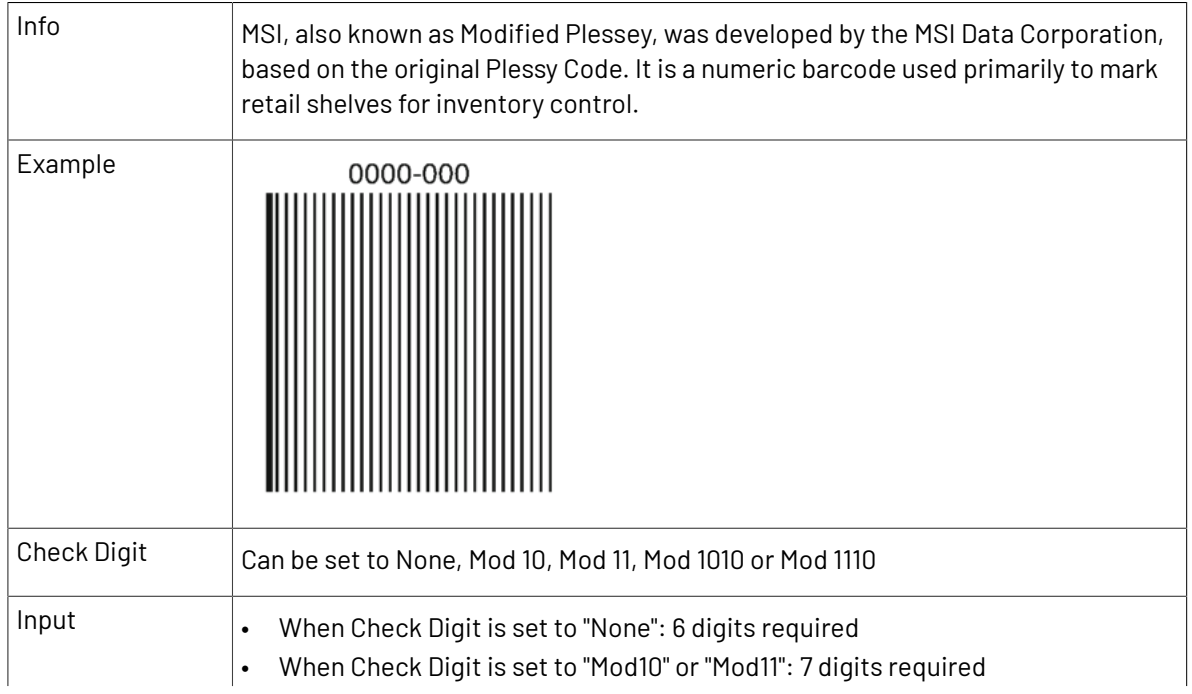

• When Check Digit is set to "Mod1010" or "Mod1110": 8 digits required

#### **Barcode Parameters**

#### **Narrow Bar**

This parameter determines the width of the narrowest bar of your barcode (and affects the width of your barcode proportionally).

Changing this parameter will adjust the **Character Frequency**.

#### **Narrow Bar Ratio**

This parameter determines the ratio between the width of the widest bar and the width of the narrowest bar of your barcode. It does not affect the width of your barcode proportionally.

Changing this parameter will adjust the **Narrow Bar** parameter.

#### **Character Frequency**

This parameter determines the amount of character per milimeter or per inch, depending on the setting in the Preferences (and affects the width of your barcode proportionally).

Changing this parameter will adjust the **Narrow Bar** parameter.It is only available when using the default font.

#### **Height**

The height you enter is the combined height of the bars and the human readable characters. Your barcode needs to be tall enough to be read easily by barcode scanners.

#### **Bar Width Reduction.**

Use this to adjust the width of barcode bars, in order to compensate for ink bleeding when printing on your substrate.

**Tip:** You can enter a negative value if you want to print thicker and not thinner bars.

#### **Device Compensation**

Use this if your printer gave you a separate device bleed value. This parameter adjusts the bar's width to compensate for bleed caused by the plate or film making process.

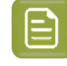

**Note:** If you use both a Bar Width Reduction and a Device Compensation value, the **Barcode Inspector** will add them to adjust the bar's width.

**Tip:** You can enter a negative value if you want to print thicker and not thinner bars.

#### **Add Box**

Use this parameter to create an opaque white box under your barcode.

Use the **Top**, **Bottom**, **Left** and **Right** fields to add a white margin around your barcode and make the box bigger. You can enter a different margin for the top, left, right and bottom, or by enabling the **Lock**

button  $\sim$  vou can set one margin for all 4 sides.

#### **Barcode Text Parameters**

**Add human readable text**

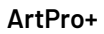

Cesko

This option defines if the barcode's code should be visible as normal text. By default this option is enabled.

#### **Font Family, Font Style and Size**

By default the digits are vectorized from the standard OCR-B font. You can use real text by selecting a font family. You can also define the style and size.

By entering "0" in the Size input field, you can reset the text size to the default value for the selected barcode type.

#### **Offset**

Use this parameter to apply a vertical offset to the text of the barcode. A positive value moves the text down, a negative value moves the text up.

#### **Alignment**

Using the buttons, you can set the alignment of the text to left, centered or right.

### **NDC/HRI**

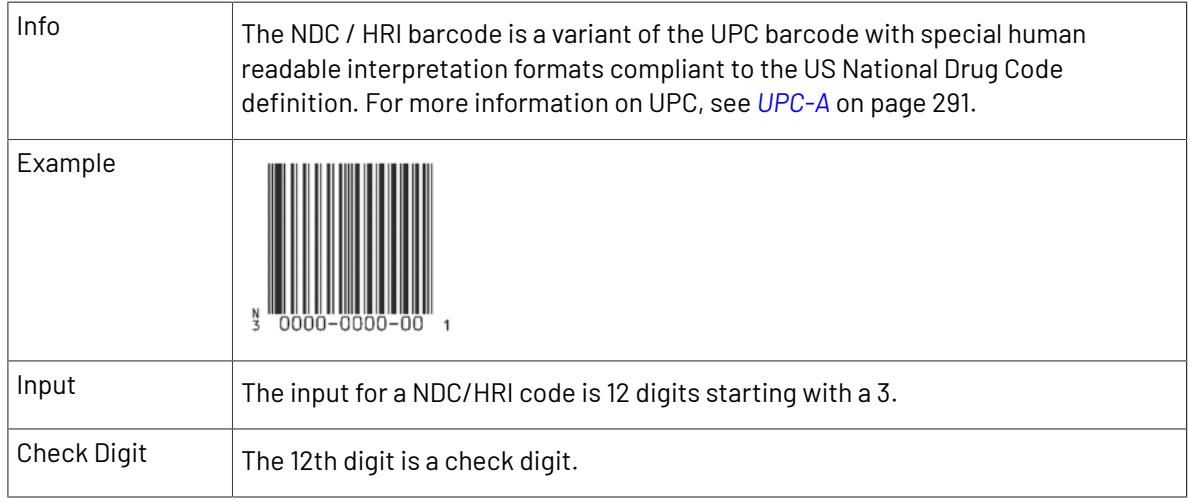

#### **Barcode Parameters**

#### **Magnification**

Use this parameter to increase or decrease the width of the barcode. Changing the Magnification will also change the Font Size and Vertical Offset.

By entering "0" in the input field, you can reset the Magnification to its default value (100%).

**Attention:** Changing the **Magnification** does not change the **Height** of the barcode. You can however reset the Height by entering "0". The Height will be proportionally scaled to the current Magnification.

#### **Height**

The height you enter is the combined height of the bars and the human readable characters. Your barcode needs to be tall enough to be read easily by barcode scanners.

#### **Bar Width Reduction.**

Use this to adjust the width of barcode bars, in order to compensate for ink bleeding when printing on your substrate.

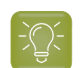

**Tip:** You can enter a negative value if you want to print thicker and not thinner bars.

#### **Device Compensation**

Use this if your printer gave you a separate device bleed value. This parameter adjusts the bar's width to compensate for bleed caused by the plate or film making process.

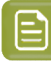

**Note:** If you use both a Bar Width Reduction and a Device Compensation value, the **Barcode Inspector** will add them to adjust the bar's width.

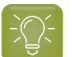

**Tip:** You can enter a negative value if you want to print thicker and not thinner bars.

#### **Snap Bars to Output Resolution and Output resolution**

Use this to adjust specific barcode parameters (**Bar Width Reduction**, **Device Compensation**, **Magnification** and **Font Size**) so that the bars' width take up a complete number of pixels or dots.

Enable **Snap Bars to Output Resolution** and enter the resolution you will use to print your barcode in ppi. Everytime a value is adjusted because of this option, a warning will be shown.

By entering "0" in the input field, you can reset the Output Resolution to its default value (2540 ppi).

#### **Add Box**

Use this parameter to create an opaque white box under your barcode.

Use the **Top**, **Bottom**, **Left** and **Right** fields to add a white margin around your barcode and make the box bigger. You can enter a different margin for the top, left, right and bottom, or by enabling the **Lock**

button vou can set one margin for all 4 sides.

#### **Barcode Text Parameters**

#### **Add human readable text**

This option defines if the barcode's code should be visible as normal text. By default this option is enabled.

#### **Font Family, Font Style and Size**

By default the digits are vectorized from the standard OCR-B font. You can use real text by selecting a font family. You can also define the style and size.

By entering "0" in the Size input field, you can reset the text size to the default value for the selected barcode type.

#### **Offset**

Use this parameter to apply a vertical offset to the text of the barcode. A positive value moves the text down, a negative value moves the text up.

#### **PZN**

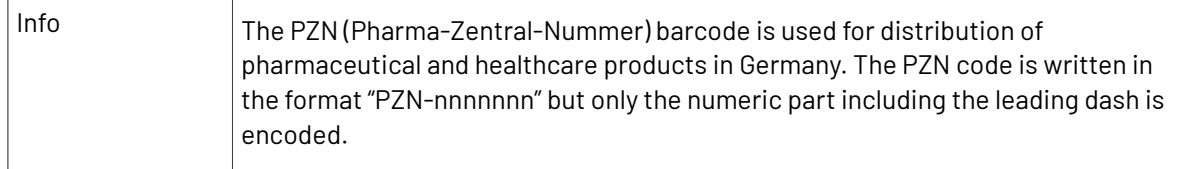

### eskn

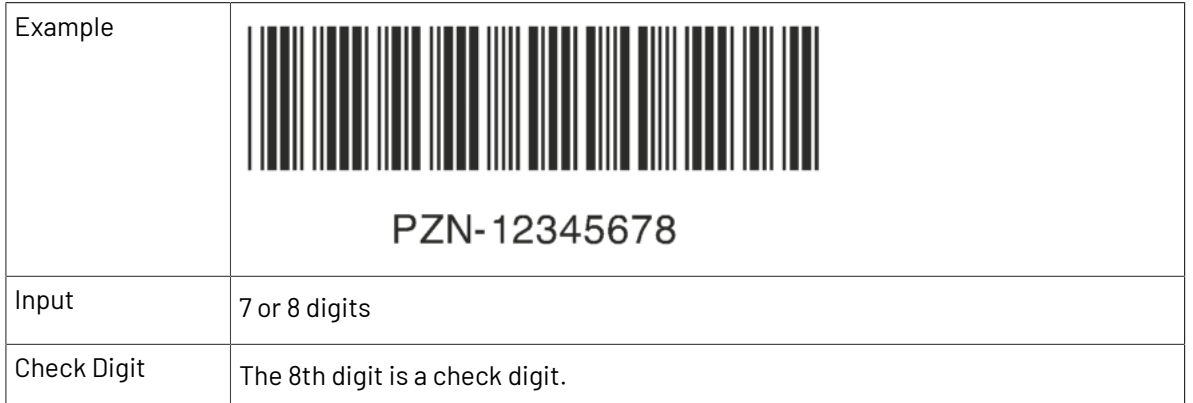

#### **Barcode Parameters**

#### **Narrow Bar**

This parameter determines the width of the narrowest bar of your barcode (and affects the width of your barcode proportionally).

Changing this parameter will adjust the **Character Frequency**.

#### **Narrow Bar Ratio**

This parameter determines the ratio between the width of the widest bar and the width of the narrowest bar of your barcode. It does not affect the width of your barcode proportionally.

Changing this parameter will adjust the **Narrow Bar** parameter.

#### **Character Frequency**

This parameter determines the amount of character per milimeter or per inch, depending on the setting in the Preferences (and affects the width of your barcode proportionally).

Changing this parameter will adjust the **Narrow Bar** parameter.It is only available when using the default font.

#### **Height**

The height you enter is the combined height of the bars and the human readable characters. Your barcode needs to be tall enough to be read easily by barcode scanners.

#### **Bar Width Reduction.**

Use this to adjust the width of barcode bars, in order to compensate for ink bleeding when printing on your substrate.

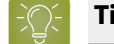

**Tip:** You can enter a negative value if you want to print thicker and not thinner bars.

#### **Device Compensation**

Use this if your printer gave you a separate device bleed value. This parameter adjusts the bar's width to compensate for bleed caused by the plate or film making process.

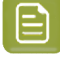

**Note:** If you use both a Bar Width Reduction and a Device Compensation value, the **Barcode Inspector** will add them to adjust the bar's width.

**Tip:** You can enter a negative value if you want to print thicker and not thinner bars.

#### **Add Box**

Use this parameter to create an opaque white box under your barcode.

Use the **Top**, **Bottom**, **Left** and **Right** fields to add a white margin around your barcode and make the box bigger. You can enter a different margin for the top, left, right and bottom, or by enabling the **Lock**

-cmbutton vou can set one margin for all 4 sides.

#### **Barcode Text Parameters**

#### **Add human readable text**

This option defines if the barcode's code should be visible as normal text. By default this option is enabled.

#### **Font Family, Font Style and Size**

By default the digits are vectorized from the standard OCR-B font. You can use real text by selecting a font family. You can also define the style and size.

By entering "0" in the Size input field, you can reset the text size to the default value for the selected barcode type.

#### **Offset**

Use this parameter to apply a vertical offset to the text of the barcode. A positive value moves the text down, a negative value moves the text up.

#### **Alignment**

Using the buttons, you can set the alignment of the text to left, centered or right.

<span id="page-287-0"></span>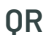

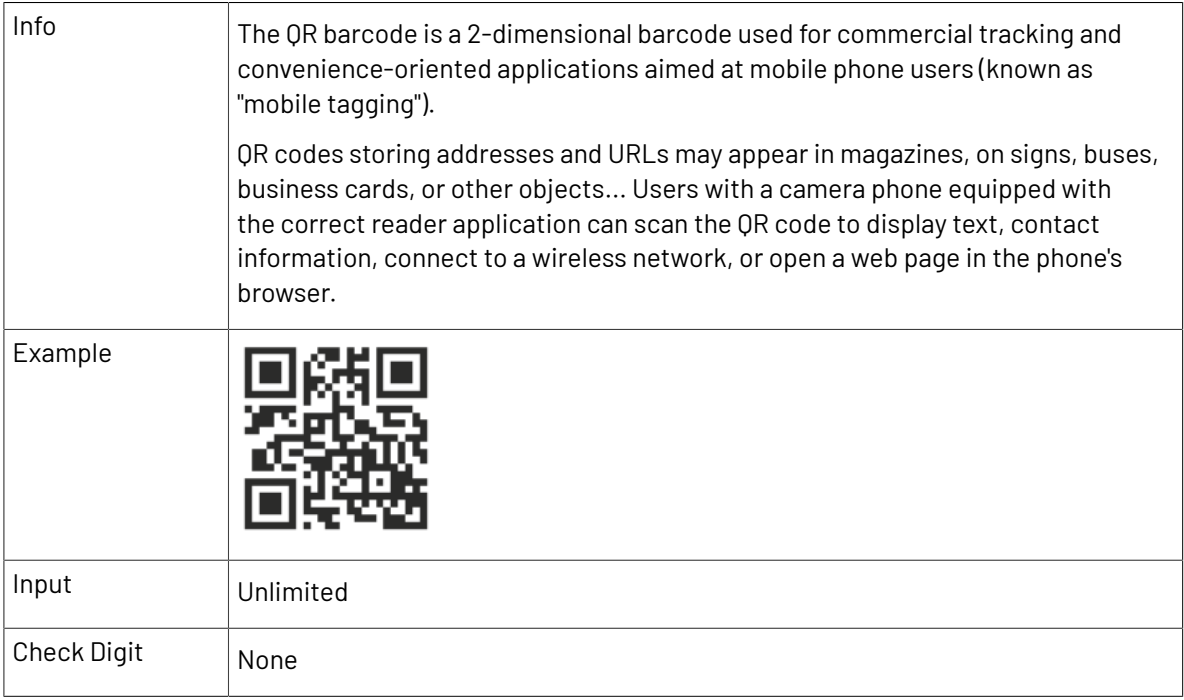
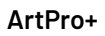

### **Barcode Parameters**

### **Symbol Size**

besko

The amount of Cells in a barcode. The Symbol Size will automatically increase when entering too much data for the current symbol size.

### **Error Correction**

Error correction adds check sums to the barcode to detect and correct incorrect data. You can choose one of the following Error correction levels:

- $\cdot$  Level L: 7% of codewords can be restored.
- Level M: 15% of codewords can be restored.
- Level Q: 25% of codewords can be restored.
- Level H: 30% of codewords can be restored. (Not available for Micro QR)

**Note:** Keep in mind that a higher correction level makes the barcode bigger (as more check sums are added to the barcode) and may limit the maximum length of the encoded data.

### **Cell Size**

The size of a single black or white square.

### **Bar Width Reduction.**

Use this to adjust the width of barcode bars, in order to compensate for ink bleeding when printing on your substrate.

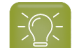

**Tip:** You can enter a negative value if you want to print thicker and not thinner bars.

### **Device Compensation**

Use this if your printer gave you a separate device bleed value. This parameter adjusts the bar's width to compensate for bleed caused by the plate or film making process.

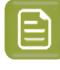

**Note:** If you use both a Bar Width Reduction and a Device Compensation value, the **Barcode Inspector** will add them to adjust the bar's width.

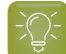

**Tip:** You can enter a negative value if you want to print thicker and not thinner bars.

### **Add Box**

Use this parameter to create an opaque white box under your barcode.

Use the **Top**, **Bottom**, **Left** and **Right** fields to add a white margin around your barcode and make the box bigger. You can enter a different margin for the top, left, right and bottom, or by enabling the **Lock**

button vou can set one margin for all 4 sides.

### **SICK**

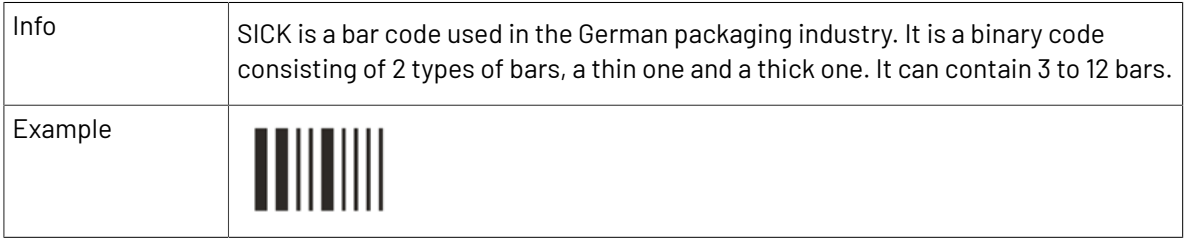

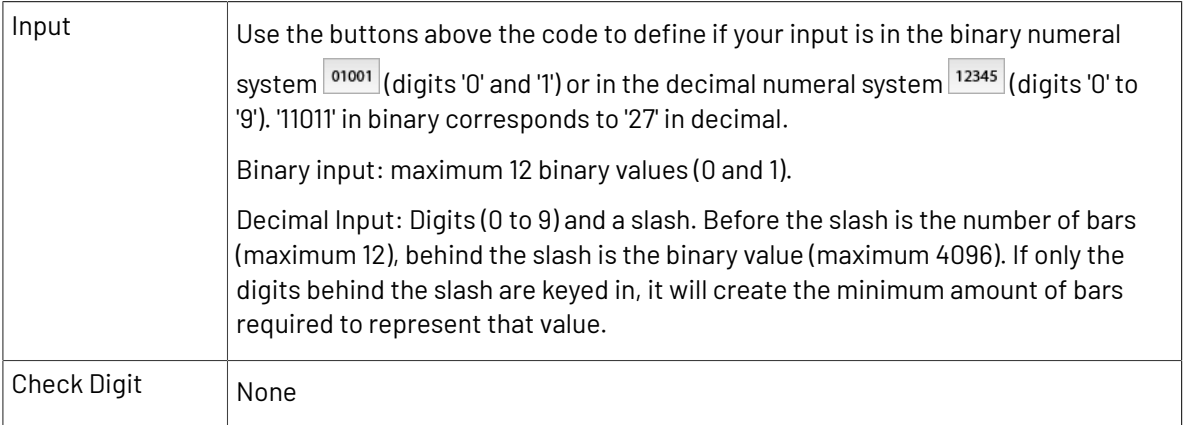

### **Barcode Parameters**

### **Narrow Bar, Narrow Bar Ratio, Wide Bar, Gap**

The **Narrow Bar**, **Narrow Bar Ratio**, **Wide Bar** and **Gap** values define the width of the narrow bars, wide bars, gaps in between the bars and the ratio. Changing the width of the narrow or wide bar will affect the Narrow Bar Ratio value.

### **Height**

The height you enter is the combined height of the bars and the human readable characters. Your barcode needs to be tall enough to be read easily by barcode scanners.

### **Bar Width Reduction.**

Use this to adjust the width of barcode bars, in order to compensate for ink bleeding when printing on your substrate.

**Tip:** You can enter a negative value if you want to print thicker and not thinner bars.

### **Device Compensation**

Use this if your printer gave you a separate device bleed value. This parameter adjusts the bar's width to compensate for bleed caused by the plate or film making process.

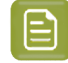

**Note:** If you use both a Bar Width Reduction and a Device Compensation value, the **Barcode Inspector** will add them to adjust the bar's width.

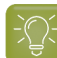

**Tip:** You can enter a negative value if you want to print thicker and not thinner bars.

### **Add Box**

Use this parameter to create an opaque white box under your barcode.

Use the **Top**, **Bottom**, **Left** and **Right** fields to add a white margin around your barcode and make the box bigger. You can enter a different margin for the top, left, right and bottom, or by enabling the **Lock**

button vou can set one margin for all 4 sides.

**Barcode Text Parameters**

### **Add human readable text**

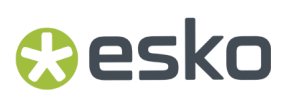

This option defines if the barcode's code should be visible as normal text. By default this option is disabled.

### **Font Family, Font Style and Size**

By default the digits are vectorized from the standard OCR-B font. You can use real text by selecting a font family. You can also define the style and size.

By entering "0" in the Size input field, you can reset the text size to the default value for the selected barcode type.

### **Offset**

Use this parameter to apply a vertical offset to the text of the barcode. A positive value moves the text down, a negative value moves the text up.

### **Alignment**

Using the buttons, you can set the alignment of the text to left, centered or right.

### **UPC-A**

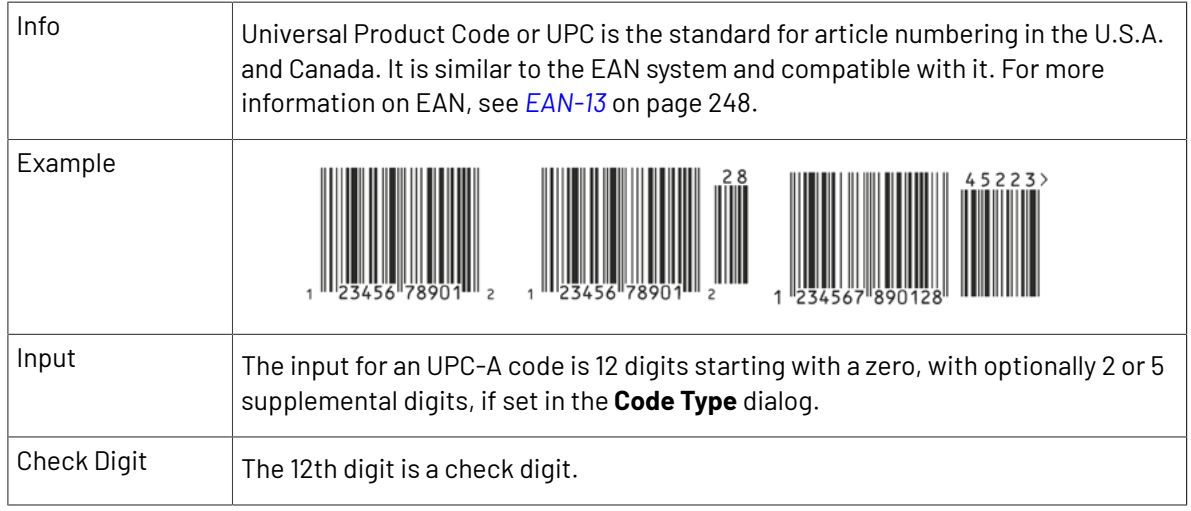

### **Barcode Parameters**

### **Magnification**

Use this parameter to increase or decrease the width of the barcode. Changing the Magnification will also change the Font Size and Vertical Offset.

By entering "0" in the input field, you can reset the Magnification to its default value (100%).

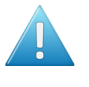

**Attention:** Changing the **Magnification** does not change the **Height** of the barcode. You can however reset the Height by entering "0". The Height will be proportionally scaled to the current Magnification.

### **Height**

The height you enter is the combined height of the bars and the human readable characters. Your barcode needs to be tall enough to be read easily by barcode scanners.

### **Add light margin indicator**

Use this option to add light margin indicators before ("<") and/or after (">") the barcode number

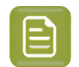

**Note:** The light margin indicators are only available when using 5 additional digits.

### **Bar Width Reduction.**

Use this to adjust the width of barcode bars, in order to compensate for ink bleeding when printing on your substrate.

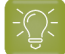

**Tip:** You can enter a negative value if you want to print thicker and not thinner bars.

### **Device Compensation**

Use this if your printer gave you a separate device bleed value. This parameter adjusts the bar's width to compensate for bleed caused by the plate or film making process.

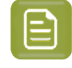

**Note:** If you use both a Bar Width Reduction and a Device Compensation value, the **Barcode Inspector** will add them to adjust the bar's width.

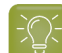

**Tip:** You can enter a negative value if you want to print thicker and not thinner bars.

### **Snap Bars to Output Resolution and Output resolution**

Use this to adjust specific barcode parameters (**Bar Width Reduction**, **Device Compensation**, **Magnification** and **Font Size**) so that the bars' width take up a complete number of pixels or dots.

Enable **Snap Bars to Output Resolution** and enter the resolution you will use to print your barcode in ppi. Everytime a value is adjusted because of this option, a warning will be shown.

By entering "0" in the input field, you can reset the Output Resolution to its default value (2540 ppi).

### **Add Box**

Use this parameter to create an opaque white box under your barcode.

Use the **Top**, **Bottom**, **Left** and **Right** fields to add a white margin around your barcode and make the box bigger. You can enter a different margin for the top, left, right and bottom, or by enabling the **Lock**

button you can set one margin for all 4 sides.

### **Barcode Text Parameters**

### **Add human readable text**

This option defines if the barcode's code should be visible as normal text. By default this option is enabled.

### **Font Family, Font Style and Size**

By default the digits are vectorized from the standard OCR-B font. You can use real text by selecting a font family. You can also define the style and size.

By entering "0" in the Size input field, you can reset the text size to the default value for the selected barcode type.

### **Offset**

Use this parameter to apply a vertical offset to the text of the barcode. A positive value moves the text down, a negative value moves the text up.

## esko

### **UPC-E**

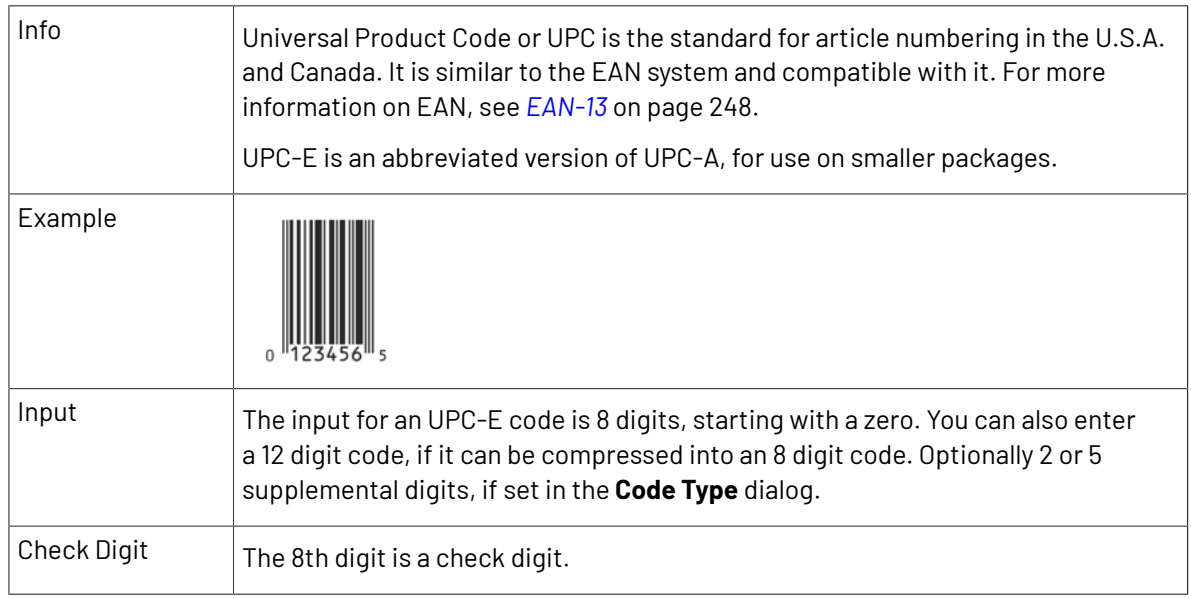

### **Barcode Parameters**

### **Magnification**

Use this parameter to increase or decrease the width of the barcode. Changing the Magnification will also change the Font Size and Vertical Offset.

By entering "0" in the input field, you can reset the Magnification to its default value (100%).

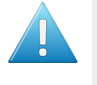

**Attention:** Changing the **Magnification** does not change the **Height** of the barcode. You can however reset the Height by entering "0". The Height will be proportionally scaled to the current Magnification.

### **Height**

The height you enter is the combined height of the bars and the human readable characters. Your barcode needs to be tall enough to be read easily by barcode scanners.

### **Bar Width Reduction.**

Use this to adjust the width of barcode bars, in order to compensate for ink bleeding when printing on your substrate.

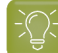

**Tip:** You can enter a negative value if you want to print thicker and not thinner bars.

### **Device Compensation**

Use this if your printer gave you a separate device bleed value. This parameter adjusts the bar's width to compensate for bleed caused by the plate or film making process.

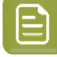

**Note:** If you use both a Bar Width Reduction and a Device Compensation value, the **Barcode Inspector** will add them to adjust the bar's width.

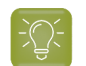

**Tip:** You can enter a negative value if you want to print thicker and not thinner bars.

### **Snap Bars to Output Resolution and Output resolution**

Use this to adjust specific barcode parameters (**Bar Width Reduction**, **Device Compensation**, **Magnification** and **Font Size**) so that the bars' width take up a complete number of pixels or dots.

Enable **Snap Bars to Output Resolution** and enter the resolution you will use to print your barcode in ppi. Everytime a value is adjusted because of this option, a warning will be shown.

By entering "0" in the input field, you can reset the Output Resolution to its default value (2540 ppi).

### **Add Box**

Use this parameter to create an opaque white box under your barcode.

Use the **Top**, **Bottom**, **Left** and **Right** fields to add a white margin around your barcode and make the box bigger. You can enter a different margin for the top, left, right and bottom, or by enabling the **Lock**

button **you can set one margin for all 4 sides**.

### **Barcode Text Parameters**

### **Add human readable text**

This option defines if the barcode's code should be visible as normal text. By default this option is enabled.

### **Font Family, Font Style and Size**

By default the digits are vectorized from the standard OCR-B font. You can use real text by selecting a font family. You can also define the style and size.

By entering "0" in the Size input field, you can reset the text size to the default value for the selected barcode type.

### **Offset**

Use this parameter to apply a vertical offset to the text of the barcode. A positive value moves the text down, a negative value moves the text up.

### **UPC-SCS**

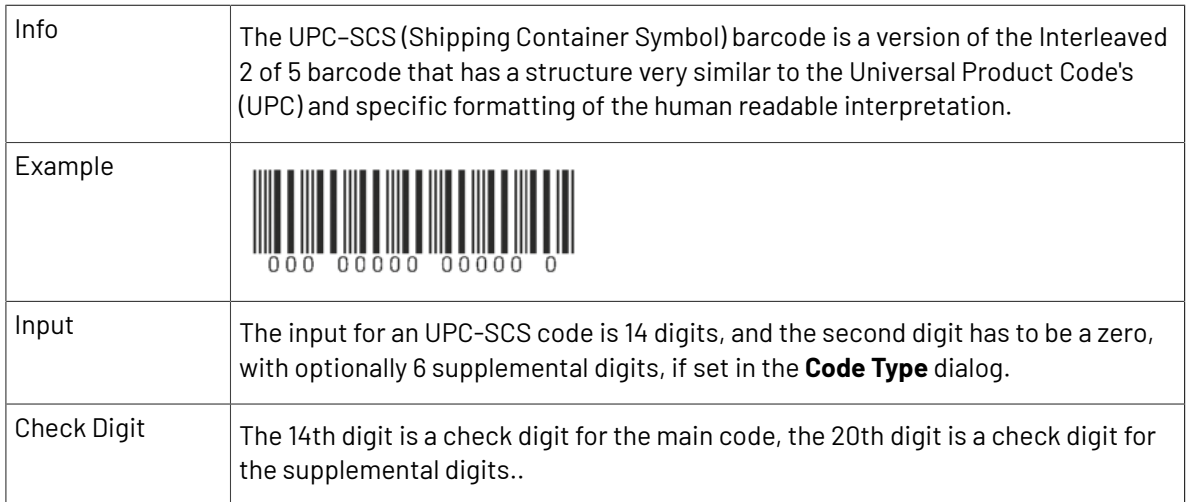

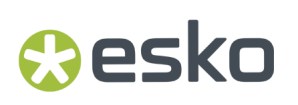

### **Barcode Parameters**

### **Magnification**

Use this parameter to increase or decrease the width of the barcode. Changing the Magnification will also change the Font Size and Vertical Offset.

By entering "0" in the input field, you can reset the Magnification to its default value (100%).

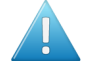

**Attention:** Changing the **Magnification** does not change the **Height** of the barcode. You can however reset the Height by entering "0". The Height will be proportionally scaled to the current Magnification.

### **Height**

The height you enter is the combined height of the bars and the human readable characters. Your barcode needs to be tall enough to be read easily by barcode scanners.

### **Bar Width Reduction.**

Use this to adjust the width of barcode bars, in order to compensate for ink bleeding when printing on your substrate.

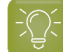

**Tip:** You can enter a negative value if you want to print thicker and not thinner bars.

### **Device Compensation**

Use this if your printer gave you a separate device bleed value. This parameter adjusts the bar's width to compensate for bleed caused by the plate or film making process.

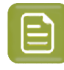

**Note:** If you use both a Bar Width Reduction and a Device Compensation value, the **Barcode Inspector** will add them to adjust the bar's width.

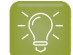

**Tip:** You can enter a negative value if you want to print thicker and not thinner bars.

### **Snap Bars to Output Resolution and Output resolution**

Use this to adjust specific barcode parameters (**Bar Width Reduction**, **Device Compensation**, **Magnification** and **Font Size**) so that the bars' width take up a complete number of pixels or dots.

Enable **Snap Bars to Output Resolution** and enter the resolution you will use to print your barcode in ppi. Everytime a value is adjusted because of this option, a warning will be shown.

By entering "0" in the input field, you can reset the Output Resolution to its default value (2540 ppi).

### **Barcode Text Parameters**

### **Add human readable text**

This option defines if the barcode's code should be visible as normal text. By default this option is enabled.

### **Font Family, Font Style and Size**

By default the digits are vectorized from the standard OCR-B font. You can use real text by selecting a font family. You can also define the style and size.

By entering "0" in the Size input field, you can reset the text size to the default value for the selected barcode type.

### **Offset**

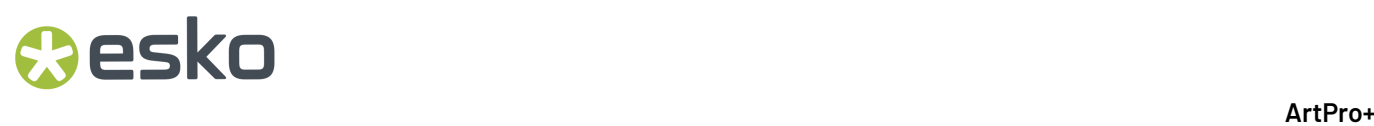

Use this parameter to apply a vertical offset to the text of the barcode. A positive value moves the text down, a negative value moves the text up.

### **Text Format**

Use the **Text Format** parameter to set the grouping of the characters.

### **9.1.4. Multicolor barcodes**

A Code 128, Laetus Pharma, Bobst or Kurandt barcode can be colorized using the Multicolor fill option.

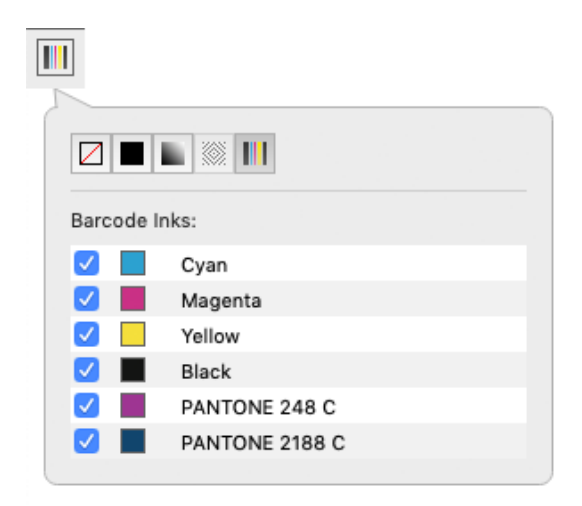

This special Fill mode allows to create a multicolor barcode.

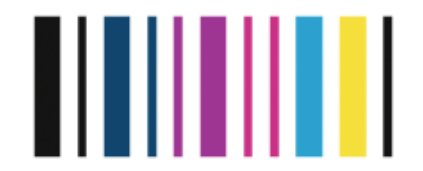

The outer bars will be filled using the darkest separation, all bars in between are filled with the selected separations.

By default, only Artwork separations will be enabled. Unused separations, Processing Step colors (PDF +) and Varnishes and Technical Inks (Normalized PDF) are by default not selected when choosing the Multicolor Barcode.

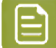

**Note:** The color of a multicolor barcode is not dynamic, if you e.g. add a separation, it will not be added automatically. You can adjust the multicolor fill by enabling the separation in the Inspector, or you can switch back to flat color and back to multicolor to reset the setting. If you remap or remove a separation the barcode will be updated. The barcode will also be updated when saving the PDF.

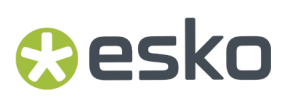

Multicolor barcodes are not supported in a Normalized PDF opened in PackEdge or DeskPack. As soon as the barcode is updated, the barcode will become flat colored.

### **9.1.5. GS1 Application Identifiers**

These are the available GS1 Application Identifiers:

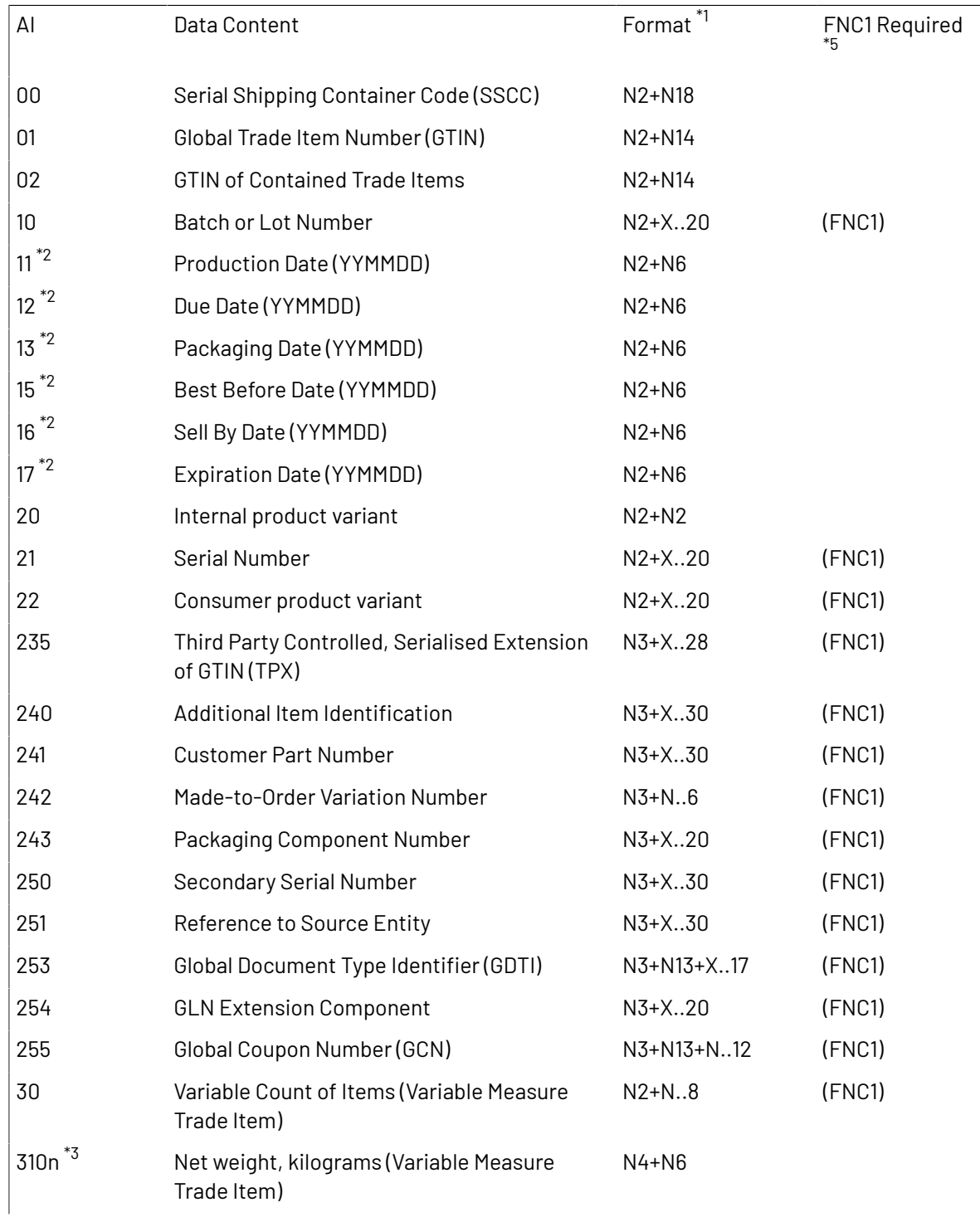

## **O**esko

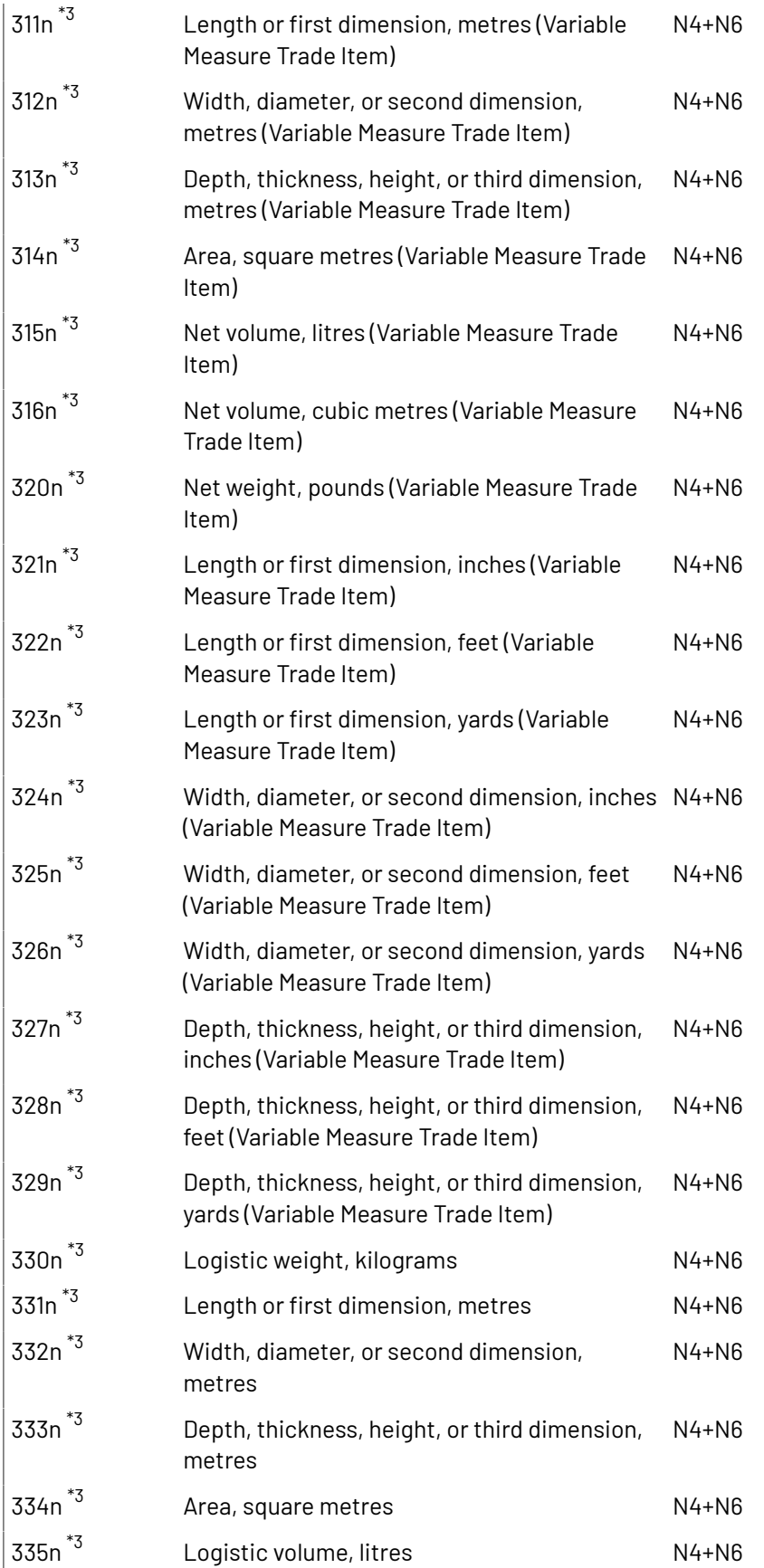

## **O**esko

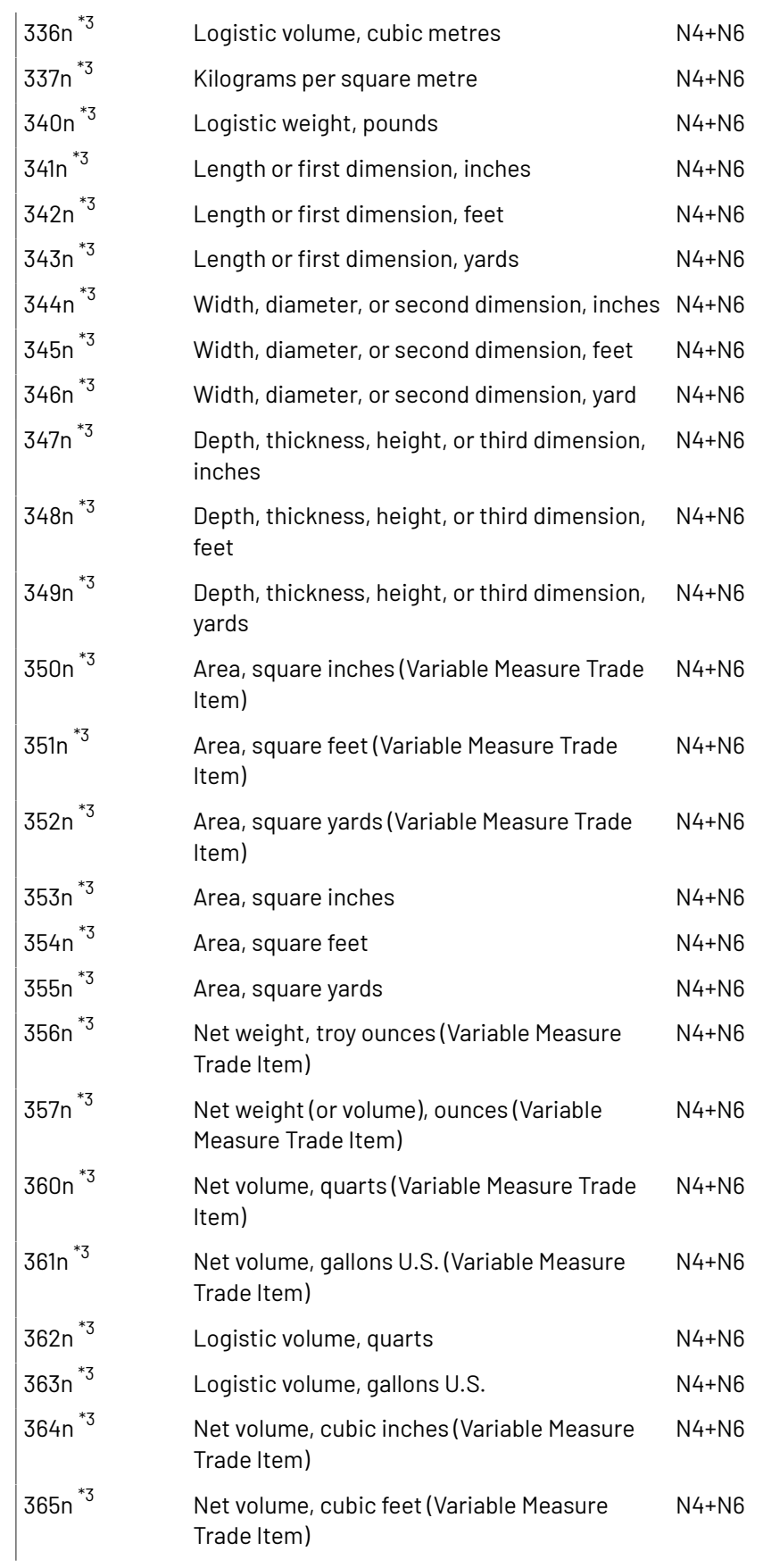

# **Pesko**

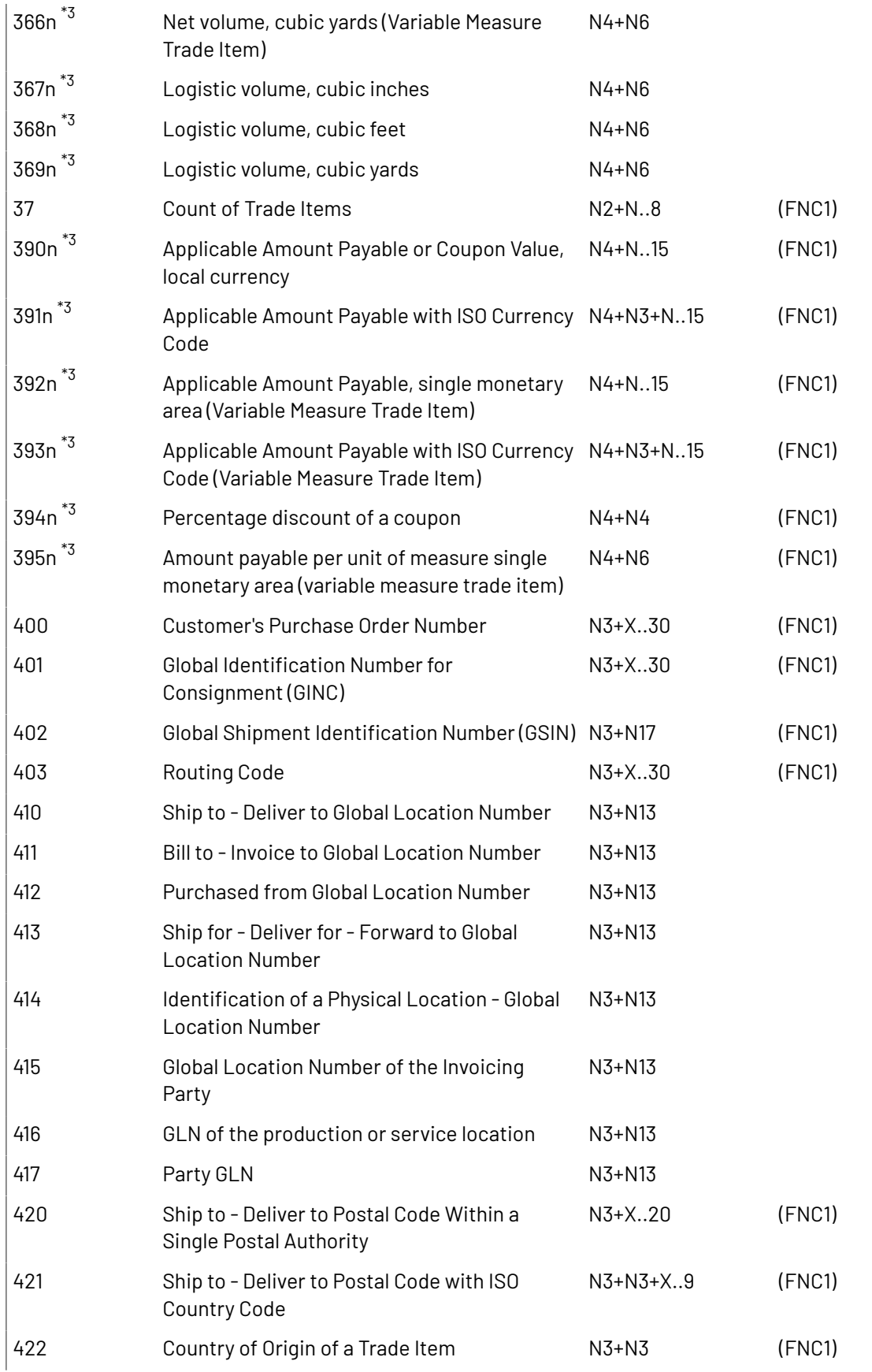

## **O**esko

### ArtPro+

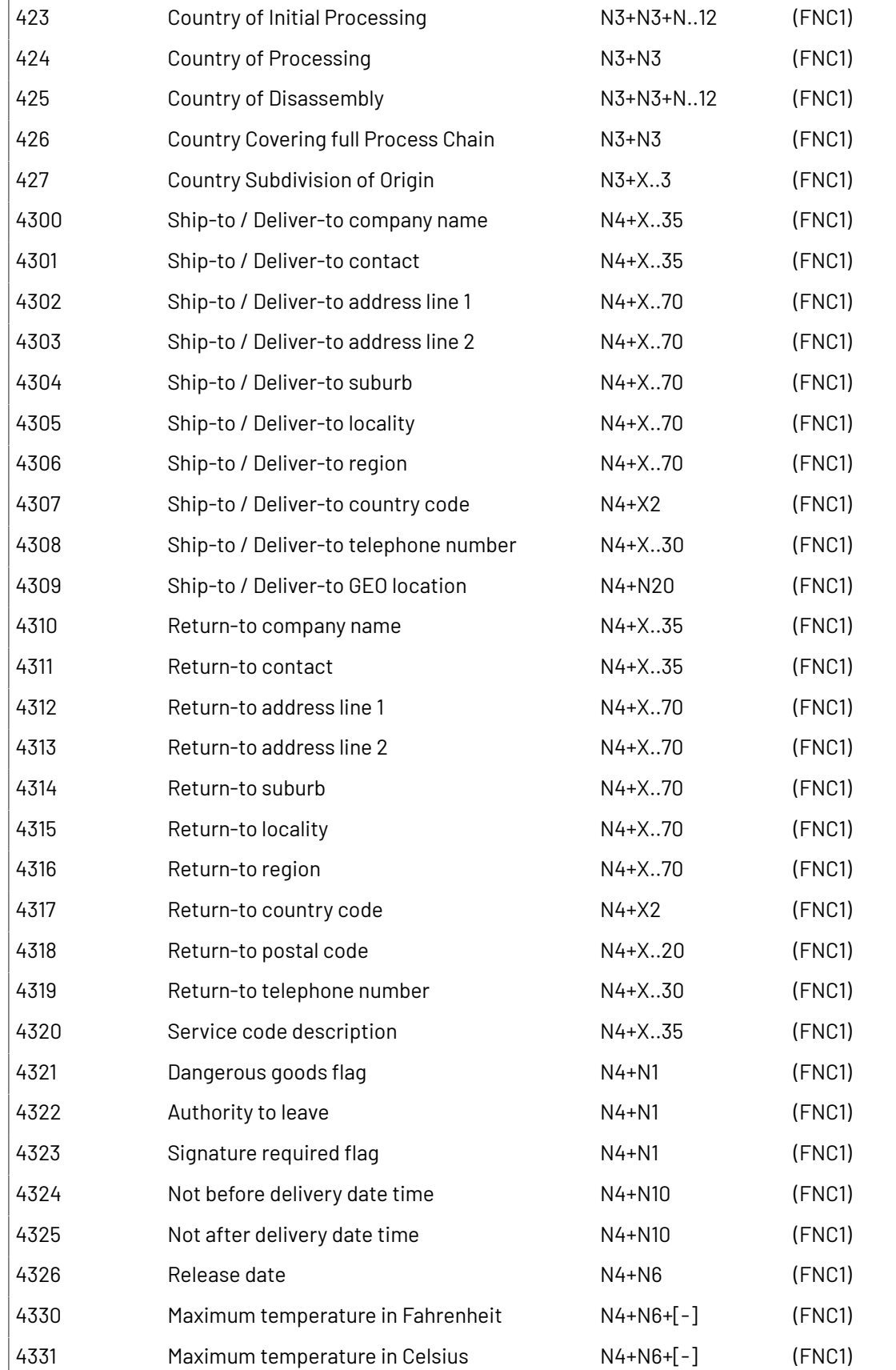

# **Desko**

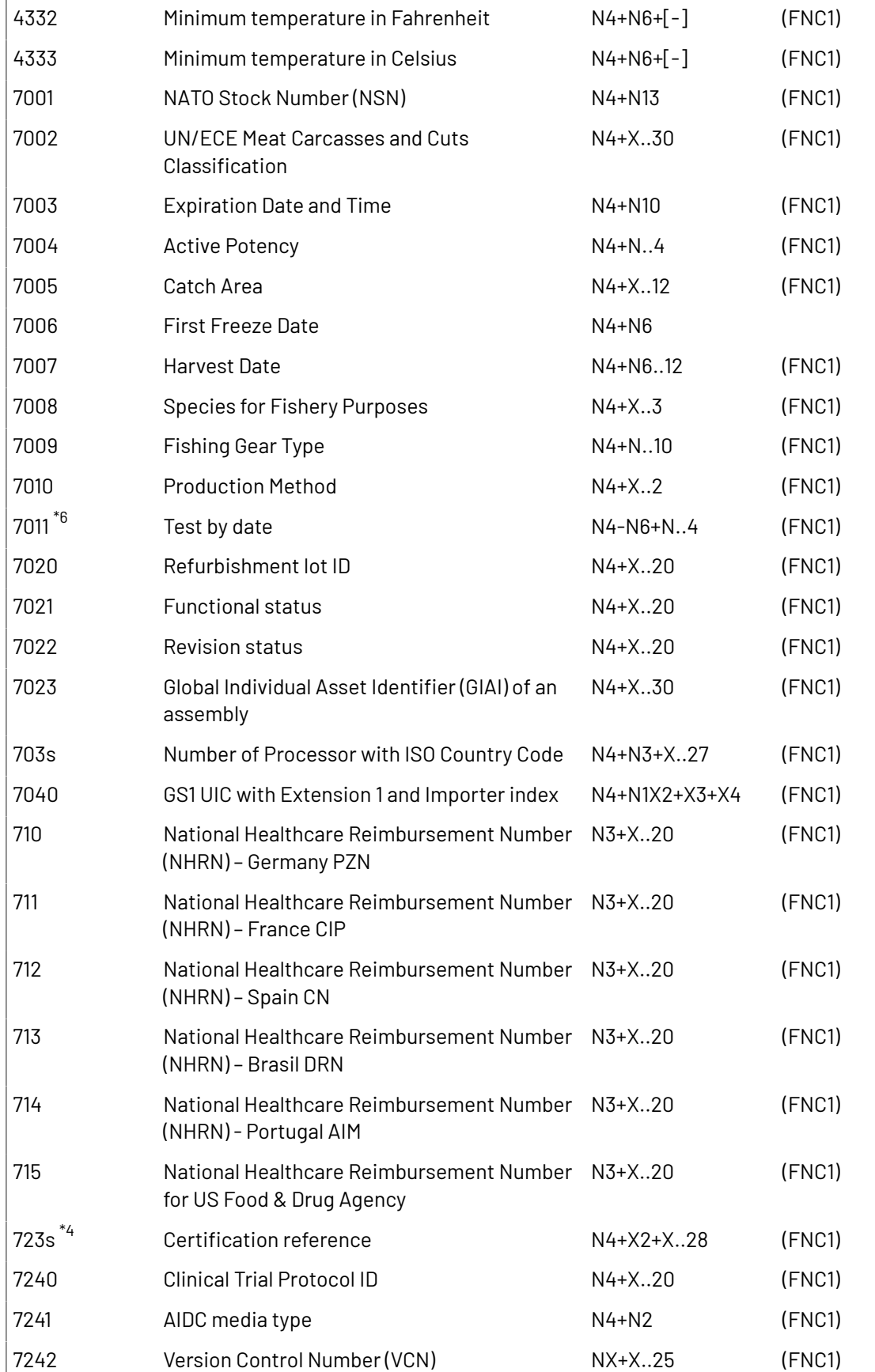

### *a***esko**

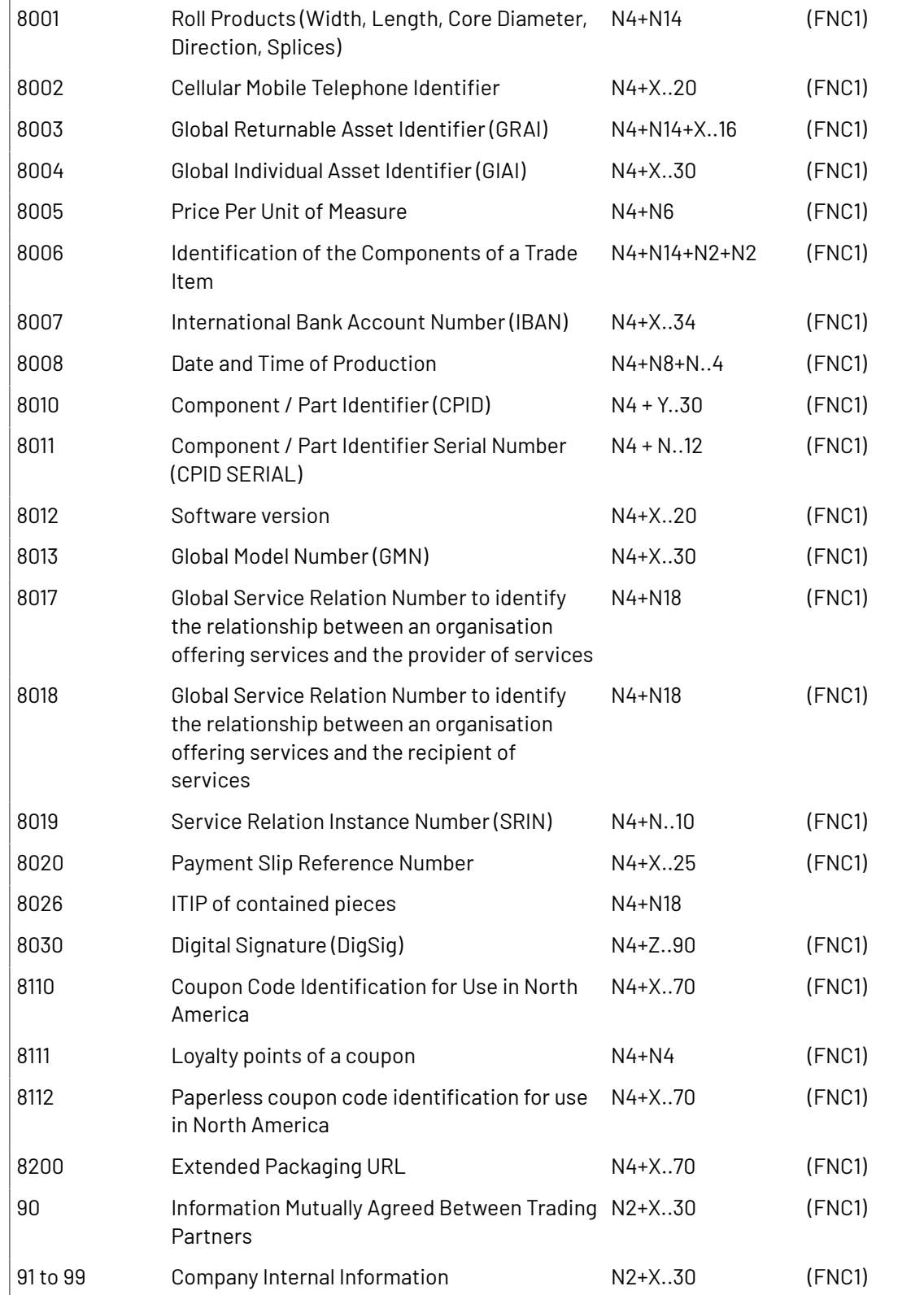

### **Notes**

• **\*1**: The first position indicates the length (number of digits) of the GS1 Application Identifier. The following value refers to the format of the data content.

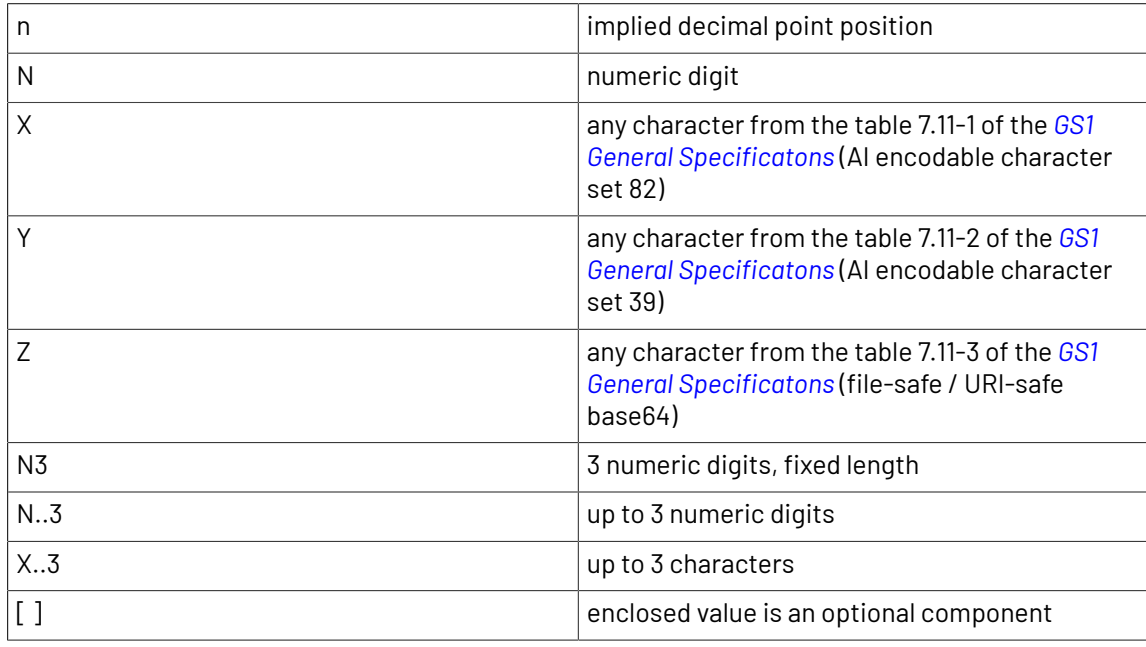

The following convention is applied:

- **\*2**: If only year and month are available, DD must be filled with two zeroes.
- **\*3**: The fourth digit of this GS1 Application Identifier indicates the implied decimal point position. Example:
	- 3100 Net weight in kg without a decimal point
	- 3102 Net weight in kg with two decimal points
- FNC1: All GS1 Application Identifiers indicated with (FNC1) are defined as of variable length and shall be delimited unless this Element String is the last one to be encoded in the symbol. The delimiter shall be a Function 1 Symbol Character in GS1-128 Symbology, GS1 DataBar Expanded Versions and GS1 Composite Symbology and should be a Function 1 Symbol Character in GS1 DataMatrix and GS1 QR Code Symbology.
- **\*4**: The fourth digit of this AI indicates the sequence number, allowing multiple occurrences of this AI
- **\*5**: All GS1 Application Identifiers indicated with (FNC1) are defined as of variable length and shall be delimited unless this Element String is the last one to be encoded in the symbol. The delimiter shall be a Function 1 Symbol Character in GS1-128 Symbology, GS1 DataBar Expanded Versions and GS1 Composite Symbology and should be a Function 1 Symbol Character in GS1 DataMatrix and GS1 QR Code Symbology.
- **\*6**: GS1 specificiation expects exactly 6 or 10 digits (N4+N6+[N4]) for this Application Identifier. Due to a technical limitation Dynamic Barcodes allows entering any amount of digits from 6 to 10.

### **9.1.6. Barcode properties from Automation Engine**

For documents that are in an Automation Engine Job or that are part of an Automation Engine Product, you can use the barcode setup defined in the Job Setup or Product Part in Automation Engine.

Using the **Get Properties from Job Setup** or **Get Properties from Product Part** button, you can link the parameters for the selected barcode type to the parameters as defined in the Automation Engine Job Setup or Product Part .

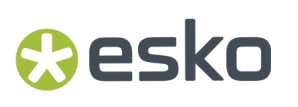

A type of barcode which has properties specified on the Job Setup or Product Part will be indicated by a green or red Automation Engine icon in front of the type.

### **Product Part or Job Setup**

The properties defined in the Product Part have priority over settings in the Job Setup. However, for barcode types that are not defined in the Product Part, the properties from the Job Setup will be used. This means that within one document, you can have a mix of barcodes using the Product Part properties and barcodes using the Job Setup data.

The button in the Barcode Type inspector will change according to the available properties:

- **Get Properties from Product Part** if the selected barcode type has properties defined in the Product Part.
- **Get Properties from Job Setup** if the selected barcode type has no properties defined in the Product Part, but it has in the Job Setup.
- **Get Properties from Server** if you have multiple barcodes selected, some of a type that has properties defined in the Product Part, and some only in the Job Setup.

### **A barcode using the Job Setup or Product Part properties**

If all parameters are according to what is specified in the Job Setup or Product Part, the Barcode Type

inspector will show a green Automation Engine icon  $\Phi$  in front of the Type. The indication "Using Job Setup Properties" or "Using Product Part Properties" is shown at the bottom. Also, every barcode parameter that is defined in the Job Setup or Product Part is indicated by the same green icon, and these parameters can't be changed. Parameters not defined in the Job Setup or Product Part can be modified freely in the document.

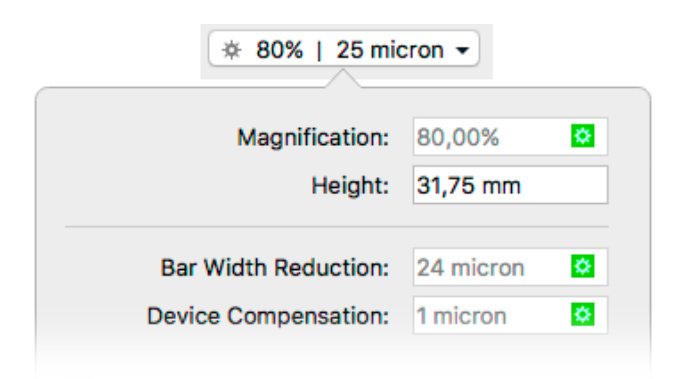

### **Mismatched Barcode**

A barcode using one or more parameters not matching the parameters defined in the Job Setup or

Product Part, e.g. if the parameters have been modified in the AE Job Setup, will show a red icon  $\left| \mathbf{\Omega} \right|$ and the Messages side drawer will show a "Mismatched Barcode" error.

Click the **Get Properties from Job Setup** or **Get Properties from Product Part** button to link the barcode type to the parameters of the Job Setup or Product Part.

The icon will become green and all parameters will be changed according to the settings in the Job Setup or Product Part.

### **Missing Barcode**

If a barcode type is specified on the Job Setup or Product Part but is not present in the document, a "Missing barcode" error message will appear in the Messages side drawer.If you create a new barcode, ArtPro+ will automatically create a new barcode of the missing type, using the parameters as defined in the Job Setup or Product Part.

If multiple barcode types are missing, creating new barcodes will create these missing types in the order as they were entered in Automation Engine Pilot.

Changing the type of an existing barcode to a barcode type with defined parameters will automatically use the Job Setup or Product Part parameters and get a green icon.

### **9.1.7. Convert to Barcode**

**Convert to Barcode** is a function to convert vectorized (contourized) barcodes (e.g. from non Esko applications) or images of barcodes to live editable barcodes.

**1.** Select the outlined barcode or image of the barcode that you want to convert

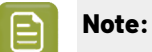

It is recommended to select only the image or barcode outlines of one single barcode, since all objects in the selection will be removed and replaced by the barcode during conversion.

**2.** Choose **Prepress** > **Convert to Barcode** or use its shortcut **Cmd+Alt+Shift+B** (Mac) or **Ctrl+Alt+Shift +B** (Windows)

The resulting Converted Barcode will be positioned in the center of the original selection.

**3.** Once the conversion is done, the object will be shown as a Converted Barcode, and you have different options.

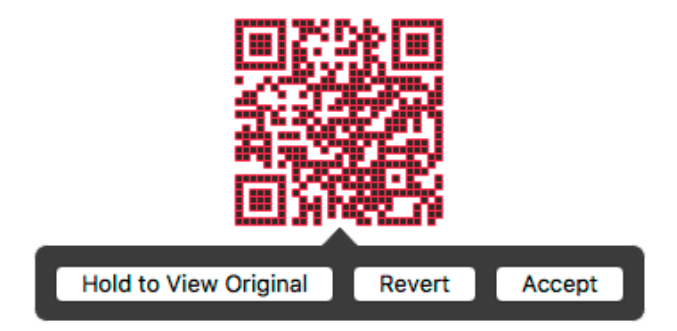

a) Click and hold **Hold to View Original** to hide the converted Barcode and see the original objects. You can toggle between the original objects and the converted barcode as long as you don't Accept or Revert.

You can also use the **Quality Control Compare** function: as long as the converted barcode hasn't been accepted or rejected, you will see a **Original Barcode Outlines** option. See *[Compare](#page-109-0)* on page 110.

b) When needed, you can change the barcode type, code or properties in the corresponding Inspectors. See *Edit a [barcode](#page-232-0)* on page 233

### **Resko**

- c) When you're happy with the result, you can click the **Accept** button. This will remove the original objects from the document, leaving you with a regular barcode that you can edit as needed. You can also use the **Accept Converted Barcode** in the Barcode Inspector
- d) If you want to revert the converted barcode to the original objects, you can click **Revert**. You can also use the **Revert Converted Barcode to Original Data** button in the Barcode Inspector.

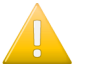

### **Important:**

It is highly recommended to Accept (or Revert) the barcode conversion before closing the file to ensure smooth processing of the file further down the workflow.

To indicate that there are unaccepted Converted Barcodes in your document, a "Converted Barcodes" message will be shown in the Messages drawer. This will only disappear once all Converted Barcodes have been either accepted or reverted.

### **Supported Barcode Types and known limitations**

The barcodes that are currently supported for Barcode Recognition are these:

- EAN-13 (with or without supplemental digits)
- EAN-8
- DataMatrix
- UPC-A (with or without supplemental digits)
- UPC-E (with or without supplemental digits)
- $\cdot$  Int. 2 of 5
- ITF-16
- Code 39
- Code 128
- Code 128 (long)
- GS1 128
- GS1 DataMatrix
- $\cdot$   $\cap$ R

The barcode parameters that are currently recognized (when possible) are these:

- Barcode type
- Code
- Presence of supplemental digits
- Color
- Presence of Human Readable text
- Height (only for line art objects. For images, the default height is used)
- Rotation
- Magnification
- Bar Width Reduction (only when recognizing line art objects)
- Characters per unit
- Ratio

Other limitations:

- White Box, Light margin indicators, H gauges for ITF barcodes and HRI text parameters are not recognized.
- Device Compensation and Bar Width Reduction are both combined in the Bar Width Reduction
- An Int. 2 of 5 needs to have at least 6 digits.

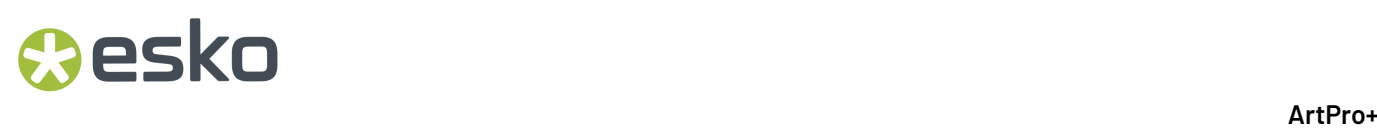

- If the original is an image, rotation is deduced from the rotation of the image. If the barcode inside the image is rotated over an angle other than a multiple of 90º, the recognizing will not work.
- Clear Area box is not recognized. If it is included in the selection, it will be removed during conversion.
- For barcodes using custom text fonts, the font will be reset to the default OCR-B font.

### **9.2. Add Dimensions**

Using **Add Dimensions** you can add the dimensions of the bounding box of the selected object(s), or of one of the page boxes.

- **1.** Select the object(s) you want to add the dimensions to.If nothing is selected, the dimensions of the Trim Box will be added.
- **2.** Select **Prepress** > **Add Dimensions** or use its shortcut **Cmd+Shift+L** (Mac) or **Ctrl+Shift+L** (Windows).

The Dimensions are created using the last used settings.

**3.** Use the **Dimensions Inspector** to change the Dimension lines. All changes are done immediately.

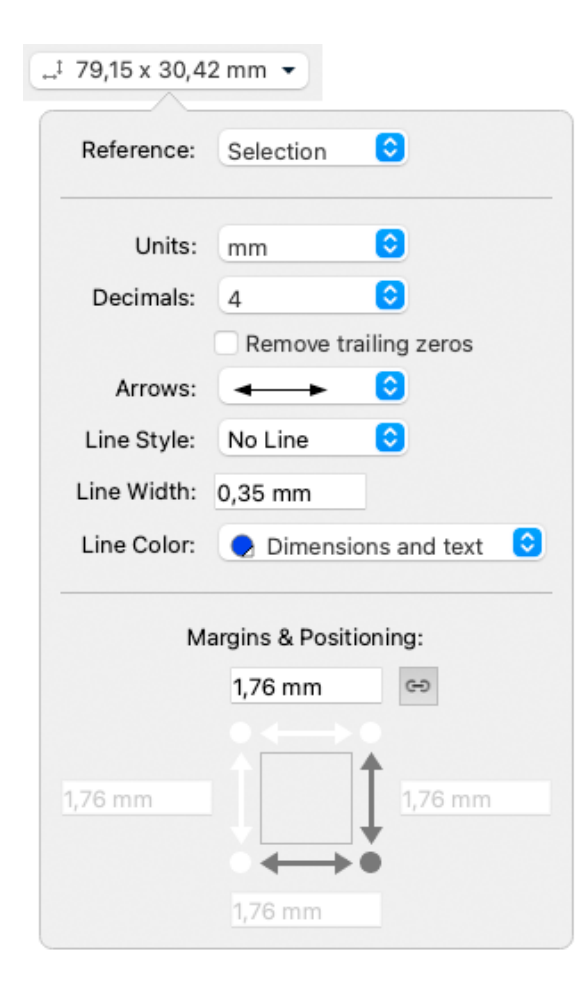

a) The **Reference** is set to **Selection** if the dimensions were created on selected objects. You can change it to any of the defined Page Boxes.

### Cesko

- b) Set the **Units** and number of **Decimals** for the dimensions.
- c) Enabling **Remove trailingzeros** will remove any trailing (decimal) zeros, regardless of the amount of decimals set.
- d) Set the type of **Arrows** you want to use.
- e) Using **Line Style** you can add a frame on the bounding box of the selection, or the selected Page Box, either dashed or a solid line. If you select "No Line", no frame will be added.
- f) Set the **Line Width** for all dimension lines.
- g) Set the **Line Color**. You can choose the Processing Step colorant "Dimensions and text", or you can select any separation in your document. By default the previously used Line Color is used.If no Line Color was set before, "Dimensions and text" is used.
- h) Select the corner you want to use as base for **Positioning**the dimensions.In the screenshot above the bottom left corner is selected, so the dimensions are placed on the left side and below the selection or page box.
- i) Set the **Margins**.If the **Chain** option is selected, the same margin is used in all directions. Deselect it to enter a different margin for top, right, bottom or right.
- **4.** To change the text properties of the dimension objects, you can use the **Text Inspector**, which will show a limited number of options: Font Family, Style and Size.
- **5.** Use the **Dimensions Grid Inspector** to set up columns and rows

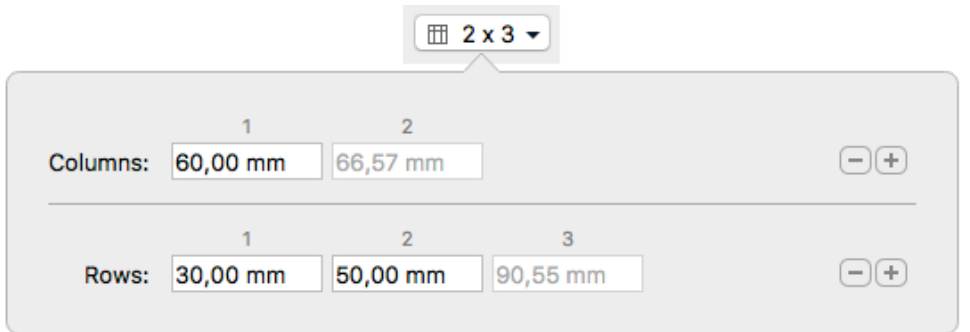

- a) Click the **+** button to add a new column or row.If an input field is selected, the new field is added in front of it, otherwise it's added before the last input field.
- b) Set the **Columns** width or **Rows** height by entering a distance in the different fields.

The last input field can't be changed. If the sum of the user input fields is lower than the total dimension, the last input field will contain the difference, so that the total sum equals the total dimension.If the sum of the user input fields is higher than the total dimension, the last input field will be zero, and the user input fields will be reduced to match the total dimension. In that case, a warning is shown.

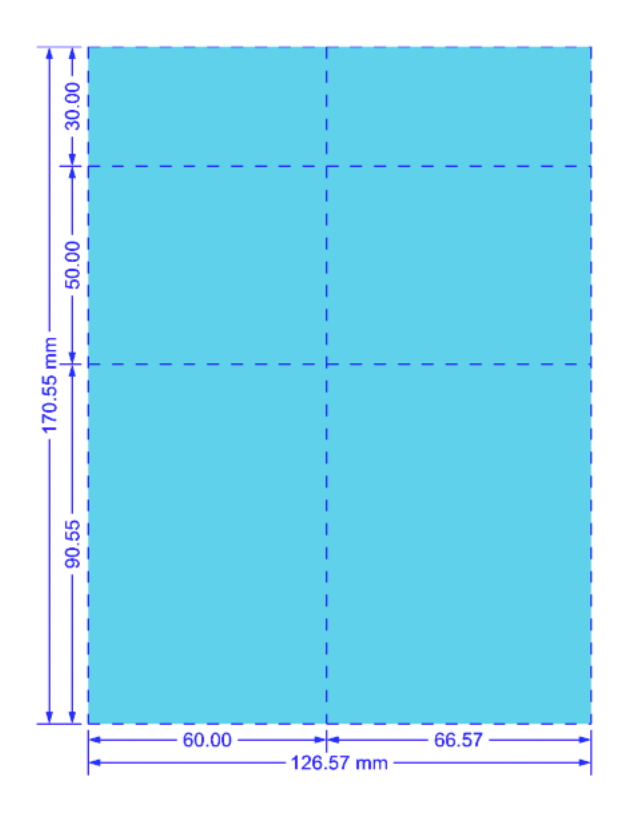

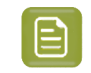

**Note:** The subdivision lines and dimensions use the settings from the **Dimensions Inspector**

In PDF+, the separation that is used for the dimension lines will become a Processing Step Separation, and the dimension objects are added to the "Dimensions and text" Processing Step Layer.

In Normalized PDF, the separation that is used for the dimension lines will become a technical ink, and the dimension objects are added to a "Dimensions and text" layer.

When you expand the dimension objects, or if you save and reopen the file, the dimension objects become regular objects in a Group.

### **9.3. Add Bleed**

The **Add Bleed** function allows you to extend artwork beyond the cutting lines, to avoid white areas when cutting the printed material.

**Add Bleed** requires a Processing Step Layer "Cutting", and is only available for PDF+. See *PDF, [PDF+](#page-56-0) and [Normalized PDF](#page-56-0)* on page 57 and *[Processing](#page-126-0) Step Layers* on page 127

- **1.** Select the object(s) you want to add bleed to.
- **2.** Choose **Prepress** > **Add Bleed**.

The Add Bleed dialog is opened.

### ArtPro+

### **Besko**

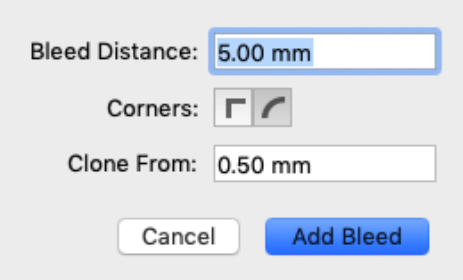

- **3.** Set the **Bleed Distance** and the **Corners** (Round or Square)
- **4.** Set the **Clone From** distance: the color of the newly created Add Bleed object will be based on pixels cloned from this distance inside the Cut line.
- **5.** Click **Add Bleed**

The Add Bleed objects are created in a Layer named "Bleed", filled with an embedded image, filled with pixels cloned from inside the Cut line.

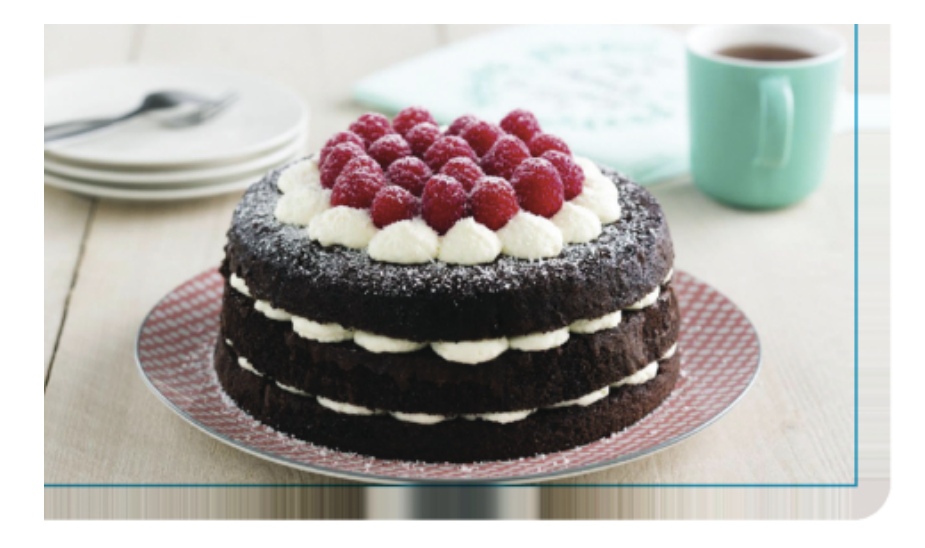

### **9.4. White Underprint**

Using the **White Underprint** function you can add white underprinting objects based on the current selection.

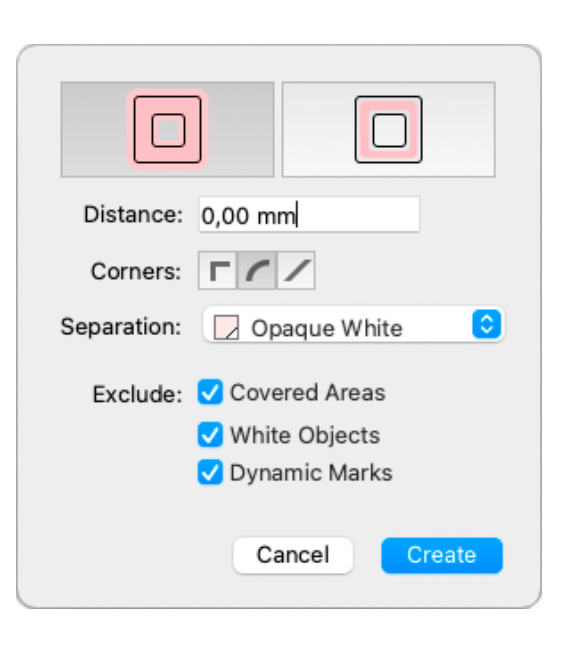

- **1.** Select the objects you want to create white underprint objects for.
- **2.** Choose **Prepress** > **White Underprint** or use the shortcut **Cmd+Shift+W** (Mac) or **Ctrl+Shift+W** (Windows).
- **3.** Using the buttons, decide if you want the white underprint objects larger (Spread) or smaller (Choke) than the original objects
- **4.** Enter the **Distance** to spread or choke
- **5.** Set the **Corners**: straight, round or beveled
- **6.** Select the **Separation** you want to use for the White Underprint:
	- "Opaque White" is the default option.If the separation doesn't exist yet, it will be created.
	- You can also choose one of the existing separations in your document
	- Using **Custom**, you can create a custom separation by entering its name and defining its preview color.
- **7.** Enable **Exclude Covered Areas** to exclude areas in your selection that are covered by unselected objects.
- **8.** Enable **Exclude White Objects** to exclude objects with a 0% fill and/or stroke.
- **9.** Enable **Exclude Dynamic Marks** to exclude Dynamic Marks.If you disable the option, White Underprint will be created under Dynamic Marks objects.

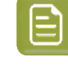

**Note:** Keep in mind that the White Underprint objects are not dynamic: if the Dynamic Mark changes, you have to recreate the White Underprint objects.

**10.** Click **Create**.If your file already contains White Underprint objects, the button is changed to **Add**. Hold down the Alt key to **Subtract** from the white underprint, in order to create holes in the white underprint.

White Underprint objects are created in a new layer named "White Underprint".In PDF+, this will be a Processing Step layer 'White'.

### esko

### **9.5. Rich Black**

Using **Rich Black** you can obtain a darker black, by adding other inks, for example 100% cyan.

**1.** Select the objects you want to add Rich Black objects to.

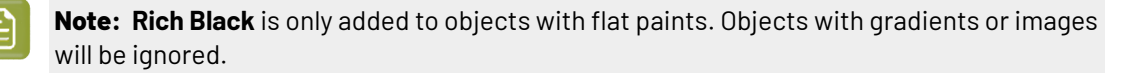

**2.** Select **Prepress** > **Rich Black...**

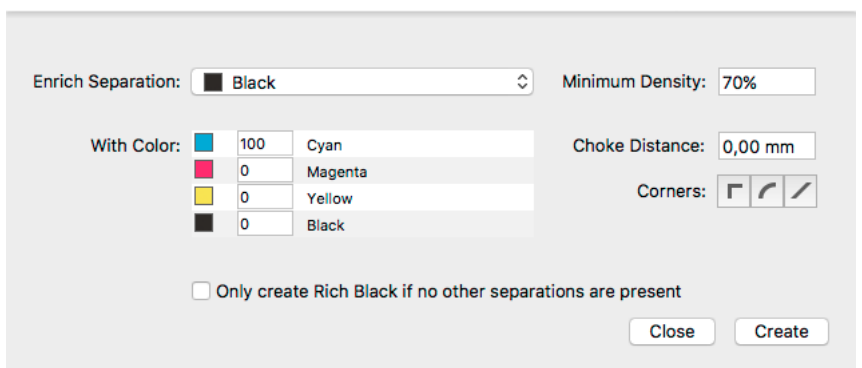

- **3.** Select the **Enrich Separation**. By default, this will be the black separation or, if there is no black separation, the darkest separation in the job.
- **4.** Define what color should be used to enrich, using the **With Color** section. By default this will be 100% cyan, when possible.
- **5.** Enable **Only create Rich Black if no other separations are present** to exclude objects that contains other separations besides the Enrich Separation.
- **6.** Set the **Minimum Density** to exclude objects that have a density lower than the set value for the Enrich Separation.
- **7.** Enter the **Choke Distance** to make the Rich Black objects slightly smaller than the original objects.
- **8.** Set the **Corners**: straight, round or beveled
- **9.** Click **Create** to create the Rich Black objects.

The Rich Black objects are created in a separate **Rich Black** layer, using the defined color, in a Darken blend mode.

### **9.6. Ink Eater Areas**

**Ink Eaters** help to achieve a constant ink consumption over the width of the plate. This makes it easier for press operators to set the **ink keys**, and results in a faster setup time for the press.

Ink Eaters are typically added to non-printed areas outside the printing job. These areas can be leftovers that will be cut off or the white spaces next to or even in between the one-ups.

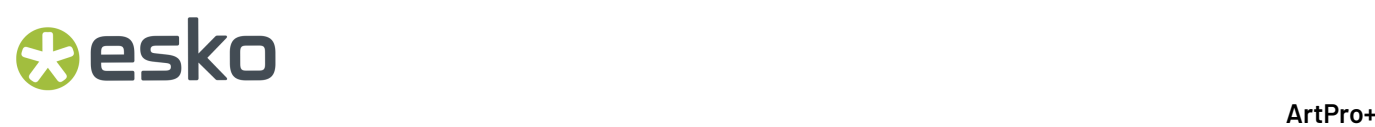

Ink Eaters help to avoid excess ink build-up by stabilizing "peaks" and "lows" in the ink key **histogram**. This prevents spilling of excess ink onto the printed zones of the actual printing job. You can flatten the ink key histogram by filling non-printed zones with a gradient. A gradient helps to avoid hard edges in the compensation object.

You can use **Create Ink Eater Areas** to automatically create ink eater areas in grid or CAD based Step and Repeat files. See *[Create](#page-313-0) Ink Eater Areas* on page 314.

After creating the Ink Eater Areas, you can use **Fill Ink Eater Areas** to fill the shapes as Ink Eater Areas. You can also use **Fill Ink Eater Areas** to fill manually created shapes as Ink Eater Areas. See *[Fill](#page-314-0) Ink Eater [Areas](#page-314-0)* on page 315

### <span id="page-313-0"></span>**9.6.1. Create Ink Eater Areas**

Using **Create Ink Eater Areas** you can automatically create ink eater areas in grid or CAD based Step and Repeat files. Afterwards you can use **Fill Ink Eater Areas** to fill these areas. See *Fill Ink Eater [Areas](#page-314-0)* on page 315

- **1.** Open the file you want to add Ink Eater Areas to. The file needs to be a Grid Step & Repeat file or a CAD based Step & Repeat file (MFG or CF2)
- **2.** If you want to create Ink Eater areas based on existing objects, select these objects first.
- **3.** Choose **Prepress** > **Ink Eater Areas** > **Create Ink Eater Areas**

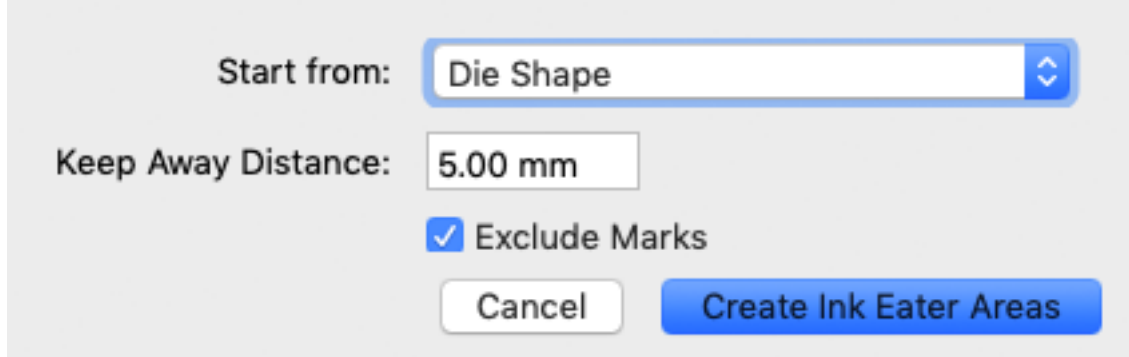

- **4.** Define what you want to **Start from**: either the Die Shape, the Media Box of the station, or the Trim Box of the station.
- **5.** Define the **Keep Away Distance**: the distance the Ink Eater Areas has to stay away from the Die Shape, Media Box or Trim Box of the station.

```
Note: The Keep Away Distance is calculated from the cutting line, not from the bleed line.
If you have e.g. a bleed of 5 mm and a Keep Away Distance of 2mm, the Ink Eater Area will
have a 3mm overlap on the bleed.
```
- **6.** Define if you want to **Exclude Marks**. When enabled, the Ink Eater Areas will stay away from Marks using the same **Keep Away Distance**.
- **7.** Click **Create Ink Eater Areas** or if you had objects selected prior to opening the Create Ink Eater Areas dialog - click **Create Ink Eater Areas from Selection**

The Ink Eater Area shapes are now created, and can be filled using **Fill Ink Eater Areas**.

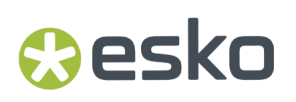

### **Create Ink Eater Areas from Selection**

If you have a selection in your document, the menu item will change to **Prepress** > **Ink Eater Areas** > **Create Ink Eater Areas from selection**.In that case, the paths in the selection (except for Clipping Paths) will be used to define the ink eater areas. If none of the objects in the selection are suitable to define the ink eater areas, the Trim Box of the page will be used instead.

### <span id="page-314-0"></span>**9.6.2. Fill Ink Eater Areas**

You can use **Fill Ink Eater Areas** to fill the shapes created by the **Create Ink Eater Areas** function. You can also use it to fill manually created shapes as Ink Eater Areas.

- **1.** Create one or more shapes where you would like to define Ink Eater Areas.
- **2.** Select the shapes and choose **Prepress** > **Ink Eater Areas** > **Fill Ink Eater Areas**

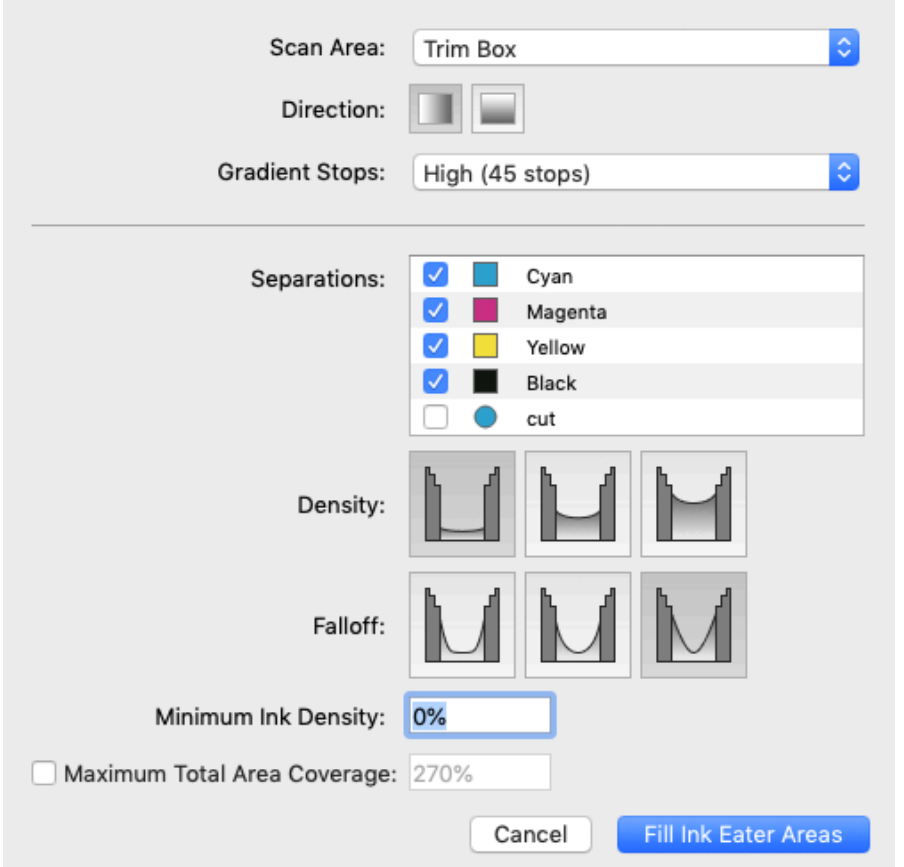

- **3.** Set the **Scan Area** to Trim Box or Media Box. The Ink Eater Area will take everything inside the selected page box into account.
- **4.** Set the **Direction** of the gradation to be created, either vertical or horizontal.
- **5.** Define the number of **Gradation Stops**, ranging from very low (5 stops) to very high (60 steps).
- **6.** Define the **Separations** you want compensated. By default, all artwork separations will be selected.
- **7.** Set the **Density** to define the amount of compensation, either low, medium or high.
- **8.** Set the **Falloff** to define the transition in the compensation, either steep, medium or soft.

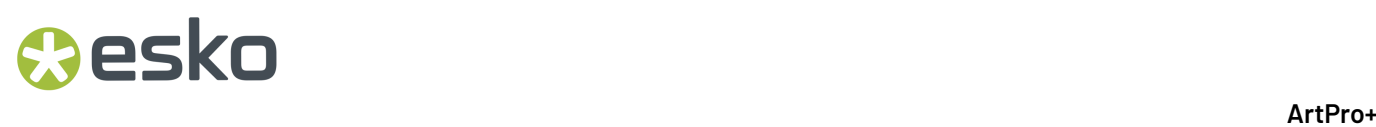

- **9.** Set the **Minimum Ink Density** for every separation in the Ink Eater Area.
- **10.** You can enable the option to define a **Maximum Total Area Coverage** for the Ink Eater Area. When enabled, you can set the percentage.
- **11.** Click **Fill Ink Eater Areas** to fill all selected objects with Ink Eater Area gradients.

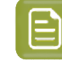

**Note:** If you selected more than one object, the density of the gradients will be spread out over the selected areas.

### **9.7. Screening**

•

•

In ArtPro+ you can set up object based screening. The document will contain a number of "screen sets" which are saved in the file. Each of the screen sets contains specific ruling, angle, dot shape and DGC information for each defined separation.

You can set up the screen sets in the **Screening** window. See *Setting up Screen Sets in the [Screening](#page-315-0) [window](#page-315-0)* on page 316

When an object is selected, you can see what screen set is applied in the **Screening Inspector**. See *[Applying](#page-317-0) a screen set to an object* on page 318.

### <span id="page-315-0"></span>**9.7.1. Setting up Screen Sets in the Screening window**

In the **Screening** window, you can define a number of **screen sets**. Each screen set defines the ruling, angle, dot shape and DGC for each of the separations.

- **1.** Open the **Screening** window.
	- Click the **Screening**button

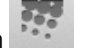

- Choose **Prepress** > **Screening**
- Use the shortcut **Cmd+ALT+S** (Mac) or **Ctrl+ALT+S** (Windows)

From within the **Screening Inspector**, click the **Manage Screen Sets** button

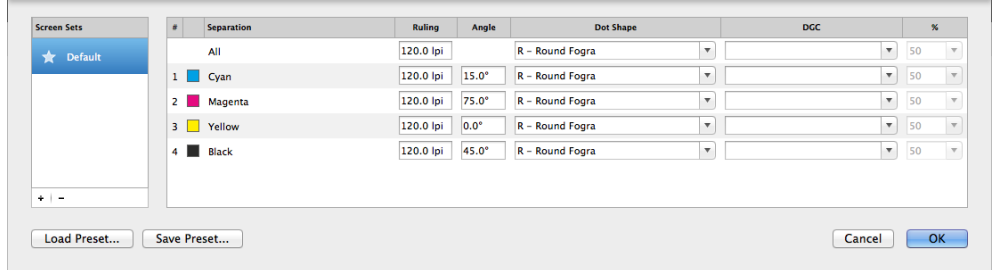

**2.** In the **Screen Sets** list on the left, click the **+** button to add a new screen set, or the **-** button to remove the selected screen set.

### ArtPro+

## PSKN

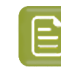

**Note:** If you create a new screen set, the currently selected screen set will be duplicated. If no screen set is available, a default screen set using a 120lpi ruling and offset angles is created.

**3.** Double-click the name of a screen set to rename it

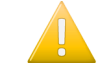

**Important:** The names used when creating a screen (e.g. Screen Set 1, Screen Set 2 ...) in the Screening Inspector are placeholder names. It is strongly advised to use custom names.

**4.** Set the star in front of the screen set you want to use as **Default** screen set. The default is applied to all unscreened objects when saving Normalized PDF, and to Mask objects when an opacity mask is released.

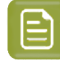

**Note:** When opening a Normalized PDF, the most used screen set will be the default screen set, unless a default was defined already. When opening an ArtPro file, ArtPro+ will determine the default screen set based on the screen name.If that doesn't work, the first screen set will be used.

- **5.** To edit one screen set, select it in the screen sets list, and change its settings on the right hand side:
	- a) Set the **Ruling**in lines per inch (lpi). You can enter the ruling in lines per centimeter by adding the unit "lpcm" to the value. It will be converted to lpi.
	- b) Set the **Angle** to be used for each separation.
	- c) Set the **Dot Shape**. The dropdown contains the most common Esko supported dot shapes, but you can manually enter the dot shape name as well. You can easily search a specific dot shape by typing the first letters.
	- d) Set a Dot Gain Curve **DGC** by selecting it from the dropdown, or by entering it manually.In case you select a PressSync curve, you can also define a percentage between 20 and 70%.
	- e) You can set the **Ruling**, **Dot Shape** and **DGC** for all separations at once by using the **All** row.
- **6.** To save all defined screen sets in a Screen Preset, for example to be reused in other documents, click the **Save Preset...**. See *Saving and loading Screen [presets](#page-317-1)* on page 318
- **7.** To load the screen sets saved in a Screen Preset, click the **Load Presets...** button. See *[Saving](#page-317-1) and loading Screen [presets](#page-317-1)* on page 318
	- **Note:** Only Esko supported dot shapes are recognized. Other dot shapes will come in as "Standard PDF".In PDF+, if no dot shape is specified, this will also be shown as "Standard PDF" after saving and reopening the file.

### **Dot Shape and DGC from Automation Engine Server**

If you are connected to an Automation Engine (so you see the green server status icon in the upper toolbar - see *[Preferences](#page-48-0)* on page 49), the **Dot Shape** and **DGC** fields in the Screening dialog show the available values from the server.

If the server gets disconnected, the description of the selected dot shape is removed, but the code itself is retained.

For example "HD01 - HD Flexo C\_MCAll MC07P\_H - DuPont DFH - Flexible-HV" turns into "HD01" when disconnected from the server.

Saved server values of Dot Shape and DGC are kept in the document, even when reopening after disconnecting the server.

When there is no Automation Engine connection, or no Imaging Engine is attached to the Automation Engine, the default Dot Shape and DGC lists are offered.

You can still enter any value manually.

### <span id="page-317-1"></span>**Saving and loading Screen presets**

A Screen preset contains a number of screen sets with all their settings. These Screen presets can be used to reuse the same screening settings in other documents.

**1.** To save a Screen Preset, click the **Save Preset...** button.

If you have no Automation Engine connection, you will be managing the local presets as indicated at the top of the dialog. You will see all locally saved presets, and any presets you save will be stored locally.

If you have an Automation Engine connection, you will be managing the Server presets as indicated at the top of the dialog. You will see all presets saved on the server, and any presets you save will be stored on the Automation Engine Server as well.

Using the Search field you can filter the Screen presets shown.

- a) Enter a unique name for the Screen preset and click the **Save** button to store it.
- b) Select a Screen preset from the list or enter its name, and click **Update** to overwrite the saved Screen preset with the current screen sets
- c) Select a Screen preset from the list or enter its name, and click the **-** button to delete the selected Screen preset

If you have no Automation Engine connection, you will be managing the local presets.

**2.** To load the screen sets saved in a Screen preset, click the **Load Presets...** button.

If you have no Automation Engine connection, you will only see the local presets.If you have an Automation Engine connection, you will see both the local presets and the Server presets.

Using the Search field you can filter the Screen presets shown.

- a) Select the Screen preset you want to load
- b) Click **Load**

The screen sets in the preset will be merged with the current Screen presets: if a screen set with the exact same name and settings already exists, the screen set will not be created.

### <span id="page-317-0"></span>**9.7.2. Applying a screen set to an object**

You can see what screen set is applied in the **Screen Set Inspector**

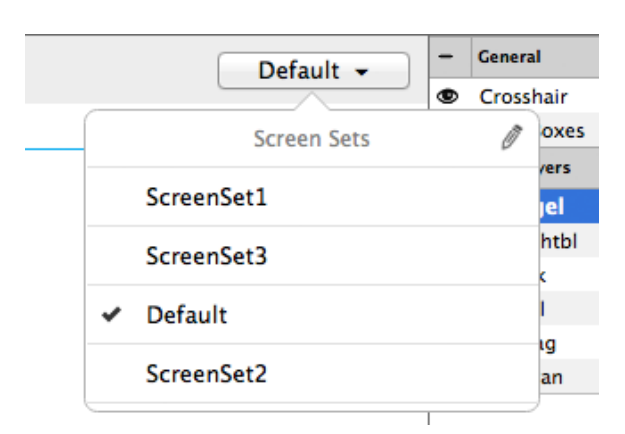

- **1.** Select one or more objects.
- **2.** Click the **Screen Set Inspector** at the right side of the Inspector bar.

The **Screen Set Inspector** will show what screen set is currently used, and lists all available screen sets.

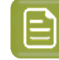

**Note:** If the selected objects use different screen sets, the Screen Set Inspector button will show "≠", and all screen sets used in the selection will have a checkmark.

- **3.** Select a screen set to apply it to all selected objects.
- **4.**

To edit the Screen Sets, click the **Manage Screen Sets** button . See *[Setting](#page-315-0) up Screen Sets in the [Screening](#page-315-0) window* on page 316

**Note:** If no Screen Set is applied on a linked Placed Art object, the screening that is applied on the objects inside the external file will be used. You can overrule this by applying a Screen Set to a Linked Placed Art object itself. In that case, all objects inside the Linked Placed Art will use that screen set, without modifying the external file. To go back to the original screen sets, use the **Reset to original** option in the Screen Set Inspector.

### **9.7.3. Screening when merging separations**

When merging separations in ArtPro+ 18 and earlier, the "source" screen settings (i.e. the screen settings for the separation that was merged) are lost, and the screen settings of the "destination" separation are used.

In ArtPro+ 18.0.1 and later, when merging a separation that creates a screening conflict, you'll get the choice to keep the source screening, or to use the destination screening (the screen settings of the separation you merge into).

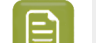

**Note:** For linked Placed Art, it is always the destination screening that will be used.

A screening conflict occurs when all the following conditions are met:

- screening is applied on objects using the merged separation.
- the source and destination separation have different settings (ruling, angle, …) within the same screen set.

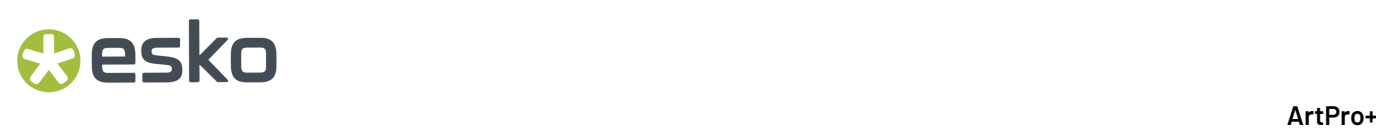

If you decide to use the destination screening, the settings of the destination separation are used, and the settings of the source separation are lost.

If you decide to keep the source screening, the objects that used the conflicting screen set will have the settings of the source separation, but applied on the destination separation (the merged separation). If there is already a screen set with these exact settings, this screen set will be used, otherwise a new screen set is created.

Example:

Screen Set 1:

- Separation Ink1, ruling 120lpi, angle 75º
- Separation Ink2, ruling 120lpi, angle 75

Screen Set 2:

- Separation Ink1, ruling 120lpi, angle 45<sup>o</sup>
- Separation Ink2, ruling 120lpi, angle 75º

When merging Ink1 onto Ink2, if all objects using the separation Ink1 use screen set 1, there is no conflict, since the settings for Ink1 and Ink2 are the same.

If there are objects using Screen Set 2, there is a conflict, since the settings for Ink1 and Ink2 are different.

If you choose to use the destination screening, these objects will still use Screen Set 2, and the settings of the destination separation Ink2 is used, i.e. an angle of 75º.

If you choose to keep the source screening, these objects will use a new screen set, where Ink2 uses the settings of Ink1, i.e. an angle of 45º.

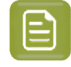

**Note:** When using the **Recolor** function, you will not get this option. The destination screening is always used. See *[Recolor](#page-189-0)* on page 190

### **9.8. Trapping**

Using the Trapping tools, you can add traps.

There are two trapping modes: **Trapping**and **Reverse Trapping**.

**Trapping** will extend the lightest color into the darkest, to avoid white lines in case of misregistration. See *Trapping mode: [Trapping](#page-319-0)* on page 320

**Reverse trapping** will generate white lines, to avoid colors touching or overlapping in case of misregistration. This is useful to prepare a job for Dry Offset printing (e.g. metal beverage cans) where overprinting of inks is not allowed as the inks would contaminate each other on the blanket. See *Trapping mode: Reverse [Trapping](#page-328-0)* on page 329

### <span id="page-319-0"></span>**9.8.1. Trapping mode: Trapping**

Using **Automatic Trapping**, you can create a special **Automatic Trapping**layer. See *[Automatic](#page-320-0) Trapping* on page 321

You can also manually create all Traps, using Manual Trapping. See *Manual [Trapping](#page-323-0)* on page 324

### pski

The most important difference is that Manual Trapping takes into account all **visible** objects, while Automatic Trapping takes into account all objects in **printinglayers**, even when hidden or on an invisible layer. Processing Steps are not taken into account.

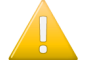

**Important:** Expanding and manually editing an Automatic Trap layer (see *Edit and [Expand](#page-322-0) [Automatic](#page-322-0) Trap Layer* on page 323) is still a step in the Automatic Trapping workflow, and works on all objects in **printable layers**. Processing Steps are not taken into account.

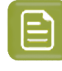

**Note:** When working in Normalized PDF Mode, Technical inks will **not** be excluded from trapping. This behaviour is different than other Esko Trapping functionality, such as PowerTrapper in DeskPack or PackEdge. For more information on PDF+ and Normalized PDF, see *PDF, PDF+ and [Normalized](#page-56-0) PDF* on page 57

### <span id="page-320-0"></span>**Automatic Trapping**

This is a typical Automatic Trapping workflow when working on a PDF+ document:

- **1.** Set up your document to be trapped.
- **2.** Set the general trapping settings, and generate the dynamic **Automatic Trap Layer**. See *[Starting](#page-321-0) [Automatic](#page-321-0) Trapping* on page 322

A checkmark next to the Trapping button will indicate the Automatic Trap Layer is in sync

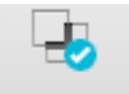

Trapping

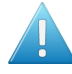

**Attention:** A file can not contain both an Automatic Trap Layer and a Reverse Trap Layer. Creating an Automatic Trap Layer will remove an earlier created Reverse Trap Layer.

- **3.** Make any changes necessary
	- You can change the general trapping settings
	- You can add a **Trap Tag**to one or more objects, to overwrite the general trapping settings for those objects. See *[Working](#page-331-0) with Trap Tags* on page 332

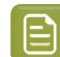

**Note:** You can also add Trap Tags before you start Automatic Trapping.

• You can still modify your document, e.g. remove, move or add objects

Any of these changes will result in the Trapping Layer to be **out of sync**. To continue, update the Trap Layer. See *Updating the [Automatic](#page-322-1) Trap Layer* on page 323

**4.** Using Trap Tags and updating the Automatic Trap Layer you can finetune the trapping to your liking. However, if you prefer to manually tweak certain traps, you can do so by expanding the Automatic Trap Layer and manually edit the traps. See *Edit and Expand [Automatic](#page-322-0) Trap Layer* on page 323.

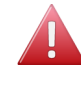

**Warning:** If you expand the Automatic Trap layer, it is no longer a special "Automatic Trap" layer: you will no longer see if the trap layer is in sync, and won't be able to update it anymore.

When working on a Normalized PDF, you won't be able to use Trap Tags, and the Automatic Trapping settings are not saved in the document. This means you can only use Automatic Trapping within one

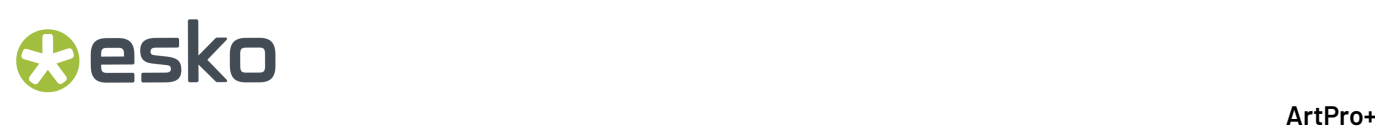

session. After saving and reopening the file, you won't be able to change the Trap Settings or to update the Automatic Trap Layer.

### <span id="page-321-0"></span>**Starting Automatic Trapping**

To start Automatic Trapping:

- **1.** Open the document you want to trap
- **2.** Open the Trapping dialog

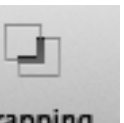

Click the **Trapping** button **Trapping**, or

- Choose **Prepress** > **Trapping...**, or
- Use the shortcut **Cmd+Alt+T** (Mac) or **Ctrl+Alt+T** (Windows).

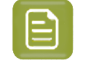

•

**Note:** If the document doesn't contain a Trap Layer yet, the "Update Trap Layer" shortcut **Cmd+T** (Mac) or **Ctrl+T** (Windows) will also open the Trapping dialog.

Set Trapping Mode to **Trapping**and select the **Automatic** tab.

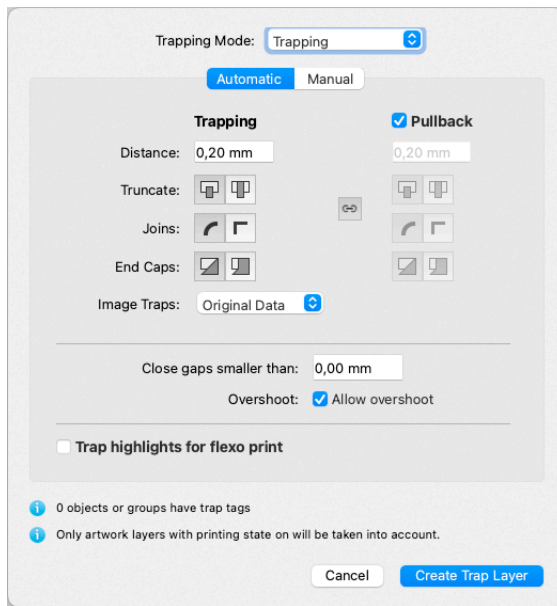

The Trapping dialog will indicate how many objects have a Trap Tag set. See *[Working](#page-331-0) with Trap Tags* on page 332

- **3.** Set the Trapping and Pullback Settings to be used. For more information on the Trapping / Pullback settings, see *[Trapping](#page-324-0) / Pullback Settings* on page 325
- **4.** Define the size of **Gaps** you want to automatically close.

Closing larger gaps might slow down trapping, especially for documents with many complicated paths.

**5.** If you want to allow Trap Overshoot, enable **Allow overshoot**. See also *Trap [Overshoot](#page-328-1)* on page 329

### eskn

**6.** You can enable **Trap highlights for flexo print** to trap small color differences (that would normally not be trapped), as these color differences might become much bigger by the DGC. When the option is enabled, you can set **First Printable Dot**, **Print as** and **Range**

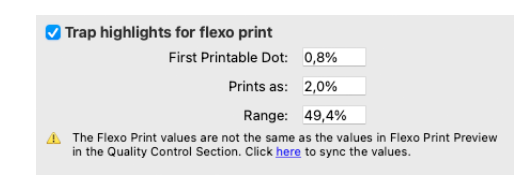

If the values do not match the values in the Flexo Print Preview section in Quality Control, you can click the link to sync the values, so the values in the Trapping dialog are modified. If different values are used when trapping, the values in the Flexo Print Preview section are changed accordingly. See also *Flexo Print [Preview](#page-104-0)* on page 105

### **7.** Click **Create Trap Layer**

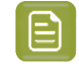

**Note:** If your document already contains an Automatic Trap Layer, the button will show **Update Trap Layer**. See *Updating the [Automatic](#page-322-1) Trap Layer* on page 323

A new layer "Trap Layer 1" is created in the Layers list.Its type will be "Automatic Trap Layer", and it will contain all trapping objects.

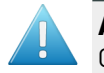

**Attention:** A file can not contain both an Automatic Trap Layer and a Reverse Trap Layer. Creating an Automatic Trap Layer will remove an earlier created Reverse Trap Layer.

Automatic Trapping takes into account all objects in **printinglayers**, even when hidden or on an invisible layer. As soon as you click the **Create Trap Layer** button, hidden objects will become visible, and hidden but printing layers will become visual.

Non-printing layers and Processing steps will not be taken into account.

### <span id="page-322-1"></span>**Updating the Automatic Trap Layer**

Any change to the document or trap settings will result in the Trapping Layer being **out of sync**. Updating it will recalculate the Automatic Trap Layer.

There are different ways to update the Trap Layer:

- Choose **Prepress** > **Update Trap Layer**
- Use its shortcut **Cmd+T** (Mac) or **Ctrl+T** (Windows)
- Open the Trapping dialog and click **Update Trap Layer**

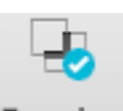

Trapping The Automatic Trap layer will be in sync again, indicated by a blue checkmark

### <span id="page-322-0"></span>**Edit and Expand Automatic Trap Layer**

If Automatic Trapping in combination with Trap Tags still doesn't get you the result you want, you can expand the Automatic Trap Layer and manually edit the traps.

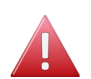

**Warning:** If you expand the Automatic Trap layer, it is no longer a special "Automatic Trap" layer: you will no longer see if the trap layer is in sync, and won't be able to update it anymore.

- **1.** Open the Trapping dialog
	- Click the **Trapping** button, or
	- Choose **Prepress** > **Trapping...**, or
	- Use the shortcut **Cmd+Alt+T** (Mac) or **Ctrl+Alt+T** (Windows).
- **2.** Select the **Manual** tab
- **3.** Enable **Edit and Expand Automatic Trap Layer**
- **4.** Click the **Enter Trapping Mode** button.

If the Automatic Trap Layer is out of sync, it will first be updated. See *Updating the [Automatic](#page-322-1) Trap [Layer](#page-322-1)* on page 323

The Automatic Trap Layer will become a regular layer, and you will enter **Trapping Mode** as when using Manual Trapping. You can use the Manual Trapping tools to modify or create traps. See *Manual [Trapping](#page-323-0)* on page 324

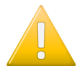

•

**Important:** Expanding and manually editing an Automatic Trap layer is still a step in the Automatic Trapping workflow, and works on all objects in **printinglayers**. Processing Steps are not taken into account.

### <span id="page-323-0"></span>**Manual Trapping**

Using the Trapping tool, you can add traps. Manual trapping works on all **visible** objects.

**1.** Open the Trapping dialog:

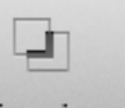

Click the **Trapping** button **Trapping**, or

- Choose **Prepress** > **Trapping...**, or
- Use the shortcut **Cmd+Alt+T** (Mac) or **Ctrl+Alt+T** (Windows).
- **2.** Select the **Manual** tab.
- **3.** Select **Add a new layer**
- **4.** Define the size of **Gaps** you want to automatically close, and click **Enter Trapping Mode**.
	- All layers are grouped in one single layer named "Artwork"
	- Functions not relevant for trapping will not be available. For example Page Boxes are hidden, Separations can be viewed but not edited, other tools except Densities and Dimensions are disabled, Compare in Quality Control is disabled, etc.
	- The Trapping settings are shown at the bottom of the workspace. See *[Trapping](#page-324-0) / Pullback [Settings](#page-324-0)* on page 325
- **5.** While in Trapping mode, you have different tools available from the tool selector to create your traps.
#### ArtPro+

### eskn

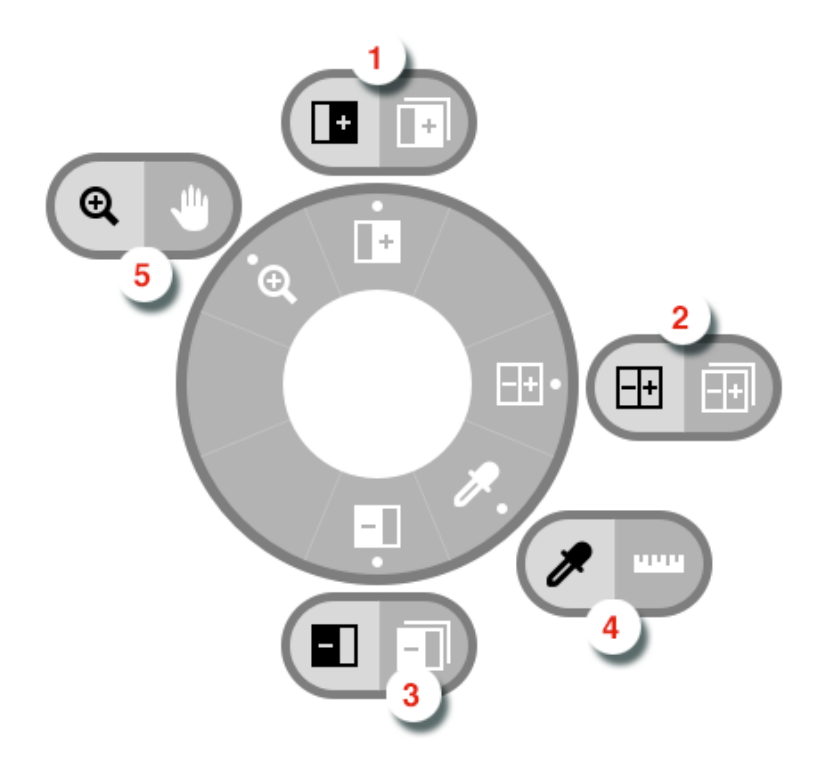

- **1.** The **Trap** tool and **Trap Similar** tool, shortcut **T**. When switching to Trapping mode, the Trapping tool will be activated automatically. See *[Trapping](#page-326-0) tool* on page 327
- **2.** The **Trap + Pullback** and **Trap + Pullback Similar** tool, shortcut **B**. See *Trap and [Pullback](#page-327-0) tool* on page 328
- **3.** The **Pullback** and **Pullback Similar** tool, shortcut **B**. See *[Pullback](#page-326-1) tool* on page 327
- **4.** The regular **Densities** and **Dimensions** tool, shortcut **D**. See *[Densities](#page-115-0)* on page 116 and *[Dimensions](#page-114-0)* on page 115
- **5.** The regular **Zoom** and **Pan** tool, shortcut **Z**. See *[Zoom](#page-93-0) tool* on page 94 and *Pan [tool](#page-93-1)* on page 94
- **6.** If you are done creating traps, you can exit Trapping mode:
	-

click the **Trapping** button **Trapping** again

- click the **Leave Trapping Mode** button in the side panel
- use the shortcut **Cmd+T** (Mac) or **Ctrl+T** (Windows) to

Trap objects will use a **Darken** blend mode, and are placed in a layer "Trap Layer x"

#### **Trapping / Pullback Settings**

•

When in Trapping mode, you can set the Trapping and/or Pullback settings at the bottom of the workspace.

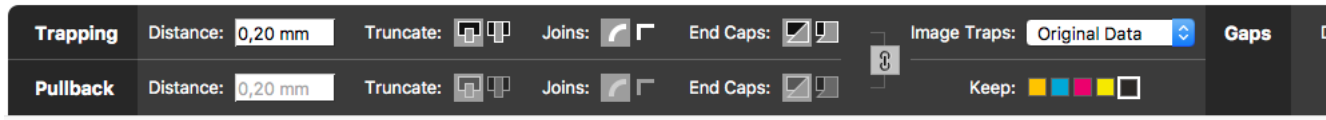

- **Distance**: the size for the trap. Enter a number to use the default unit, or add the unit and it will be converted to the default unit. See *[Preferences](#page-48-0)* on page 49.
- **Truncate**: ArtPro+ can truncate the trap so that it doesn't stick out on another color. There are two truncation modes:
	- **On Edge** (A): when a portion of a trap comes too close to the contour of another object, it is truncated on the other object's edge.
	- **On Center** (B): when a portion of a trap comes too close to the contour of another object, ArtPro + limits it to half the distance between the trapped object and the other object.

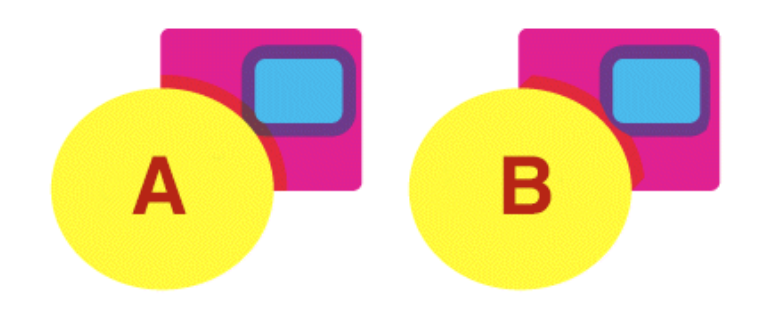

#### • **Joins**:

- A **Mitered** corner closes in one point. A Miter limit of 4 is used. This means the corner will be cut off at a distance of 4 times the trapping distance.
- A **Rounded** corner joins the corners with a circular arc with the diameter equal to the trapping width.
- **End Caps**: This option specifies how to shape the ends of an open trap.
	- **Square**: this option ends the trap at right angle to the adjoining object.
	- **Round** : this rounds the ends of the trap. This option is typically only used in combination with white knockout (reverse trapping).
- **Image Traps**: This option specifies how images are trapped.
	- **Original Data**: when spreading a (clipped) image, the underlying image data is used to create the trap. When there is no underlying image data, it will create an empty trap.
	- **Extend Data**: The image data along its clipping path is automatically extrapolated to ensure the trap looks as expected, even if there is no clipped image data outside the visible image.
- **Keep**: the color that will be kept (i.e. not pulled back) when applying a pullback. Hold Shift to select multiple colors.
- If the **Link** option is enabled, Trapping and Pullback parameters are kept the same.

#### <span id="page-326-0"></span>**Trapping tool**

The **Trap** tool allows to create traps from one object to another.

Using the **Trap Similar** tool applies the trap to the edge you selected, but also to all edges of the same color combination. You can temporarily switch to the Trap Similar tool by holding the Shift key.

The shortcut **T** will toggle between Trap and Trap Similar.

- Click and drag from one object to a neighbouring object to create a trap.
- Click and drag in the opposite direction to change the direction of a trap. You don't need to remove it first.
- After changing the Trapping Settings, you can click and drag over an existing trap again to apply the new settings.
- Hold the ALT key to remove a trap. The cursor will change to a cross. Click and drag over an existing trap to remove it.

#### <span id="page-326-1"></span>**Pullback tool**

The **Pullback** tool allows to create pullbacks. An ink pull back keeps away all but the darkest ink of a color area composed of multiple inks that borders to a very light background.

It prevents individual inks from the composed color to become visible on the background due to registration errors during the printing process.Ink pull backs are also known as "Cutbacks" or "Keepaways".

The example below shows an object with 100% dark blue and 50% magenta on an empty background (1).If misregistration occurs, a magenta line might be visible (2). 50% magenta is pulled back and a fine line of 100% dark blue remains (3).In this case, misregistration will not cause any magenta lines (4). The color that remains (dark blue) is the **Keep** ink.

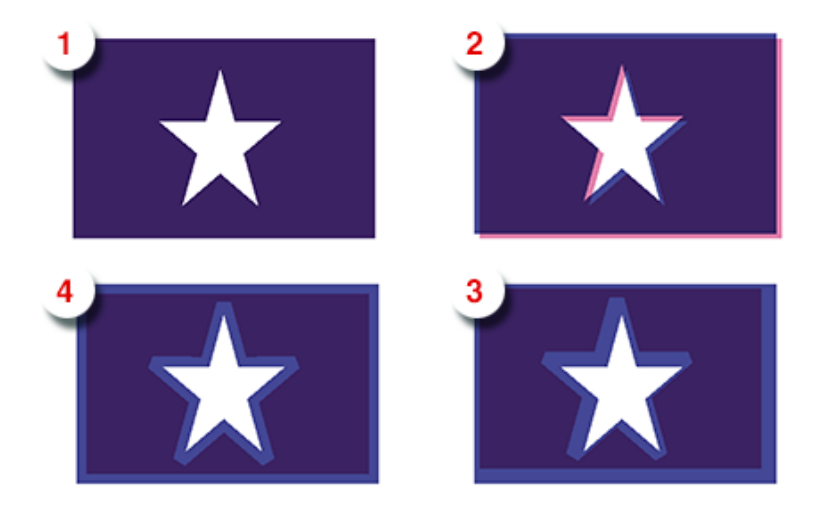

Using the **Pullback Similar** tool applies the pullback to the edge you selected, but also to all edges of the same color combination. You can temporarily switch to the Pullback Similar tool by holding the Shift key.

The shortcut **P** will toggle between Pullback and Pullback Similar.

- Set the **Keep** ink (i.e. the ink that is not pulled back) in the Pullback Settings by clicking the ink you want to keep. Shift-click to select more than one ink. You can also press **K** to open a separate Keep Color selector.
- Click and drag from one are to a neighbouring are to create a pullback.If a pullback is possible, the arrow you drag will have a solid line. Otherwise, it will be dashed.
- After changing the Pullback Settings, you can click and drag over an existing trap again to apply the new settings.
- Hold the ALT key to remove a pullback. The cursor will change to a cross. Click and drag over an existing pullback to remove it.

In case the "rich" color touches a colored background (e.g. yellow), it is advised to use **Trap and Pullback**. See *Trap and [Pullback](#page-327-0) tool* on page 328

#### <span id="page-327-0"></span>**Trap and Pullback tool**

The **Trap and Pullback** tool allows to create pullbacks and a trap in the same pass.

A normal pullback keeps away all but the darkest ink of a color area composed of multiple inks. However, if this "rich" color borders another (light) color (1), the pullback will pull back the other colors (2).In case of misregistration of the dark blue, a white line might become visible (3). **Trap and Pullback** will pull back all inks except the Keep ink, and trap the light color in the pullback (4), so that no white lines can be seen in case of misregistration.(5)

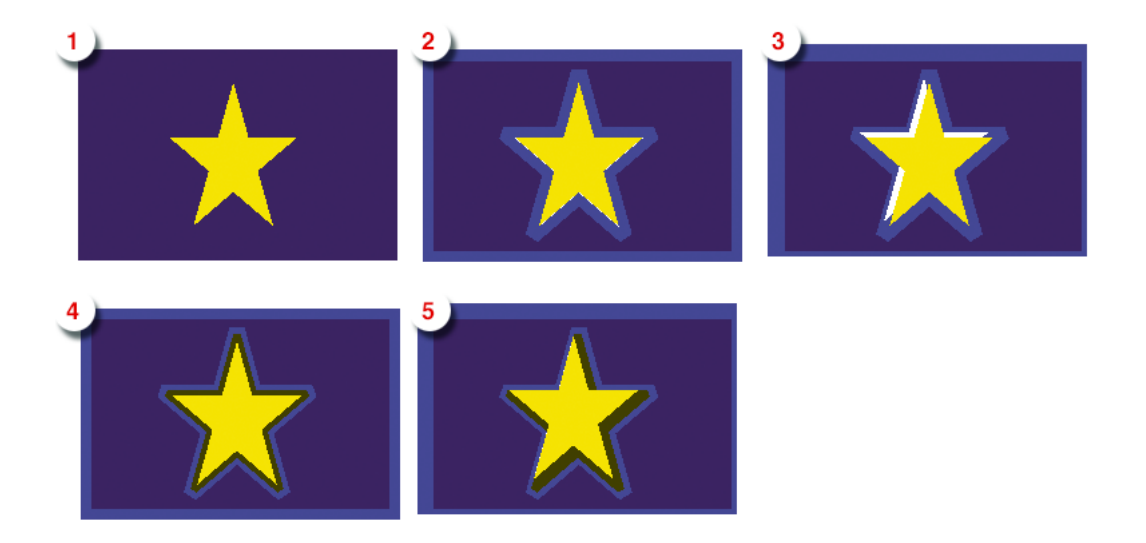

Using the **Trap and Pullback Similar** tool applies the trap and pullback to the edge you selected, but also to all edges of the same color combination. You can temporarily switch to the Trap and Pullback Similar tool by holding the Shift key.

The shortcut **B** will toggle between Pullback and Pullback Similar.

- Click and drag from one are to a neighbouring are to create a trap and pullback.If a trap and pullback is possible, the arrow you drag will have a solid line. Otherwise, it will be dashed.
- After changing the Trapping or Pullback Settings, you can click and drag over an existing trap and pullback again to apply the new settings.
- Hold the ALT key to remove a trap and pullback. The cursor will change to a cross. Click and drag over an existing trap and pullback to remove it.

#### **Trap Overshoot**

In ArtPro+ you can apply a manual overshoot: a trap that goes over 2 edges, going across a thin area of a different color.

Since it is not possible to drag a trap line across more than one edge (the trap line will be dashed, indicating the trap can not be applied), creating a trap overshoot will be done in different steps.

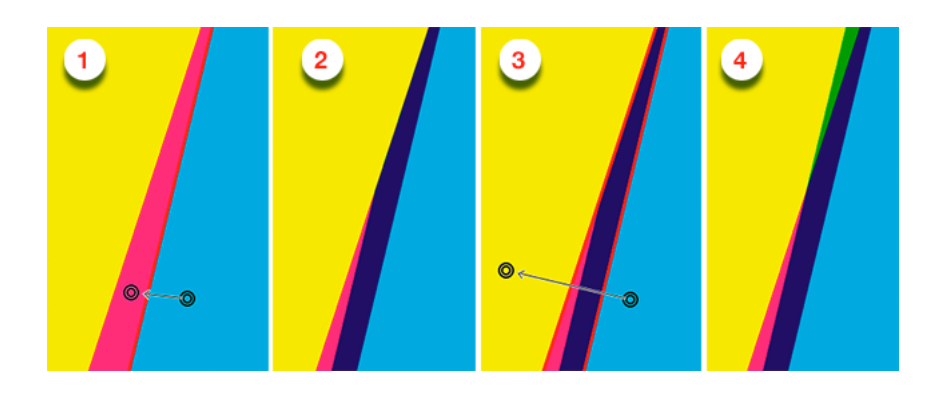

- **1.** First create the trap between the two adjacent objects.
- **2.** This is the resulting trap, set to clip "on edge"
- **3.** Click and drag the trap line from the first to the third object, indicating the overshoot.
- **4.** The overshoot is calculated, resulting in the cyan being trapped into the yellow and the magenta.

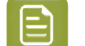

**Note:** You can only apply overshoot if the trap was added in the same trapping session.

### **9.8.2. Trapping mode: Reverse Trapping**

Reverse Trapping can be used to generate white lines to avoid colors touching or overlapping in case of misregistration. This can be useful to prepare a job for Dry Offset printing (e.g.: metal beverage cans) where overprinting of inks is not allowed as the inks would contaminate each other on the blanket.

Reverse Trapping can't be done in manual trapping mode, it is an exclusive part of Automatic Trapping

This is a typical Reverse Trapping workflow when working on a PDF+ document:

- **1.** Set up your document to be trapped.
- **2.** Set the general trapping settings, and generate the dynamic **Reverse Trap Layer**. See *[Starting](#page-329-0) Reverse [Trapping](#page-329-0)* on page 330

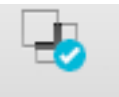

A checkmark next to the Trapping button will indicate the Reverse Trap Layer is in sync **Trapping** 

**Attention:** A file can not contain both an Automatic Trap Layer and a Reverse Trap Layer. Creating a Reverse Trap Layer will remove an earlier created Automatic Trap Layer.

**3.** Make any changes necessary

- You can change the general Reverse trapping settings
- You can add a **Trap Tag**to one or more objects, to overwrite the general trapping settings for those objects. See *[Working](#page-331-0) with Trap Tags* on page 332

**Note:** You can also add Trap Tags before you start Reverse Trapping.

• You can still modify your document, e.g. remove, move or add objects

Any of these changes will result in the Trapping Layer to be **out of sync**. To continue, update the Trap Layer. See *[Updating](#page-331-1) the Reverse Trap Layer* on page 332

When working on a Normalized PDF, you won't be able to use Trap Tags, and the Reverse Trap settings are not saved in the document. This means you can only use Reverse Trapping within one session. After saving and reopening the file, you won't be able to change the Reverse Trap Settings or to update the Reverse Trap Layer.

#### <span id="page-329-0"></span>**Starting Reverse Trapping**

To start Reverse Trapping:

- **1.** Open the document you want to trap
- **2.** Open the Trapping dialog

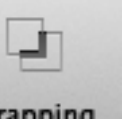

Click the **Trapping** button **Trapping**, or

- Choose **Prepress** > **Trapping...**, or
- Use the shortcut **Cmd+Alt+T** (Mac) or **Ctrl+Alt+T** (Windows).

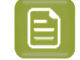

•

**Note:** If the document doesn't contain a Trap Layer yet, the "Update Trap Layer" shortcut **Cmd+T** (Mac) or **Ctrl+T** (Windows) will also open the Trapping dialog.

Set Trapping Mode to **Reverse Trapping**

## Cesko

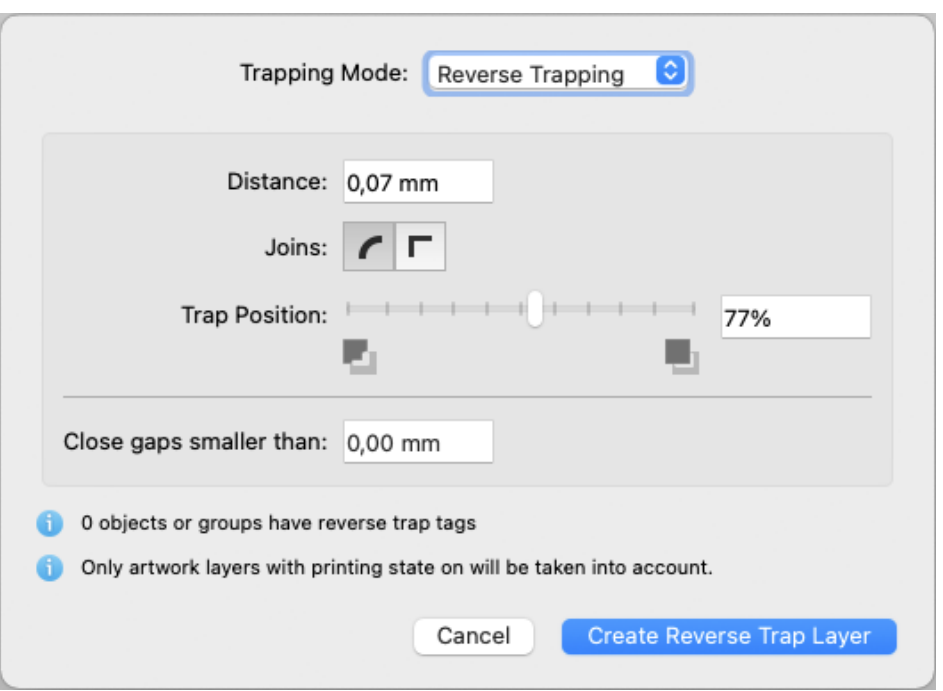

The Trapping dialog will indicate how many objects have a Trap Tag set. See *[Working](#page-331-0) with Trap Tags* on page 332

- **3.** Set the Trapping settings to be used.
	- a) **Distance**: the size for the trap. Enter a number to use the default unit, or add the unit and it will be converted to the default unit. See *[Preferences](#page-48-0)* on page 49.
	- b) **Joins**: A **Mitered** corner closes in one point. A Miter limit of 4 is used. This means the corner will be cut off at a distance of 4 times the trapping distance. A **Rounded** corner joins the corners with a circular arc with the diameter equal to the trapping width.
	- c) **Trap Position**: You can use the slider or manually enter a value between 50 and 100. 100% will position the Reverse Trap object completely in the selected direction (in most cases into the lightest ink). 50% will place the trapping object 50% in both directions (i.e. centered on the edge)
- **4.** Define the size of **Gaps** you want to automatically close.

Closing larger gaps might slow down trapping, especially for documents with many complicated paths.

**5.** Click **Create Trap Layer**

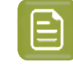

**Note:** If your document already contains a Reverse Trap Layer, the button will show **Update Trap Layer**. See *[Updating](#page-331-1) the Reverse Trap Layer* on page 332

A new layer "Reverse Trap Layer 1" is created in the Layers list.Its type will be "Automatic Trap Layer", and it will contain all trapping objects.

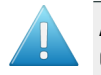

**Attention:** A file can not contain both an Automatic Trap Layer and a Reverse Trap Layer. Creating a Reverse Trap Layer will remove an earlier created Automatic Trap Layer.

Reverse Trapping takes into account all objects in **printinglayers**, even when hidden or on an invisible layer. As soon as you click the **Create Reverse Trap Layer** button, hidden objects will become visible, and hidden but printing layers will become visual.

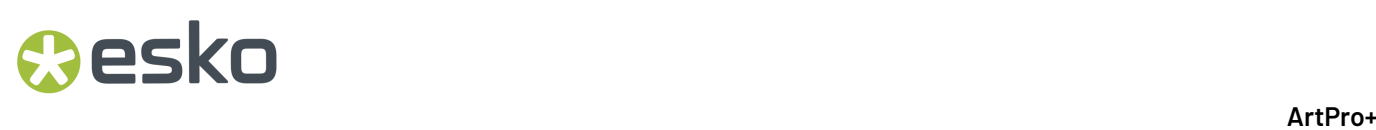

Non-printing layers and Processing steps will not be taken into account.

#### <span id="page-331-1"></span>**Updating the Reverse Trap Layer**

Any change to the document or trap settings will result in the Reverse Trap Layer being **out of sync**. Updating it will recalculate the Reverse Trap Layer.

There are different ways to update the Reverse Trap Layer:

- Choose **Prepress** > **Update Trap Layer**
- Use its shortcut **Cmd+T** (Mac) or **Ctrl+T** (Windows)
- Open the Trapping dialog and click **Update Reverse Trap Layer**

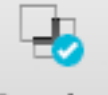

The Reverse Trap layer will be in sync again, indicated by a blue checkmark Trapping

#### <span id="page-331-0"></span>**9.8.3. Working with Trap Tags**

A **Trap Tag**is a property attached to a group or object and saved in your document, allowing you to overwrite the general trapping settings during Automatic Trapping or Reverse Trapping.

There are two types of Trap Tags: **Trapping Tags** are taken into account when using Automatic Trapping, while **Reverse Trapping Tags** are taken into account when using Reverse Trapping

Trap Tags can be created before starting Automatic Trapping or Reverse Trapping, or after the Trap Layer was created.In the latter case, you will have to update the Trap Layer to see the result. See *Updating the [Automatic](#page-322-0) Trap Layer* on page 323 or *[Updating](#page-331-1) the Reverse Trap Layer* on page 332

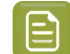

**Note:** Trap Tags are not available when working on a Normalized PDF.

- **1.** Select the group(s) or object(s) you want to assign a Trap Tag to.
- **2.** Open the **Trap TagInspector**

#### ArtPro+

### esko

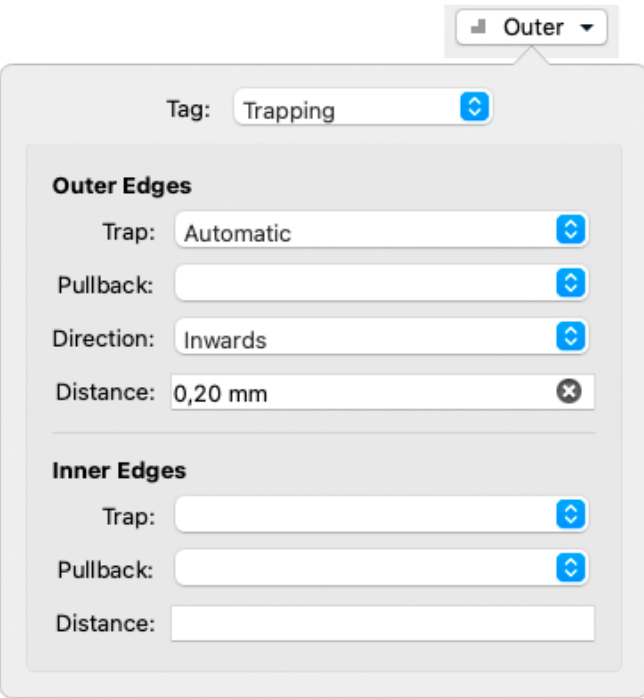

- **3.** Set the **Trap** type: either **Trapping Tag** or **Reverse Trapping Tag**.
- **4.** Define the settings for the **Outer Edges**, i.e. edges between the selected group or object and other objects in your document
	- If the dropdown is empty ("No Tag") , the 'default' action will be used. This can be the default trapping settings, but can also be the Trap Tag of the parent group: if e.g. a group has a Trap Tag to set **Trap** to "Always", an object within that group can have a Trap Tag to set **Trap** to "Automatic", whereas "No Tag" would apply the Trap Tag of the group.
	- Set **Trap** to decide if the edges should **Always** be trapped, **Never** be trapped, or **Automatic** to let ArtPro+ decide.
	- Set **Pullback** (Trapping Tag only) to decide if the edges should **Always** be pulled back, **Never** be pulled back, or **Automatic** to let ArtPro+ decide.
	- Set **Direction** to decide if the edges should always be trapped **Inwards**, **Outwards** or **Automatic**, to let ArtPro+ decide.
	- Enable **Distance** to set a fixed distance for the traps. You can click the **x** to remove the input.
	- Set the **Trap Position** (Reverse Trapping Tag only) to set the position of the Trap by entering a value between 50 and 100. 100% will position the Reverse Trap object completely in the selected direction (mostly into the lightest ink). 50% will place the trapping object 50% in both directions (i.e. centered on the edge)
- **5.** Define the settings for the **Inner Edges**, i.e. edges within the group or object. This can be e.g. two adjacent objects in the same group, or the stroke and fill of a single object)

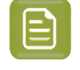

**Note:** In the Object Browser, you can get an overview of all objects with Trap Tags. See *[Object](#page-129-0) [Browser](#page-129-0)* on page 130

Objects or groups with a Trap Tag are marked with the Trap Tag icon  $\blacksquare$  in the Breadcrumbs and in the Object Browser.

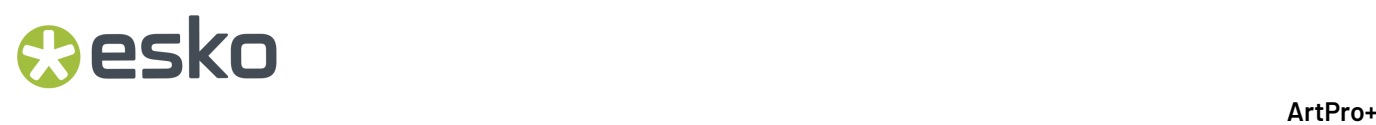

Changing a Trap Tag will result in the Trapping Layer being **out of sync**. To continue, update the Trap Layer. See *Updating the [Automatic](#page-322-0) Trap Layer* on page 323 or *[Updating](#page-331-1) the Reverse Trap Layer* on page 332

### **9.9. Warp**

In ArtPro+ you can **Warp** objects based on an ArtPro GRID file or a PackEdge GRD file. You can also create a Conical Grid in ArtPro+. See *Create [Conical](#page-335-0) Grid* on page 336

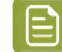

**Note:** If a structural design file is placed, you can use the Warp functionality to **predistort** graphics. See *[Predistortion](#page-476-0)* on page 477

- **1.** Create a Conical Grid (see *Create [Conical](#page-335-0) Grid* on page 336) or choose **Prepress** > **Warp** > **Place Warp Grid...** or **File** > **Place** and navigate to the .grid or .grd file you want to place
	- The grid file is always embedded. No link to the original Grid file is kept.
	- The **Source** Grid is shown
	- The Warp Grid object is placed in a "Warp Grid" layer
	- The Grid contours are colored in a green "Bleed" colorant.
	- The Warp Grid object is positioned at the center of the trim box, except in the Shrink Sleeve method. See *Shrink [Sleeve](#page-338-0) Warp* on page 339 . You can move it using the Transform tool.

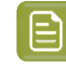

**Note:** A Grid is recognized as a Shrink Sleeve Grid if the source grid is not rectangular, but vertically symmetric and with no deformation on the horizontal grid lines, and the destination grid is rectangular.

- **2.** Select and position the objects you want to warp correctly on the Grid. Do NOT select the Warp Grid object.
- **3.** Open the **Warp** dialog:
	- click the **Warp** button in the upper toolbar, or
	- choose **Prepress** > **Warp** > **Warp...**, or
	- use its shortcut **Cmd+Shift+D** (Mac) or **Ctrl+Shift+D** (Windows)
- **4.** Define all settings for the Warp

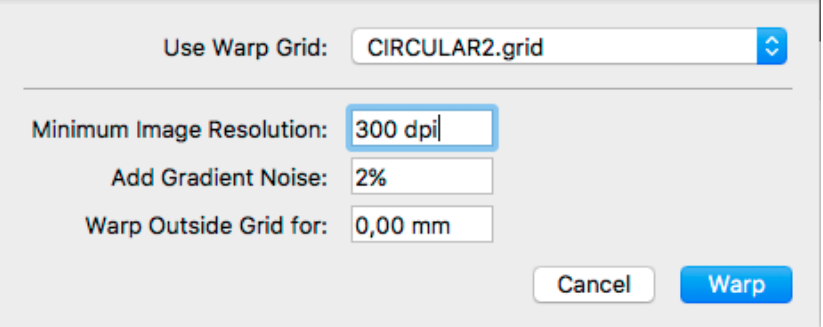

a) Define the **Warp Grid** you want to use.If there is only one grid placed, this dropdown will be disabled.

## esko

- b) Set the **Minimum Image Resolution**. This defines the minimum resolution of images created by the warping. If an image has a resolution above the minimum, it will keep its resolution after warping.Warping images with a lower resolution as well as gradients will result in an image at the Minimum Image Resolution.
- c) Set the amount of **Noise** to be added for gradients, which are replaced by images during warping.
- d) When warping, any object or part of an object that is outside of the source grid is cut away. Use the **Warp Outside Grid for** distance so that objects outside of the source grid but within this distance are not cut away after warping.

**Note:** If you want to Warp using the same settings as the previous warp, you can skip this step by choosing **Prepress** > **Warp** > **Warp using Last Settings** or its shortcut **Cmd+Shift +Alt+D** (Mac) or **Ctrl+Shift+Alt+D** (Windows)

#### **5.** Click **Warp**

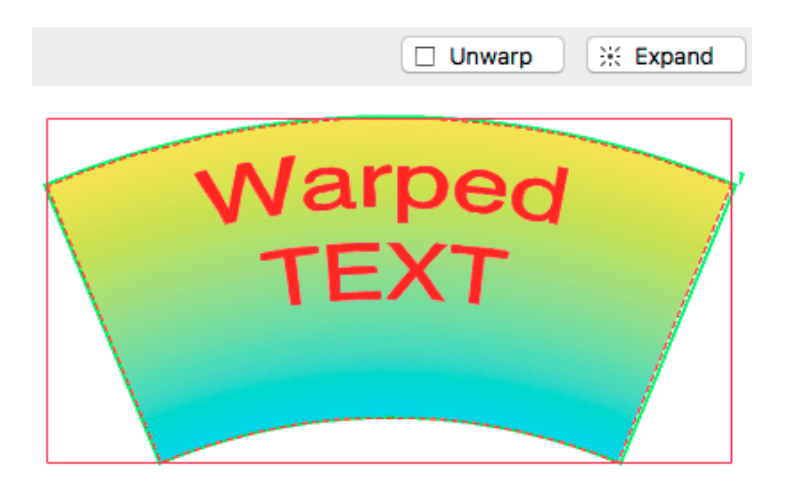

- The result of the warp action is **Warped Art**
- Objects outside of the Source Grid expanded by the Warp Outside Grid distance are cut away.
- After warping, the **Destination Grid** is shown instead of the Source Grid.
- If you select a warped object, you can click **Unwarp** to return it to its unwarped version.
- If you select a warped object, you can click **Expand** to replace it by regular objects: paths, images, etc.

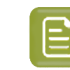

**Note:** As long as the document contains at least one Warped Object, the Destination Grid is shown, even if you place a new Grid. Unwarp or Expand all Warped Objects to show the Source Grid again.

### <span id="page-335-0"></span>**9.9.1. Create Conical Grid**

You can create a Conical Grid in ArtPro+. The source grid is a rectangular shape, while the destination grid is a conical shape.

There are two ways to create the grid:

- Based on its dimensions (radius, height, …). See *Create Conical Grid based on the [Dimensions](#page-335-1)* on page 336
- Based on the Conical Label Outline. See *Create [Conical](#page-336-0) Grid from Conical Label Outline* on page 337

#### <span id="page-335-1"></span>**Create Conical Grid based on the Dimensions**

**1.** Choose **Prepress** > **Warp** > **Create Warp Grid...**

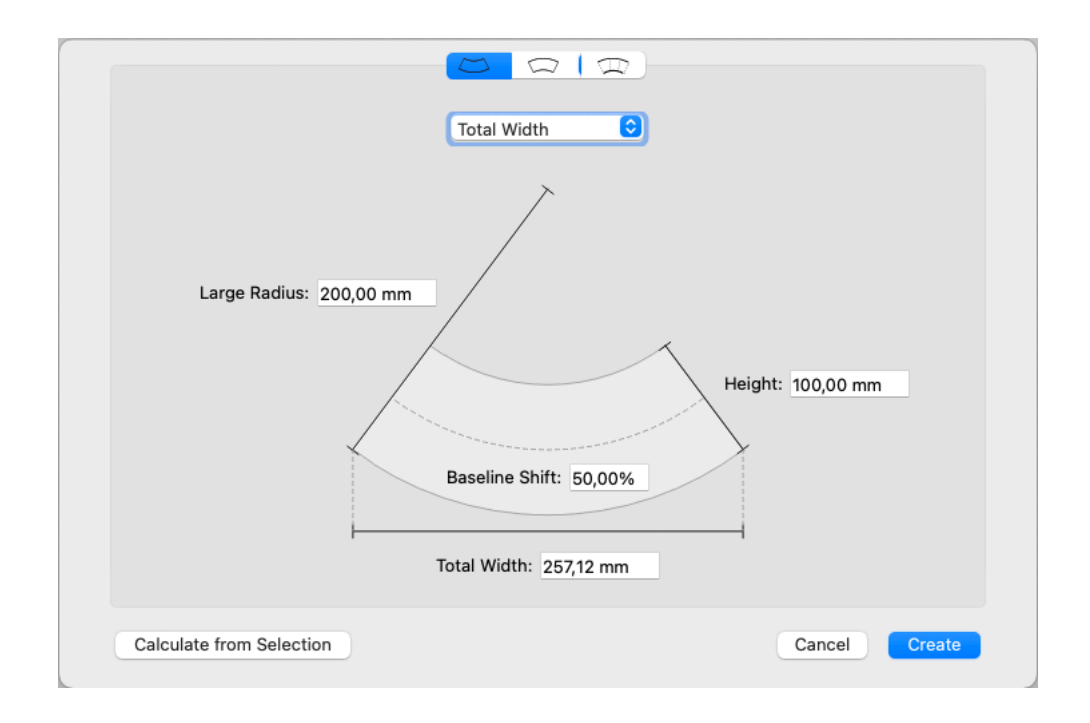

- **2.** Select the **orientation**  $\boxed{\bullet}$   $\boxed{\bullet}$  : upwards or downwards.
- **3.** Define if you want to set the length of the grid by entering the **Total Width**, the **Angle** or the **Top Arch Length**. The technical drawing is changed accordingly. Enter the value, either in mm or in degrees.
- **4.** Enter the **Large Radius** and **Height** to complete the dimensions of the destination grid
- **5.** Set the **Baseline Shift**. The Baseline Shift defines at what position (in % of the height) the Source Grid and Destination Grid have the same length, and thus deformation will be minimal. Changing the Baseline Shift changes the width of the Source Grid.

#### ArtPro+

## Mesko

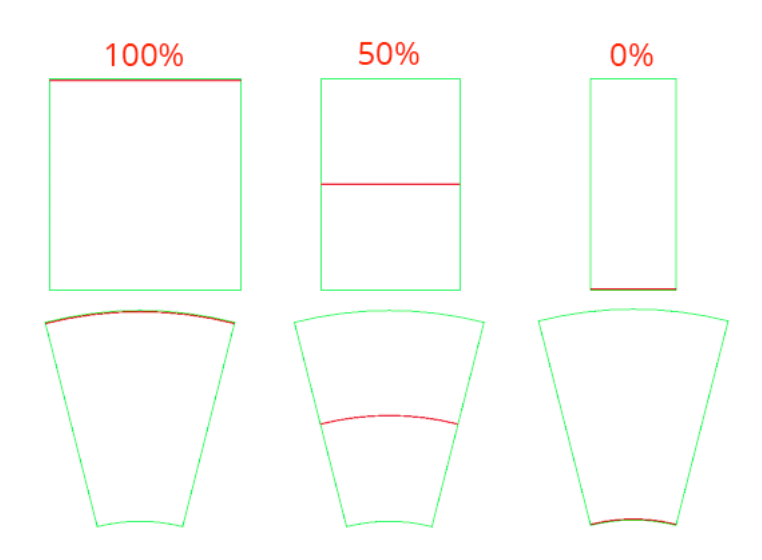

#### **6.** Click **Create**

The Grid is created, and positioned centered on the selection.

If nothing is selected, the grid is placed centered on the Trim Box. The grid can now be used to warp. The Grid is named "Warp Grid". If that grid already exist, a number is added to the name: Warp Grid 2, Warp Grid 3, etc.

If you have a technical drawing of your Destination Grid as an object in your document, you can select it and click the **Calculate from Selection** button. The settings will be calculated to match the technical drawing as closely as possible

#### <span id="page-336-0"></span>**Create Conical Grid from Conical Label Outline**

**1.** Based on a technical drawing of the Source Grid, create the Label Outline Curves. The Label Outline Curves define the top and bottom edges of the label. Optionally you can include vertical lines to define warp grid sections, so that the selected art is warped based on the section it is located on. This will result in warped art better fitting their sections.

The Label Outline Curves should be two separate smooth, open, non-intersecting paths that follow the top and bottom edges of the label.

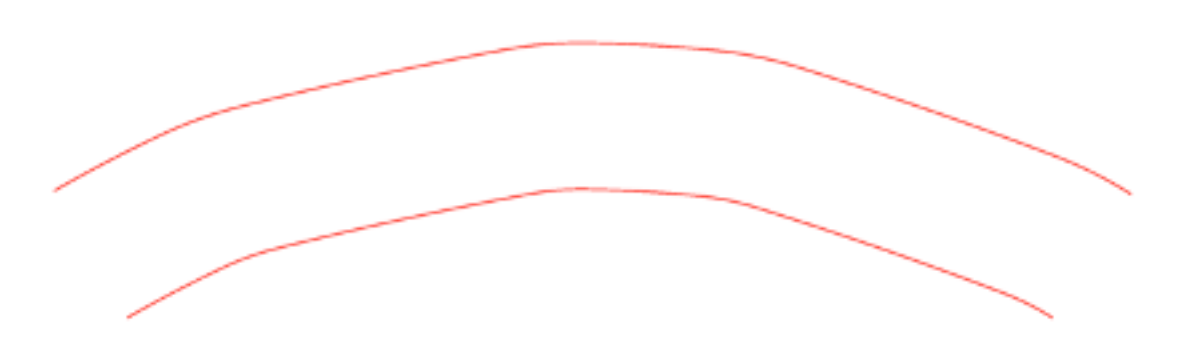

旧

Vertical lines should be straight lines (no curves) and open paths. The begin and end point should not intersect with but must be in the proximity of the top and bottom path.

**Note:** Selecting vertical lines on the left and/or right edge is not necessary, since these lines are automatically added in the grid.

**2.** With the Label Outline Curves (and optionally vertical lines) selected, choose **Prepress** > **Warp** >

**Create Warp Grid...** and select **From Conical Label Outline**

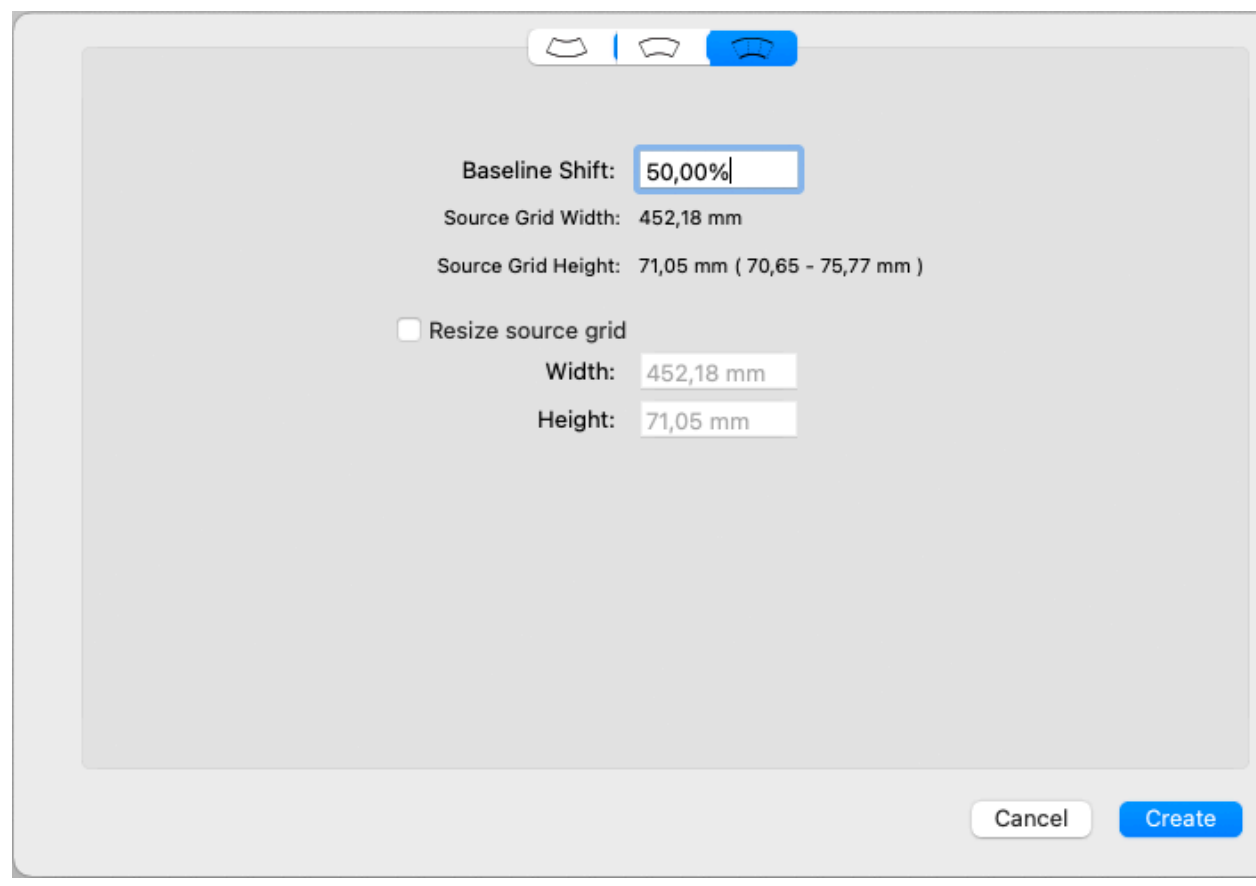

**3.** Set the **Baseline Shift**. The Baseline Shift defines at what position (in % of the height) the Source Grid and Destination Grid have the same length, and thus deformation will be minimal. Changing the Baseline Shift changes the width of the Source Grid.

#### ArtPro+

## esko

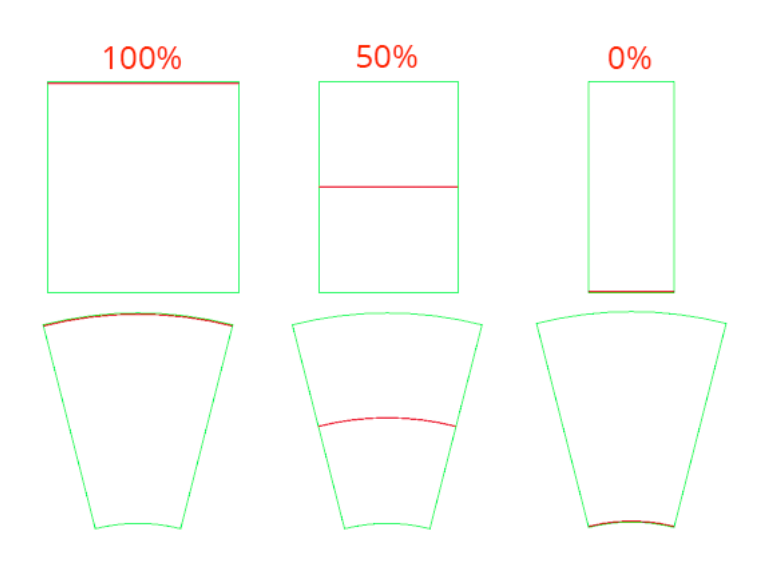

**4.** The calculated size of the Source Grid is shown.If you want to use a different size, enable **Resize Grid** and enter the **Width** and **Height** you want. The Source and Destination Grid will be scaled to match those dimensions.

#### **5.** Click **Create**

The Grid is created, and positioned centered on the selection. The grid can now be used to warp. The Grid is named "Warp Grid". If that grid already exist, a number is added to the name: Warp Grid 2, Warp Grid 3, etc.

#### <span id="page-338-0"></span>**9.9.2. Shrink Sleeve Warp**

ArtPro+ can recognize Shrink Sleeve Grids, and adapt to the shrink sleeve method automatically.

This method is only valid for circular, symmetrical bottles, since it is based on the assumption that shrinking is done equally around the bottle.

To achieve equal distortion on each side of the shape, the Warp Grid is automatically moved horizontally and centered on the 'visual center' of the selection.

A Grid is recognized as a Shrink Sleeve Grid if:

- the source grid is not rectangular.
- the source grid is vertically symmetric
- the horizontal lines of the source grid are straight, not deformed.
- the destination grid is rectangular.

### **9.10. Preflight**

Preflighting a document is checking if the document is ready for output.

To preflight documents, you use Preflight Profiles. A Preflight Profile is a collection of criteria, which a document should meet to be outputworthy. For each criterion, you can specify:

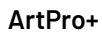

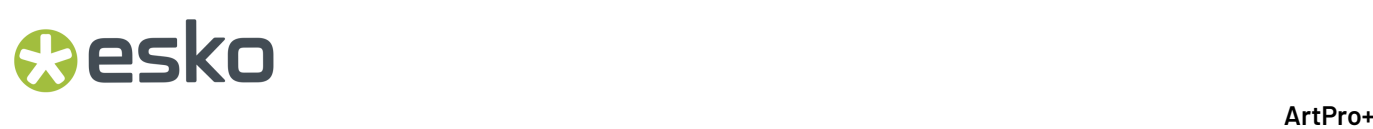

- If it should be checked or not.
- How it should be listed in the Preflight Report, i.e. as a "warning" or "error" if a deviating property is detected in the document.
- If an error or warning can be signed off.

Moreover, some criteria allow you to specify how detected problems, if any, should be fixed.

An example of a criterion is RGB colors. If you do not want RGB colors in your documents, you can check this and have all RGB colors converted to CMYK.

#### **9.10.1. Running a Preflight**

You can run a Preflight on any PDF file.

**1.** Select **Prepress** > **Preflight**

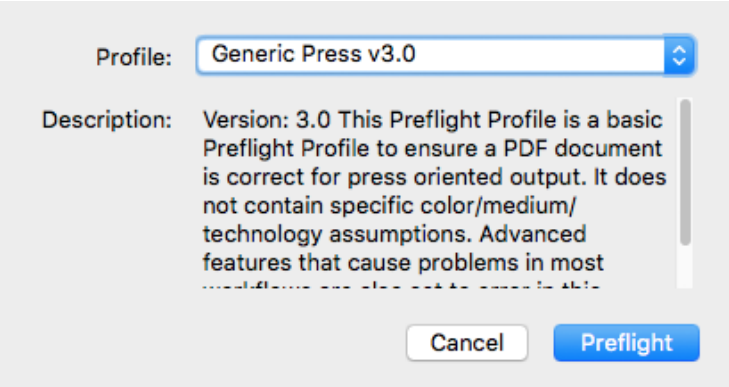

**2.** Select the Preflight **Profile** you want to use.

You can use a Stardard Preflight Profile, a Local Preflight Profile or (if you have a Server connected) a Server Preflight Profile. For more info on how to manage your Preflight Profiles, see *[Manage](#page-340-0) [Preflight](#page-340-0) Profiles* on page 341

Underneath a description of the selected Preflight Profile is shown.

#### **3.** Click **Preflight**

When the Preflight is done, the Message drawer opens automatically.

- **4.** You can then use the Message drawer to inspect the Preflight results
	- a) The Message drawer shows all Errors (red), Warnings (orange) and Messages (green) in this order. If the same error was caused by different objects, you can expand or collapse the error list by clicking the triangle in front of it.
	- b) Click an entry in the list to select it. The object(s) that caused the selected error will also be selected in your document. If the Preflight message refers to a part of an object (e.g. text in a barcode) you will see an area select.
	- c) If the **Zoom to Selection**  $\overline{\mathbb{R}}$  option is enabled, clicking an entry displays the selected object(s) as big as possible in the active window.

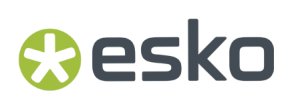

d) You can click the triangle in the top bar to see the Preflight Profile that was used to Preflight, along with its description. Click the **Generate Report** button to generate a PDF report of the Preflight. Click **Check Again** to redo the Preflight with the same Preflight Profile.

Restrictions:

- Preflight only runs on the current page of Multipage PDF files
- You can run a Preflight on Normalized PDF files, but this will only perform the checks on the document, not the automatic fixes.

#### <span id="page-340-0"></span>**9.10.2. Manage Preflight Profiles**

Select **Prepress** > **Manage Preflight Profiles** to open the Preflight tab of the Preferences. You can also open the Preferences and switch to the Preflight tab then. See *[Preferences](#page-48-0)* on page 49

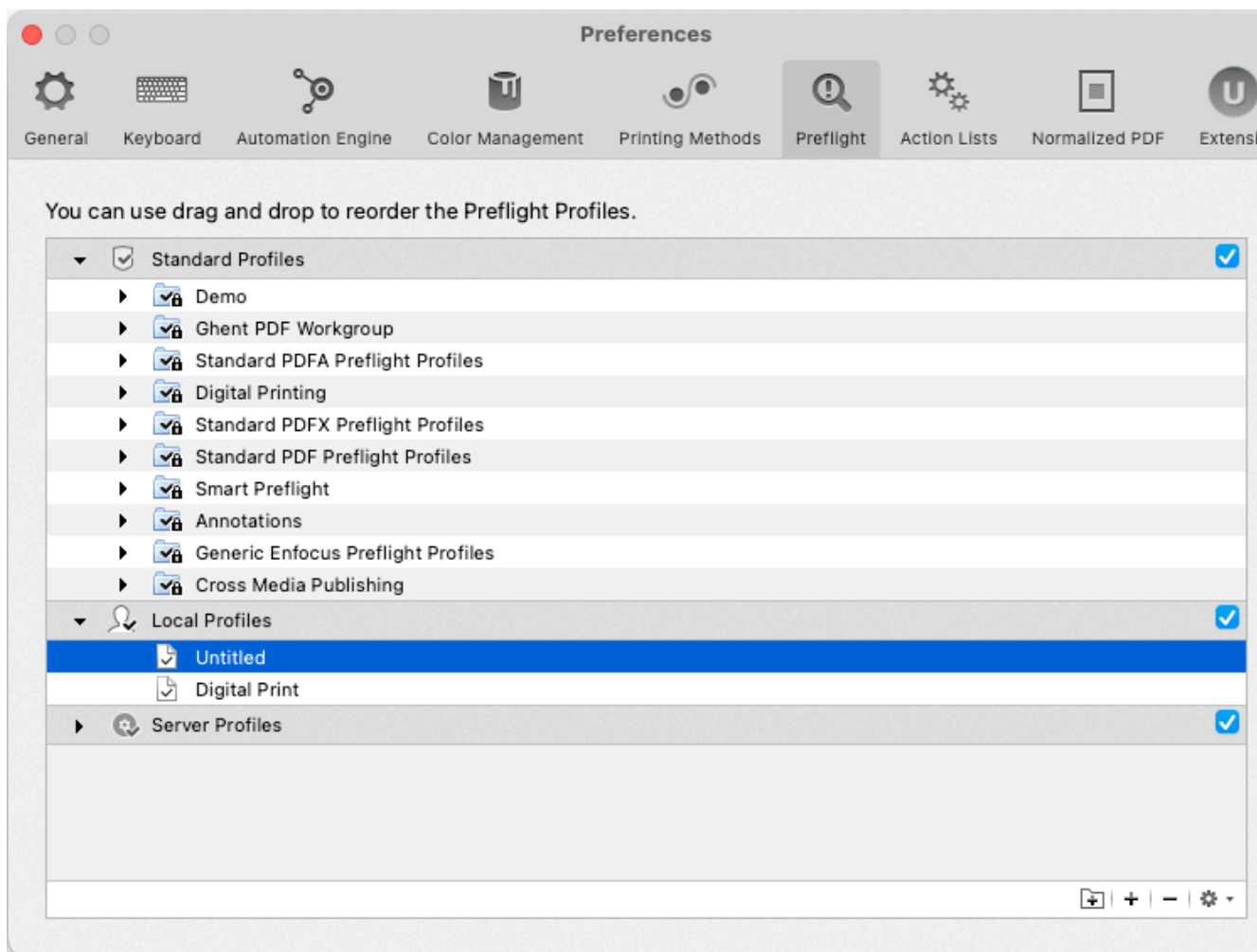

You can have three different sets of Preflight Profiles:

• **Standard Profiles**: a set of default Preflight Profiles that can not be renamed, reordered or removed.

- **Local Profiles**.If you have Enfocus Pitstop Pro installed, then any Preflight Profile saved locally in Enfocus PitStop Pro is also available in the Local Profiles folder in ArtPro+ (and vice versa).
- If you have a Server connection, the Preflight Profiles found on the server and visible in Automation Engine's PitStop Profile Editor, are shown in **Server Profiles**

If you disable a category (using the checkbox on the right hand side), the Preflight Profiles in it will not be available when selecting a Profile to run a Preflight.

- Double-click a Preflight Profile name or folder to change its name.
- Click and drag to change the order of Preflight Profiles and folders, or to put Preflight Profiles in or out a folder.

When dragging, the default action can be to move (e.g. from one subfolder to another) or to copy (e.g. from Server Profiles to Local Profiles). You can use the standard modifier keys to force copying (Alt key) or moving (Cmd on Mac, Shift on Widows).

- Click the **button or choose Add Group** from the fly-out menu to add a (sub)folder
- Click the **+** button or choose **Create Preflight Profile...** from the fly-out menu to create a new Preflight Profile from scratch. The **Preflight Profile Editor** will open. See *The [Preflight](#page-341-0) Profile Editor* on page 342
- Click the **-** button or choose **Remove** from the fly-out menu to remove the selected folder or Preflight Profile
- Double-click the icon of a Preflight Profile or choose **Edit Preflight Profile...** from the fly-out menu to edit the Preflight Profile in the **Preflight Profile Editor**. See *The [Preflight](#page-341-0) Profile Editor* on page 342
- Select a Preflight Profile and choose **Duplicate** from the fly-out menu to make a new Preflight Profile based on an existing one.It will immedately be opened in the **Preflight Profile Editor**. See *The [Preflight](#page-341-0) Profile Editor* on page 342
- From the fly-out menu, select **Import Preflight Profile** to import a Preflight Profile saved as a .ppp file into the Local Profiles.
- From the fly-out menu, select **Import Group** to import a folder containing .ppp files as a folder in the Local Profiles.
- From the fly-out menu, select **Export** to save the selected Preflight Profile as a .ppp file, or to save the selected folder as a folder containing .ppp files.

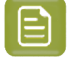

**Note:** You can not rename or reorder Standard Profiles. However, you can export a Standard Profile as a .ppp file and then import it into the Local Profiles.

### <span id="page-341-0"></span>**9.10.3. The Preflight Profile Editor**

Using the Preflight Profile Editor, you can create and modify Preflight Profiles

#### **SETUP**

In the **General Setup** you can define the Name, Author, Company and Description for the Profile.

In the **Permissions** section you can lock the Preflight Profile with a password.

You can enable or disable **sign-off**.

If you want to use Color Management or Restrictions on your Preflight Profile, you can set this up in the appropriate tabs.

### Resko

#### **CHECK ON**

In the **CHECK ON** categories, you can define what checks need to be performed. Clicking any of the categories will show the checks you can use (e.g."Color RGB" under "Color"). By double-clicking one of the properties you can add it to your Preflight Profile.

For every check, you can define the severity (Warning or Error) and customize the report message.

#### **Enfocus Action Lists**

Enfocus Action Lists (.eal) can not be used directly in ArtPro+.

However, you can create a Preflight Profile, and import the Action List in its Action Lists section. By running that Profile, all checks and fixes of the Action List will be run.

You can also create your own Enfocus Action Lists using the Action Lists section in the Preflight Profile Editor.

#### **More information on Preflight Profiles and Action Lists**

For more elaborate documentation on the creation of Preflight Profiles and Action Lists, we refer to the PitStop Pro documentation, available from *<https://www.enfocus.com/en/support>*

You can also search for known issues with Enfocus Preflight and potential solutions in the *[Enfocus](https://enfocus.my.site.com/customers/s/topic/0TO2p000000Jo63GAC/pitstop-product-family?language=en_US) [Knowledge](https://enfocus.my.site.com/customers/s/topic/0TO2p000000Jo63GAC/pitstop-product-family?language=en_US) Base*

### **9.11. Step & Repeat**

There are two Step & Repeat methods available in ArtPro+.

- Creating a **Grid**. See *Grid Step & [Repeat](#page-342-0)* on page 343
- By opening an .MFG file or a Layout CF2 file. See *Step & [Repeat](#page-357-0) based on an MFG or CF2 file* on page 358

#### <span id="page-342-0"></span>**9.11.1. Grid Step & Repeat**

Using the **Make Grid** function, you can create a Step & Repeat of a placed PDF file.

For more information on working with placed PDF files, see *[Working](#page-218-0) with Placed Art* on page 219

**1.** Select the Placed Art you want to repeat.

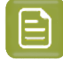

**Note:** If more than one placed PDF is selected, multiple Grids will be created on top of each other.

- **2.** Use the **Make Grid** function
	- Select **Prepress** > **Step & Repeat** > **Make Grid**
	- Use the **Make Grid** button in the Placed Art Inspector
	- Use the shortcut **Cmd+Alt-G** (Mac) or **Ctrl+Alt+G** (Windows).

A 2 x 2 repetition of the selected Placed Art is created, using the Trim Box (when available) as step distance. You can modify the Grid using the **Grid Inspector**. See *The Grid [Inspector](#page-343-0)* on page 344

When creating a grid from a Placed Art object, by default the Processing Step Cutting layer will be used as **Die Shape**.If the Placed Art object contains cutting lines as part of the Structural Design, the **Die Shape** can be set to "cutting layer".

If no Special Type Cut layer is available, the Trim Box is used instead. You can change the Die Shape in the Placed Art Inspector. See *Placed Art [Inspector](#page-222-0)* on page 223

When selecting a Grid, the Placed Art inspector will allow to change the initial **Orientation** of the oneups in this grid. Their orientation within the layout can be changed further by the option **Head Turn**. See *Placed Art [Inspector](#page-222-0)* on page 223

You can use the **Layout Inspector** to define settings (e.g. the **Clip Bleed At** distance) that are applied to all Grids in your document. See *The Layout [Inspector](#page-346-0)* on page 347

The Grid information is saved in the PDF file, so you can edit all parameters after reopening the file.

**Note:** Since Step & Repeat is using Placed Art, the same restrictions apply: you can not place a PDF if the current document is a Normalized PDF file.

#### <span id="page-343-0"></span>**The Grid Inspector**

In the Grid Inspector you can change the selected S&R Grid.

## esko

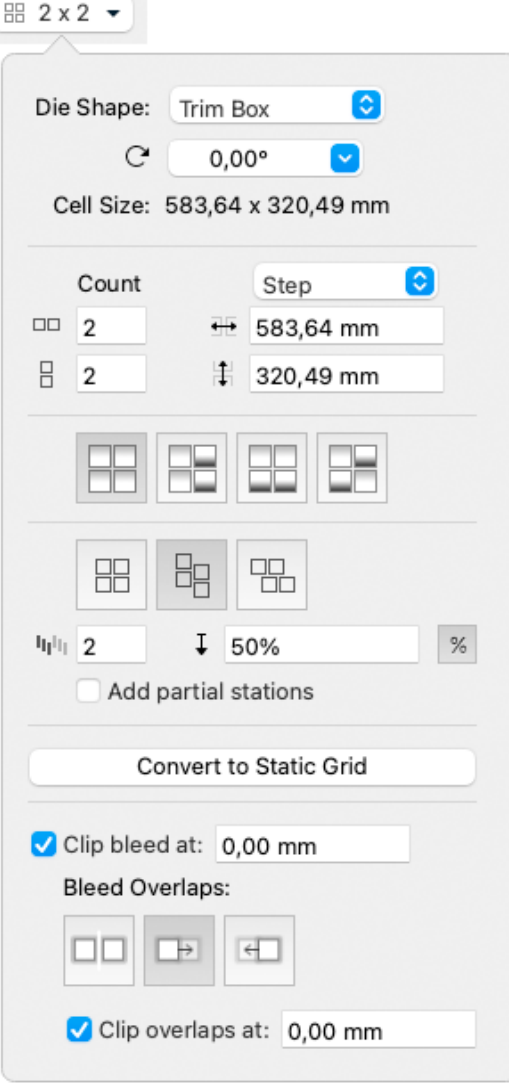

- **1.** The **Die Shape** defines the die shape that is used on the PDF. Use the dropdown to select:
	- a Page Box defined in the Placed Art
	- The Processing Step Cutting layer, when available
	- Any of the separations in the Placed Art. In that case, the die shape is determined by the joint shape of all applicable objects in that separation.
- **2.** The **Station Rotation** can be used to rotate the one-ups over 0º, 90º, 180º or 270º. You can manually enter any degree.If the Placed PDF was rotated when you create the grid, its rotation will be entered here.
- **3.** The **Cell Size** shows the station size, i.e. the size of the one-up, based on the current Die Shape.
- **4.** You can define the number of horizontal  $\Box\Box$  and vertical  $\Box$  repeats
- **5.**

Using the dropdown menu, you can switch between defining the **step** distance horizontal  $\overline{++}$  or

vertical  $\begin{bmatrix} \cdot & \cdot & \cdot \\ \cdot & \cdot & \cdot \\ \cdot & \cdot & \cdot \end{bmatrix}$ , and defining the **gap** distance horizontal  $\begin{bmatrix} \cdot & \cdot & \cdot \\ \cdot & \cdot & \cdot \\ \cdot & \cdot & \cdot \end{bmatrix}$ 

- Setting the**gap** means defining the distance between the right (or bottom) side of the previous step, and the left (or top) side of the next step. The step distance will be the (vertical or horizontal) size of the one-up, plus the size of the (vertical or horizontal) gap.
- Setting the **step** means defining the distance between the left (or top) side of the previous step, and the left (or top) side of the next step. When setting the step distance, the size of the one-up is not taken into account.
- **6.** Define the Head Turn

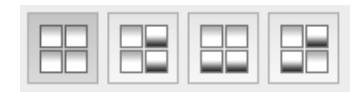

- . You can choose between
- No Head Turn

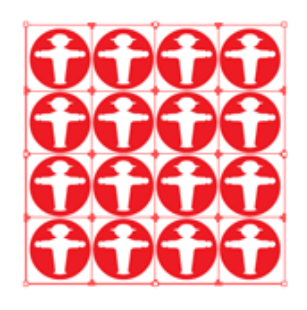

• Head Turn on column

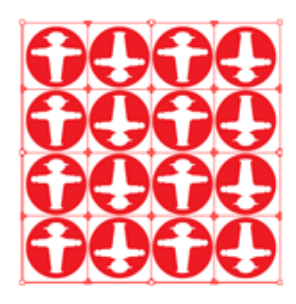

• Head Turn on row

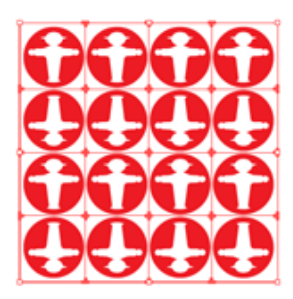

### pskn

• Head Turn on row and column

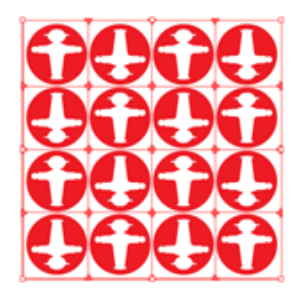

- **7.** Define the **staggering**. See *[Stagger](#page-351-0)* on page 352
- **8.** If needed, you can Convert to Static Grid. See *[Convert](#page-356-0) to Static Grid* on page 357
- **9.** Set the **Bleed** settings. See *[Working](#page-347-0) with bleed* on page 348

#### <span id="page-346-0"></span>**The Layout Inspector**

As soon as your document contains at least one Step & Repeat Grid, the **Layout Inspector** will be available. Settings made in the Layout Inspector apply to all Grids in your document.

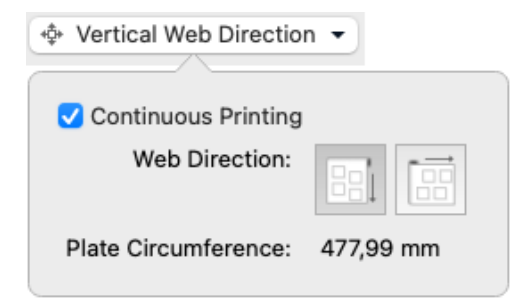

**Continuous Printing**: Enable this option if you are working in a continuous design, i.e. a job to be printed in web print.

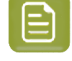

**Note:** When creating Plate Cutting Paths, the **Continuous Printing**setting is enabled automatically.

When **Continuous Printing** is enabled:

- you can define the **Web Direction**: either vertical or horizontal.
- The outer bleed on your Step & Repeat Grid on the top and bottom (for vertical stagger) or left and right (for horizontal stagger) sides will be calculated as if extra grid cells are present outside those sides. *[Working](#page-347-0) with bleed* on page 348
- The Web Direction, Plate Circumference and Plate Cutting Paths become available in **Flexo Print Preview**. See *Flexo Print [Preview](#page-104-0)* on page 105
- The **Web Direction** setting is used when creating Plate Cutting Paths. See *Create [Automatic](#page-371-0) Plate [Cutting](#page-371-0) Paths* on page 372

The **Plate Circumference** indicates the circumference of the plate using the currect settings.

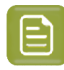

**Note:** In ArtPro+ 22.07 and earlier, each grid could have its own bleed settings ("Clip Bleed At" and "Remove outer bleed" - now: Continuous Printing). As this is no longer possible in ArtPro + 22.11 and later, when opening such a file a warning will be shown. The Clip Bleed At field will show an unequal sign ≠.

#### <span id="page-347-0"></span>**Working with bleed**

When using a placed PDF file as one-up, the available "bleed" is the artwork between the Trim Box and the Media Box.Information outside the Media Box is never used.

In this example one-up, the yellow is outside the Media Box (and will not be used in the Repetition), the blue is between Media Box and Trim Box (and thus "bleed"), and the green is inside the Trim Box.

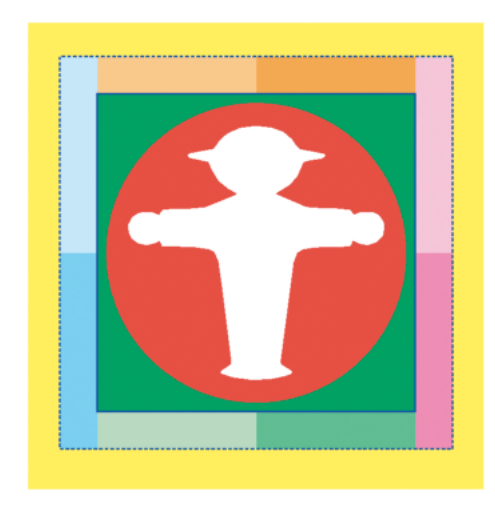

The example underneath shows a Repetition of this file, with a big step distance, and no Clip Bleed. As you can see, the bleed is limited to the Media Box (no yellow is shown).

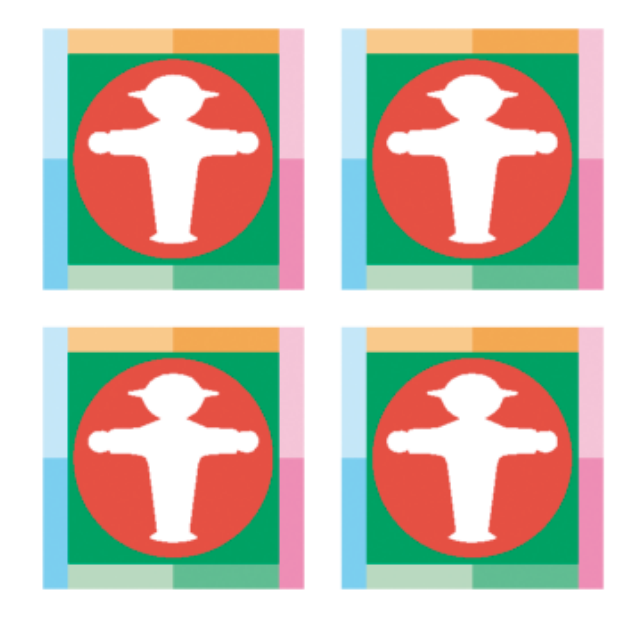

## esko

If you would repeat the same file, using the (Trim Box) size of the one-up as step distance (i.e. set the gap distance to zero), the bleed of the topmost one-up would overlap the underlying one-ups, as shown in this example.

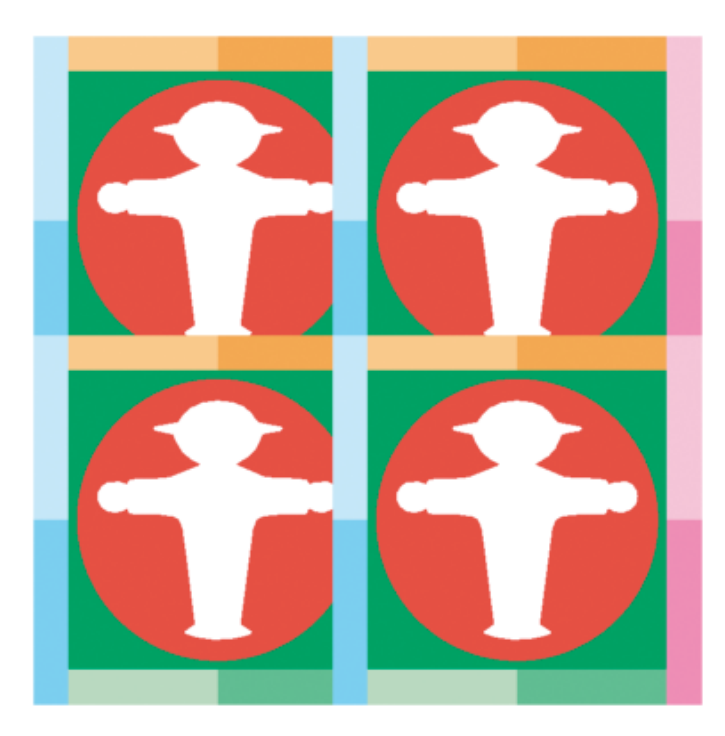

To avoid this, the **Clip bleed at** option in the **Grid Inspector** can be used. See *The Grid [Inspector](#page-343-0)* on page 344

When enabled, a clipping mask is applied around the one-up, based on the defined **Die Shape** (see *Placed Art [Inspector](#page-222-0)* on page 223), by default using a centerline algorithm.

The **Clip Bleed at** distance can be entered to offset the clipping mask from the Die Shape, either positive (to the outside) or negative (to the inside). Below the same example Repetition as above (no gap), with **Clip Bleed at** enabled and set to 0mm.

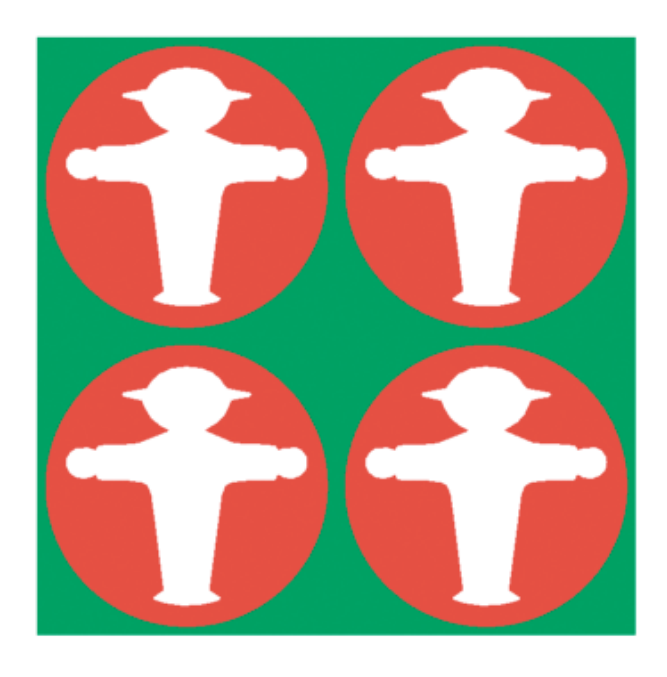

If **Clip Bleed at** is set at a positive value, bleed will become visible on the outside of the Repetition.

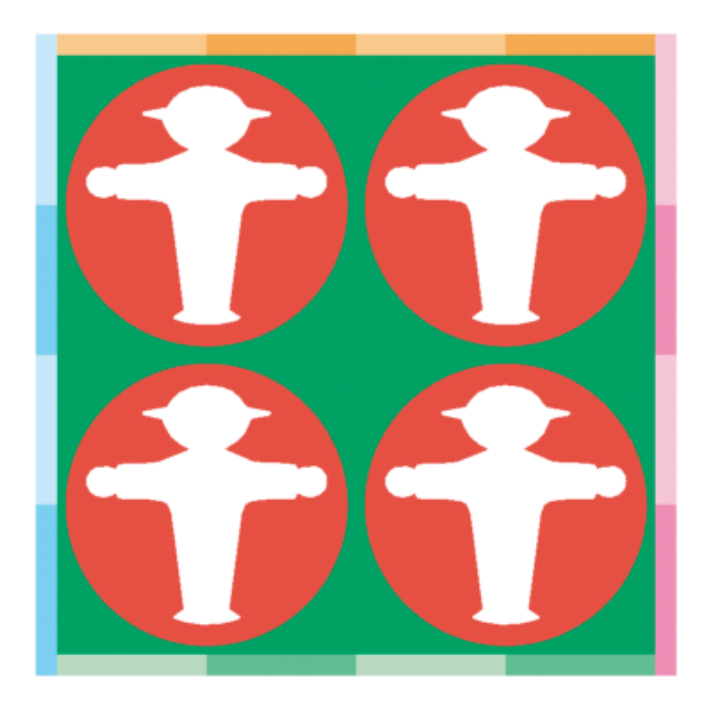

If two one-ups (or their bleed) would overlap (i.e.if the size of the Die Shape + the "Clip Bleed at" distance is larger than the step distance), you can use the **Bleed Overlaps** buttons to define how the bleed in between the one-ups should be calculated.

#### ArtPro+

## **Aesko**

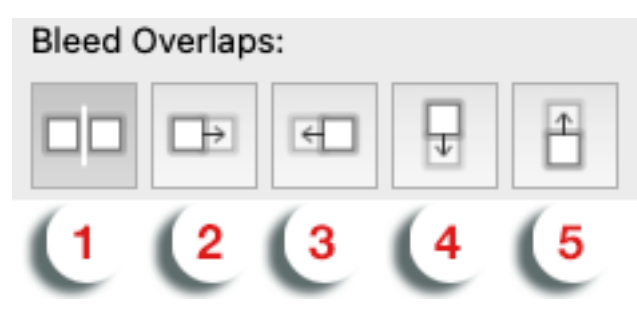

- **1.** Clipped at Centerline
- **2.** Left over right
- **3.** Right over left
- **4.** Top over bottom
- **5.** Bottom over top

#### **Clipped at Centerline**

If **Clipped at Centerline** is selected, the clipping mask of both will be restricted to half way the overlap, so the clipping masks don't overlap.

This centerline algorithm can be applied between two one-ups of the same grid, but also between oneups of different grids.

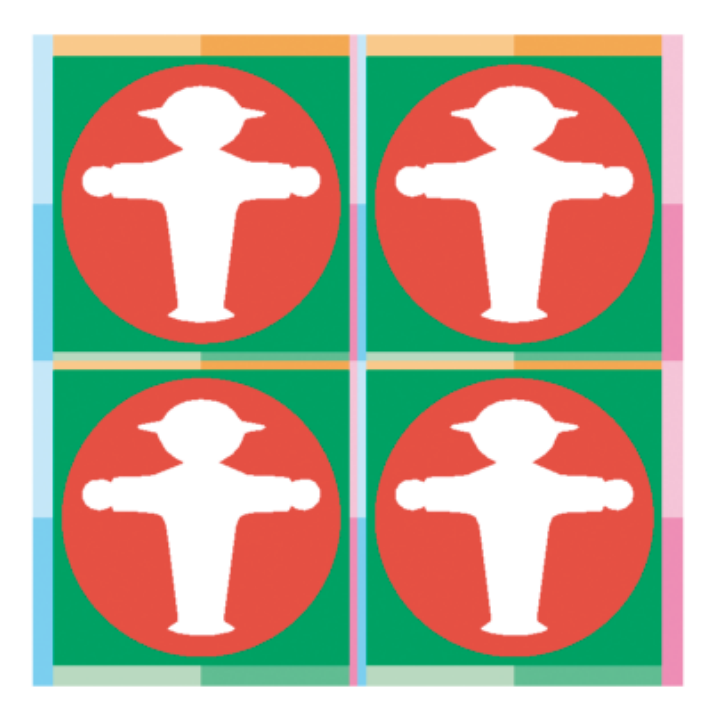

#### **Left over right / Right over left / Top over bottom / Bottom over top**

When using **Left over right**, **Right over left**, **Top over bottom** or **Bottom over top**, the bleed of one label overlaps the bleed of the other, limited at the **Clip bleed at** distance. Below an example of the same repetition as before, with bleed **Left over right**

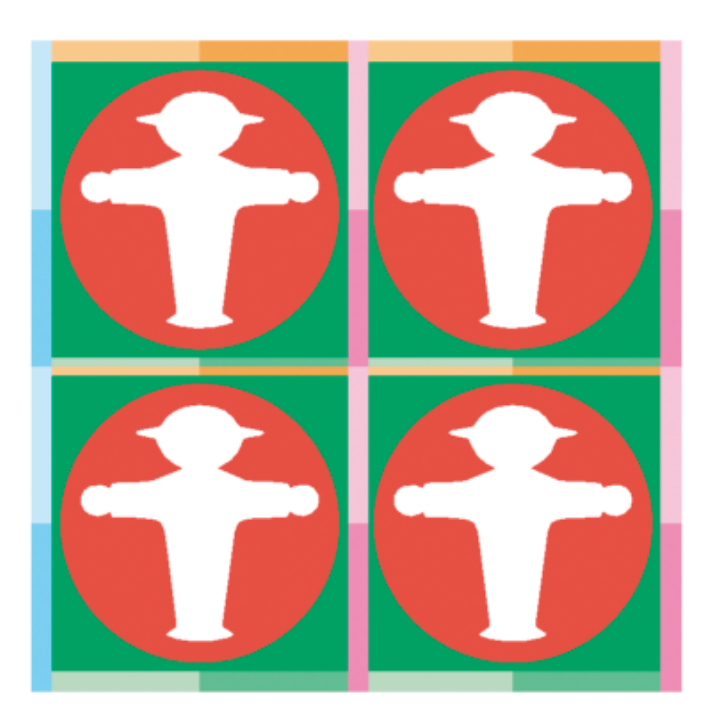

If you don't want all available bleed to overlap, you can set a **Clip Overlap at** distance.

- If the **Clip Overlap at** distance is smaller than the centerline clipping distance, the **Clip Overlap at** is ignored, and centerline clipping is applied.
- If the **Clip Overlap at** distance is between the centerline clipping distance and the **Clip Bleed at**, the overlapping bleed will be limited to the **Clip Overlap at** distance
- The **Clip Overlap at** distance can never be larger than the **Clip Bleed at** distance. Changing one of these values can also modify the other.If you e.g. enter a **Clip Overlap at** distance larger than the **Clip Bleed at**, the latter will be adjusted as well.

#### <span id="page-351-0"></span>**Stagger**

Staggering allows to shift the 2nd, 3rd, ... row or column down or to the right.

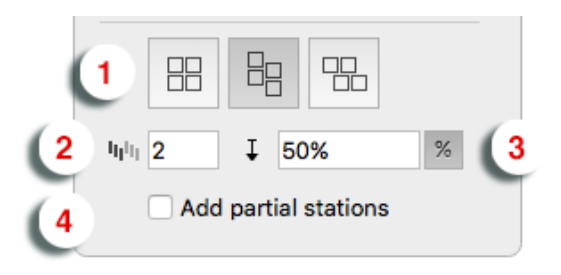

- **1.** Select the **Direction** in which you want to stagger the one-ups. From left to right, the choices are: No Stagger, Stagger Columns, and Stagger Rows.
- **2.** The stagger will be repeated for a number of rows or columns as defined in **Restart after n columns/rows**. After that, the next one-up will be at the begin position again.

:

**3.** You can define the distance for staggering. By clicking the button you can switch between entering the distance as a fixed value in the current units, or as a percentage of the one-up size.

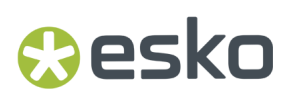

**4.** If **Add partial stations** is enabled, the gaps created by staggering will be filled with partial labels (print items).

#### **Examples:**

No stagger:

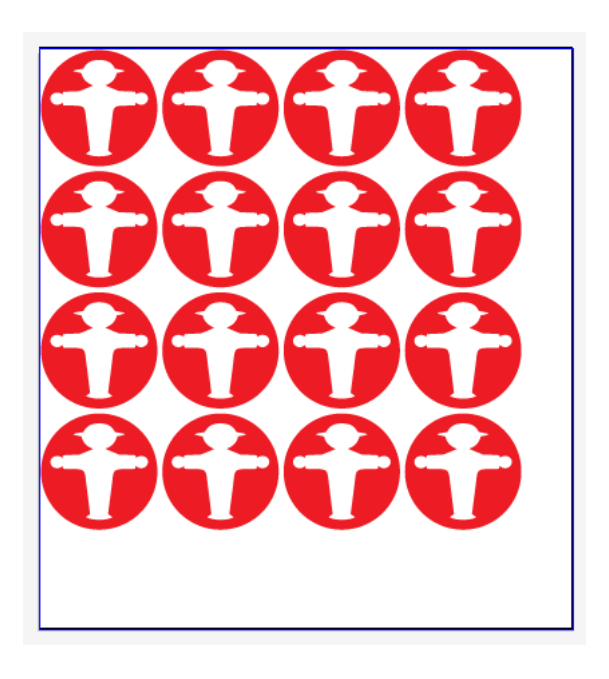

Stagger Vertical, 50% distance, using a negative horizontal gap, Repeat After 2 columns:

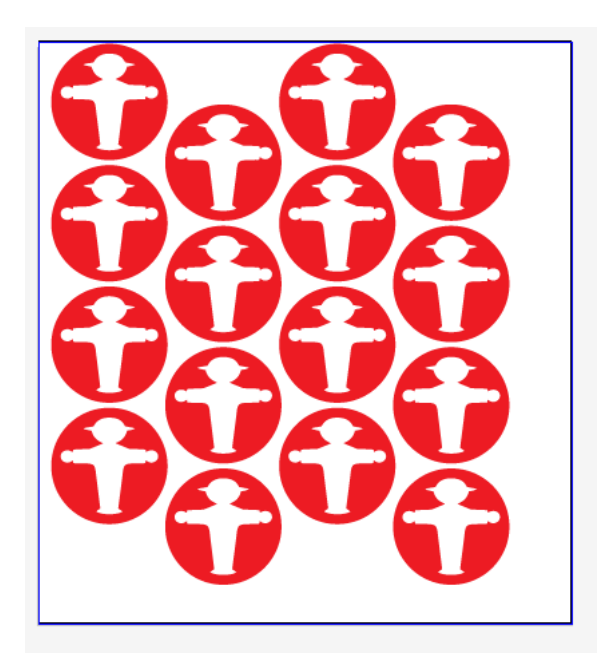

Stagger Horizontal, fixed distance, using a negative vertical gap, Repeat after 3 rows:

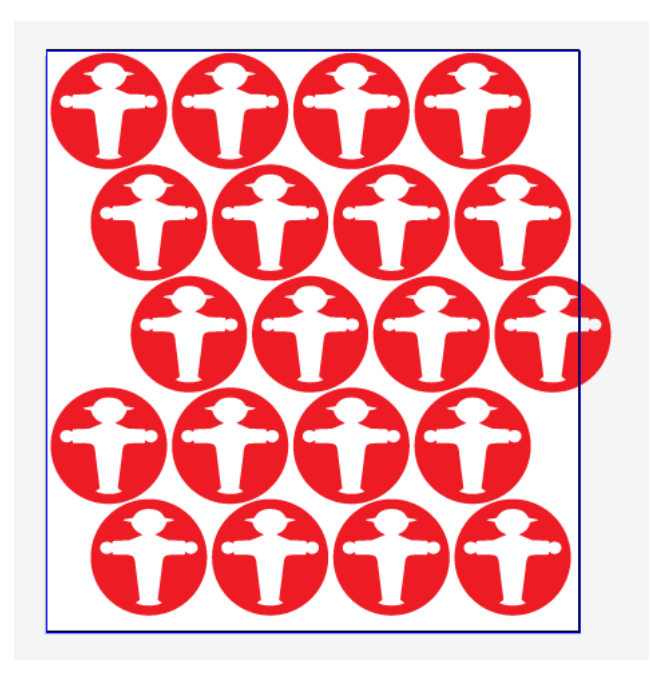

Same as above, with **Add partial stations** enabled:

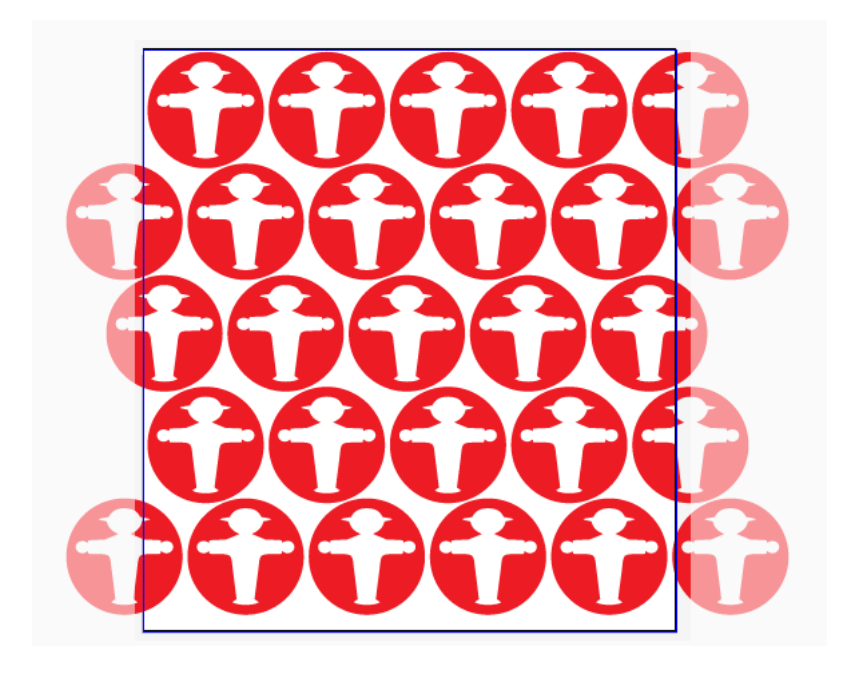

#### **Working with bleed on a staggered grid**

For a generic explanation on how to set bleed, see *[Working](#page-347-0) with bleed* on page 348

When using the **Clip Bleed at** option in a staggered repeat you can get undesired results.In the example underneath you see a Repetition with Staggering, using a negative horizontal gap, using the Trim Box as Die Shape.If the **Clip Bleed at** option is enabled, parts of the labels are clipped off.

### **Oesko**

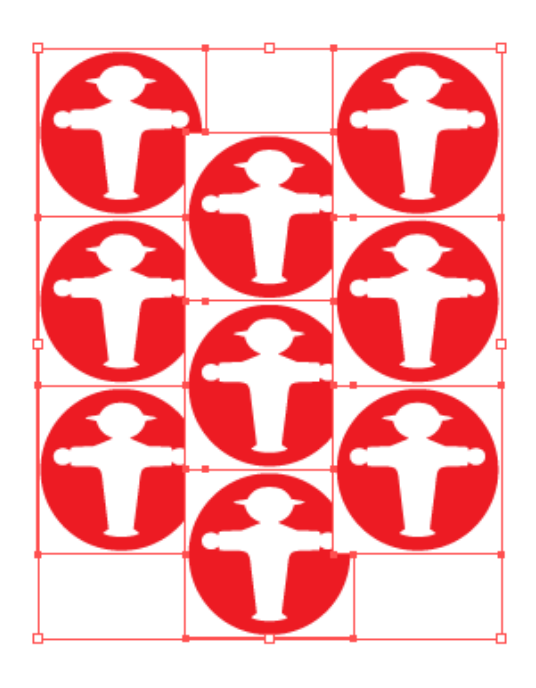

If **Clip Bleed at** is disabled, you get the result shown below:

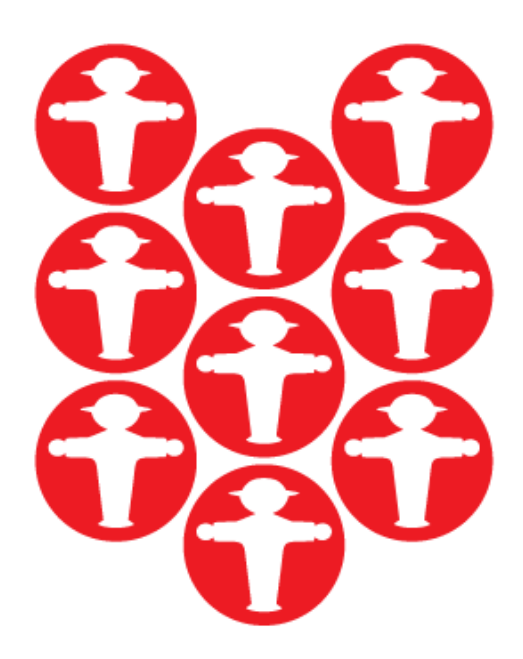

In the example above, it would obviously make more sense to use a circular Die Shape, e.g. based on the Processing Step Cutting layer or on a specific separation.In that case the **Clip Bleed At** is based on the defined Die Shape. This allows to add bleed in between the labels, using the centerline in case bleed might overlap.

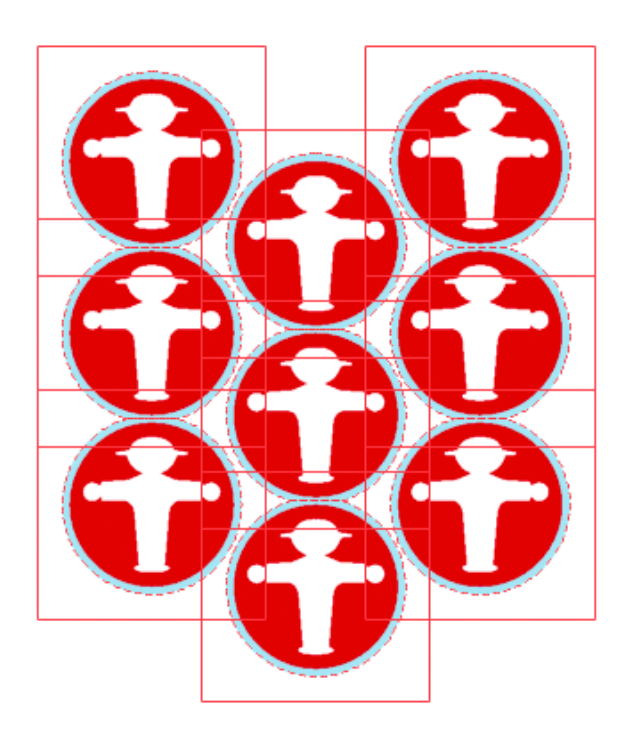

In case of a vertical or horizontal stagger, you can set the **Continuous Printing**option in the Layout Inspector. When enabled, the outer bleed on the top and bottom (for vertical stagger) or left and right (for horizontal stagger) sides will be calculated as if extra grid cells are present outside those sides.

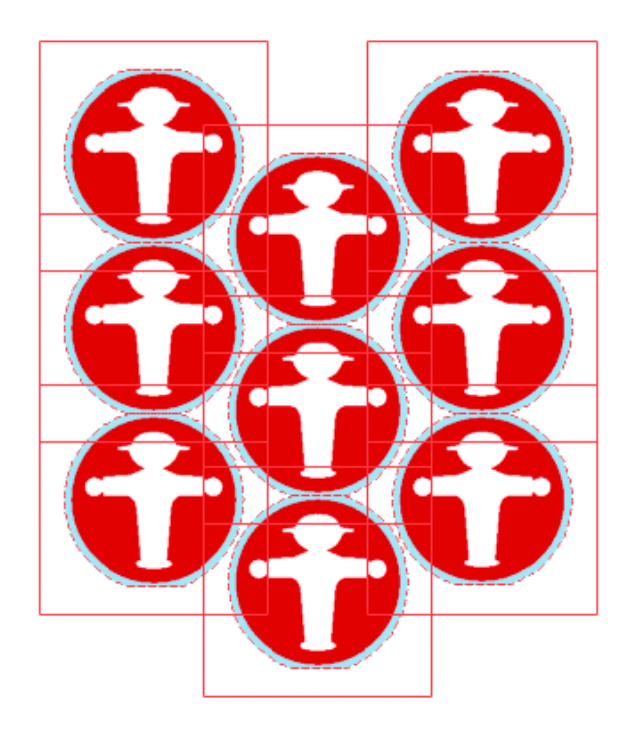

## Cesko

#### **Positioning the Grid**

The Transformation Inspector, which you can use to change the position of the Grid, is slightly different when selecting a Grid. See *[Transformation](#page-163-0) Inspector* on page 164

The position of a Grid is based on 3 settings:

#### **Attach to**

The position of the Grid can be based on

- the Art Box
- the Bleed Box
- the Crop Box
- the Media Box
- the Trim Box
- another S&R Grid

#### **Positioning**

The way the Grid is attached, can be chosen by clicking and dragging the red square (representing the Repetition) to the desired position on the gray square (representing the **Attach To** reference). Each square has 9 reference points (top left center and right, middle left center and right, and bottom left center and right), so you have 81 different ways of positioning the Grid.

In below example, the top center of the (bounding box of the) Grid will be placed on the left bottom corner of the (bounding box) of the reference defined in the 'Attach to' field.

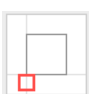

#### **Offset**

In the offset fields, you can move the Grid based on the defined position.

#### <span id="page-356-0"></span>**Convert to Static Grid**

If you want to apply different one-ups within the same grid, you can convert the grid to a Static Grid using the **Convert to Static Grid** button in the **Grid Inspector**.

In a Static Grid, you can no longer change the layout settings (count, step or gap, stagger) in the Grid Inspector. You can still change the bleed settings. See *[Working](#page-347-0) with bleed* on page 348. The Grid remains a dynamic object that can be attached to a reference object or page box, and you can apply **Repeat by Grid Marks**. See *[Repeat](#page-397-0) for Grid Mark* on page 398

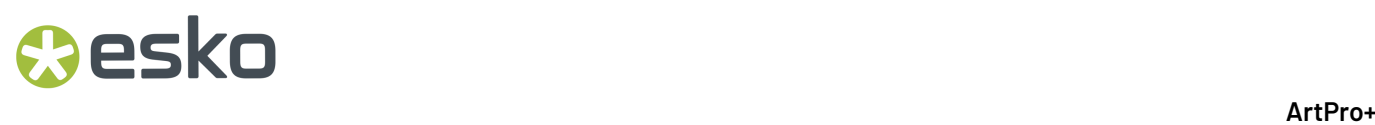

In a Static Grid, you can select one or more Grid Stations, using the Object Browser or the Select Object tool. You can then use the **Replace...** button in the Placed Art Inspector to apply a different graphic of similar dimensions.

#### <span id="page-357-0"></span>**9.11.2. Step & Repeat based on an MFG or CF2 file**

An ArtiosCAD MFG file is a Manufacturing structural design file, containing a repetition of Structural Design files (ARD).

A Layout CF2 file is a CF2 file that contains a repetition, based on subroutines.

If you set the dropdown at the bottom of the File Open dialog to "All supported Structural Design files", you can open an ArtiosCAD MFG (Manufacturing structural design file) or a Layout CF2 file in ArtPro+. You can also simply drag and drop the file onto the application or the dock icon.

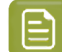

**Note:** Unlike ARD files, you can not place an MFG file.

This is the typical workflow with MFG or CF2 files:

**1.** Open the MFG or CF2 file in ArtPro+, either using **File** > **Open** or by dragging and dropping the file on the application or doc icon.

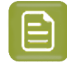

**Note:** When using the File Open dialog, you have to set the file selector to **All Supported Structural Design Files** to select an MFG or CF2 file.

**2.** Define if you want to import the structural lines from the structural design layout file as processing step.

When importing, you can use the option to define if you also want to include the structural lines from the one-up. When disabled, only the structural lines of the repetition will be imported.

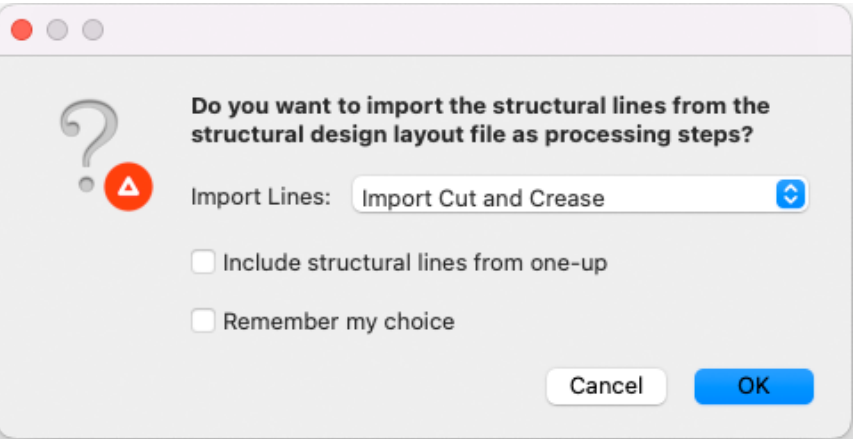

- If you select **Do not import**, the Structural Design is analysed and used for the stations, but not imported as Processing Steps.
- If you select **Import Cut and Crease**, the cutting and creasing data from the MFG or CF2 will be imported as Processing Steps, and these lines will be visible in the dummy stations. This can be used to visually check the position of one-ups that don't contain cad data.

- If you select **Import Cut, Crease and Dimensions**, also the Dimensions data from the MFG or CF2 will be imported as Processing Step. This can be used to e.g. generate a proof including the Dimensions.
- If you select **Import All**, all Structural Design data from the MFG or CF2 will be imported as Processing Step.
- If you enable the **Remember my choice** option, your choice will affect the setting of the Preferences, and you will not get the dialog the next time you open an MFG or CF2 file. You can always change the option in the General section of the **Preferences**. See *[Preferences](#page-48-0)* on page 49

The MFG or CF2 Layout file is opened:

- The Sheet Size and Margin defined in the MFG file or CF2 file will define the Trim Box and Media Box.
- A layer using the name of the MFG or CF2 file is created
- The **Placed Art side drawer** is opened, showing all the placeholders, one for every ARD or CF2 Station included in the MFG or CF2 file.
- For every Placeholder, its ARD or CF2 filename, Print Item, dimensions and amount of copies used in the repetition is shown in the Placed Art side drawer. You can also see the index (A, B, …) which is also shown in the Placeholder in the actual document.
- Every different placeholder also uses a different temporary Placeholder color (Apricot, Pink, …)
- **3.** Select the Placeholder you want to replace, either in the Placed Art side drawer or in the actual document.

If you want to select e.g. all "A" placeholders, the best way to do so is using the Placed Art side drawer. By selecting in the document, you can combine different placeholders.

**4.** Open the **Placed Art Inspector**

You can see the name of the selected Structural Design file (.ard or .cf2), the Print Item when defined in ArtiosCAD, and the dimensions.

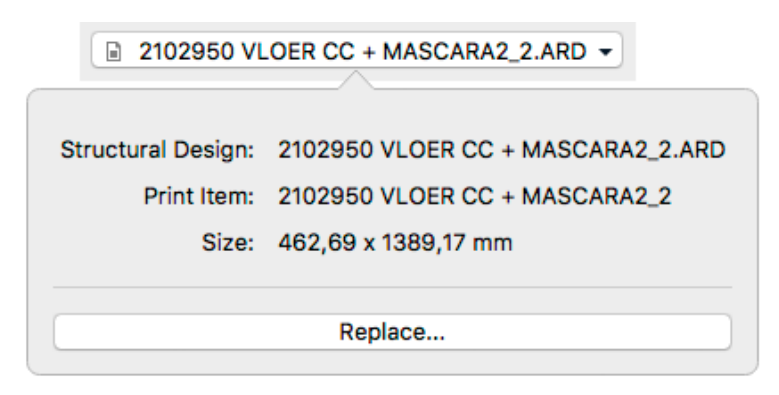

**5.** Click the **Replace...** button, and browse for the graphics file you want to use for that station.

You can use PDF+ or Normalized PDF files. PDF+ files can be linked or embedded, while Normalized PDF files will always be embedded. See *Linked versus [Embedded](#page-220-0) Placed Art* on page 221

If the placed file contains the corresponding Structural Design file (.ard or .cf2), this will be used to position the graphics. Otherwise, the placed file will be centered based on the Trim Box.

The placed file becomes a regular Placed Art, so you can use the **Placed Art Inspector** to update, replace, … See *[Working](#page-218-0) with Placed Art* on page 219. However, on the document, it remains a Structural Design station in an MFG / CF2 workflow. You will e.g. still need an ArtPro+ Advanced license to replace Structural Design Stations.

The separations used in the placed graphic will be added to the Separations list. The Placeholder separations will be removed from the Separations list as soon as they're not used anymore.

#### **Station Numbering in an MFG / CF2 workflow**

When using an MFG file or Layout CF2 file to create a Step & Repeat (See *Step & [Repeat](#page-357-0) based on an [MFG](#page-357-0) or CF2 file* on page 358) you can use **Station Numbering**.

You can either generate a dedicated Station Number Placeholder in your one-up, or you can use a text object from the one-up structural design file, when present.

- **1.** Add the Station Number Placeholder to your one-up. If you want to use a text object from the oneup structural design file, you can skip this step.
	- a) Open the graphics file of the one-up.
	- b) Create or select an object (a rectangle, a path, a text box, …) and position it where you want to place the station number.
	- c) Select **Object** > **Convert to Placeholder**
	- d) Select **StationNumber** and click **OK**

The object loses its fill, stroke, text,.. and is converted to a placeholder object. You can still change the name, position and orientation of the object.

If needed, you can add more placeholders to the job.

- e) Save the file
- **2.** Open the MFG or CF2 file, and apply the saved graphics file to the corresponding placeholder(s). See *Step & [Repeat](#page-357-0) based on an MFG or CF2 file* on page 358
- **3.** In the **Marks** section, click the **Load Mark Set** button .
- **4.** Select the **Standard Repeat for Stations Mark - Station Number** Mark Set, and click **Load** A **Repeat for Stations Mark** will be created, containing a Point Text Mark using the Station Number as variable, in Darkest Color, positioned centered on the StationNumber placeholder for every station.
- **5.** Using the **Mark Inspector** and **Transformation Inspector** you can change the **Repeat for Stations Mark** contents, color, and positioning. See *Repeat for [Stations](#page-407-0) Mark* on page 408

**Note:** If you add Station Numbers based on the Station Number placeholder in the one-up graphics, the station numbers will only become visible once the placeholders are replaced by graphics.

#### **Bleed in an MFG / CF2 workflow**

When opening an MFG or Layout CF2 file, the bleed mask is automatically generated from the die shape.
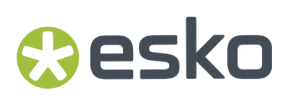

Where panels touch, an overlap decision is made, based on a number of criteria.

- **1.** Where **Panel Tags** are defined in the one-up, the bleed direction is derived from the Panel Tag. See *[Working](#page-362-0) with Panel Tags* on page 363
- **2.** Where no Panel Tags are defined, but **Allow Bleed** flags are set in the artwork panels of the ARD file, the bleed direction will be based on the Bleed Flags. For more info on this setting, see the ArtiosCAD documentation.

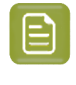

**Note:** If you want to edit the Bleed Flags, keep in mind that the ARD inside an MFG file is always embedded, so making changes to the original ARD file does not update the MFG file. You should either edit the ARD inside the MFG document, or recreate the MFG after editing the ARD file.

**3.** If there are no Panel Tags nor Bleed Flags, the bleed direction will be based on the size of the panels.

**Tip:** Automatic bleed decisions are based on multiple parameters and will adapt to the situation at hand. This implies that bleed decisions can be altered when replacing one-ups. If you want to avoid this, you may prefer applying manual bleed decisions, as these take precedence over the automatic calculation.

Using the **Layout Inspector**, you can change the bleed for your MFG or CF2 file.

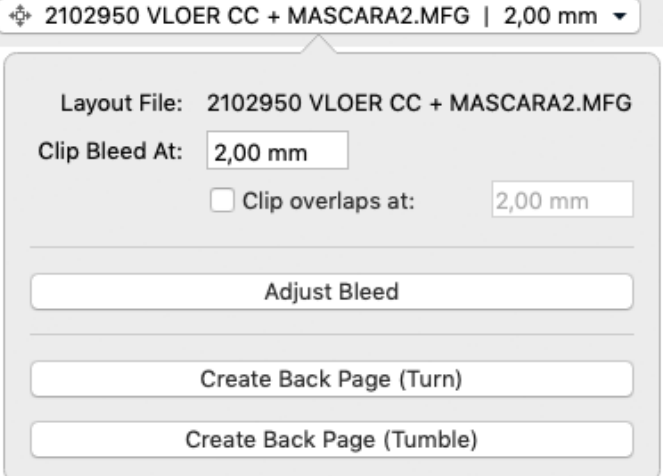

- **1.** The **Layout File** shows the name of the MFG or CF2 file used.
- **2.** Set the **Clip Bleed At** value. This is the amount of bleed added to the outside of the bleed mask that was generated from the die shape.
- **3.** Enable the **Clip overlaps at** option if you want to use a smaller bleed distance when one panel bleeds into another one, e.g. to limit the bleed onto a glue flap. Where there is no neighbouring flap, the **Clip Bleed At** distance will be used.

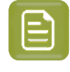

**Note:** The **Clip overlaps at** can't be higher than the **Clip Bleed At** distance.If necessary, the **Clip Bleed At** value will be adjusted.

**4.** To check and/or change the overlap decisions, select the Adjust Bleed tool by clicking the **Adjust Bleed** button.

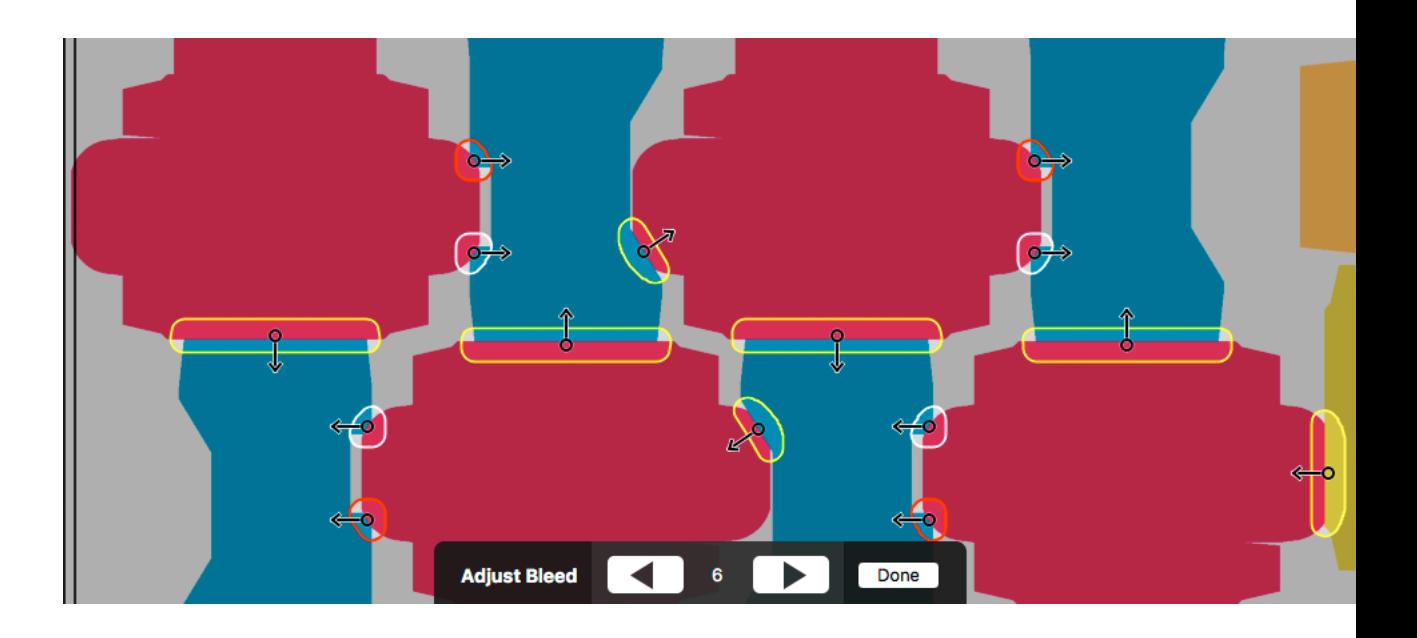

When the tool is active, all areas where flaps overlap using the given bleed distance will be marked on the document, indicated in white, yellow or red.

- **White**: This is a decision that is assumed to be correct, e.g.if the direction comes directly from the MFG Allow Bleed flag, without any conflicts, or the user made the decision, without causing any conflicts.
- **Yellow**: This is a decision that is likely OK, but there might be doubt, e.g. because the 2 affected panels have similar sizes.
- **Red**: This is a decision that needs to be checked with care, because there is reason to doubt it is correct, e.g. the criteria used to determine the direction are inconclusive, or cause conflicts in other areas involving any of the affected panels.
- **5.** In the **Tool Options** at the bottom of the screen you can check the total number of unique bleed areas. Navigate through these decisions using the Next and Previous buttons or the left and right Arrow keys. The corresponding bleed area will be highlighted.

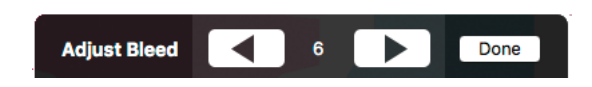

**6.** Hover over a bleed area to highlight all the repetitions of the bleed area. This way you know where your bleed decision is repeated.

### esko

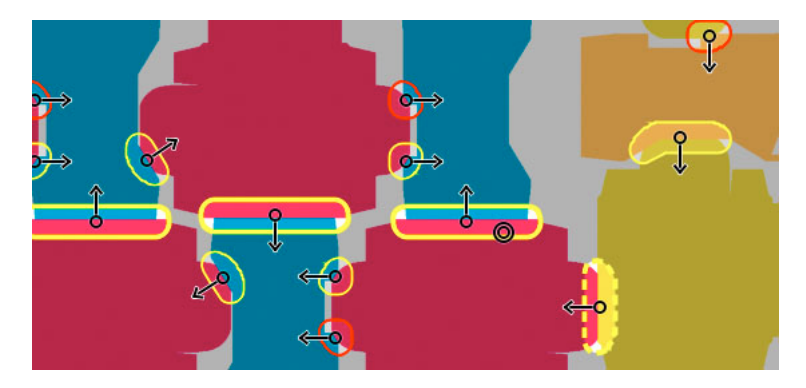

Other affected bleed areas are shown using a dashed line. See below.

**7.** Change the bleed direction of the highlighted bleed area by **dragging**from within the bleed area towards the panel that needs to receive bleed, or clicking inside the bleed area to apply **centerlining** on both panels.

By dragging from panel A to panel B you are actually making 2 bleed decisions. It means panel B is set to allow bleed, and panel A is set to trim (bleed onto panel B).

That means that any other bleed area where panel A or panel B is involved, may be affected as well: if you change a bleed direction in a way that sets panel B to allow bleed, the bleed decision for other bleed areas where panel B is involved, will also be revised and set panel B to allow bleed. These areas are indicated by a dashed line when hovering.

In case a panel overlaps with more than one other panel, different bleed decisions can be made for each of the overlaps.

**8.** Switch to any other tool or click the **Done** button to exit the **Adjust Bleed** tool.

**Note:** In ArtPro+ 22.07 and later, all bleed information - including the manual bleed adjustments - are saved in the resulting PDF+ file. This means that after reopening, you can continue editing the bleed.

### <span id="page-362-0"></span>**Working with Panel Tags**

Using **Panel Tags** you can store bleed information in your one-up, to be used when placing the one-up in an MFG or CF2 based Step & Repeat.

- **1.** In your one-up graphics file containing a structural design object (ARD or one-up CFF2), open the **Structural Design File Inspector**. See *[Structural](#page-228-0) Design File Inspector* on page 229
- **2.** Click the **Edit Panel Tags** button to activate the **Edit Panel Tags tool**.

With the **Edit Panel Tags tool** active, hovering over your structural design file will highlight all the different panels.

**3.** Click the panel for which you want to set or edit the **Panel Tag**in the **TagInspector**

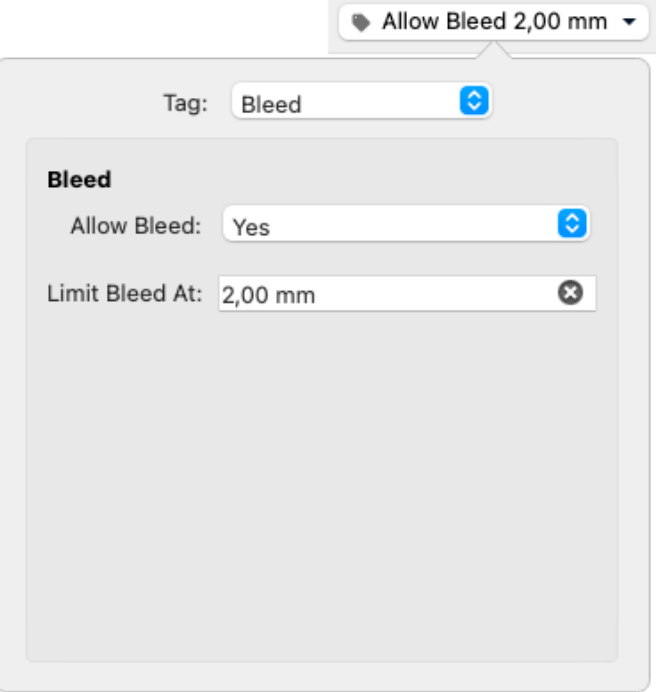

### **4.** Set the **Allow Bleed**

- When set to **From Structural Design File**, the **Allow Bleed** flag as defined in the Structural Design file will be used. The current value of the **Allow Bleed** flag is shown underneath the dropdown: "Yes" means the the panel is set to accepting bleed, "Undefined" means that there is no Allow Bleed flag set in the Structural Design File
- When set to **Yes**, a tag is assigned to the panel, to always allow the panel to accept bleed, regardles of the Allow Bleed flag set in the Structural Design file.
- When set to **No**, a tag is assigned to the panel, to never allow the panel to accept bleed, regardles of the Allow Bleed flag set in the Structural Design file.
- **5.** Use the **Limit Bleed At** value to set a maximum bleed distance
	- When you enter no value, the Clip Bleed distance defined in the Layout file will be used.
	- This is a maximum distance.If the **Limit Bleed at** is higher than the Clip Bleed distance in the Layout file, this Clip Bleed distance will be used.
	- When "Allow Bleed" is set to No, this setting is not available.
- **6.** Switch to any other tool to stop editing the Panel Tags.
- **7.** Save the document and use it as a station in your CAD based Step & Repeat.

### **Back Page**

If you have a MFG or a Layout CF2 file open, or a PDF+ containing an MFG or Layout CF2 Step & Repeat saved in ArtPro+ 22.07 or later, you can create a Back Page for it.

- **1.** Open the MFG file, Layout CF2 file or PDF+ file you want to use.
- **2.** For a better view on the bleed, it is advised to fill all the one-ups before checking and if needed - adjusting the bleed. Any manual bleed adjustments you have made on the front page will be reflected and automatically mirrored on the back page.

### Besko

**3.** In the **Layout Inspector**, click the **Create Back Pack Page (Turn)** to create a back page by mirroring horizontally, or **Create Back Page (Tumble)** to create a back page by mirroring vertically.

A second page will be created (see *Working with multi-page [documents](#page-120-0)* on page 121) with mirrored page boxes, mirrored stations and placeholder graphics including the bleed mask set on the front page

**4.** If you use 2 page one-ups, the backside graphics will be applied automatically. See *[Working](#page-364-0) with [two-sided](#page-364-0) one-ups* on page 365. If not, you can fill the placeholders with the backside graphics the same way you did on the front page

### <span id="page-364-0"></span>**Working with two-sided one-ups**

Using two-sided one-ups, you can fill the stations for the front and back page in one go.

- **1.** Create the first page of the one-up, containing the front graphics, and the ARD or CF2 set to **front**
- **2.** Add a second page, containing the back graphics, and the ARD or CFF set to **back**
- **3.** Save the one-up
- **4.** Open the MFG or Layout CF2 file
- **5. Replace** the placeholders with the one-up files.
- **6.** Set the bleed and adjust the bleed masks as needed
- **7.** In the **Layout Inspector**, click the **Create Back Pack Page (Turn)** to create a back page by mirroring horizontally, or **Create Back Page (Tumble)** to create a back page by mirroring vertically.

A second page will be created, and the back side of the one-up is automatically positioned in the stations on the back page.

### **Bleed on front/back page**

When creating a back page, all bleed decisions (including the manual adjustments) are not just turned or tumbled, but also mirrored, so you get the opposite bleed direction.

By default, the bleed settings are synced between the front and the back page. Changing the bleed settings in the back page will also affect the front page and vice versa.

When you apply manual bleed adjustments after creating the back page, you will have the option to mirror those new manual adjustments or not.If you disable **Mirror on back/front page**, any new manual bleed adjustment you make will only be applied on the current page, and the corresponding bleed decision on the other page will not be changed.

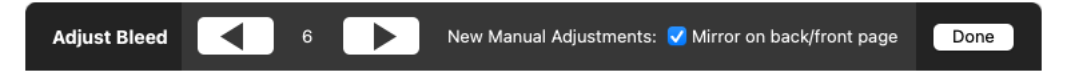

### **9.11.3. Seamless Repetition**

Using **Seamless Repetition** you can create a repetition of a cell into a pattern that fills the entire sheet. The cell is repeated row by row, where each row can be slightly shifted from the previous one and rotated by an angle.

The main usage of Seamless Repetition is to generate a seamless document in one or both directions. This implies that by putting the sheets side by side no seams will be visible.

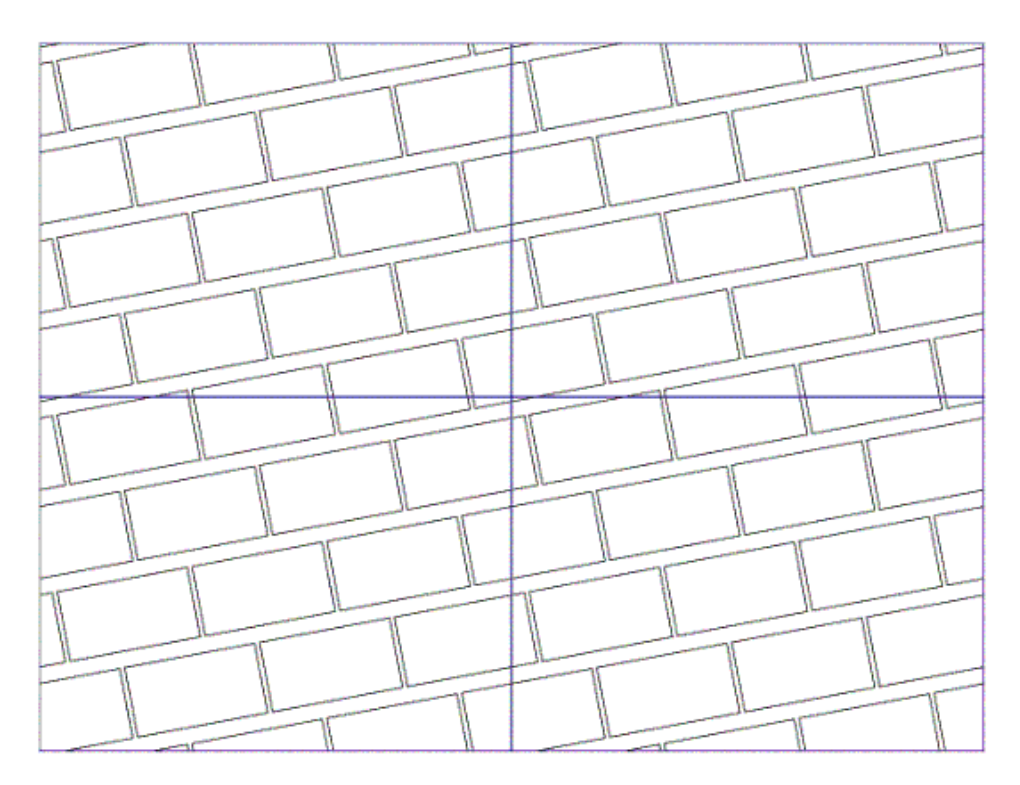

If you only want to repeat a part of your document, then select these objects to be used as one-up. The cell size will be the bounding box of the selection.

If nothing is selected, the complete document will be used as one-up, using its trim box as cell size.

To open the Seamless Repetition window, choose **Prepress** > **Create Seamless Repetition...**

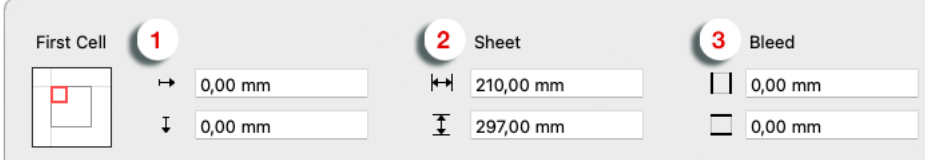

- **1.** Define the position of the **First Cell** in relation to the top-left corner of the Seamless Repetition document, along with the **Offset**.
- **2.** Define the **width** and **height** of the sheet (= the final Seamless Repeat document)
- **3.** Define the vertical and horizontal **Bleed**.

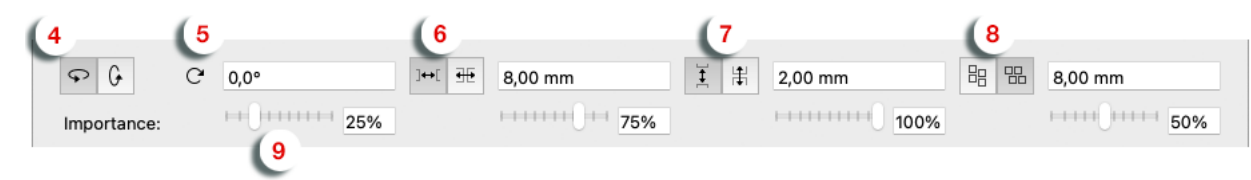

- **4.** Define in what **direction** the repetition needs to be seamless: vertically, horizontally or both.If none of the buttons is enabled, a non-seamless repetition will be generated, and a number of the following options will not be available.
- **5.** Set the desired **Angle**
- **6.** Use the buttons to define if you want to enter the desired horizontal**gap** (the space in between the cells) or the **step** (the distance from the center of the cell to the center of the next cell), and enter the value.

## Cesko

- **7.** Do the same for the desired vertical**gap** or **step**
- **8.** Define if you want to apply **staggering**either vertically or horizontally. Enter the desired stagger **distance**.
- **9.** When calculating a Seamless Repeat, the angle, step/gap and staggering values will need to be adjusted slightly to preserve continuity. For each of the 4 previous settings, you can set the **Importance** to indicate which parameter you consider most important. This will influence the list of suggested repetitions (see below).

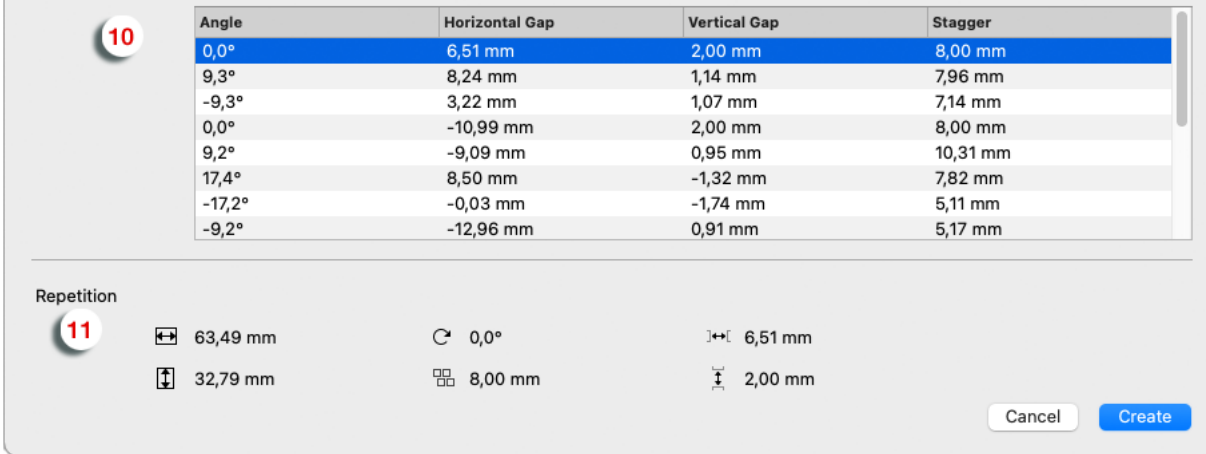

- **10.** Based on the desired Angle, Horizontal Gap / Step, Vertical Gap / Step and Stagger, a number of seamless repetitions are calculated and shown in the center table. The suggested repetitions are ordered based on the **Importance** sliders.
- **11.** Select a **Repetition** to see its values: vertical and horizontal cell size, rotation, staggering and vertical and horizontal gap in between the cells.

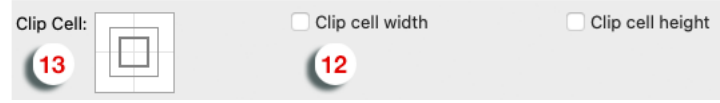

- **12.** You can enable **Clip cell width** or **Clip cell height** if you want to use the exact Gap or Step distance you entered. To ensure the seamless repeat, this means the **cell size** will be adjusted.In case of a step smaller than the original objects, this will result in **clipping**the cell instead of overlapping.
- **13.** Use the **Clip Cell** button to indicate in what direction the cell can be clipped.
- **14.** Select the repetition you want to generate, and click **Create**

A new document is created, containing the seamless repetition.

horizontal gap vertical gap Sheet heigh  $\leftrightarrow$ Bleed Stagger Sheet width

**Note:** The settings used to generate the Seamless Repetition are not stored in the document, so you are not able to adjust the settings after generating the repetition.

### **9.11.4. Opening Step&Repeat files from other applications**

### **Normalized PDF from PackEdge or Plato**

Stations in a Step & Repeat (PDFPla) will be embedded if external file mapping was applied in Plato. Images in a one-up (Norm PDF) will be represented as "Protected Objects" in ArtPro+ if any image plane mapping was applied in PackEdge This to prevent any destructive editing and to maintain the image link in a Normalized PDF workflow.

**Note:** Normalized PDF files that use ink mapping from multiple separations to one and the same can not be opened in ArtPro+.

### **Opening S&R files from third party software applications**

Opening and saving Step & Repeat files coming from third party software applications has been optimized: Stations will be treated as a set of copies of embedded Placed Art, resulting in better performance and smaller file sizes.

In this case, a message will be shown "Objects Recognized as Embedded Placed Art", informing you that multiple instances of the same transparency group or form were found, and that these are represented as embedded Placed Art to reduce the file size.

If you don't want this, you can expand the objects, e.g. by clicking the message in the Messages drawer.

### **9.12. Thin Parts**

The **Thin Parts** function allows to search for and fix areas where objects are thinner than a given minimum width. There are two methods to fix thin parts:

There are two methods to fix Thin Parts.

- You can **Spread Thin Parts**. This creates small objects over the areas where thin parts are found. See *[Spread](#page-368-0) Thin Parts* on page 369
- You can use **Offset Selection**, which creates a directional spread of the complete object over a set (small) distance, hence fixing any thin parts. This gives beter results e.g. for chinese characters. See *Offset [Selection](#page-369-0)* on page 370

The image underneath shows:

- **1.** The original
- **2.** The result of fixing using **Spread Thin Parts**
- **3.** The result of fixing using **Offset Selection**.

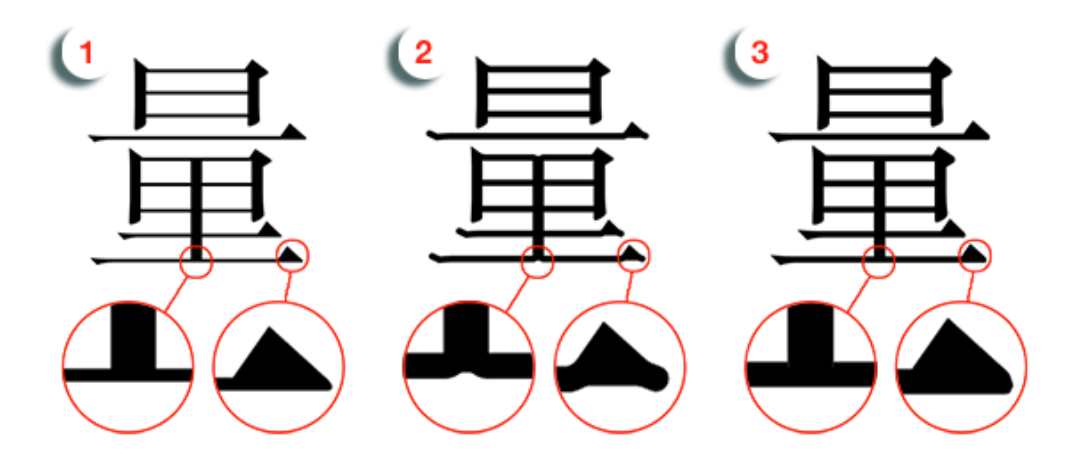

In both methods, ArtPro+ will generate Fix Thin Part objects, that will be placed on top of the originally selected objects as a group named "Thin Part Fixes". The original objects remain selected.

Any existing Thin Part Fixes objects for the selected objects will be updated if you apply a new Fix, even when using a different method.

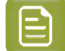

**Note:** Fix Thin Parts is not available for Marks.

### <span id="page-368-0"></span>**9.12.1. Spread Thin Parts**

- **1.** Select the objects you want to check and fix
- **2.** Choose **Prepress** > **Thin Parts** > **Spread Thin Parts**

The Spread Thin Parts palette shows up.

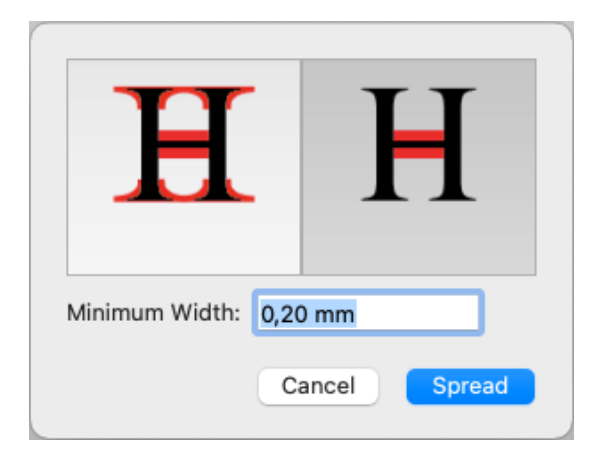

- **3.** Using the buttons, define if you want to **Spread All Thin Parts** or **Spread Enclosed Thin Parts** only.
- **4.** Define the **Minimum Width**
- **5.** Click **Spread** to create the Thin Part Fix objects.

ArtPro+ will generate Fix Thin Part objects, that will be placed on top of the originally selected objects as a group named "Thin Part Fixes". The original objects remain selected.

Any existing Thin Part Fixes objects for the selected objects will be updated if you apply a new Fix, even when using a different method.

### <span id="page-369-0"></span>**9.12.2. Offset Selection**

- **1.** Select the objects you want to check and fix
- **2.** Choose **Prepress** > **Thin Parts** > **Offset Selection**

The Fix Thin Parts toolbar shows up.

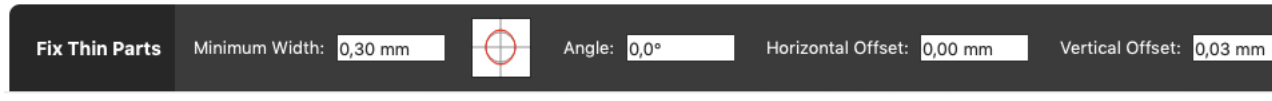

### **3.** Define the **Minimum Width**

The optimal values for Angle, Horizontal Offset and Vertical Offset for the currently selected objects will be calculated.

- **4.** If needed, adjust the **Minimum Width**, **Angle**, **Horizontal Offset** or **Vertical Offset** values.
	- The red circle image gives an indication of how the Thin Parts Fix will be positioned on the original object.
	- The angle can be between  $-45^{\circ}$  and  $+45^{\circ}$  and defines the direction of the Horizontal and Vertical offset.
- **5.** Click **Fix** to create the Thin Part Fix objects.

ArtPro+ will generate Fix Thin Part objects, that will be placed on top of the originally selected objects as a group named "Thin Part Fixes". The original objects remain selected.

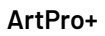

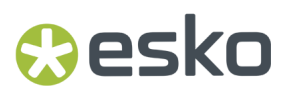

Any existing Thin Part Fixes objects for the selected objects will be updated if you apply a new Fix, even when using a different method.

### **9.13. Flexo Tools**

### **9.13.1. Plate Cutting Paths**

**Plate Cutting Paths** offer an alternative for Staggered Cutting in ArtPro or Packedge/Plato. It is designed to facilitate seamless printing in non-sleeve workflows. This means that when web fed flexo printing jobs are not using flexo sleeves the flexo material is cut and wrapped around a cylinder. The unavoidable seam will be positioned in between printable objects. **Plate Cutting Paths** is the tool to define the shape of the flexo plates, which will later in the process be sent to a Kongsberg table on which the flexo plates are cut.

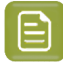

**Note:** Plate Cutting Paths can only be created on PDF+ files, and only objects inside the page boxes are taken into account, so it is advised to set all page boxes correctly before creating the Plate Cutting Paths.

**1.** Open the document on which you want to apply the Plate Cutting Paths.

Typically but not necessarily this will be a Step & Repeat file.If this file was created in Plato or ArtPro, keep in mind to convert it to PDF+ before continuing. See *[Convert](#page-58-0) to PDF+* on page 59

- **2.** Create a first set of **Plate Cutting Paths**.
	- a) In most cases, the first round you create **Automatic** Plate Cutting Paths. See *Create [Automatic](#page-371-0) Plate [Cutting](#page-371-0) Paths* on page 372.

The automatically created Plate Cutting Paths have been optimized to find the best path, and the shape of these paths cannot be edited.

b) You can also create **Manual** Plate Cutting Paths. See *Manual Plate [Cutting](#page-374-0) Paths* on page 375

When creating Plate Cutting Paths:

- The Media Box is adapted to the repetition and a Crop Box is set (the same size of the Media Box).
- In case of a grid, the **Continuous Printing**option in the Layout inspector will be enabled in case it wasn't already.
- For each selected separation, a Plate Cutting Path (internally an Esko\_PlateCutting processing step sublayer) is created inside a new "Plate Cut" layer. It is named after the separation and is colored in a "Plate Cut" processing step colorant. If you chose to use the same path for all separations, only one Plate Cutting Path is created, using the name of all selected separation names as its path name.
- In the Object Browser you will see the created Plate Cutting Paths, as well as a transparent path and the "Cloned Layout": a repetition of the artwork, placed above and underneath the original artwork, to visualize the seamless effect.

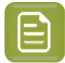

**Note:**

Any edits that you do to the document itself after creating Plate Cutting Paths will be shown in the "Cloned Layout". Keep in mind that making changes to your layout (artwork and/or marks) will not automatically adjust the existing plate cutting paths until you re-run the Create Plate Cutting Paths action. So if you make changes that (could) have an effect on the separations and/or shape of the Plate Cutting Path, it is advised to re-run the Create Plate Cutting Paths action.

- **3.** By doing a second round of creating Plate Cutting paths, you can update the already created Plate Cutting Paths using different settings or using a Manual Plate Cutting Path, or you can create additional Plate Cutting Paths for different separations.
	- a) A new Plate Cutting Path will be created for any separation that you now select but which was not selected yet in the previous round. The different Plate Cutting Paths will be added to the same Plate Cut Layer
	- b) If a selected separation was already included in the previous round, its Plate Cutting Path will be updated.
	- c) Any Plate Cutting Paths that were created in the previous round but which you did not select in the 2nd or next round, will be kept 'as is'.

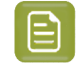

**Note:** If you are not happy with any of the Plate Cut results, you could also simply remove the entire Plate Cut layer and start over.

You can use the **Flexo Print Preview** in **Quality Control** to inspect the Plate Cutting Paths. See *[Flexo](#page-104-0) Print [Preview](#page-104-0)* on page 105

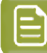

**Note:** Plate Cutting Paths are only supported on a single grid of a single one-up.

### <span id="page-371-0"></span>**Create Automatic Plate Cutting Paths**

- **1.** Open the document on which you want to apply the Plate Cutting Paths.
- **2.** Choose **Prepress** > **Flexo Tools** > **Create Plate Cutting Paths**

### **Aesko**

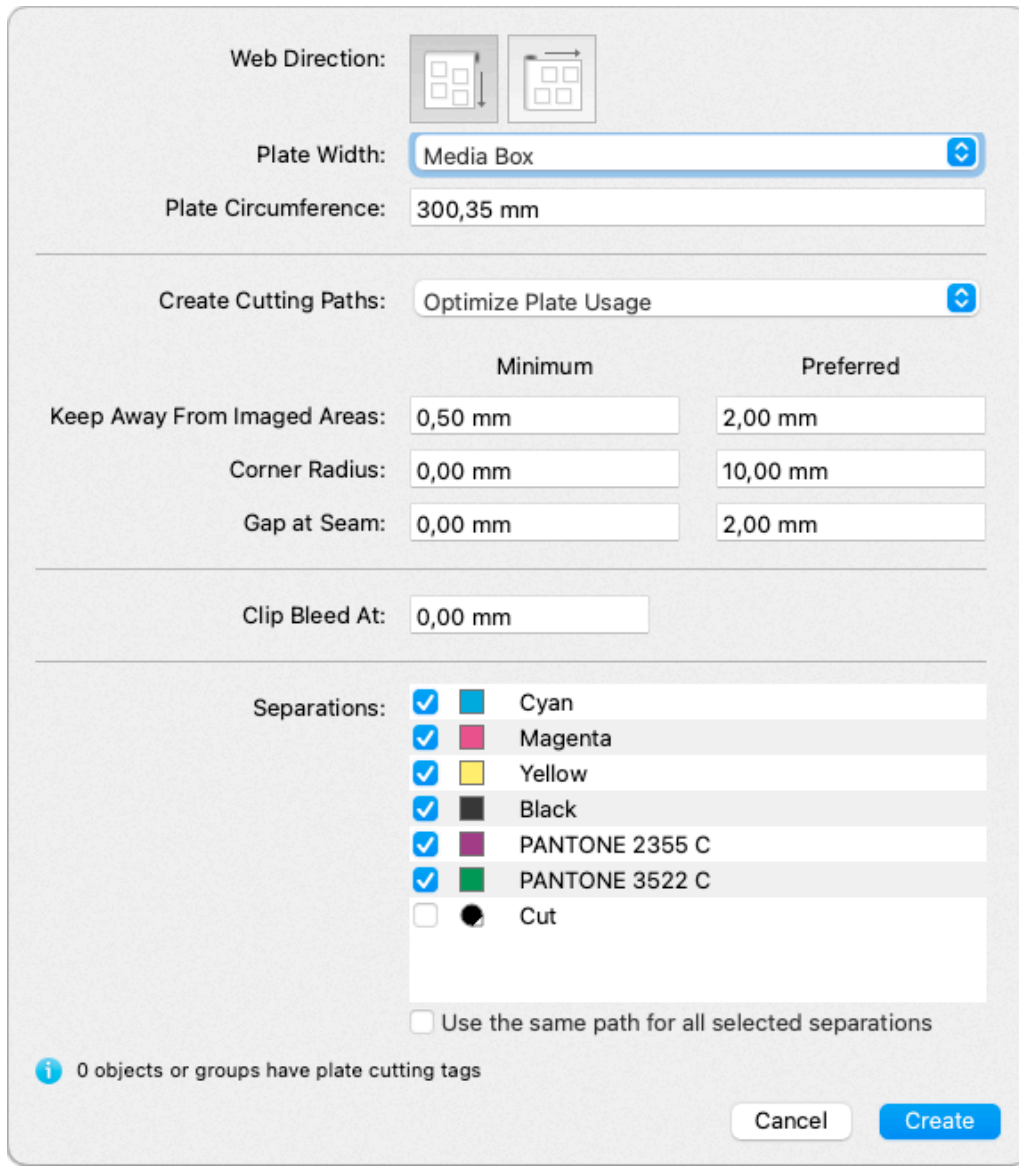

### **3.** Define the **Web Direction**, either vertical or horizontal

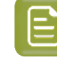

**Note:** The **Web Direction** is the same setting as shown in the **Layout Inspector**. See *[The](#page-346-0) Layout [Inspector](#page-346-0)* on page 347

- **4.** Set the **Plate Width** by selecting a page box from the dropdown.
- **5.** The **Plate Circumference** value is filled automatically based on the selected Plate Width. You can however override this value.
- **6.** Choose **Optimize Plate Usage** to generate the Plate Cutting Paths that make best use of the flexo plates, or choose **Prefer Stagger Pattern** if you want the Plate Cutting Paths to follow the stagger pattern of the grid as closely as possible.

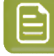

**Note:** ArtPro+ can detect stagger patterns from Step & Repeats generated in ArtPro+ or other Esko applications.If no stagger pattern is found, the Optimize Plate Usage method is used instead.

- **7.** Set the **minimum** and **preferred** distance the Plate Cutting Paths should stay away from the imaged areas
- **8.** Set the **minimum** and **preferred Corner Radius** for the Plate Cutting Paths

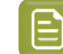

**Note:** It is not recommended to use 0 for both the minimum and preferred Corner Radius

- **9.** Set a **Corner Radius** to round corners in the Plate Cutting Path to the specified radius. Rounded corners facilitate cutting and avoid damaging the plate when taking it off the cylinder.
- **10.** Specify a **Gap at Seam** if you want to make the flexo plate a bit smaller than the repeat length. The distance between the two identical segments will be the Repeat Length minus the Gap. You can specify a **minimum** and **preferred** gap.
- **11.** Set the **Clip at Bleed** distance to apply bleed outside the Plate Cutting Paths.

When a positive value is entered, the artwork will extend beyond the Plate Cutting Path according to the defined Web Direction: top and bottom for vertical direction, or left and right for horizontal. When a negative value is used, the artwork will cut away from the Plate Cutting Path.

- **12.** Select the **Separations** that you want to create a Place Cutting Path for. By default, all artwork separations are enabled.
- **13.** You can choose to create one single path by enabling the **Use the same path for all separations** option
- **14.** Click **Create** to create (or update) the Plate Cutting paths.

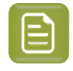

**Note:** You can tag objects to be ignored during Plate Cutting Path creation. See *[Working](#page-373-0) with Plate [Cutting](#page-373-0) Tags* on page 374

### <span id="page-373-0"></span>**Working with Plate Cutting Tags**

A **Plate Cutting Tag**is a property attached to a group or object and saved in your document, allowing you to ignore these objects during Plate Cutting Path creation.

- **1.** Select the group(s) or object(s) you want to assign a Plate Cutting Tag to.
- **2.** Open the **TagInspector**

### eskn

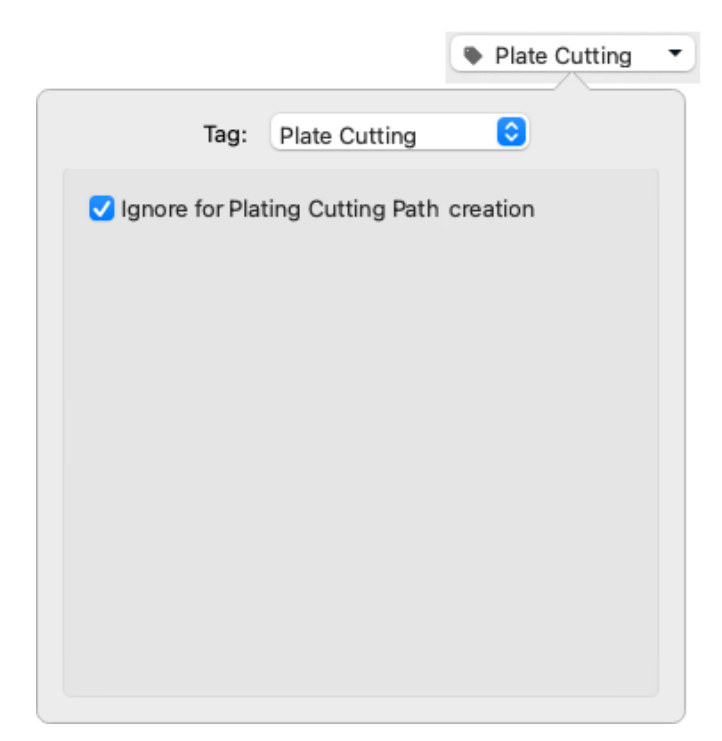

### **3.** Set the **Tag**type to **Plate Cutting**.

### **4.** Enable **Ignore for Plate Cutting Path creation**.

**Note:** In the Object Browser, you can get an overview of all objects with Plate Cutting Tags. See *Object [Browser](#page-129-0)* on page 130

Objects or groups with a Plate Cutting Tag are marked with the Tag icon  $\blacksquare$  in the Breadcrumbs and in the Object Browser.

### <span id="page-374-0"></span>**Manual Plate Cutting Paths**

By creating **Manual Plate Cutting Paths** you can manually define the shape of your Plate Cutting Paths.

**1.** Using the **Edit Path tool**, draw the path you want to use to create your Plate Cutting Guide. See *[Create](#page-169-0) & Edit Path* on page 170

> **Note:** Use **Flexo Print Preview** in the **Quality Control** side panel to get a preview of the repeated grid, so you have more control when drawing the path. See *Flexo Print [Preview](#page-104-0)* on page 105

- **2.** Select the path you want to use. Make sure only one single path is selected
- **3.** Choose **Prepress** > **Flexo Tools** > **Create Plate Cutting Paths** >
- **4.** Define the **Web Direction**, either vertical or horizontal

**Note:** The **Web Direction** is the same setting as shown in the **Layout Inspector**. See *[The](#page-346-0) Layout [Inspector](#page-346-0)* on page 347

- **5.** Set the **Plate Width** by selecting a page box from the dropdown.
- **6.** The **Plate Circumference** value is filled automatically based on the selected Plate Width. You can however override this value.

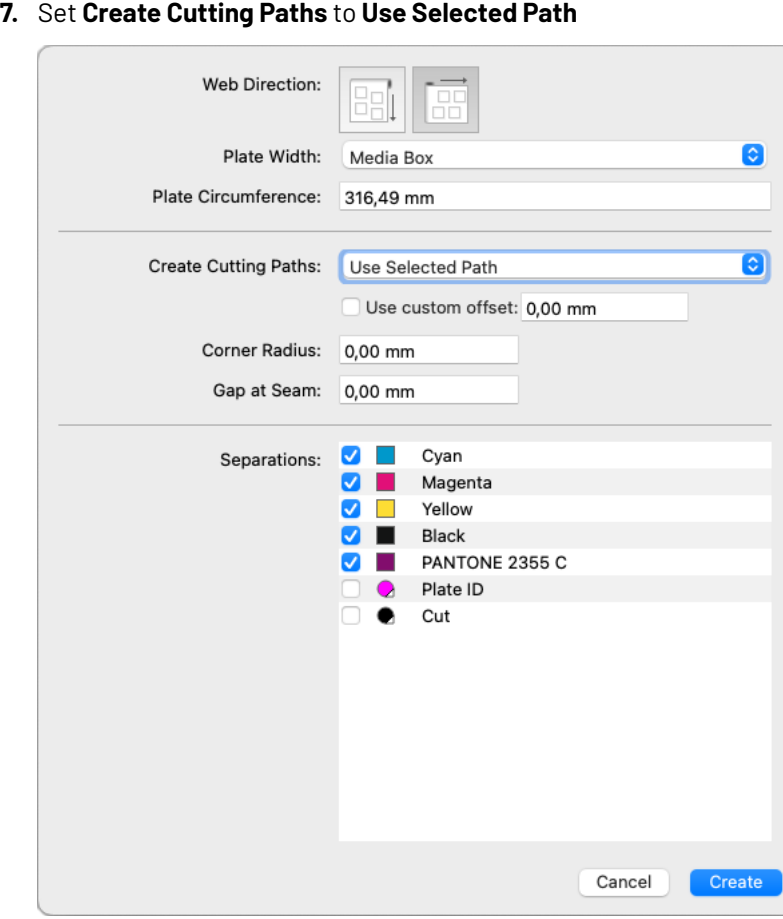

In case you don't have one single path selected, the dialog will show a warning.

- **8.** When the selected path is an **open path**, a closed path will be generated from it: the open path will be copied down or to the right (depending on the Web Direction), and both paths will be connected.
	- When **Use custom offset** is disabled, the open path is copied over the **Plate Circumference**
	- When **Use custom offset** is enabled, you can specify the distance over which to copy the open path.
	- When the selected path is already closed, the **Use custom offset** option and distance are ignored.
- **9.** Set a **Corner Radius** to round corners in the Plate Cutting Path to the specified radius. Rounded corners facilitate cutting and avoid damaging the plate when taking it off the cylinder.
- **10.** When starting from an open path, you can specify a **Gap at Seam** if you want to make the flexo plate a bit smaller than the repeat length. When starting from a closed path, this option is ignored.

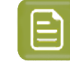

**Note:** If you want to keep the shape of the path exactly as it is, you should set both **Corner Radius** and **Gap at Seam** to 0mm.

**11.** Select the **Separations** that you want to create a Place Cutting Path for. By default, all artwork separations are enabled.

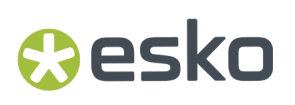

**12.** Click **Create** to create (or update) the Plate Cutting paths.

### **9.13.2. Plate ID Objects**

If you are using ArtPro+ in combination with Esko's Imaging Engine within the flexographic printing industry, you can use **Plate ID** objects to identify Flexo Plates, e.g. for reprint after being archived, or to be reused in a similar jobs.

**Plate ID** objects will be exposed by the RIP at "half height". This means the objects are permanently visible, yet they do not show up on the printed result.

For more information we refer to the chapter on Working with Plate ID in the Automation Engine documentation *[here](https://docs.esko.com/docs/en-us/automationengine/21.11/userguide/home.html#en-us/common/ae/concept/co_ae_WorkingWith_Plate_ID.html)*

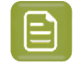

**Note:** Plate ID Objects use Processing Steps, and are only available in PDF+. See *PDF, [PDF+](#page-56-0) and [Normalized PDF](#page-56-0)* on page 57

- To create a static Plate ID object, see *[Creating](#page-376-0) a static Plate ID Object* on page 377
- If you want to create a dynamic Plate ID object, you can use a Plate ID Mark. See *[Creating](#page-377-0) a Plate ID [Mark](#page-377-0)* on page 378

### A **Plate ID Object** is static:

- Any Marks in the selection when creating the Plate ID Object will be expanded, and thus no longer be dynamic.
- A Plate ID Object is colored in the Plate ID colorant. However, the **Separation Selector** defines on what plates the Plate ID object should be applied. This Separation Selector is static, meaning that if you change the document separations or copy and paste the Plate ID Object in another document, the Separation Selector will not be updated.

A **Plate ID Mark** is a Mark, and thus dynamic:

- The Plate ID Mark can contain nested Marks, e.g. a Text Mark containing the separation name as a variable. See *[Nested](#page-416-0) Marks* on page 417
- The separation filter, indicating on what plates the Plate ID Mark should be applied, is adjusted to the separations in the document.
- The positioning of the Plate ID Mark is dynamic. See *Mark [positioning](#page-410-0)* on page 411

### <span id="page-376-0"></span>**Creating a static Plate ID Object**

To create a static **Plate ID Object**:

**1.** Select the objects you want to create a Plate ID object of.

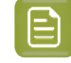

**Note:** Images, Placed Art and clipping paths are not supported. Unsupported objects in the selection will be removed.

#### **2.** Select **Prepress** > **Flexo Tools** > **Create Plate ID Object**

- All (supported) objects in the selection are converted into one Plate ID Object. Marks in the selection will be expanded and thus no longer be dynamic.
- A Plate ID Object is colored in 0% of the Plate ID Processing Step colorant if the original object was 0% in all separations. In all other cases, the object is colored in 100% of the colorant. Gradients and patterns are changed to 100% flat paint.
- The Plate ID Object is set to overprint, and transparency settings are set to "Normal" at 100% opacity.

- The Plate ID Object is moved to the "Plate ID" layer.
- **3.** Using the **Plate ID Object Inspector** you can define on what plates the Plate ID Object has to be exposed.

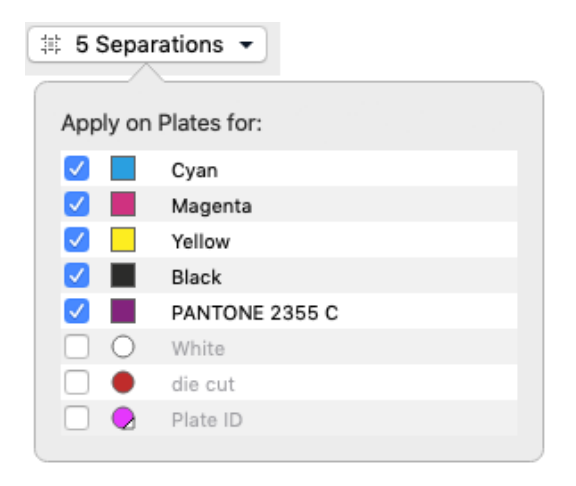

By default all artwork separations will be enabled, while Processing Step colorants and unused separations are disabled. You can however manually add or remove separations.

### <span id="page-377-0"></span>**Creating a Plate ID Mark**

To create a dynamic **Plate ID** object, you should create a **Plate ID Mark**

**1.** Select the objects you want to create a Plate ID Mark of.

**Note:** Images, Placed Art and clipping paths are not supported. Unsupported objects in the selection will not be used in the resulting Plate ID Mark. These objects are not removed, and remain in the original source content. This also means you will get warnings in the Messages Drawer until you manually remove them from the Mark Content, using **Edit Content**.

- **2.** In the **Marks** section of the Side Panel, click the **Create Mark from Selection** button  $\mathbf{F}$  and select **Create Plate ID Mark from Selection**
	- All (supported) objects in the selection are converted into one Plate ID Mark.
	- Marks in the selection that can be **Nested** (Text Marks, Custom Marks, Barcode Marks, External File Marks and Position Marks) are preserved. Other Marks in the selection will be expanded. See also *[Nested](#page-416-0) Marks* on page 417
	- A Plate ID Mark is colored in 0% of the Plate ID Processing Step colorant if the original object was 0% in all separations. In all other cases, the object is colored in 100% of the colorant. Gradients and patterns are changed to 100% flat paint.
	- The Plate ID Mark is set to overprint, and transparency settings are set to "Normal" at 100% opacity.
	- The Plate ID Mark is moved to the "Plate ID" layer.
- **3.** In the **Mark Inspector** you can define on what plates the Plate ID Object has to be exposed.

## besko

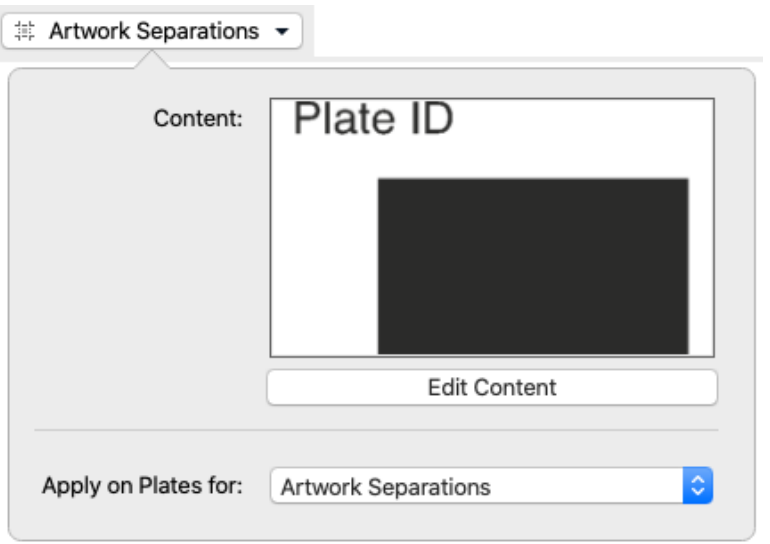

You can choose to place the Plate ID Mark on all Plates for **Artwork Separations**, for **Artwork Separations and Varnish**, or **Custom**: this allows you to select separations by combining rules on Printing Method, Processing Step, Separation Name, Process Separations, Non-Process Separations or Artwork Separations.

**4.** Using the **Edit Content** button in the Mark Inspector, you can edit the shape of the Mark. See *[Editing](#page-415-0) [a Mark](#page-415-0)* on page 416. You can also double-click the Mark while holding the Alt key.

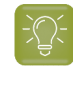

**Tip:** If your selection contained unsupported objects, e.g. an image, when creating the Plate ID Mark, you can use the **Edit Content** button to remove the image, so that you will no longer get the warning message that the image is discarded in the Plate ID Mark

- **5.** Using the **Transformation Inspector** you can set the dynamic positioning of the Plate ID Mark. See *Mark [positioning](#page-410-0)* on page 411
	- If **Automatically position Plate ID Mark** is disabled, the Plate ID Marks for each separation are placed on top of each other on the location defined in the Transformation Inspector. You will have to manually check if there is no overlapping artwork in any separation.
	- If **Automatically position Plate ID Mark** is enabled, a suitable location for each separation is searched: an empty area within the Trim Box or - when present - within the Plate Cutting Path, as close as possible to the location defined in the Transformation Inspector.

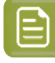

**Note:** When using automatic positioning, only Artwork is taken into account, and nonprinting Layers are ignored.

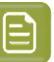

### **Note:**

To include the separation name in the Plate ID Mark:

- **1.** Create a Point Text Mark or Area Text Mark. See *[Point](#page-383-0) Text Mark and Area Text Mark* on page 384
- **2.** Besides static text, add the separation name as a variable. See *Using [Smart](#page-384-0) Text* on page 385
- **3.** Select the text Mark and select **Create Plate ID Mark from Selection**

Note that, since the Plate ID Mark will have different text for different separations, all placed on top of each other, the text will look garbled. This will not be an issue when the Mark is exposed on the plate, since each plate will only get the text showing the separation name for that specific plate.

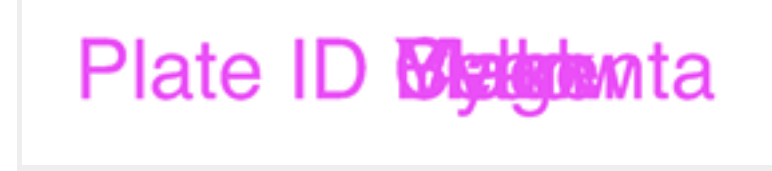

You could **expand** the Mark to inspect the individual objects.

## esko

### **10. Marks**

Using the **Marks**, you can create sets of Marks, add them in a document, and have full control over these Marks.

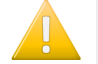

**Important:** You can only create and apply Marks in a PDF+ file. Marks are not supported in Normalized PDF files.

The Marks in your document are shown in the **Marks** section of the Side Panel.

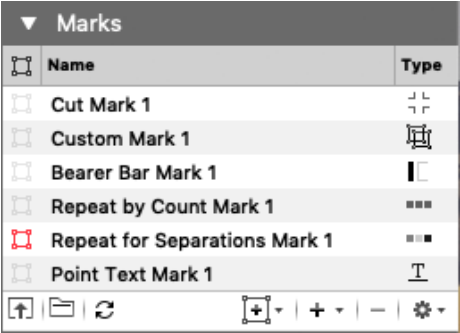

The Marks list shows all Marks in your document. The **Type** icon indicates what type of Mark it is.

The Marks list will also show **Nested Marks**, i.e. Marks used as content for another Mark. See *[Nested](#page-416-0) [Marks](#page-416-0)* on page 417

- Click the Selection icon in front of a Mark name to select the Mark in your document, e.g. to change its color or position. See *Mark Types and their [properties](#page-382-0)* on page 383
- Double-click a Mark to change its name
- Click the Load Mark Set button  $\boxed{1}$  to load a Mark Set, or the Save/Delete Mark Set button  $\Box$  to save, delete or overwrite a Mark Set. See *[Working](#page-414-0) with Mark Sets* on page 415
- Click the **Update Marks** button  $\mathbb{C}$  to trigger an immediate update of all Marks.
- **Click the Create Mark from current selection** button  $\mathbf{F}$  to create a Mark based on the current selection. See *Create a Mark from [Selection](#page-381-0)* on page 382
- Click the **+** button to create a **Standard Mark**. See *Create a [Standard](#page-382-1) Mark* on page 383
- Select a Mark in the list and click the **-** button to delete the Mark.
- Select **Delete all Marks** from the fly-out menu to remove all Marks in the document.
- Select **Load Custom Variables Database...** from the fly-out menu to get custom variables from a CSV file. After loading, the name of the file is shown on top of the Marks panel. See *The [Variables](#page-385-0)* on page 386
- Marks can be **expanded** into 'normal' objects. See *[Expand](#page-177-0)* on page 178

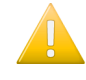

**Important:** It is strongly advised to only expand ALL Marks at the same time. Expanding one or more Marks separately might give unexpected results.

### <span id="page-381-0"></span>**10.1. Create a Mark from Selection**

You can create a Mark based on the selected object(s)

- **1.** Select the object(s) you want to convert into a Mark
- **2.** Click the **Add Mark** button  $\mathbf{F}$  and choose the type of Mark you want to create.
	- **Create Custom Mark from Selection**: See *[Custom](#page-382-2) Mark* on page 383
	- **Create Point Text Mark from Selection** and **Create Area Text Mark from Selection** is only available if you have one single text object selected. See *[Point](#page-383-0) Text Mark and Area Text Mark* on page 384
	- **Create Repeat for Separations Mark from Selection** creates a Repeat for Separations Mark using the selected objects and Marks. See *Repeat for [Separations](#page-390-0) Mark* on page 391
	- **Create Repeat by Count Mark from Selection** creates a Repeat by Count Mark using the selected objects. See *[Repeat](#page-395-0) by Count Mark* on page 396
	- **Create Repeat for Grid Mark from Selection** to create a Repeat for Grid Mark using the selected objects. See *[Repeat](#page-397-0) for Grid Mark* on page 398. This option is only available if the document contains a Grid. See *Grid Step & [Repeat](#page-342-0)* on page 343
	- **Create Repeat for Stations Mark from Selection** to create a Repeat for Stations Mark using the selected objects. See *Repeat for [Stations](#page-407-0) Mark* on page 408
	- **Create Repeat for Placeholder Mark from Selection** to create a Repeat for Placeholder Mark using the selected objects. See *Repeat for [Placeholder](#page-398-0) Mark* on page 399
	- **Create Cut Mark from Selection** creates a Cut Mark using the selected objects. See *[Cut Mark](#page-399-0)* on page 400
	- **Create Bearer Bar from Selection** creates a Bearer Bar using the selected objects. See *[Bearer](#page-399-1) Bar [Mark](#page-399-1)* on page 400
	- **Create Clip Mark from Selection** creates a Clip Mark using the selected objects. See *[Clip Mark](#page-400-0)* on page 401
	- **Create Barcode Mark from Selection** creates a Barcode Mark using the selected barcode. See *[Barcode](#page-403-0) Mark* on page 404
	- **Create Dimensions Mark from Selection** creates a Dimensions Mark using the selected objects. See *[Dimensions](#page-404-0) Mark* on page 405
	- **Create External File Mark from Selection** creates an External File Mark from the selected placed and linked PDF. See *[External](#page-404-1) File Mark* on page 405
	- **Create Position Mark from Selection** creates a Placeholder Mark using the selected objects. See *[Position](#page-405-0) Mark* on page 406
	- **Create Resize Mark from Selection** creates a Resize Mark using the selected objects. See *[Resize](#page-405-1) [Mark](#page-405-1)* on page 406
	- **Create Plate ID Mark from Selection** creates a Plate ID Mark using the selected objects. See *[Creating](#page-377-0) a Plate ID Mark* on page 378

The selected objects will be put in one single group, and become a Dynamic Mark. The properties of the newly created Mark will be based on the objects used to create it.

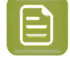

**Note:** At first, the screening of a Mark will be based on the screening of the Mark content. However, you can change the Screen Set of the Marks using the Screen Set Inspector. See *[Applying](#page-317-0) a screen set to an object* on page 318

### <span id="page-382-1"></span>**10.2. Create a Standard Mark**

By clicking the **+** button in the Marks section, you can create a **Standard Mark**. A Standard Mark is a Mark using predefined shapes.

Click the **+** button and choose the type of Mark you want to create.

- **Add Repeat for Grid Mark** creates a standard Repeat for Grid Mark. See *[Repeat](#page-397-0) for Grid Mark* on page 398. This option is only available if the document contains a Grid. See *Grid Step & [Repeat](#page-342-0)* on page 343
- **Add Cut Mark** creates a standard Cut Mark. See *[Cut Mark](#page-399-0)* on page 400
- **Add Bearer Bar** creates a standard Bearer Bar. See *[Bearer](#page-399-1) Bar Mark* on page 400
- **Add Dimensions Bar** creates a standard Dimensions Mark. See *[Dimensions](#page-404-0) Mark* on page 405
- **Add External File Mark** creates an External File Mark. See *[External](#page-404-1) File Mark* on page 405
- **Add Position Mark** creates a standard Position Mark. See *[Position](#page-405-0) Mark* on page 406
- **Add Input File Mark** is only available when working on a Report Template. See *[Input File Mark](#page-85-0)* on page 86

More Standard Mark Sets are available in the **Load Mark Set** dialog, in the **Standard Mark Sets** section, which is available both when you are working with local Mark Sets as well as when working with server Mark Sets.

You can a.o. find a **Standard Repeat for Stations Mark - Station Number** there.

### <span id="page-382-0"></span>**10.3. Mark Types and their properties**

The properties of a selected Mark can be set in different places:

- The **Mark Inspector** will contain specific settings for Marks. You can e.g. define the color(s) of the Mark or set the dynamic text in a Text Mark. The Mark Inspector also shows a preview of the Mark content.
- The **Transformation Inspector** allows to change the positioning and repeat of the Mark. See *[Mark](#page-410-0) [positioning](#page-410-0)* on page 411

All of these settings depend on the type of the selected Mark.

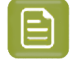

**Note:** At first, the screening of a Mark will be based on the screening of the Mark content. However, you can change the Screen Set of the Marks using the Screen Set Inspector. See *[Applying](#page-317-0) a screen set to an object* on page 318

### <span id="page-382-2"></span>**10.3.1. Custom Mark**

A **Custom Mark** can be any shape or object you select and convert into a Mark.

• By default the color of a Custom Mark will be **Dynamic** when created, but in the **Mark Inspector** you can select **Dynamic**, **Static**, **Darkest Color** or **Registration Color**, both for the Fill as for the Stroke. See *Colors and [Separations](#page-409-0) in a Mark* on page 410.

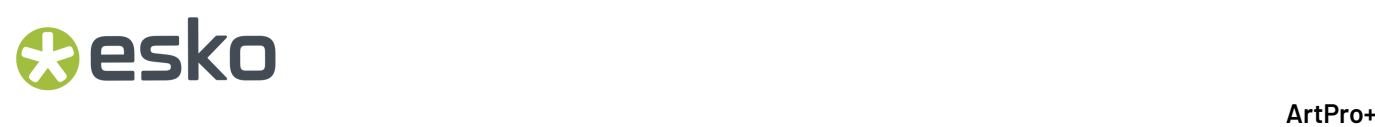

- Using the **Edit Content** button, you can edit the shape of the Mark. See *[Editing a Mark](#page-415-0)* on page 416. You can also double-click the Mark while holding the Alt key.
- In the **Transformation Inspector** you can set the positioning of the Custom Mark. See *[Mark](#page-410-0) [positioning](#page-410-0)* on page 411

### <span id="page-383-0"></span>**10.3.2. Point Text Mark and Area Text Mark**

When creating a Mark from Selection while you only have a text element selected, you can create a **Point Text Mark** or an **Area Text Mark**.

- If you create a **Point Text Mark**, text is positioned on a single point, either left aligned, right aligned or centered. Text is put on one line, unless a hard return is added (using Shift - Enter).
- If you create an **Area Text Mark**, the text box is part of the Mark, and will be used when filling the Mark. Text can reflow inside the text box.
- If you use the **Transform** tool on a **Point Text Mark**, you can scale the actual text.
- If you use the **Transform** tool on an **Area Text Mark**, you can change the text box. You can see and edit the dimensions of the Area Text Mark's text box in the **Marks Inspector**. You can use a **Formula** to define the size of the text box. In that case, you can't manually transform the text box anymore. See *[Formula](#page-412-0) Editor* on page 413

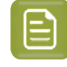

**Note:** Using formulas to define the size of an Area Text Mark is available in ArtPro+ 22.03 and later. When opening a mark with such a formula in an older version of ArtPro+, the mark will not be recognized.

• For an **Area Text Mark** you can use the **Fit Text** option to define what to do when the text doesn't fit the text box. When set to "Wrap Lines Then Shrink", the text lines will be wrapped to fit the text box. If the text still doesn't fit in the text box, the text will be scaled down. When set to "Shrink Lines Then Wrap", the text will be scaled down to fit the text box. If the text still doesn't fit in the text box, the text lines will be wrapped. If the text flows outside of the text box after shrinking and wrapping, a warning will be shown in the Messages drawer.

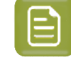

**Note:** Scaling down the text is done by first reducing the horizontal size to 80%, then by reducing the point size to the **Minimum Font Size**.

- By default the color of a Text Mark will be **Dynamic** when created, but in the **Mark Inspector** you can select **Dynamic**, **Static**, **Darkest Color** or **Registration Color**, both for the Fill as for the Stroke. See *Colors and [Separations](#page-409-0) in a Mark* on page 410.
- In the **Transformation Inspector** you can set the positioning of the Text Mark. See *Mark [positioning](#page-410-0)* on page 411

The complete Text Mark will have the same formatting, based on the formatting of the first character. Use the **Text Inspector** to change the properties.

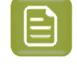

**Note:** When creating a Mark from selection, text settings that are not supported in a Text Mark, such as kerning, indents, spacing etc. will be removed.

The text in a Text Mark can't be changed using the Text Tool.Instead, it can be set in the **Mark Inspector**.

### esko

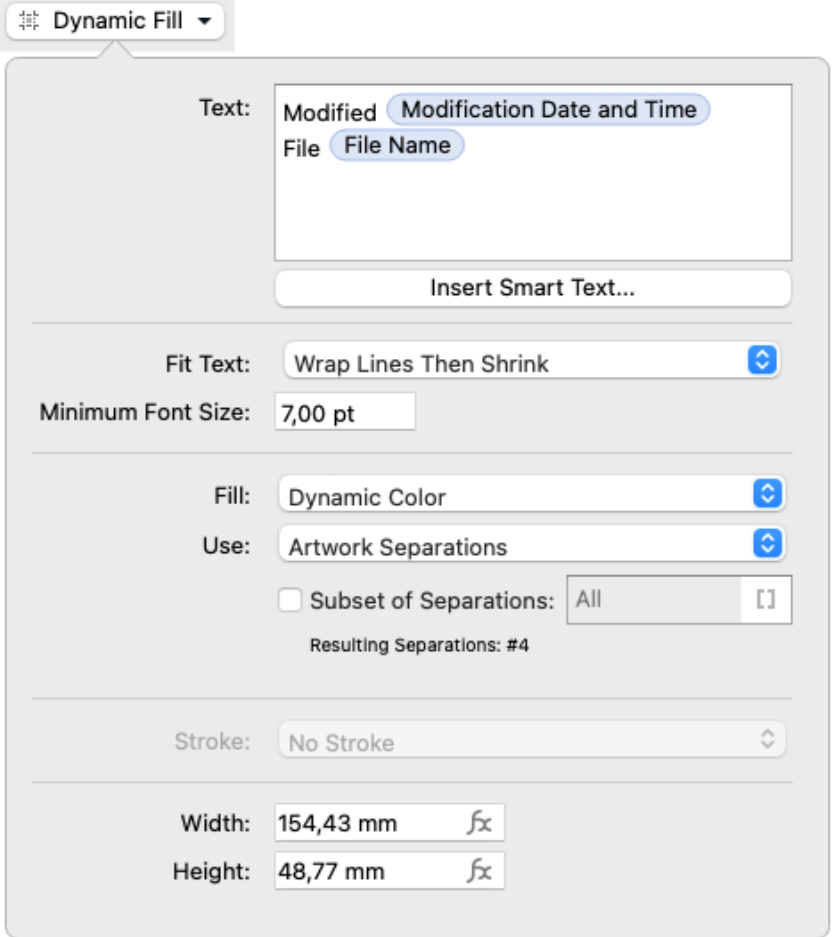

You can modify the (static) text, and you can add dynamic text or **Smart Text**. See *Using [Smart](#page-384-0) Text* on page 385

### <span id="page-384-0"></span>**Using Smart Text**

- **1.** Place your cursor where you want the variable to be, or select the text to replace with a variable.
- **2.** When editing a Point Text Mark, Area Text Mark or Text-on-Path Mark that is included in a Repeat for Stations Mark, you can enable **Use information from one-up** to resolve the variables using the information from the one-up, or disable the option to use the information from the Layout file. The option is used for all Smart Text used in the Text Mark.

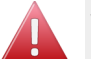

### **Warning:**

When **Use information from one-up** is enabled and this mark is used in a task in Automation Engine it will only be able to retrieve Job information from the Job context that the task is launched in.

- **3.** Click the **Insert Smart Text...** button.
- **4.** In the **Insert Smart Text** dialog that opens, choose the fields to insert:
	- a) Select **Document** to select variables from the local file, **System** to select variables from your system information, or **Server** to use SmartNames from the Automation Engine server. In that

case, all database queries defined on the server will be available, as well as all job and product parameters.

See also *The [Variables](#page-385-0)* on page 386

- b) Choose a field **Category**, for example **Barcodes**, **Date & Time**...
- c) In that **Category**, choose the **Field** you want to use. You can enter a **Search key** to find the Variable you're looking for.
- d) If applicable, choose the **Format** to use for your chosen **Field** (see *[Formatting](#page-387-0) Dynamic Fields* on page 388 for details),

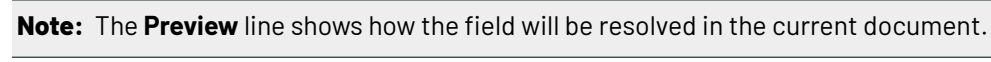

e) When your field is completely set up, click **OK**.

The dynamic parts of a text object will appear as a gray block with white text.

**5.** Most but not all Smart Text Variables are updated live. There is e.g. no live update if you are using the ink coverage variable, if you are using the modification time variable or if a value of a server variable is changed on the server side. To trigger an immediate update, you can use the **Update**

**Marks**  $\mathbb{C}$  button.

### <span id="page-385-0"></span>**The Variables**

How variables are resolved into actual values depends on the context of the document in which the variables are used.

#### **Document Variables**

The **Document** variables provide information about the document itself, such as the number of separations, the size of the page boxes, the barcodes used in the document, etc.

These variables are independent of where the file is stored or where it is opened.

#### **System**

The **System** variables provide information about the System on which the document is being edited: the ArtPro+ version, the operating system, the user, ...

Opening a document on a different system or by a different user can result in different System information.

#### **Server**

The **Server** variables provide information as returned by the Automation Engine Server you are connected to.

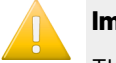

#### **Important:**

The Preview in the **Insert Smart Text** dialog shows the values as returned by the server. When used in a Mark, the variable will only resolve to that value if the context is correct.

If you for example use a variable from the Job Information category, a preview value can only be returned by the server if your current document is located inside an Automation Engine Job.

#### **File Information**

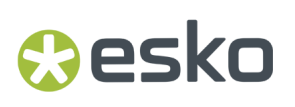

The **SmartID** variable in the **File Information** category can only be previewed when used in a Report Template, since the SmartID value is calculated for the Input File. A default value of "0000000000" is used when connected to Automation Engine but not in the context of a Report Template. For more information on Report Templates, see *Report [Template](#page-83-0)* on page 84

### **Global**

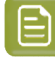

**Note:** Be aware that, even if the context is correct, when using Server variables of the **Global** category, variables in ArtPro+ could be resolved in a different way than the SmartNames on Automation Engine. This can be caused by **Formatting Options** (such as setting a Number Data Format in **String Extract**) applied to the **Global** Variables in Automation Engine, that cannot be taken into account on ArtPro+ side.

#### **Job Parameters, Product Parameters and Workflow Parameters**

To select a Job Parameter, Product Parameter or Workflow Parameter, you have to browse to a specific Job, Product or Workflow.

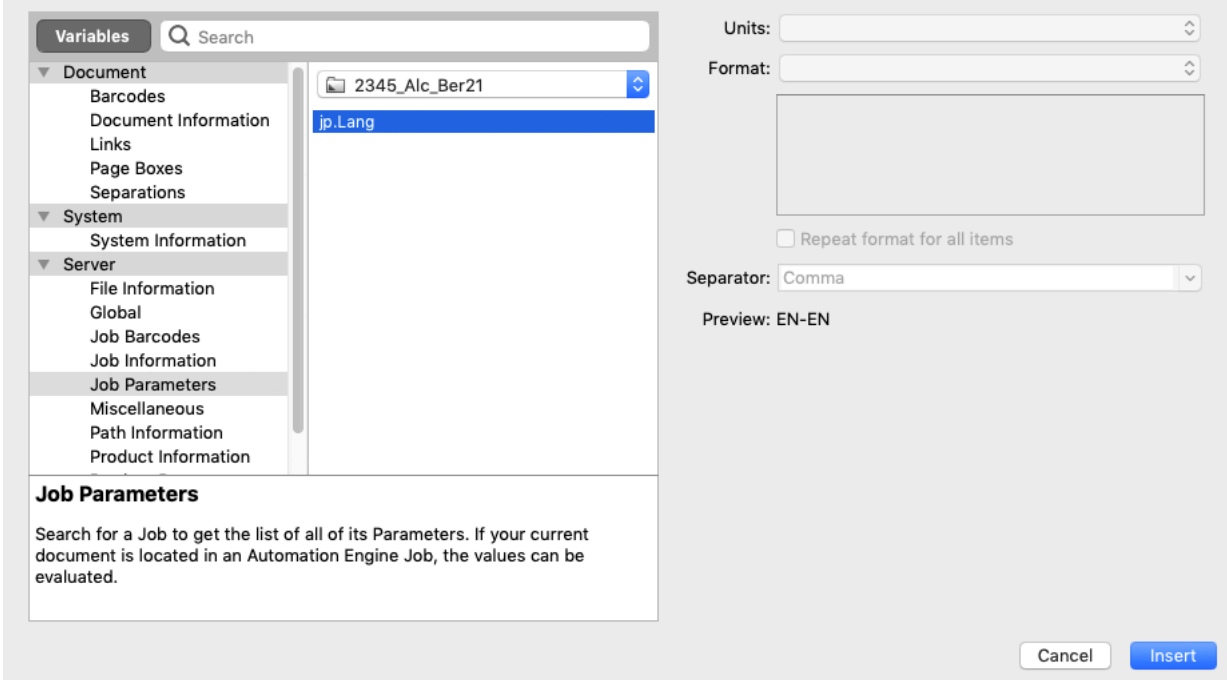

The **Preview** line will show the value for the Job, Product or Workflow you chose when selecting the parameter.

However, these Parameters can only be resolved in your ArtPro+ document itself if the document on which the Mark is applied is located in that particular Job or Product. If your document is in a different Job or Product, the variable might return empty.

Workflow Parameters can only be resolved in an automated workflow, as it requires Automation Engine context.

**Note:** When these Parameter variables are used in a Station Numbering Mark, the Parameters are resolved according to the context of the **stations**, i.e. the Job or Product the one-ups are part of, and not the context of the MFG.

### **Output Parameters**

The Output Parameters category wil be used for creating Mark Sets used on the Imaging Engine RIP. The variables are managed by the Imagine Engine that is linked to the Automation Engine ArtPro+ is connected to, by means of a special task.

The variables in this category provide information about Imaging Engine task parameters. The preview values you may see (if any) may not match the final results, as the values will be set by Imaging Engine while imaging.

### **DFE**

The **DFE** section contains all the built-in variables for DFE users. The resulting values can't be previewed in ArtPro+ as they can only be evaluaded for print jobs processed by the DFE.

### **Database**

The **Database** section can only be used if an external CSV file was loaded. You can load an external CSV file by selecting **Load Custom Variables Database...** in the fly-out menu of the Marks panel and selecing a valid UTF-8 encoded comma-separated list. Its name will be shown on top of the Marks panel. You can click it to load a different CSV file, or you can choose **Load Custom Variables Database...** again.

When there are more than two columns in the first row, the first row is imported as "keys", the second row as "values". Other rows are discarded. When there are only two columns, the first column is used as "keys", the second as "values".

The "keys" can contain alphanumeric characters, dashes, underscores and dots.

**Note:** There is no live link with the CSV file. Changing the CSV will not affect the available keys and values, until you reapply **Load Custom Variables Database...**.

In the Variables panel, in the **Database** section you can now select the **Custom Variables**. The name of the selected file is shown on top, and underneath all imported keys are shown.

Using one of the keys from the loaded database file will be resolved into the corresponding value on the document. When loading a different database file that contain the same key, the value will be changed accordingly.

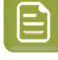

**Note:** The Database file is not included when saving a Mark Set. After loading a Mark Set containing custom variables, these will only be resolved if you load a CSV file that has the corresponding key.

### <span id="page-387-0"></span>**Formatting Dynamic Fields**

You can format certain fields so they look a certain way (for example, have the date in European or American format).

You can use predefined formats or create custom formats. You can also choose to use a different format for each field, or the same format for all fields.

Using the **Remove trailingzeros** option, you can remove (redundant) zeros at the end of a decimal number. This option is only available for relevant variables, such as Bar Width Reduction, Barcode Device Compensation, etc.

### **Using an Existing Format**

• You can choose an existing format to apply to your field in the **Format** list.

## **Aesko**

For example, use **[name][ext]** to display the file name and extension when using the **File Name** field.

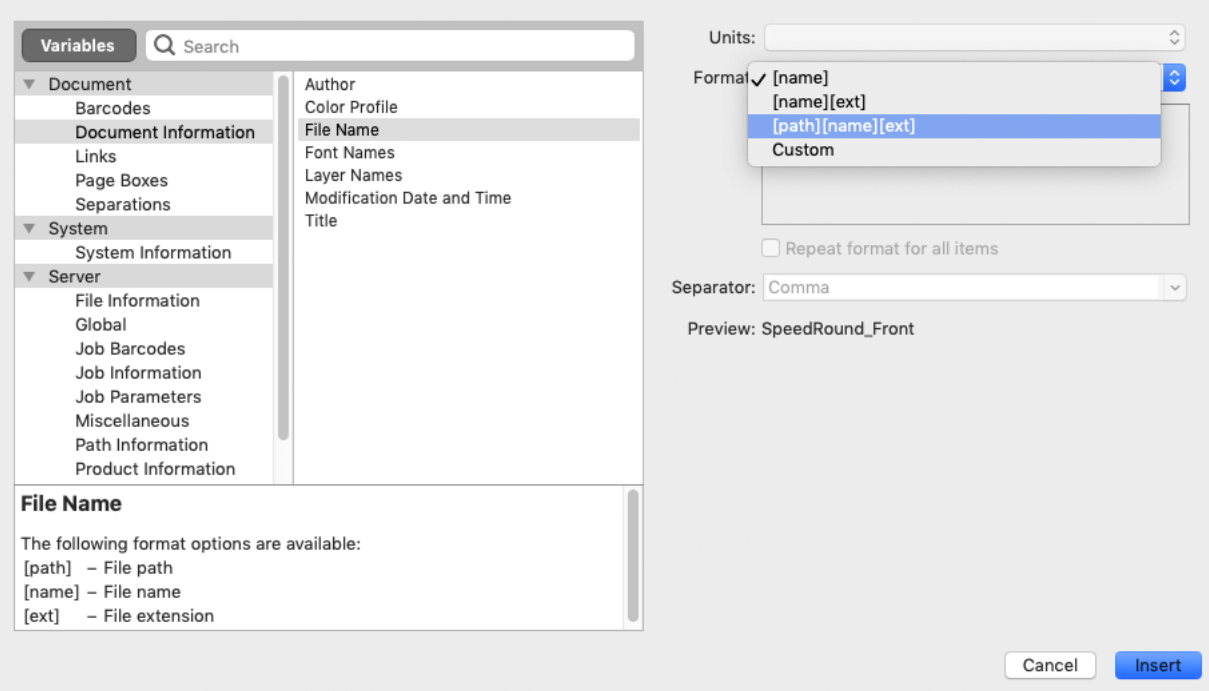

Using **Custom** you can create your own format. You can for example combine one or more format options with static text: [width] [unit] wide x [height] [unit] high for one of the page boxes would result e.g.in 33.5 mm wide x 42.5 mm high

For separations, the standard format [1], [2], … represents the first, second, … separation. The **Custom** format allows to specify any of the remaining separations, e.g. [10]. The only thing you can change is the sequence number.

### **Repeating the Format for All Items**

If the field you want to use can have several values (e.g. **Fonts**, **Ink Names**, **Placed Files**...), you can put them all in one dynamic object.

You can also set the same format for all those values at once.

After choosing an existing format or defining a custom one:

- **1.** Select **Repeat format for all items**.
- **2.** Choose the **Separator** you want to use between the values (**Comma**, **Space**...).

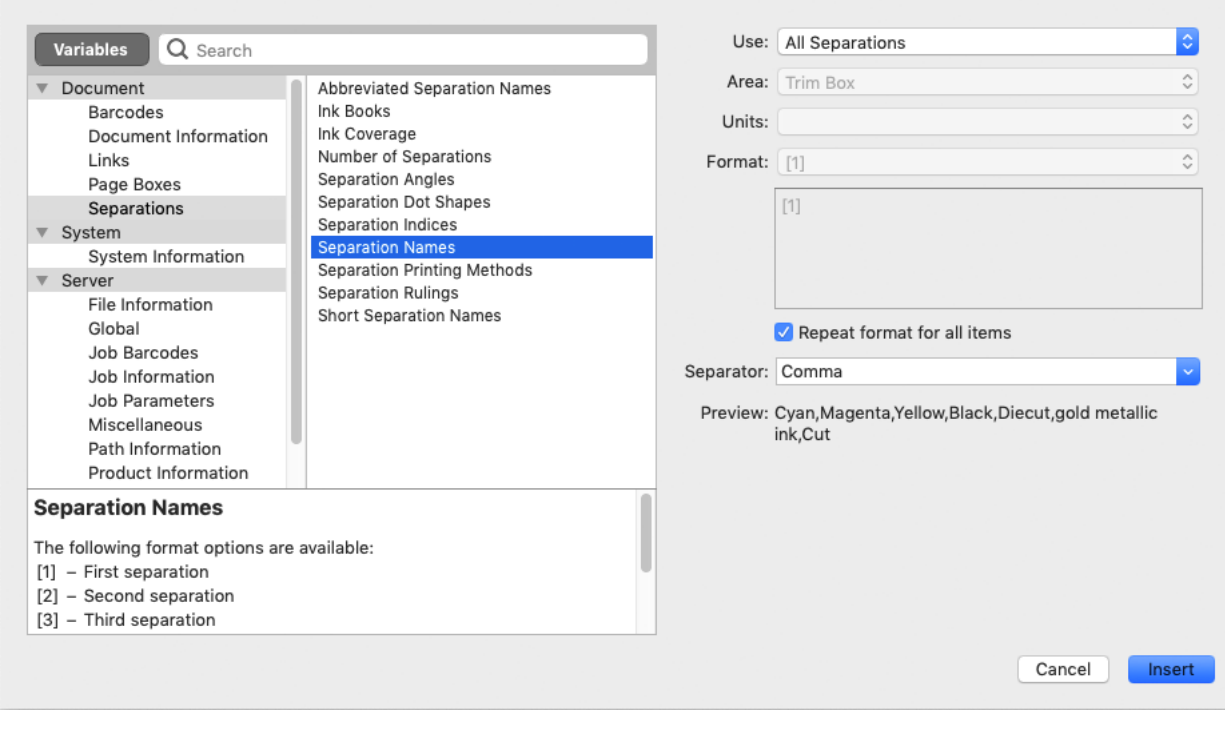

**Note:** You can also specify your own separator by typing it directly in the **Separator** list.

**3.** When you are satisfied with what you see in the **Preview**, click **Insert**.

### **10.3.3. Text-on-Path Mark**

When creating a Mark from Selection while you only have a Text on Path object selected, you can create a **Text-on-Path Mark**. See also *[Create](#page-208-0) Text on Path* on page 209

- If you use the **Transform** tool on a **Text-on-Path Mark**, you can scale both the text and the path.
- Text in a **Text-on-Path Mark** will automatically shrink to fit the path, e.g.if the smart text variables result in more text than can fit on the path. However, the text will never become smaller than the defined **Minimum Font Size** that is set on the Mark inspector. Any text that still doesn't fit the path is added in a straight direction following the curve at the end of the path.

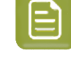

**Note:** Scaling down the text is done by first reducing the horizontal size to 80%, then by reducing the point size to the **Minimum Font Size**. You can manually lower the horizontal size even further.

- By default the color of a Text Mark will be **Dynamic** when created, but in the **Mark Inspector** you can select **Dynamic**, **Static**, **Darkest Color** or **Registration Color**, both for the Fill as for the Stroke. See *Colors and [Separations](#page-409-0) in a Mark* on page 410.
- In the **Transformation Inspector** you can set the positioning of the Text Mark. See *Mark [positioning](#page-410-0)* on page 411

**Note:** The bounding box of the path is used for positioning the **Text-on-Path Mark**

The complete Text Mark will have the same formatting, based on the formatting of the first character. Use the **Text Inspector** to change the properties.

## Cesko

The text in a Text Mark can't be changed using the Text Tool.Instead, it can be set in the **Mark Inspector**.

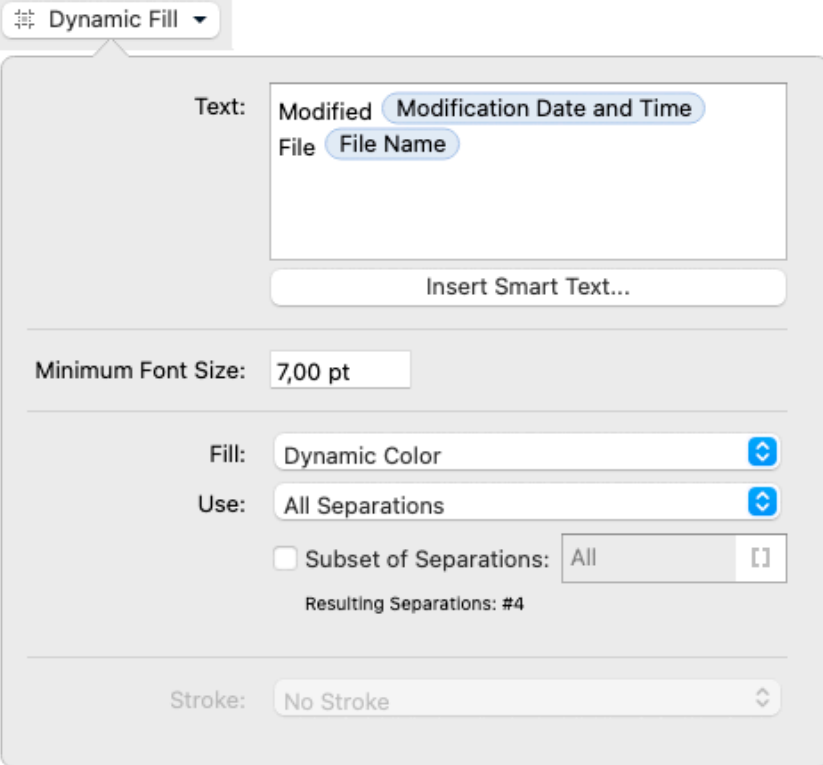

You can modify the (static) text, and you can add dynamic text or **Smart Text**. See *Using [Smart](#page-384-0) Text* on page 385

### <span id="page-390-0"></span>**10.3.4. Repeat for Separations Mark**

A Repeat for Separation Mark is a type of Dynamic Mark that is repeated a number of times, based on the inks used in the document. You can load one of the default Repeat for Separations Mark sets (see *[Working](#page-414-0) with Mark Sets* on page 415) or you can create a Repeat for Separations Mark by selecting a combination of objects and select **Create Repeat for Separations Mark from selection** (see *[Create](#page-381-0) a Mark from [Selection](#page-381-0)* on page 382). The selected objects become the Mark Content, which is repeated for every separation.

The **Repeat for Separations** Mark can contain nested Marks. See *[Nested](#page-416-0) Marks* on page 417

**Note:** If you include a Text Mark with Smart Text in a Repeat for Separations Mark, the Barcode and Layer Names variables will be discarded.

You can for example create a Custom Mark of a 100% filled square, and a Text Mark containing the Ink Name of the 1st separation as Smart Text. Combining those two into a **Repeat for Separations** Mark, you can create a color patch for each separation, with the respective separation name next to it.

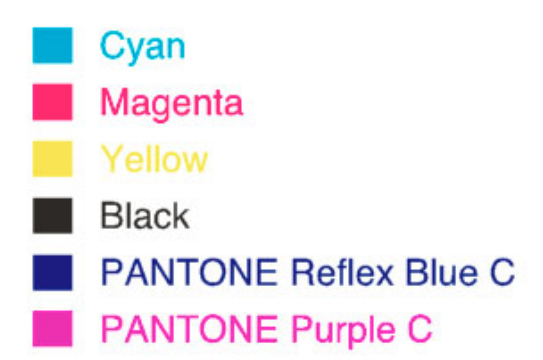

Use the **Mark Inspector** to set all parameters.

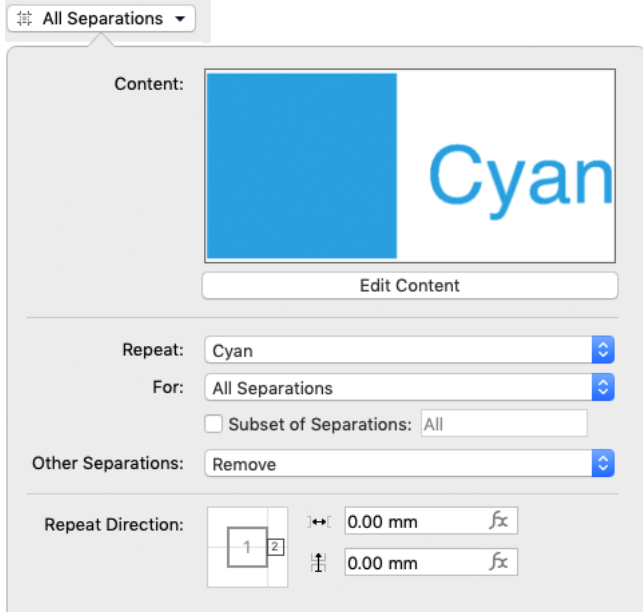

• Underneath a preview of the Mark Content is the **Edit Content** button.If you want e.g. to edit the Text Mark included in the Repeat for Separations Mark, you can click the **Edit Content** button. See *[Editing a Mark](#page-415-0)* on page 416. You can also double-click the Mark while holding the Alt key.

**Note:** When editing the content of a Repeat for Separations Mark, you can't change the color of included Text Marks or Custom Marks to Dynamic Color or Darkest Color, these will always use Static color.

- In case your selection contained more than one separations when creating the Mark, you can use the **Repeat** dropdown to select the separation you want to use in your Mark.
- By default the Repeat for Separations Mark will create one Mark for every separation on the page. Use the **For** dropdown to choose what separations to include:
	- All Separations
	- Artwork Separations
	- Artwork Separations and Varnish
	- Processing Step Separations (See *[Processing](#page-126-0) Step Layers* on page 127)

## esko

- Enable **Subset of Separations** to select specific separations from the result of the **For** setting above, based on the index. You can enter for example "1-6", or "3,4,6", or "1,4-6".If the **Subset of Separations** is disabled, all separations defined using the **For** setting will be included.
- **Other separations** defines what to do with the other separations in your content: either remove, keep as Static color, or map to the darkest separation.

In the example underneath, the original object had a fill in Cyan and a stroke in Magenta. The result for the various setttings in a CMYK + Pantone Orange document will look like this:

- **1.** Original
- **2.** Repeat: Cyan, Other Separations: Remove
- **3.** Repeat: Cyan, Other Separations: Static
- **4.** Repeat: Magenta, Other Separations: Map to Darkest

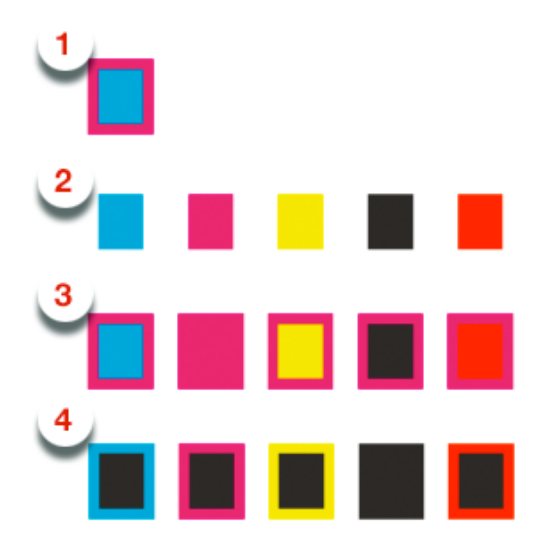

**Tip:** It is advised to keep the Mark content as simple as possible. Using the same separation for all of the included objects is recommended.

### **Positioning the Repeat for Separations Marks**

The positioning of the Repeat for Separations Marks is set by three different factors:

• **1.** The relative positioning of the objects within the Mark Content.It is recommended to make the positioning of Marks within the content dynamic by attaching them to each other.

This can be done either before creating the Mark, or by using Edit Content. See *[Editing a Mark](#page-415-0)* on page 416

In the example underneath, the distance between the square and the text is set in the Mark Content

**2.** The **Repeat Direction**, which defines the direction, positioning and offset / gap of the different instances of the Mark. See *Repeat [Direction](#page-393-0)* on page 394

In the example underneath, the distance between the cyan instance and the magenta instance is defined in the **Mark Inspector** in the **Repeat Direction**.

**3.** In the **Transformation Inspector** you can set the positioning of the complete Repeat for Separations Mark, i.e. the complete block of all instances. See *Mark [positioning](#page-410-0)* on page 411

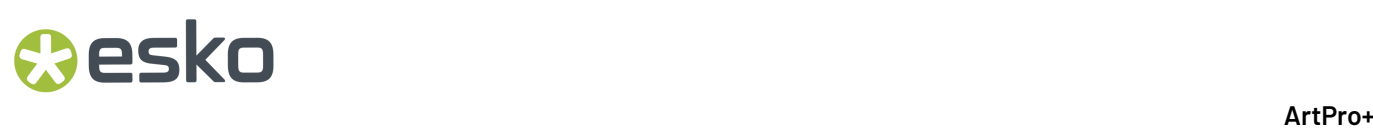

In the example underneath, the position of the complete Mark (attached to the Trim Box) is defined in the Transformation Inspector.

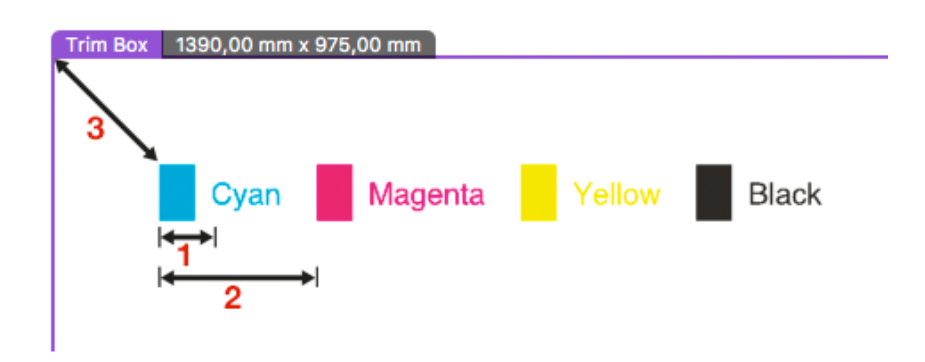

### <span id="page-393-0"></span>**Repeat Direction**

When using a Repeat for Separations Mark, an instance of the Mark Content is created for every separation.

In the **Repeat Direction**, you can set how the next instance (indicated by "2") is attached to the previous one (1). This defines the direction, order and distance.

**Note:** If you want to change the positioning of the elements within one instance (e.g. to attach one of the enclosed Marks to another one), you need to **Edit** the content of the Mark.

### **1. Using a GAP distance**

If you attach the "2" square on the outside of the "1" square, the different instances are placed next to or above / below each other. The position of the square defines both the order as the direction.

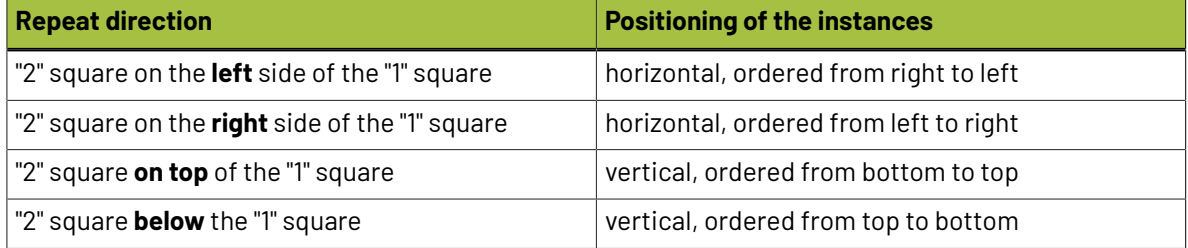

Within that location, the exact position defines the **alignment** of the instances.

Example: in both examples, the "2" square is placed below the "1" square, so the instances are placed vertically, ordered from top to bottom. You can see the difference in alignment:

- **1.** aligned on the left side
- **2.** aligned on the right side

## pskn

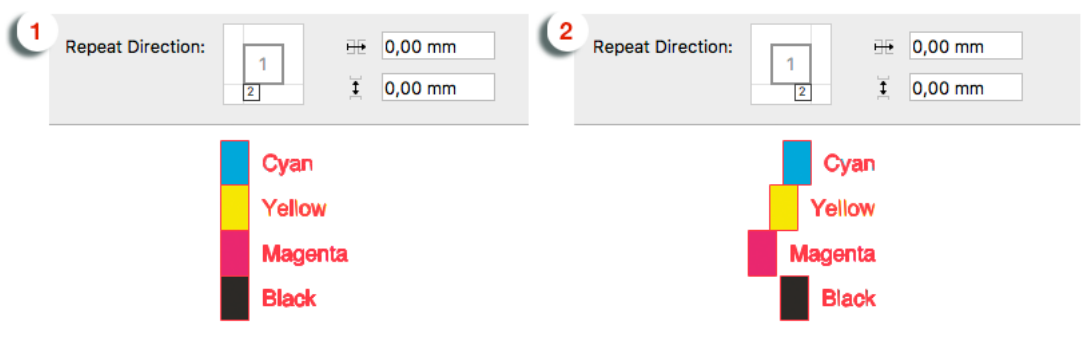

You can add a **Gap** distance, either vertically  $\frac{1}{\bullet}$  or horizontally  $\frac{1}{\bullet}$  that will be added in between the different instances.

Example: in the left example, the "2" square is placed on the left side, with no gap. In the right example, it's placed at the right side, so the order is changed, and a gap was added.

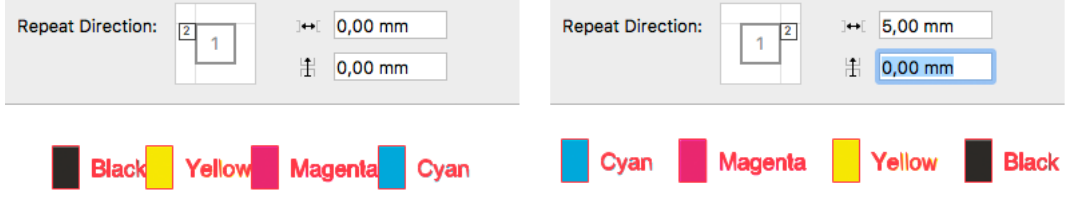

### **2. Using a STEP distance**

If you place the "2" square inside the "1" square, the different instances are placed on top of each

other. You can set a **Step Distance** to move the instances horizontally  $\Box$  or vertically  $\Box$ . A positive distance will move the next instance to the right or up, a negative distance to the left or down. You can change the order by using a negative step distance.

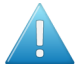

**Attention:** When using a Step distance, the size of the different instances is not taken into account. This can cause instances to overlap, e.g. for long separation names.

Example 1: the instances are aligned on the left side, with a 100mm distance. Note that if an ink name is longer than that distance, the text might run over another instance.

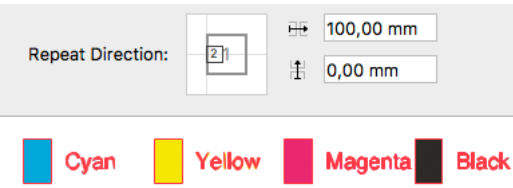

Example 2: the instances are centered, with a 40mm vertical distance. You can see that a positive distance places the next instance above the previous (left), while a negative value places the next instance below the previous.

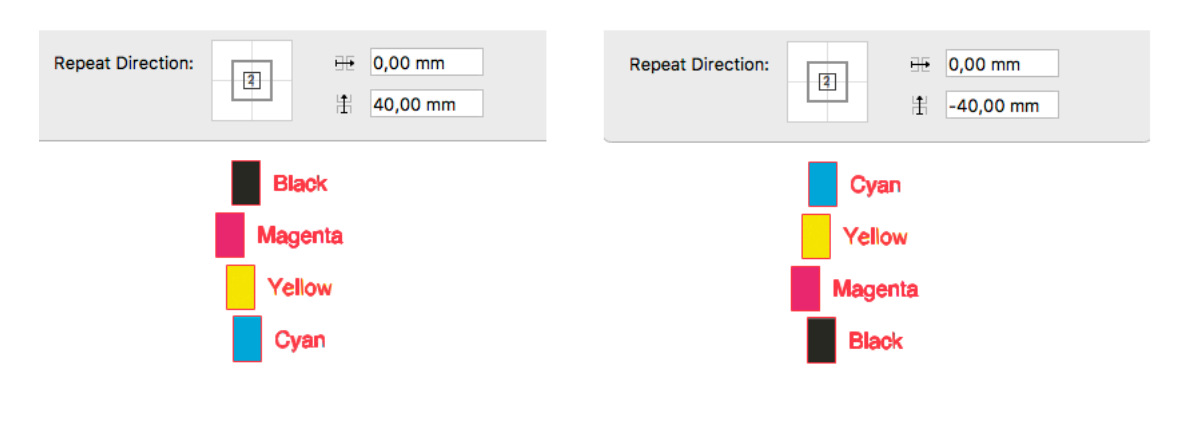

**Note:** If you use a Repeat for Separation Mark to create a new Mark, the contents will be expanded, and if it contained a Text Mark with variable text, it will become static text.

### <span id="page-395-0"></span>**10.3.5. Repeat by Count Mark**

A Repeat by Count Mark is a type of Dynamic Mark that is repeated a number of times, based on the setting in the Mark inspector. You can create a Repeat by Count Mark by selecting a combination of objects and select **Create Repeat by Count Mark from selection** (see *Create a Mark from [Selection](#page-381-0)* on page 382). The selected objects become the Mark Content, which is repeated.

The **Repeat by Count Mark** can contain nested Marks. See *[Nested](#page-416-0) Marks* on page 417

You can for example create a **Repeat for Separations Mark** with a color patch for each separation, and then include this in a Repeat by Count Mark to repeat the Repeat for Separations Mark a number of times.

Use the **Mark Inspector** to set all parameters.
### eskn

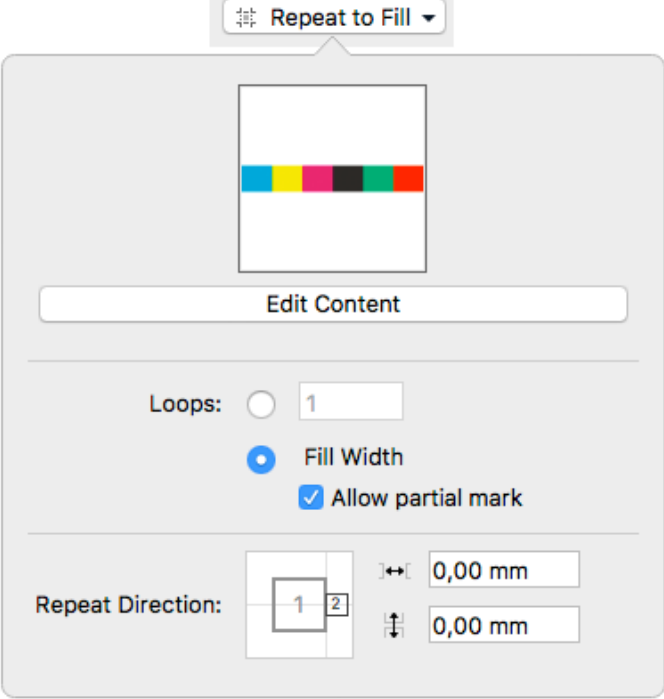

- Underneath a preview of the Mark Content is the **Edit Content** button.If you want e.g. to edit the Point Text Mark included in the Repeat for Count Mark, you can click the **Edit Content** button. See *[Editing a Mark](#page-415-0)* on page 416. You can also double-click the Mark while holding the Alt key.
- Define the number of repeats or **Loops**
	- When the first option is enabled, you can enter the specific number of repeats you want. You can use a **Formula**. See *[Formula](#page-412-0) Editor* on page 413. Note that you need a number (without unit). You can e.g. achieve this by using "Trim Box Width / 10mm". The result will be rounded down to an integer.
	- When the **Fill Width** (or Fill Height) option is selected, the Mark contents will be repeated as many times as possible.It will use the Width (or Height) of the Page Box, Grid or Mark the Repeat by Count Mark is attached to in the Transformation Inspector. By default, a Repeat by Count Mark will be attached to the Trim Box.
	- If **Fill Width** is selected, the **Allow partial Mark** option defines if only complete repeats of the Mark Content are allowed, or if the complete width (or height) should be filled, including a partial Mark.
- By positioning the "2" square, you can set the repeat direction: left to right (as in the screenshot), right to left, top to bottom or bottom to top.
- You can add a **Horizontal Offset** and a **Vertical Offset**. The offset in the repeating direction (e.g. Horizontal Offset if repetition is from left to right) adds a**gap** in between the repetitions.

In the example underneath, you can see a Repeat by Count Mark. You can see:

- **1.** the 7 mm gap
- **2.** the partial Mark

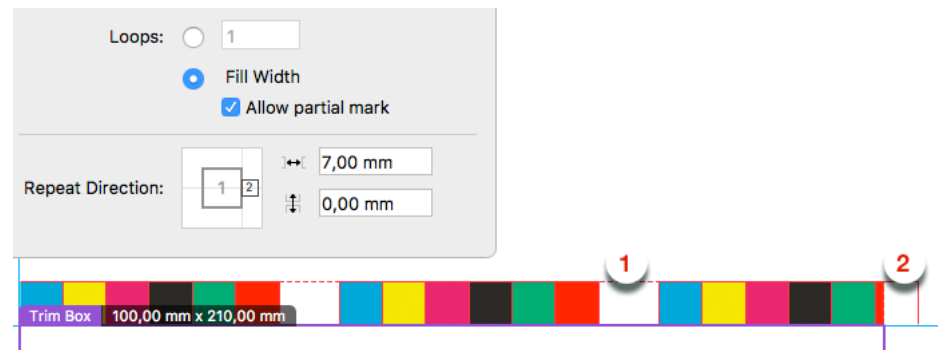

### **Positioning the Repeat by Count Marks**

The positioning of the Repeat by Count Mark is set by three different factors:

• **1.** The relative positioning of the objects within the Mark Content. You can make the positioning of Marks within the content dynamic by attaching them to each other.

This can be done either before creating the Mark, or by using Edit Content. See *[Editing a Mark](#page-415-0)* on page 416

- **2.** The **Repeat Direction**, which defines the direction, positioning and offset / gap of the different instances of the Mark.
- **3.** In the **Transformation Inspector** you can set the positioning of the complete Repeat by Count Mark, i.e. the complete block of all instances. See *Mark [positioning](#page-410-0)* on page 411

### <span id="page-397-0"></span>**10.3.6. Repeat for Grid Mark**

A Repeat for Grid Mark is a type of Dynamic Mark that positions itself relative to the stations of your step & repeat or Grid.

You can create a Repeat for Grid Mark using your selection (see *Create a Mark from [Selection](#page-381-0)* on page 382) or you can create a Standard Repeat for Grid Mark. This will contain a custom mark containing a rectangle of 5 x 5mm, in Darkest Color, and will be positioned on the left side of the grid, repeated for every station.

You can also load the default "Standard 5x5mm Repeat for Grid Mark" Mark Set. See *[Working](#page-414-0) with Mark [Sets](#page-414-0)* on page 415.In that case, two Repeat for Grid Marks will be created using a rectangle of 5 x 5mm, in Darkest Color, one positioned on the left and one on the right side of the grid.

#### The **Repeat for Grid Mark** can contain nested Marks. See *[Nested](#page-416-0) Marks* on page 417

You can for example create a **Custom Mark** colored in the **Darkest Color**, and then include this in a Repeat for Grid Mark to repeat the Custom Mark on your grid.

- Using **Repeat for**, you can set on which parts of the grid the Repeat for Grid Marks should be placed; either **Stations**, **Rows** (horizontal only), or **Columns** (vertical only).
- Using the **Horizontally** and/or **Vertically** setting you can define the repetition: all columns/rows, only the first column/row, etc. Using "Custom", you can set it to repeat every x rows or columns.
- Using the **Edit Content** button, you can edit the shape of the Mark. See *[Editing a Mark](#page-415-0)* on page 416. You can also double-click the Mark while holding the Alt key.
- In the **Transformation Inspector** you can set the positioning of the Mark.In case the grid is Staggered, an extra dropdown will let you choose to either use each station as reference point, or to

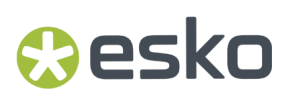

use the first or last column/row. By setting the **Attach to** dropdown to "All Grids", the Marks will be generated for every grid in the document.

### **10.3.7. Repeat for Placeholder Mark**

The **Repeat for Placeholder Mark** is automatically attached to all instances of a Placeholder by the specified name. You can use any Named Object as Placeholder.

This means that if you e.g. attach the **Repeat for Placeholder Mark** to a Named Object named "Position2", the mark will be placed for every named object by that name.

### **MFG and CFF Files**

When opening an ArtiosCAD Manufacturing file (.MFG) or a CFF that contains text objects directly in the manufacturing or layout file (so not in the containing one-up (ARD) files), these text objects are imported as Named Objects. When you open such a file, the different text objects will not be visible, as they have no fill or stroke. All imported Placeholders are placed in a new Layer named "Placeholders", and the "Structural Design" layer has been renamed to "Stations".

If you select the objects in the Placeholders layer, you can see where these placeholders are placed. You will also see them by their original name in the **Named Objects Overview** in the **Object Browser**. See *Object [Browser](#page-129-0)* on page 130.

These Named Objects can be used to attach a **Repeat for Placeholder Mark**

### **Creating a Repeat for Placeholder Mark**

- **1.** Create and select a simple object or a text object
- **2.** Go to **Create a Mark from Selection**
- **3.** Choose **Create Repeat for Placeholder Mark from Selection**

By default, the object is attached to the first **Placeholder** in the list.In the **Transformation** inspector you can attach the object to a different Placeholder, or to a different Named Object.

A **Repeat for Placeholder Mark** is attached to, and so repeated for all instances of a Placeholder or Named Object by the same name. Because of that, the Transformation inspector will only list each name once.If your MFG for example contains 5 instances of a "Text 1" text object and 3 instances of a "Text 2" text object, the Transformation inspector will only list "Text 1" and "Text 2" once.If you attach the Mark to "Text 1", the Mark will be repeated for all 5 instances of the "Text 1" placeholder.

The **Repeat from Placeholder Mark** also supports nesting Custom Marks, Point Text Marks, Area Text Marks and Barcode Marks. See *[Nested](#page-416-0) Marks* on page 417

The **Repeat from Placeholder Mark** is also supported as a Mark in Dynamic Tasks on an Automation Engine Server.

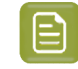

**Note:** The Repeat from Placeholder Mark does not replace the Repeat for Stations Mark. The Repeat for Stations Mark also relies on placeholders, but those are placeholders set in the oneups, not directly on the MFG.

### **10.3.8. Cut Mark**

A Cut Mark (also known as corner mark or trim mark) is a type of Dynamic Mark, in most cases a line, that is positioned twice (once vertical, once horizontal) on every corner of the selected page box. It is used to align the cutter on printed sheets.

You can create a Cut Mark using your selection (see *Create a Mark from [Selection](#page-381-0)* on page 382) or you can create a Standard Cut Mark, which is a line of 10mm, with a stroke of 0.1mm, in Registration Color.

- By default the color of a Cut Mark will be **Registration Color** when created.In the **Mark Inspector** you can select **Static**, **Dynamic** or **Darkest Color**. See *Colors and [Separations](#page-409-0) in a Mark* on page 410.
- Using the **Edit Content** button, you can edit the shape of the Mark.In case color is set to Static, you can also edit the color of the Mark. See *[Editing a Mark](#page-415-0)* on page 416. You can also double-click the Mark while holding the Alt key.
- In the **Transformation Inspector**, using the **Attach to** dropdown you can define the page box or grid on which you want to apply the Cut Marks, and the **Offset**.

### **10.3.9. Bearer Bar Mark**

A Bearer Bar Mark is a type of Dynamic Mark, in most cases a line, that is positioned on the left or right (vertical) or top or bottom (horizontal) of the selected page box, grid or grid column, and stretches over the complete height or width.

Bearer Bars are added in flexography as support, to limit cylinder bouncing during print.

You can create a Bearer Bar Mark using your selection (see *Create a Mark from [Selection](#page-381-0)* on page 382) or you can create a Standard Bearer Bar Mark. The Standard Bearer Bar Mark is a rectangle of 5mm wide, on the left side of the Trim Box, stretched over the height of the page box.

- When creating a Bearer Bar Mark using your selection, the Bearer Bar Mark will be horizontal if the width of the selection is bigger than its height. Otherwise, it will be vertical.
- By default the color of a Bearer Bar will be in Registration Color using all Artwork Separations. See *Colors and [Separations](#page-409-0) in a Mark* on page 410
- Using the **Edit Content** button, you can also edit the shape of the Mark. See *[Editing a Mark](#page-415-0)* on page 416. You can also double-click the Mark while holding the Alt key.
- In the **Transformation Inspector**, you can set the positioning and height settings of the Bearer Bar. See *Bearer Bar Mark [Properties](#page-399-0)* on page 400

### <span id="page-399-0"></span>**Bearer Bar Mark Properties**

If you have a Bearer Bar Mark selected, the Transformation Inspector will contain some specific properties.

## pskr

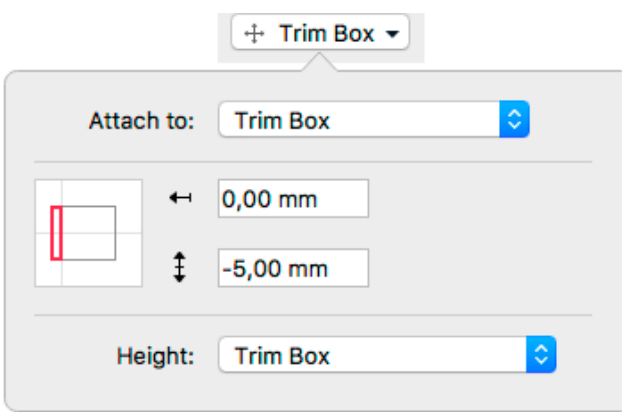

**Attach To**: upon creation, Bearer Bar Marks will be automatically attached to the Trim Box, but you can attach the Bearer Bar to any page box, Grid or Named Object.

You can place the Bearer Bar on the left side, right side, top or bottom.

Using the **Offset** field, you can define the offset between the page box or grid, and the Bearer Bar.

The **Height** for a vertical Bearer Bar can be defined by the height of the Trim Box or the Named Object the Mark is attached to, the leftmost or rightmost Grid, or the leftmost or rightmost Grid Column. Grid Column can be useful in case of Staggered grid, since the columns can have a different height and vertical position. See *[Stagger](#page-351-0)* on page 352

The **Width** for a horizontal Bearer Bar can be defined by the width of the Trim Box or the Named Object the Mark is attached to, the topmost or bottommost Grid, or the topmost or bottommost Grid Row. Same as for the Height, Grid Row can be useful in case of Staggered grid, since the Rows can have a different width and horizontal position. See *[Stagger](#page-351-0)* on page 352

The height can be adjusted by entering a value in the **Bearer Bar Extend** field . A positive value will be added to the height (top and bottom), a negative value will make the Bearer Bar smaller in the same way.

**Note:** If you are looking for more flexibility in defining the width and height, you could use a Resize Mark instead. See *[Resize](#page-405-0) Mark* on page 406

### <span id="page-400-0"></span>**10.3.10. Clip Mark**

A Clip Mark is a type of Dynamic Mark that clips its content, based on the setting in the Mark inspector. You can create a Clip Mark by selecting a combination of objects and select **Create Clip Mark from selection** (see *Create a Mark from [Selection](#page-381-0)* on page 382). The selected objects become the Mark Content, which will be clipped.

**Note:** ArtPro+ contains a number of Standard Clip Marks optimized for 5 by 5 mm patches. See *[Clipping](#page-401-0) a control strip* on page 402 and *[Working](#page-414-0) with Mark Sets* on page 415

The **Clip Mark** can contain nested Marks. See *[Nested](#page-416-0) Marks* on page 417

Use the **Mark Inspector** to set all parameters.

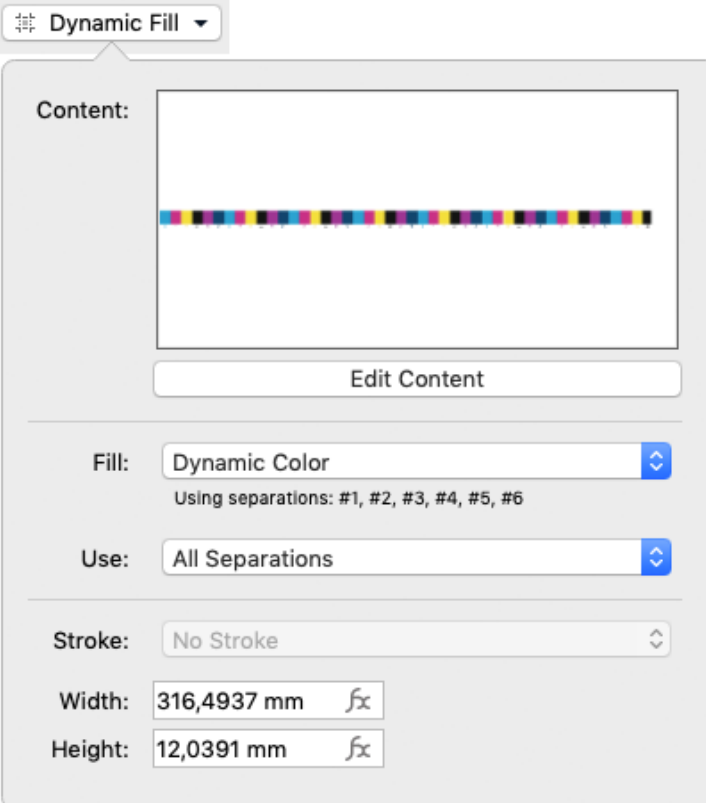

- Underneath a preview of the Mark Content is the **Edit Content** button.If you want e.g. to edit the Point Text Mark included in the Resize Mark, you can click the **Edit Content** button. See *[Editing a](#page-415-0) [Mark](#page-415-0)* on page 416. You can also double-click the Mark while holding the Alt key.
- By default the color of a Bearer Bar will be in Dynamic Color using all Separations. See *[Colors](#page-409-0) and [Separations](#page-409-0) in a Mark* on page 410
- Define how to **Clip**:
	- **Width**: the content is clipped to the entered width. You can use a **Formula** to define the width. See *[Formula](#page-412-0) Editor* on page 413
	- **Height**: the content is clipped to the entered height. You can use a **Formula** to define the height. See *[Formula](#page-412-0) Editor* on page 413

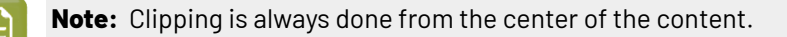

### <span id="page-401-0"></span>**Clipping a control strip**

A Clip Mark can be used to clip a Marks file or control strip as provided to you by e.g. a Press Manufacturer to allow precise measurements. These Marks files or control strips typically consists of a number of square patches, text and other objects. This band of patches will then be clipped to the size of your document.

Using the correct formulas, you can ensure clipping is only done so that only full square patches are used.

### PSKN

- **1.** Open the supplied file, containing objects, text and squares.
- **2.** Select all these objects, and in the Marks section, choose **Create Clip Mark from selection** (see *Create a Mark from [Selection](#page-381-0)* on page 382). The selected objects become the Mark Content.
- **3.** Define these options and values:

**Note:** these options correspond to the settings in the Clip Mark in ArtPro+ 18.1 and earlier. Opening a file containing a Mark created in this version will automatically have the correct formula applied.

- The **Reference Object**: in most cases, you will want to use the page box width.
- The **Step Distance** should match the size of the square patches
- The **Center** is **Even** if the Mark contains an even number of steps, so the center will be located in between the two middle rectangles.If the Mark contains an odd number of steps, the **Center** is **Odd** so the center will be located on the middle of the rectangle in the middle.
- The **End Steps** settings define if partial patches should be removed or added.In the example underneath you see the difference between 1.**Add** and 2. **Remove**, with correct Step Distance and Center settings.

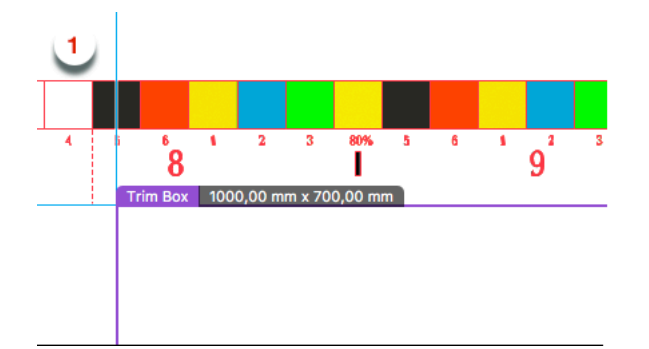

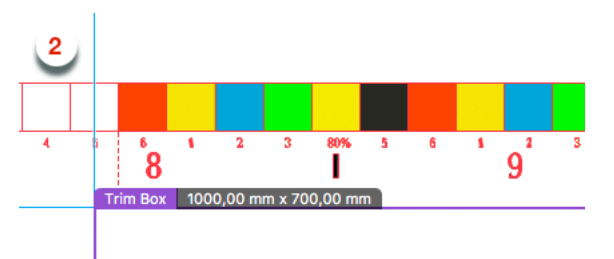

**4.** Choose the correct formula for the **Width** to clip the Mark content:

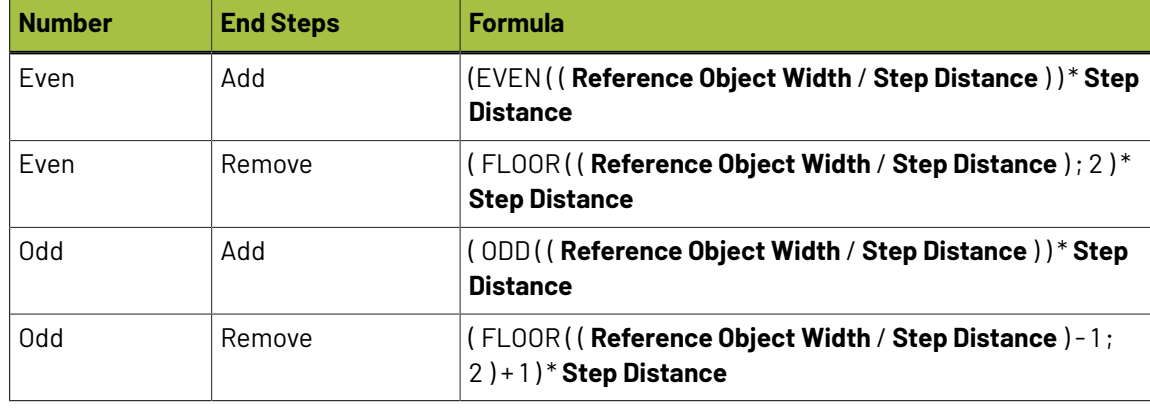

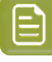

**Note:** Replace **Step Distance** with the actual Step Distance you want to use. Use a Variable to enter the Reference Object Width.

**Note:** In case you have a vertical control strip, use the **Reference Object Height** instead of the width, and use the formula to define the **Clip Height**

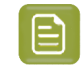

**Note:** ArtPro+ contains a number of Standard Clip Marks that provide the same Even/Odd, Add/Remove options for 5 by 5 mm patches. See *[Working](#page-414-0) with Mark Sets* on page 415

### <span id="page-403-0"></span>**10.3.11. Barcode Mark**

A Barcode Mark is a Mark that uses a **barcode**. See *The [Barcode](#page-233-0) types* on page 234 for a full list of all supported barcodes.It can be used to add technical information about the job in an automated workflow.

You can create a Barcode Mark by selecting a barcode and choosing **Create Barcode Mark from Selection** (see *Create a Mark from [Selection](#page-381-0)* on page 382)

Use the **Mark Inspector** to set all parameters.

- The **Code** shows the text that will be used in the Barcode Mark.
- You can use **Insert Smart Text...** to use variables in the Code. See *Using [Smart](#page-384-0) Text* on page 385. The Preview on the Mark inspector shows the resulting value of the Code with all of its variables.
- A Barcode Mark can use **Darkest Color**, **Registration Color** or **Static Color**. See also *[Colors](#page-409-0) and [Separations](#page-409-0) in a Mark* on page 410. When using Static Color, you can change the color using the Fill Color Inspector. See *Fill Color and Stroke Color [Inspector](#page-181-0)* on page 182. You can create multicolor barcodes for the barcode types that support it (such as Laetus Pharma). See *[Multicolor](#page-295-0) barcodes* on page 296

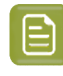

**Note:** If you want a multicolor Barcode Mark to update dynamically when the document separations are modified, you should set the barcode to multicolor, and then switch the color setting of the Barcode Mark to Registration Color setting. The Multicolor Barcode Mark will then be dynamically filled, based on the **Use** setting and the document separations list.

• For Data Matrix, QR and MicroQR barcodes: If the **Use Smallest Possible Symbol Size** is enabled, the Barcode Mark will be resized to the smallest possible symbol size, depending on the length of the Code. You will not be able to set the Minimum Symbol Size parameter in the Barcode inspector. If the option is disabled, the size of the Barcode Mark can be increased if needed depending on the length of the Code, but it will not decrease below the Minimum Symbol Size set in the Barcode inspector.

### **Notes and Restrictions:**

The Code used inside the Barcode Mark has to meet the requirements of a valid barcode of the selected type.

It is possible that a valid Barcode Mark becomes invalid if the value of a variable changes. In this case, the Mark becomes invalid or empty, and a Message is shown in the Messages drawer. See *[Error](#page-417-0) [Messaging](#page-417-0) for Marks* on page 418

### **Position Placeholders**

If you have placed an ARD file that contains named areas inside the Dynamic Art layer, you can use these **Position Placeholders** to position Barcode Marks.

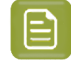

**Note:** The Position Placeholders will be included if you use the "Full", "Full (single separation) or the new "Placeholders" profile. See *[Structural](#page-228-0) Design File Inspector* on page 229.

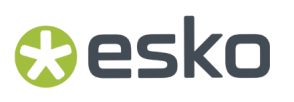

In the **Attach to** dropdown in the Transformation Inspector for the Barcode Mark, you can select all Position Placeholders found in the ARD file.

Also in the Transformation Inspector, you can enable **Link** in the rotation field. By enabling linking, the Barcode Mark will automatically use the same rotation as the Position Placeholder you're attaching it to.

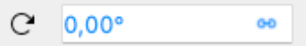

See also *Mark [positioning](#page-410-0)* on page 411

### **10.3.12. Dimensions Mark**

A Dimensions Mark adds dimensions to a page box, Step & Repeat grid or a named object (e.g. another mark). This works the same way as the **Add Dimensions** tool. See *Add [Dimensions](#page-307-0)* on page 308 .

If you have Dimension Lines created by the **Add Dimensions** function selected (and nothing else), you can create a Dimensions Mark using your selection (see *Create a Mark from [Selection](#page-381-0)* on page 382).

You can also create a Standard Dimensions Mark, which is attached to the Trim Box.

In the **Dimensions inspector** you can set the same parameters as for **Add Dimensions**. See *[Add](#page-307-0) [Dimensions](#page-307-0)* on page 308

If the reference object or page box is changed, the Dimensions Mark is updated automatically.If the reference object or page box is deleted, the Dimensions Mark becomes attached to the Trim Box.

### **10.3.13. External File Mark**

An External File Mark is a Mark that uses a linked placed PDF.

You can create an External File Mark from a selected linked placed art object by using **Create External File Mark using Selection** (see *Create a Mark from [Selection](#page-381-0)* on page 382) or you can use **Add External File Mark** to create an empty External File Mark. You can then open the Mark inspector and either browse to a valid PDF file or enter a valid URL that points to the external file to use.

Use the **Mark Inspector** to set all parameters.

- The **URL** shows the location of the external file to be used. A valid URL is in this format:  $file://$ host/path, using forward slashes. Relative paths can also be used, e.g. ../../mark/ markfile.pdf
- Use the **Browse...** button to browse to the external file you want to use. The URL will be entered automatically.
- You can use **Insert Smart Text...** to use variables in the URL. See *Using [Smart](#page-384-0) Text* on page 385
- By default, the **Fill** and **Stroke** will be set to **Static Color**, so the exact same colors (and inks) as in the external file are used. You can however switch to e.g."Darkest" to recolor the content of the external file. Note that gradients, images and patterns will not be recolored. See *[Colors](#page-409-0) and [Separations](#page-409-0) in a Mark* on page 410

### **Notes and Restrictions:**

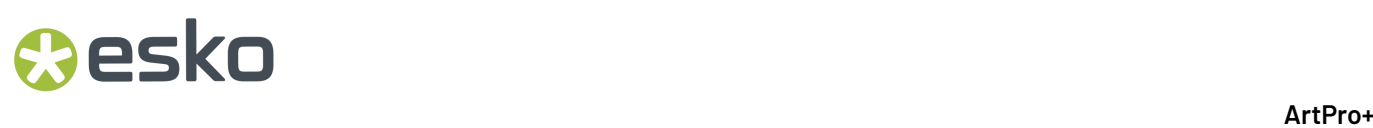

- Only PDF files can be used as External File Marks.
- Editing and saving the external file will NOT automatically update the Mark. Use the **Update Marks**  $\mathbb G$  button to synchronize.
- When using a multipage PDF as External File Mark, only the first page is used.
- When using **Create External File Mark from Selection**, the External File Mark will use the bounding box of all printable content in the file, i.e. the bounding box of all elements in printing layers. It is possible that previously invisible objects become visible, and the external file might move since the bounding box can be different.
- You can not shear or scale an External File Mark. Moving and rotating is allowed.

### **10.3.14. Position Mark**

A Position Mark is a Mark without any color or contents. You can set its size and position using fixed dimensions or formulas, and attach other Marks to the Position Mark .

You can create a Position Mark using your selection (see *Create a Mark from [Selection](#page-381-0)* on page 382) or you can create a Standard Position Mark, which is an empty rectangle of 10 x 10 in the current length unit, positioned at the top left of the Trim Box.

If you create a Position Mark from a selection, the bounding box of the selection is used to define the position and size of the Position Mark. Any color or contents is discarded.

Use the **Mark Inspector** to set the width and height. Use the **Transformation Inspector** to set the vertical and horizontal position.In both inspectors, you can use formulas. See *[Formula](#page-412-0) Editor* on page 413

### <span id="page-405-0"></span>**10.3.15. Resize Mark**

A Resize Mark is a type of Dynamic Mark that is resized either vertically or horizontally, based on the setting in the Mark inspector. You can create a Resize Mark by selecting a combination of objects and select **Create Resize Mark from selection** (see *Create a Mark from [Selection](#page-381-0)* on page 382). The selected objects become the Mark Content, which is resized.

The **Resize Mark** can contain nested Marks. See *[Nested](#page-416-0) Marks* on page 417

Use the **Mark Inspector** to set all parameters.

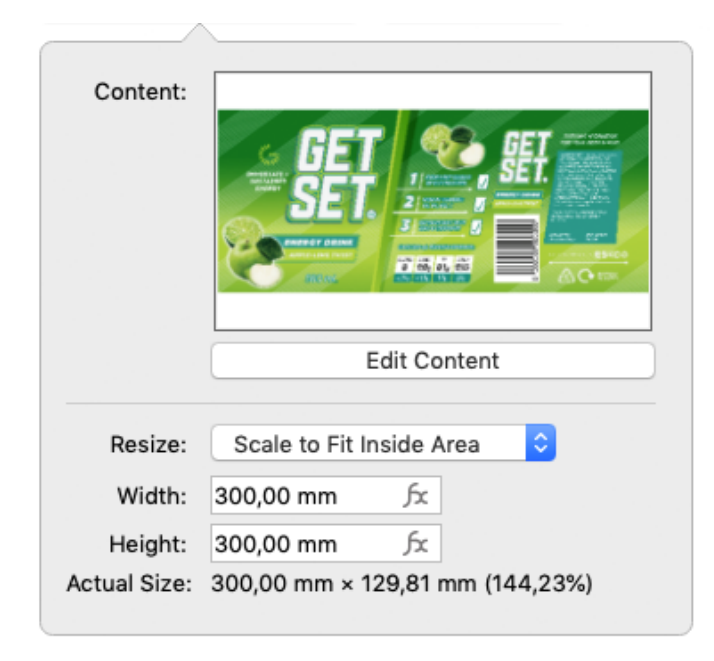

- Underneath a preview of the Mark Content is the **Edit Content** button.If you want e.g. to edit the Point Text Mark included in the Resize Mark, you can click the **Edit Content** button. See *[Editing a](#page-415-0) [Mark](#page-415-0)* on page 416. You can also double-click the Mark while holding the Alt key.
- Define how to **Resize**:
	- **Stretch Vertically**: the content is stretched or shrunk to match the entered height. The width is at 100%.
	- **Stretch Horizontally**: the content is stretched or shrunk to match the entered width. The height is at 100%.
	- **Stretch to Fill Area**: the content is stretched to match both the entered height and width.
	- **Shrink Vertically**: the content is shrunk to match the entered height. The width is at 100%. The content is never stretched up.
	- **Shrink Horizontally**: the content is shrunk to match the entered width. The height is at 100%. The content is never stretched up.
	- **Shrink to Fill Area**: the content is shrunk to match both the entered height and width. The content is never stretched up.
	- **Scale to Fit Inside Area**: the content is scaled (up or down) proportionally to fit inside the defined area (width and height).
	- **Shrink to Fit Inside Area**: the content is scaled down proportionally if necessary to fit inside the defined area (width and height). The content is never scaled up.
	- When selecting **Scale Relatively** you can enter the scale factor for both vertical and horizontal scaling (in percentage).

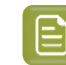

**Note:** The **Scale to Fit Inside Area** and **Shrink to Fit Inside Area** options are proportional: vertical and horizontal scaling factors are always the same. **Scale Relatively** can be proportional or non-proportional: if the lock is enabled, scaling is proportional, so vertical and horizontal scaling factors are the same.If the lock is disabled, scaling is nonproportional, so vertical and horizontal scaling factors can be different. All the other options are non-proportional.

- Define the **Width** or **Height**. You can use a **Formula** to define the size. See *[Formula](#page-412-0) Editor* on page 413
- At the bottom of the inspector you can see the actual size of the Resize Mark, including the applied scaling factor (a single percentage for proportional scaling, a scaling factor for vertical and horizontal scaling for non-proportional scaling).

### **10.3.16. Repeat for Stations Mark**

In a Step & Repeat workflow, you can add a **Repeat for Stations Mark** on a Grid Step&Repeat or an MFG or CF2 repetition file. It is a type of Dynamic Mark that positions itself relative to a placeholder (most commonly a **StationNumber** placeholder) for every station of your Grid Step&Repeat, MFG or CF2 step & repeat.

You can create a Repeat for Stations Mark using your selection (see *Create a Mark from [Selection](#page-381-0)* on page 382) or you can load the default "Standard Repeat for Stations Mark - Station Number" Mark Set, see *[Working](#page-414-0) with Mark Sets* on page 415.In that case, a Repeat for Stations Mark will be created, containing a Point Text Mark using the Station Number as variable, in Darkest Color, positioned centered on the StationNumber placeholder for every station.

The **Repeat for Stations Mark** can contain nested Marks. See *[Nested](#page-416-0) Marks* on page 417

- Using the **Edit Content** button in the **Mark Inspector**, you can edit the shape of the Mark. See *[Editing a Mark](#page-415-0)* on page 416. You can also double-click the Mark while holding the Alt key.
	- In most cases, the Repeat for Stations Mark contains a Point Text Mark, containing the variable "Station Number". You can use the **Mark Inspector** to adjust the text, e.g. to add other SmartText variables next to the Station Number variable. See *Using [Smart](#page-384-0) Text* on page 385

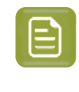

**Note:** When using Job and Product Parameters in your Station Numbering Mark, these parameters are resolved according to the context of the stations (so the Job or Product the one-ups are part of) and not the context of the repeat file.

• Using the Text Inspector, you can change the text style of the Point Text Mark

### **Aesko**

**ArtPro+**

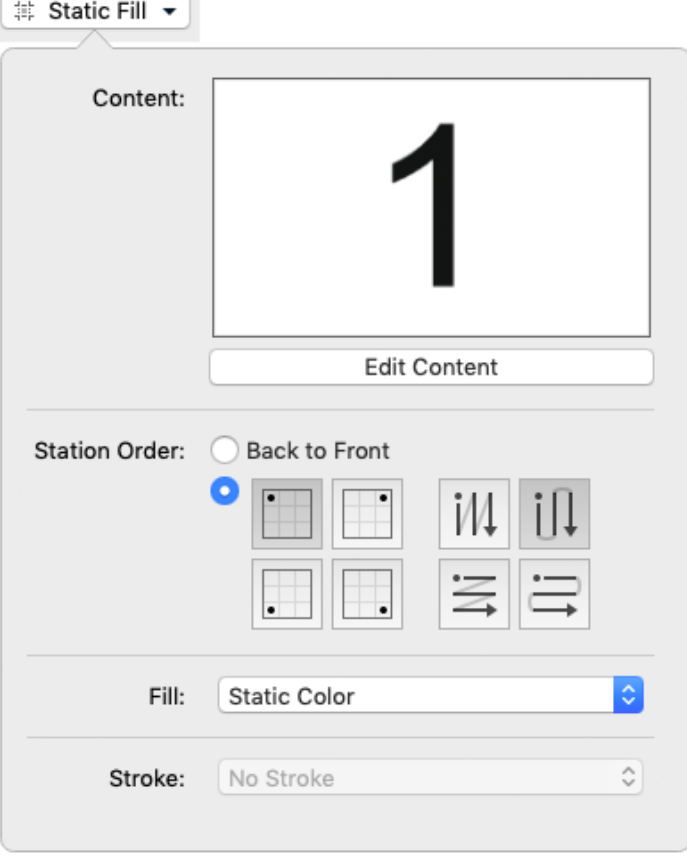

- You can set the **Station Order** in the Mark Inspector:
	- When selecting **Back to Front**, the sequence set in ArtiosCAD and stored in the MFG file will be used. When used on a Grid Step&Repeat, top left is used as starting point, and the direction will be vertical zigzag.
	- If you set the order manually, you can use the buttons on the left to define the starting point, and the buttons on the right to define the direction.
- You can set the **Fill** color and **Stroke**. See also *Colors and [Separations](#page-409-0) in a Mark* on page 410
- In the **Transformation Inspector** you can set the positioning of the Mark.
	- If you want to create Station Numbers based on the **StationNumber** placeholder saved in your one-up graphics, select **StationNumber** from the **From Placed Art** section in the dropdown. You can select any placeholder found in the stations. If a placeholder is present in some but not all stations, its name will be shown with an exclamation mark. If you select such a placeholder, the Repeat for Stations Mark will only be visible on the stations that contain the selected placeholder.
	- If you want to create Station Numbers based on a text object in the one-up structural design file, select the text item from the **From Layout** section.

**Note:** If at the time of creating the Mark not all stations have the same placeholder, the Repeat for Stations Mark will be attached to a dummy "Placeholder". The Marks will be selected but not visible until you attach the Mark to a placeholder that exists in a number of stations.

For more information, see *Station [Numbering](#page-359-0) in an MFG / CF2 workflow* on page 360

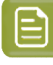

**Note:** When applying a **Repeat for Stations Mark** on a Grid Step & Repeat, station numbers for partial stations may be clipped. To avoid partially visible Station Numbers, be mindful when determining the position of the placeholders in the one-ups, and when setting the anchor point and offset for the Mark.

### <span id="page-409-0"></span>**10.4. Colors and Separations in a Mark**

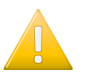

### **Important:**

To make sure your Marks are visible when they are being created, it is advised to create Dynamic Marks while there are no unused separations in the document.

Keep in mind that a separation that is only used in the object that you turn into a Mark will also become unused by doing so.It is advised to avoid this by making sure the separations are also used in another 'normal' object besides the object you turn into a Mark.

For predictable results of the colors of a Mark, it is advised to use solid colors, and no gradients, images or patterns.

The color options depend on the type of Mark. For most singular Marks, all options below are availabe. For Barcode Mark, only Darkest Color, Registration Color or Static Color is available.

• **Static Color**: If color is set to Static, the original color of the object that is used to create a Mark from is stored, based on the actual separations. The color of the Mark will not change if the order of the separations list is changed.

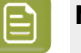

**Note:**

When placed on an existing document, "Static Color" Marks are the only Marks that affect the separation list: the separations used in the Mark will be added if necessary.

• **Dynamic Color**: If color is set to "Dynamic", the current color is stored, but based on the separation positions in the separations list, and not the actual separations.If color is set to Dynamic, the Mark Inspector will show the index numbers of the separations used in the Fill or Stroke.

For example, if the first separation is Cyan, a 100% cyan Mark is stored as "100% of the first separation". If the first separation is different (by changing the separation order, or by placing the Mark on a different file), the Mark will become 100% of the first separation.

• **Darkest Color**: The Mark will be colored with 100% of the darkest separation used in the document. You can't change the percentage for "Darkest" separation, it will always be 100%.

Changing the separations in the document can change the color of the Mark. When changing the color to "Darkest Color", the filter underneath will automatically switch to "Artwork Separations". See below.

## Besko

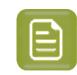

**Note:** If you manually change the color of a Text Mark that is set to Darkest, the color will change back to the darkest separation at the next Mark update.

• **Black or Darkest Color**: The Mark will be colored with 100% Process Black if it is already used on the page.If not, the mark will be colored with 100% of the darkest separation used in the document. Changing the separations in the document can change the color of the Mark. When changing the color to "Black or Darkest Color", the filter underneath will automatically switch to "Artwork Separations". See below.

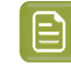

**Note:** If you manually change the color of a Text Mark that is set to Black or Darkest, the color will change back to black or the darkest separation at the next Mark update.

• **Registration Color**: the highest percentage value used in the Fill or Stroke in the Mark Content will be applied to all separations.

For Dynamic Color, Darkest Color and Registration Color as well as for Repeat for Separations Mark, you can indicate what separations to be used in the Mark, by setting the **Use** (for Color) or **For** (Repeat for Separations) dropdown:

- All Separations
- Artwork Separations
- Processing Step Separations (See *[Processing](#page-126-0) Step Layers* on page 127)
- Artwork Separations and Varnish
- Custom: This allows you to select separations by combining rules on Printing Method, Processing Step, Separation Name, Process Separations, Non-Process Separations or Artwork Separations. When setting up a rule using the Separation Name, you can use Smart Text instead of entering text.
- In case of **Dynamic Color** or **Repeat for Separations**, you can also use Printing Units. When this is selected, the order of the assigned Printing Units is used, and only separations with an assigned Printing Unit will be used. For more information on Printing Units, see *[Working](#page-140-0) with Printing Units* on page 141.

Using the **Subset of Separations**, you can select specific separations from the result of the **For** or **Use** setting above, based on the index.You can define a range (e.g. 1-3), a list (e.g. 1,3,4,7) or even insert Smart Text variables, to use specific variables from the server.If the **Subset of Separations** is disabled, all separations defined using the **For** or **Use** setting will be included.

Bearer Bar Marks will by default be colored in 100% of all artwork separations. You can change this to **Custom**. This allows you to include inks based on the printing method.

To change the Mark content itself, i.e. the shape and color of the objets used to create the Mark, you an click the **Edit Content** button in the Mark Inspector. See *[Editing a Mark](#page-415-0)* on page 416.

### <span id="page-410-0"></span>**10.5. Mark positioning**

The position of a Custom Mark is set in the Transformation Inspector.

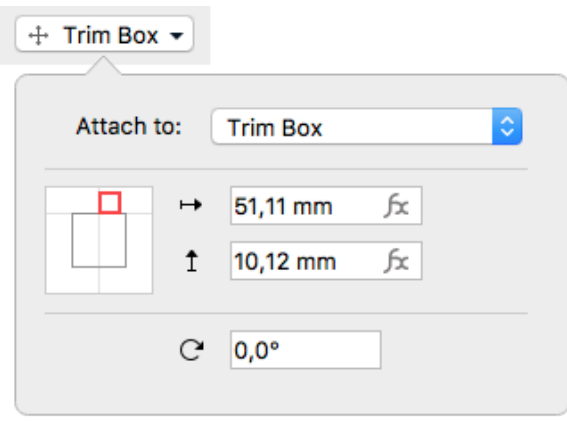

It is based on 3 settings:

### **Reference Object (Attach to)**

The position of the Mark is dynamic, and is always attached to a reference object. This can be:

- Any page box: Media Box, Crop Box, Bleed Box, Trim Box or Art Box
- another Dynamic Mark
- any named object, i.e. every object that is listed in the Named Objects Browser. See *Object [Browser](#page-129-0)* on page 130. Keep in mind that if you load a Mark Set, any Marks attached to a Named Object that doesn't exist in your target document will be ignored. See also *[Working](#page-414-0) with Mark Sets* on page 415

**Note:** When positioning a **Barcode Mark**, you can also use **Position Placeholders** imported from an ARD file. See *[Barcode](#page-403-0) Mark* on page 404

### **Positioning**

The way the Mark is attached, can be chosen by clicking and dragging the colored square (representing the Mark) to the desired position on the gray square (representing the **Attach To** reference). Each square has 9 reference points (top left center and right, middle left center and right, and bottom left center and right), so you have 81 different ways of positioning the Mark.

In the example underneath, the top center of the (bounding box of the) Mark will be placed on the left bottom corner of the (bounding box) of the reference defined in the Attach to field.

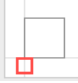

**Note:** If you create a Mark from an existing object, the Positioning settings (the colored square) will be automatically set, using the smallest offset possible while keeping the object at the same location.

### **Offset & Rotation**

In the offset fields, you can move the Mark based on the defined position. A positive value for offset moves the Mark to the right / bottom, as indicated by the arrows.

Using the **Fx** button, you can open the **Formula Editor**. See *[Formula](#page-412-0) Editor* on page 413

### Cesko

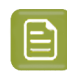

**Note:** Formulas are currently not available for Grid Marks, Bearer Bar Marks, Cut Marks and Station Number Marks

### **Note:**

Marks that are not using a formula can also be moved manually. In that case, the offset will automatically adjust to the new location. The other settings (Attach To and Positioning) will NOT change.

When trying to move a Mark with a formula using the interactive Transform tool or the Numeric Transform, the Mark will be reset to its original position. You can move it by changing the offset in the Transform inspector, and the formula will be lost.

Using the **Rotation**, you can rotate the Mark. For Input File Mark and External File Mark, you can use a Formula to set the rotation. See *[Formula](#page-412-0) Editor* on page 413

### **Changing the Reference Object of a Mark**

When changing the Reference Object of a Mark by selecting another item from the **Attach to** dropdown, by default the Offset values are kept, and the Mark will be repositioned.

However, by holding the **Alt** key, you can keep a Mark at its the position, and the **Offset** values will be recalculated.

This can be used for the following marks: Custom Marks, Point Text Marks, Area Text Marks, Repeat for Separations Marks, Barcode Marks and External File Marks.

Holding the Alt key will have no effect for other types of Marks, or if the Offset value is set using a formula.

### <span id="page-412-0"></span>**10.6. Formula Editor**

For certain properties when setting up a Mark, indicated by an **fx** symbol, you can use a formula with variables. For example in the Transformation inspector for Marks, you can set the **Offset** using a formula.

- **1.** Select a Mark, and open the Inspector you want to set.
- **2.** For the property you want to edit, click the **fx** button to open the **Formula Editor**.

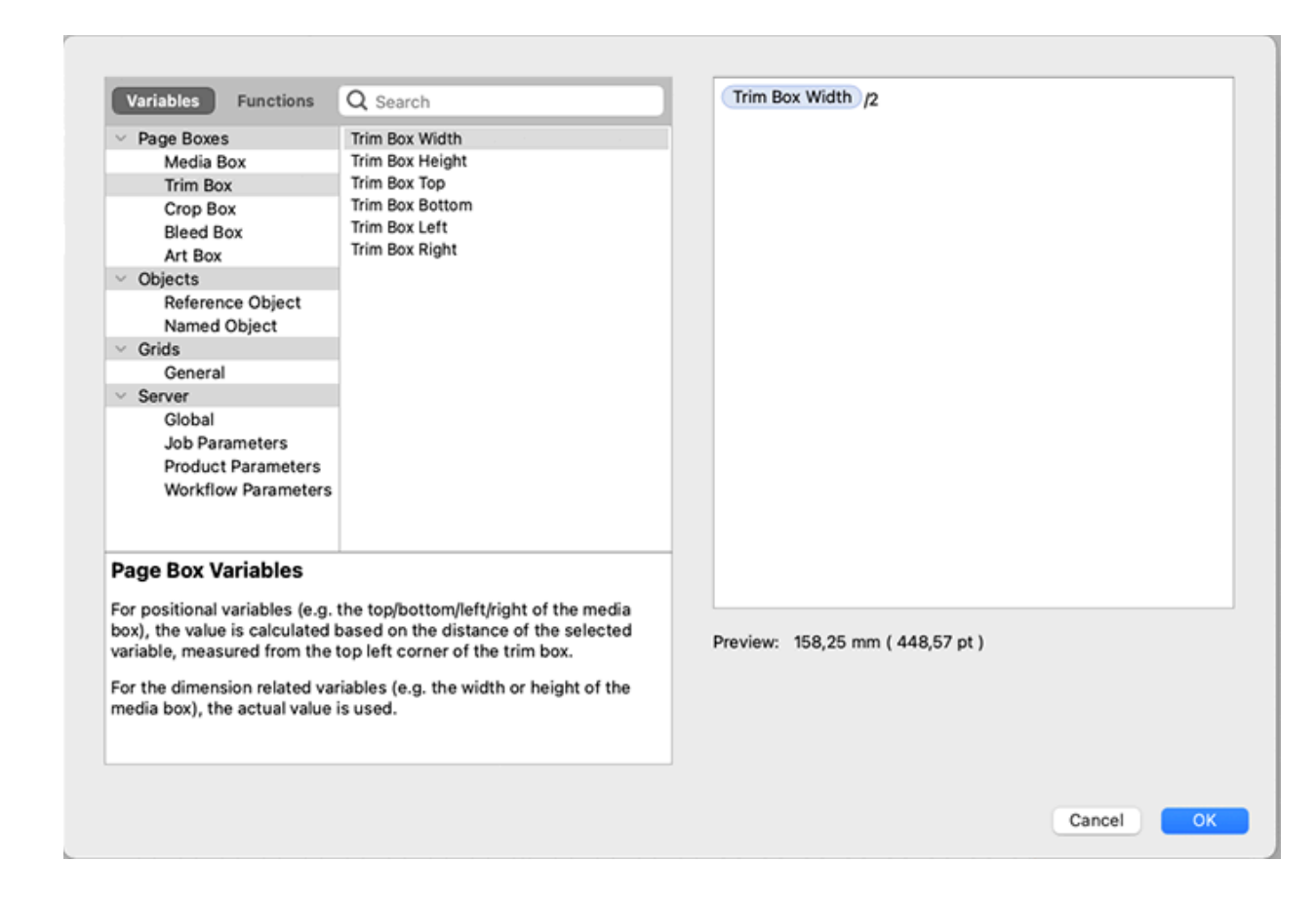

- **3.** In the formula editor, on the left hand side, you see the available Variables and Functions. In the right column, you can compose the formula to be used, for example "Trim Box Width / 2"
- **4.** To add a **Variable**:
	- a) Select **Variables**
	- b) Select a **Category** in the left hand column
	- c) In the middle column, select a variable you want to use in your formula, e.g. Trim Box Width. You can enter a **Search key** to find the Variable you're looking for.
	- d) Double-click the variable to add it on the cursor position, or drag and drop it.

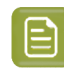

**Note:** All **positional** variables used in a formula use the distance of the selected variable (e.g. the top of the Media Box) measured from the top left corner of the Trim Box. A positive value is downwards or to the right, a negative value up or to the left.

- **5.** You can combine variables using operators: plus (+), minus (-), multiply (\*), divide (/). You can also use brackets.
- **6.** You can add fixed values by typing them in the formula.

Note that distance values must have a length unit, e.g."3mm".

- **7.** To add a **Function**:
	- a) Select **Functions**
	- b) Select a **Category** in the left hand column
	- c) In the middle column, select a Function you want to use in your formula, e.g. ABS (absolute value). You can enter a **Search key** to find the Function you're looking for.
	- d) Double-click the Function to add it on the cursor position, or drag and drop it.

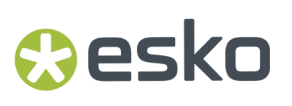

You can also type in the Function manually.

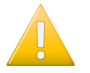

### **Important:**

Functions are always typed full caps and arguments are split up using a **semicolon**: FUNCTION(a;b;c)

A dot (.) or comma (,) are both used to express numbers with decimals.

More information about each function can be found in the Formula Editor itself.

**8.** Click **OK** to accept the formula

If the entered formula is valid, the **Preview** will show the calculated result. Otherwise it will show an error message.

You can remove a formula by entering a value in the property field.

The **fx** button will be gray if no fomula is set, red if an invalid formula is set, or blue if a valid formula is used. A tooltip will show the content of the formula

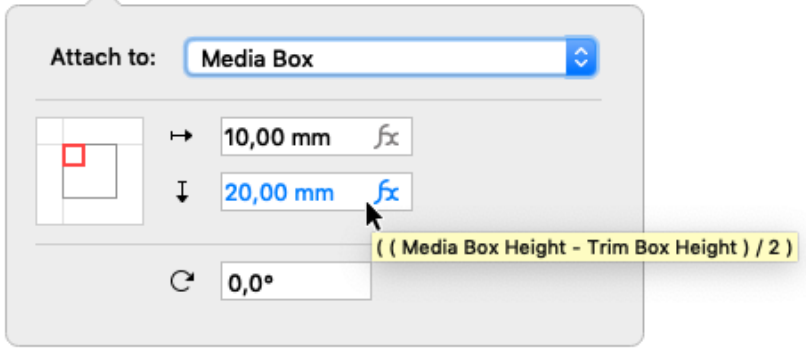

### <span id="page-414-0"></span>**10.7. Working with Mark Sets**

By saving a Mark Set, you can save all existing Marks in the document in a Set, which can then be loaded and applied in other documents.

By clicking the Load Mark Set button  $\boxed{1}$ , the Load Mark Sets dialog will open.

- If you have an Automation Engine connection set up, the list of Mark Sets will show all compatible Mark Sets saved on the server.If not, it will list the locally saved Mark Sets. See *[Automation](#page-71-0) Engine [connection](#page-71-0)* on page 72
- The list will also contain the ArtPro+ default Mark Sets, e.g. Standard 5x5 Grid Mark
- Use the **Search** field to filter the list of Mark Sets.
- Enable **Replace Current Marks** if you want to remove all Marks in your documents, and add the Marks defined in the Mark Set. Disable the option to add the Marks from the Mark Set to your current Marks.
- Select a Mark Set in the list, and click **Load** to load the Marks defined in the Mark Set. You can also double-click the Mark Set in the list.

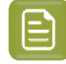

**Note:** When loading a Mark Set, any Marks that are attached to a Named Object that doesn't exist in your current document will be ignored.

Click the **Save/Delete Mark Set** button to save, overwrite or delete a Mark Set.

- If you have an Automation Engine connection set up, the list of Mark Sets will show all compatible Mark Sets saved on the server. If not, it will list the locally saved Mark Sets. See [Automation](#page-71-0) *Engine [connection](#page-71-0)* on page 72
- Use the **Search** field to filter the list of Mark Sets.
- Enter a new name for the Mark Set and click **Save** to save the current set of Marks as a new Mark Set.
- Select a Mark Set from the list (or enter its exact name) and click **Update** to overwrite it.
- Select a Mark Set in the list, and click the **-** button to remove it.

To change a Mark Set, it is better to do this on the saved Marks file than on the document where you applied the Mark sets.

Local Mark Sets are saved in C:\ProgramData\Esko\DynamicMarks (Windows) or /Users/ Shared/Esko/DynamicMarks (Mac OS).

Mark Sets on an on-premises Automation Engine are saved in \\servername\Esko \bg\_data\_marks\_v010\DynamicMarks

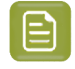

**Note:** When applying a Mark Set in an older version of ArtPro+, new Mark types and new features of existing Marks will not be recognized.

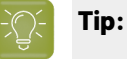

When you save a Mark Set, the entire document is saved. Because of that, we advise to follow these guidelines when creating a Mark Set from a document:

- The document should only contain a minimum of artwork objects (other than the Marks).
- The document should contain enough separations to be representative for your jobs.
- All separations are in use, and not only used by the Marks.

A good example would be a document with 7 separations, with a single rectangle in the Artwork layer colored in all of these separations, and then all applicable Marks added to the document using the correct "attach to" settings, and the applicable color settings defined in the Mark Inspector.

### <span id="page-415-0"></span>**10.8. Editing a Mark**

Even after creating a Mark, you can edit its appearance, regardless of whether it was a Mark created from Selection or a Standard Mark

- **1.** Select the Mark you want to edit
- **2.** In the Mark Inspector you can see a preview of the objects used in the Mark ("Mark Content"). In the Inspector, you can also change its coloring strategy (see *Colors and [Separations](#page-409-0) in a Mark* on page 410).
- **3.** Click the **Edit Content** button, or double-click the Mark while holding the Alt key, to open the Mark Content in a special Editing mode, e.g. to add or remove objects, change the shape, or change the colors.

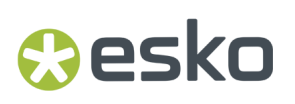

**4.** Click the **Back to Document** button to close the Editing mode, and return to your document window. The Marks on the document are automatically updated.

### <span id="page-416-0"></span>**10.9. Nested Marks**

There are a number of Marks that can contain nested Marks:

- **Clip Mark**. See *[Clip Mark](#page-400-0)* on page 401
- **Repeat for Separations Mark**. See *Repeat for [Separations](#page-390-0) Mark* on page 391
- **Repeat by Count Mark**. See *[Repeat](#page-395-0) by Count Mark* on page 396
- **Repeat for Grid Mark**. See *[Repeat](#page-397-0) for Grid Mark* on page 398
- **Resize Mark**. See *[Resize](#page-405-0) Mark* on page 406

These Marks can contain the following nested Marks that are not expanded and remain dynamic:

- Point Text Marks, Area Text Marks and Text-on-Path Marks
- Custom Marks
- Barcode Marks
- External File Marks
- Position Marks

A **Repeat by Count Mark**, **Repeat for Grid Mark** and **Resize Mark** can also contain a **Repeat for Separations Mark**, which in turn can contain other nested marks.

A **Repeat by Count Mark** or **Repeat for Grid Mark** can also contain a **Resize Mark**.

A **Resize Mark** can also contain a **Input File Mark** when working on a Report Template. See *[Report](#page-83-0) [Template](#page-83-0)* on page 84 and *[Input File Mark](#page-85-0)* on page 86

Any other Mark types will be expanded when they are included in a Mark.

Nested Marks are shown in the **Marks** section of the Side Panel. A nested Mark is a Mark that is used as content for another Mark, for example a Custom Mark inside a Repeat for Separations Mark, or an Input File Mark inside a Resize Mark.

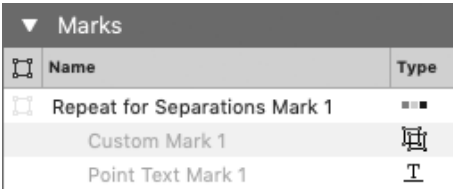

Since you can't rename or select a nested Mark on the document level, its name is grayed out.

Double-clicking the name of a nested Mark will allow you to modify the nested Mark, similar to selecting the enclosing Mark and clicking the **Edit Content** button in the Marks Inspector. This also implies that if the enclosing Marks contains more than one nested Mark (as in the example above), double-clicking any of the nested Marks will allow to edit them all.

Click **Back to Document** in the upper toolbar to return to Document level. See also *[Editing a Mark](#page-415-0)* on page 416

### **10.10. Updating Marks**

In some specific situations, it can occur that a Dynamic Mark goes "out of sync".

- When a placed file was altered outside of ArtPro+, e.g.if a separation is removed from a linked image in Photoshop. If the separation isn't used elsewhere in the document, it should no longer appear in the Marks.
- If a Text Mark uses a variable that was changed on the Automation Engine side.

Marks in ArtPro+ are updated automatically in a number of situations

• After opening a document, Dynamic Marks are updated when you start editing the document.

**Note:** Note that in ArtPro+ opening a document never changes the document, only when you start editing it. For the same reason, Marks are only updated when you edit the document.

- If embedded Placed Art is changed in **Edit Placed Art** mode, Marks are updated immediately. See *Edit [Placed](#page-224-0) Art* on page 225
- For linked placed Art that was edited outside of ArtPro+, selecting **Update** will also trigger the Marks to update. See *[Update](#page-221-0)* on page 222
- Most but not all Smart Text Variables are updated live. There is e.g. no live update if if you are using the ink coverage variable, if you are using the modification time variable or if a value of a server variable is changed on the server side. To trigger an immediate update, you can use the **Update Marks** button  $\mathbb{C}$ .

• Marks containing server variables that were changed in Automation Engine side, will be updated when the file is edited after opening the file.

### **Note:**

•

Server variables are only updated once per ArtPro+ session, so if the server variables are once again changed on the Automation Engine server while the file is open in ArtPro+, ArtPro+ will not pick this up. There are three ways to trigger an update of the server variables:

- Quit and relaunch ArtPro+. This is the most effective way.
- Remove and reestablish the Automation Engine connection.
- Use the **Update Marks** button

### <span id="page-417-0"></span>**10.11. Error Messaging for Marks**

When the generation of a Mark results in an error, the invalid Mark will not be visible, and a Message is shown in the Messages drawer.

To fix the issue, read the Message closely - hovering over the message will show a more descriptive tooltip. Then, select the Mark listed underneath the Message to select the (invisible) Mark and make the relevant inspectors available so you can correct the settings.

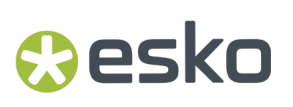

Common errors:

- Smart Text that can't be resolved correctly.
- **Code Too Long**: the code for a Barcode Mark contains too many characters, e.g. more than 35 for a MicroQR barcode. Fix this by changing the Code itself.
- **Invalid Character** or **Invalid Character Set** for a Barcode Mark: Not all characters are supported in all barcode types.If those characters are used in the Code field, you can fix it there.If the Smart Text variables "File Name" or "Separation Name" results in invalid characters in the Code, you should remove the unsupported characters from the file name or separation name. Alternatively, you can switch to using the "Abbreviated Separation Name".

### **Error Message Levels**

A Mark can fail at three different levels:

- **At Document level**: an issue with a Mark directly on the document. You will get a regular error message. You can fix the issue by selecting the Mark and checking the settings in the available inspectors.
- **At Mark Content level**: an issue with a "nested" Mark: a Mark that is used as Content of another Mark. In that case, the error message will end with "(Mark Content)". Select the corresponding Mark, and in the Mark Inspector click the **Edit Content** button.In Edit Content mode, the error message will be shown again, now for the specific nested Mark. Fix the issue by selecting the Mark and checking the settings in the available inspectors.
- **At Mark Repetition level**: an issue with one or more of the repetitions of a "nested" Mark: a Mark that is used as Content of a Repeat for Spearations or Repeat by Count Mark. An example of this is a microQR Barcode Mark inside a Repeat for Separations Mark, using the variable "Separation Name" as Code.If the name of one of the separations is too long to fit in the microQR code, you will get an error message, indicating what repetition is causing the error. Fixing this error can be done in Edit Content mode (see above), e.g. by using the Abbreviated Separation Names as Smart Text. It can also be fixed by shortening the separation name in your document.

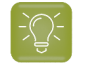

**Tip:** If you have both "Mark Content" and "Mark Repetition" errors for the same Mark, start by resolving the Mark Content error(s). This might resolve some of the Mark Repetition errors.

For more information on Nested Marks, see *[Nested](#page-416-0) Marks* on page 417

### **10.12. Newer Marks in older versions of ArtPro+**

If a new Mark type or new feature in an existing Mark type is introduced in a specific version of ArtPro+, older ArtPro+ versions will not be able to 'understand' it.

### **Openinga file**

If you open a file containing such a Mark, you will either see a message that the Mark is too new and is not recognized as a Mark but as a Protected Object, or that the Mark has unknown features that will be discarded when editing, meaning that the Mark can be kept live but can only continue to use properties known to that software version.

### **Loadinga Mark Set**

When you load a Mark Set that contains a Mark or Mark feature that is too new for that version, none of the Marks will be loaded because the absence of one of the Marks could destroy the whole logic (e.g. Marks attached to other Marks). A toast message will be shown in that case.

### **Automation Engine**

The same applies to the use of Dynamic Marks on Automation Engine. So be sure to create Marks and Mark Sets in the same version of ArtPro+ as the Automation Engine version on which you want to apply them.

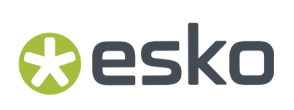

### **11. Action Lists**

Using **PDF Action Lists** (.pal) you can automate a number of ArtPro+ functions. Action Lists are managed in the **Action List Preferences** and can be run or edited from the **Action List Side Drawer**.

### **11.1. The Action List Side Drawer**

The Action List Side Drawer shows all Action Lists set up in the **Action Lists** tab of the Preferences.

- Filter the Action Lists by entering (a part of) an Action List Name in the **Search** box.
- Recently run Action Lists can easily be run again from the **Recent Action Lists** section.
- Underneath you have the **Favorites** section.
	- You can add an Action Lists to the Favorites by right-clicking it and choosing **Add to Favorites**.
	- You can remove an Action List from the Favorites by right-clicking it and choosing **Remove from Favorites**.
- If you hover over an Action List, you will see what shortcut is assigned to it. See the **Keyboard** section in *[Preferences](#page-48-0)* on page 49
- To **run** the Action List on your current document and selection:
	- Double-click an Action List in the Action List Side Drawer
	- Select an Action List and click the Run button
	- Select an Action List and choose **File** > **Action List** > **Run Action List**
	- Select an Action List and use the shortcut **Cmd+Alt+Shift+A** (Mac) or **Ctrl+Alt+Shift+A** (Windows).
	- Right-click an Action List and choose **Run**
- Shift double-click an Action List, or select it and select **Run With Options** in the fly-out menu to run the Action List on a selection of pages, or redefine the **Action List Parameters** used in the Action List. See *[Run With Options](#page-422-0)* on page 423
- Select an Action List, and select **Step Through...** in the fly-out menu or right-click the Action List and choose **Step Through...** to step through the Action List. See *[Stepping](#page-421-0) through an Action List* on page 422
- Select an Action List and click the **Edit** button **or** or right-click the Action List and choose **Edit** to edit the Action List in the Action List Editor. See *The [Action](#page-424-0) List editor* on page 425
- Select an Action List and select **Modify Parameters...** from the fly-out menu, or right-click the Action List and choose **Modify Parameters...** to change the Parameters used in the Action List. See also *[Parameters](#page-466-0) in Action Lists* on page 467
- Choose **Manage Action Lists...** from the fly-out menu to open the Action Lists tab of the Preferences, where you can manage your Action Lists. See *[Managing](#page-423-0) Action Lists* on page 424

### <span id="page-421-0"></span>**11.2. Stepping through an Action List**

The **Step Through** function in Action Lists can be used for various reasons:

- To run an Action List step by step, and checking the result of every step individually, e.g. to debug the action list.
- To run only a part of an Action List
- To perform additional actions (e.g. changing the selection) in the middle of an Action List.

In the Action List Side Drawer, select the Action List you want to use, and select **Step Through** in the fly-out menu.

The Action List Side Drawer will change to the **Actions Side Drawer**

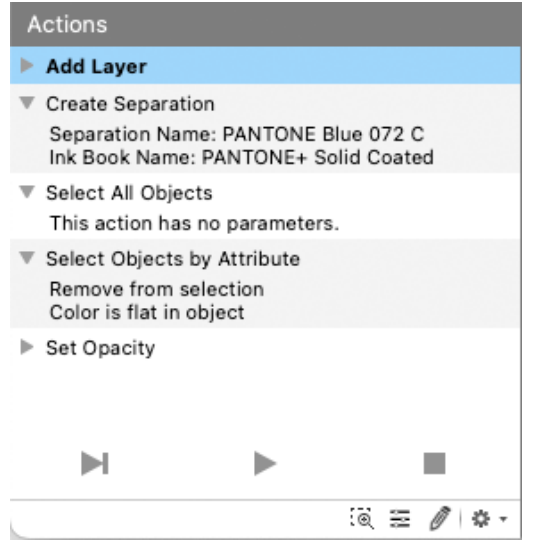

- a) Click the triangle in front of an Action to show or hide the settings for it
- b) Click an Action to select it
- c)

Select **Perform Selected Action** from the fly-out menu, or click the **button to perform the** selected Action

d)

Select **Run Selected Action and all Actions below** from the fly-out menu, or click the button to perform the selected Action and all following actions.

- e) Enable **Zoom to Selection** to automatically zoom in on the object(s) selected after the performed Action.
- <sup>f)</sup> Click the **Edit** button  $\mathscr{O}$  or select **Edit Actions** from the fly-out menu to open the current Action List in the Action List Editor. In the Action List Editor, all actions will be collapsed except for the action selected in the Actions Side Drawer. After changing the Action List, you can continue to step through. See *The [Action](#page-424-0) List editor* on page 425

### pskn

- g) Click the **Modify Parameters** button  $\overline{=}$  or select **Modify Parameters...** from the fly-out menu to change the Parameters used in the Action List. The Parameters are only used for the current Step Through session, and are not stored in the Action List. h)
	- Select Exit Step-Through mode from the fly-out menu, or click the **button to stop the Step** Through and return to the Action List Side Drawer.

### <span id="page-422-0"></span>**11.3. Run With Options**

When you run an Action List, the Action List is executed on the current page, using the parameters as set in the Action List. To run the Action List on a selection of pages, or to redefine the **Action List Parameters** used in the Action List, you can **Run With Options**

**1.** In the **Action List Side Drawer**, select the Action List you want to use, and select **Run With Options** in the fly-out menu.

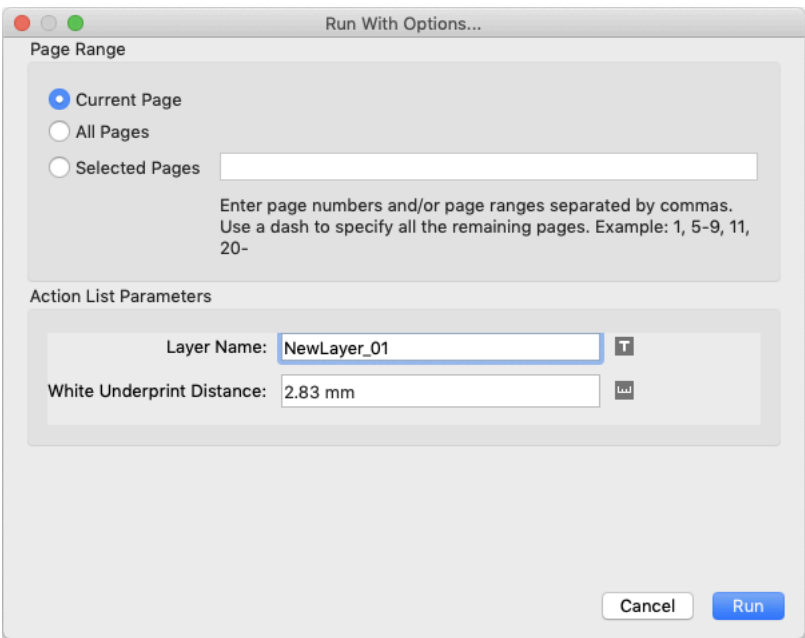

- **2.** In the **Page Range** section you can define on what pages to run the Action List
	- **Current Page** is the default behaviour, and runs the Action List only on the current page.
	- **All Pages** runs the Action List on all pages in your document.
	- Using **Selected Pages** you can specify what pages to run the Action List on.
- **3.** In the **Action List Parameters** section, you can see all Action List Parameters defined in the Action List, and the current value. You can edit the parameters to use different values. For more information on Action List Parameters, see *[Parameters](#page-466-0) in Action Lists* on page 467.
- **4.** Click **Run** to run the Action List on the selected pages and using the defined Action List Parameters.

### <span id="page-423-0"></span>**11.4. Managing Action Lists**

In the Action List Side Drawer, choose **Manage Action Lists...** from the fly-out menu, or choose **File** > **Action Lists** > **Manage...** to open the Action Lists tab of the Preferences. You can also open the **Preferences** and switch to the **Action Lists** tab then. See *[Preferences](#page-48-0)* on page 49

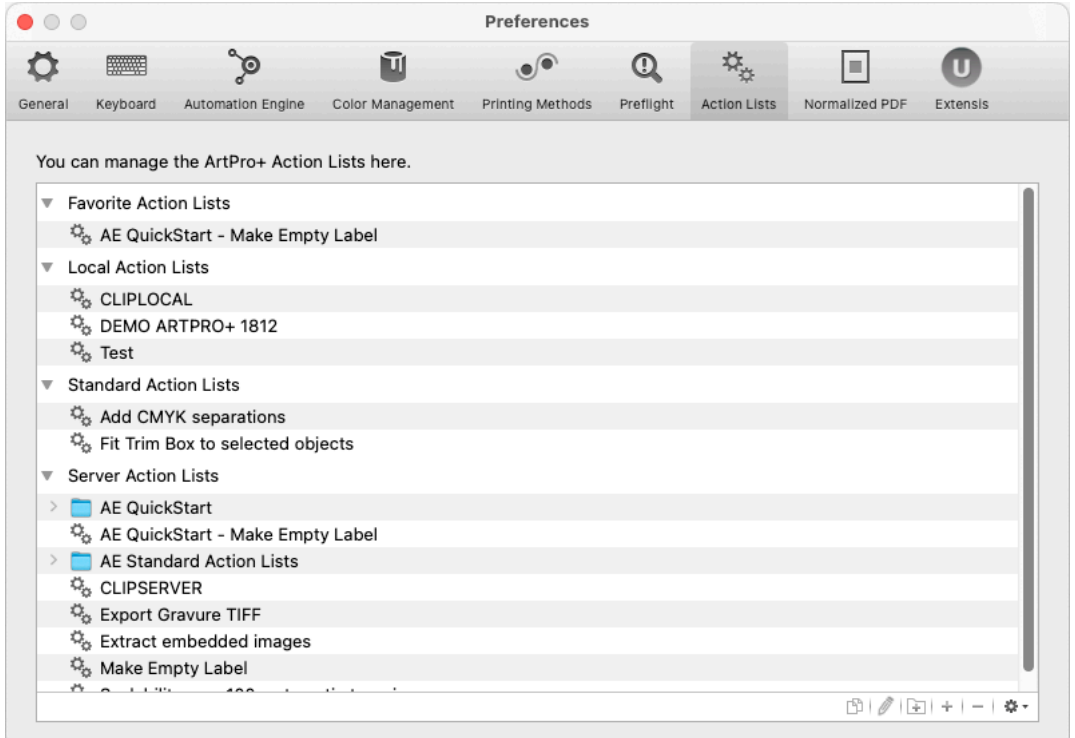

You have three types of Action Lists: **Local Action Lists**, in which you can add, edit and remove Action Lists, **Standard Action Lists**, which contains pre-configured Action Lists provided by Esko, and **Server Action Lists**, only available if you have an Automation Engine Connection.

#### **Note:**

Local Action Lists are saved in C:\Users\currentuser\AppData\Roaming\Esko \ArtPro+\Action Lists (Windows) or /Users/currentuserl/Library/ Application Support/ArtPro+/Action Lists (Mac OS).

```
Action Lists on Automation Engine are saved in \\servername
\bg_data_custom_v010\dat\PDF Action Lists
```
On top, you have the **Favorites** category, where you can easily access your favorite Action Lists. Note that the Action Lists shown in the Favorites category are a **shortcut**, the actual Action List is in the Local, Standard or Server category.

- Double-click an Action List name or folder to change its name.
- Click the  $\Box$  button to add a (sub)folder

### Cesko

- Click the **+** button or choose **New** from the fly-out menu to create a new Action List from scratch.If you have a folder selected, the Action List is created inside the folder.
- Click the **-** button or choose **Delete** from the fly-out menu to remove the selected folder or Action List
- Double-click the icon in front of the name, click the button or choose **Edit** from the fly-out menu to edit the Action List in the **Action List Editor**. See *The [Action](#page-424-0) List editor* on page 425
- Click the button or choose **Duplicate** from the fly-out menu to make a new Action List based on an existing one.
- Click and drag to move Action Lists in or out a folder or section.

When dragging, the default action can be to move (e.g. from one subfolder to another) or to copy (e.g. from Standard Profiles to Local Profiles). You can use the standard modifier keys to force copying (Alt key) or moving (Cmd on Mac, Shift on Widows). You can't remove Standard Action Lists.

- From the fly-out menu, select **Import Action List** to import an Action List saved as a .pal file into the Local or Server Action Lists.
- From the fly-out menu, select **Import Group** to import a folder containing .pal files as a folder in the Local or Server Action Lists.
- From the fly-out menu, select **Export** to save the selected Action List as a .pal file, or to save the selected folder as a folder containing .pal files.
- From the fly-out menu, select **Add to Favorites** to add the selected Action List to the Favorites category.
- From the fly-out menu, select **Remove from Favorites** to remove the selected Action List from the Favorites category.

### <span id="page-424-0"></span>**11.5. The Action List editor**

In the Action List editor, you can edit the Actions in an Action List.

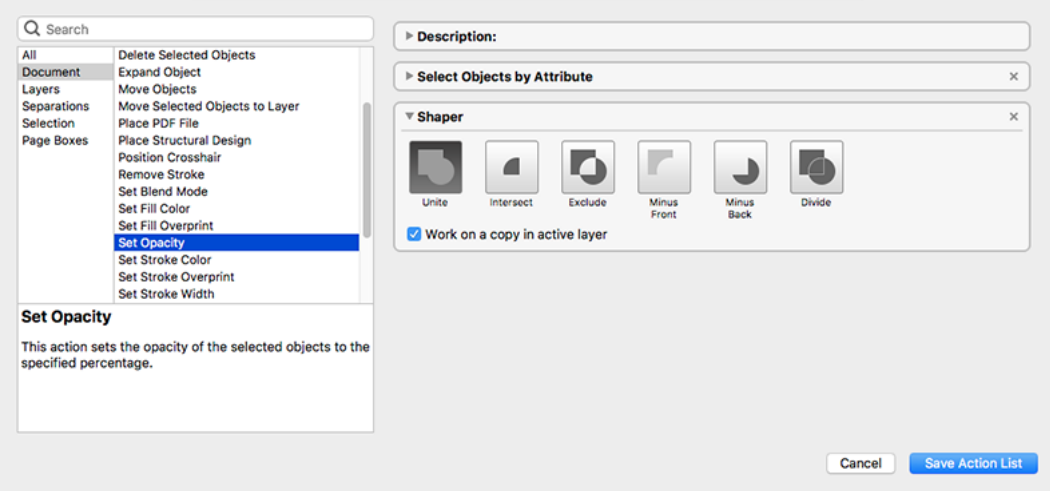

**1.** To open the Action List Editor:

- In the Action List Side Drawer, select the Action List you want to edit, and click the **Edit** button .
- In the **Action List** tab of the Preferences, select an Action List and double-click it, click the **Edit** button or choose **Edit** from the fly-out menu.
- **2.** The left side of the dialog shows the available Actions. For more information on the available actions, see *[Actions](#page-425-0)* on page 426
	- If you enter a keyword in the **Search** field, only the actions containing the keyword within the selected category (see below) - will be shown.
	- Click a category in the left column to only see actions from this category, or select "All" to see all available actions.
	- Select an action in the right column to see some information about it in the bottom part.
	- Double-click an action to add it at the bottom of your Action List in the right side of the dialog. You can also drag it to the desired location.
- **3.** The right side of the dialog shows the actions in your Action List
	- On top, you can set a **Description** for the Action List.
	- For every action, you can make a number of specific settings. E.g.in **Select Objects By Attribute** you can select the attributes used to do the selection. For some actions, you can use **Parameters**, e.g. the name for a new Layer. See *[Parameters](#page-466-0) in Action Lists* on page 467. If an action has a missing parameter, the input field has a red stroke, and the action has "(Invalid Value)" appended to its name.
	- Click and drag Actions to change the order. The **Description** always stays on top of the list.
	- Click the triangle to collapse the Actions, so you get a better overview of the complete Action List.
- **4.** Click **Save Action List** to save the Action List.

### <span id="page-425-0"></span>**11.5.1. Actions**

This gives an overview of all the Actions currently available for use in Action Lists, sorted alphabetically, along with some basic information on the setup.

For some actions you can enable **Ignore Case**. When enabled, differences in case (e.g."Artwork Layer" versus "artwork layer" is ignored, and the two are considered the same.

For some actions, the **Active Layer** is used. See also *[Layers](#page-123-0)* on page 124

- Selecting a layer manually or by using an action makes it the active layer.
- If multiple layers are selected, the topmost selected layer will be the active layer.
- If no layer is selected, the topmost layer is the active layer.

Some actions allow the use of wildcards: the asterisk sign \* matches zero or more characters, the question mark ? matches a single character.

### **Add Barcode**

This action adds a barcode of the type and with the code of your choice. See *[Barcodes](#page-231-0)* on page 232

### Ceskn

### **Settings**

- **Barcode Type**. You can select any barcode type from the dropdown, or you can select **New Parameter** at the bottom of the list to define the Barcode Type using a *[Parameter](#page-466-0)*
- **Code Value**.(Custom Value, a *[Variable](#page-470-0)* or *[Parameter](#page-466-0)*)
- For barcodes that support both binary and decimal input modes (such as Laetus Pharma, SICK, Bobst, Klebrand or Kurandt) you can choose between input modes: enable the option for **Decimal** input, or disable it for **Binary** input.

### **Add Bleed**

This action adds bleed for the selected objects, allowing to extend artwork beyond the cutting lines. See *[Add Bleed](#page-309-0)* on page 310

### **Requirements**

The **Add Bleed** action requires an active selection of objects.

The action also requires a Processing Step Layer "Cutting" in the document, and is only available for PDF+. See *PDF, PDF+ and [Normalized](#page-56-0) PDF* on page 57 and *[Processing](#page-126-0) Step Layers* on page 127

### **Settings**

- **Bleed Distance**.(Custom Value, a *[Formula](#page-468-0)* or *[Parameter](#page-466-0)*)
- **Corners**
- **Clone From**.(Custom Value, a *[Formula](#page-468-0)* or *[Parameter](#page-466-0)*)

### **Add Dimensions**

Using **Add Dimensions** you can add the dimensions of the bounding box of the selected object(s), or of one of the page boxes. See *Add [Dimensions](#page-307-0)* on page 308

### **Requirements**

The **Add Dimensions** action requires an active selection of objects if **Reference** is set to **Selection**.

### **Settings**

- **Reference**: the selected objects or any of the Page Boxes.If set to Selection and there is no active selection, no dimensions will be added. When set to a Page Box not defined in the document, dimensions are added on the Media Box.
- **Units**
- **Decimals**.(Custom Value, a *[Formula](#page-468-0)* or *[Parameter](#page-466-0)*)
- **Remove Trailing Zeros**.
- **Arrows**, **Line Style**, **Font Family** and **Font Style**
- **Line Width**, **Font Size** and **Positioning**.(Custom Value, a *[Formula](#page-468-0)* or *[Parameter](#page-466-0)*)
- Enable **Create Dimensions Grid** to set up columns and rows. Click **+** to add a row or column. Enter the width or height (Custom Value, a *[Formula](#page-468-0)* or *[Parameter](#page-466-0)*) for each column or row.. An additional column and/or row may be added to match the full size of the Reference.

### **Add Layer**

This action creates and selects a new layer on top of the existing ones. If such a layer already exists, it is just selected. See *[Layers](#page-123-0)* on page 124

### **Settings**

- **Layer Name**.(Custom Value, a *[Variable](#page-470-0)* or *[Parameter](#page-466-0)*)
- You can choose to ignore the case when checking for duplicate layer names.
- **Position**: on top of all layers or on top of the artwork layers (below Processing Step layers).

### **Add Related Clip Groups to Selection**

If the current selection contains all objects that are part of a clip group but not the clipping path itself, this action will add the complete clipping group to the selection.

### **Requirements**

The **Add Related Clip Groups to Selection** action requires an active selection of objects.

### **Add Rich Black**

This action adds Rich Black to the selected objects.It creates Rich Black Objects for the selected objects, in a separate layer, using the specified inks, and in Darken blend mode. See *[Rich Black](#page-312-0)* on page 313

### **Requirements**

The **Add Rich Black** action requires an active selection of objects.

Also, the **Enrich Separation** must be defined.

### **Settings**

- **Enrich Separation** (Custom Value, a *[Variable](#page-470-0)* or *[Parameter](#page-466-0)*): the separation you want to enrich.
- **Minimum Density** (Custom Value, a *[Formula](#page-468-0)* or *[Parameter](#page-466-0)*)
- **Only create Rich Black if no other separations are present**
- the **Percentage** (Custom Value, a *[Formula](#page-468-0)* or *[Parameter](#page-466-0)*) and **Separation** (Custom Value, a *[Variable](#page-470-0)* or *[Parameter](#page-466-0)*) you want to use to enrich. You can add or remove lines using the + and - button.If the used separation doesn't exist in your document, it will be added.
- **Choke Distance** (Custom Value, a *[Formula](#page-468-0)* or *[Parameter](#page-466-0)*), **Corners** and **Miter Limit** (Custom Value, a *[Formula](#page-468-0)* or *[Parameter](#page-466-0)*)

### **Add White Underprint**

This action adds white underprint to the selected objects. See *White [Underprint](#page-310-0)* on page 311

### **Requirements**

The **Add White Underprint** action requires an active selection of objects. When **Use Selected Separation** is enabled, the action also requires an active selection of one separation.

### **Settings**

- **Spread** or **Choke**
- **Distance** (Custom Value, a *[Formula](#page-468-0)* or *[Parameter](#page-466-0)*), **Corners** and **Miter Limit** (Custom Value, a *[Formula](#page-468-0)* or *[Parameter](#page-466-0)*)
- When **Use Selected Separation** is disabled, the default separation "Opaque White" is used. When enabled, the currently selected separation will be used.
- **Exclude Covered Areas**, **Exclude White Objects** and **Exclude Dynamic Marks**

### **Apply Default Screen Set**

This action applies the default screen set to the selected objects. See *[Screening](#page-315-0)* on page 316

#### **Requirements**

The **Apply Default Screen Set** action requires an active selection of objects.

#### **Settings**

You can define how to report a missing Default Screen Set: information, warning or error. If an error is reported the Action List execution stops.

### **Apply PDF+ Mark Set**

This action applies a PDF+ Mark Set. See *[Working](#page-414-0) with Mark Sets* on page 415

### **Requirements**

The action requires a defined **Mark Set**

### **Settings**

- **Mark Set**. You can enter the URL manually (Custom Value, a *[Variable](#page-470-0)* or *[Parameter](#page-466-0)*) or you can **Browse** to the Mark Set you want to use, and the URL will be entered automatically.
- Enable **Replace Existing Marks** if you want to remove existing Marks before loading the Mark Set. When disabled, the Marks from the Mark Set will be added.

### **Apply Screen Set**

This action finds the screen set by name and applies it to the selected objects.If the placeholder names (e.g. Screen Set 1, Screen Set 2, …) are used, no Screen Set can be applied. See *[Screening](#page-315-0)* on page 316

### **Requirements**

The **Apply Screen Set** action requires an active selection of objects.

The action also requires a custom Screen Set name.

### **Settings**

• The **Screen Set Name**.(Custom Value, a *[Variable](#page-470-0)* or *[Parameter](#page-466-0)*). You can define if the Screen Set Name is case sensitive or not.

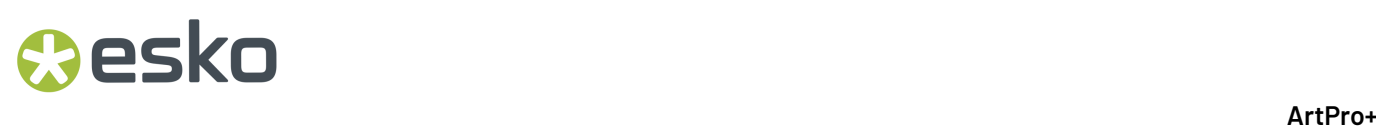

• You can define how to report if the defined Screen Set is missing: information, warning or error.If an error is reported the Action List execution stops.

### **Arrange**

This action will move selected objects within their layer or group. See *[Arrange](#page-155-0) objects* on page 156

### **Requirements**

The **Arrange** action requires an active selection of objects.

#### **Settings**

• **Reorder**: Move the selected objects to the front, to the back, forward or backward.

### **Assign Default Printing Units**

This action assigns printing units - either default or reverse - to the artwork separations. See *[Working](#page-140-0) [with Printing Units](#page-140-0)* on page 141

#### **Settings**

• **Default printingunits** or **Reverse default printingunits**.

### **Assign Printing Unit**

This action assigns a printing unit value to the selected separation. If the printing units are in a sequential order, the other printing units will be increased as well to keep a strictly ascending or descending order. See *[Working](#page-140-0) with Printing Units* on page 141

### **Requirements**

The **Assign Printing Unit** action requires an active selection of a single separation.

### **Settings**

• **Printing Unit**.(Custom Value, a *[Formula](#page-468-0)* or *[Parameter](#page-466-0)*)**Corners**

### **Choke**

This action runs a Choke operation on the selected objects.It is either applied to the original object, or to a new copy of the original object.In both cases, the resulting object is selected. See *[Spread](#page-175-0) / Choke* on page 176

### **Requirements**

The **Choke** action requires an active selection of objects.

### **Settings**

- **Distance** (Custom Value, a *[Formula](#page-468-0)* or *[Parameter](#page-466-0)*), **Corners** and **Miter Limit** (Custom Value, a *[Formula](#page-468-0)* or *[Parameter](#page-466-0)*)
- **Apply**: define if you want to apply the choke to the original object, to a copy of the object in front or behind the original object, or as a manual trap.

## Cesko

### **Choose Default Screen Set**

This action finds the screen set by name and makes it the default one. A custom Screen Set name is required.If the placeholder names (e.g. Screen Set 1, Screen Set 2, …) are used, no default Screen Set can be chosen. See *[Screening](#page-315-0)* on page 316

### **Requirements**

The **Choose Default Screen Set** action requires a custom Screen Set name.

### **Settings**

- The **Screen Set Name** of the Screen Set you want to make the Default.(Custom Value, a *[Variable](#page-470-0)* or *[Parameter](#page-466-0)*). You can define if the Screen Set Name is case sensitive or not.
- You can define how to report if the defined Screen Set is missing: information, warning or error.If an error is reported the Action List execution stops.

### **Clean**

This action will run the enabled Clean actions on the selected objects. See *[Clean](#page-178-0)* on page 179

### **Requirements**

The **Clean** action requires an active selection of objects.

### **Settings**

Select one or more Clean functions to apply by clicking the button

- *Merge [Similar](#page-179-0) Paths and Text* on page 180
- *[Contourize](#page-205-0) Text* on page 206
- *Outline [Strokes](#page-179-1)* on page 180
- *Clean up Groups and [Clipping](#page-180-0) Masks* on page 181
- *Execute [Clipping](#page-180-1) Masks* on page 181
- *[Optimize](#page-180-2) Artwork* on page 181
- *Fix Text Box [Reflow](#page-181-1)* on page 182

### **Clip On Page Box**

This action will clip the selected objects on the selected page box. See *Clip on [Page](#page-166-0) Box* on page 167

### **Requirements**

The **Clip On Page Box** action requires an active selection of objects.

### **Settings**

• **Clip On**: select the Page Box to clip on.

### **Clip On Shape**

This action will clip the selected objects. See *Clip On [Shape](#page-166-1)* on page 167

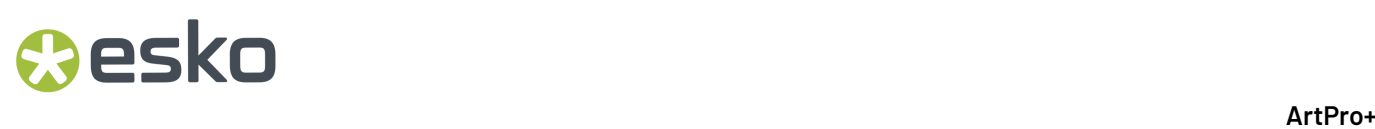

### **Requirements**

The **Clip On Shape** action requires an active selection of at least two objects. The topmost object will be used as clipping mask for all the other selected objects underneath.

### **Close Path**

This action closes all the open paths of the selected objects by connecting their end points with straight lines. See *[Close](#page-173-0) Path* on page 174

### **Requirements**

The **Close Path** action requires an active selection of objects.

### **Conditional Action (If... Then...)**

This action allows to run a set of actions only when the set of conditional rules are true. First define the "If" conditional rules, next you can drag and drop actions to the "Then" section.

### **If...**

In the **If...** section, you define what rules to use.

- You can define if the actions will be run if **all**, **any** or **none** of the conditional rules are true.
- Click the plus sign **+** to add a rule, or the minus sign **-** to remove one.
- Set a rule by combining the dropdown menus. In input fields, depending on the type of input field you can use a Custom Value, a *[Formula](#page-468-0)*, a *[Variable](#page-470-0)* or *[Parameter](#page-466-0)*

### **Then...**

In the **Then...** section, you define what actions to execute when the **If...** rules are true. You can drag actions from the list on the left into the **Then...** section.

### **Convert to CMYK**

This action will convert the selected separations to CMYK using the chosen method. Selected process separations are ignored by the action.

### **Requirements**

The **Convert to CMYK** action requires an active selection of separations.

### **Settings**

• Choose the method to be used: **Use CMYK values from PDF file**, **Use Esko Color Management** or **Custom**: this means you define the percentages for CMYK manually (Custom Value, a *[Formula](#page-468-0)* or *[Parameter](#page-466-0)*).

### **Convert to PDF+**

This action converts a Normalized PDF document to PDF+. See *[Convert](#page-58-0) to PDF+* on page 59

### **Settings**

Define the **Structural Design Profile** to use after conversion:
- **Cut and Creases**: Only Cut and Crease lines are shown.
- **Placeholders**: Only Cut, Crease lines and placeholders are shown.
- **Dimensions**: Cut, Creases and Dimensions are shown.
- **Full**: all line types are shown.
- **Full (Single Separation)**: All line types are shown, all using a single separation (a Processing Step layer and Colorant). To make the different line types visible, every line type will have a different type: full lines for cut lines, dotted for crease lines, etc.

# **Convert to Placeholder**

This action converts the selected object to a Placeholder. See *[Placeholder](#page-156-0) objects* on page 157

### **Requirements**

The **Convert to Placeholder** action requires an active selection of objects.

# **Settings**

• The **Placeholder Name**.(Custom Value, a *[Variable](#page-470-0)* or *[Parameter](#page-466-0)*)

# **Copy / Cut**

The **Copy** action copies the selected objects to the clipboard, while the **Cut** action cuts the selected objects from the document and copies them to the clipboard. See *Cut, Copy and [Paste](#page-152-0)* on page 153

## **Requirements**

The **Copy** or **Cut** action requires an active selection of objects.

# **Create Clipping Mask**

This action will create a clipping mask of the topmost selected object, clipping the other selected contents.If needed, the clipped contents will move down. See *[Clipping Mask](#page-166-0)* on page 167

### **Requirements**

The **Create Clipping Mask** action requires an active selection of objects, in which the topmost selected object is a path.

# **Create Ink Eater Areas**

This action creates Ink Eater Areas that can be filled later by the **Fill Ink Eater Areas** action.If there is an active selection, the action creates Ink Eater Areas for all the paths in the selection (excluding clipping paths).If there is no valid selection, the Ink Eater Areas are created on the Trim Box of the page. See *Ink Eater [Areas](#page-312-0)* on page 313

### **Requirements**

The **Create Ink Eater Areas** action can only be applied on a (grid or CAD based) Step & Repeat document.

The action also requires a Processing Step Layer "Cutting" in the document, and is only available for PDF+. See *PDF, PDF+ and [Normalized](#page-56-0) PDF* on page 57 and *[Processing](#page-126-0) Step Layers* on page 127

#### **Settings**

- **Start From** either the Die Shape, the Trim Box of the stations, or the Media Box of the Stations.
- **Keep Away Distance**.(Custom Value, a *[Formula](#page-468-0)* or *[Parameter](#page-466-0)*)
- **Exclude Marks**

#### **Create Layer from Unlayered Art**

This action creates a layer from unlayered art. See *[Layers](#page-123-0)* on page 124

#### **Settings**

• **Layer Name**.(Custom Value, a *[Variable](#page-470-0)* or *[Parameter](#page-466-0)*)

#### **Create Plate Cutting Paths**

This action creates one or more plate cutting paths for all selected separations. Plate cutting paths are created inside a "Plate Cut" layer. See *Plate [Cutting](#page-370-0) Paths* on page 371

#### **Requirements**

The **Create Plate Cutting Paths** action requires an active selection of at least one Separation.

The **Create Plate Cutting Paths** action requires an active selection of objects if you want to use the **Use Selected Path** option.

#### **Settings**

- The **Web Direction** and **Plate Width**
- The Plate Circumference, either from grid or page box or manually (Custom Value, a *[Formula](#page-468-0)* or *[Parameter](#page-466-0)*)
- How to create the Cutting Paths: **Optimize Plate Usage**, **Prefer Stagger Pattern** or **Use Selected Path**.
- Set the **minimum** and **preferred** distance the Plate Cutting Paths should stay away from imaged areas, for the corner radius and Gap at Seam (Custom Value, a *[Formula](#page-468-0)* or *[Parameter](#page-466-0)*)
- The **Use the same path for all selected separations.**

#### **Create Separation**

This action creates a new separation by the specified name.

The created separation gets selected.If the separation already exists, it just gets selected. See *[Separations](#page-131-0)* on page 132

#### **Settings**

• **Separation Name**.(Custom Value, a *[Variable](#page-470-0)* or *[Parameter](#page-466-0)*).

**Note:** You can use the input field as a filter to search and select an ink from the available ink books, in the same way as when creating a new separation. See *[Adding or changing a](#page-134-0) [separation](#page-134-0)* on page 135

• The **Ink Book Name**.(Custom Value, a *[Variable](#page-470-0)* or *[Parameter](#page-466-0)*).If you click the **Ink Books** button, you can select an Ink Book from the list of available Ink Books, and its name is filled in.

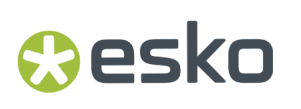

• If the separation name is not found in the Ink Book, the **Preview Color** will be used.

# **Create Shape by Parameters**

This action creates an ellipse or a rectangle using absolute size parameters. See *Create [Rectangle](#page-197-0) / [Create](#page-197-0) Ellipse* on page 198

## **Settings**

- Use the button to define the **Position** relative to the Crosshair.If the Crosshair is not active, the top left corner of the Trim Box is used.
- The **Shape**: Rectangle or Ellipse
- **Vertical Size** and **Horizontal Size**.(Custom Value, a *[Formula](#page-468-0)* or *[Parameter](#page-466-0)*)
- **Corner Radius** for Rectangles.(Custom Value, a *[Formula](#page-468-0)* or *[Parameter](#page-466-0)*)

# **Create Shape on Page Box**

This action will create and select a rectangle or an ellipse based on the specified page box. The resulting shape will be created at the top of the selected layer.If no layer is selected, the shape will be created in the topmost layer, as topmost object. See *Page [Boxes](#page-121-0)* on page 122

# **Settings**

- Select the **Page Box** you want to use.If the defined Page Box doesn't exist, the Media Box is used instead.
- The **Shape**: Rectangle or Ellipse
- **Corner Radius** for Rectangles.(Custom Value, a *[Formula](#page-468-0)* or *[Parameter](#page-466-0)*)

# **Create Shape on Selection**

This action creates an ellipse or rectangle based on the bounding box of the selected objects. The resulting shape will be created on top of the selected layer.If no layer is selected, the shape will be created in the topmost layer, as topmost object. See *Create [Rectangle](#page-197-0) / Create Ellipse* on page 198

### **Requirements**

The **Create Shape on Selection** action requires an active selection of objects.If nothing is selected, no object will be created.

# **Settings**

- The **Shape**: Rectangle or Ellipse
- **Corner Radius** for Rectangles.(Custom Value, a *[Formula](#page-468-0)* or *[Parameter](#page-466-0)*)

# **Crop Images**

This action crops the selected images to the bounding box of their clipping paths.

# **Requirements**

The **Crop Images** action requires an active selection of objects, containing images.

# **Copy / Cut**

The **Copy** action copies the selected objects to the clipboard, while the **Cut** action cuts the selected objects from the document and copies them to the clipboard. See *Cut, Copy and [Paste](#page-152-0)* on page 153

# **Requirements**

The **Copy** or **Cut** action requires an active selection of objects.

# **Cut on Crosshair**

This action cuts away parts of the selected objects, based on the position of the crosshair. See *[Cut on](#page-95-0) [Crosshair](#page-95-0)* on page 96

### **Requirements**

The **Cut on Crosshair** action requires an active selection of objects, and the Crosshair must be active.

### **Settings**

• **Select Quadrants** to be cut away. You can select multiple quadrants.

# **Delete Layer**

This action will remove the selected layers from the document. See *[Layers](#page-123-0)* on page 124

### **Requirements**

The **Delete Layer** action requires an active selection of layers.

### **Settings**

• If the option **Only delete sublayers if they are selected** is disabled, deleting a layer will also delete all sublayers.If the option is enabled, sublayers of the selected layer that are not selected will be placed at the position of the parent layer before deleting this parent layer.

# **Delete Object**

This action removes the selected objects from the document. See *[Delete](#page-154-0)* on page 155

### **Requirements**

The **Delete Object** action requires an active selection of objects.

### **Delete Separation**

This action removes the selected separations from the document. See *[Separations](#page-131-0)* on page 132

### **Requirements**

The **Delete Separation** action requires an active selection of separations.

# **Downsample Images**

This action downsamples the selected images to the resolution of your choice. Bitmap images are excluded and will not be downsampled.

# **Requirements**

The **Downsample Images** action requires an active selection of objects containing images.

# **Settings**

- **Resolution**.(Custom Value, a *[Formula](#page-468-0)* or *[Parameter](#page-466-0)*)
- **Crop images to clip mask**: when enabled, only the parts of the image within the clip mask are included in the downsampled image.

# **Expand Object**

This action expands (degrades) selected objects. The objects will become a group of regular objects. See *[Expand](#page-177-0)* on page 178

### **Requirements**

The **Expand Object** action requires an active selection of objects.

# **Settings**

• **Expand All Levels**: when disabled, only the highest level expandable object will be expanded. E.g. a clipped Placed Art object will be expanded to a clipping path and a Placed Art object. When enabled, all expandable objects will be expanded. E.g. for the clipped Placed Art object in the earlier example, the clipping path will be expanded, but also the Placed Art Object itself, along with all the expandable objects within it.

# **Extract Embedded Image**

This action extracts embedded images, creates a TIFF or PSD file on disk and keeps a link to that image file. See *[Extract](#page-211-0) and Link* on page 212

### **Requirements**

The **Extract Embedded Image** action requires an active selection of objects.

### **Settings**

• **Output Format**. When set to **Compatible Format**, ArtPro+ will decide what format to use (either TIFF or PSD) based on the properties of the image. You can also decide to always use **TIFF** or **PSD**.

**Note:** When your selection contains images that can't be extracted as TIFF or PSD file, the action could fail.

• When **Specify Output File Name** is disabled, the saved images will have the name of the original document with a number appended to it, e.g."Filename\_#1.TIF". When enabled, you can enter a **File Name** (Custom Value, a *[Variable](#page-470-0)* or *[Parameter](#page-466-0)*) yourself. When multiple images are extracted, the extracted images will be numbered.

• **Output Folder**: By default this is set to ".", meaning the images will be saved next to the PDF document. You can enter the URL manually (Custom Value, a *[Variable](#page-470-0)* or *[Parameter](#page-466-0)*) or you can **Browse** to the location you want to use, and the URL will be entered automatically.

# **Fill Ink Eater Areas**

This action fills the selected ink eater areas with ink eaters. You can specify the area to scan for ink consumption and define a compensation strategy by choosing the number of gradient stops in the ink eaters, as well as their density and falloff, the minimum ink density and maximum total area coverage. See *Fill Ink Eater [Areas](#page-314-0)* on page 315

# **Requirements**

The **Fill Ink Eater Areas** action requires an active selection of objects containing Ink Eater Areas.

# **Settings**

- The **Scan Area**: Trim Box or Media Box.
- The **Direction**, either vertical or horizontal
- •

The **Gradient Stops** (Custom Value, a *[Formula](#page-468-0)* or *[Parameter](#page-466-0)*). When the **Number** button **123** is selected, the Gradient Stops value define the number of Gradient Stops, and when the **Distance**

button is selected, the Gradient Stops value define the distance in between the Gradient Stops

- The **Density** and **Falloff**.
- The **Minimum Ink Density** (Custom Value, a *[Formula](#page-468-0)* or *[Parameter](#page-466-0)*).
- The **Maximum Total Area Coverage** (Custom Value, a *[Formula](#page-468-0)* or *[Parameter](#page-466-0)*).

# **Fit Page Box Size to Structural Design**

This action fits the size of the selected page box to the Structural Design. For the Media Box, bleed lines are preferred, but for the other page boxes, cut lines are preferred. See *[Editing](#page-121-1) Page Boxes* on page 122

# **Requirements**

The **Fit Page Box Size to Structural Design** action requires a Structural Design in your document.

# **Settings**

- The **Page Box** you want to modify.
- You can define how to report missing Structural Design Lines: information, warning or error.If an error is reported the Action List execution stops.

# **Fit to Page Box**

This action fits the selected objects to the selected Page Box. Scaling is done proportionally, and the selection will be centered on the page box. See also *Fit to [Page](#page-165-0) Box* on page 166

# **Requirements**

The **Scale Objects** action requires an active selection of objects.

# **Settings**

- You can set the **Page Box** to be used.
- Define if you want to **Include** the Gradient & Pattern Fills, Stroke Weights & Effects and Opacity Masks in the transformation.

# **Group Actions**

This action allows to group actions and add a description to the group. Using this, you can make complex long action lists more structured and clear.

# **Settings**

• **Description**: A description of the Actions Group.

### **Actions**

You can drag actions from the list on the left into the Group to add new actions, or you can drag existing actions into the Group.

# **Group Objects**

This action groups the selected objects. See *Group [objects](#page-155-0)* on page 156

### **Requirements**

The **Group Objects** action requires an active selection of objects.

# **Insert Content from PDF**

This action inserts the content of the selected PDF file onto the current page and merges the layer structure.

If the Crosshair is enabled, the content of the PDF will be positioned at the bottom right of the Crosshair. See *Insert [Content](#page-88-0) from PDF* on page 89

### **Settings**

- **URL** for the PDF to insert. You can enter the URL manually (Custom Value, a *[Variable](#page-470-0)* or *[Parameter](#page-466-0)*) or you can **Browse** to the PDF file you want to use, and the URL will be entered automatically.
- The **Page Number** of the page you want to insert.(Custom Value, a *[Formula](#page-468-0)* or *[Parameter](#page-466-0)*)
- The **Structural Design Profile**

### **Invert Layer Selection**

This action inverts the layer selection in the Layers panel. If no Layers are selected, the action will select all Layers. See *[Layers](#page-123-0)* on page 124

### **Invert Object Selection**

This action inverts the object selection.

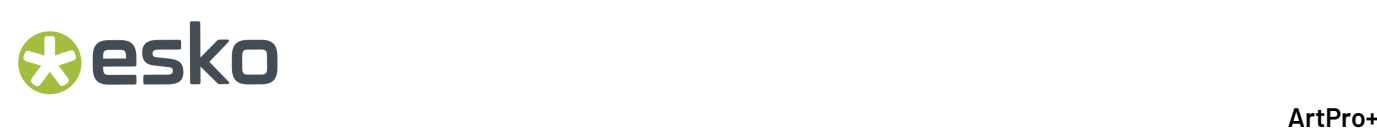

# **Invert Separation Selection**

This action inverts the separation selection in the Separations panel. If no separations were selected, the action will select all separations. See *[Separations](#page-131-0)* on page 132

# **Join Paths**

This action joins one or more open paths in the selection. See *Join [Paths](#page-172-0)* on page 173

### **Requirements**

The **Join Paths** action requires an active selection of objects.

# **Load Screen Preset**

This action loads the Screen Sets saved in a Screen Preset.

If connected to a server, both server and local presets will be available. By default, the server presets will be looked at first before looking into the local presets. If no server is connected, only local presets will be available. See *[Screening](#page-315-0)* on page 316

#### **Requirements**

The **Load Screen Preset** action requires a defined Screen Preset.

#### **Settings**

- The **Preset Name** for the Screen Preset to load. You can enter the name manually (Custom Value, a *[Variable](#page-470-0)* or *[Parameter](#page-466-0)*) or you can **Browse** to the Preset you want to use, and the name will be entered automatically.
- **Bleed Distance**.(Custom Value, a *[Formula](#page-468-0)* or *[Parameter](#page-466-0)*)
- **Corners**
- **Clone From**.(Custom Value, a *[Variable](#page-470-0)* or *[Parameter](#page-466-0)*)

information, warning or error. If an error is reported the Action List execution stops.

### **Lock/Unlock Layers**

This action locks or unlocks the selected layers. See *[Layers](#page-123-0)* on page 124

#### **Requirements**

The **Lock/Unlock Layers** action requires an active selection of layers.

#### **Settings**

• **Lock** or **Unlock**.

### **Make Compound**

This action makes a compound path of the selected objects. See *[Compound](#page-155-1)* on page 156

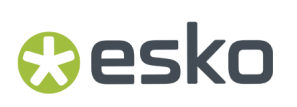

## **Requirements**

The **Make Compound** action requires an active selection of objects.

# **Mirror Objects**

This action mirrors the bounding box of the selected objects. This bounding box is never rotated, even if the selected objects themselves have a rotation. See *Numeric [Transform](#page-161-0)* on page 162

# **Requirements**

The **Mirror Objects** action requires an active selection of objects.

### **Settings**

- You can choose to use the **Crosshair** or to select an **Anchor Point** on the selection bounding box as point of origin for the mirroring.
- Use the buttons to mirror the objects **Horizontally** and/or **Vertically**
- Define if you want to **Include** the Gradient & Pattern Fills and Opacity Masks in the transformation.
- If needed, set the **Transform each** option. This can't be set when using the **Crosshair** as point of origin.

# **Modify Screen Sets**

This action allows to modify existing screen sets. All objects that use the changed screen sets will be affected. A custom Screen Set name is required.If the placeholder names (e.g. Screen Set 1, Screen Set 2, …) are used, no Screen Set can be modified. See *[Screening](#page-315-0)* on page 316

### **Requirements**

The **Modify Screen Sets** action requires a defined Screen Set and Separation Name.

### **Settings**

- The **Screen Sets** you want to edit.(Custom Value, a *[Variable](#page-470-0)* or *[Parameter](#page-466-0)*). Wildcards (\*, ?) can be used to select multiple screen sets.
- The **Separation Name** of the separations you want to edit.(Custom Value, a *[Variable](#page-470-0)* or *[Parameter](#page-466-0)*). Wildcards (\*, ?) can be used to select multiple separations.
- The **Ruling**.(Custom Value, a *[Formula](#page-468-0)* or *[Parameter](#page-466-0)*). When set to "Keep Value", the action will not change the Ruling.
- The **Angle**.(Custom Value, a *[Formula](#page-468-0)* or *[Parameter](#page-466-0)*). When set to "Keep Value", the action will not change the Angle.
- The **Dot Shape**. When set to "Keep Value", the action will not change the Dot Shape.
- The **DGC** and **%**. When set to "Keep Value", the action will not change the DGC or percentage values.

# **Move Object**

This action moves the bounding box of the selected objects by a relative distance or relative to the Crosshair position. This bounding box is never rotated, even if the selected objects themselves have a rotation. See *Numeric [Transform](#page-161-0)* on page 162

# **Requirements**

The **Move Object** action requires an active selection of objects.

# **Settings**

- When choosing **Relative Position**, theselected objects are moved over a specified **distance** (Custom Value, a *[Formula](#page-468-0)* or *[Parameter](#page-466-0)*)
- When set to **to the Crosshair Position**, the objects are positioned on the center of the crosshair
	- Define what anchorpoint of the bounding box should be placed on the center of the crosshair
	- Define an **offset** (Custom Value, a *[Formula](#page-468-0)* or *[Parameter](#page-466-0)*)
- Define if you want to **Include** the Gradient & Pattern Fills and Opacity Masks in the transformation.

# **Move Object to Layer**

The action moves the selected objects into the active layer.If no layer is selected, or if multiple layers are selected, the topmost layer is considered to be the active layer. See *[Layers](#page-123-0)* on page 124

# **Requirements**

The **Add Bleed** action requires an active selection of objects and an active layer.

# **Move Objects to Processing Step**

This action moves the objects that use the selected separation into a Processing Step Layer. See *[Move](#page-128-0) [objects](#page-128-0) to ...* on page 129 and *[Processing](#page-126-0) Step Layers* on page 127

### **Requirements**

The **Move Objects to Processing Step** action requires a selection of a single spot separation.

### **Settings**

• The **Processing Step**.

# **Paste / Paste in Back / Paste in Front / Paste with Layer Structure**

All Paste actions paste the copied objects. See *Cut, Copy and [Paste](#page-152-0)* on page 153

- **Paste** pastes the objects on the clipboard in the active Layer, on top of any other objects in that layer.
- **Paste in Back** pastes the objects directly below the lowest selected object and in the same layer as this object.
- **Paste in Front** pastes the objects directly on top of the topmost selected object and in the same layer as this object.
- **Paste with Layer Structure** pastes the objects in the same layers as they were when copying (the "source" layers).

### **Requirements**

The **Paste** actions require objects on the clipboard.

**Paste in Back** and **Paste in Front** require an active selection of objects.

# **Place Image**

This action places the specified image file in the selected layer. You can choose to embed the image with or without a link to the external image file. See *[Place](#page-209-0)* on page 210

# **Settings**

- **URL** for the image to be placed. You can enter the URL manually (Custom Value, a *[Variable](#page-470-0)* or *[Parameter](#page-466-0)*) or you can **Browse** to the image file you want to use, and the URL will be entered automatically.
- **Keep link to the external file**

# **Place Image Inside**

This action places the specified image file in the selected compound. You can choose to embed the image with or without a link to the external image file. See *Place [Image](#page-210-0) Inside* on page 211

# **Settings**

- **URL** for the image to be placed. You can enter the URL manually (Custom Value, a *[Variable](#page-470-0)* or *[Parameter](#page-466-0)*) or you can **Browse** to the image file you want to use, and the URL will be entered automatically.
- **Keep link to the external file**

# **Place PDF File**

This action will place (the specified page of) the specified external PDF file in the selected layer.

When the Crosshair is active, the Crosshair defines the position where the page is placed. You can choose to embed the file or to also keep the link to the external file. Normalized PDF files are always embedded. See *[Working](#page-218-0) with Placed Art* on page 219

# **Settings**

- **URL** for the PDF to be placed. You can enter the URL manually (Custom Value, a *[Variable](#page-470-0)* or *[Parameter](#page-466-0)*) or you can **Browse** to the PDF file you want to use, and the URL will be entered automatically.
- **Keep link to the external file**
- **Page Number**.(Custom Value, a *[Formula](#page-468-0)* or *[Parameter](#page-466-0)*)
- **Clip to**: what Page Box should be used to clip the placed PDF.

# **Place Structural Design**

This action will place the specified structural design file. The file is placed on the center of the trim box. The link to the placed file is always kept. See *Working with [Structural](#page-227-0) Design files* on page 228

# **Settings**

• **URL** for the Structural Design file to be placed. You can enter the URL manually (Custom Value, a *[Variable](#page-470-0)* or *[Parameter](#page-466-0)*) or you can **Browse** to the Structural Design file you want to use, and the URL will be entered automatically.

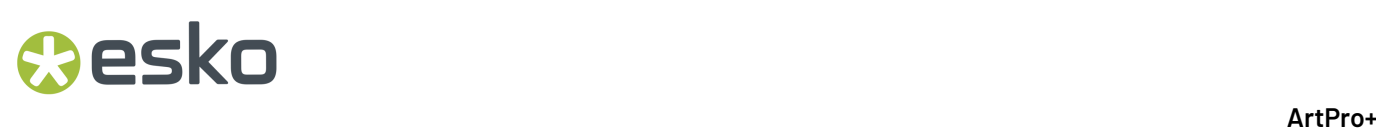

• The **Profile** to use.

# **Place Warp Grid**

This action places the specified Warp Grid file into the Warp Grid Layer. See *[Warp](#page-333-0)* on page 334

## **Settings**

• **URL** for the Warp Grid to be placed. You can enter the URL manually (Custom Value, a *[Variable](#page-470-0)* or *[Parameter](#page-466-0)*) or you can **Browse** to the Warp Grid file you want to use, and the URL will be entered automatically.

# **Position Crosshair**

This action changes the position of the Crosshair.

### **Settings**

- Use **Relative Position** to position the crosshair relative to the bounding box of the current selection or to one of the page boxes.
	- **Reference**: The reference to position the crosshair on. You can use the selection or one of the page box.
	- Use one of the nine points to define the **Reference position**, e.g. the top left corner of the reference.
	- Set the horizontal and vertical **Offset distance** (Custom Value, a *[Formula](#page-468-0)* or *[Parameter](#page-466-0)*)
- Use **Move** to move the crosshair from its current location over a fixed distance.
	- Set the horizontal and vertical **Distance** (Custom Value, a *[Formula](#page-468-0)* or *[Parameter](#page-466-0)*)

# **Rasterize**

This action rasterizes the selected objects. See *[Rasterize](#page-178-0) ...* on page 179

### **Requirements**

The **Rasterize** action requires an active selection of objects.

### **Settings**

- **Resolution**.(Custom Value, a *[Formula](#page-468-0)* or *[Parameter](#page-466-0)*)
- **Anti-aliasing**
- **Include Background**

### **Remove Color Profiles**

This action removes the color profiles from the selected objects. See *[Remove](#page-98-0) color profile* on page 99

### **Requirements**

The **Remove Color Profiles** action requires an active selection of objects.

# **Settings**

- **Keep Color Values**: The original color values (e.g. CMYK values) are kept, and the color profiles are removed. No conversion is done.
- **Keep Visual Appearance**: The color values (e.g. CMYK values) are converted first, and then the color profiles are removed.

# **Release Compound**

This action releases all compound paths that are included in the selection. See *[Compound](#page-155-1)* on page 156

# **Requirements**

The **Release Compound** action requires an active selection of objects.

# **Remove Fill**

This action removes any fills of the selected objects. See *[Changing](#page-181-0) the Fill and Stroke* on page 182

### **Requirements**

The **Remove Fill** action requires an active selection of objects.

# **Remove Page Box**

This action removes the selected page box.

### **Settings**

• **Page Box**: select the Page Box to remove.

# **Remove Printing Units**

This action removes the printing units of the selected separations. See *[Working](#page-140-0) with Printing Units* on page 141

### **Requirements**

The **Remove Printing Units** action requires an active selection of separations.

# **Remove Screening**

This action removes screening from the selected objects. See *[Screening](#page-315-0)* on page 316

### **Requirements**

The **Remove Screening**action requires an active selection of objects.

# **Remove Separations from Object**

This action removes the selected separations from the selected objects. See also *Remove [Separation](#page-189-0)* on page 190

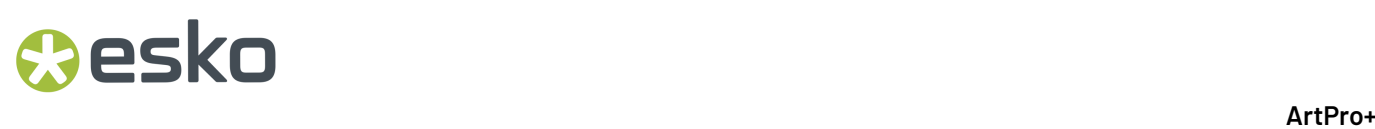

# **Requirements**

The **Remove Separations from Object** action requires an active selection of separations, and an active selection of objects.

# **Remove Stroke**

This action removes any strokes from the selected objects. See *Stroke [Inspector](#page-187-0)* on page 188

#### **Requirements**

The **Remove Stroke** action requires an active selection of objects.

# **Remove Trap Tags**

This action removes trap tags from the selected objects, with the option to also remove tags from all objects in the hierarchy. See *[Working](#page-331-0) with Trap Tags* on page 332

#### **Requirements**

The **Remove Trap Tags** action requires an active selection of objects.

#### **Settings**

• If you want to remove trap tags from objects that are part of a group, enable **Also remove tags from all objects ingroup**.

### **Remove Unused Screen Sets**

This action removes unused screen sets from the document. See *[Screening](#page-315-0)* on page 316

### **Rename Layer**

This action will rename the selected layers. When multiple layers are selected, they will get the same name. See *[Layers](#page-123-0)* on page 124

#### **Requirements**

The **Rename Layer** action requires an active selection of layers.

#### **Settings**

• **Layer Name**.(Custom Value, a *[Variable](#page-470-0)* or *[Parameter](#page-466-0)*)

### **Rename Layer with Wildcards**

This action replaces the name of all layers that match the Old Layer Name by the New Layer Name. Wildcards (\*, ?) are allowed. See *[Layers](#page-123-0)* on page 124

## **Settings**

• **Old Layer Name** and **New Layer Name**.(Custom Value, a *[Formula](#page-468-0)* or *[Parameter](#page-466-0)*). You can use Wildcards (\*, ?) in both the old and new layer name

# **Aesko**

# **Rename Object**

This action gives a name to the selected objects. See *[Renaming](#page-154-1) objects, groups and layers* on page 155

# **Requirements**

The **Rename Object** action requires an active selection of objects.

# **Settings**

• **Object Name**: the new name for all selected objects.(Custom Value, a *[Variable](#page-470-0)* or *[Parameter](#page-466-0)*)

# **Rename Separations With Wildcards**

This action replaces the name of all separations that match the Old Separation Name by the New Separation Name. Wildcards (\*, ?) are allowed. See *[Separations](#page-131-0)* on page 132

# **Settings**

- **Old Separation Name** and **New Separation Name**.(Custom Value, a *[Formula](#page-468-0)* or *[Parameter](#page-466-0)*). You can use Wildcards (\*, ?) in both the old and new separation name
- The **Ink Book Name**.(Custom Value, a *[Variable](#page-470-0)* or *[Parameter](#page-466-0)*).If you click the **Ink Books** button, you can select an Ink Book from the list of available Ink Books, and its name is filled in.

# **Reorder Layers**

This action changes the order of the layers by repositioning the selected layers. See *[Layers](#page-123-0)* on page 124

### **Requirements**

The **Reorder Layer** action requires an active selection of layers.

# **Settings**

- **Layer Position**: you can put the selected layers on top of all layers, on top of the artwork layers, or below all layers.
- Using **On Top Of** or **Below**, you can specify the new position of the layers based on the position of specific other layers, defined by either the **Layer Name** or the **Layer Type**
	- **Layer Type**: any of the Processing Step types
	- **Layer Name**.(Custom Value, a *[Variable](#page-470-0)* or *[Parameter](#page-466-0)*). You can use a comma separated list or wildcards (\*, ?)

# **Reorder Separations**

Using this action reorder your separation list. using wildcards (\*, ?) if needed. The top-most separation in the list will be printed first. You can also specify your separations as one comma-separated line. See *[Separations](#page-131-0)* on page 132

# **Settings**

You can reorder separations by setting up a list of separations. The top-most separation in the list will be printed first. Alternatively, you can specify your separation order as a comma-separated line.

- Click the plus button **+** to add a line to the list. Select a line and click the minus button **-** to remove it.
- In every line you can enter a **Separation Name** (Custom Value, a *[Variable](#page-470-0)* or *[Parameter](#page-466-0)*). You can use wildcards (\*, ?).
- Separations that don't match any of the lines are placed underneath, in their original order.

# **Replace Embedded Placed Art**

When opening an ArtPro Step & Repeat file, although the one-ups are Embedded Placed Art, ArtPro+ will remember the link to the original ArtPro one-up file as "Legacy File Name".

After converting to PDF+, you can use the **Replace Embedded Placed Art** action to replace the selected Embedded Placed Art objects that has such a Legacy File Name, by a PDF file with the same name from a specific input folder.

If the replacement file is a Normalized PDF it will be embedded, and if it is PDF+ it will be linked.

See also *[Opening](#page-61-0) ArtPro Step & Repeat Files* on page 62

### **Requirements**

The **Replace Embedded Placed Art** action requires a legacy ArtPro Step and Repeat file that was converted to PDF.It requires a selection of Embedded Placed Art with defined Legacy File Names.

## **Settings**

- **Input Folder**. You can enter the URL manually (Custom Value, a *[Variable](#page-470-0)* or *[Parameter](#page-466-0)*) or you can **Browse** to the folder you want to use, and the URL will be entered automatically.
- You can optionally provide a **Prefix** and/or **Suffix** to use when replacing images with matching images from the input folder (Custom Value, a *[Variable](#page-470-0)* or *[Parameter](#page-466-0)*).
- You can define how to report if a file is missing: information, warning or error. If an error is reported the Action List execution stops.

# **Replace Image**

This action replaces all the selected images with the specified image file. See *[Replacing](#page-215-0) an image* on page 216

# **Requirements**

The **Replace Image** action requires an active selection of objects, containing images.

- **URL** for the image to replace the selected images with. You can enter the URL manually (Custom Value, a *[Variable](#page-470-0)* or *[Parameter](#page-466-0)*) or you can **Browse** to the image file you want to use, and the URL will be entered automatically.
- **Keep link to the external file**
- Enable **Replace Clipping Path** if you want to use the clipping path of the replacing image, or disable if you want to keep the current clipping path.

# **Aesko**

# **Replace Linked Images**

This action replaces linked images in the current selection with images with the same name from a specified input folder. See *[Replacing](#page-215-0) an image* on page 216

# **Requirements**

The **Replace Linked Images** action requires an active selection of objects, containing linked images.

### **Settings**

- **Input Folder**. You can enter the URL manually (Custom Value, a *[Variable](#page-470-0)* or *[Parameter](#page-466-0)*) or you can **Browse** to the folder you want to use, and the URL will be entered automatically.
- You can optionally provide a **Prefix** and/or **Suffix** to use when replacing images with matching images from the input folder (Custom Value, a *[Variable](#page-470-0)* or *[Parameter](#page-466-0)*).
- Enable **Replace Clipping Path** if you want to use the clipping path of the replacing image, or disable if you want to keep the current clipping path.
- You can define how to report if an image is missing: information, warning or error. If an error is reported the Action List execution stops.

# **Replace Linked Placed Art**

This action replaces linked Placed Art in the current selection with Placed Art with the same name from a specified input folder. See *[Replacing](#page-215-0) an image* on page 216

### **Requirements**

The **Replace Linked Placed Art** action requires an active selection of objects, containing linked Placed Art.

### **Settings**

- **Input Folder**. You can enter the URL manually (Custom Value, a *[Variable](#page-470-0)* or *[Parameter](#page-466-0)*) or you can **Browse** to the folder you want to use, and the URL will be entered automatically.
- You can optionally provide a **Prefix** and/or **Suffix** to use when replacing Placed Art with matching Placed Art from the input folder (Custom Value, a *[Variable](#page-470-0)* or *[Parameter](#page-466-0)*).
- You can define how to report if a Placed Art file is missing: information, warning or error. If an error is reported the Action List execution stops.

# **Replace Separations**

This action replaces the selected separations by the target separation. If the target separation does not exist, then no replacement is done. See *[Separations](#page-131-0)* on page 132.

### **Requirements**

The **Replace Separations** action requires an active selection of separations.

# **Settings**

• The **Separation Name** for the Target separation.(Custom Value, a *[Variable](#page-470-0)* or *[Parameter](#page-466-0)*)

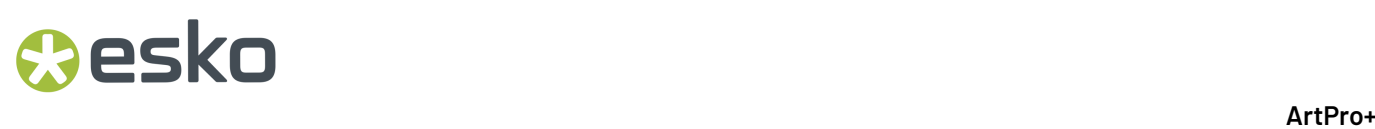

• You can choose to **Keep source screening** or **Use destination screening**. See *[Screening](#page-318-0) when merging [separations](#page-318-0)* on page 319

# **Rotate Objects**

This action rotates the bounding box of the selected objects. This bounding box is never rotated, even if the selected objects themselves have a rotation. See *Numeric [Transform](#page-161-0)* on page 162

### **Requirements**

The **Rotate Objects** action requires an active selection of objects.

#### **Settings**

- You can choose to use the **Crosshair** or to select an **Anchor Point** on the selection bounding box as point of origin for the rotation.
- Set the **Angle** (Custom Value, a *[Formula](#page-468-0)* or *[Parameter](#page-466-0)*)
- Define if you want to **Include** the Gradient & Pattern Fills and Opacity Masks in the transformation.
- If needed, set the **Transform each** option. This can't be set when using the **Crosshair** as point of origin.

# **Run Existing Action List**

This action allows to run an existing local Action List as part of an Action List.

#### **Settings**

- **Action List**: the local Action List you want to run. Click the **Browse** button and select the Action List you want to include.
- The **Action List Parameters** will show all Parameters used in the included Action List. You can enable a Parameter and set a value to override the value defined in the included workflow.

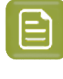

**Note:** The selected Action List is embedded in the Action List you included in. If the Action List is modified, you can get a warning, giving you the option to include the modified Action List.

# **Scale Objects**

This action scales the bounding box of the selected objects. This bounding box is never rotated, even if the selected objects themselves have a rotation. See *Numeric [Transform](#page-161-0)* on page 162

### **Requirements**

The **Scale Objects** action requires an active selection of objects.

- You can choose to use the **Crosshair** or to select an **Anchor Point** on the selection bounding box as point of origin for the scaling.
- Set the **Horizontal** and **Vertical Scaling**(Custom Value, a *[Formula](#page-468-0)* or *[Parameter](#page-466-0)*)
- Define if you want to **Include** the Gradient & Pattern Fills, Stroke Weights & Effects and Opacity Masks in the transformation.

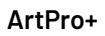

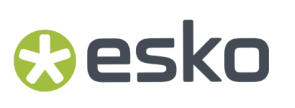

• If needed, set the **Transform each** option. This can't be set when using the **Crosshair** as point of origin.

# **Select All Objects**

This action selects all objects.

# **Select Artwork Layers**

This action selects all Artwork Layers. See *[Layers](#page-123-0)* on page 124

# **Settings**

- The selected layers can be:
	- a new selection, disregarding what layers were selected before.
	- added to the currently selected layers
	- substracted from the currently selected layers
	- selected from the currently selected layers.

# **Select Artwork Separations**

This action selects all artwork separations used in artwork layers.

**Note:** In a Normalized PDF, all inks are considered Artwork Inks

### **Settings**

- The selected separations can be:
	- a new selection, disregarding what separations were selected before.
	- added to the currently selected separations
	- substracted from the currently selected separations
	- selected from the currently selected separations.

# **Select Darkest Artwork Separation**

This action selects the darkest artwork separation in the document.

# **Select Empty/Non-Empty Layers**

This action selects empty or non-empty layers. See *[Layers](#page-123-0)* on page 124

- Select either **Empty** or **Non-Empty** layers
- The selected layers can be:
	- a new selection, disregarding what layers were selected before.
	- added to the currently selected layers
	- substracted from the currently selected layers
	- selected from the currently selected layers.

# **Select Layer by Name**

This action selects layers based on their name. See *[Layers](#page-123-0)* on page 124

# **Settings**

- The **Layer Name** (Custom Value, a *[Variable](#page-470-0)* or *[Parameter](#page-466-0)*). You can use a comma separated list or wildcards (\*, ?)
- The selected layers can be:
	- a new selection, disregarding what layers were selected before.
	- added to the currently selected layers
	- substracted from the currently selected layers
	- selected from the currently selected layers.

# **Select Layer by Processing Step**

This action selects layers based on their processing step type. See *[Processing](#page-126-0) Step Layers* on page 127

# **Settings**

- Select layers based on their **Processing Step** Layer Type.
- The selected layers can be:
	- a new selection, disregarding what layers were selected before.
	- added to the currently selected layers
	- substracted from the currently selected layers
	- selected from the currently selected layers.

# **Select Layers by Printing State**

This action selects layers based on their printing state. See *[Visibility,](#page-124-0) Locking and Printing state* on page 125

# **Settings**

- Select layers with either **Printing State On** or **Printing State Off**
- The selected layers can be:
	- a new selection, disregarding what layers were selected before.
	- added to the currently selected layers
	- substracted from the currently selected layers
	- selected from the currently selected layers.

# **Select Locked/Unlocked Layers**

This action selects either locked or unlocked layers. See *[Layers](#page-123-0)* on page 124

- Select **Locked** or **Unlocked** layers.
- The selected layers can be:

- a new selection, disregarding what layers were selected before.
- added to the currently selected layers
- substracted from the currently selected layers
- selected from the currently selected layers.

# **Select Objects by Attribute**

This action selects objects based on a number of criteria. See *Select [Advanced](#page-150-0)* on page 151

#### **Settings**

- The selected objects can be:
	- a new selection ("Select"), disregarding what objects were selected before.
	- added to the selection
	- removed from the selection
	- intersected with the selection
- Set a number of **Rules**. An object will be selected if all rules are true.
	- Click the plus sign **+** to add a rule, or the minus sign **-** to remove it.
	- Set a rule by combining the dropdown menus.

# **Select Objects by Box**

This action selects all objects inside a box that you define. The Select Objects by Box action can create, add to, substract or select from an object selection. To define the box, first select a reference Page Box and then define optional Horizontal and Vertical offsets and Width and Height of the box.

- The selected objects can be:
	- a new selection ("Select"), disregarding what objects were selected before.
	- added to the selection
	- removed from the selection
	- intersected with the selection
- Set a **Reference** page box and the corner of the reference page box you want to use as reference point.
- Set the **Offset** distance (horizontally and vertically) for the corner of the box (Custom Value, a *[Formula](#page-468-0)* or *[Parameter](#page-466-0)*).
	- You can define the offset either **Absolute** or **Relative** to the size of the selected page box
	- The direction of the offset is defined by the corner of the reference page box that is selected.If you select e.g. the top right corner, positive offset values will be down and/or to the right.
	- The position of the box is also defined by the corner of the reference page box that is selected.If you select e.g. the top left corner, the offset defines the top left corner of the selection box.
- Set the **Width** and **Height** for the selection box (Custom Value, a *[Formula](#page-468-0)* or *[Parameter](#page-466-0)*).
	- You can define the width and height either **Absolute** or **Relative** to the size of the selected page box
- Set the **Selection Mode**

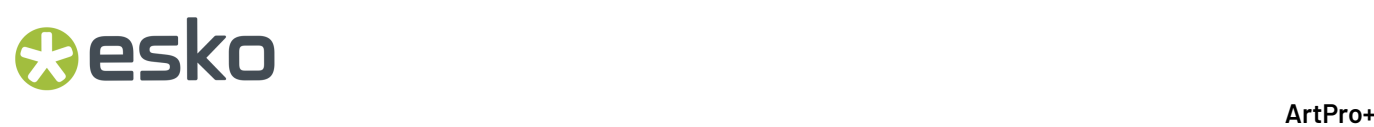

# **Select Objects in Layer**

This action selects all objects in the selected layers. See *[Layers](#page-123-0)* on page 124

#### **Requirements**

The **Select Objects in Layer** action requires an active selection of layers.

# **Select Separation by Name**

This action selects separations based on their name. See *[Separations](#page-131-0)* on page 132

#### **Settings**

- The **Separation Name** (Custom Value, a *[Variable](#page-470-0)* or *[Parameter](#page-466-0)*). You can use a comma separated list or wildcards (\*, ?)
- The selected separations can be:
	- a new selection, disregarding what separations were selected before.
	- added to the currently selected separations
	- substracted from the currently selected separations
	- selected from the currently selected separations.

# **Select Separation by Printing Method**

This action selects separations based on their printing method. See *[Separations](#page-135-0) Setup* on page 136

### **Settings**

- The **Printing Method**: any of the Printing Methods or "Unknown"
- The selected separations can be:
	- a new selection, disregarding what separations were selected before.
	- added to the currently selected separations
	- substracted from the currently selected separations
	- selected from the currently selected separations.

# **Select Separation by Type**

This action selects separations based on their types.

- The **Separation Type**: Normal, Opaque, Technical or Varnish
- The selected separations can be:
	- a new selection, disregarding what separations were selected before.
	- added to the currently selected separations
	- substracted from the currently selected separations
- Mesko
	- selected from the currently selected separations.

# **Select Separations by Processing Step**

This action selects separations used in specific Processing Step layers only. See *[Processing](#page-126-0) Step [Layers](#page-126-0)* on page 127

# **Settings**

- Select the **Processing Step** from the dropdown list
	- Select **Any** to select the separations from all Processing Steps
	- Select a Processing Step to select the separations used in that Processing Step layer(s)
	- Select a category (e.g."Structural") to select the separations used in any of the Processing Step types of that category.
- Enable **Include Artwork Separations** if next to the Processing Step Colorants you also want to select the Artwork Separations used in the Processing Step.
- The selected separations can be:
	- a new selection, disregarding what separations were selected before.
	- added to the currently selected separations
	- substracted from the currently selected separations
	- selected from the currently selected separations.

# **Select Separations Used in Printing Layers**

This action selects all printable separations on the page.

### **Settings**

- The selected separations can be:
	- a new selection, disregarding what separations were selected before.
	- added to the currently selected separations
	- substracted from the currently selected separations
	- selected from the currently selected separations.

# **Set Barcode Value**

This action sets the code of the selected barcode to a value of your choice. See *[Barcodes](#page-231-0)* on page 232

### **Requirements**

The **Set Barcode Value** action requires an active selection of objects, containing one or more barcodes.

- **Code Value**.(Custom Value, a *[Variable](#page-470-0)* or *[Parameter](#page-466-0)*)
- For barcodes that support both binary and decimal input modes (such as Laetus Pharma, SICK, Bobst, Klebrand or Kurandt) you can choose between input modes: enable the option for **Decimal** input, or disable it for **Binary** input. For other barcode types, this option is not relevant.

# **Set Blend Mode**

This action sets the blend mode of the selected objects. See *[Transparency](#page-188-0) Inspector* on page 189

### **Requirements**

The **Set Blend Mode** action requires an active selection of objects.

### **Settings**

• **Blend Mode**: the Blend Mode to be used for all selected objects.

### **Set Document Distortion**

This action sets the document distortion. See *[Document](#page-88-1) Setup* on page 89

#### **Settings**

• **Vertical Distortion Factor** and **Horizontal Distortion Factor**.(Custom Value, a *[Formula](#page-468-0)* or *[Parameter](#page-466-0)*)

# **Set Fill Color**

This action creates a color from the selected separation(s) or makes a Registration Color. The color is used to fill the selected objects at the specified percentage, resetting any overprint settings.If no separation is selected, the color is set to white (all separations zero). See *Fill Color and [Stroke](#page-181-1) Color [Inspector](#page-181-1)* on page 182

### **Requirements**

The **Set Fill Color** action requires an active selection of objects.It can take in account a selection of separations.

### **Settings**

- **Fill Percentage**.(Custom Value, a *[Formula](#page-468-0)* or *[Parameter](#page-466-0)*)
- **Make Registration Color**

### **Set Fill Knockout / Overprint**

This action sets the fill of the selected objects to knockout or Overprint. See *Fill Color and [Stroke](#page-181-1) Color [Inspector](#page-181-1)* on page 182

### **Requirements**

The **Set Fill Knockout / Overprint** action requires an active selection of objects.

### **Set Layer Printing State**

This action will set the layer printing state for the selected layer(s) to on or off. See *[Visibility,](#page-124-0) Locking and [Printing](#page-124-0) state* on page 125

# Mesko

# **Requirements**

The **Set Layer Printing State** action requires an active selection of layers.

## **Settings**

• You can set the Printing State to **Print** or **Do Not Print**

# **Set Object Screening**

This action allows you to define a Screen Set and apply it to the selected objects. See *[Screening](#page-315-0)* on page 316

### **Requirements**

The **Set Object Screening**action requires an active selection of objects.

#### **Settings**

- The settings for the **Default** separation are used for every separation that isn't defined in the list. You can click the **+** button to add a separation. Define the **Separation Name**.(Custom Value, a *[Variable](#page-470-0)* or *[Parameter](#page-466-0)*)
- For both the Default separation and specific separations, you can define:
	- **Ruling**and **Angle** (Custom Value, a *[Formula](#page-468-0)* or *[Parameter](#page-466-0)*)
	- **Dot Shape**, **DGC** and **%**

# **Set Objects Size**

This action sets the size of the bounding box of the selected objects. This bounding box is never rotated, even if the selected objects themselves have a rotation. See *Numeric [Transform](#page-161-0)* on page 162

### **Requirements**

The **Set Objects Size** action requires an active selection of objects.

### **Settings**

- You can choose to use the **Crosshair** or to select an **Anchor Point** on the selection bounding box as point of origin for the scaling.
- Set the **Horizontal** and/or **Vertical Size**.(Custom Value, a *[Formula](#page-468-0)* or *[Parameter](#page-466-0)*)
- You can enable or disable horizontal or vertical scaling, to adjust the size of the selected objects only in one direction.
- Define if you want to **Include** the Gradient & Pattern Fills, Stroke Weights & Effects and Opacity Masks in the transformation.
- If needed, set the **Transform each** option. This can't be set when using the **Crosshair** as point of origin.

# **Set Opacity**

This action sets the opacity of the selected objects to the specified percentage. See *[Transparency](#page-188-0) [Inspector](#page-188-0)* on page 189

# **Requirements**

The **Set Opacity** action requires an active selection of objects.

## **Settings**

• The **Opacity**.(Custom Value, a *[Formula](#page-468-0)* or *[Parameter](#page-466-0)*)

# **Set Page Box Size**

This action sets the size of the selected page box. See *Page [Boxes](#page-121-0)* on page 122

### **Settings**

- The **Page Box** you want to modify.
- The **fixed point**.If you select e.g. the top left corner, that point will stay where it is, and the new dimension will change the position of the other corners.
- The **Width** and **Height** (Custom Value, a *[Formula](#page-468-0)* or *[Parameter](#page-466-0)*)

# **Set Page Box Size by Content**

This action sets the size of the specified page box to the size of the selected content. See *Page [Boxes](#page-121-0)* on page 122

#### **Requirements**

The **Set Page Box Size by Content** action requires an active selection of objects.

### **Settings**

- The **Page Box** you want to modify.
- The **Fit to Selection** option:
	- **Bounding Box Only** sets the page box size to the combined bounding boxes of the selection.
	- **Include Strokes and Clips** sets the page box size to the visible bounds of your selection, taking into account strokes and clipping.
- Using the buttons, you can choose to modify the Page Box size in both directions, only horizontally or only vertically.
- When **Onlygrow selected page box** is enabled, the page box can become bigger but will never get smaller.

# **Set Printing Method**

This action sets the requested printing method (default or custom). See *[Separations](#page-135-0) Setup* on page 136

### **Requirements**

The **Set Printing Method** action requires an active selection of separations.

### **Settings**

• The **Printing Method**: any of the Printing Methods or "Unknown"

# **Set Processing Step Type**

This action will set a Processing Step Type for the selected layer(s). No consistency check is done. See *[Processing](#page-128-1) Step Layers Overview mode* on page 129

# **Requirements**

The **Set Processing Step Type** action requires an active selection of layers.

# **Settings**

• The **Processing Step**

# **Set Processing Steps Printing State**

This action sets the Processing Steps Printing State. See *[Processing](#page-126-0) Step Layers* on page 127

# **Settings**

- Select the **Processing Step** layers you want to modify.
- You can set the Printing State to **Print** or **Do Not Print**

# **Set Relative Page Box Size**

This action sets the size of the selected page box relative to the reference page box. See *Page [Boxes](#page-121-0)* on page 122

- The **Page Box** you want to modify.
- The page box you want to use as reference page box.
- The **Top**, **Bottom**, **Left** and **Right** margin (Custom Value, a *[Formula](#page-468-0)* or *[Parameter](#page-466-0)*)

# **Set Separation Type**

This action sets the requested separation type for the selected separations. See *[Separations](#page-135-0) Setup* on page 136

# **Requirements**

The **Set Separation Type** action requires an active selection of separations.

# **Settings**

• The **Separation Type**: Normal, Opaque, Technical or Varnish

# **Set Stroke Color**

This action creates a color from the selected separation(s) or makes a Registration Color. The color is applied to the stroke of the selected objects at the specified percentage. If no separation is selected, the color is set to white (all separations zero). If the selected objects have no stroke, then the default stroke weight is applied. See *Fill Color and Stroke Color [Inspector](#page-181-1)* on page 182

# **Requirements**

The **Set Stroke Color** action requires an active selection of objects.It can take in account a selection of separations.

## **Settings**

- **Stroke Percentage**.(Custom Value, a *[Formula](#page-468-0)* or *[Parameter](#page-466-0)*)
- **Make Registration Color**

### **Set Stroke Corners**

This action sets the stroke corners of the selected objects.It will not create any strokes. See *Fill [Color](#page-181-1) and Stroke Color [Inspector](#page-181-1)* on page 182

#### **Requirements**

The **Set Stroke Corners** action requires an active selection of objects.

### **Settings**

- **Corners**: Mitered, Round or Beveled
- **Miter Limit**, only for mitered corners (Custom Value, a *[Formula](#page-468-0)* or *[Parameter](#page-466-0)*)

# **Set Stroke Dashing**

This action will add or remove dashing of the strokes of the selected objects. See *Fill Color and [Stroke](#page-181-1) Color [Inspector](#page-181-1)* on page 182

### **Requirements**

The **Set Stroke Dashing**action requires an active selection of objects.

### **Settings**

- **Dashed Stroke**: When disabled, the action will remove any existing dashing from the strokes of the selected objects. When enabled, the strokes of the selected objects will be dashed using the settings below. Objects without a stroke are not changed.
- **Dash** length, **Gap** and **Offset**.(Custom Value, a *[Formula](#page-468-0)* or *[Parameter](#page-466-0)*)

### **Set Stroke End Caps**

This action sets the stroke end caps of the selected objects. See *Fill Color and Stroke Color [Inspector](#page-181-1)* on page 182

## **Requirements**

The **Set Stroke End Caps** action requires an active selection of objects.

### **Settings**

• **End Caps**: butt, round or square.

# **Set Stroke Knockout / Overprint**

This action sets the stroke of the selected objects to knockout or Overprint. It will not create any strokes. See *Fill Color and Stroke Color [Inspector](#page-181-1)* on page 182

## **Requirements**

The **Set Fill Knockout / Overprint** action requires an active selection of objects.

# **Set Stroke Weight**

This action sets the stroke weight for the selected objects.If the object doesn't have a stroke yet, it will be created, in the darkest color, with the given weight. See *Stroke [Inspector](#page-187-0)* on page 188

#### **Requirements**

The **Set Stroke Weight** action requires an active selection of objects.

### **Settings**

• **Stroke Width**.(Custom Value, a *[Formula](#page-468-0)* or *[Parameter](#page-466-0)*)

# **Set Structural Design Print Item**

This action sets the print item for the selected structural design. See *[Structural](#page-229-0) Design Inspector* on page 230

### **Requirements**

The **Set Structural Design Print Item** action requires a document with a Structural Design file.

### **Settings**

- **Show all Layers**: this will set all layers of the Structural Design file to visible, so no Print Item is applied.
- **Show only specified Print Item** allows you to specify what print item to use (Custom Value, a *[Variable](#page-470-0)* or *[Parameter](#page-466-0)*).

# **Set Structural Design Print Side**

This action sets the print side of the selected Structural Design to front or back. See *[Structural](#page-229-0) Design [Inspector](#page-229-0)* on page 230

### **Requirements**

The **Set Structural Design Print Side** action requires a document with a Structural Design file.

### **Settings**

• **Print Side**: front or back

# **Set Text Font**

This action sets the font of the selected objects. Barcode text is not affected by this action.

# **Requirements**

The **Set Text Font** action requires an active selection of objects containing text.

**Settings**

- **Font Family**
- **Font Style**

# **Set Text Size**

This action sets the text size of the selected objects. Barcode text is no affected by this action.

# **Requirements**

The **Set Text Size** action requires an active selection of objects containing text.

# **Settings**

• **Text Size**.(Custom Value, a *[Formula](#page-468-0)* or *[Parameter](#page-466-0)*)

# **Set Trap Tags**

This action sets or removes Trap Tags or Reverse Trap Tags on selected objects. See *[Working](#page-331-0) with Trap [Tags](#page-331-0)* on page 332

### **Requirements**

The **Set Trap Tags** action requires an active selection of objects.

### **Settings**

- **Trap Type**: Trapping or Reverse Trapping.
- for both **Outer Edges** and **Inner Edges** you can set **Trap**, **Pullback**, **Direction** (only Outer Edges) and **Distance** (Custom Value, a *[Formula](#page-468-0)* or *[Parameter](#page-466-0)*)
	- **Keep Tag**: The tag for this setting is not changed.If there is already a Trap Tag defined, its value is kept.
	- **No Tag**: No tag is set for this setting.If there is already a Trap Tag defined, it is removed.
	- You can set if the edges should **Always** be trapped, **Never** be trapped, or **Automatic** to let ArtPro + decide.
	- For **Outer Edges** you can set the **Direction** either **Inwards** or **Outwards**

### **Shaper**

This action runs a **Shaper** operation on the selected objects. See *[Shaper](#page-198-0)* on page 199

# **Requirements**

The **Shaper** action requires an active selection of multiple objects.

## **Settings**

- The **Shaper** operation you want to perform: **Unite**, **Intersect**, **Exclude**, **Minus Front**, **Minus Back** or **Divide**. The Divide operation uses the Darkest color to fill the result.
- When **Work on a copy in active layer** is enabled, the result of the operation is created in the active layer, and the original paths are kept untouched.

# **Shear Objects**

This action shears the bounding box of the selected objects. This bounding box is never rotated, even if the selected objects themselves have a rotation. See *Numeric [Transform](#page-161-0)* on page 162

#### **Requirements**

The **Shear Objects** action requires an active selection of objects.

### **Settings**

- You can choose to use the **Crosshair** or to select an **Anchor Point** on the selection bounding box as point of origin for the rotation.
- Set the **Shearing Angle** (Custom Value, a *[Formula](#page-468-0)* or *[Parameter](#page-466-0)*)
- Define if you want to **Include** the Gradient & Pattern Fills and Opacity Masks in the transformation.
- If needed, set the **Transform each** option. This can't be set when using the **Crosshair** as point of origin.

### **Show Message**

This action shows a user defined message.

### **Settings**

- The **Message**.(Custom Value, a *[Variable](#page-470-0)* or *[Parameter](#page-466-0)*)
- You can define how to report the message: information, warning or error. If an error is reported the Action List execution stops.

# **Spread**

This action runs a Spread operation on the selected objects. See *[Spread](#page-175-0) / Choke* on page 176

### **Requirements**

The **Spread** action requires an active selection of objects.

- **Distance**.(Custom Value, a *[Formula](#page-468-0)* or *[Parameter](#page-466-0)*)
- **Corners** and **Miter Limit**.(Custom Value, a *[Formula](#page-468-0)* or *[Parameter](#page-466-0)*)
- Using the **Apply** dropdown you can define if the Spread is applied on the original objects, on a copy behind or in front of the selection, or as a manual trap.

# **Spread Thin Parts**

This action generates **Fix Thin Part** objects that will be placed on top of the originally selected objects as a group named "Thin Part Fixes". See *[Spread](#page-368-0) Thin Parts* on page 369

# **Requirements**

The **Spread Thin Parts** action requires an active selection of objects.

### **Settings**

- Use the buttons to choose between **Spread All Thin Parts** or **Spread Enclosed Thin Parts**
- **Minimum Width**.(Custom Value, a *[Formula](#page-468-0)* or *[Parameter](#page-466-0)*)

# **Subtract White Underprint**

This action subtracts white underprint from the selected objects. See *White [Underprint](#page-310-0)* on page 311

#### **Requirements**

The **Subtract White Underprint** action requires an active selection of objects. When **Use Selected Separation** is enabled, the action also requires an active selection of one separation.

#### **Settings**

- **Spread** or **Choke**
- **Distance**.(Custom Value, a *[Formula](#page-468-0)* or *[Parameter](#page-466-0)*)
- **Corners** and **Miter Limit**.(Custom Value, a *[Formula](#page-468-0)* or *[Parameter](#page-466-0)*)
- When **Use Selected Separation** is disabled, the default separation "Opaque White" is used. When enabled, the currently selected separation will be used.
- **Exclude Covered Areas**, **Exclude White Objects** and **Exclude Dynamic Marks**

### **Trace Image**

This action vectorizes the selected images or opacity masks. See *Trace [Image](#page-217-0)* on page 218

#### **Requirements**

The **Trace Image** action requires an active selection of objects containing images or opacity masks.

### **Settings**

- **Threshold**.(Custom Value, a *[Formula](#page-468-0)* or *[Parameter](#page-466-0)*)
- **Trace on**: Luminosity or Transparency
- **Reduction Factor**, **Straighten Threshold** and **Dust Threshold** (Custom Value, a *[Formula](#page-468-0)* or *[Parameter](#page-466-0)*)

# **Ungroup Objects**

This action ungroups the selected objects. See *Group [objects](#page-155-0)* on page 156

# **Requirements**

The **Ungroup Objects** action requires an active selection of objects containing one or more groups.

# **Unlink Image**

This action unlinks the selected images, i.e. it will remove the link to the file on disk and only keep the embedded version in the document. See *Unlink / [Embed](#page-211-1) and Unlink* on page 212

# **Requirements**

The **Unlink Image** action requires an active selection of objects containing linked images.

# **Unlink Placed Art**

This action unlinks the selected Placed Art objects, i.e.it will remove the link to the file on disk and only keep the embedded version in the document. See *[Unlink](#page-221-0)* on page 222

### **Requirements**

The **Unlink Placed Art** action requires an active selection of objects containing linked Placed Art.

# **Update Barcode**

This action will update barcode properties according to the Automation Engine server job setup. See *Barcode properties from [Automation](#page-303-0) Engine* on page 304

### **Requirements**

The **Update Barcode** action requires an active selection of objects, containing one or more barcodes.

# **Update Fill Color**

This action updates colors' fill percentages from the selected separation(s). The color is used to fill the selected objects at the specified percentage. See *Fill Color and Stroke Color [Inspector](#page-181-1)* on page 182

### **Requirements**

The **Update Fill Color** action requires an active selection of objects.

The action also requires one or more selected separations.

### **Settings**

• **Fill Percentage**.(Custom Value, a *[Formula](#page-468-0)* or *[Parameter](#page-466-0)*)

### **Update Linked Images**

This action will update all linked images. See *[Working](#page-209-1) with images* on page 210

### **Requirements**

The **Update Linked Images** action requires an active selection of objects, containing Linked Images.

# **Settings**

• You can define how to report if a Linked Image is missing: information, warning or error. If an error is reported the Action List execution stops.

# **Update Linked Placed Art**

This action will update all linked Placed Art. See *[Working](#page-218-0) with Placed Art* on page 219

# **Requirements**

The **Update Linked Placed Art** action requires an active selection of objects, containing Linked Placed Art.

# **Settings**

• You can define how to report if Linked Placed Art is missing: information, warning or error. If an error is reported the Action List execution stops.

# **Update Marks**

This action will update all Marks. See *[Marks](#page-380-0)* on page 381

# **Update Stroke Color**

This action updates the stroke of the selected objects for the selected separation(s) to the specified color percentage. See *Fill Color and Stroke Color [Inspector](#page-181-1)* on page 182

### **Requirements**

The **Update Stroke Color** action requires an active selection of objects.It also requires a selection of separations.

### **Settings**

• **Stroke Percentage**.(Custom Value, a *[Formula](#page-468-0)* or *[Parameter](#page-466-0)*)

# **Update Structural Design**

This action will update all structural design objects. See *Working with [Structural](#page-227-0) Design files* on page 228

### **Settings**

You can define how to report if a Structural Design file is missing: information, warning or error. If an error is reported the Action List execution stops.

# **Update Trap Layer**

This action recalculates the existing Automatic Trap Layer or Reverse Trap Layer. See *[Trapping](#page-319-0)* on page 320

# **Aesko**

# **Warp Using Warp Grid**

This action warps the selected objects using the warp grid available on the page. See *[Warp](#page-333-0)* on page 334

# **Requirements**

The **Warp Using Warp Grid** action requires an active selection of objects.

The action also requires a Warp Grid in the document.

# **Settings**

- **Warp Grid**: you can Warp using any available Warp Grid, or you can specify the Warp Grid name. The latter can be useful if multiple grid files are available in the document, but if the specified Grid is not available, the action can't be done.
- **Warp Grid Name**.(Custom Value, a *[Variable](#page-470-0)* or *[Parameter](#page-466-0)*)
- You can define how to report if the Warp Grid is missing: information, warning or error. If an error is reported the Action List execution stops.
- **Minimum Image Resolution**, **Add Gradient Noise** and **Warp Outside Grid for**.(Custom Value, a *[Formula](#page-468-0)* or *[Parameter](#page-466-0)*)

# **11.5.2. Action Lists and Selections**

A lot of the actions that can be defined in an Action List require a **selection**. For example, a "Shaper" action is run on the selected objects.

You can define this selection in the Action List itself, by starting with a **Selection** action. This means the Action List can be run both in the editor and on the server.

In ArtPro+, you can also make a selection prior to running the Action List.

Any selection is maintained throughout the Action List until another selection is made.

In an automated workflow on the server, you obviously can't make a manual selection prior to running the Action List.If no selection action is defined, or if the Selection action doesn't result in any selected objects, the action won't do anything, since it would be run on an empty selection.

When it comes to **layer selections**, if no layer is selected, the active layer is used. In ArtPro+ this is the one marked in bold. In an automated workflow, this means the topmost layer.

# <span id="page-466-0"></span>**11.5.3. Parameters in Action Lists**

If the settings of an action in an Action List contain an input field, you can set a static, fixed value, or you can use a **Parameter**.

An icon at the right side of the input field indicates the type of parameter that can be used: text, a percentage, a distance, ...

You can set a static, fixed value, or you can use an **Action List Parameter**. An Action List Parameter has one specific value in ArtPro+. However, when running the Action List on Automation Engine, the value for the Parameter becomes visible and can be changed in the Automation Engine Pilot, either

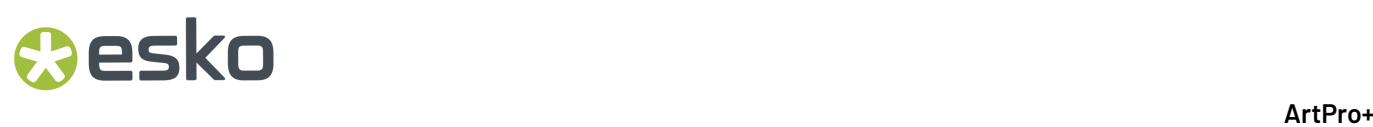

as a fixed value or using SmartNames. For more information on Automation Engine, we refer to the Automation Engine documentation.

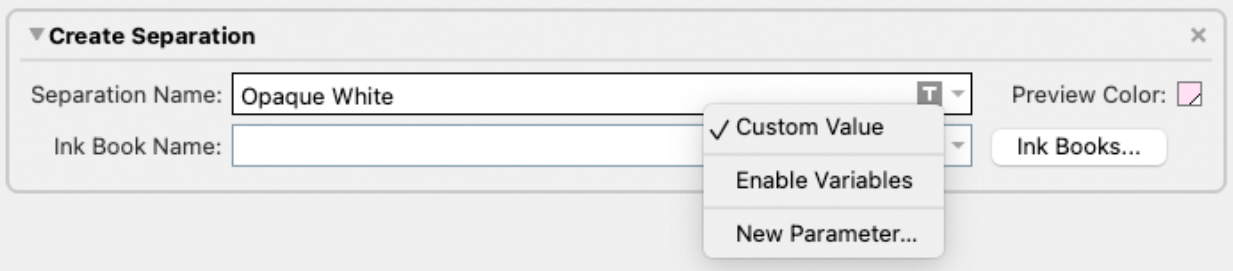

- Enter a value in an input field to use a static value
- Click the Parameter Type icon or the triangle, and select **New Parameter...** to create a new Action List Parameter.

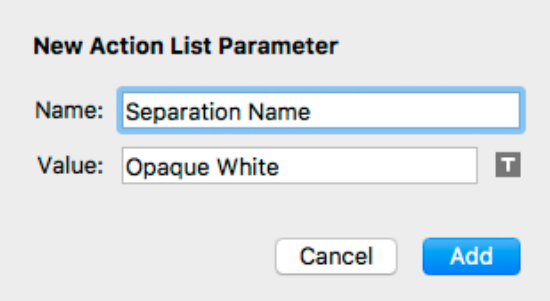

You can then define the name and initial value for the Parameter. If the input field already had a value, this will be used as initial value for the Parameter.

When you click the **Add** button, the newly created Parameter will be used in the input field, shown in blue.

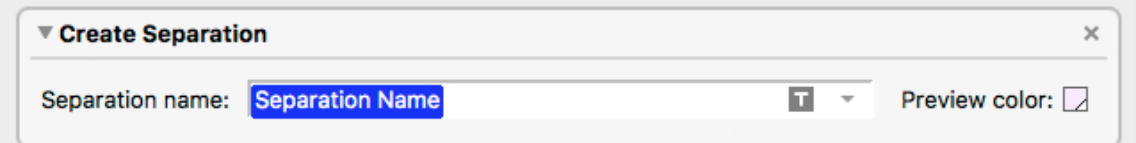

- If you click the Parameter Type icon or the triangle, the dropdown will show all existing Parameters of the same type (text, percentage, …). Click it to use it.
- Click the Parameter Type icon or the triangle, and select **None** to go back to using a static parameter.

**Note:** When saving the Action List, Action List Parameters that are not used, will be removed.

You can modify Parameters in an Action List using **Modify Parameters** in the Action List Side Drawer. This will change the parameters saved in the Action List. See *The Action List Side [Drawer](#page-420-0)* on page 421
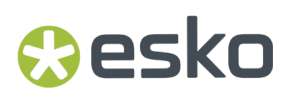

While **Stepping Through** an action list, you can also modify the parameters, using the **Modify**

**Parameters** button  $\equiv$  . In this case, the modified parameters are not stored in the Action List. See *[Stepping](#page-421-0) through an Action List* on page 422

#### **11.5.4. Formulas in Action Lists**

When setting an input field for an action that requires a number, you can use a **Formula** with variables. For example when moving an object, you can set the distance using a formula.

- **1.** Open the Action List you want to edit in the **Action List Editor**. See *The [Action](#page-424-0) List editor* on page 425
- **2.** For the input field you want to edit, click the triangle next to the input field, and choose **Enable Formula**

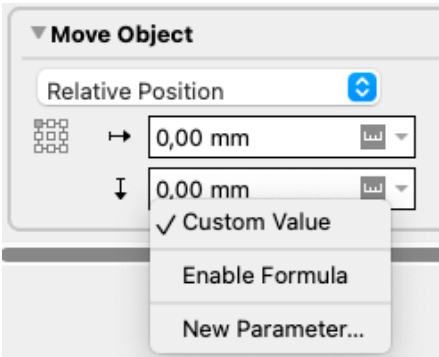

The Formula Editor opens.

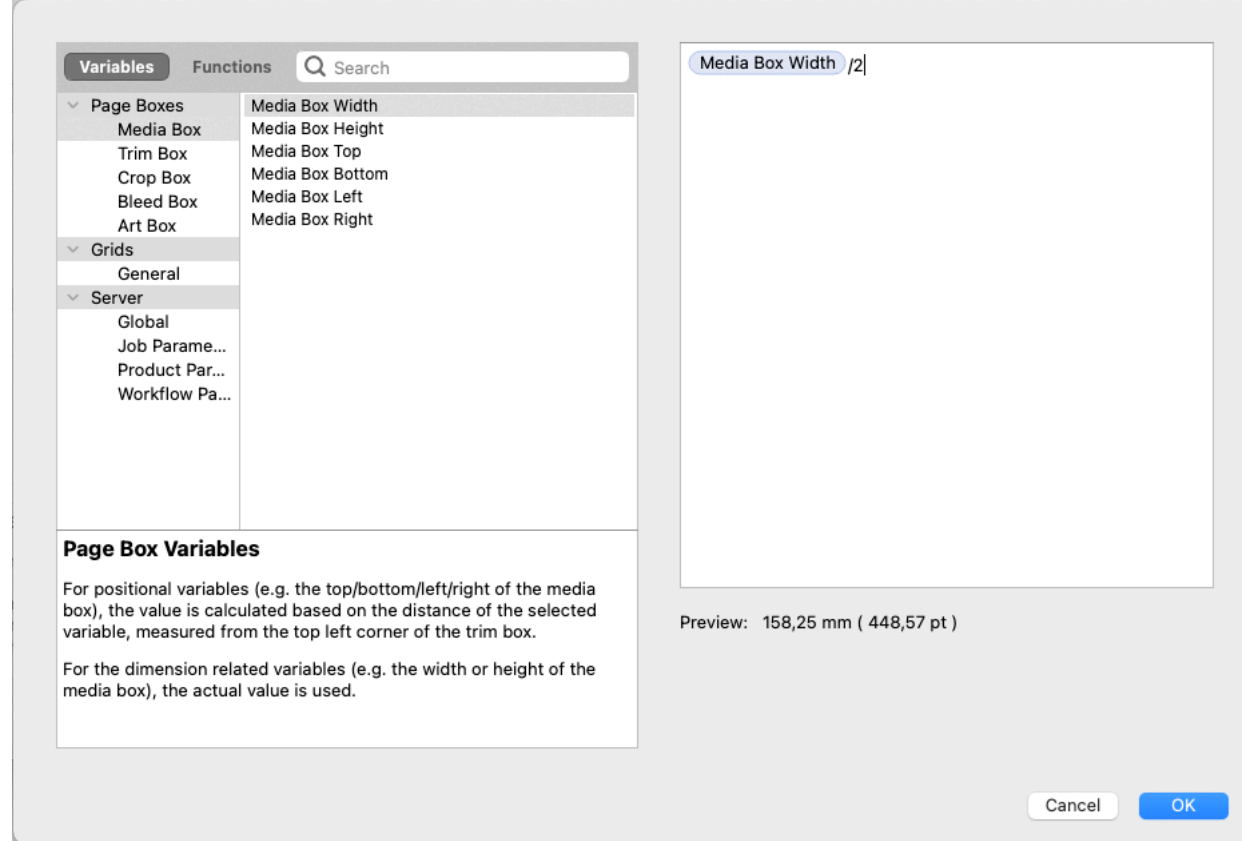

- **3.** In the formula editor, on the left hand side, you see the available Variables and Functions. In the right column, you can compose the formula to be used, for example "Media Box Width / 2"
- **4.** To add a **Variable**:
	- a) Select **Variables**
	- b) Select a **Category** in the left hand column
	- c) In the middle column, select a variable you want to use in your formula, e.g. Trim Box Width. You can enter a **Search key** to find the Variable you're looking for.
	- d) Double-click the variable to add it on the cursor position, or drag and drop it.

**Note:** All **positional** variables used in a formula use the distance of the selected variable (e.g. the top of the Media Box) measured from the top left corner of the Trim Box. A positive value is downwards or to the right, a negative value up or to the left.

- **5.** You can combine variables using operators: plus (+), minus (-), multiply (\*), divide (/). You can also use brackets.
- **6.** You can add fixed values by typing them in the formula.

Note that distance values must have a length unit, e.g."3mm".

- **7.** To add a **Function**:
	- a) Select **Functions**
	- b) Select a **Category** in the left hand column
	- c) In the middle column, select a Function you want to use in your formula, e.g. ABS (absolute value). You can enter a **Search key** to find the Function you're looking for.
	- d) Double-click the Function to add it on the cursor position, or drag and drop it.

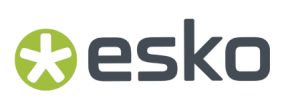

You can also type in the Function manually.

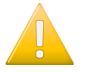

#### **Important:**

Functions are always typed full caps and arguments are split up using a **semicolon**: FUNCTION(a;b;c)

A dot (.) or comma (,) are both used to express numbers with decimals.

More information about each function can be found in the Formula Editor itself.

**8.** Click **OK** to accept the formula

If the entered formula is valid, the **Preview** will show the calculated result. Otherwise it will show an error message.

You can remove a formula by entering a value in the property field.

The **fx** button will be red if an invalid formula is set, orange when the formula can't be resolved, or blue if a valid formula is used. A tooltip will show the content of the formula

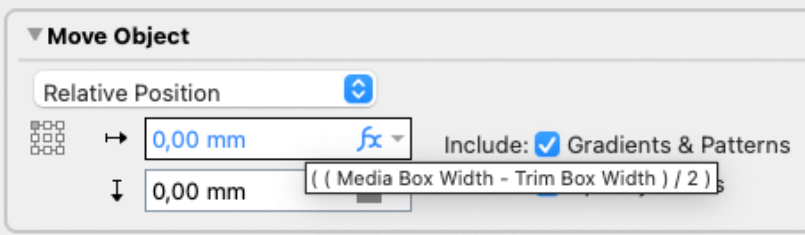

#### **11.5.5. Variables in Action Lists**

When setting an input field for an Action that requires text input, you can use a **Variables**. For example when creating a new layer, you can set its name using a variable.

- **1.** Open the Action List you want to edit in the **Action List Editor**. See *The [Action](#page-424-0) List editor* on page 425
- **2.** Place your cursor where you want the variable to be, or select the text to replace with a variable, click the triangle next to the input field, and choose **Enable Variables**

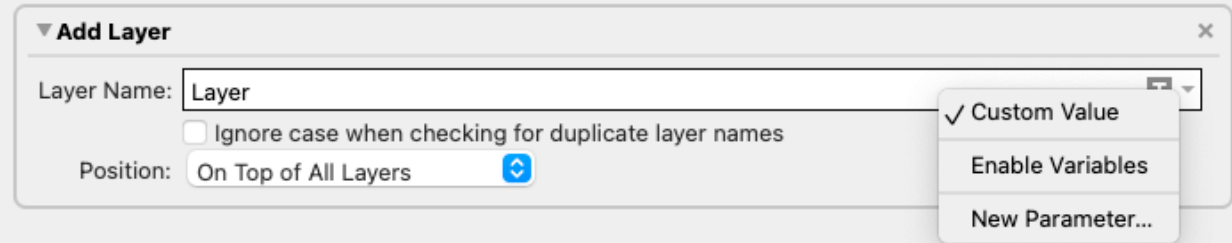

- **3.** In the **Insert Smart Text** dialog that opens, choose the fields to insert:
	- a) Choose the **Category**:
		- Select **Document** to select variables from the local file

- Select **System** to select variables from your system information
- Select **Server** to use SmartNames from the Automation Engine server. In that case, all database queries defined on the server will be available, as well as all job and product parameters.

See also *The [Variables](#page-385-0)* on page 386

- b) Choose a field **Category**, for example **Barcodes**, **Date & Time**...
- c) In that **Category**, choose the **Field** you want to use. You can enter a **Search key** to find the Variable you're looking for.
- d) If applicable, choose the **Format** to use for your chosen **Field** (see *[Formatting](#page-387-0) Dynamic Fields* on page 388 for details),

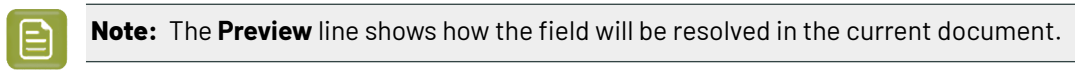

e) When your field is completely set up, click **Insert**.

The variable parts of a text input field will appear as a blue block with white text.

**4.** If you want to add another variable, place your cursor where you want the variable to be, or select

the text to replace with a variable and click the Tx button  $\mathbf{T}_{\texttt{x}}$ 

## esko

### **12. Studio in ArtPro+**

Studio is a unique set of tools for 3D packaging design made specifically for packaging artwork professionals.

For a full overview of the Studio workflow, we refer to the Studio documentation: *[https://](https://www.esko.com/en/support/product?id=Studio%20Essentials) [www.esko.com/en/support/product?id=Studio%20Essentials](https://www.esko.com/en/support/product?id=Studio%20Essentials)*

If you have the appropriate licenses, you can use some Studio functionality inside ArtPro+. See *[Licensing](#page-28-0)* on page 29

- **3D View**: If you have a 3D ARD or Collada file placed, a 3D preview is shown in the bottom left corner. See *3D [View](#page-472-0)* on page 473
- Revolve an ArtPro+ path in Toolkit: see *[Creating](#page-473-0) a revolved shape with labels* on page 474
- Apply **Predistortion**: see *[Predistortion](#page-476-0)* on page 477
- Export a 3D file: see *[Export](#page-478-0) to 3D* on page 479

#### <span id="page-472-0"></span>**12.1. 3D View**

If you have a 3D ARD or Collada file placed, a 3D preview is shown in the bottom left corner. See also *Working with [Structural](#page-227-0) Design files* on page 228

•

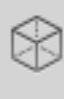

- You can click the 3D button  $\begin{array}{r} 3D \\ 3D \end{array}$  in the toolbar to hide or show the 3D preview.
- You can click and drag the top right corner of the 3D View panel to resize it.
- You can click and drag to rotate the 3D object.
- You can hold the shift key and click and drag to move the 3D object left, right, up or down (Panning).
- You can reset the camera position by double-clicking while holding the shift key.
- You can zoom in and out using the mouse wheel.
- You can also zoom in by holding down the Cmd (Mac) or Ctrl (Windows) key and dragging a rectangle around the area you want to zoom in on. Your ArtPro+ document will zoom in on the corresponding part.

#### **Notes and restrictions:**

- The 3D object is shown on a white background, using a default floor reflection. The 3D View is shown in "Designer quality". For more information on Designer Quality, we refer to the Studio documentation.
- 3D View shows all artwork separations, regardless of the visibility state of separations, layers or objects. The printing states of layers is respected: non-printing artwork layers will not be shown in the 3D View.
- 3D View doesn't work when using ArtPro+ in a remote desktop environment on Windows.
- In a PDF+ document you can have more than one structural design.If multiple structural design objects are found on the same page, the top one (according to the Object Browser) will be used in the 3D View.

- If the Structural Design outlines embedded in a PDF+ file no longer match the external structural design file, you will be asked to do an Update before the 3D view will be displayed. Both the 3D view and the structural design outlines in the document will be updated.
- In a Normalized PDF, the 3D view of the structural design object will always show the current state of the linked structural design file. If that external file was modified after the PDF had been saved, the outlines on the document however will only be updated if you do an Update action in the Structural Design File inspector.

### <span id="page-473-0"></span>**12.2. Creating a revolved shape with labels**

Using the combination of ArtPro+ and Studio Toolkit, you can create a shape (e.g. bottles) based on a profile path, and add labels to it.

- **1.** Create the path in ArtPro+. See *[Create](#page-473-1) a profile path* on page 474
- **2.** Send the path to Studio Toolkit to be revolved. See *[Revolve](#page-474-0) in Toolkit* on page 475
- **3.** In Studio Toolkit, create the revolved shape, and add labels to it. Save as Collada with printable parts.
- **4.** Place the Collada Structural Design file in ArtPro+, and add graphics to the created labels. See *Working with [Structural](#page-227-0) Design files* on page 228

#### <span id="page-473-1"></span>**12.2.1. Create a profile path**

The first step in creating a revolved shape is creating or selecting the ArtPro+ paths to be used as profile paths.

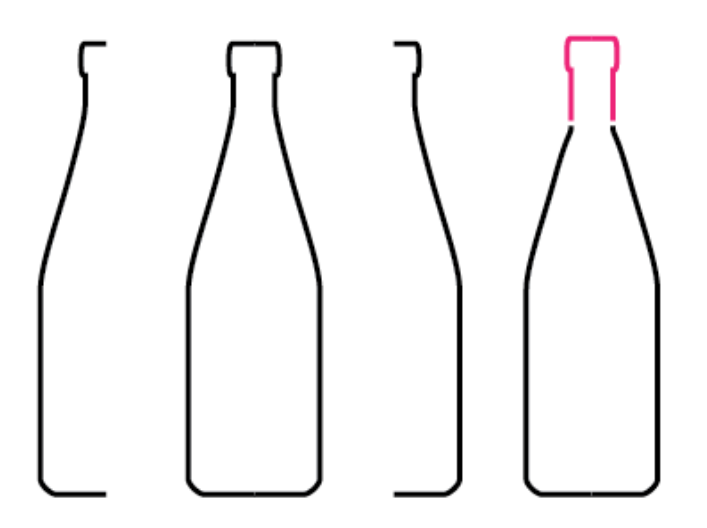

Studio supports half profiles, full profiles and multi-part profiles (based on multiple paths). Multi-part profiles can be used to set different materials for different parts (for example the bottle and the cap).

It is important to connect paths that can share the same material.

In the example below, the shape consists of two parts. The bottle itself which will have glass as material and the cap which will be metal.

## **Aesko**

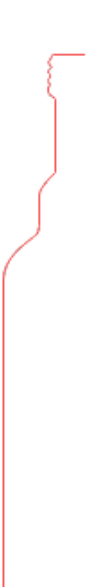

#### <span id="page-474-0"></span>**12.2.2. Revolve in Toolkit**

**1.** Select the paths you want to revolve.

In the example used in *[Create](#page-473-1) a profile path* on page 474, the shape consists of a bottle and cap, and consists of two paths.

**2.** Choose **Object** > **Path** > **Revolve in Toolkit**

The selected paths will be opened in Studio Toolkit, where you can revolve the shape:

- **1.** Select the axis to revolve around
- **2.** Set the material to be used
- **3.** Add labels to the shape
- **4.** Save as Collada file

For a full explanation of using Studio Toolkit, we refer to the Studio documentation: *[https://](https://www.esko.com/en/support/product?id=Studio%20Essentials) [www.esko.com/en/support/product?id=Studio%20Essentials](https://www.esko.com/en/support/product?id=Studio%20Essentials)*

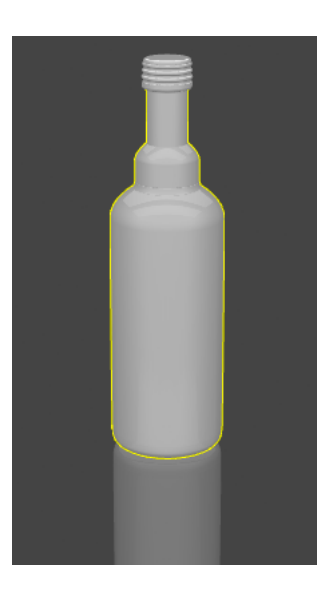

### **12.3. Creating a label from Curves**

In case you have the die lines of a (conical) label, but no 3D model of the corresponding container, you can create a 3D model of only the label, using a combination of ArtPro+ and Studio Toolkit.

This can be used e.g. to create a 3D shape of a complex conically warped label in an in-mould-label printing environment.

**1.** In ArtPro+, create the Label Outline Curves based on a technical drawing of the Source Grid.

The Label Outline Curves should be two separate smooth, open, non-intersecting paths that follow the top and bottom edges of the label. Only curves that bend in a single direction are supported.

Below an example of a technical drawing, and the two selected Label Outline Curves.

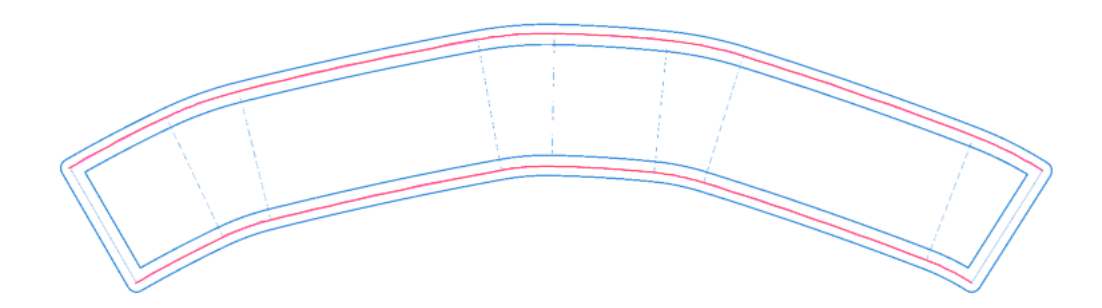

- **2.** With the Label Outline Curves selected, choose **Object** > **Path** > **Create Label from Curves in Toolkit** A "Label from Curves" object is created in Studio Toolkit.
	- In case Studio Toolkit was not running, the application will be started automatically.
	- If Studio Toolkit was running and had an open document, the newly created object will be added in the open document.

## esko

- A 2D tab is added containing the connected top and bottom curves, and the folded label is shown in the 3D tab.
- The convex side of the label is considered to be the front side

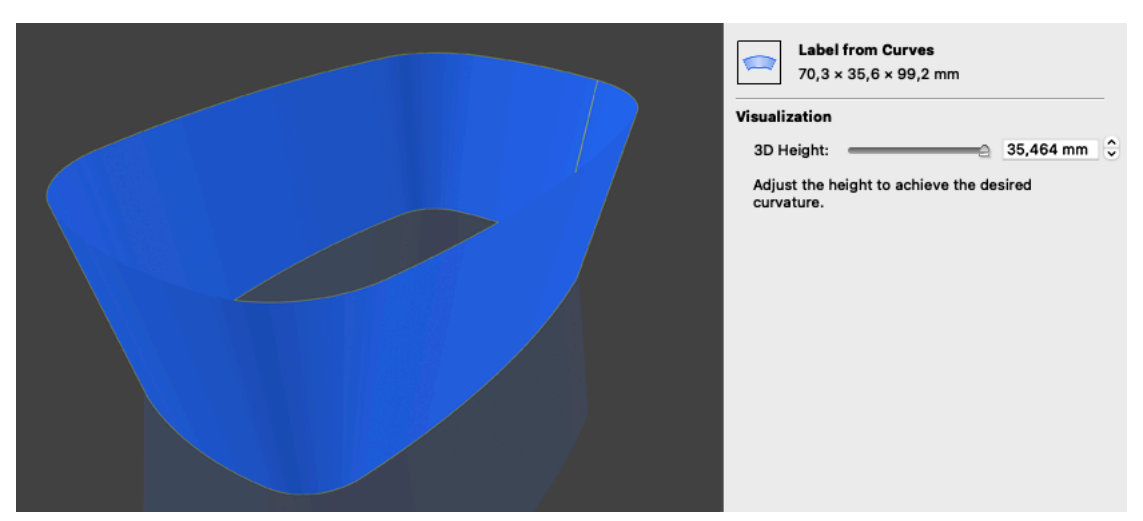

**3.** Set the 3D Height, i.e. the height along the vertical axis. This defines the curvature of the folded label.

When the input field is active, you can use the arrow keys to adjust the height by 0.001mm increments (or 0.01mm when holding the shift key. Due to physical constraints, the 3D height is limited.

**4.** You can then save the label as a Collada file, and place it e.g.in ArtPro+ to get a 3D preview of your label.

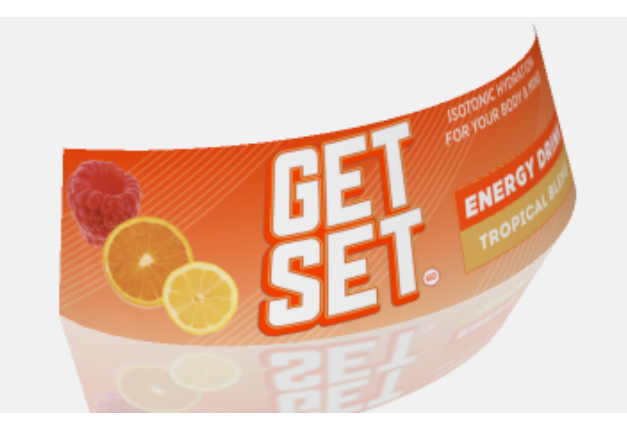

For more information on Studio Toolkit, we refer to the *Studio [Documentation](https://www.esko.com/en/support/product?id=Studio%20Advanced)*

#### <span id="page-476-0"></span>**12.4. Predistortion**

You can use the **Warp** tool to predistort objects or groups of objects to compensate for the distortion of the shrink sleeve on the 3D shape. Together with the 3D preview, you have a perfect 3D visual feedback to make sure the designs look good after shrinking as well.

- **1.** Place the structural design file of the Shrink Sleeve
- **2.** Select and position the objects you want to warp correctly on the Structural Design file.

- **3.** Open the **Warp** dialog:
	- click the **Warp** button in the upper toolbar, or
	- choose **Prepress** > **Warp** > **Warp...**, or
	- use its shortcut **Cmd+Shift+D** (Mac) or **Ctrl+Shift+D** (Windows)

The Warp dialog will show a preview of the warped objects. You can use the same tools as in the 3D View to rotate, move, zoom, … See *3D [View](#page-472-0)* on page 473

**4.** Check that your structural design is selected in the **Grid or Structural Design** dropdown.

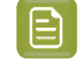

**Note:** If your structural design is a Collada file with multiple printable parts, only one printable part can be used for warping.

#### **5.** Set the **Predistortion Method**

a) **Preserve Vertical Features** will Predistort the selected objects so that after shrinking, vertical elements are still preserved.

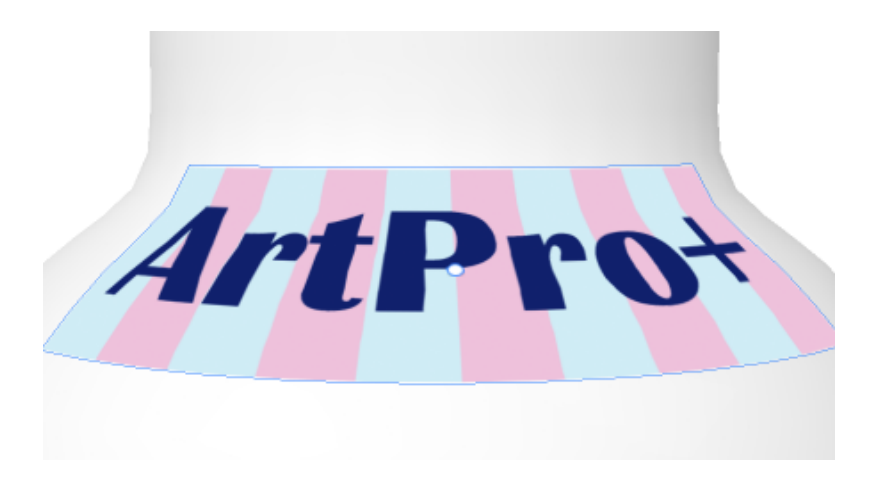

b) **Preserve Width** will Predistort the selected objects so that after shrinking, the width of the different elements are preserved.

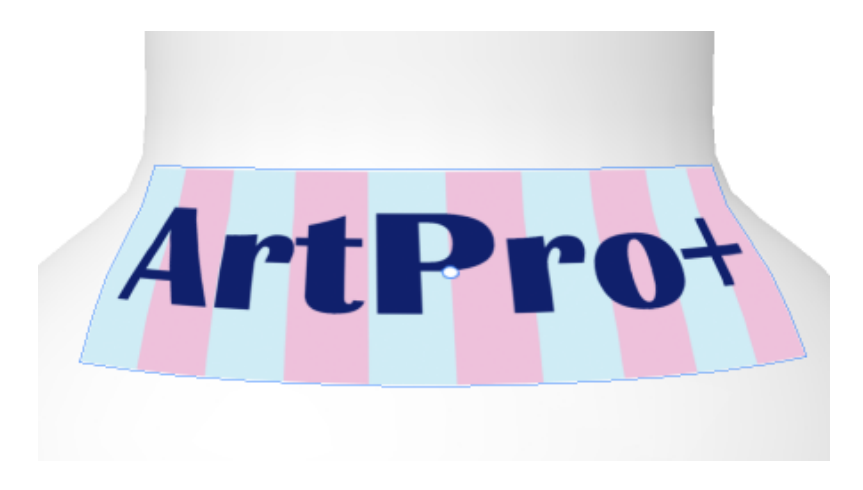

**6.** Select the **Smoothness** of the predistortion

## esko

- **7.** Set the **Origin** for the predistortion. You can choose to use the center of the selection, or use the center of the Crosshair.
- **8.** Set the **Strength** to define the amount of deformation you want to apply.
- **9.** By default the **Optimize for View Angle** is set to the current view angle in the 3D Preview.If you want to optimize the predistortion for a different viewing angle, you can either enter the rotations in the input fields, or click **From Preview** to take the angles from the current preview.
- **10.** Set the **Minimum Image Resolution**. This defines the minimum resolution of images created by the warping. If an image has a resolution above the minimum, it will keep its resolution after warping.Warping images with a lower resolution as well as gradients will result in an image at the Minimum Image Resolution.
- **11.** Set the amount of **Noise** to be added for gradients, which are replaced by images during warping.
- **12.** Click **Warp**

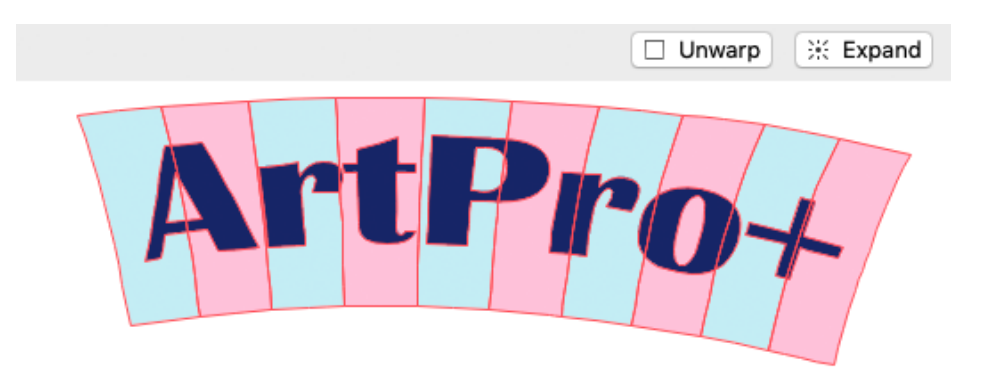

- The result of the warp action is **Warped Art**
- If you select a warped object, you can click **Unwarp** to return it to its unwarped version.
- If you select a warped object, you can click **Expand** to replace it by regular objects: paths, images, etc.

### <span id="page-478-0"></span>**12.5. Export to 3D**

If you have a 3D ARD or Collada file placed, you can use **Export 3D** to export your document in a 3D format:

- A Collada file (\*.zae), that can be used e.g.in Studio application such as Studio Toolkit or Store Visualizer, or in a 3rd party 3D application, or in an Esko Viewer.
- A dynamic 3D PDF file.In Adobe Reader or Acrobat Professional (version 8.0.1 or later) you can view / rotate 3D objects in PDF files.
- A binary glTF file. glTF is a standard file format for 3D scenes and models, and can be used in various applications, e.g. Microsoft Office. You can export .glb files, which are self-contained, binary glTF files, that don't need any specific software to view a package in 3D.
- **1.** Select **File** > **Export to** > **3D...**

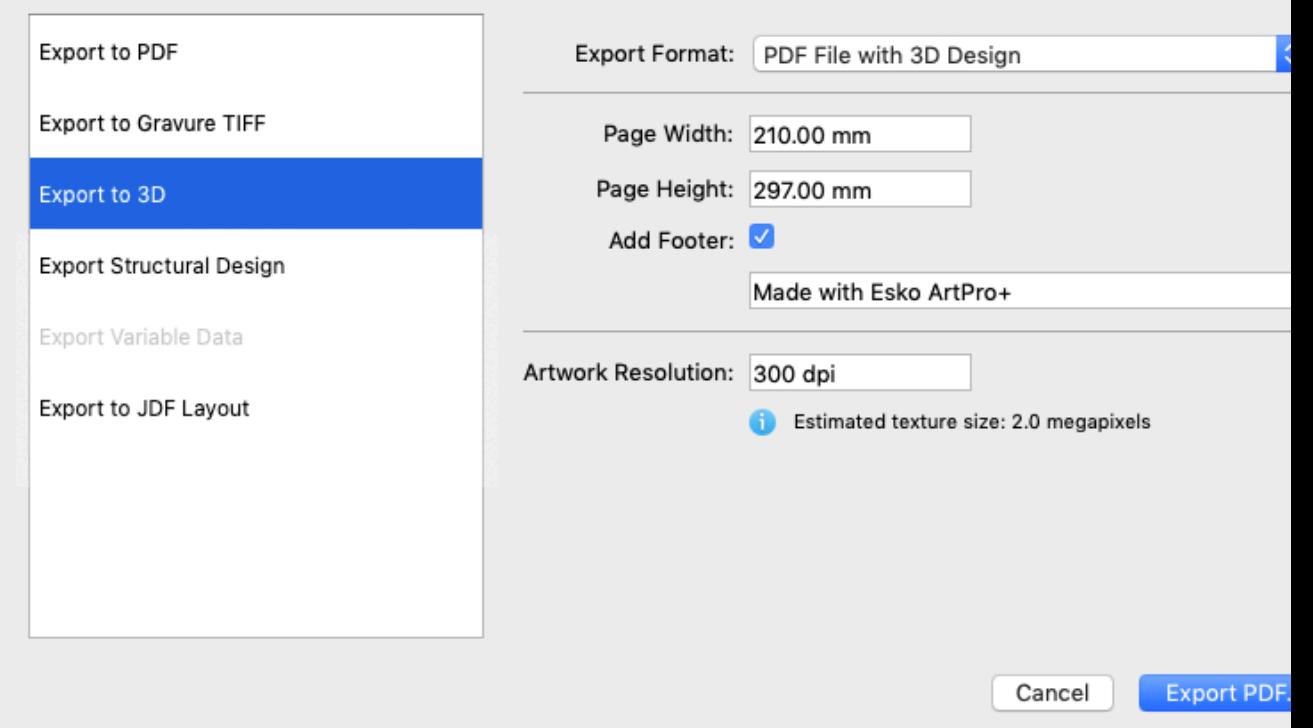

- **2.** Select the **Export Format**: Collada, PDF File with 3D Design or Binary glTF File/
- **3.** When exporting a PDF file, you can define the **Size** of the PDF file. Since the PDF file is only meant for on-screen viewing, this size is of little importance. The **Add Footer** option allows you to switch on or off the footer text. Instead of the default Esko text you can also personalize the footer text and include your own message.
- **4.** Specify the **Resolution** for the graphics.
- **5.** When exporting to gITF, you can enable **Optimize for Microsoft Office** to avoid incorrect 3D previews caused by limitations in the Microsoft Office viewer.
- **6.** Click **Export Collada**, **Export PDF** or **Export binaryglTF**

## Cesko

### **13. Variable Data**

Variable Data provides you the ability to generate jobs with variable elements, retrieved from a database.

This is the typical workflow when working with Variable Data:

- **1.** Create or open the design.
- **2.** Convert it to a **Variable Data Template**. See *Convert to Variable Data [Template](#page-480-0)* on page 481
- **3.** Connect it to a **database**. See *The Variable Data [database](#page-482-0)* on page 483
- **4.** Create **Variable Data Objects**. This can be a text box containing variable text, a barcode with its code retrieved from the database, an image or a placed (non-normalized) PDF. See *[Creating](#page-483-0) and editing [Variable](#page-483-0) Data Objects* on page 484.
- **5.** You can **Check** the document and database to search for errors. You can define what checks should be done, and check your document manually, or **Preflight** for all records in the database before expanding. See *Checking your Variable Data [Template](#page-490-0)* on page 491
- **6. Export** the Variable Data Template. This will expand the variable data and generate multiple variations of the document, one for every record. These can be combined into a multipage PDF file, one page for each record in the database, or placed next to each other in a Step&Repeat. See *Export [Variable](#page-494-0) Data* on page 495

#### <span id="page-480-0"></span>**13.1. Convert to Variable Data Template**

The first step in working with Variable Data, is converting a PDF+ file to a Variable Data Template.

**1.** Create or open the PDF+ document you want to use.

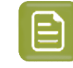

**Note:** You can only convert PDF+ files to a Variable Data Template. If you want to convert a Normalized PDF, you should convert it to PDF+ first. See *[Convert](#page-58-0) to PDF+* on page 59

- **2.** Choose **File** > **Convert to Variable Data Template...** or **Prepress** > **Variable Data** > **Convert to Variable Data Template...**
- **3.** Select the **Database** you want to use. For more information on the database, see *The [Variable](#page-482-0) Data [database](#page-482-0)* on page 483

If the conversion is successful:

- the document title will show "(Variable Data Template)"
- the Variable Data side drawer will be available, along with the Variable Data button in the toolbar. See *The [Variable](#page-481-0) Data Side Drawer* on page 482
- All Dynamic Marks will be expanded. The **Marks** section in the Side Panel is no longer shown.
- The **Message Side Drawer** now has a Variable Data section

#### <span id="page-481-0"></span>**13.2. The Variable Data Side Drawer**

When you are working in a Variable Data Template, an extra Side Drawer is available: the **Variable Data Side Drawer**.

Just like all other side drawers, this side drawer can be shown by clicking the Variable Data button

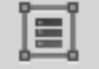

Variable Data . You can hide it by clicking the button again, or by selecting another side drawer.

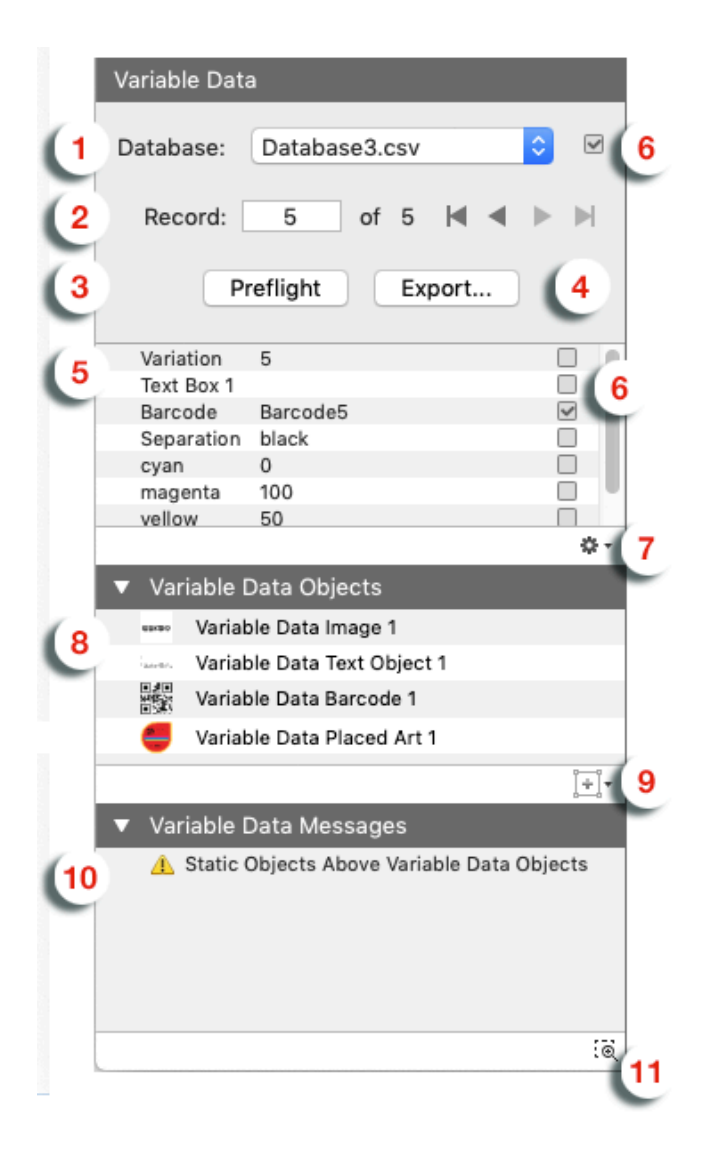

**1.** In **Database** you can see the name of the currently selected database. You can select another database by choosing **Browse** in the dropdown. See also *The Variable Data [database](#page-482-0)* on page 483

### Wesko

- **2. Record** indicates what record from the database is currently used in your document. You can select a specific record by entering the number in the field, or you can browse through the records using the arrow buttons.
- **3.** Use the **Preflight** button to check all records in the database. See *[Checking](#page-490-0) your Variable Data [Template](#page-490-0)* on page 491
- **4.** Using the **Expand** button you can expand your Variable Data Template. See *Export [Variable](#page-494-0) Data* on page 495
- **5.** This is an overview of all **Database fields** and the values for the currently selected record.
- **6.** You can set checks on the database or on specific database fields. See *Checking the [Database](#page-491-0) [Records](#page-491-0) and Fields* on page 492
- **7.** In the **fly-out menu** you can select **Reload Database**, or you can set the **Database Options**. See *[The](#page-482-0) Variable Data [database](#page-482-0)* on page 483
- **8.** The **Variable Data Objects** are listed here.
	- Clicking a Variable Data Object in the list will select the corresponding object in your document.
	- You can double-click a Variable Data Object in the list to rename it.
	- Using the contextual menu (right-click) you can also lock, hide or rename objects.
- **9.** If you have a text object, barcode, image or placed art selected in your document, you can click the **Convert to Variable Data Object** button to make it a Variable Data Object. See *[Creating](#page-483-0) and editing [Variable](#page-483-0) Data Objects* on page 484
- **10.** The **Variable Data Messages** shows Variable Data errors and warnings for the **current record**. See also *Checking your Variable Data [Template](#page-490-0)* on page 491
- **11.** Enable **Zoom to Selection** to automatically zoom in on the object(s) you select in the Variable Data Side drawer.

#### <span id="page-482-0"></span>**13.3. The Variable Data database**

The Variable Data database is a CSV file: a list of values, separated by a comma or another delimiter. The database contains:

- a title row. These entries will be used as **label**
- multiple rows, each representing a **record**. Every record will result in a different variation
- every row contains **fields**. The values of the fields will define the content for that record.

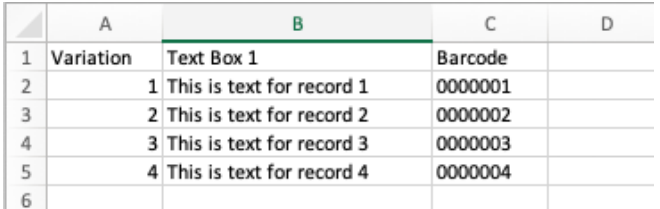

The database you use for Variable Data should be in CSV format, using UTF-8 encoding.

When using an invalid database, the conversion will not happen. A database can be invalid for different reasons:

• if it is not a valid CSV file

• if the first record contains invalid (UTF-16) characters, or if it has unsupported features (e.g. new lines inside a field).

The Variable Data Side Drawer shows the currently selected database file.If the currently used database file can't be found, a triangular warning icon will be shown.

You can select **Browse...** to select a different file.

If changes are made to the database, you need to reload the database in the Variable Data Template, by opening the fly-out menu in the Variable Data Side Drawer and selecting **Reload Database**.

In the fly-out menu of the Variable Data Side Drawer, you can choose **Database Options...**.

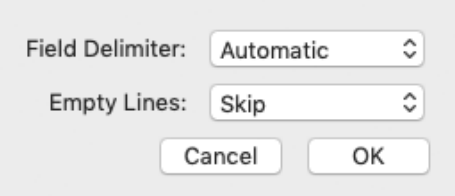

If **Field Delimiter** is set to Automatic (default), ArtPro+ detects which delimiter is used in the database. You can also set it fixed to space, tab, comma or semicolon. Note that setting a different delimiter than what is used in the database will result in errors.

You can also decide how to handle **Empty Lines**: either Skip (default) or Load. When loading the empty lines, these will be visible, and will be shown as error during Preflight or while browsing the records.

#### <span id="page-483-0"></span>**13.4. Creating and editing Variable Data Objects**

Variable Data Objects are objects whose content changes based on the selected record of the database. Variable Data Objects can be created from a text object, a barcode or a linked placed image.

- In a Variable Data Text Object, the content of the text object can be a combination of static (fixed) text, and text retrieved from the database.
- In a Variable Data Barcode, the barcode code can be a combination of static (fixed) text, and text retrieved from the database.
- In a Variable Data Image or Variable Data Placed Art, the URL of the external file can be a combination of static (fixed) text, and text retrieved from the database.

To convert an object to a Variable Data Object:

- **1.** Select a single text object, a single barcode, a single image or a single placed art object in your Variable Data Template.
- **2.** Convert the object to a Variable Data Object. There are two ways:
	- In the Variable Data Side Drawer, click the Create Variable Data Object button  $\Box$  and select **Convert to Variable Data Text Object**, **Convert to Variable Data Barcode**, **Convert to Variable Data Image** or **Convert to Variable Data Placed Art**
	- Select **Prepress** > **Variable Data** > **Convert to Variable Data […] Object**

The created Variable Data Objects will be listed in the Variable Data Side Drawer.

**3.** Set the **Position** of the Variable Data Object. See *[Positioning](#page-484-0) a Variable Data Object* on page 485

### PSKN

- **4.** Use the **Variable Data Objects Inspector** to set up the Variable Data Object, such as defining what database entries to use in the content. See *Using the Variable Data Objects [Inspector](#page-485-0)* on page 486
- **5.** You can use the **Fill Color Inspector** or **Stroke Color Inspector** to define a variable color for the fill or stroke of a Variable Data Object. See *Using variable color in Fill or Stroke [Inspector](#page-489-0)* on page 490
- **6.** Use the regular Inspectors to set the properties of the Variable Data Objects. You can e.g. use the **Barcode Inspector** to set the Cell Size of your Variable Data Barcode, or you can use the **Text Inspector** to set the font and size of a Variable Data Text Object.

**Note:** You can only edit the style (font, size, …) of the complete Variable Data Text Box. The complete Variable Data Text Object will have the same formatting (font, size, etc) based on the formatting of the first character.

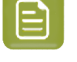

**Note:** You can **Expand** the currently selected Variable Data Object to a normal object using the **Expand** button in the Inspector bar. See also *[Expand](#page-177-0)* on page 178

#### <span id="page-484-0"></span>**13.4.1. Positioning a Variable Data Object**

You can set the position of a Variable Data Object using the Transformation Inspector.

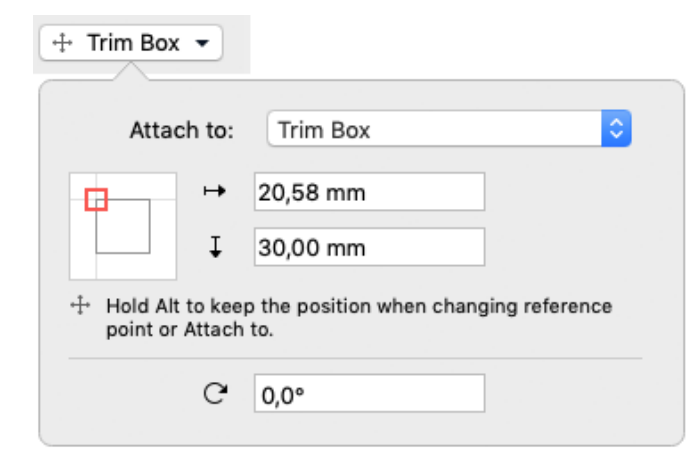

It is based on 3 settings:

#### **Attach to**

The position of the Variable Data Object can be based on

- Any page box: Media Box, Crop Box, Bleed Box, Trim Box or Art Box
- another Variable Data Object
- any named object, i.e. every object that is listed in the Named Objects Browser. See *Object [Browser](#page-129-0)* on page 130.

#### **Positioning**

The way the Variable Data Object is attached, can be chosen by clicking and dragging the colored square (representing the Variable Data Object) to the desired position on the gray square (representing the **Attach To** reference). Each square has 9 reference points (top left center and right, middle left center and right, and bottom left center and right), so you have 81 different ways of positioning the Mark.

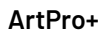

In the example underneath, the top center of the (bounding box of the) Variable Data Object will be placed on the left bottom corner of the (bounding box) of the reference defined in the Attach to field.

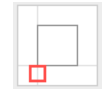

#### **Offset & Rotation**

In the offset fields, you can move the Variable Data Object based on the defined position. A positive value for offset moves the Variable Data Object in the direction indicated by the arrows.

Using the **Rotation**, you can rotate the Variable Data Object.

#### **Changing the "Attach To" of a Variable Data Object**

When changing the "Attach To" of a Variable Data Object, by default the Offset values are kept, and the Variable Data Object will be repositioned.

However, by holding the **Alt** key, you can keep a Variable Data Object at its the position, and the **Offset** values will be recalculated.

#### <span id="page-485-0"></span>**13.4.2. Using the Variable Data Objects Inspector**

Using the Variable Data Objects Inspector you can make all settings for the selected Variable Data Object.

The settings in the Variable Data Objects inspector depend on the type of Variable Data Object that is selected:

- *[Settings](#page-485-1) for Variable Data Text Objects* on page 486
- *Settings for Variable Data [Barcodes](#page-486-0)* on page 487
- *[Settings](#page-487-0) for Variable Data Images and Placed Art* on page 488

#### <span id="page-485-1"></span>**Settings for Variable Data Text Objects**

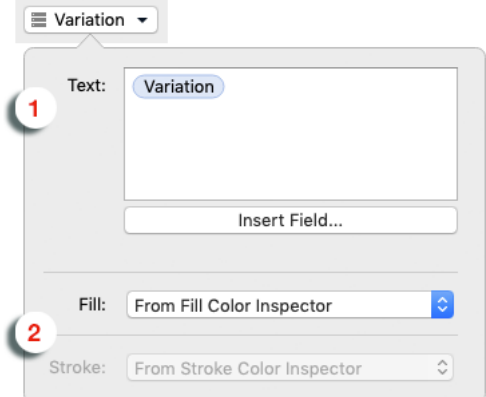

**1.** The **Text** field.

### pskn

The text in a Variable Data Text object can't be changed using the normal Text tools.Instead, it can be set in the **Variable Data Objects Inspector**.

You can modify the (static) text and you can add **Variable Data Fields**. These fields will be replaced by the content of the corresponding database record. See *Using [Variable](#page-488-0) Data fields* on page 489. To do so, position the cursor where you want to enter the field, and click **Insert Field**

The **Preview** will show the result of the selected static text and Variable Data Field(s) for the currently selected record.

- **2. Fill / Stroke**: you can choose to set the Fill or Stroke color of a text object to use the color from the Fill Color Inspector or the Stroke Color Inspector, or you can set it to **From Separation**:
	- a) Enter the separation you want to use manually, or click the Insert Variable button to select a variable from the database. You can't combine both.
	- b) Enter the **Density** you want to use.

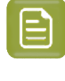

**Note:** If you are using the color from the Fill Color Inspector or the Stroke Color Inspector, you can use database fields to define a variable color. See *Using [variable](#page-489-0) color in Fill or Stroke [Inspector](#page-489-0)* on page 490

#### <span id="page-486-0"></span>**Settings for Variable Data Barcodes**

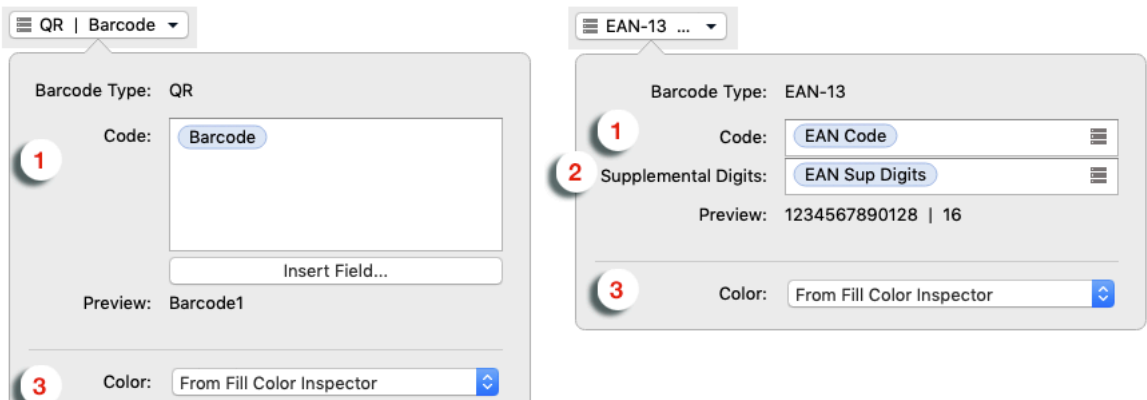

**1.** The **Code** field.

The code of a Variable Data Barcode can't be changed using the normal Inspectors. Instead, it can be set in the **Variable Data Objects Inspector**.

You can modify the code, and you can add **Variable Data Fields**. These field(s) will be replaced by the content of the corresponding database record. See *Using [Variable](#page-488-0) Data fields* on page 489. To do so, position the cursor where you want to enter the field, and click **Insert Field** or the **Insert Field**

**button**

The **Preview** will show the result of the selected static text and Variable Data Field(s) for the currently selected record.

- **2.** If the selected Variable Data barcode is an EAN-8, EAN-13, UPC-A or UPC-E code, you can add **Supplemental Digits**.
- **3. Color**: you can choose to set the color of a barcode object to use the color from the Fill Color Inspector, or you can set it to **From Separation**:

- a) Enter the separation you want to use manually, or click the Insert Variable button to select a variable from the database. You can't combine both.
- b) Enter the **Density** you want to use.

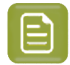

**Note:** If you are using the color from the Fill Color Inspector, you can use database fields to define a variable color. See *Using variable color in Fill or Stroke [Inspector](#page-489-0)* on page 490

#### <span id="page-487-0"></span>**Settings for Variable Data Images and Placed Art**

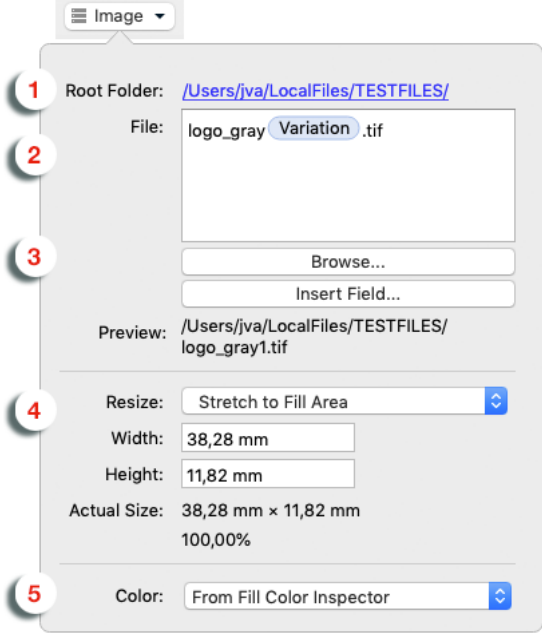

- **1.** The **Root Folder** is the location where the images or placed art files are to be found. You can click the link to browse to a different location. Note that you can use (variable) relative paths in the **File** input field (see below)
- **2.** The **File** field.

The file name of the Variable Data Image or Variable Data Placed Art can be set in the **Variable Data Objects Inspector**.

You can modify the static parts of the file name, and you can add **Variable Data Fields**. These fields will be replaced by the content of the corresponding database record. See *Using [Variable](#page-488-0) Data fields* on page 489. To do so, position the cursor where you want to enter the field, and click **Insert Field**

You can use **relative paths** in the File field, and you can use Variable Data Fields in those relative paths. For example: [job id]/images/[filename]

The **Preview** will show the result of the Root path, the selected static text and Variable Data Field(s) for the currently selected record.

- **3.** You can use the **Browse** button to select an image or PDF file. Root folder, File and Preview will be updated automatically.
- **4.** Define how to apply the image or placed art:
	- a) Define how to resize:

## Besko

- **Stretch Vertically**: the content is stretched to match the entered height. The width is at 100%.
- **Stretch Horizontally**: the content is stretched to match the entered width. The height is at 100%.
- **Stretch to Fill Area**: the content is stretched to match both the entered height and width.
- **Scale to Fit Inside Area**: the content is scaled (up or down) proportionally to fit inside the defined area (width and height).
- **Shrink to Fit Inside Area**: the content is scaled down proportionally if necessary to fit inside the defined area (width and height). The content is never scaled up.
- When selecting **Scale Relatively** you can enter the scale factor for both vertical and horizontal scaling (in percentage).

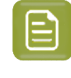

**Note:** The **Stretch** options and **Scale Relatively** are non-proportional: the vertical and horizontal scaling factors can be different. The **Scale** and **Shrink** options are proportional: vertical and horizontal scaling factors are the same.

b) Define the **Width** or **Height**.

At the bottom of the inspector you can see the actual size of the image based on the current record, including the applied scaling factor (a single percentage for proportional scaling, a scaling factor for vertical and horizontal scaling for non-proportional scaling).

- **5.** If the Variable Data Image is based on an image using one single separation (a grayscale, bitmap image or a Multichannel image using only one separation), you can set the **Color**: you can choose to use the color from the Fill Color Inspector or the Stroke Color Inspector, or you can set it to **From Separation**:
	- a) Enter the separation you want to use manually, or click the Insert Variable button to select a variable from the database. You can't combine both.
	- b) Enter the **Density** you want to use.

While browsing through the records of the database, an error message will be shown in case recoloring is not possible. Make sure to only use variable coloring when you know all records in the database are referring to monochrome images.

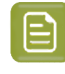

**Note:** If you are using the color from the Fill Color Inspector or the Stroke Color Inspector, you can use database fields to define a variable color. See *Using [variable](#page-489-0) color in Fill or Stroke [Inspector](#page-489-0)* on page 490

#### <span id="page-488-0"></span>**Using Variable Data fields**

When setting up the text, barcode code or URL of a Variable Data Object, you can add Variable Data Fields, to retrieve information from the database.

- **1.** Place your cursor where you want the variable to be, or select the text to replace with a variable. Click the **Insert Field...** button.
- **2.** In the **Insert Field** dialog that opens, choose the fields to insert:

- a) Select **Standard** to select variables from the database: either the number of the **current record** or the total **number of records** in the database
- b) Select **Database** to select a field from the database, and choose the **Field** you want to use. The fields are shown using their header names in the CSV database file. You can enter a **Search key** to find the field you're looking for.

**Note:** The **Preview** line shows how the field will be resolved using the current record.

c) When your field is completely set up, click **Insert**.

The variable parts in the **Text**, **Code** or **File** field will appear as a blue block with black text.

#### <span id="page-489-0"></span>**13.4.3. Using variable color in Fill or Stroke Inspector**

If you are using a flat color fill or stroke on a Variable Data Object, you can use a database field to set the percentage for one or more separations.

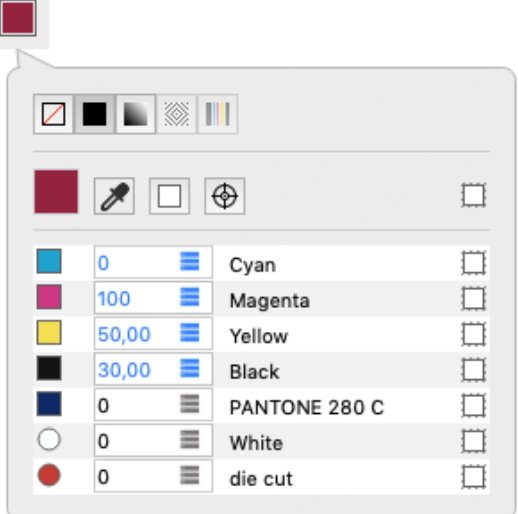

- **1.** For the separation you want to use <sup>a</sup> variable percentage, click the **Insert Variable** button
- **2.** Select the Variable Data field you want to use, and double-click it or click **Insert**. See also *[Using](#page-488-0) [Variable](#page-488-0) Data fields* on page 489

**Note:** Unlike in Variable Data Text or the code of a Variable Data Barcode, you can only select one field. You can't combine it with other fields or with static text.

**3.** If needed, repeat these steps for other separations.

The values that are taken from the database are shown in blue. The Inspector will show the values for the currently selected record.

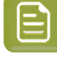

**Note:** If you use a database field to define the Fill or Stroke color of a Variable Data Object, these fields should contain numeric values between 0 and 100.If not, an error will be generated, and the value for that separation will be set to 0%. The value will be shown in red in the Fill or Stroke Color Inspector.

## Besko

#### <span id="page-490-0"></span>**13.5. Checking your Variable Data Template**

One of the pitfalls of working with Variable Data, is that the data retrieved from the database might not match up with the Variable Data Objects you use it in. Fields might be missing or containing unusable data, the database could contain invalid delimiters, text could end up outside of the trim box, etc. For more information, see *[Common](#page-490-1) errors in Variable Data* on page 491

- **1.** You can check the database and the database fields. See *Checking the [Database](#page-491-0) Records and Fields* on page 492
- **2.** For every Variable Data Object, you can set the **checks** ArtPro+ should perform in the **Checks Inspector**. See *The Checks [Inspector](#page-492-0)* on page 493
- **3.** You can manually go through some (or all) of the records using the navigation buttons in the Variable Data Side Drawer. See *The [Variable](#page-481-0) Data Side Drawer* on page 482

For every record you navigate to, ArtPro+ will show all errors and warnings it encounters in the **Message Side Drawer**

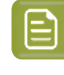

**Note:** The Variable Data Messages in the **Variable Data Side Drawer** only shows the errors and warnings for the current record, while the **Messages Side Drawer** shows the error messages for all records you've navigated to or did a preflight on.

**4.** When clicking the **Preflight** button in the Variable Data Side Drawer ArtPro+ will go through all records in the database, and show all errors and warnings it encounters in the **Messages Side Drawer**.

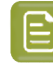

**Note:** The messages are cleared when reloading the database, selecting another database or reopening the Variable Data Template.

#### <span id="page-490-1"></span>**13.5.1. Common errors in Variable Data**

#### **Generic errors**

#### **Database records that can't be read**

Some errors prevent the database record from being read at all. In that case, you will not be able to navigate to that specific record and it will be skipped in the preflight.

Typical problems are the use of invalid delimiters, a new line in a record, wrong record size, a utf-8 error and other encoding errors.

**Fix**: fix the errors in the database and reload it.

#### **Static Objects Above Variable Data Objects**

It is recommended to position Variable Data Objects at the top, above any regular objects.If this is not the case, a warning is shown in the Messages.

**Fix**: move all Variable Data Objects on top of the regular objects.

#### **Potential Transparency Conflict**

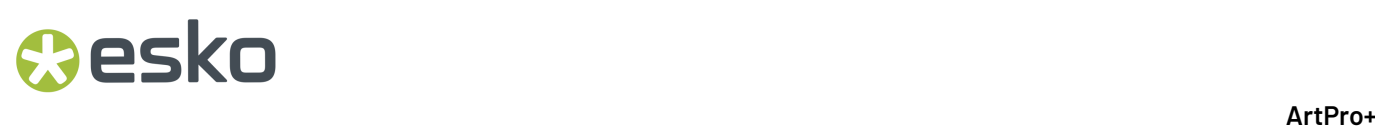

If a transparency group contains a mix of regular objects and Variable Data Objects, this will have to be split in two separate transparency groups during export. Since this can lead to a visual difference compared to the original Variable Data Template, a warning will be shown.

#### **Errors for Variable Data Text Objects**

#### **Missing Font Data**

Certain characters are not available in the font that is used by the Variable Data Text Object.

**Fix**: you can select the Variable Data Text Object and use a different font, or change the value in the database and reload it.

#### **Protected Font Replaced**

The font used in the Variable Data Text Object is a protected font. Because text editing is not allowed in that case, the font is being replaced by the system default font.

#### **Errors for Variable Data Barcodes**

#### **Empty Code**

No code at all was entered for the Variable Data Barcode.

**Fix**: add a code in the Variable Data Objects inspector

#### **Empty Resolved Code**

The code consists of one or more database variables which are all empty in the current record of the database, or that don't exist in the current database.

**Fix**: you can change the code in the Variable Data Objects inspector, or add a value in the database and reload it, or load a different database.

#### **Unresolved Code**

The database is not found or invalid.

**Fix**: correct and reload the database, or relink to the database.

#### **Code Too Long**

The resolved code is too long according to the barcode specification.

**Fix**: you can change the code in the Variable Data Objects inspector, or change the value in the database and reload it, or load a different database.

#### **Errors for Variable Fill or Stroke color**

#### **Invalid Separation Density Value**

If you use a database field to define the Fill or Stroke color of a Variable Data Object, these fields should contain numeric values between 0 and 100.If not, an error will be generated, and the value for that separation will be set to 0%.

#### <span id="page-491-0"></span>**13.5.2. Checking the Database Records and Fields**

The checkboxes next to the database name or the database fields in the Variable Data Side Drawer indicate if a check is defined: if the checkbox is disabled no check is defined, if the checkbox is enabled a check is set on the specific field or on the database.

## esko

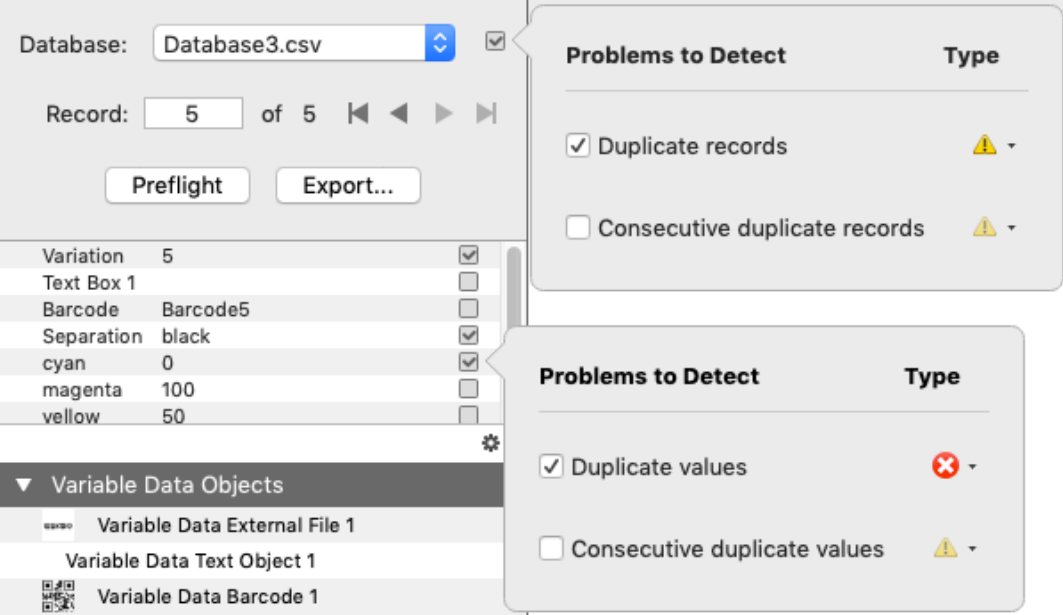

- **1.** Click the checkbox next to the database name or next to a database field in the list
- **2.** In the dialog that opens, define what problems you want to detect
	- For the database, you can check for **Duplicate Records** (e.g. record 3 and 5 have the exact same values for all fields) or **Consecutive duplicate records** (e.g. record 5 and 6 have the exact same values for all fields).
	- For a database field, you can check for **Duplicate values** (e.g. record 3 and 5 have the same value for the selected field) or **Consecutive duplicate values** (e.g. record 5 and 6 have the same values for the selected field).
- **3.** Set the severity: either **Error** or **Warning**

The difference between a warning and an error is that an error will stop further processing the database record(s), while a warning is shown in the Messages Side Drawer, but processing continues.

**4.** Click outside of the dialog to close it.

#### <span id="page-492-0"></span>**13.5.3. The Checks Inspector**

For every Variable Data Object, you can set what possible problems should be checked, and how those should be handled in the **Checks Inspector**.

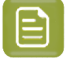

**Note:** The difference between a warning and an error is that an error will stop further processing the database record(s), while a warning is shown in the Messages Side Drawer, but processing continues.

#### **Checks for Variable Data Text Objects**

#### **Object is outside Trim Box**

- Checks if the resolved Variable Data Object is (partially or completely) outside of the Trim Box.
- If a **Safe Margin** is defined, the object will also generate a warning or error if it is within that distance of the Trim Box.

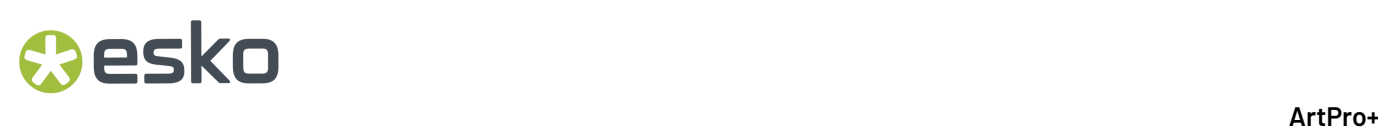

• Can be a **warning** or an **error**.

#### **Text is empty**

• Checks if the resolved text is empty.

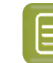

**Note:** An empty field in the database will not result in an error if it is combined with static text or with another (non empty) variable.

- If **Whitespace characters count as empty** is enabled, a text element containing only whitespace characters will generate the same warning or error as a completely empty text element.
- Can be set to **warning**, **error** or **don't report**.
- You can apply an automatic fix: either **clear object** or **Replace with** where you can set a static text to fill the text object. Automatically fixing is not available if the check is set to **Error**.

#### **Text line is empty**

- Checks if a line within the resolved text box is empty.
- If **Whitespace characters count as empty** is enabled, a text element containing only whitespace characters will generate the same warning or error as a completely empty text element.
- Can be set to **warning**, **error** or **don't report**.
- You can apply an automatic fix: **Remove Line** will remove the empty line(s) from the text box. Automatically fixing is not available if the check is set to **Error**.

#### **Text Overflow**

- Checks if the Variable Data text fits its deditated space
- **Text overflows text box** will check if the complete text fits into the source text area
- **Paragraph overflows single line** checks if the text of the paragraphs had to be wrapped.
- Can be set to **info**, **warning**, **error** or **don't report**.
- You can apply an automatic fix: **Fit Text** will change the horizontal scale down to 80% and the font size can be brought down to the defined Minimum Font Size. Automatically fixing is not available if the check is set to **Error**.
- When fitting the text is not possible, this can be reported as **info**, **warning**, **error** or **don't report**.

#### **Checks for Variable Data Barcodes**

#### **Object is outside Trim Box**

- Checks if the resolved Variable Data Object is (partially or completely) outside of the Trim Box.
- If a **Safe Margin** is defined, the object will also generate a warning or error if it is within that distance of the Trim Box.
- Can be a **warning** or an **error**.

#### **Code is empty**

• Checks if the resolved barcode code is empty.

**Note:** An empty field in the database will not result in an error if it is combined with static text or with another (non empty) variable.

- If **Whitespace characters count as empty** is enabled, a barcode element containing only whitespace characters will generate the same warning or error as a completely emtpy element.
- Can be set to **warning**, **error** or **don't report**.
- You can apply an automatic fix: either **clear object** or **Replace with** where you can set a static text to fill the barcode. Automatically fixing is not available if the check is set to **Error**.

#### **Check digit is missing**

Only available for Variable Data Barcodes of type EAN-8, EAN-13, MSI, UPC-A and UPC-E.

### **Desko**

- Checks if the Check Digit of the barcode is in the resolved code.
- Can be set to **warning** or **error**.
- When set to **warning**, the **Fix Automatically** option is enabled, and the check digit will be added to the code.

**Note:** An incorrect Check Digit will always result in an error, and is not handled by this check.

#### **Checks for Variable Data External Files**

#### **Object is outside Trim Box**

- Checks if the resolved Variable Data Object is (partially or completely) outside of the Trim Box.
- If a **Safe Margin** is defined, the object will also generate a warning or error if it is within that distance of the Trim Box.
- Can be a **warning** or an **error**.

#### **External file is not available**

- Checks if an external file is found at the resolved URL (i.e. the combination of the Root folder and File input).
- Can be set to **warning**, **error** or **don't report**.
- You can apply an automatic fix: either **clear object** or **Replace with** where you can set a fixed file name. The Root folder is used as defined in the Variable Data Object Inspector. Automatically fixing is not available if the check is set to **Error**.

#### **External file cannot be placed**

- Checks if the external file can be placed. You will get an error if the file type is not supported, or if the external file is invalid.
- Can be set to **warning**, **error** or **don't report**.
- You can apply an automatic fix: either **clear object** or **Replace with** where you can set a fixed file name. The Root folder is used as defined in the Variable Data Object Inspector. Automatically fixing is not available if the check is set to **Error**.

### <span id="page-494-0"></span>**13.6. Export Variable Data**

The final step in the proces of Variable Data, is expanding the Variable Data Template. Expanding means that for every record in the database file, a version of the document is generated. The different versions can be combined in a multipage PDF file (one page for every version), or the different versions can be combined in a Step & Repeat Grid.

In that expanded document, all variable data objects are expanded to regular text objects, barcodes and placed files.

#### In the **Export**

**1.** To expand a Variable Data Template, click the **Export** button in the Variable Data Side Drawer, or select **File** > **Export To** > **Variable Data...**

The Export dialog will open, with **Export Variable Data** selected.

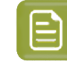

**Note:** You can click one of the other output options on the left to export to another format. See *[Export](#page-64-0)* on page 65

**2.** Set the **Export Format**

• If you select **Expand Variable Data**, the result will be a multipage PDF, one page for every record in the database.

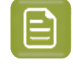

**Note:** In an expanded Variable Data Template, the "regular artwork" is put in a "Form" which is reused on every page. This avoids include the artwork again on every page, and reduces the file size.

- If you select **Expand Variable Data and Step & Repeat** you can use the **Browse** button to select a Step & Repeat Template. The Step & Repeat Template is a PDF containing a Step & Repeat created in ArtPro+. Based on the type of Step & Repeat Template you use, different options will become availabe. See *[Expand](#page-495-0) to Grid Step & Repeat* on page 496 and *[Expand](#page-496-0) to MFG or CF2 Step & [Repeat](#page-496-0)* on page 497
- **3.** Click **Export PDF...** to run the export.
- **4.** Set the name and location for the new file, and click **Export**

#### <span id="page-495-0"></span>**13.6.1. Expand to Grid Step & Repeat**

When Expanding to Grid Step & Repeat, a version (or 'variation') of the document is generated for every record in the database file. The different versions will be combined in a Step & Repeat Grid.

- **1.** Set up a document containing one single Step & Repeat Grid, to be used as template to expand your Variable Data Template on. See *Grid Step & [Repeat](#page-342-0)* on page 343
- **2.** Save this file.
- **3.** In your Variable Data Template, click the **Export** button in the Variable Data Side Drawer, or select **File** > **Export To** > **Export Variable Data...**

The Export dialog will open, with **Export Variable Data** selected.

- **4.** Set the **Export Format** to **Expand Variable Data and Step & Repeat**
- **5.** Click the **Browse** button to select your Step & Repeat Template.

## Besko

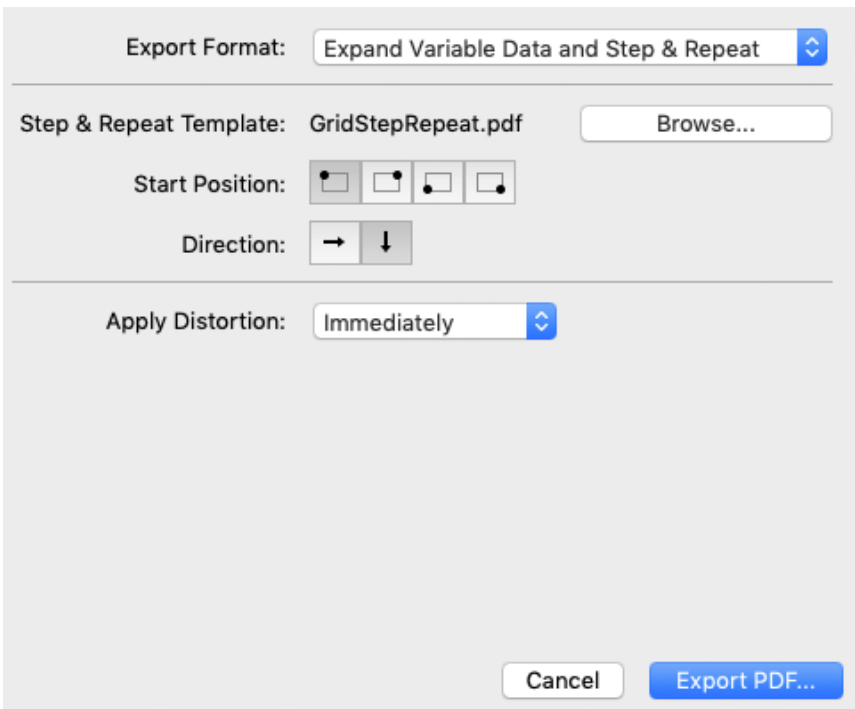

- **6.** Set the **Start Position** to define where the first variation should be placed in the grid: top left, top right, bottom left or bottom right.
- **7.** Set the **Direction** to define where to place the following variations in the grid: horizontal or vertical.

The different variations are placed on the different stations in the Grid file. If there are more variations than stations, the result will be a multipage PDF, containing as many pages as needed to fit all variations. If you place e.g. 40 variations on a 4 by 4 grid, the resulting PDF will contain 2 pages with 16 variations each, and one page containing the remaining 8.

- **8.** If **Apply Distortion** is set to **Immediately**, any distortion factor set in the Document Setup of your Variable Data Template will be applied on the grid after generating it.If set to **Later** no distortion will be done, so you can apply distortion in the Document Setup of the resulting Grid file. See also *[Document](#page-88-0) Setup* on page 89
- **9.** Click **Export PDF...** to run the export.
- **10.** Set the name and location for the new file, and click **Export**

#### <span id="page-496-0"></span>**13.6.2. Expand to MFG or CF2 Step & Repeat**

When Expanding to MFG or CF2 Step & Repeat, a version (or 'variation') of the document is generated for every record in the database file. The different versions will be combined in the MFG or CF2 based Step & Repeat.

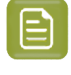

**Note:** To expand to MFG or CF2 Step & Repeat you need to create a PDF containing the MFG or CF2 based Step & Repeat to be used as Step & Repeat Template. You can not use an MFG or CF2 file as Step & Repeat Template.

- **1.** Set up a MFG or CF2 based Step & Repeat document, to be used as template to expand your Variable Data Template on. See *Step & [Repeat](#page-357-0) based on an MFG or CF2 file* on page 358
- **2.** Save this file.

**3.** In your Variable Data Template, click the **Export** button in the Variable Data Side Drawer, or select **File** > **Export To** > **Variable Data...**

The Export dialog will open, with **Export Variable Data** selected.

- **4.** Set the **Export Format** to **Expand Variable Data and Step & Repeat**
- **5.** Click the **Browse** button to select your Step & Repeat Template.

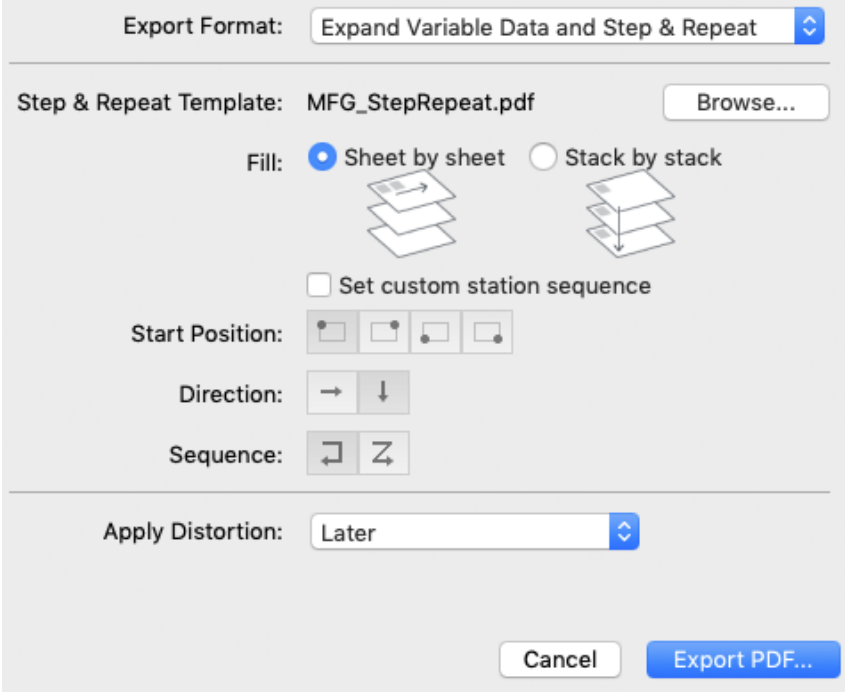

#### **6.** Set the **Fill**: either **Sheet by sheet** or **Stack by stack**

The different variations are placed on the different stations in the S&R file. If there are more variations than stations, the result will be a multipage PDF, containing as many pages as needed to fit all variations.

If you have e.g. 40 variations to be placed on a Step & Repeat Template containing 4 stations, the result will be a 10 page PDF.

When set to **Sheet by sheet**, the first sheet will contain variations 1 to 4, the second variations 5 to 8, etc.

When set to **Stack by stack**, the first station will contain variation 1 on sheet 1, variation 2 on sheet 2, variation 3 on sheet 3, etc. That way, after printing, the first station will contain variations 1 to 10, stacked on top of each other.

- **7.** By default the station order as set in the Step & Repeat Template is used. However, you can enable **Set custom station sequence** to overrule that order.
	- a) Set the **Start Position** to define where the first variation should be placed in the grid: top left, top right, bottom left or bottom right.
	- b) Set the **Direction** to define where to place the following variations in the grid: horizontal or horizontal.
	- c) Set the **Sequence**: **Snake** (1) or **Zigzag** (2)

## esko

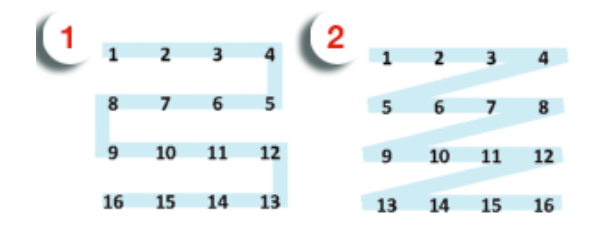

- **8.** If **Apply Distortion** is set to **Immediately**, any distortion factor set in the Document Setup of your Variable Data Template will be applied on the Step & Repeat after generating it.If set to **Later** no distortion will be done, so you can apply distortion in the Document Setup of the resulting Grid file. See also *[Document](#page-88-0) Setup* on page 89
- **9.** Click **Export PDF...** to run the export.

**10.** Set the name and location for the new file, and click **Export**